Руководство администратора

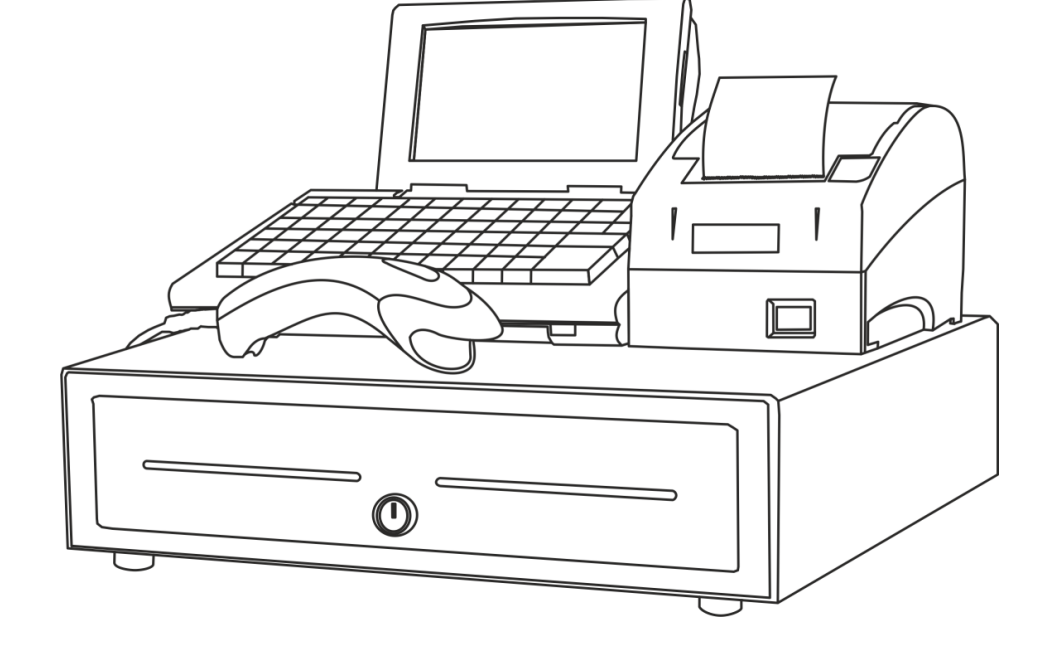

# **Frontol xPOS**

# ATGN

Программное обеспечение

Руководство администратора от 31.03.2017 Frontol xPOS v. 1.9.5

## Содержание

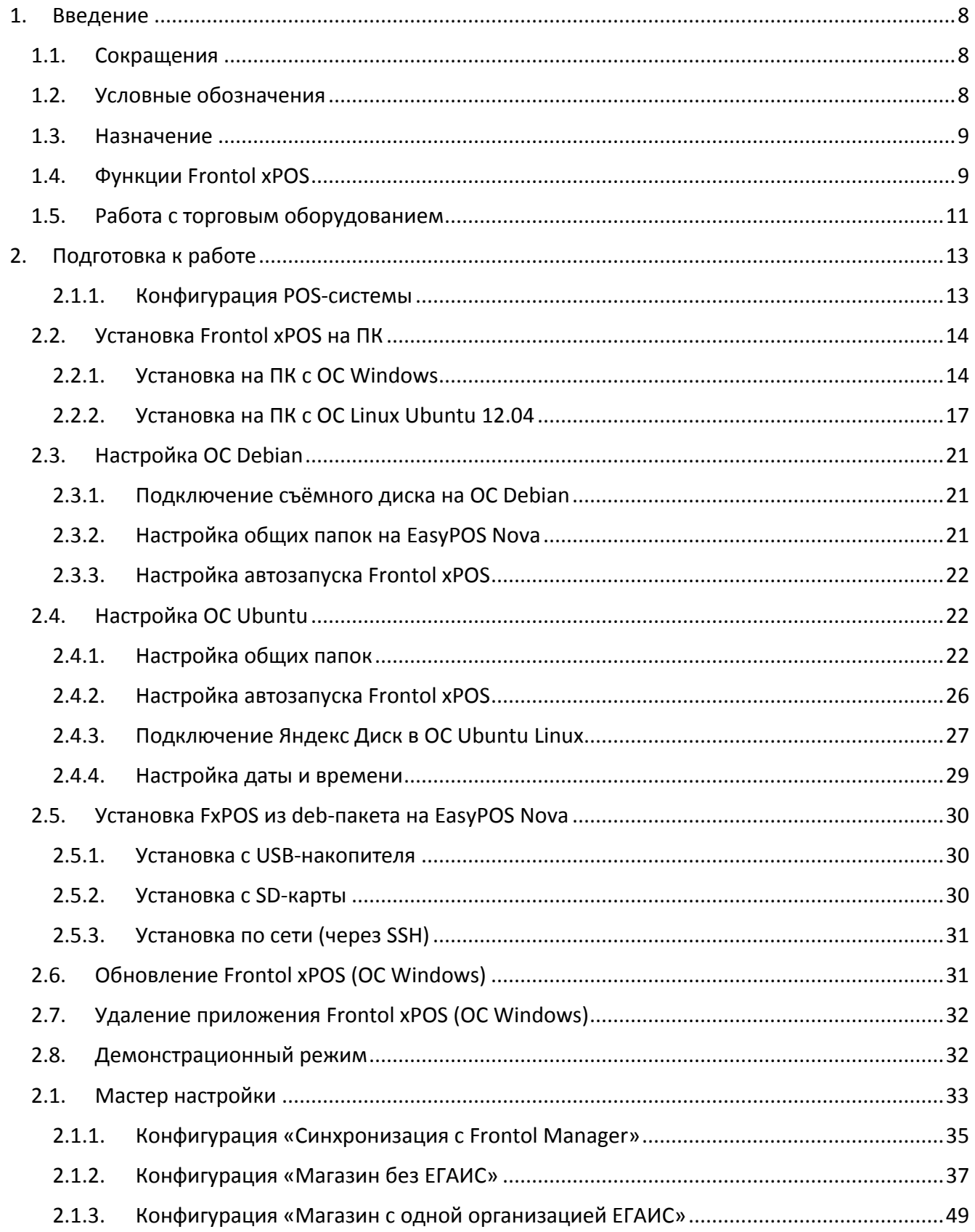

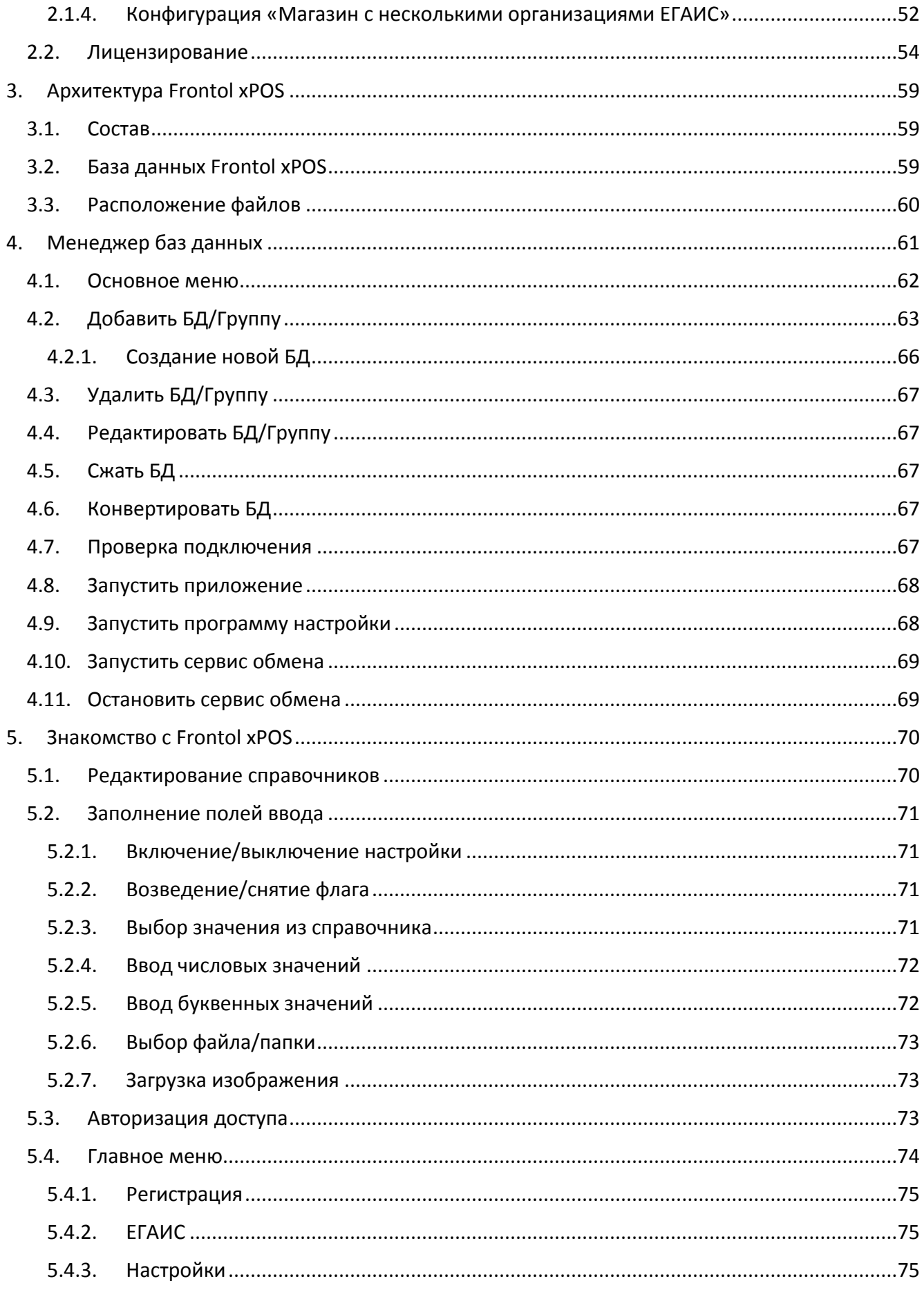

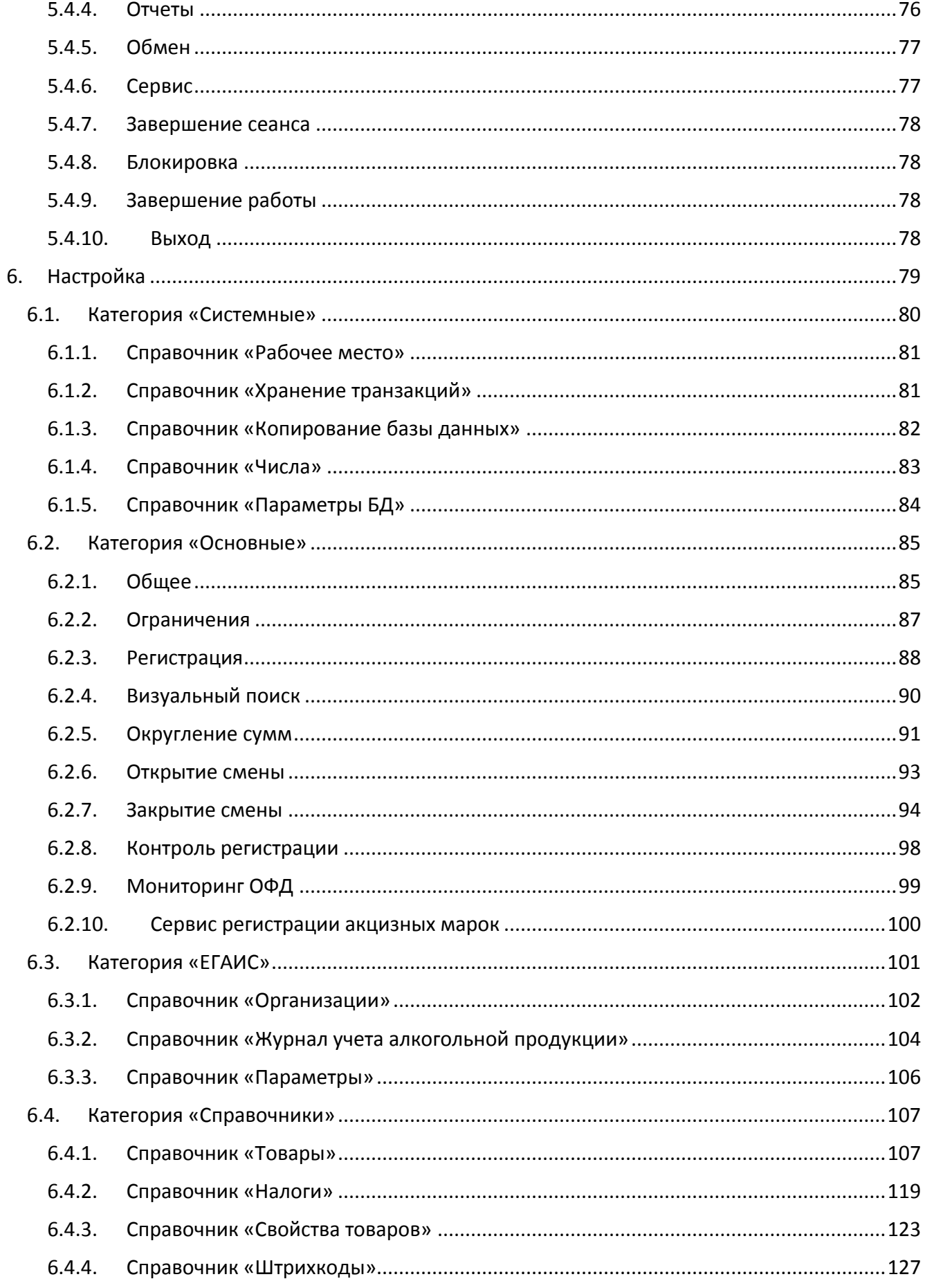

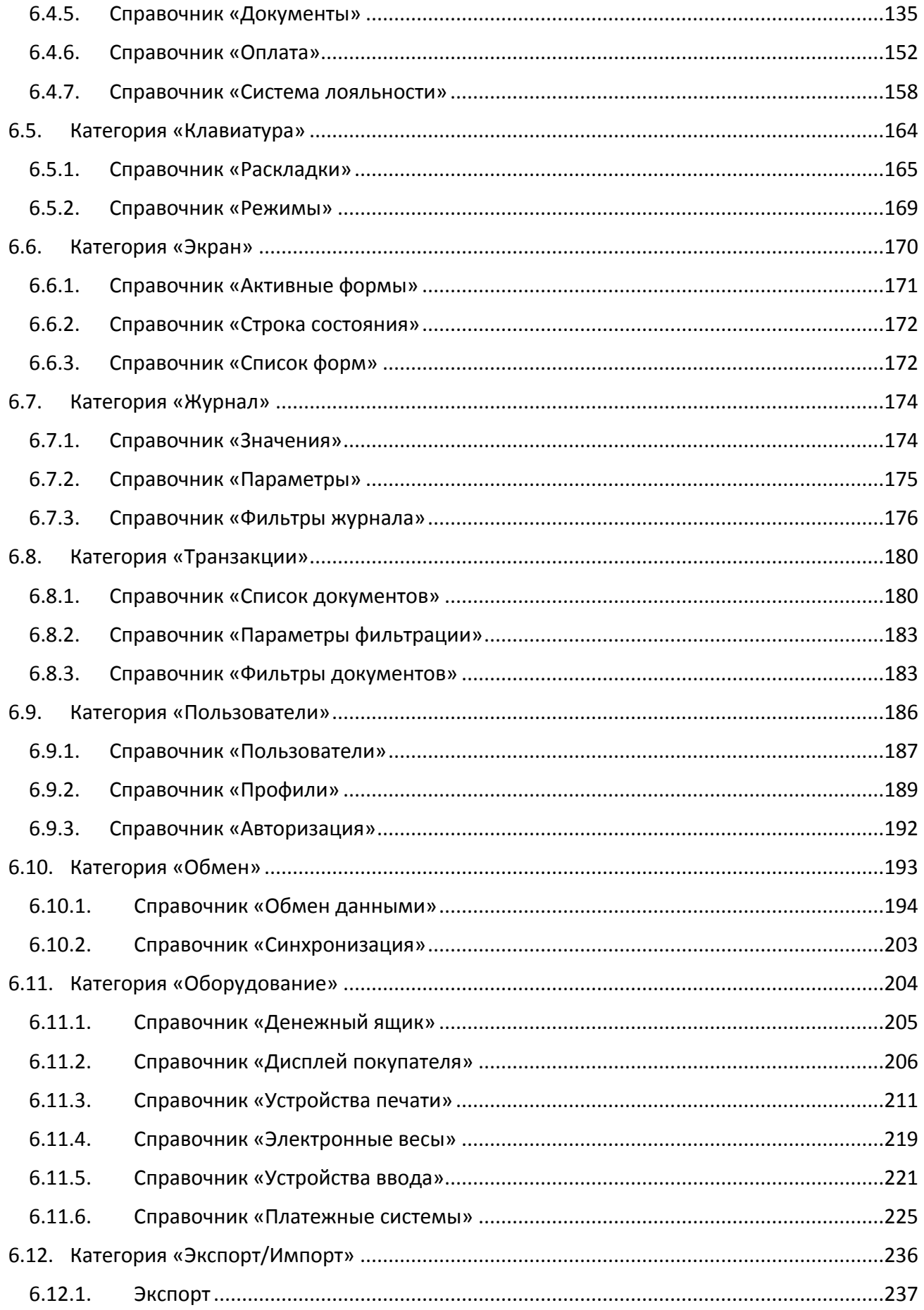

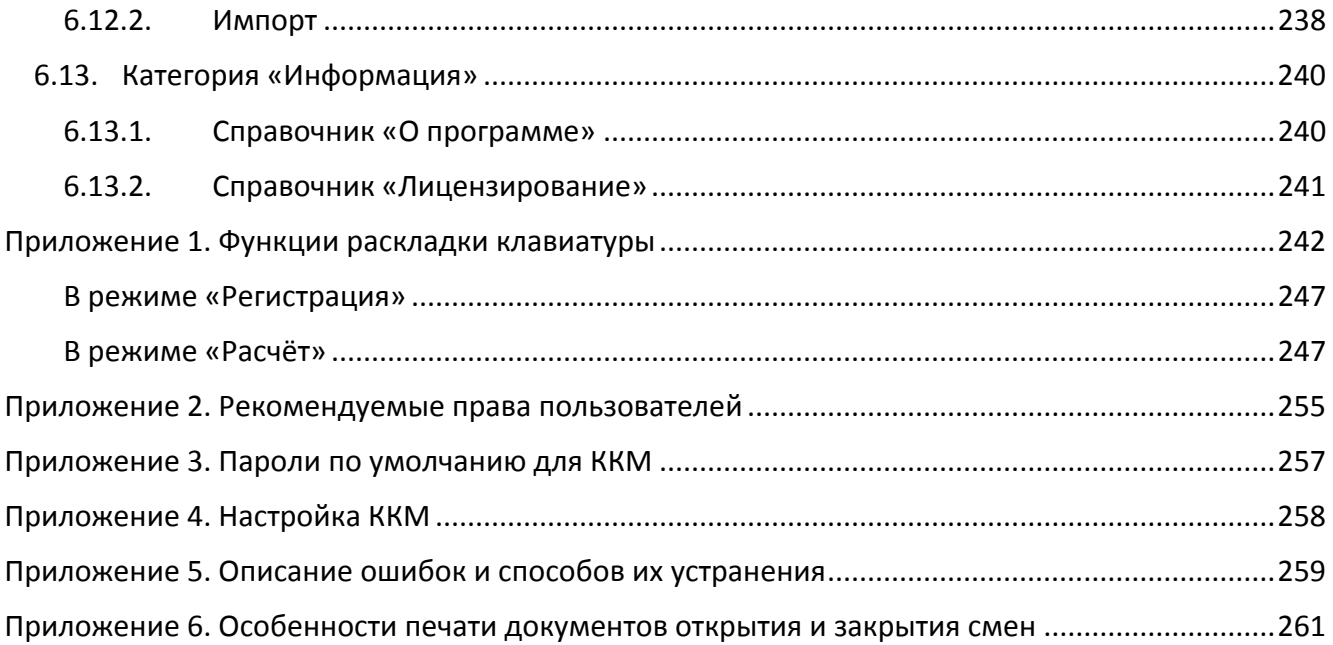

#### <span id="page-7-0"></span>1. **Введение**

Программный продукт Frontol xPOS (далее - FxPOS) - кросс-платформенное кассовое программное обеспечение класса front-office, предназначенное для автоматизации работы предприятий розничной торговли с использованием фискальных регистраторов. Продукт состоит из 4 модулей:

- 1. Приложение кассира «Frontol xPOS».
- 2. Утилита «Мастер настройки».
- 3. Утилита «Менеджер баз данных».
- 4. Приложение «Настройка».

#### <span id="page-7-1"></span>1.1. Сокращения

- $AC$ Авторизационный сервер
- **ACTY** Автоматизированная система товарного учета
- БД База данных
- ΒД Вид документа
- ГП. Группа печати
- **KKM** Контрольно-кассовая машина. Для Frontol xPOS это фискальный регистратор
- **KKT** Контрольно-кассовая техника
- **MA** Маркетинговая акция
- **MH** Мастер настройки
- **OC** Операционная система
- ОФД Оператор фискальных данных
- $\overline{\mathsf{H}}$ Персональный компьютер
- **NO** Программное обеспечение
- **NH** Принтер чеков
- **PKO** Расходный кассовый ордер
- PM Рабочее место
- СУБД Система управления базами данных
- **YTM** Универсальный транспортный модуль
- ΦH Фискальный накопитель
- ФP Фискальный регистратор
- **IIIK** Штрихкод
- <span id="page-7-2"></span>ЭКЛЗ Электронная контрольная лента защищенная

## 1.2. Условные обозначения

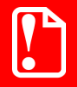

Информация, выделенная таким образом, является важной и требует обязательного прочтения и/или выполнения. Информация, отмеченная такой иконкой, носит ознакомительный и/или рекомендательн

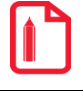

**Информация, отмеченная такой иконкой, является примером использования настройки или механизма работы.**

## <span id="page-8-0"></span>**1.3. Назначение**

Данный документ содержит информацию по настройке и администрированию ПО FxPOS.

## <span id="page-8-1"></span>**1.4. Функции Frontol xPOS**

- 1. Работа с произвольными документами (в т. ч. без печати чека на ККМ или с печатью нефискального).
- 2. Обмен данными с АСТУ по E-mail.
- 3. Работа с отложенными документами.
- 4. Работа с отменёнными документами.
- 5. Возможность восстановления отмененного документа.
- 6. Автоматические и ручные скидки.
- 7. Отмена скидки на позицию и на документ.
- 8. Работа со считывателем магнитных карт: KB (PS/2 клавиатура), USB (возможно несколько устройств).
- 9. Возврат/аннулирование товаров по документу продажи.
- 10. Возврат/аннулирование произвольных товаров.
- 11. Отображение времени начала смены и времени до окончания смены на экране кассира.
- 12. Настройка длительности кассовой смены.
- 13. Авторизация пользователя по неуникальному или уникальному паролю.
- 14. Авторизация пользователя по штрихкоду, карте, механическим ключом.
- 15. Ручная блокировка рабочего места в произвольный момент.
- 16. Смена оператора в произвольный момент.
- 17. Выплата и внесение одной суммой.
- 18. Выплата и внесение купюрами.
- 19. Объединение одинаковых позиций при регистрации.
- 20. Корректировка позиции документа (количество, цена, сторно).
- 21. Регистрация товара по свободной цене.
- 22. Регистрация товара по коду, по штрихкоду, по цене, по артикулу.
- 23. Визуальный поиск товаров с фильтром.
- 24. Регистрация товара при помощи «горячих» клавиш (список товаров или группа).
- 25. Формирование стандартных X- и Z-отчетов.
- 26. Работа с разными штрихкодами на один товар.
- 27. Работа с одинаковыми штрихкодами на разные товары.
- 28. Настройка правила округления сумм с произвольной точностью (каждой позиции или всего документа).
- 29. Контроль параметров товаров при регистрации.
- 30. Создание шаблонов штрихкодов, состоящих из кода, артикула, штрихкода, количества, цены, суммы.
- 31. Настройка прав доступа для пользователей.
- 32. Ведение журнала действий пользователя с гибкими возможностями просмотра.
- 33. Печать фискальных и нефискальных документов.
- 34. Настройка ручного и автоматического обмена данными с АСТУ в формате АТОЛ и АСТОР.
- 35. Настройка вида документа для печати.
- 36. Настройка вида экрана кассира с помощью макетов.
- 37. Настройка соответствия «клавиша-функция».
- 38. Настройка нескольких функций на одну кнопку с помощью различных режимов клавиатуры.
- 39. Настройка шрифта интерфейса.
- 40. Настройка синхронизации часов ПК и ККМ.
- 41. Выгрузка транзакций за любой период.
- 42. Работа в демонстрационном режиме (без файла лицензии).
- 43. Работа с дисплеем покупателя.
- 44. Работа с денежным ящиком.
- 45. Работа со сканером штрихкода: KB (PS/2 клавиатура), USB, RS-232.
- 46. Работа с электронными весами.
- 47. Работа с платежными системами.
- 48. Работа без оборудования (в т.ч. и без ККМ).
- 49. Работа в режиме Offline.
- 50. Работа в обучающем режиме.
- 51. Автоматическое разделение одного документа по разным устройствам печати.
- 52. Интеграция с системой ЕГАИС.

## <span id="page-10-0"></span>**1.5. Работа с торговым оборудованием**

FxPOS позволяет работать с широким спектром торгового оборудования.

#### **Дисплеи покупателя:**

- Posiflex PD-201/PD-309/PD-320.
- **Epson протокол.**
- Eutron PD-202S.
- IPOS VFD220.
- Zonerich ZQ-VFD2300.
- Wincor Nixdorf.

**Контрольно – кассовая техника:**

- АТОЛ: ФЕЛИКС-РФ версия 02.
- АТОЛ: ФЕЛИКС-02К версия 01 / ЕНВД.
- АТОЛ: ФЕЛИКС-РК версия 01 / ЕНВД.
- АТОЛ: ФЕЛИКС-3СК версия 01.
- АТОЛ: FPrint-02К / ЕНВД.
- АТОЛ: FPrint-03К / ЕНВД.
- АТОЛ: FPrint-88К / ЕНВД.
- АТОЛ: FPrint-5200К / ЕНВД.
- АТОЛ: FPrint-55ПТК / К / ЕНВД.
- АТОЛ: FPrint-22ПТК / К / ЕНВД.
- АТОЛ: FPrint-77ПТК / ЕНВД.
- АТОЛ: FPrint-11ПТК / ЕНВД.
- АТОЛ:FrpintPay-01ПТК / ЕНВД.
- АТОЛ: Frpint-30.
- АТОЛ: СМ-02 ПТК.
- АТОЛ: АТОЛ 15Ф.
- АТОЛ: АТОЛ 22Ф.
- АТОЛ: АТОЛ 42ФС.
- АТОЛ: АТОЛ 25Ф.
- АТОЛ: АТОЛ 52Ф.
- АТОЛ: АТОЛ 55Ф.
- АТОЛ: АТОЛ 11Ф.
- АТОЛ: АТОЛ 77Ф.
- АТОЛ: АТОЛ 30Ф.
- АТОЛ: АТОЛ 60Ф.
- АТОЛ: АТОЛ 90Ф.
- ЭВОТОР: ЭВОТОР СТ2Ф.
- ЭВОТОР: ЭВОТОР СТЗФ.
- Казначей: Казначей ФА.
- Штрих-М: ШТРИХ-ЛАЙТ-01Ф.
- Штрих-М: ШТРИХ-М-01Ф.
- Штрих-М: ШТРИХ-ФР-К.
- Штрих-М: ШТРИХ-LIGHT-ФР-К.
- Штрих-М: ШТРИХ-М-ПТК.
- КристаллСервис: ПИРИТ ФР01К.
- КристаллСервис:Pirit K.

#### **Электронные весы:**

- Штрих-М: протокол POS 2.0.
- Масса-К: протокол 2 серий МК-А, -Т, -ТВ, -ТН, ТВ-А.
- CAS серий AD AP ER SC.

#### **Устройства ввода:**

- Любой считыватель штрихкода с интерфейсом RS-232, KB (PS/2 клавиатура), USB.
- Считыватели магнитных карт с интерфейсом RS-232, KB (PS/2 клавиатура), USB.

#### **Денежный ящик**, подключенный к ККМ.

#### **Платёжные системы:**

- INPAS SmartSale;
- CyberPlat: прием платежей;
- Сбербанк;
- Arcom ARCUS v.2.
- Газпромбанк.
- INPAS SmartSale (FPrintPay).
- Arcom ARCUS v.2(FPrintPay).
- Сбербанк (АТОЛ).
- INPAS SmartSale (АТОЛ).
- Arcom ARCUS v.2 (АТОЛ).

## <span id="page-12-0"></span>**2. Подготовка к работе**

В разделе приведено описание минимальных требований к ОС, процесса установки программы на ОС Windows, Linux, работы в демонстрационном режиме, описание получения лицензии и настройка работы с помощью мастера настройки.

### <span id="page-12-1"></span>*2.1.1. Конфигурация POS-системы*

FxPOS работает под управлением ОС Windows XP, Windows 7, Windows 10 и Linux Ubuntu 12.04, Linux Debian. При работе используется СУБД SQLite.

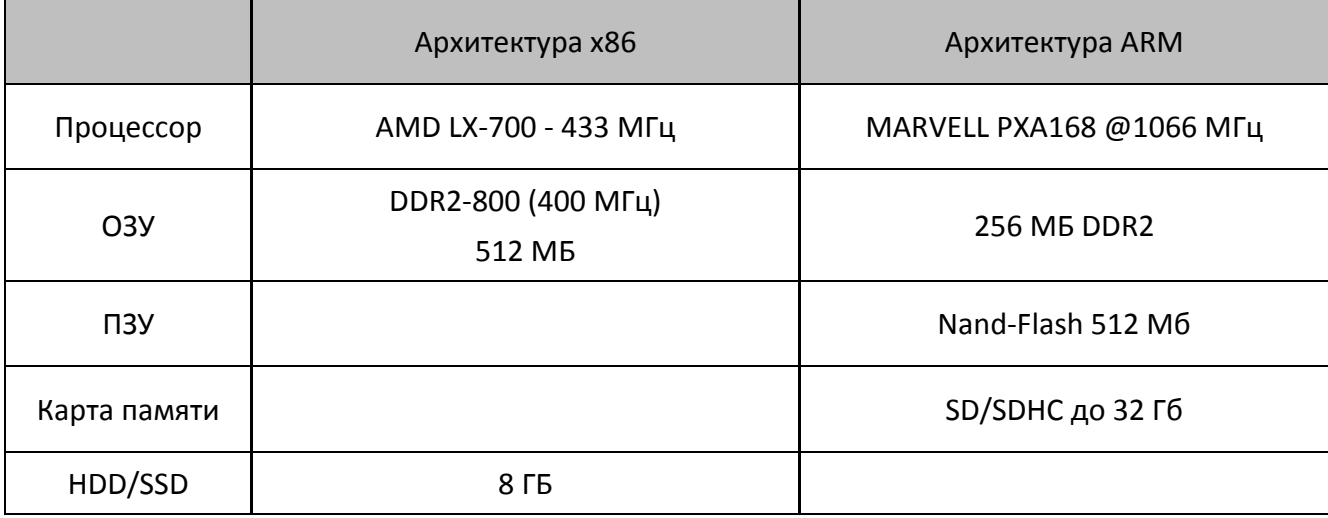

Минимальные требования к ОС Windows:

Минимальные требования к ОС Linux:

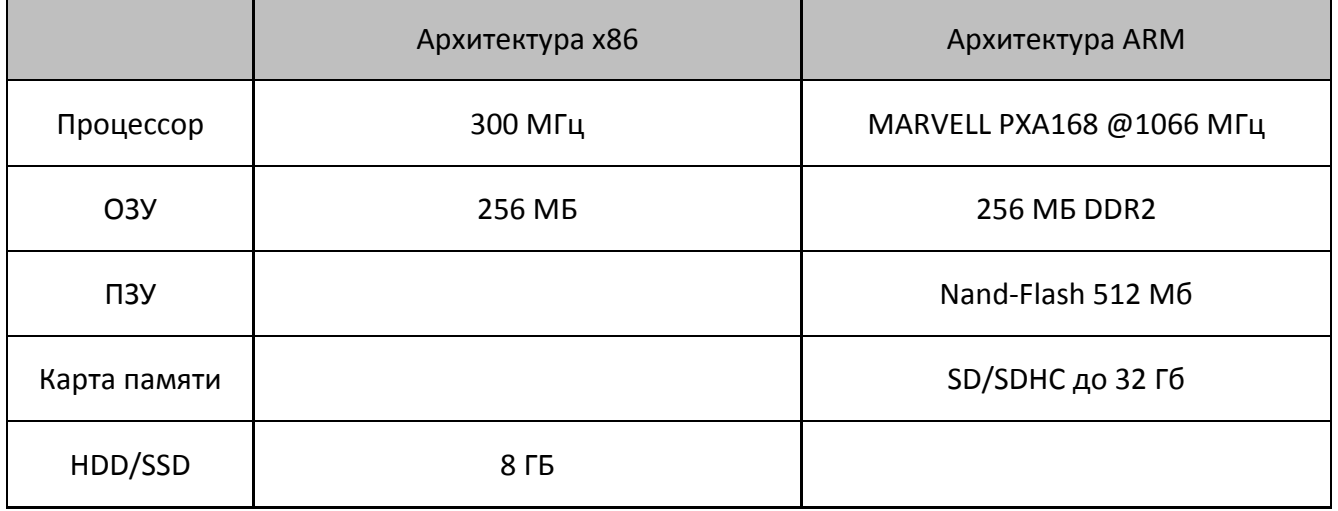

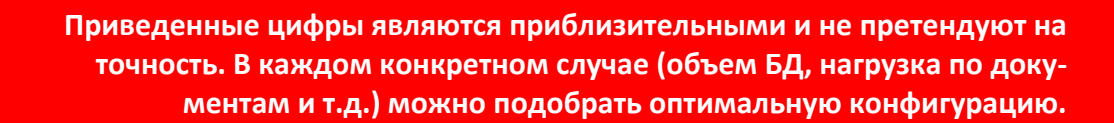

## <span id="page-13-0"></span>**2.2. Установка Frontol xPOS на ПК**

FxPOS поставляется в виде дистрибутива на компакт-диске либо может быть скачан с сайта компании АТОЛ ([http://www.atol.ru\)](http://www.atol.ru/).

#### <span id="page-13-1"></span>*2.2.1. Установка на ПК с ОС Windows*

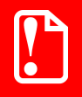

**Установку Frontol xPOS на ПК с ОС Windows Vista/7 следует осуществлять с отключенным контролем учетных записей (UAC). Для отключения контроля нужно перейти по следующему пути:**

**«ПУСК / Панель управления / Учетные записи пользователей / Изменение параметров контроля учетных записей пользователя» и выбрать пункт «Никогда не уведомлять».**

Для осуществления установки необходимо запустить файл «FrontolxPOS-<Версия продукта> windows-setup.exe» и следовать указаниям мастера.

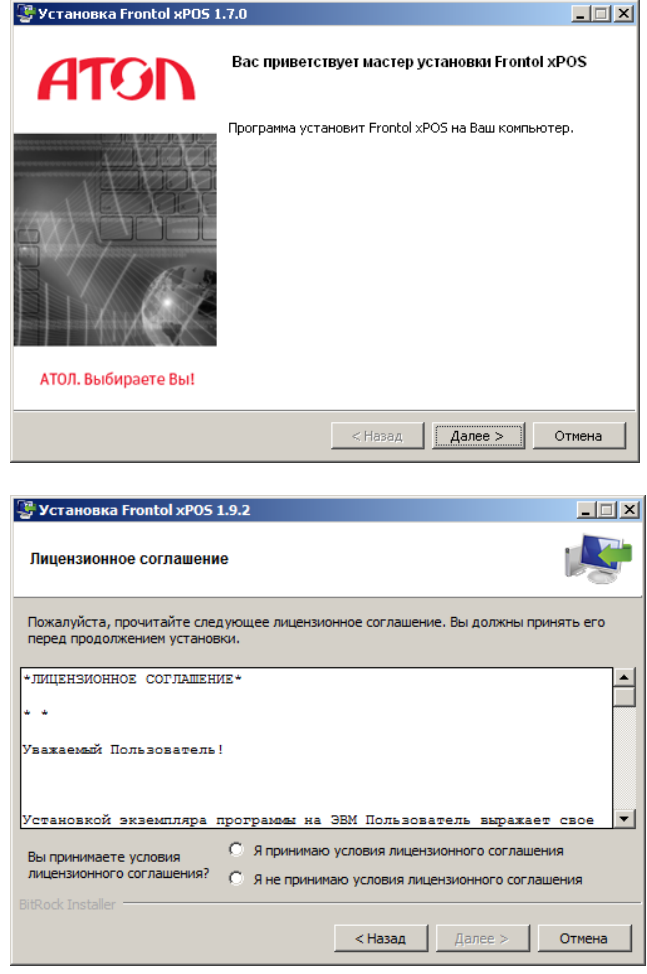

На экране появится окно мастера установки.

Необходимо принять условия лицензионного соглашения для продолжения установки.

Необходимо указать директорию установки FxPOS.

По умолчанию FxPOS устанавливается в каталог «C:\Program Files\ATOL\Frontol xPOS» или «C:\Program Files (x86)\ATOL\Frontol xPOS» (в зависимости от разрядности ОС).

Будет предложено выбрать компоненты для установки. По умолчанию флаги возведены напротив всех полей.

Подробное описание компонента можно получить путём нажатия левой кнопкой мыши по его наименованию.

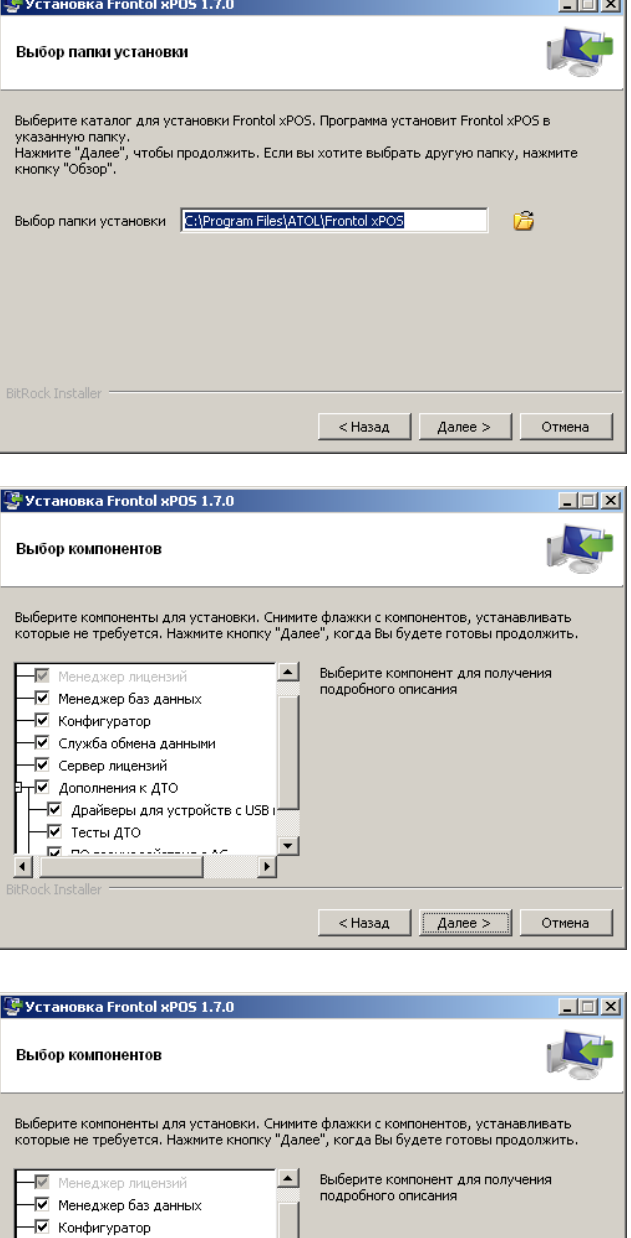

Для создания ярлыков следует возвести флаги напротив соответствующих категорий. По умолчанию флаги возведены напротив обеих категорий.

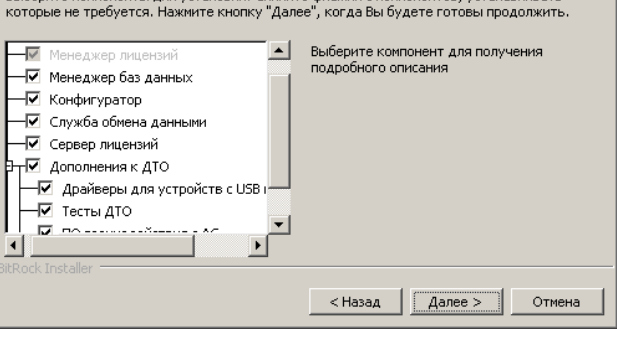

Программа готова к установке. Следует нажать «Далее».

Следует подождать, пока программа установит Frontol xPOS на ПК.

После копирования программы на жесткий диск и осуществления необходимых регистраций будет выведено окно, сообщающее об успешном завершении установки, а в меню «Пуск\Программы» появится группа «АТОЛ\Frontol xPOS», в которую входят все выбранные ранее компоненты программы и необходимая документация.

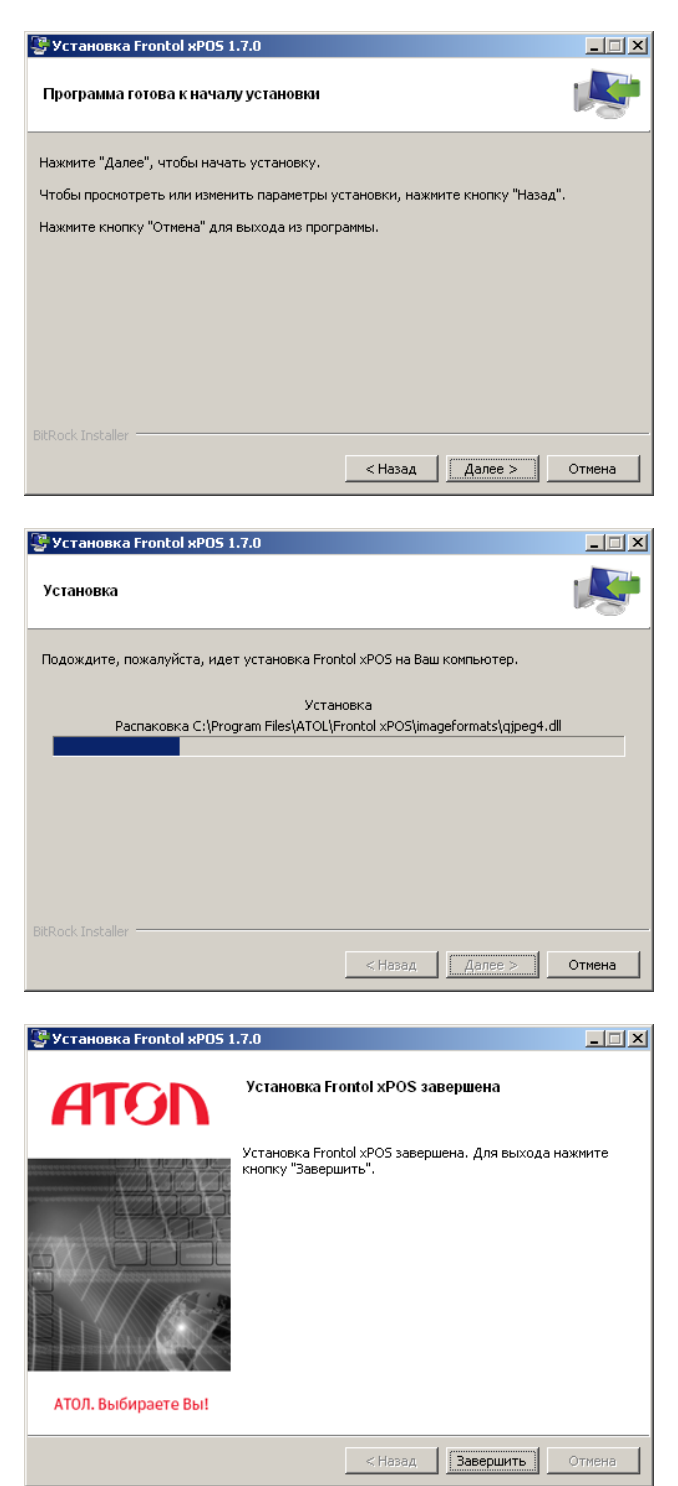

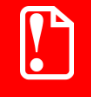

**После установки FxPOS служба обмена FxPOSExchange по умолчанию не запущена.**

## <span id="page-16-0"></span>*2.2.2. Установка на ПК с ОС Linux Ubuntu 12.04*

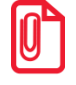

**Дистрибутив ОС можно скачать с сайта [http://ubuntu.ru/get.](http://ubuntu.ru/get) Необходимо выбрать Ubuntu 12.04.2 L** 

> Раздел с до **http://he**

Руководство по

**[http://help.ubuntu.ru/wiki/%D1%83%D1%81%D1%82%D0%B0%D0%BD%D0%BE%D0%B2%D0%BA%D0%B0\\_%D0%B8\\_](http://help.ubuntu.ru/wiki/%D1%83%D1%81%D1%82%D0%B0%D0%BD%D0%BE%D0%B2%D0%BA%D0%B0_%D0%B8_%D0%BE%D0%B1%D0%BD%D0%BE%D0%B2%D0%BB%D0%B5%D0%BD%D0%B8%D0%B5_%D1%81%D0%B8%D1%81%D1%82%D0%B5%D0%BC%D1%8B) [%D0%BE%D0%B1%D0%BD%D0%BE%D0%B2%D0%BB%D0%B5%D0%BD%D0%B8%D0%B5\\_%D1%81%D0%B8%D1%81%](http://help.ubuntu.ru/wiki/%D1%83%D1%81%D1%82%D0%B0%D0%BD%D0%BE%D0%B2%D0%BA%D0%B0_%D0%B8_%D0%BE%D0%B1%D0%BD%D0%BE%D0%B2%D0%BB%D0%B5%D0%BD%D0%B8%D0%B5_%D1%81%D0%B8%D1%81%D1%82%D0%B5%D0%BC%D1%8B) [D1%82%D0%B5%D0%BC%D1%8B](http://help.ubuntu.ru/wiki/%D1%83%D1%81%D1%82%D0%B0%D0%BD%D0%BE%D0%B2%D0%BA%D0%B0_%D0%B8_%D0%BE%D0%B1%D0%BD%D0%BE%D0%B2%D0%BB%D0%B5%D0%BD%D0%B8%D0%B5_%D1%81%D0%B8%D1%81%D1%82%D0%B5%D0%BC%D1%8B)**

Для того чтобы запустить на ПК под управлением Linux Ubuntu файл «FrontolxPOS-<Версия продукта>-linux-setup.run», необходимо предварительно:

- 1. Вызвать контекстное меню путём нажатия правой кнопкой мыши по наименованию файла и выбрать пункт «Properties» / «Права» (в зависимости от локализации ОС).
- 2. На вкладке «Permissions» возвести флаг «Allow executing file as a program» / «Разрешить выполнение файла как программы» (в зависимости от локализации ОС).

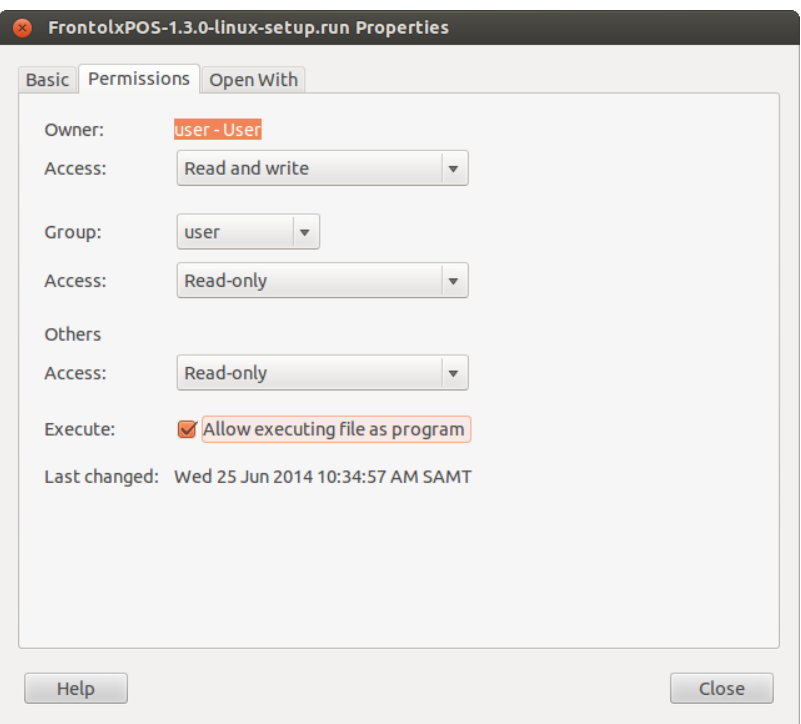

3. Если при попытке запуска файла система выдает ошибку «Программа установки должна быть запущена с привилегиями суперпользователя», значит, у текущего пользователя нет надлежащих прав на установку программы.

Для того чтобы запустить файл от имени суперпользователя, необходимо вызвать терминал для ввода команд управления с помощью комбинации клавиш **[ Ctrl ] + [ Alt ] + [ T ]** или путем нажатия на кнопку **...** В строке терминала нужно выполнить следующие действия:

- ввести команду: sudo '<путь к файлу (можно ввести вручную либо перетащить ярлык)>'. Нажать клавишу **[ Enter ]**;
- в появившейся строке ввести системный пароль суперпользователя (он отображен не будет). Нажать клавишу **[ Enter ]**.

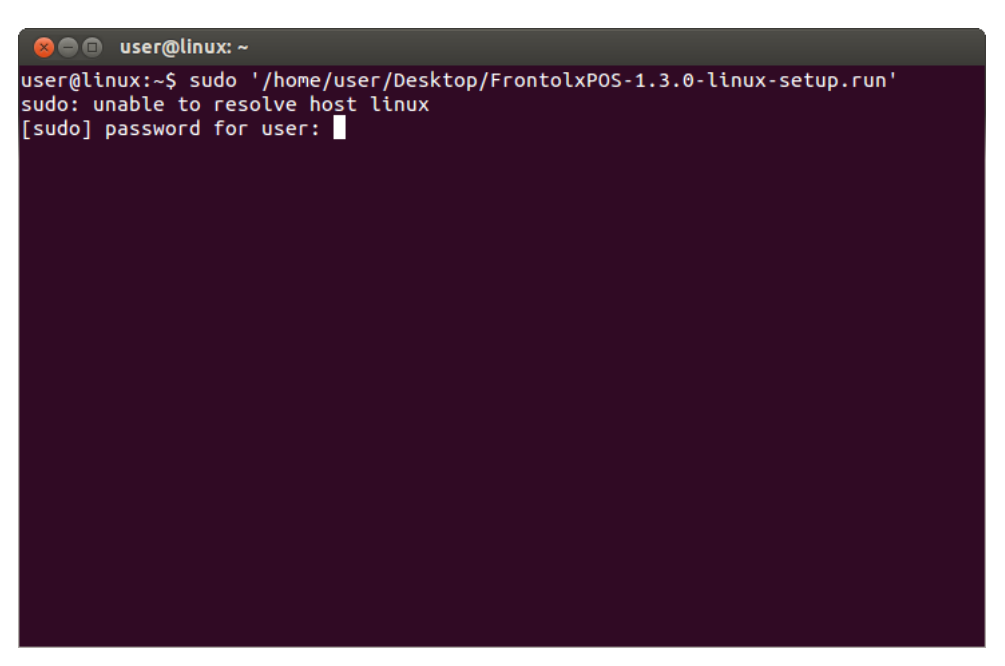

Если пароль верен, программа установки будет запущена автоматически. Необходимо следовать указаниям мастера установки:

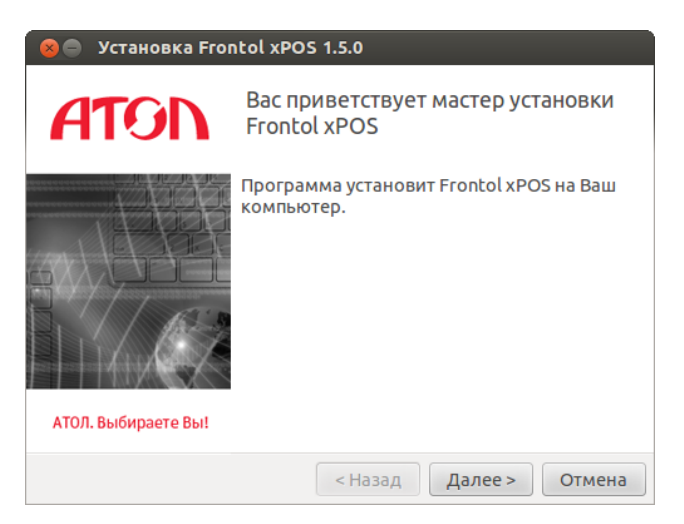

На экране появится окно мастера установки.

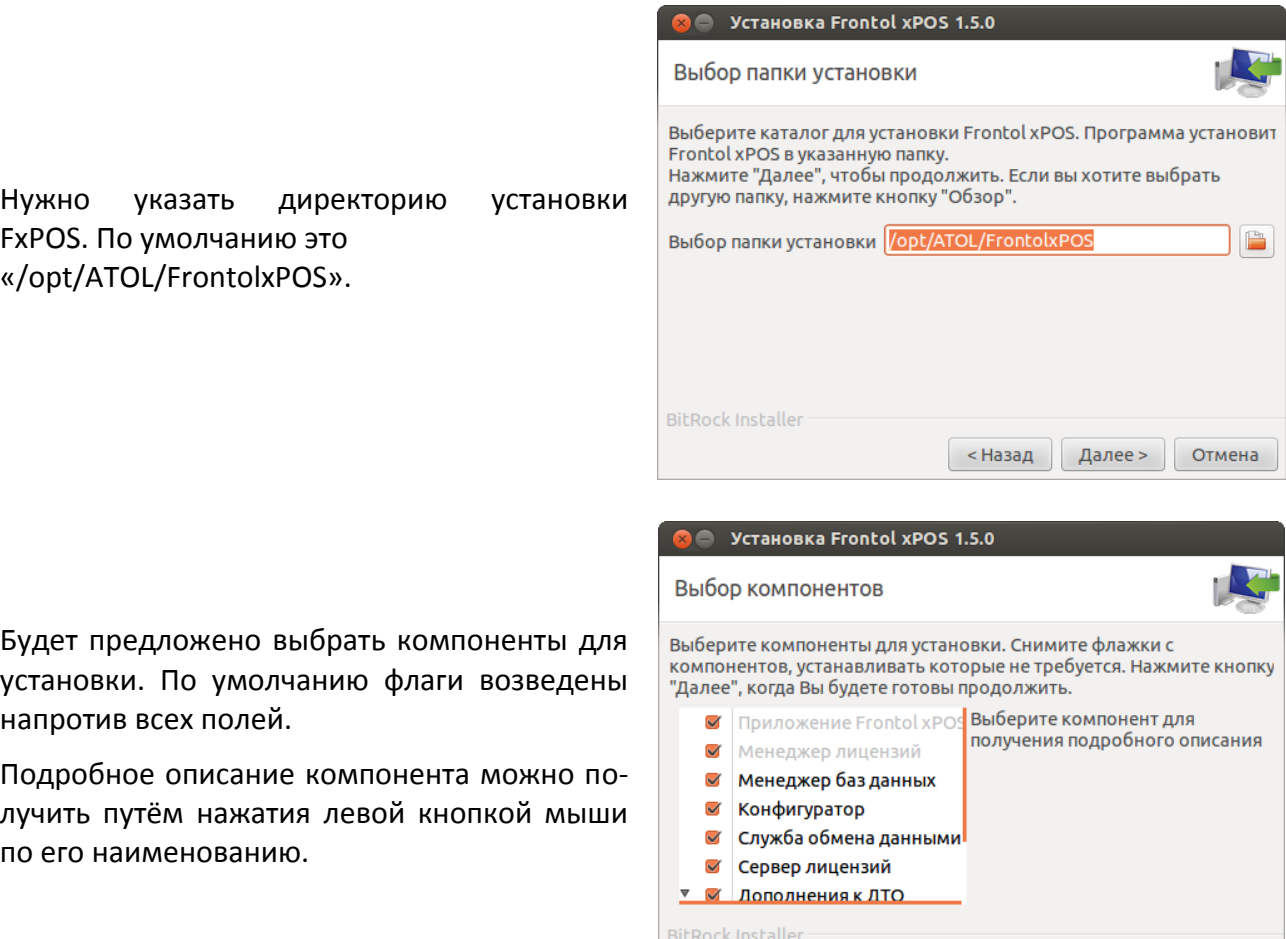

Для создания ярлыка на рабочем столе следует возвести флаг напротив соответствующего поля. По умолчанию флаг возведён.

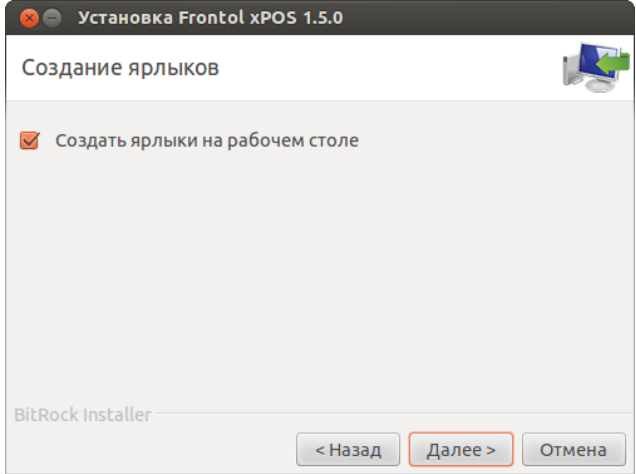

< Назад Далее >

Отмена

Следует подождать, пока программа установит Frontol xPOS на ПК.

Следует подождать, пока программа установит Frontol xPOS на ПК.

После копирования программы на жесткий диск и осуществления необходимых регистраций будет выведено окно, сообщающее об успешном завершении установки.

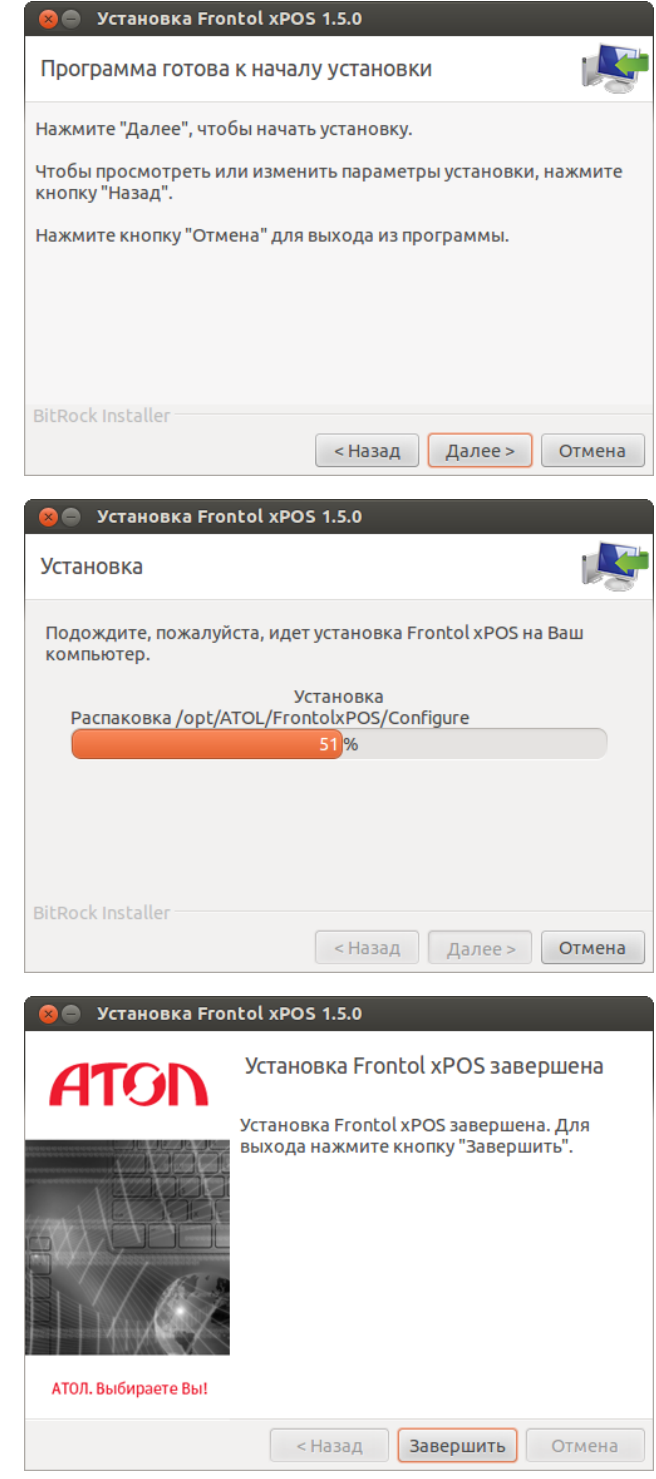

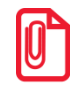

**Установка FxPOS на Ubuntu 16.04 должна производиться в текстовом режиме. Формат команд установки сле-**

**sudo** 'путь к файлу установки

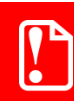

**Не рекомендуется запускать компоненты FxPOS от имени суперпользователя.**

## <span id="page-20-0"></span>2.3. Настройка ОС Debian

#### <span id="page-20-1"></span>2.3.1. Подключение съёмного диска на ОС Debian

Существует два варианта подключения:

- 1. В случае если открыта консоль с запущенным FxLauncher, то достаточно просто подключить устройство в порт USB – оно будет успешно примонтировано в папку **/media**. После этого диск будет доступен во всех консолях (в т.ч. и с командной строкой). Для размонтирования диска необходимо нажать кнопку «Размонтировать /media...» в FxLauncher.
- 2. Если открыта консоль с командной строкой (в случае, когда открыт FxLauncher, но на заднем плане), то после физического подключения внешнего накопителя необходимо последовательно выполнить команды ck-launch-session и udisks -mount /dev/uba1. Для размонтирования необходимо использовать команду umount /dev/uba1.

#### <span id="page-20-2"></span>2.3.2. Настройка общих папок на EasyPOS Nova

На ОС Debian настроена общая папка usr/local/exchange для обмена файлами по сети. Для доступа к папке с ОС Windows необходимо запустить проводник и прописать в строке IP-адрес. Чтобы настроить дополнительные общие папки, нужно выполнить следующую последовательность действий:

- 1. Сменить консоль, подав команду [Ctrl]+[Alt]+[F2].
- 2. Авторизоваться, указав имя пользователя root и пароль Password 1.
- 3. Открыть на редактирование конфигурационный файл mcedit /etc/samba/smb.conf.
- 4. Отредактировать файл, чтобы его содержимое было следующим:

[global]

```
workgroup = workgroup
netbios name = Nova Pos
server string = EasyPos
security = share[incoming]
```
 $path = /mnt/sdcard$  $readonly = No$ guest  $ok = Yes$ writeably =  $Yes$ browseable = Yes force user  $=$  atol

- 5. Выполнить команду /etc/init.d/samba restart.
- 6. Посмотреть IP-адрес устройства, подав команду ifconfig.
- 7. В адресную строку проводника ОС Windows ввести IP-адрес (см. пункт 6).

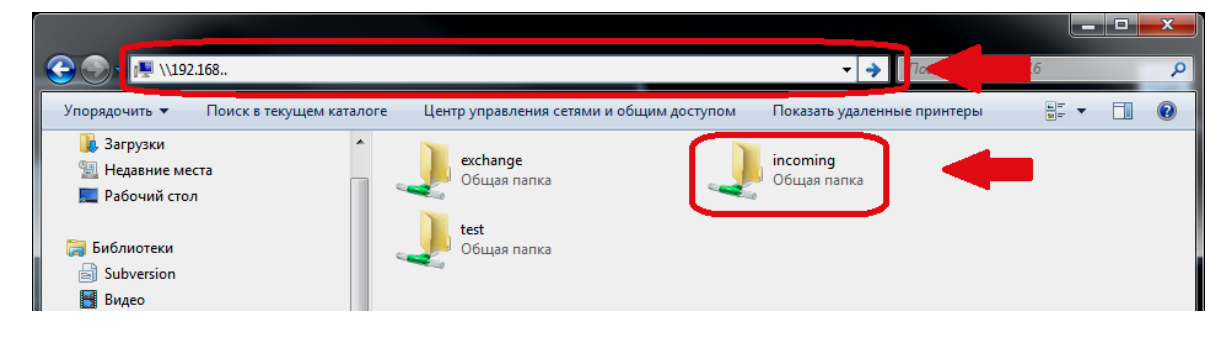

### <span id="page-21-0"></span>2.3.3. Настройка автозапуска Frontol xPOS

Для автозапуска приложения кассира Frontol xPOS при старте системы на ОС Debian откройте на редактирование файл /home/atol/FxLauncher.xml командой. Измените его содержимое на следующее:

```
<FxLauncher>
                  icon=":/appimages/POS.png"
                                               title="Запустить
     <command
                                                                                кассира"
                                                                 приложение
path="POS" default ="1"/>
     <command
                   icon=":/appimages/Configure.png"
                                                      title="Запустить
                                                                          конфигуратор"
path="Configure" default ="0"/>
     <command icon=":/appimages/DBManager.png" title="Запустить менеджер баз данных"
path="DBManager" default ="0"/>
     </FxLauncher>
```
Закройте файл с сохранением изменений и перезапустите систему.

## <span id="page-21-1"></span>2.4. Настройка ОС Ubuntu

#### <span id="page-21-2"></span>2.4.1. Настройка общих папок

Все действия по открытию общего доступа в локальной сети к папке производились на **Ubuntu 12.04.** 

Для настройки общих папок в ОС Ubuntu нужно выполнить следующее:

1. Выбрать опцию «Общий доступ» в контекстном меню нужной папки.

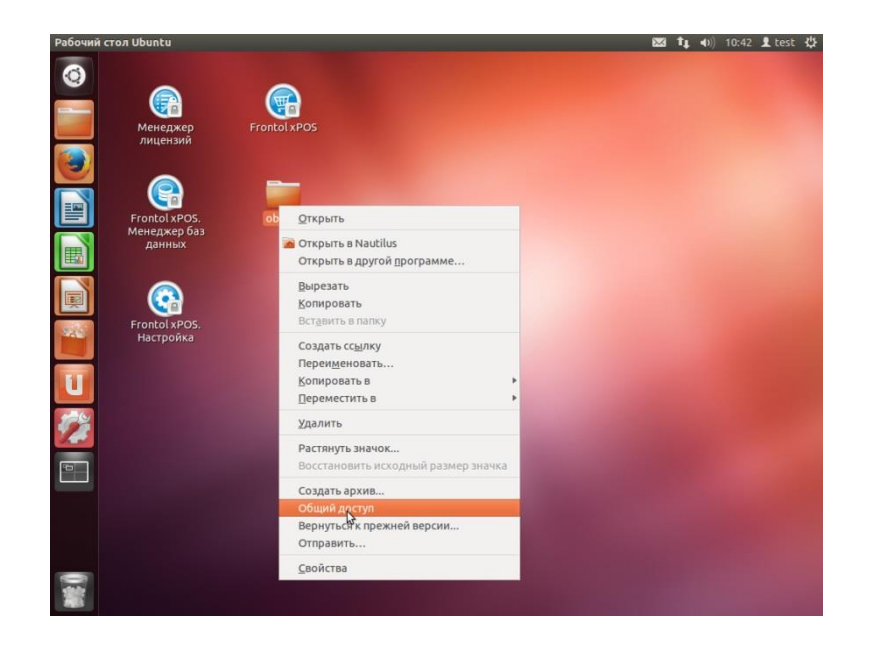

В случае если данная опция недоступна из контекстного меню, то необходимо открыть Ubuntu Software Center (Центр приложений Ubuntu), затем найти и установить **nautilusshare.**

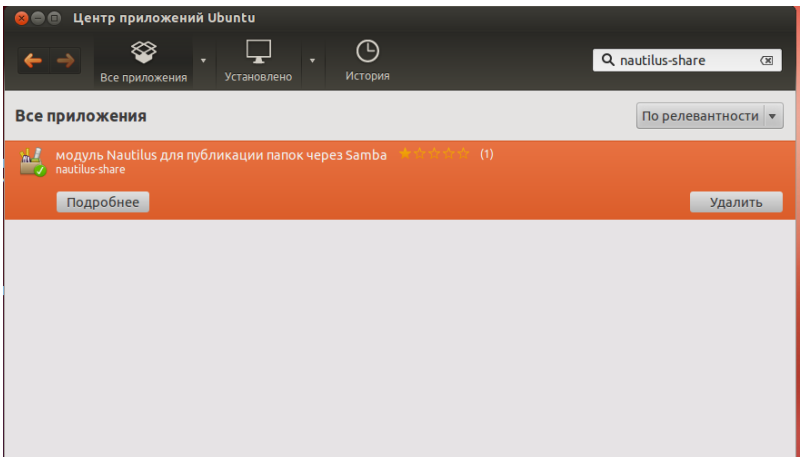

После установки необходимо перезапустить Nautilus, подав команду **nautilus –q**, затем перезагрузить операционную систему.

2. Затем в окне «Общий доступ к папке», выбрать «Опубликовать эту папку».

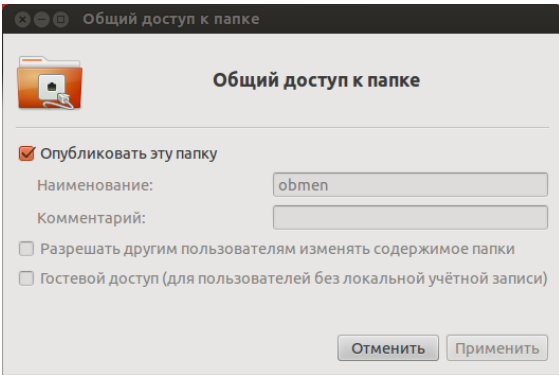

- 3. В случае вывода на экран сообщения «Служба общего доступа к папкам не установлена» нужно нажать кнопку «Установить службу». При этом будет произведена ее установка. После завершения процесса перезапустите систему.
- 4. Открыть окно «Общий доступ к папке» и выбрать «Опубликовать эту папку». При необходимости можно включить настройки «Разрешить другим пользователям изменять содержимое папки», «Гостевой доступ (для пользователей без локальной учетной записи)». На этом этапе можно применить и другие необходимые настройки. **Данная папка будет доступна по локальной сети для всех пользователей.**
- 5. При необходимости выдачи доступа всем клиентским машинам по имени пользователя и паролю, нужно выполнить следующее:
- 5.1. Открыть Ubuntu Software Center, найти и установить **system-config-samba**.

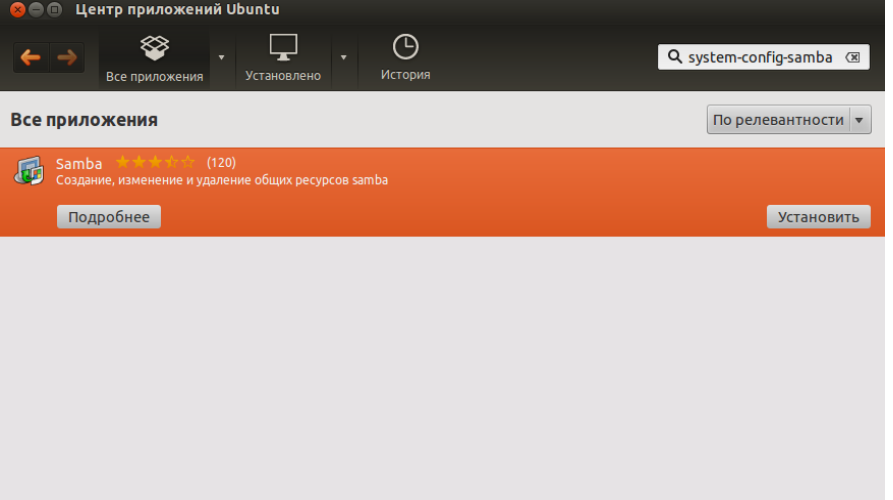

5.2. Запустить из меню установленный графический инструмент настройки службы **Samba**.

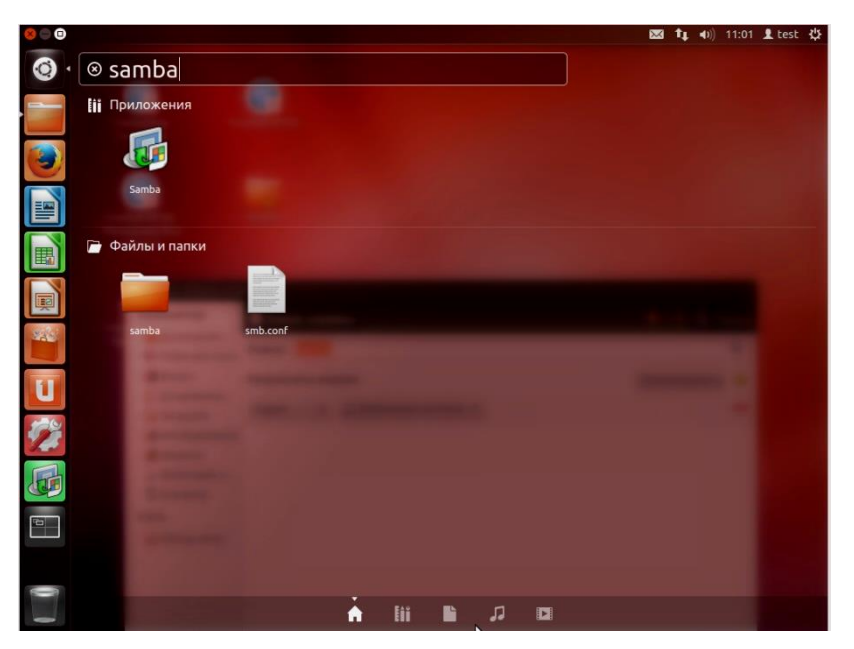

- 5.3. Выбрать пункт меню «Настройки -> Пользователи Samba...».
- 5.4. Нажать кнопку «Добавить пользователя».

5.5. Выбрать имя пользователя, ввести значения в поля «Имя пользователя Windows» и «Пароль Samba». Повторно ввсести пароль в поле «Подтвердите пароль Samba:», нажать **OK**.

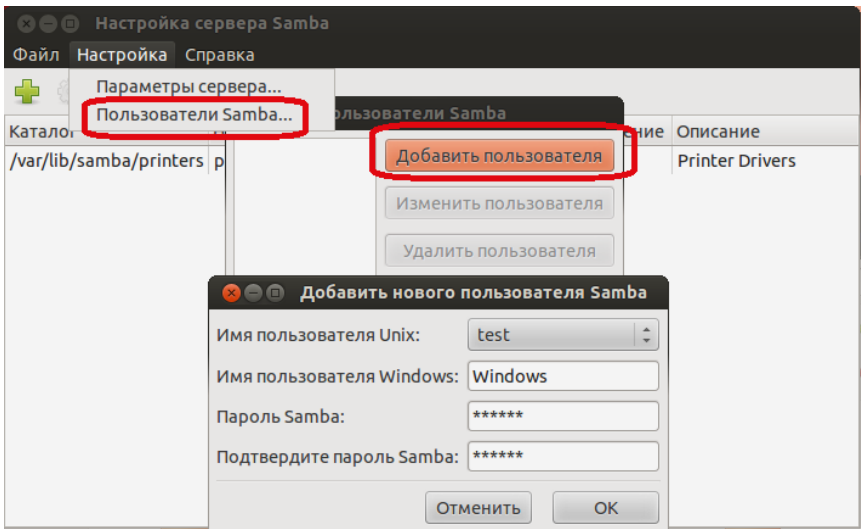

- 5.6. Нажать кнопку «+» на панели инструментов окна «Настройка сервера Samba».
- 5.7. В окне «Создать ресурс Samba» на вкладке «Основной» нужно указать путь к нужному каталогу и название ресурса, также можно задать его описание. При необходимости можно включить настройки «Запись разрешена» и «Виден».

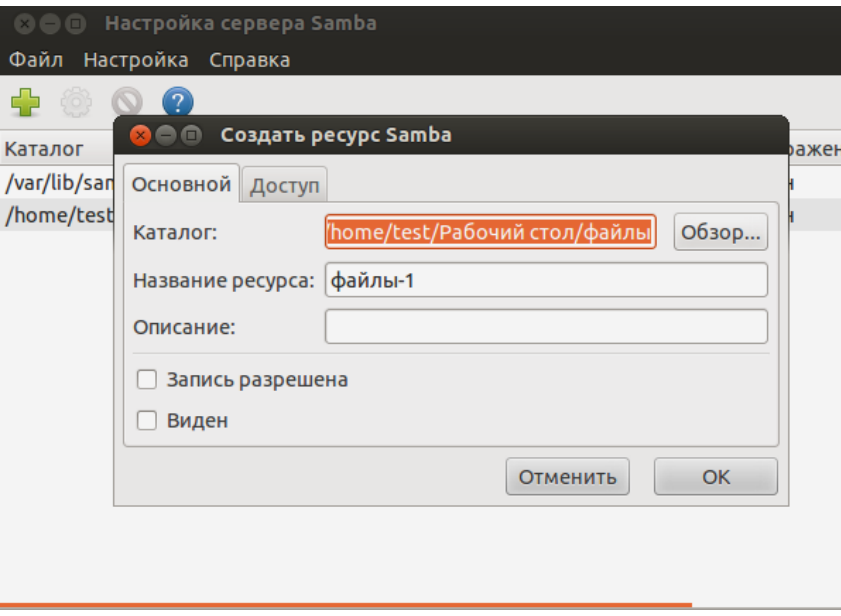

5.8. На вкладке «Доступ» в этом же окне определить доступ к каталогу.

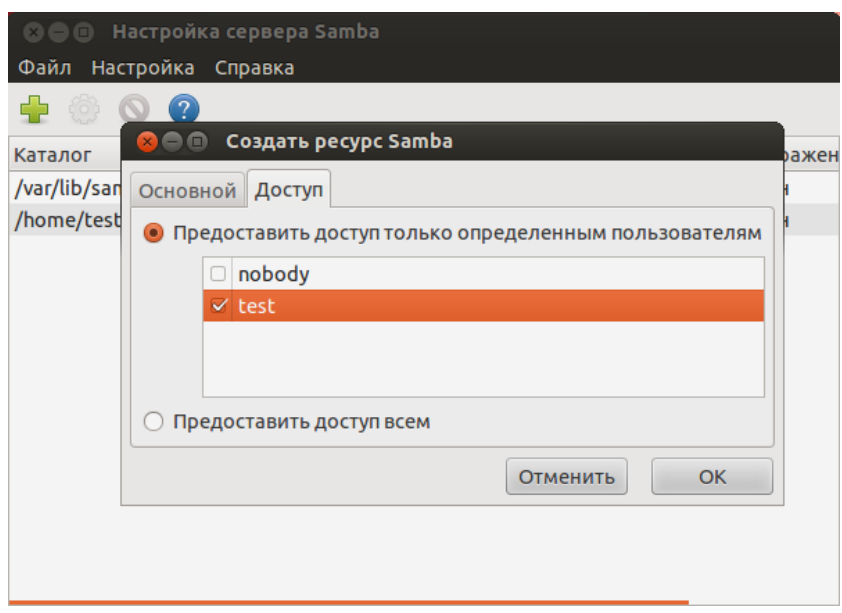

Теперь можно получить доступ к этой папке из локальной сети другой машины, указав IPадрес и используя указанные имя пользователя и пароль.

#### <span id="page-25-0"></span>*2.4.2. Настройка автозапуска Frontol xPOS*

1. Для того чтобы добавить в автозапуск исполняемый файл или приложение необходимо открыть окно настройки «Настройка запуска приложений», выбрав соответствующий пункт в главном меню.

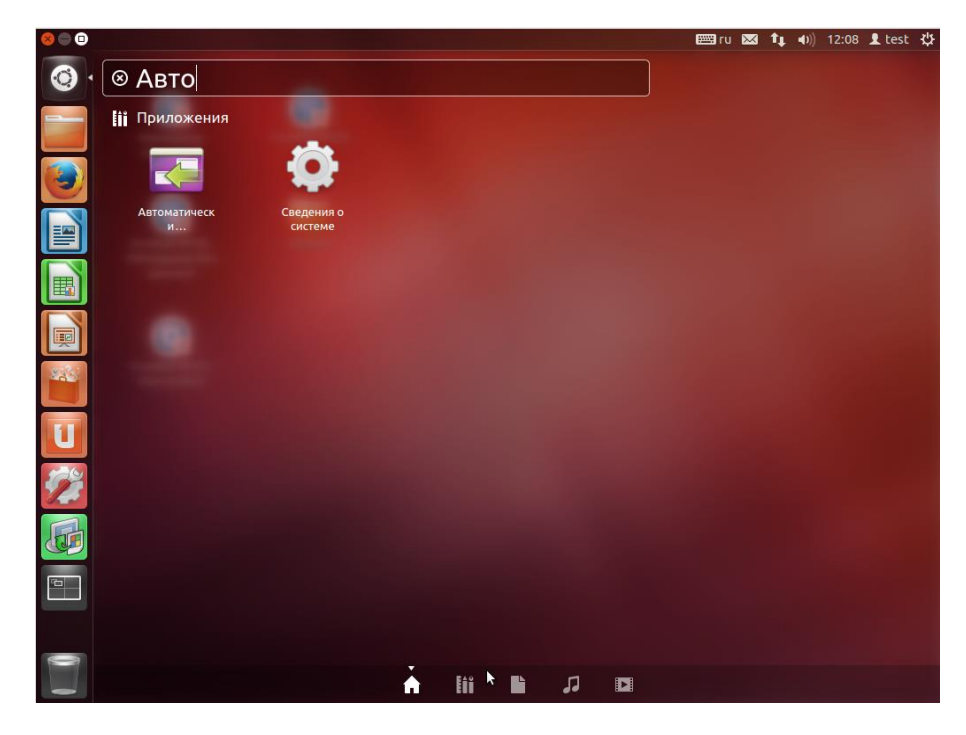

Также запуск можно произвести из меню основной панели.

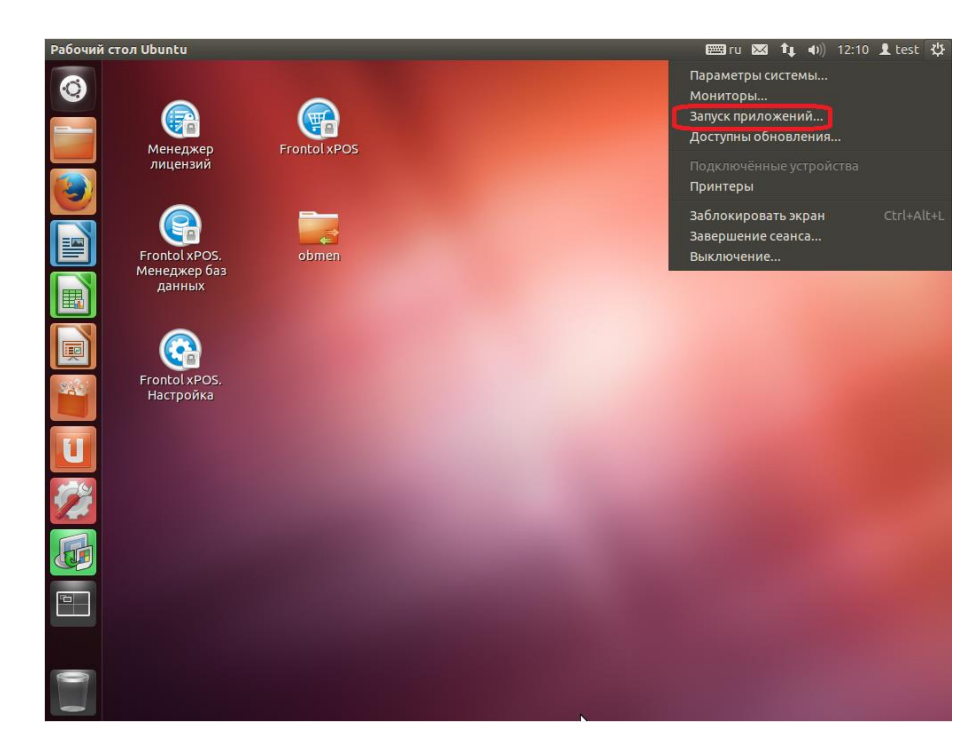

2. Для добавления автозапуска приложения кассира нажмите «Добавить» и задайте следующие настройки:

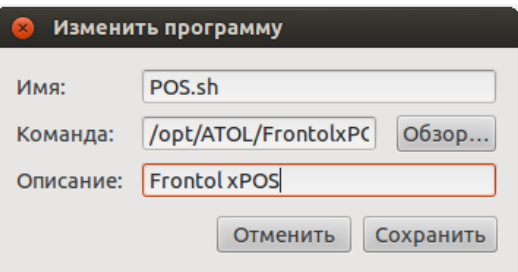

После перезапуска системы Frontol xPOS будет запущен автоматически.

#### <span id="page-26-0"></span>*2.4.3. Подключение Яндекс Диск в ОС Ubuntu Linux*

Для подключения к Яндекс Диск из Ubuntu необходим стандартный файловый менеджер Nautilus, имитирующий обычную работу с каталогами на локальном диске для файлов, хранящихся на сервере Яндекс. Подключение к сервису осуществляется с использованием протокола WebDAV. Для настройк и Яндекс Диск в Ubuntu Linux нужно выполнить следующую последовательность действий:

1. Чтобы воспользоваться файловым менеджером Nautilus откройте любую папку, например, домашнюю директорию. Выберите пункт меню «Файл —> Подключиться к серверу…».

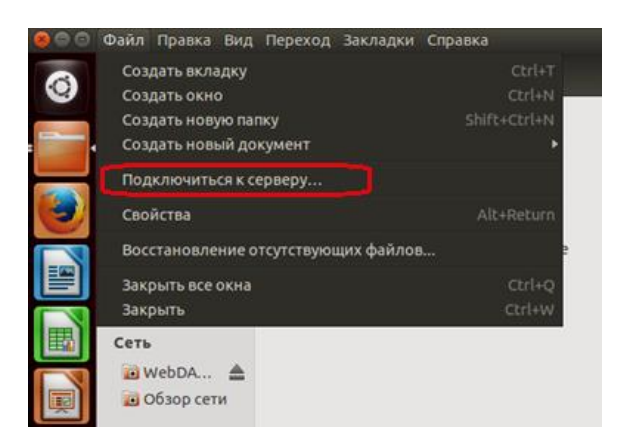

- 2. В окне «Подключение к серверу» выбрать тип подключения «Безопасный WebDAV (HTTPS)». В поле «Сервер» указать «webdav.yandex.ru». Задать номер порта 443. Значение «/» в поле «Папка» означает корневую директорию Яндекс Диска.
- 3. Указать имя пользователя и пароль, которые будут использоваться для доступа к сервисам Яндекса. При необходимости можно установить флаг «Запомнить этот пароль».

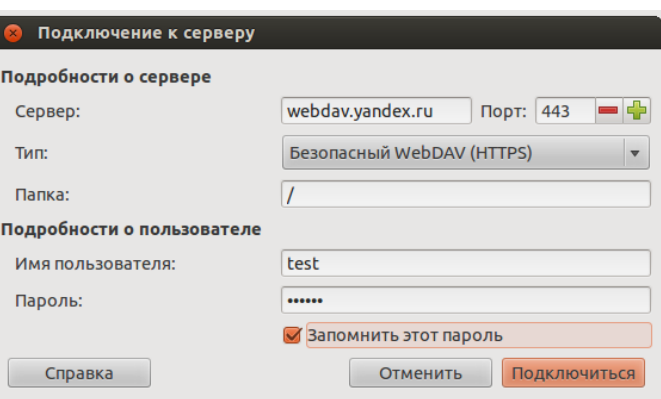

4. Открывшаяся директория будет содержать данные Яндекс Диска. На левой панели файлового менеджера Nautilus в разделе «Сеть» добавится новый пункт «WebDAV ХХХХХХ», где ХХХХХХ – имя пользователя (логин).

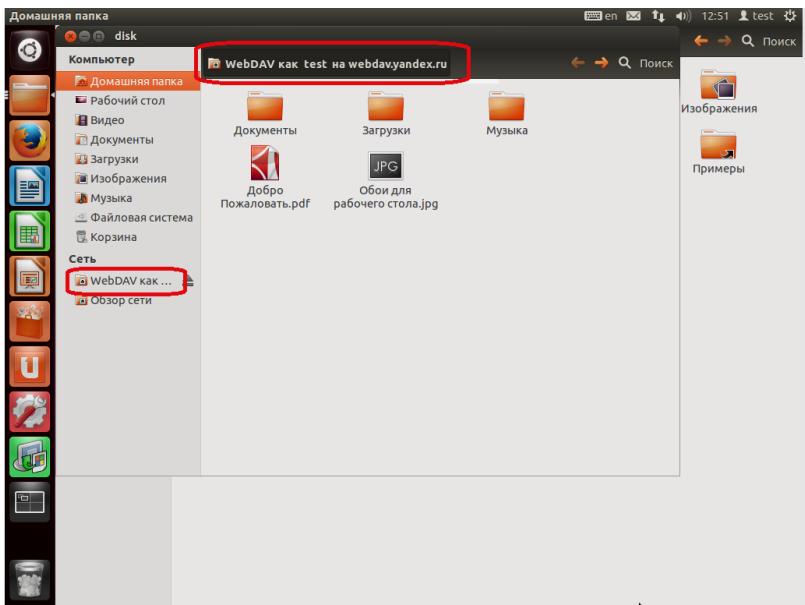

5. Для сохранения настроек, а также для быстрого доступа к Яндекс Диску нужно щелкнуть правой клавишей мыши на пункте меню «WebDAV как ...» и в открывшемся меню выбрать пункт «Добавить закладку».

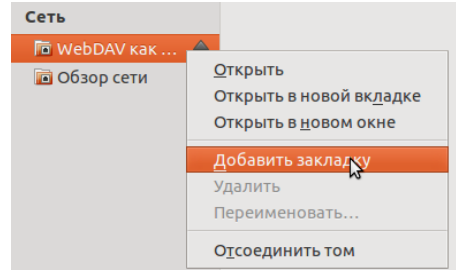

6. В закладки добавится новый пункт с именем «disk», который можно переименовать с помощью соответствующего пункта контекстного меню.

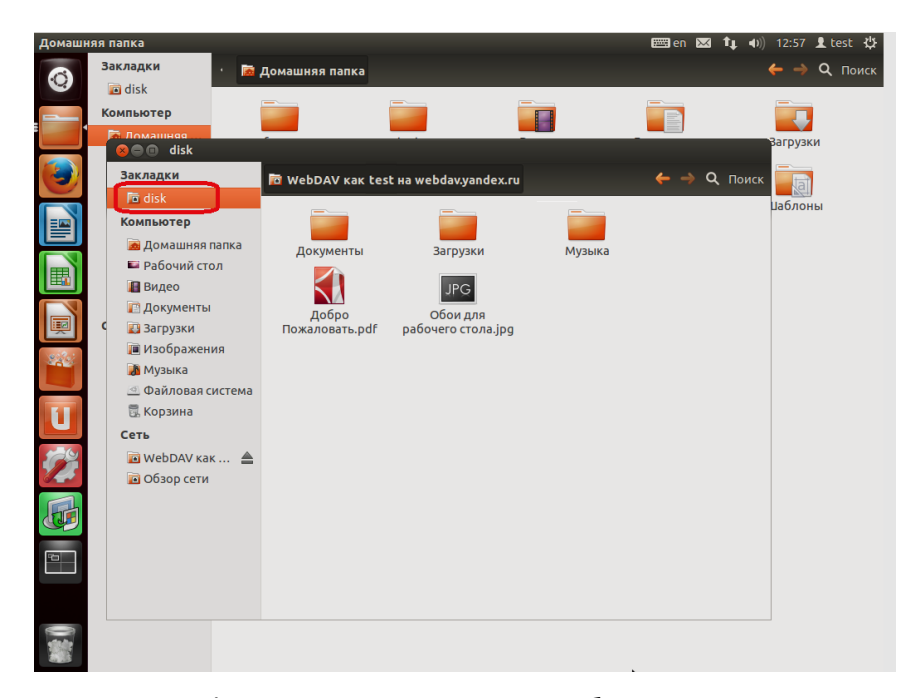

Настройка Яндекс Диск в Ubuntu Linux завершена. Чтобы им воспользоваться, нужно открыть файловый менеджер Nautilus и выбрать созданную закладку.

#### <span id="page-28-0"></span>*2.4.4. Настройка даты и времени*

Изменение даты и времени из командной строки (терминала) производится с помощью команды **date**:

```
date MMDDhhmmYYYY.ss
где:
 MM – месяц,
 DD – день,
 hh - 4ac,
 mm – минуты,
 YYYY – год,
 ss – секунды.
```
Команда изменения времени: **date --set hh:mm**.

Установка даты из командной строки: **date +%Y%m%d -s "20120418"**.

Установка времени из командной строки: **date +%T -s "11:14:00"**.

Установка времени и даты из командной строки: **date -s "19 APR 2012 11:14:00"**.

Проверка в Linux даты из командной строки: **date**.

Примерный результат выполнения последней команды:

<span id="page-29-0"></span>**Вс. апр. 19 15:17:34 MSK 2016**

## **2.5. Установка FxPOS из deb-пакета на EasyPOS Nova**

#### <span id="page-29-1"></span>*2.5.1. Установка с USB-накопителя*

- 1. На USB-накопителе создать папку с произвольным названием и скопировать предварительно скаченный с сайта компании АТОЛ ([http://www.atol.ru](http://www.atol.ru/)) пакет «novafxpos <версия программы>-<номер сборки> armel.deb».
- 2. Подключить USB-накопитель к EasyPOS Nova (далее POS-терминал).
- 3. Перейти в консольный режим (с помощью комбинаций клавиш [ Ctrl ] + [ Alt ] + [ Fn ] (F2,…F6). Возврат в стартовое окно FxPOS выполняется с помощью комбинации клавиш [  $Ctrl$   $] + [ Alt] + [ F7 ]).$
- 4. Зайти в систему от имени пользователя atol, пароль atol.
- 5. Ввести команду: ck-launch-session. Нажать клавишу **[ Enter ]**.
- 6. Примонтировать USB-накопитель: udisks --mount /dev/uba1. При этом USB-накопитель будет примонтирован в директорию /media/<метка тома (название, имя USBнакопителя)>. Нажать клавишу **[ Enter ]**.
- 7. Установить записанный на USB-накопитель пакет от имени суперпользователя:
- su -c "dpkg –i /media/<имя USB-накопителя>/<наименование созданной на USB-накопителе папки>/\*.deb && reboot". Нажать клавишу **[ Enter ]**. Система запросит пароль суперпользователя, который можно узнать, обратившись в службу поддержки (Service Desk).
- 8. Перезагрузить устройство: sudo reboot.

#### <span id="page-29-2"></span>*2.5.2. Установка с SD-карты*

- 1. На SD-карте создать папку с произвольным названием и скопировать предварительно скаченный с сайта компании АТОЛ ([http://www.atol.ru](http://www.atol.ru/)) пакет «nova-fxpos\_<версия программы>-<номер сборки>\_armel.deb».
- 2. Подключить SD-карту к выключенному POS-терминалу. В противном случае необходимо перезагрузить устройство.
- 3. Повторить шаги 3,4 из раздела [2.5.1.](#page-29-1)
- 4. Установить записанный на SD-карту пакет от имени суперпользователя:
- 5. su -c "dpkg –i /mnt/sdcard/<наименование созданной на SD-карте папки>/\*.deb && reboot". Нажать клавишу [ Enter ]. Система запросит пароль суперпользователя, который можно узнать, обратившись в службу поддержки (Service Desk).
- 6. Перезагрузить устройство: sudo reboot.

### <span id="page-30-0"></span>*2.5.3. Установка по сети (через SSH)*

О подключении по протоколу SSH из ОС Linux и ОС Windows смотрите в руководстве по эксплуатации EasyPOS Nova.

- 1. Подключить POS-терминал к сети (DHCP).
- 2. Повторить шаги 3,4 из пункта 2.3.1.
- 3. Ввести команду: sudo ifconfig, для получения IP-адреса POS-терминала. Нажать клавишу [ Enter ].
- 4. На другом ПК создать папку с произвольным названием и скопировать предварительно скаченный с сайта компании АТОЛ ([http://www.atol.ru](http://www.atol.ru/)) пакет «nova-fxpos\_<версия программы>-<номер сборки>\_armel.deb».
- 5. В консольном режиме ввести: scp –r <путь до созданной папки>/<наименование созданной папки> atol@<IP-адрес>:/tmp && ssh root@<IP-адрес> "dpkg –i /tmp/<наименование созданной папки>/\*.deb && reboot". Нажать клавишу [ Enter ].
- 6. Ввести пароль atol и пароль суперпользователя, который можно узнать, обратившись в службу поддержки (Service Desk).
- 7. Перезагрузить устройство: sudo reboot.

## <span id="page-30-1"></span>**2.6. Обновление Frontol xPOS (ОС Windows)**

Обновление приложения FxPOS предполагает установку дистрибутива с более ранней или поздней версии до текущей.

При установке новой версии дистрибутива FxPOS поверх существующей программа выдаст окно:

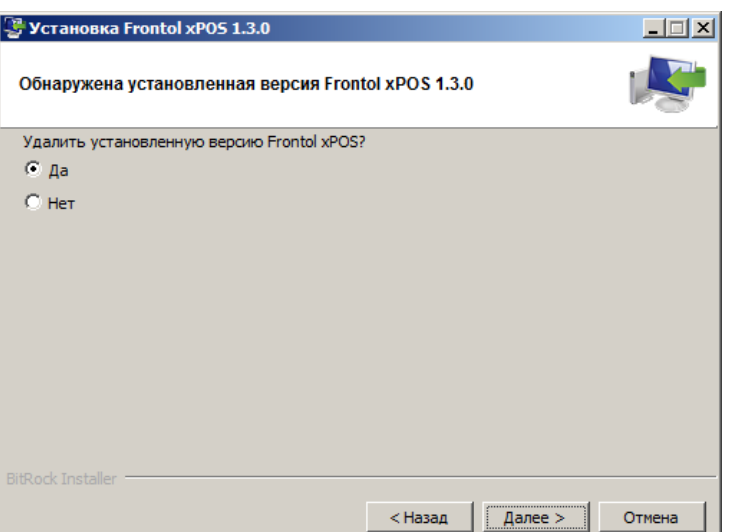

Рекомендуется выбрать удаление ранее установленной версии приложения во избежание возникновения ошибок в работе приложения.

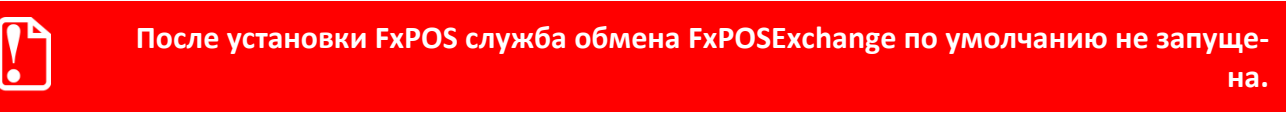

## <span id="page-31-0"></span>**2.7. Удаление приложения Frontol xPOS (ОС Windows)**

Для того чтобы полностью удалить FxPOS, необходимо запустить файл «uninstall.exe». Появится диалоговое окно с предложением удалить программу:

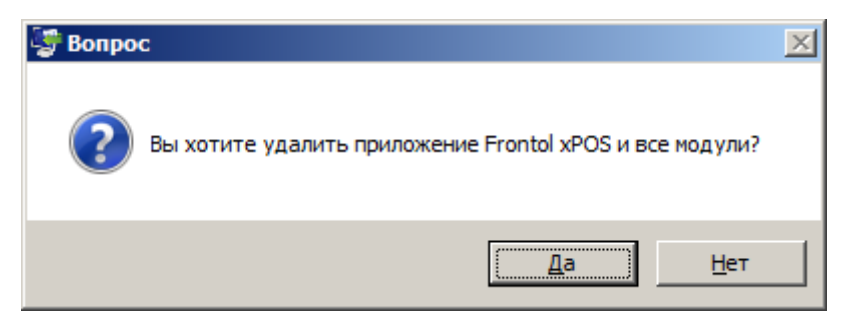

При нажатии кнопки «Да» будет запущен процесс удаления, по завершении которого программа сообщит об успешном удалении Frontol xPOS. При нажатии кнопки «Нет» процесс удаления не будет запущен.

## <span id="page-31-1"></span>**2.8. Демонстрационный режим**

При отсутствии лицензии программа работает в демонстрационном режиме (о получении лицензии см. раздел «Лицензирование» на стр. [33](#page-32-0)). В этом режиме регистрация товара всегда производится по цене 10 рублей. Пользователю выдается сообщение о работе в демонстрационном режиме при запуске приложения FxPOS, при входе в режим регистрации, а также в шапке окна главного меню и в режиме регистрации.

В состав FxPOS входят драйверы торгового оборудования. Их использование без лицензии будет ограничено следующими возможностями:

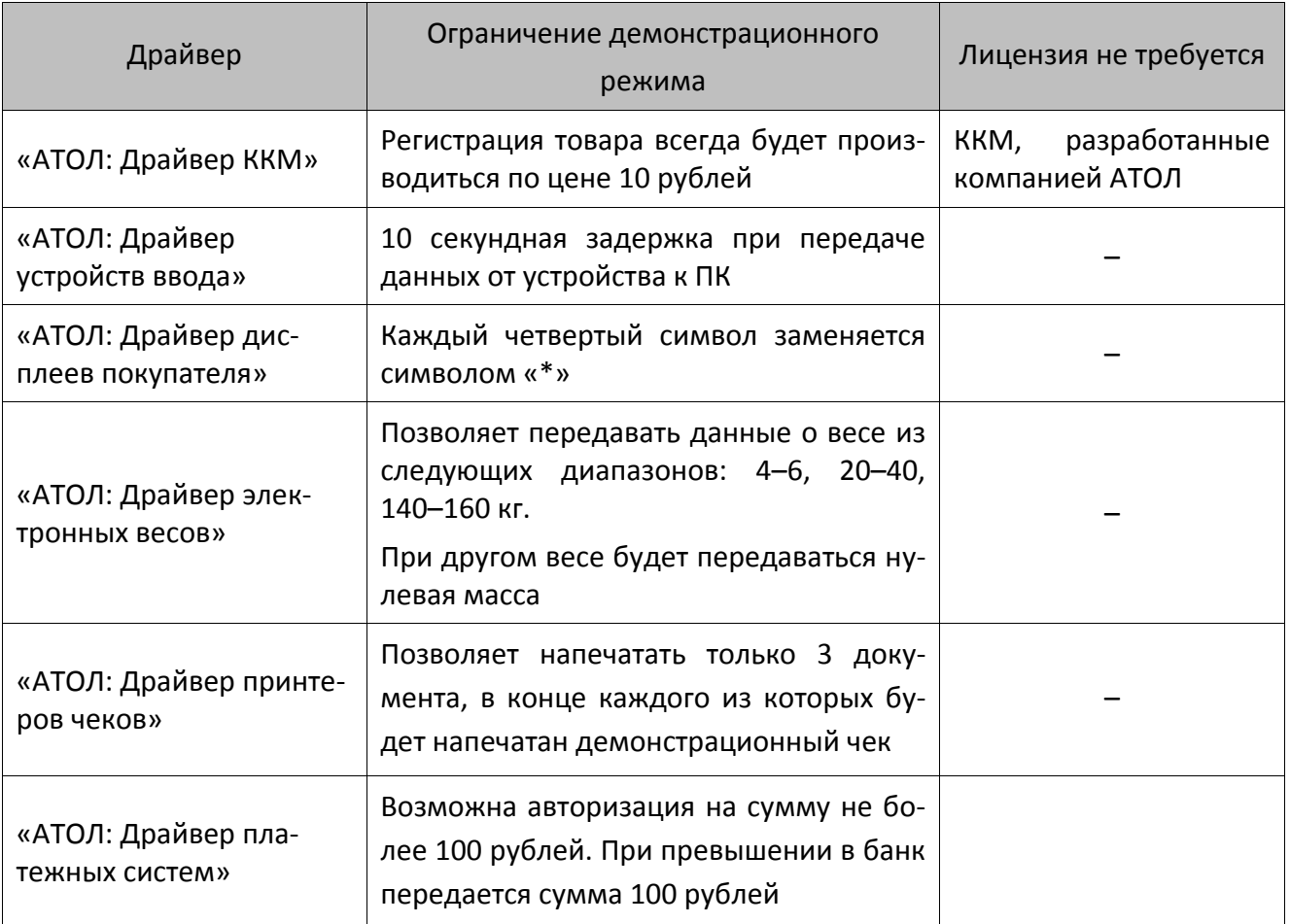

## <span id="page-32-0"></span>**2.1. Мастер настройки**

Утилита «Мастер настроек. Frontol xPOS» служит для предварительной настройки программного продукта Frontol xPOS после его установки и создания файла с настройками. Утилита входит в дистрибутив и запускается отдельной иконкой на рабочем столе. Программа представляет собой пошаговый мастер, который запрашивает различную информацию для успешной настройки Frontol xPOS. По завершении работы мастера необходимо указать директорию, где будет храниться файл настроек (по умолчанию предлагается установочная папка Frontol xPOS), а также указать его название. Это необходимо для последующего импорта файла настроек в новую БД.

С помощью утилиты возможна настройка 4-х условных конфигураций магазина:

1) Синхронизация с FM.

2) Магазин без ЕГАИС.

3) Магазин с одной организацией ЕГАИС.

4) Магазин с несколькими организациями ЕГАИС.

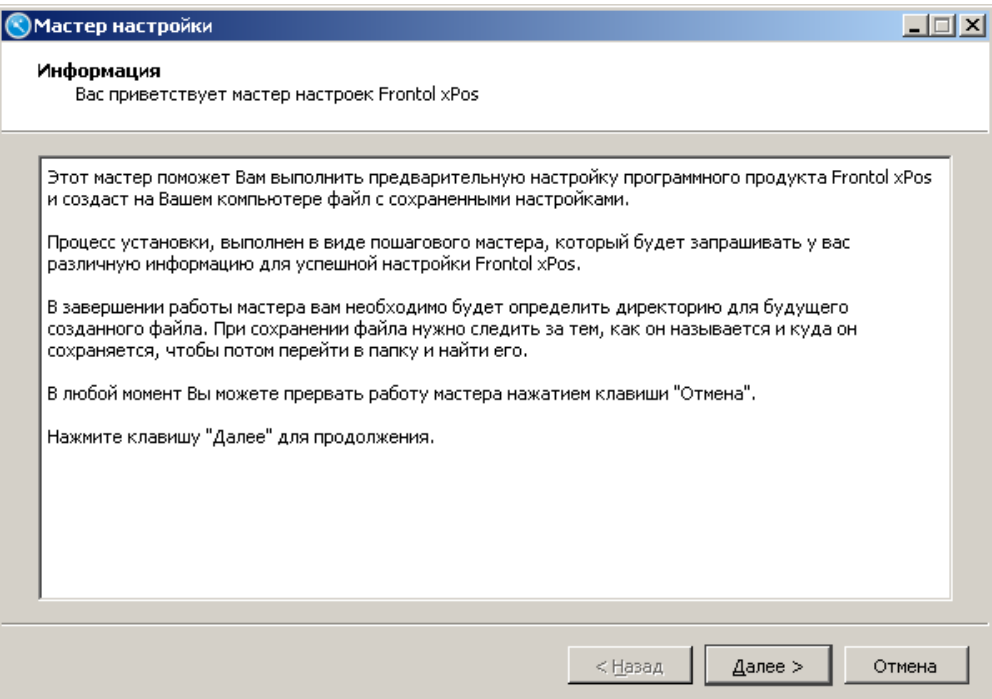

В любой момент работа мастера может быть прекращена нажатием кнопки «Отмена». Для возврата к предыдущему шагу используется кнопка «Назад». Для продолжения настройки следует нажать кнопку «Далее».

В первом шаге предлагается создание профиля рабочего места:

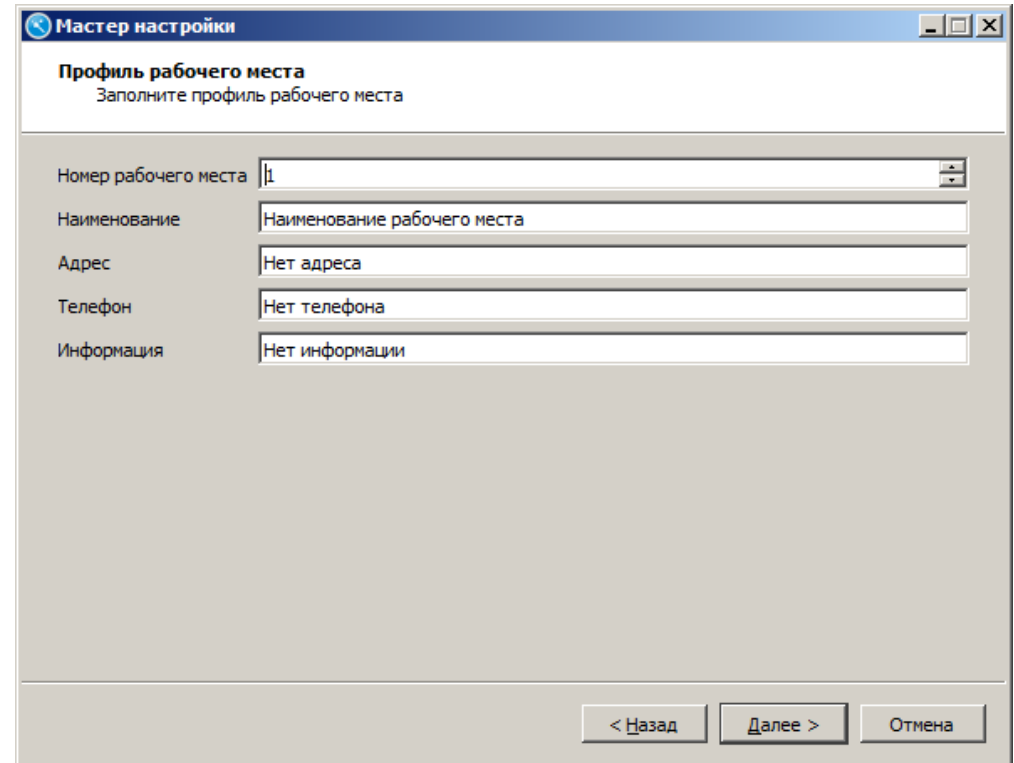

**Номер рабочего места.** В этом поле указывается номер рабочего места. Данный номер должен быть уникальным для каждого РМ предприятия.

В полях «**Наименование**», «**Адрес**», «**Телефон**», «**Информация**» при необходимости указывается соответствующая информация.

После нажатия кнопки «Далее» требуется выбрать конфигурацию магазина:

- Синхронизация с Frontol Manager;
- Магазин без ЕГАИС;
- Магазин с одной организацией ЕГАИС;
- Магазин с несколькими организациями ЕГАИС.

Настройка каждой конфигурации приведена ниже в разделах с соответствующим названием.

#### <span id="page-34-0"></span>*2.1.1. Конфигурация «Синхронизация с Frontol Manager»*

При выборе данной конфигурации необходимо настроить параметры обмена данными с Frontol Manager (далее - FM).

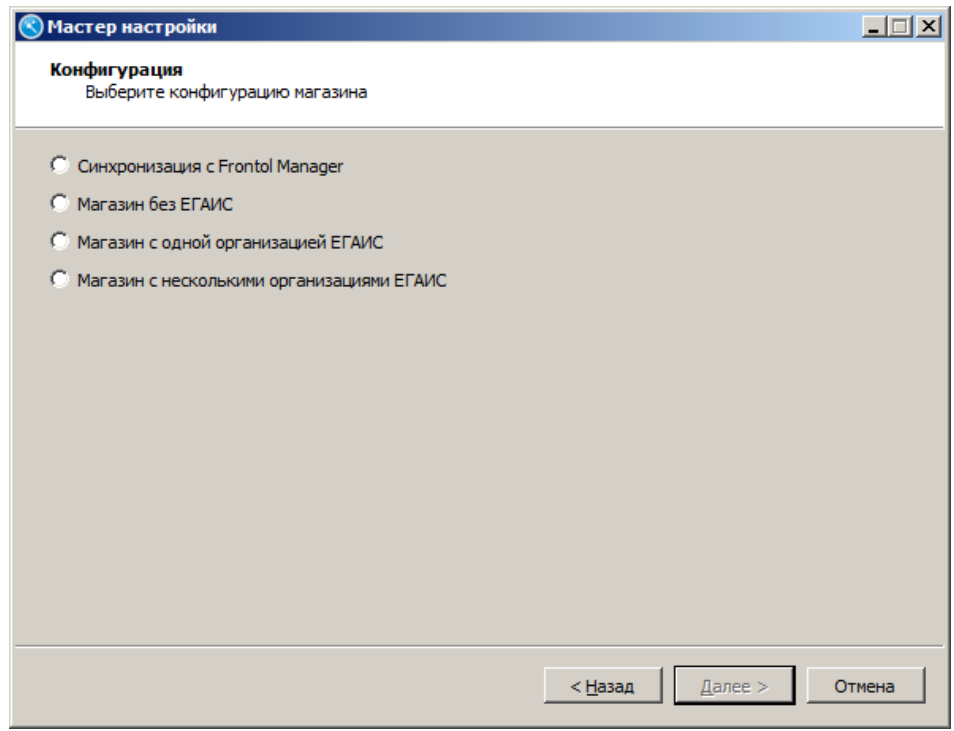

После нажатия кнопки «Далее» откроется окно настройки синхронизации с FM:

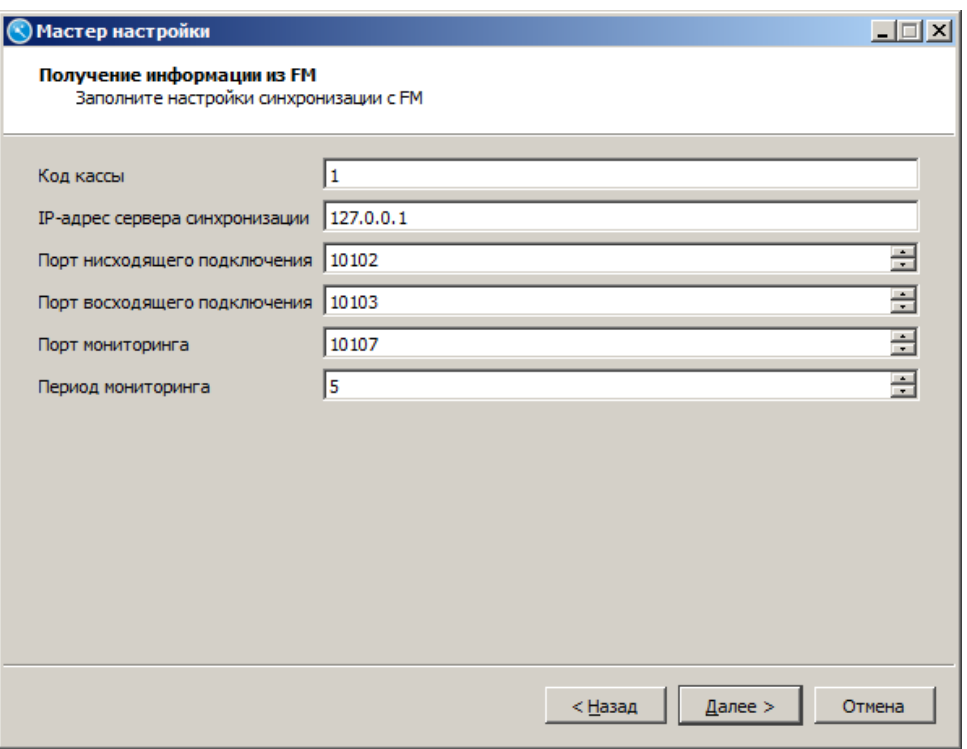

**IP-адрес сервера синхронизации.** IP-адрес ПК с Frontol Manager.

**Порт нисходящего подключения.** Если требуется синхронизация данных из Frontol Manager в FxPOS (сверху вниз), необходимо указать номер порта, заданного в настройках Frontol Manager.

**Порт восходящего подключения.** Если требуется синхронизация данных из FxPOS в Frontol Manger (снизу вверх), заданного в настройках Frontol Manager.

**Порт мониторинга.** Номер порта мониторинга для связи с FM.

**Период мониторинга.** Период отправки данных мониторинга в секундах.

После нажатия кнопки «Далее» появится окно завершения настройки:

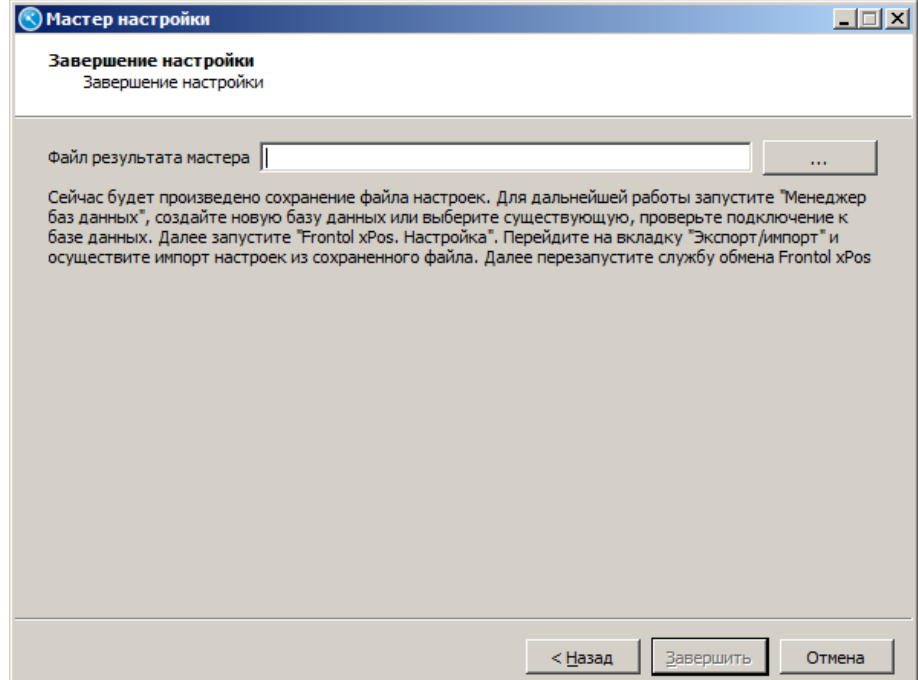
В поле «Файл результата мастера» необходимо указать директорию, где будет храниться файл с настройками. При нажатии кнопки по умолчанию открывается установочная папка Frontol xPOS, куда предлагается сохранить файл:

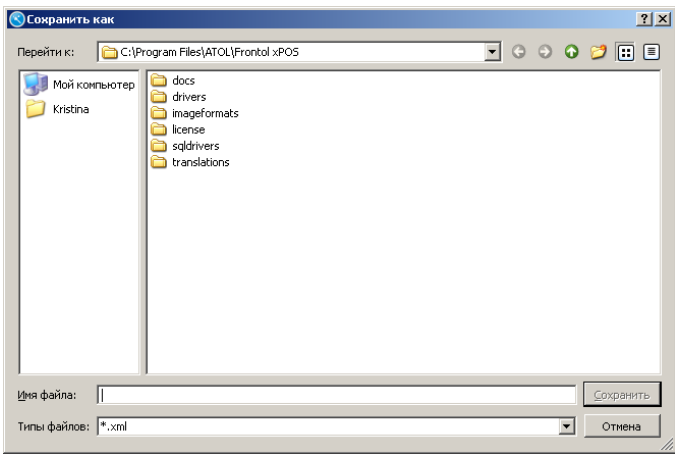

В поле «Имя файла» необходимо указать название файла с настройками и нажать кнопку «Сохранить». Данный файл необходимо импортировать в БД после ее создания. О создании БД см. раздел [4.2.1](#page-65-0) на стр.[66](#page-65-0). Об импорте файлов см. раздел [6.12.2](#page-237-0) на стр.[238](#page-237-0). Для завершения работы с мастером следует нажать кнопку «Завершить».

### <span id="page-36-0"></span>*2.1.2. Конфигурация «Магазин без ЕГАИС»*

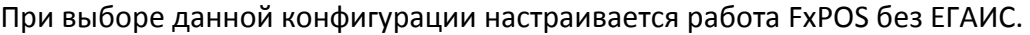

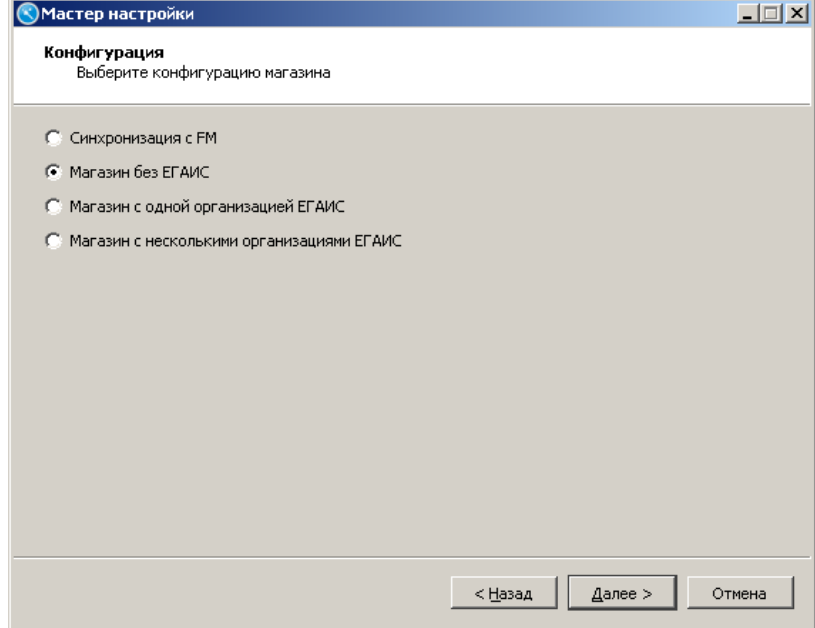

После нажатия кнопки «Далее» осуществляется настройка подключения оборудования:

- Устройство печати;
- Сканер штрихкодов;
- Дисплей покупателя;

Весы.

Диалоговые окна по настройке оборудования открываются последовательно при нажатии на кнопку «Далее», согласно списку оборудования, указанному выше и имеют вид:

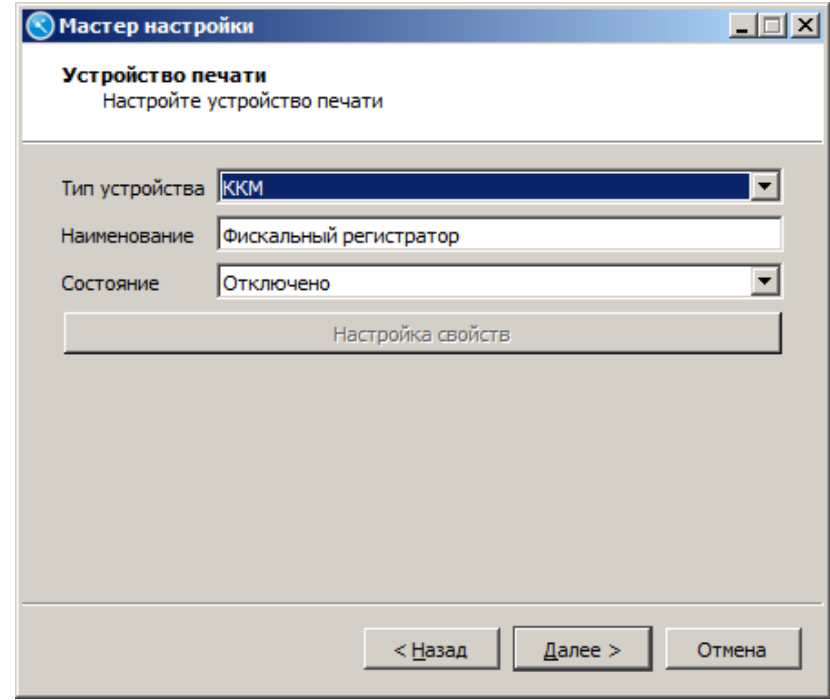

При настройке оборудования для всех типов оборудования необходимо заполнить следующие поля:

**Наименование**. Наименование оборудования.

**Состояние**. Вариант использования данного устройства.

- Подключено устройство разрешено для использования.
- Отключено устройство запрещено для использования.
- Эмулятор вместо физического устройства используется программный эмулятор. Все операции с эмулятором фиксируются в журнале операций.

Кнопка «**Настройка свойств**». Переход к настройкам параметров текущего устройства. При настройке свойств оборудования необходимо заполнение следующих полей:

Для всех типов устройств:

**Модель**. Модель используемого оборудования, возможен выбор из выпадающего меню.

**Порт**. Порт, к которому подключено устройство, возможен выбор из выпадающего меню.

**Скорость**. Скорость обмена данными с устройством, возможен выбор из раскрывающегося списка.

Дополнительно для дисплея покупателя:

**Размер**. Размер экрана.

Дополнительно для сканера штрихкода:

**Суффикс**. Задает конечное значение маски и стоп-флаг получаемых данных.

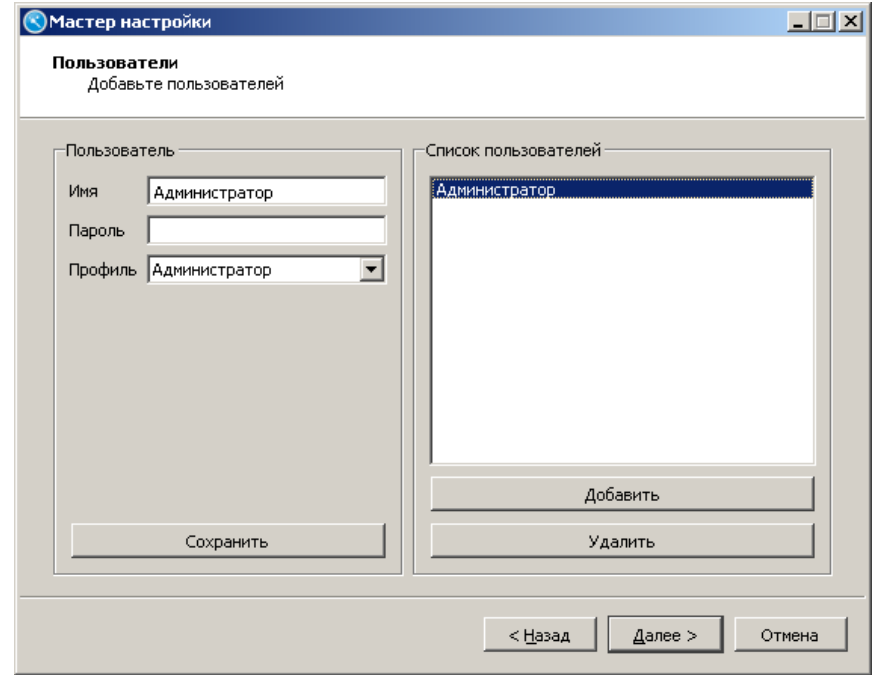

В следующем шаге мастера осуществляется создание пользователей:

Необходимо указать имя и пароль пользователя, выбрать профиль (Администратор, Старший кассир, кассир) и нажать кнопку «Добавить». Затем нажать кнопку «Сохранить». Для удаления из списка – «Удалить».

После создания пользователей необходимо выбрать вариант создания товаров:

- Ручное создание товаров.
- Настройка обмена (для загрузки товаров из АСТУ).
- Настройка для «Айтида».
- Настройка для «Далион».

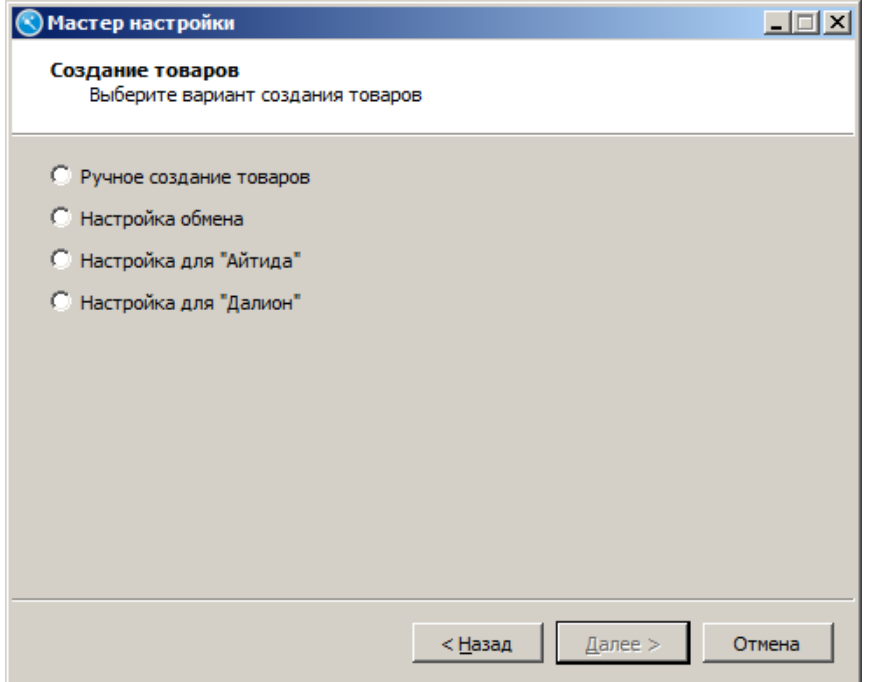

#### *Ручное создание товаров*

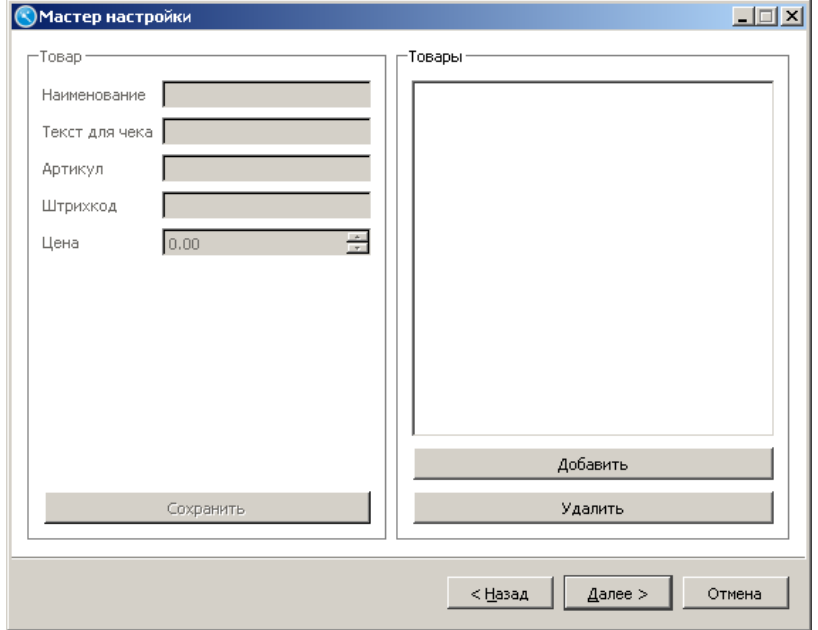

Окно ручного создания товаров выглядит следующим образом:

Добавление и удаление товаров осуществляется с помощью кнопок с соответствующим названием - «Добавить» и «Удалить». После добавления товара и заполнения данных нужно нажать кнопку «Сохранить».

Для товара необходимо нажать кнопку «Добавить» и заполнить поля:

**Наименование**. Наименование товара.

**Текст для чека**. Наименование товара, которое печатается на чековой ленте.

**Артикул**. Артикул товара – неуникальный идентификатор, по которому может осуществляться его регистрация.

**Штрихкод**. Штрихкод в виде строки до 256 символов, при считывании которого регистрируется данный товар.

**Цена**. Цена товара.

#### *Настройка обмена*

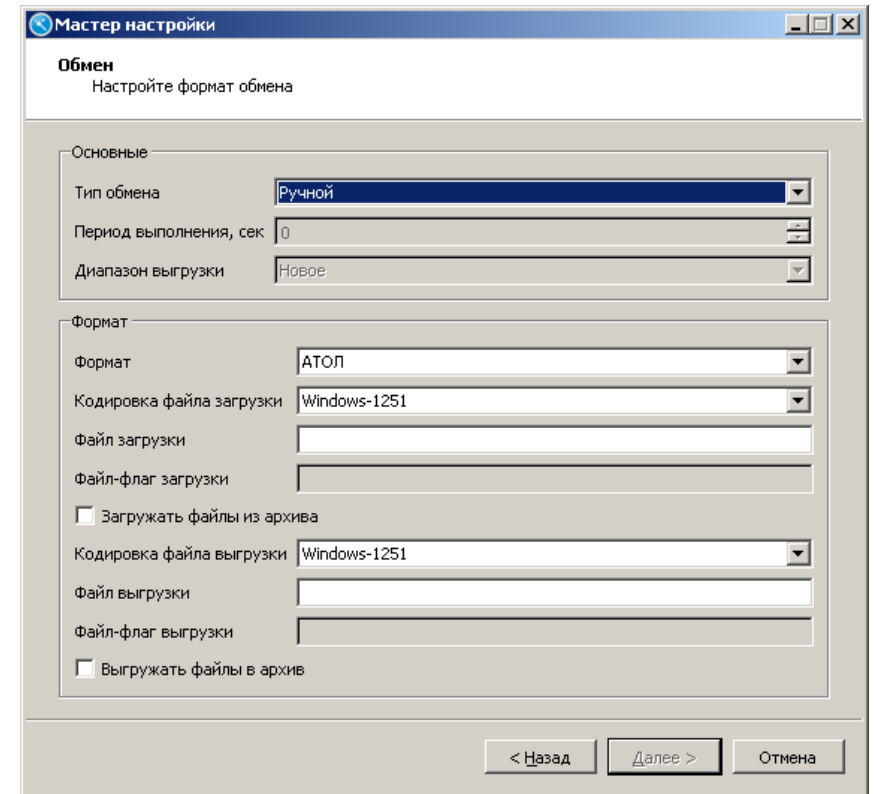

Окно настройки формата обмена выглядит следующим образом:

#### **Группа настроек «Основные»:**

**Тип обмена.** Данная настройка может принимать следующие значения:

- Ручной. Обмен производится с участием оператора.
- Автоматический. Обмен производится без участия оператора, если получен файлфлаг.

**Период выполнения, сек**. Период проверки наличия файл-флагов при использовании автоматического обмена данными.

**Диапазон выгрузки**. Настройка служит только для автоматического обмена данными и может принимать следующие значения:

- новое;
- последняя смена;
- текущая смена;
- все.

#### **Группа настроек «Формат»:**

**Формат**. Выбор формата обмена данными между FxPOS и АСТУ:

- $ATOJ (txt).$
- **ACTOP.**

**Кодировка файла загрузки.** Кодировка, в которой будет написан текст файла загрузки. Поддерживаются следующие кодировки: UTF-8, Windows 1251, UTF-16BE, UTF-16LE.

**Файл загрузки**. Имя файла загрузки.

**Файл-флаг загрузки**. Имя файл-флага загрузки. Используется для автоматического обмена.

**Загружать файлы из архива.** Если флаг возведен, загрузка данных происходит из файла с расширением \*.zip с именем, указанным в поле «Файл загрузки». Имя самого файла в архиве также будет соответствовать полю «Файл загрузки».

**Кодировка файла выгрузки.** Кодировка, в которой будет написан текст файла выгрузки. Поддерживаются следующие кодировки: UTF-8, Windows-1251, UTF-16BE, UTF-16LE.

**Файл выгрузки**. Имя файла выгрузки транзакций. Если поле не заполнено, выгрузка данных по данному плану обмена производиться не будет.

**Файл-флаг выгрузки**. Имя файл-флага выгрузки. Используется для автоматического обмена.

**Выгружать файлы в архив.** Если флаг возведен, выгрузка данных происходит в файл с расширением \*.zip с именем, указанным в поле «Файл выгрузки». Имя самого файла в архиве также будет соответствовать полю «Файл выгрузки».

После настройки формата обмена необходимо настроить входящий и исходящий каналы, через которые будет осуществляться обмен:

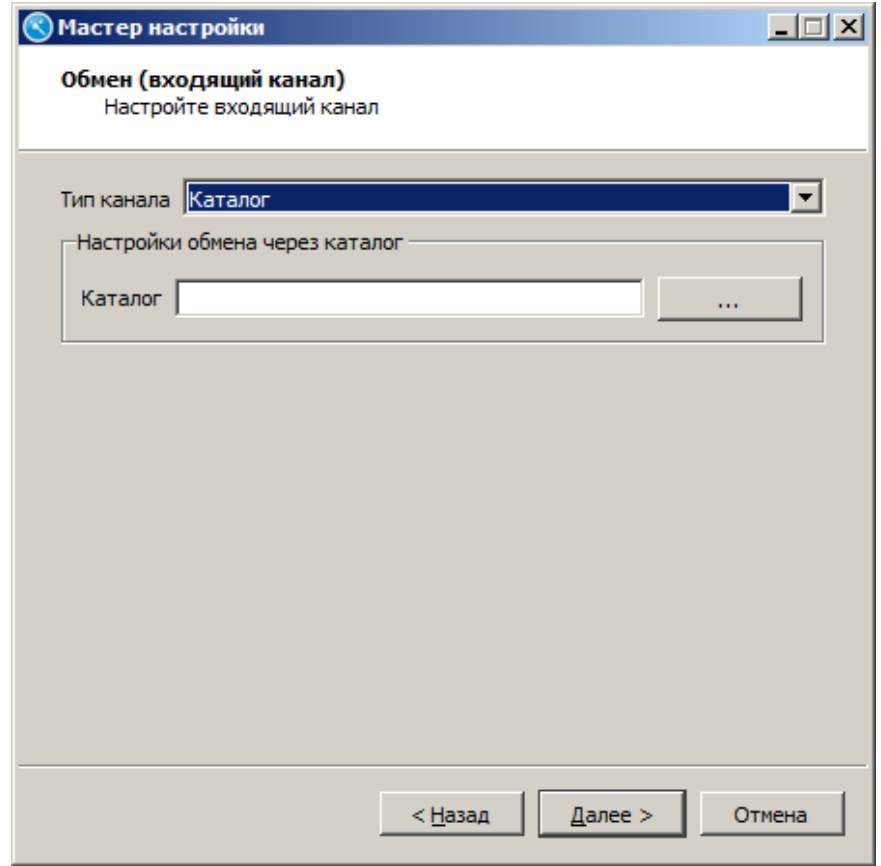

**Тип канала**. В поле осуществляется выбор типа канала:

- Каталог.
- E-mail.

FTP.

Если выбран тип канала «**Каталог**», в поле «Каталог» необходимо указать путь до папки, в которую АСТУ будут помещаться файлы:

- файлы загрузки данных;
- файл-флаги загрузки;
- файл-флаги выгрузки.

Если выбран тип канала «**E-mail**»:

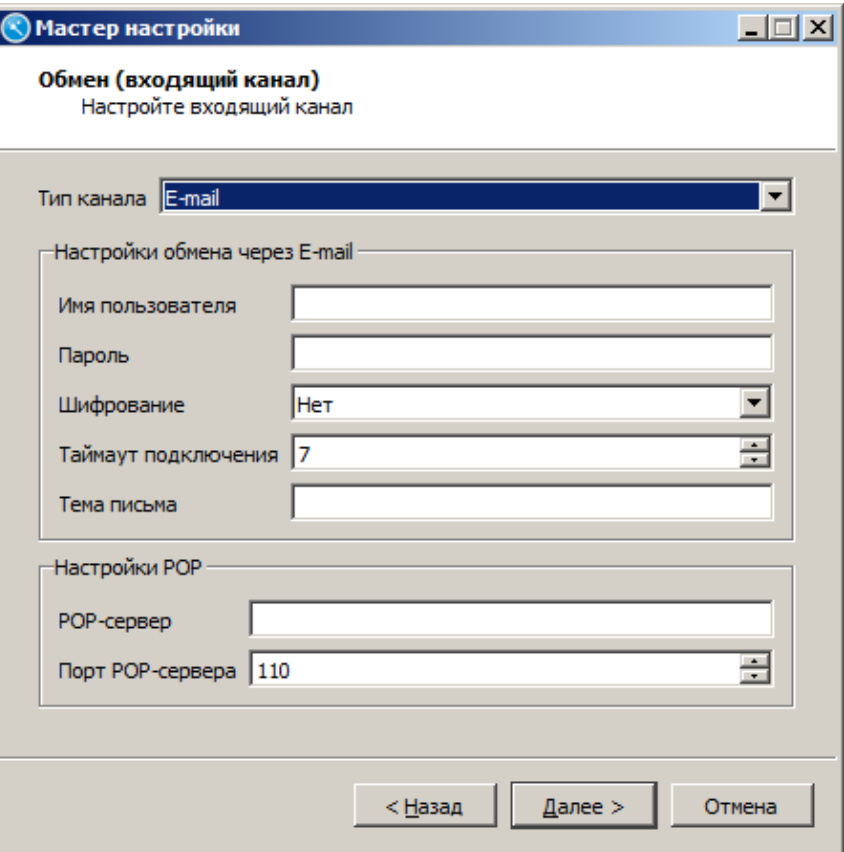

#### **Настройки обмена через E-mail:**

**Имя пользователя.** Имя пользователя для авторизации на почтовом сервере.

**Пароль.** Пароль пользователя.

**Шифрование.** Выбор протокола шифрования:

- **Нет.** Шифрование не используется.
- **SSL.** Протокол, обеспечивающий целостность и конфиденциальность обмена данными между двумя общающимися приложениями, использующими TCP/IP. Данные, перемещающиеся между клиентом и сервером, шифруются симметричным алгоритмом.
- **TLS.** Протокол, обеспечивающий аутентификацию отправителя (клиента) адресата (сервера), контроля целостности и шифрования данных информационного обмена. Аутентификация может быть односторонней (аутентификация сервера клиентом), взаимной (встречная аутентификация сервера и клиента) или не использоваться. Актуально только для ОС Linux.

**Таймаут подключения.** Время ожидания ответа от сервера при попытке подключения к нему. Значение в секундах.

**Тема письма.** Тема писем, которые будут загружаться с почтового сервера.

**Настройки POP:** 

**POP-сервер.** Сервер получения писем.

**Порт POP-сервера.** Порт получения писем.

Если выбран тип канала «**FTP**»:

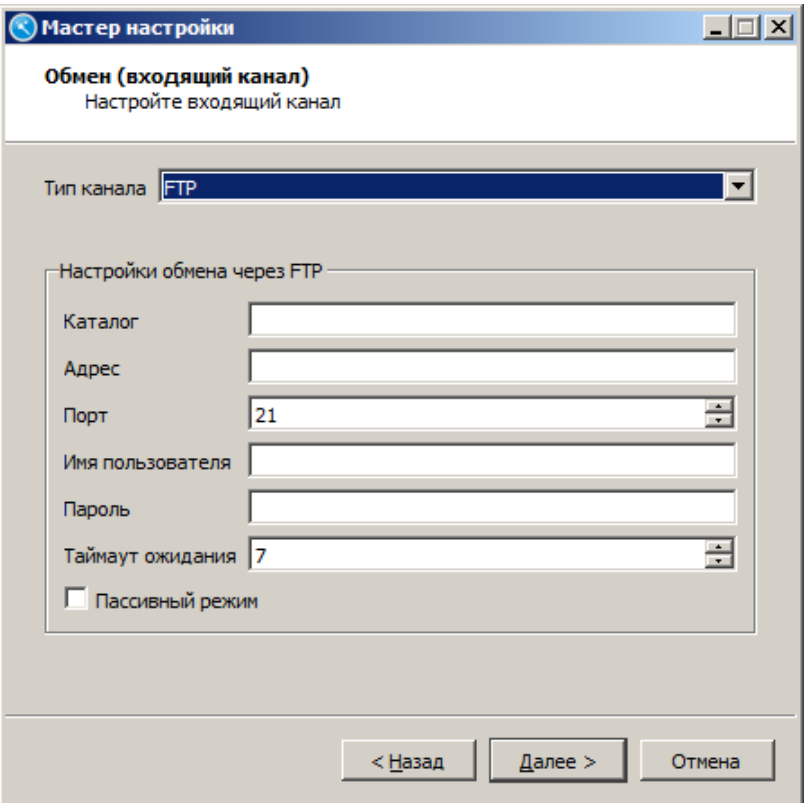

#### **Настройки обмена через FTP:**

**Каталог.** Путь до каталога на FTP-сервере, в который АСТУ будут помещаться файлы:

- файлы загрузки данных;
- файл-флаги загрузки;
- файл-флаги выгрузки.

**Адрес.** Адрес сервера, на котором будут размещаться файлы.

**Порт.** Порт сервера, на котором будут размещаться файлы.

**Имя пользователя.** Имя пользователя для авторизации на сервере.

**Пароль.** Пароль пользователя.

**Пассивный режим.** Если флаг возведен, FTP будет работать в пассивном режиме.

После настройки входящего канала необходимо настроить исходящий канал обмена:

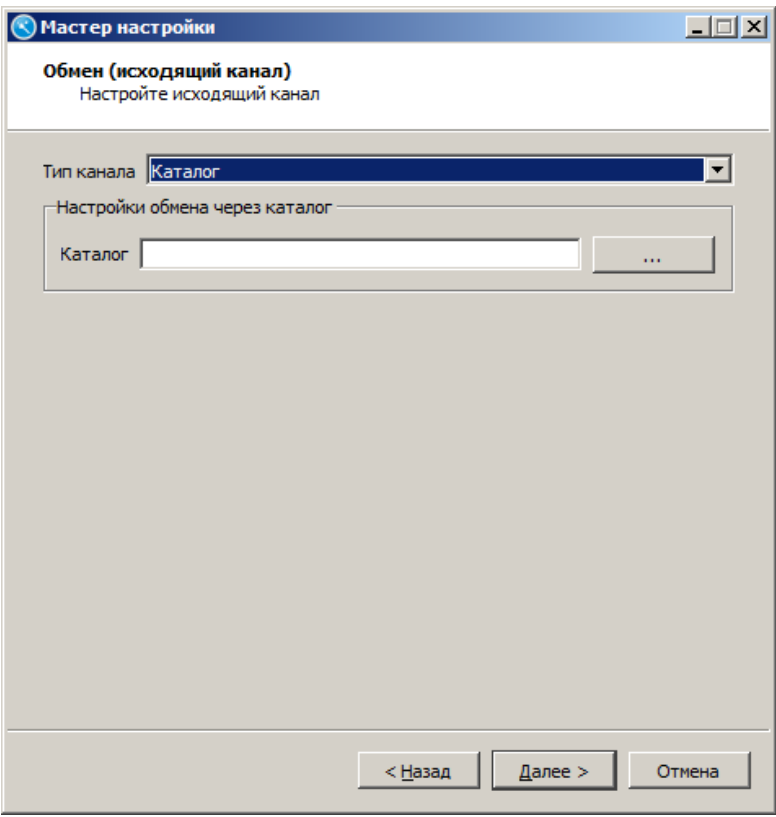

Настройка исходящего канала осуществляется по аналогии с настройкой входящего канала.

Для выбранного типа исходящего канала «**Каталог**» в поле «Каталог» указывается путь к папке, в которую будут помещаться отчеты о продажах для АСТУ.

Для выбранного типа исходящего канала «**E**-**mail**»:

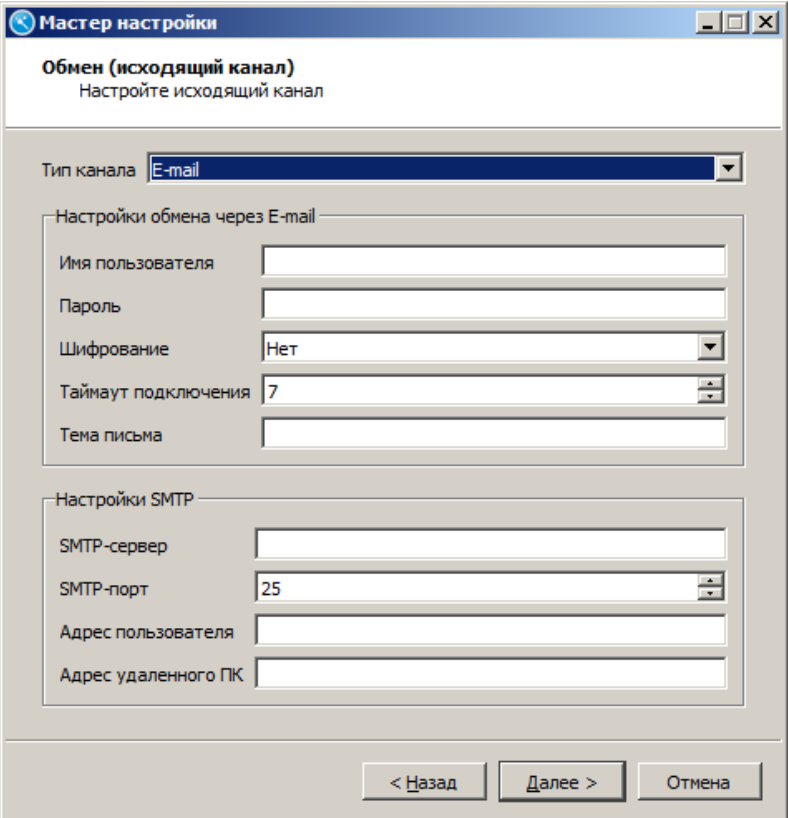

#### **Настройки обмена через E-mail:**

**Имя пользователя.** Имя пользователя для авторизации на почтовом сервере.

**Пароль.** Пароль пользователя.

**Шифрование.** Выбор протокола шифрования (нет, SSL, TLS).

**Таймаут подключения.** Время ожидания ответа от сервера при попытке подключения к нему. Значение в секундах.

**Тема письма.** Тема писем, которые будут загружаться с почтового сервера.

**Настройки SMTP:**

**SMTP-сервер.** Сервер отправки писем.

**SMTP-порт.** Порт отправки писем.

**Адрес пользователя.** Адрес электронной почты пользователя.

**Адрес удаленного ПК.** Имя получателя и адрес электронной почты, по которому отправляются сообщения с файлами обмена.

Для выбранного типа исходящего канала «**FTP**»:

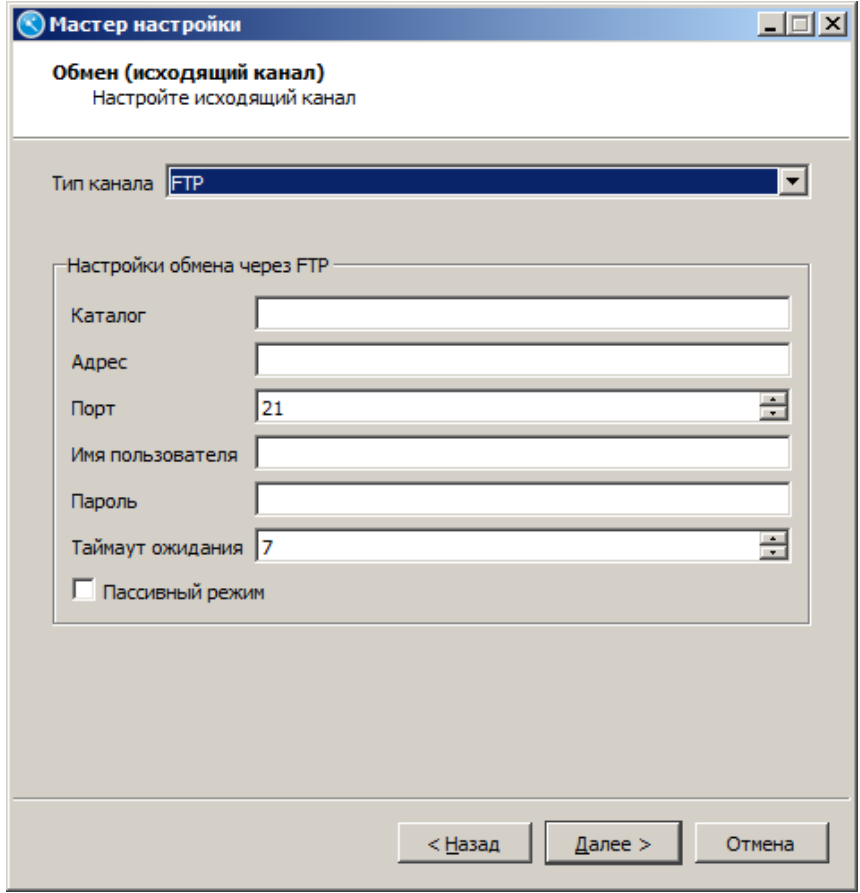

#### **Настройки обмена через FTP:**

**Каталог.** Путь к папке, в которую будут помещаться отчеты о продажах для АСТУ.

**Адрес.** Адрес сервера, на котором будут размещаться файлы.

**Порт.** Порт сервера, на котором будут размещаться файлы.

**Имя пользователя.** Имя пользователя для авторизации на сервере.

**Пароль.** Пароль пользователя.

**Пассивный режим.** Если флаг возведен, FTP будет работать в пассивном режиме.

#### *Настройка для «Айтида»*

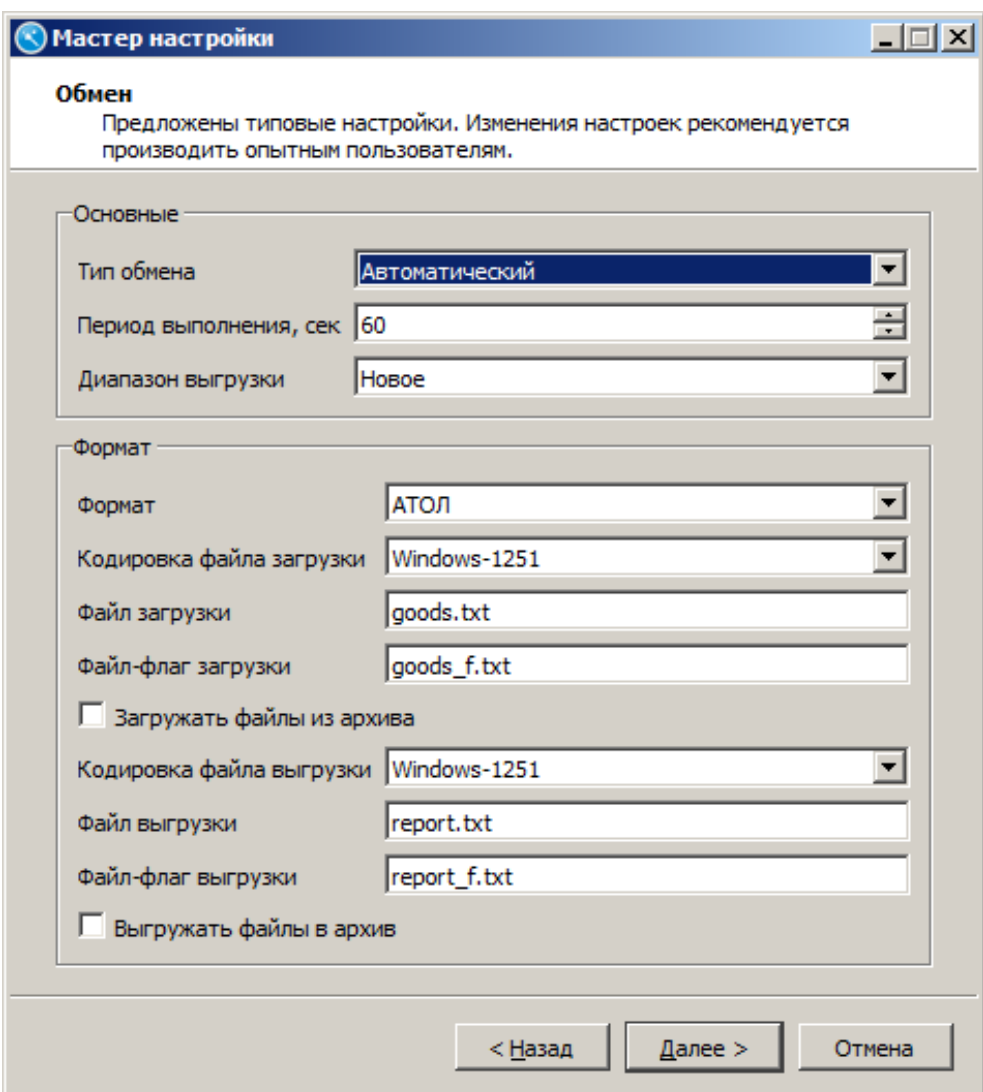

Алгоритм настройки обмена для Айтиды аналогичен настройке обмена с АСТУ.

### *Настройка для «Далион»*

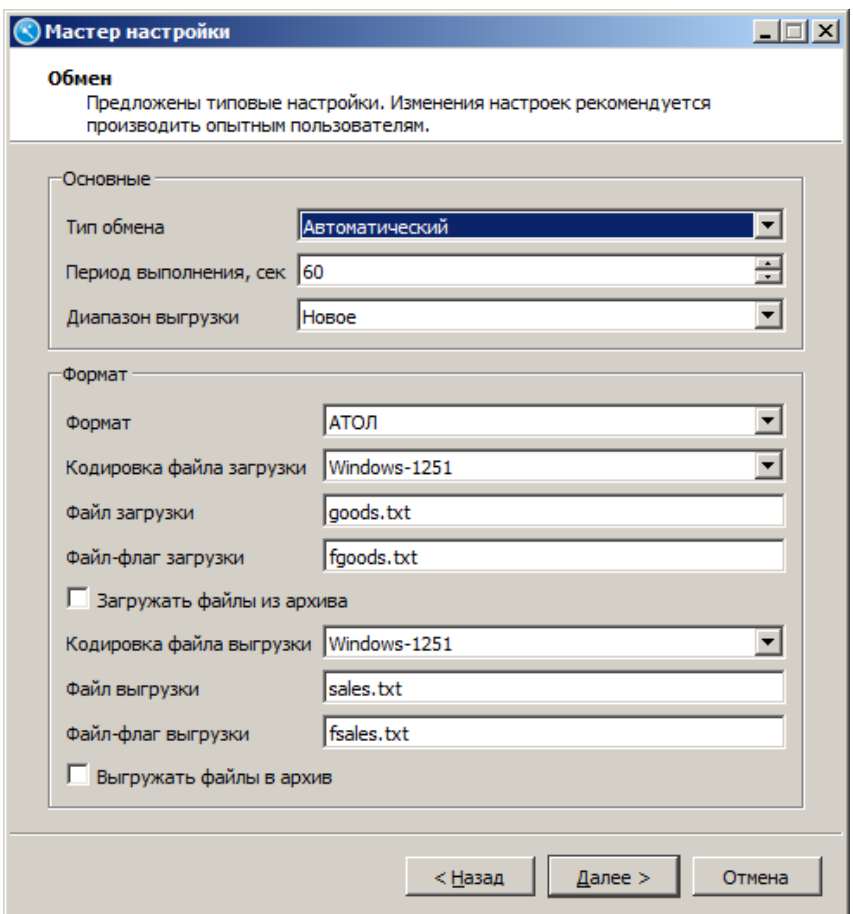

Алгоритм настройки обмена для Далиона аналогичен настройке обмена с АСТУ.

После создания товаров осуществляется выбор раскладки клавиатуры:

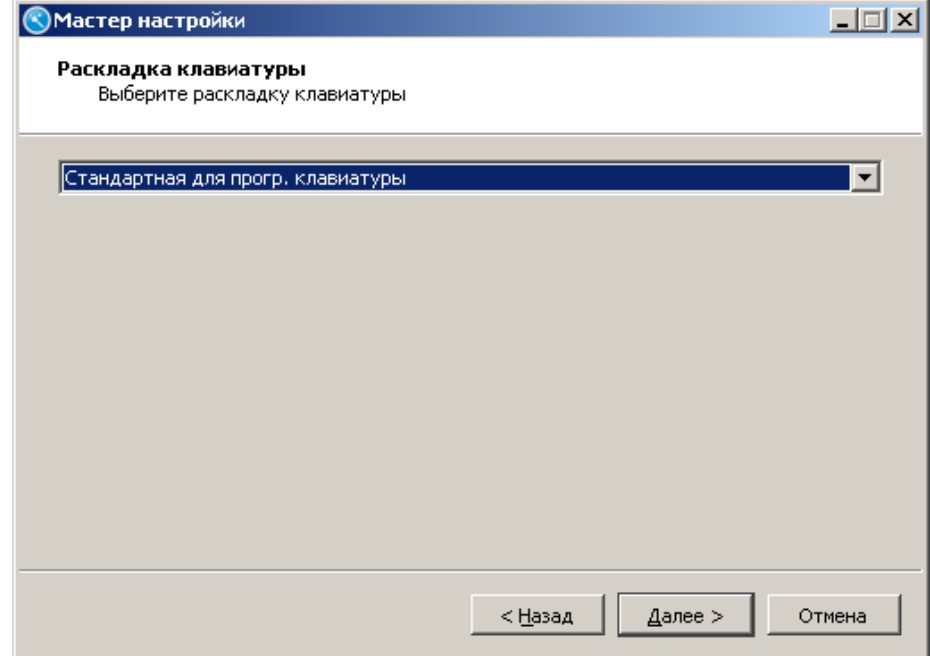

После выбора требуемой раскладки и нажатия кнопки «Далее» появится окно завершения настройки:

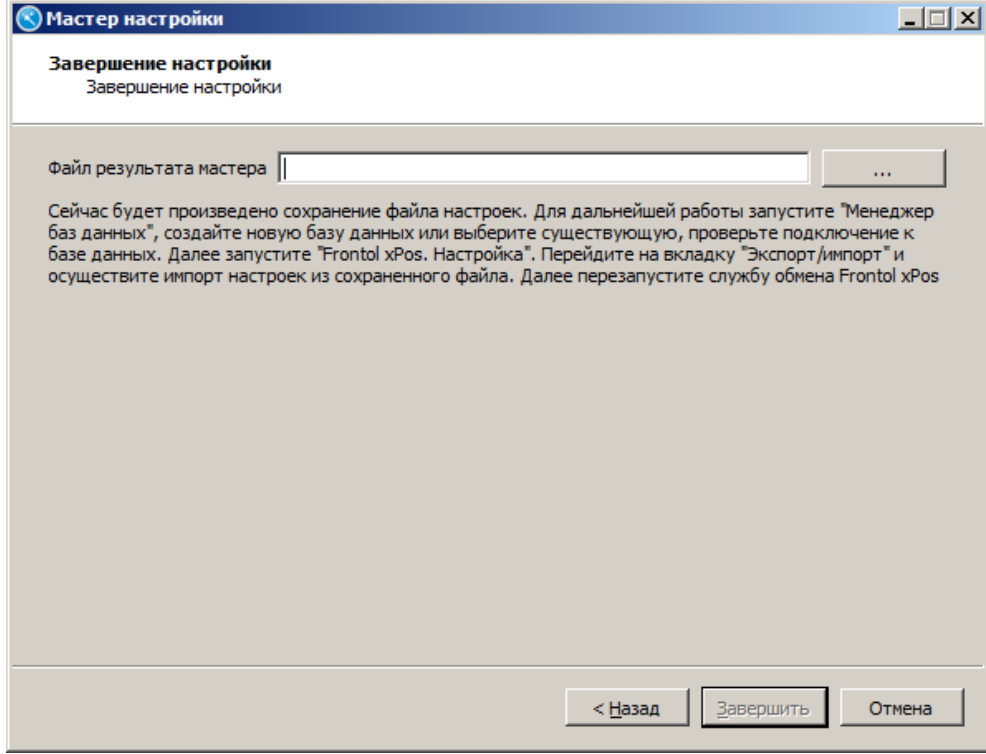

В поле «Файл результата мастера» необходимо указать директорию, где будет храниться

файл с настройками. При нажатии кнопки **по темес и по умолчанию открывается установочная** папка Frontol xPOS, куда предлагается сохранить файл:

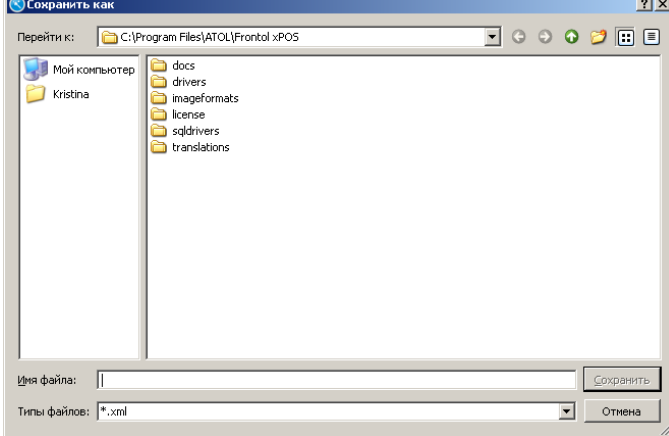

В поле «Имя файла» необходимо указать название файла с настройками и нажать кнопку «Сохранить». Данный файл необходимо импортировать в БД после ее создания. О создании БД см. раздел [4.2.1](#page-65-0) на стр.[66](#page-65-0). Об импорте файлов см. раздел [6.12.2](#page-237-0) на стр.[238](#page-237-0). Для завершения работы с мастером следует нажать кнопку «Завершить».

#### *2.1.3. Конфигурация «Магазин с одной организацией ЕГАИС»*

Данная конфигурация предназначена для магазинов, использующих одну организацию ЕГА-ИС.

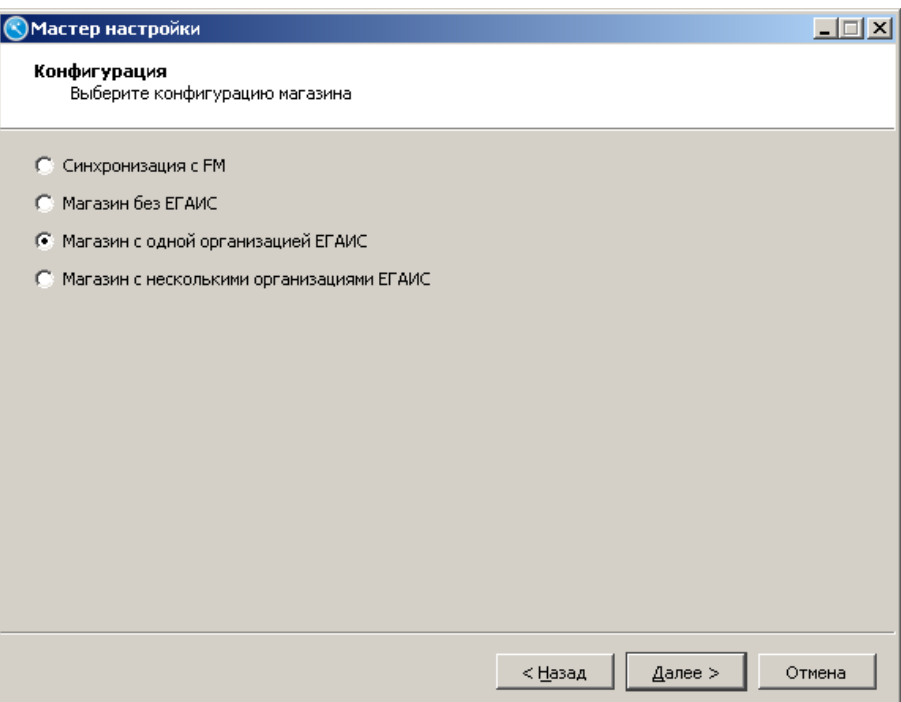

После нажатия кнопки «Далее» появится окно создания организации ЕГАИС:

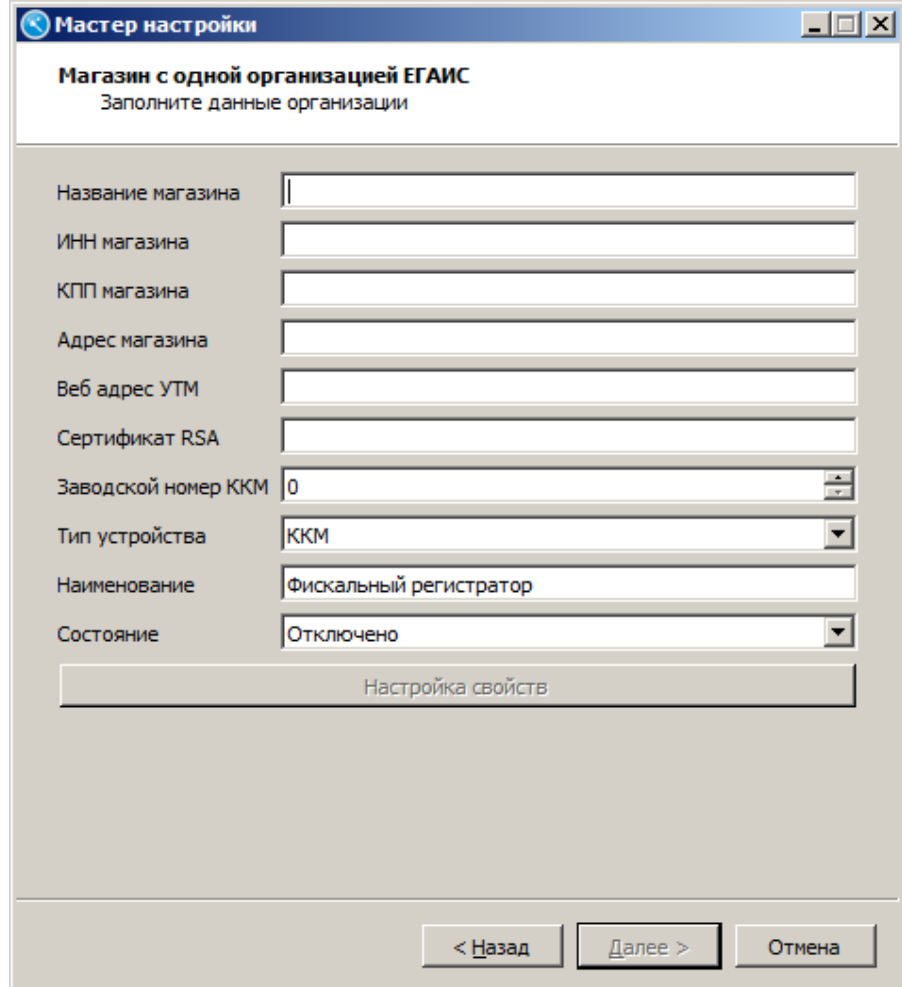

В появившемся окне заполняются данные организации:

**Название магазина.** Наименование магазина.

**ИНН магазина.** ИНН организации.

**КПП магазина.** КПП обособленного подразделения по розничной лицензии.

**Адрес магазина.** Адрес обособленного подразделения по розничной лицензии.

**Веб адрес УТМ.** Веб адрес УТМ, через который в ЕГАИС отправляется информация о продажах.

**Сертификат RSA.** Ключ организации, зарегистрированной в ЕГАИС. Сертификат необходим для идентификации организации в ЕГАИС и защищенного соединения с сервером.

**Заводской номер ККМ.** Заводской номер ККМ.

**Печатать слип для алкоголя без акцизной марки.** Если флаг возведен, после продажи алкогольной продукции без акцизной марки осуществляется печать слипа (печатной формы).

**Тип устройства.** Выбор типа устройства печати: ККМ или ПЧ.

**Наименование**. Название устройства.

**Состояние.** Вариант использования данного устройства.

- Подключено устройство разрешено для использования.
- Отключено устройство запрещено для использования.
- Эмулятор вместо физического устройства используется программный эмулятор. Все операции с эмулятором фиксируются в журнале операций.

Кнопка «**Настройка свойств**». Переход к настройкам текущего устройства.

Дальнейшие шаги настройки идентичны конфигурации «Магазин без ЕГАИС» (раздел [2.1.2](#page-36-0) на стр. [37\)](#page-36-0).

После нажатия кнопки «Далее» появится окно завершения настройки:

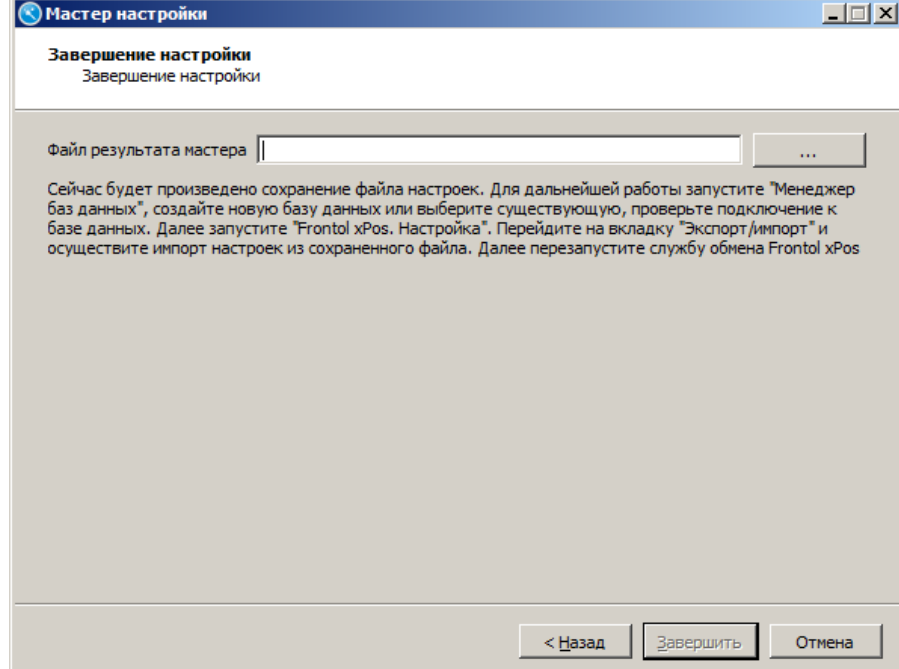

В поле «Файл результата мастера» необходимо указать директорию, где будет храниться файл с настройками. При нажатии кнопки по умолчанию открывается установочная папка Frontol xPOS, куда предлагается сохранить файл:

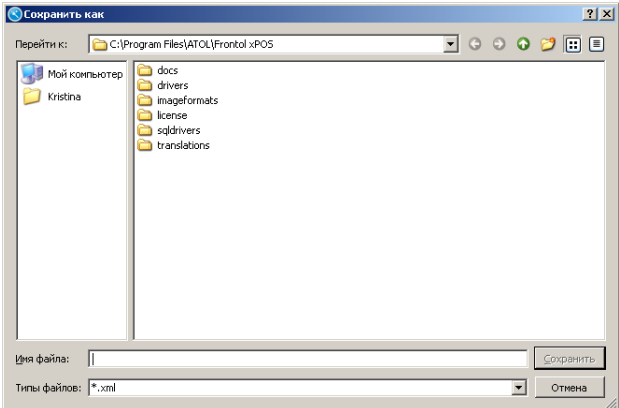

В поле «Имя файла» необходимо указать название файла с настройками и нажать кнопку «Сохранить». Данный файл необходимо импортировать в БД после ее создания. О создании БД см. раздел [4.2.1](#page-65-0) на стр.[66](#page-65-0). Об импорте файлов см. раздел [6.12.2](#page-237-0) на стр.[238](#page-237-0). Для завершения работы с мастером следует нажать кнопку «Завершить».

#### *2.1.4. Конфигурация «Магазин с несколькими организациями ЕГАИС»*

Данная конфигурация предназначена для магазинов, использующих несколько организаций ЕГАИС.

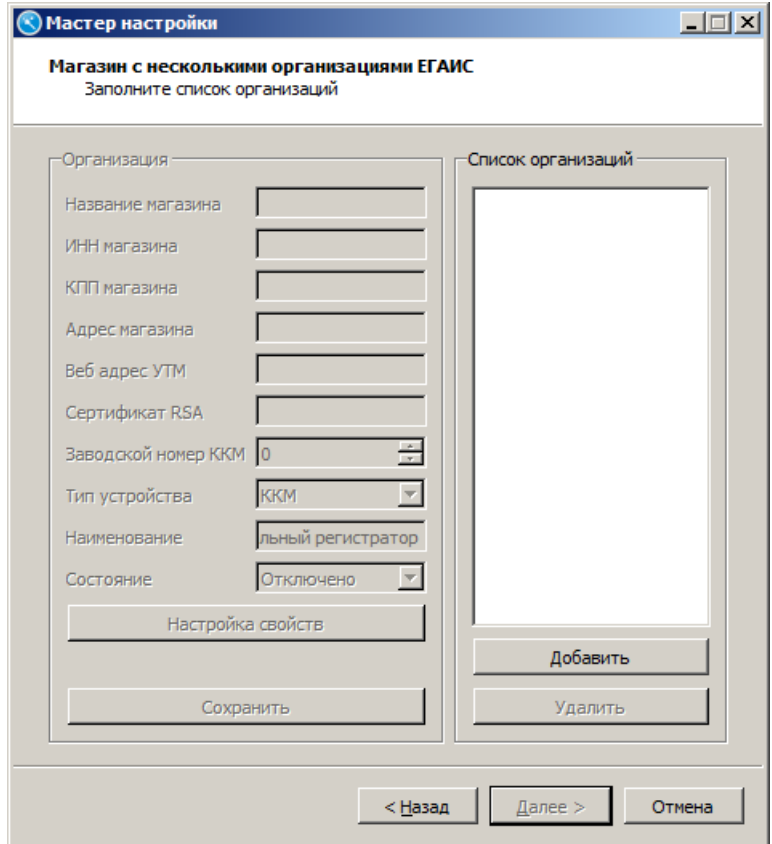

В появившемся окне осуществляется создание организаций.

Добавление и удаление организаций осуществляется с помощью кнопок с соответствующим названием «Добавить» и «Удалить». После добавления организации и заполнении полей необходимо нажать кнопку «Сохранить».

**Название магазина.** Наименование магазина.

**ИНН магазина.** ИНН организации.

**КПП магазина.** КПП обособленного подразделения по розничной лицензии.

**Адрес магазина.** Адрес обособленного подразделения по розничной лицензии.

**Веб адрес УТМ.** Веб адрес УТМ, через который в ЕГАИС отправляется информация о продажах.

**Сертификат RSA.** Ключ организации, зарегистрированной в ЕГАИС. Сертификат необходим для идентификации организации в ЕГАИС и защищенного соединения с сервером.

**Заводской номер ККМ.** Заводской номер ККМ.

**Печатать слип для алкоголя без акцизной марки.** Если флаг возведен, после продажи алкогольной продукции без акцизной марки осуществляется печать слипа (печатной формы).

**Тип устройства.** Выбор типа устройства печати: ККМ или ПЧ.

**Наименование**. Название устройства.

**Состояние.** Вариант использования данного устройства.

- Подключено устройство разрешено для использования.
- Отключено устройство запрещено для использования.
- Эмулятор вместо физического устройства используется программный эмулятор. Все операции с эмулятором фиксируются в журнале операций.

Кнопка «**Настройка свойств**». Переход к настройкам текущего устройства.

Дальнейшие шаги настройки идентичны конфигурации «Магазин без ЕГАИС» (раздел [2.1.2](#page-36-0) на стр. [37\)](#page-36-0).

После нажатия кнопки «Далее» появится окно завершения настройки:

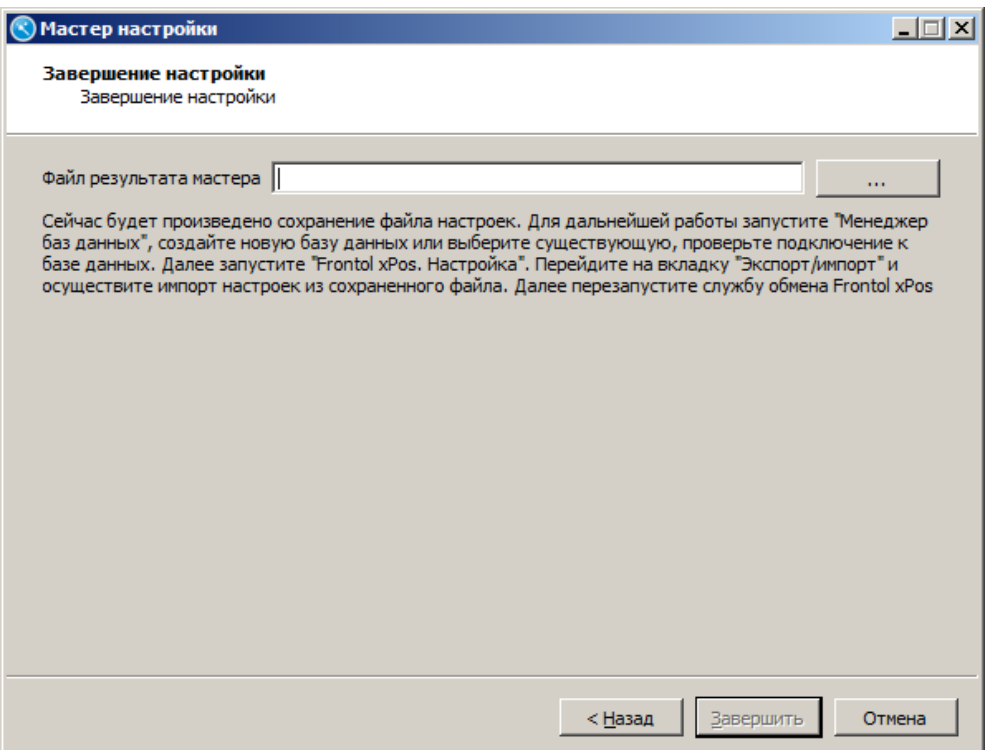

В поле «Файл результата мастера» необходимо указать директорию, где будет храниться файл с настройками. При нажатии кнопки **по темес по умолчанию открывается установочная** 

папка Frontol xPOS, куда предлагается сохранить файл:

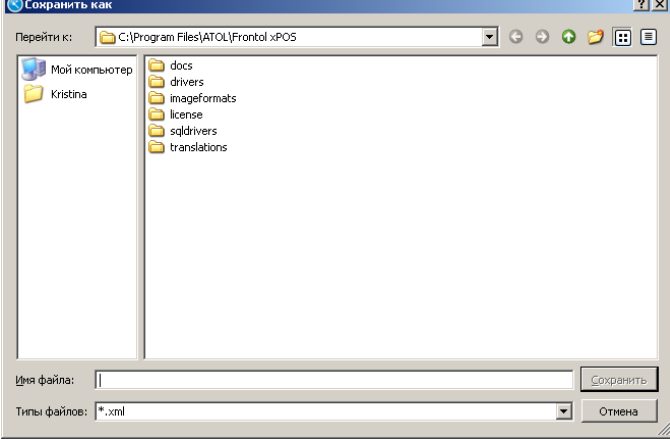

В поле «Имя файла» необходимо указать название файла с настройками и нажать кнопку «Сохранить». Данный файл необходимо импортировать в БД после ее создания. О создании БД см. раздел [4.2.1](#page-65-0) на стр.[66](#page-65-0). Об импорте файлов см. раздел [6.12.2](#page-237-0) на стр.[238](#page-237-0). Для завершения работы с мастером следует нажать кнопку «Завершить».

# **2.2. Лицензирование**

Для получения доступа к полноценной работе FxPOS необходимо установить лицензию: бессрочную или на ограниченное количество времени (сроком на 1 или на 3 месяца). Лицензии бывают следующих типов:

- 1. Обычная лицензия. Предназначена для использования непосредственно на рабочем месте кассира. Обладает всеми функциями FxPOS, кроме возможности интеграции с системой ЕГАИС (подробнее о системе см. раздел [6.3](#page-100-0) на стр.[101\)](#page-100-0).
- 2. Лицензия с поддержкой интеграции с системой ЕГАИС. Как и обычная лицензия, предназначена для использования непосредственно на рабочем месте кассира. Обладает всеми функциями FxPOS, включая возможность интеграции с системой ЕГАИС.
- 3. NFR-лицензия (Not For Resale), обладающая всеми функциями FxPOS. Предназначена для ознакомления с продуктом. Лицензия доступна только юридическим лицам в единичном экземпляре и не может быть продана конечному пользователю. Сообщение об использовании NFR-лицензии выдается при запуске приложения FxPOS, при входе в режим регистрации, а также в шапке окна главного меню и в режиме регистрации.

**В случае работы с NFR-лицензией авторизация в приложении кассира невозможна от имени пользователя с отсутствием права на использование программы настройки.**

Для первых двух типов лицензий пользователь сам генерирует лицензию, используя два идентификатора: LicenseID и DeviceID.

LicenseID – это уникальный идентификатор лицензии. Полный номер LicenseID напечатан на вкладыше в конверте с лицензией.

DeviceID – это уникальный идентификатор устройства, который можно посмотреть в категории «Информация / Лицензирование» FxPOS или получить путем формирования запроса. Подробнее см. ниже.

Для получения и активации лицензии необходимо выполнить следующие действия:

1. Запустить утилиту «Менеджер лицензий»:

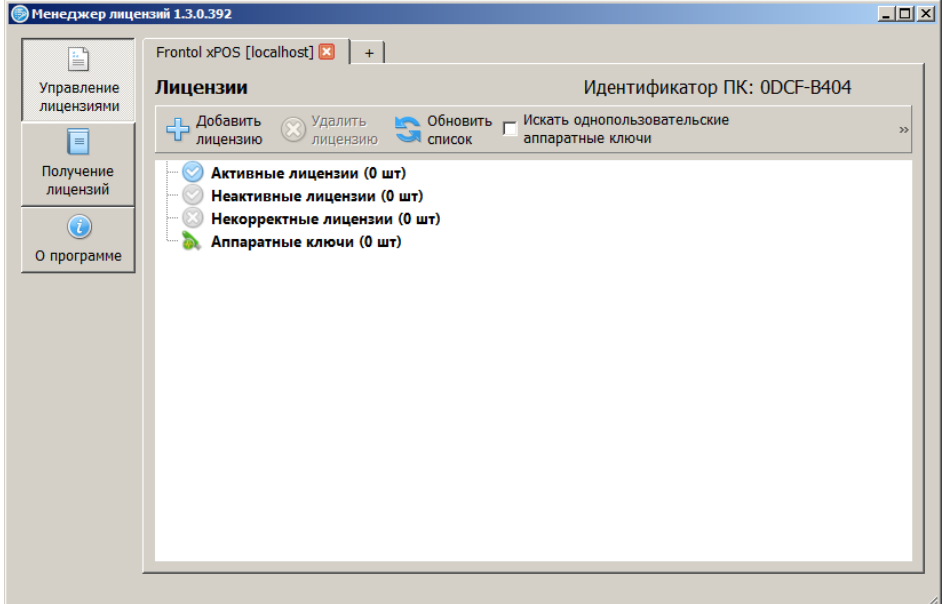

2. Перейти во вкладку «Получение лицензий» и нажать кнопку «Добавить элемент». Появится окно следующего вида:

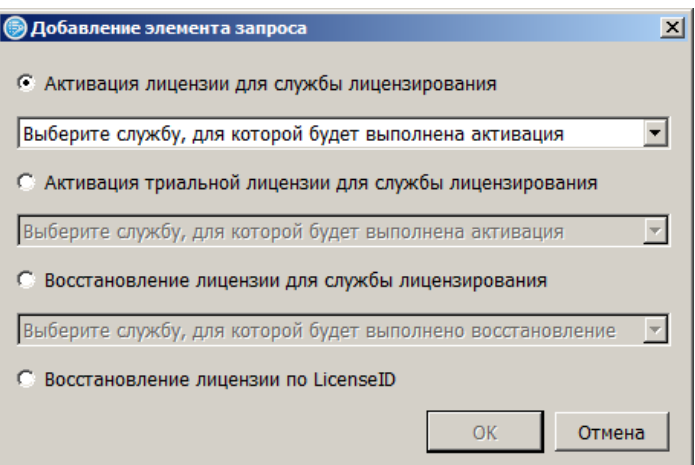

3. Выбрать службу для активации лицензии из раскрывающегося списка – Frontol xPOS:

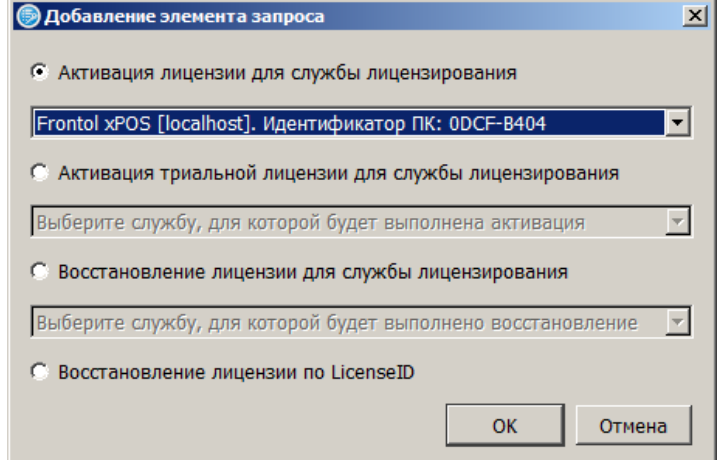

Нажать кнопку «ОК». Окно выглядит следующим образом:

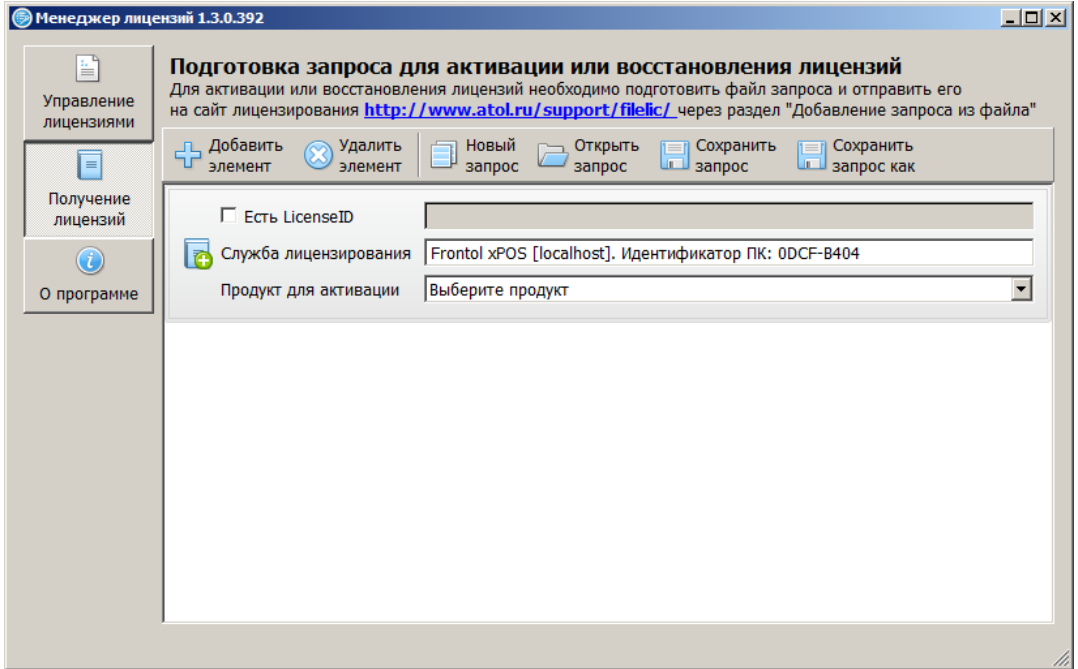

4. Возвести флаг «Есть LicenseID» и внимательно ввести номер LicenseID, указанный на вкладыше конверта с лицензией АТОЛ.

5. Нажать кнопку «Сохранить запрос». Откроется окно проводника, в котором необходимо указать имя файла-запроса (расширение \*.req) и директорию его сохранения.

Для генерирования лицензии нужно воспользоваться страницей формирования запроса по адресу [http://www.atol.ru/support/filelic/.](http://www.atol.ru/support/filelic/)

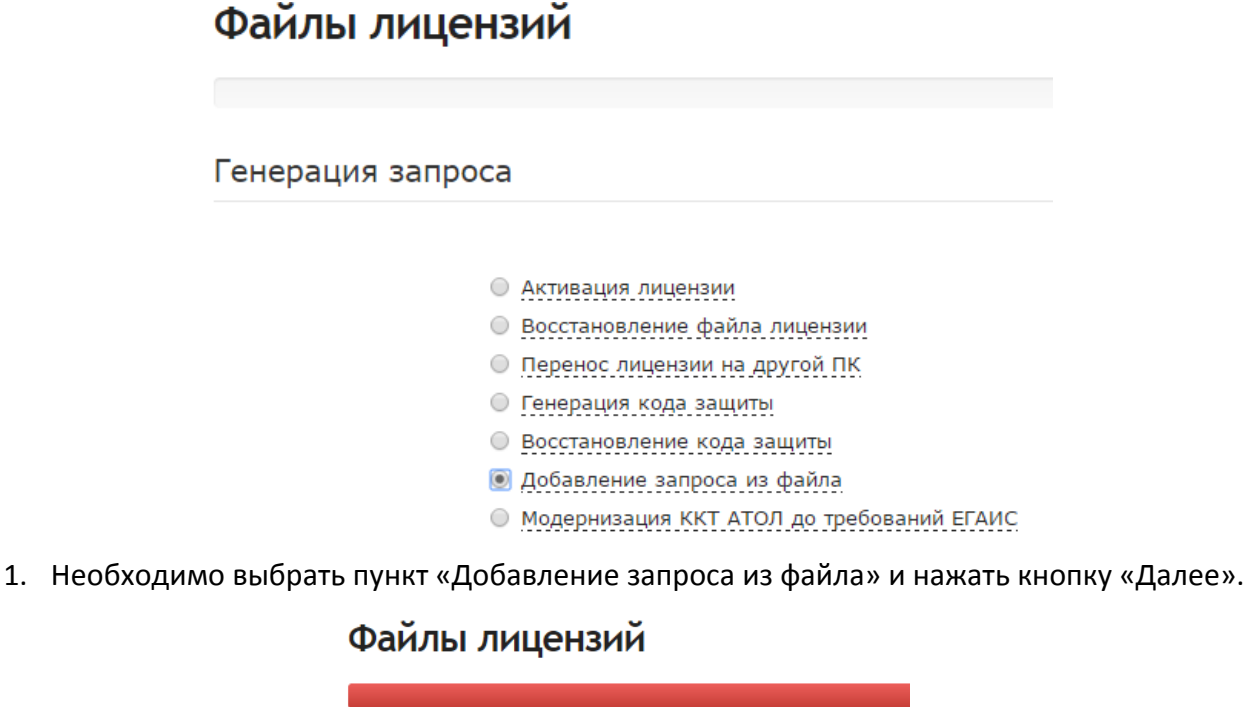

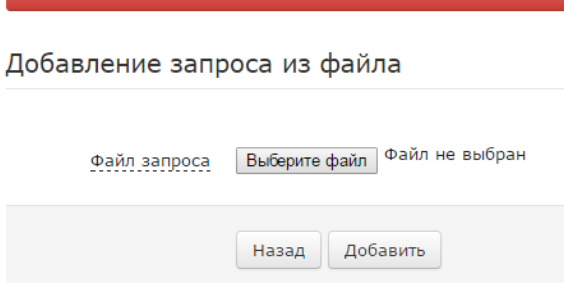

2. В появившемся окне нужно нажать кнопку «Выберите файл» и указать сформированный ранее файл-запрос.

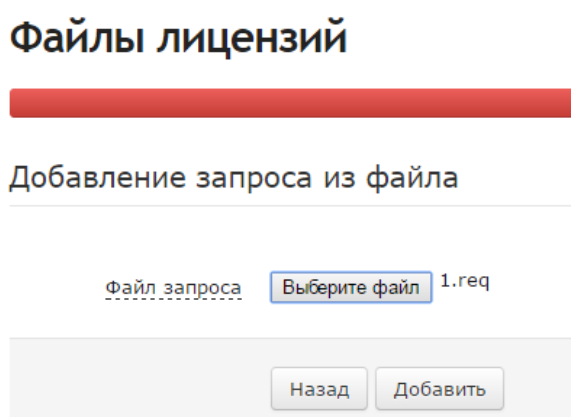

Нажать кнопку «Добавить». Ниже появится состав запроса:

#### Состав запроса

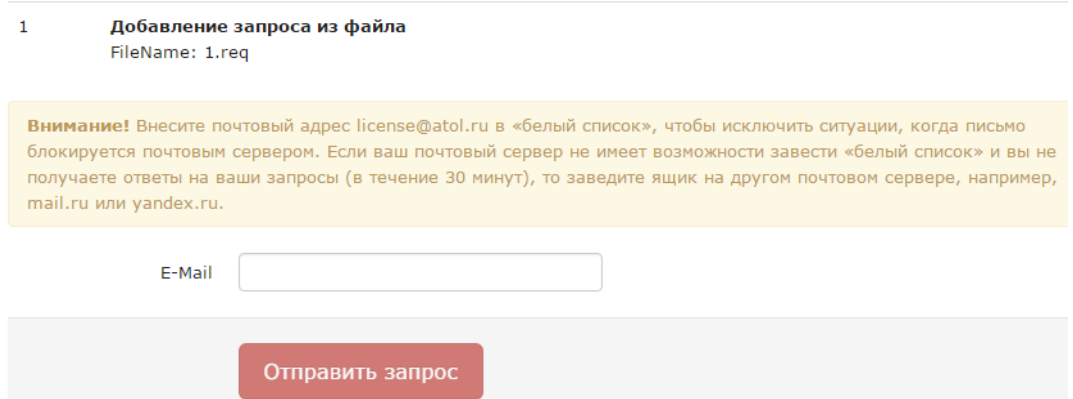

- 3. Далее следует указать e-mail, на который будет отправлен файл лицензии и нажать кнопку «Отправить запрос».
- 4. Через некоторое время (обычно не более 5 минут) на указанный адрес электронной почты придет письмо с вложенным файлом-лицензией или отказ с объяснением причин, почему генерирование новой лицензии невозможно.

Полученный файл лицензии lic\*.dat необходимо поместить во вложенную папку *License* в установочной папке (по умолчанию С:\Program Files\ATOL\Frontol xPOS\license).

Затем нужно заново запустить утилиту «Менеджер лицензий». Если все вышеописанные действия были выполнены правильно, в списке активных лицензий появится полученная лицензия.

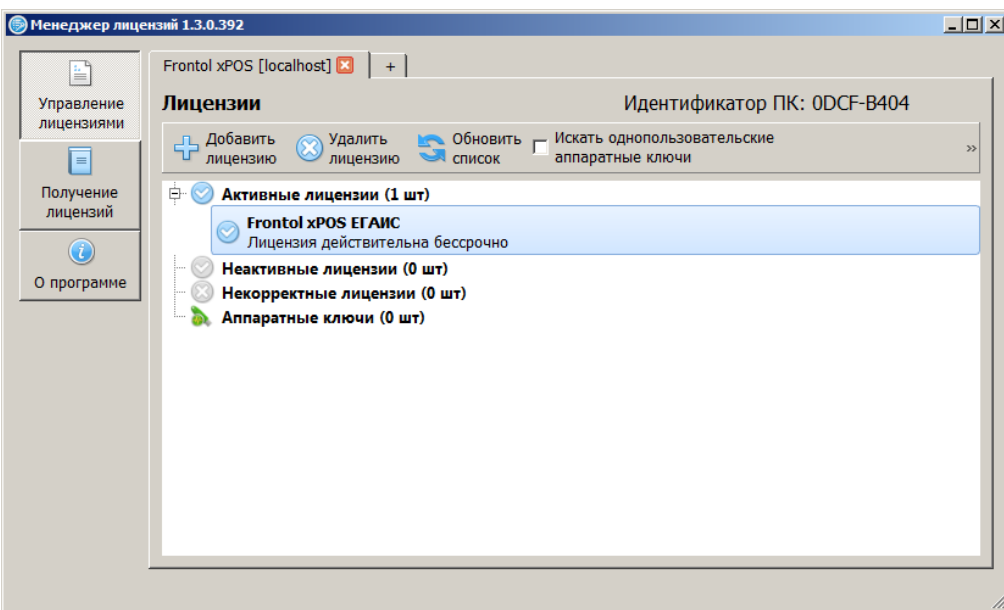

# **3. Архитектура Frontol xPOS**

# **3.1. Состав**

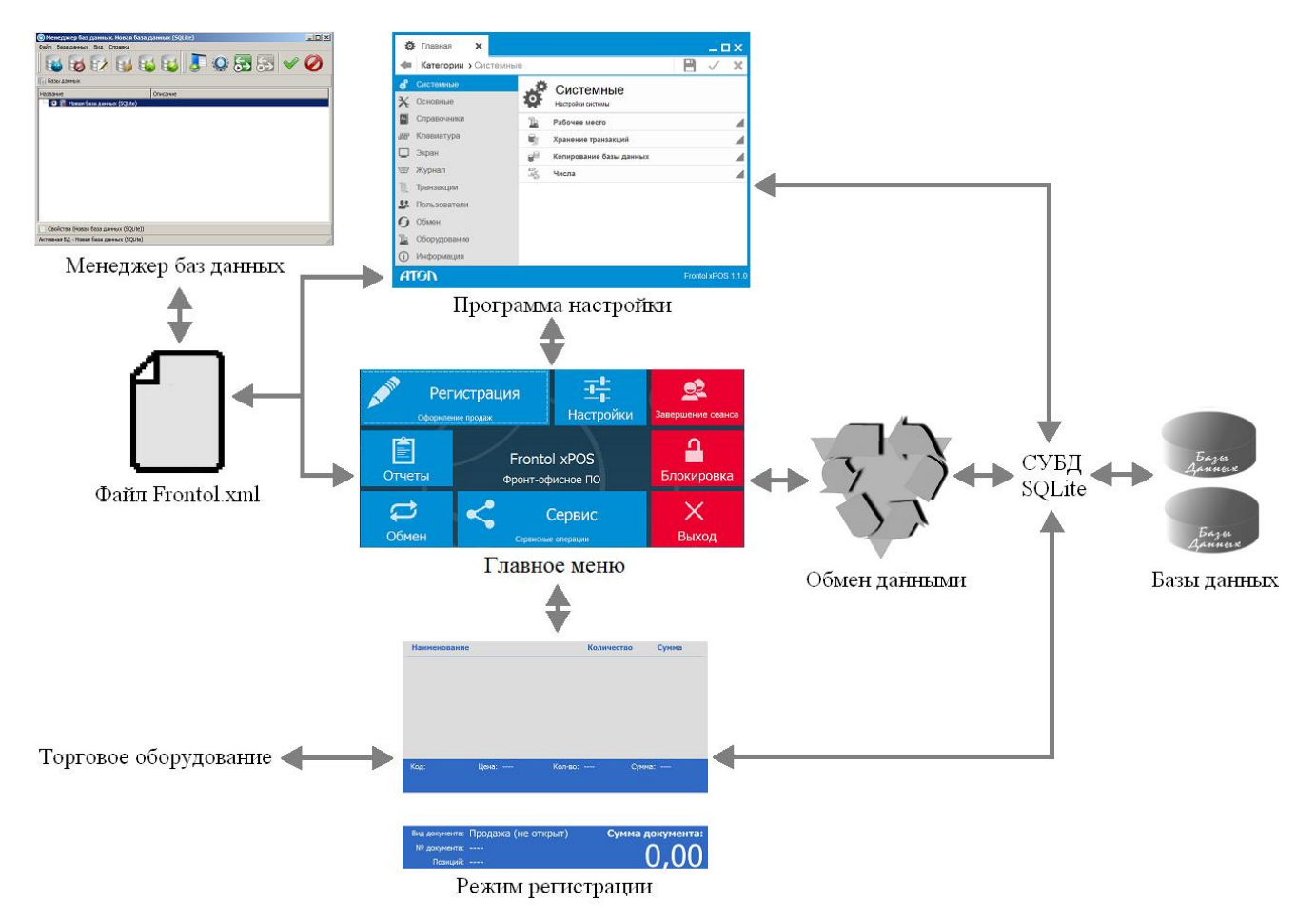

FxPOS работает в Offline-режиме. Отличительной чертой работы в режиме Offline является использование локальных БД, т.е. когда каждое кассовое рабочее место использует собственную БД.

# **3.2. База данных Frontol xPOS**

База данных FxPOS состоит из двух файлов, т.е. из двух баз данных SQLite. В одной из них хранятся собственно записи базы данных (справочники, опции и прочее), в другой – журнал действий, в котором хранятся записи обо всех действиях и ошибках на рабочем месте кассира. Обе БД желательно расположить в одном каталоге.

Размер основной базы данных и базы данных журнала не должен превышать 128 Мб.

**Рекомендуется самостоятельно проводить резервное копирование БД как можно чаще, но не реже, чем один раз в месяц. В момент копирования работать с БД нельзя, т.к. это приведет к сбою в работе.**

# **3.3. Расположение файлов**

**Log-файлы** службы обмена данными располагаются по следующим адресам:

- Windows XP x32 «C:\Documents and Settings\LocalService\Application Data\Atol»;
- Windows XP x64 «C:\ProgramData\Atol\exchange.log»;
- Windows 7 x32 «C:\Windows\System32\config\systemprofile\AppData\Roaming\Atol».
- $\bullet$  Windows 7 x64 «C:\Windows\SysWOW64\config\systemprofile\AppData\Roaming\Atol\fxpos»;
- ОС семейства Linux /var/lib/fxpos.

# **4. Менеджер баз данных**

В разделе представлена информация о работе в утилите «Менеджер баз данных».

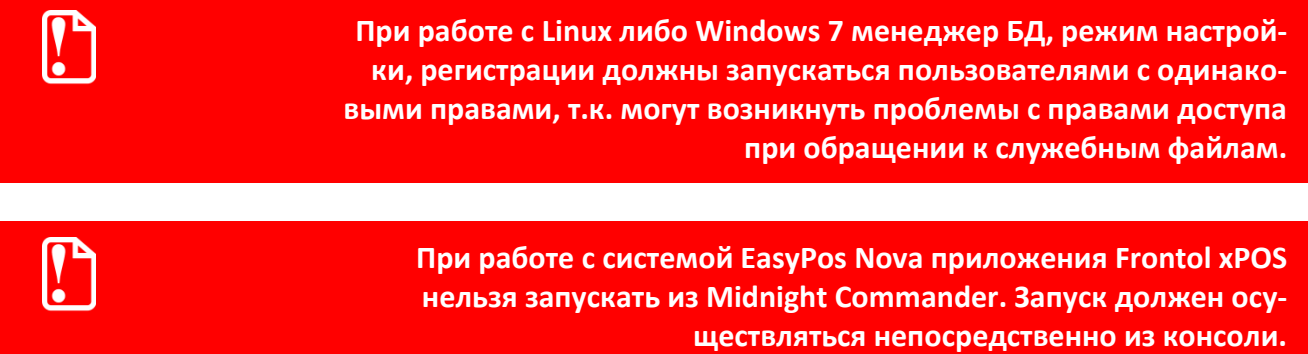

Для подготовки FxPOS к запуску служит утилита «Менеджер баз данных», которая позволяет:

- настроить или изменить подключение к БД, сжать БД, а также конвертировать БД до текущей версии;
- запускать приложение кассира;
- запускать программу настройки;
- запускать и останавливать сервис обмена данными;
- создавать БД для работы в обучающем режиме.

Запуск «Менеджера баз данных»: «Пуск / Все программы / АТОЛ / Frontol xPOS / Менеджер баз данных» (или файл *DBManager.exe*, находящийся в установочной папке Frontol xPOS):

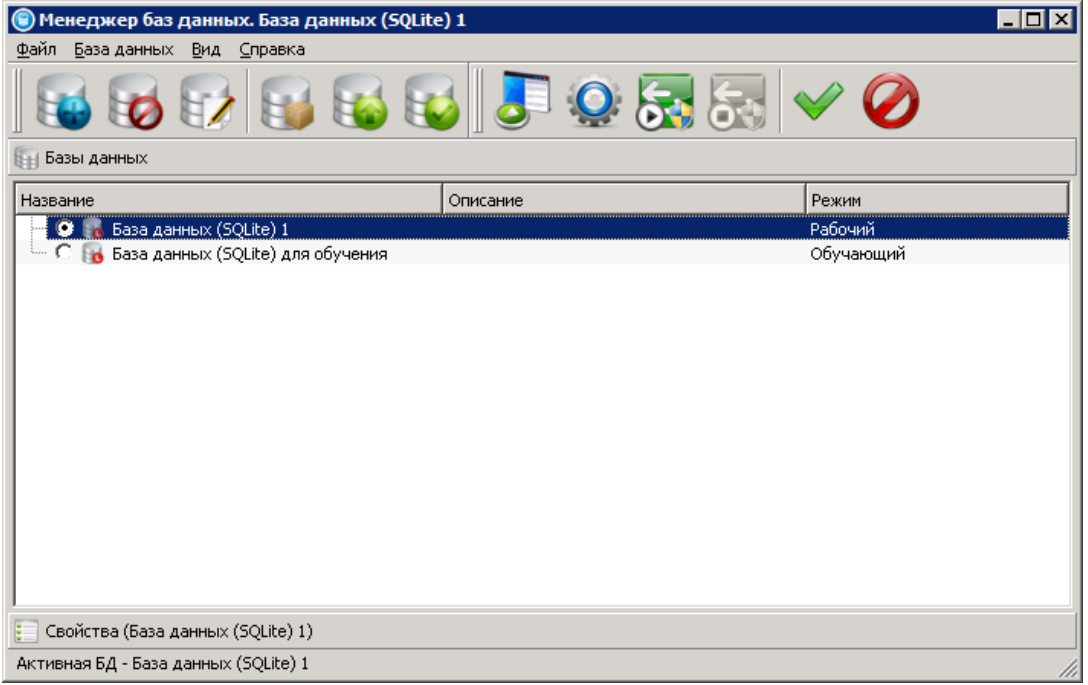

Для того чтобы сделать выбранную БД активной, нужно выставить идентификатор активности <sup>с</sup> путём нажатия левой кнопкой мыши слева от названия БД.

Подключение к активной БД осуществляется автоматически при запуске приложений FxPOS. Для применения изменений в утилите используется кнопка  $\blacktriangledown$ , для отмены  $\oslash$ .

# **4.1. Основное меню**

Основное меню приложения «Менеджер баз данных» содержит следующие пункты:

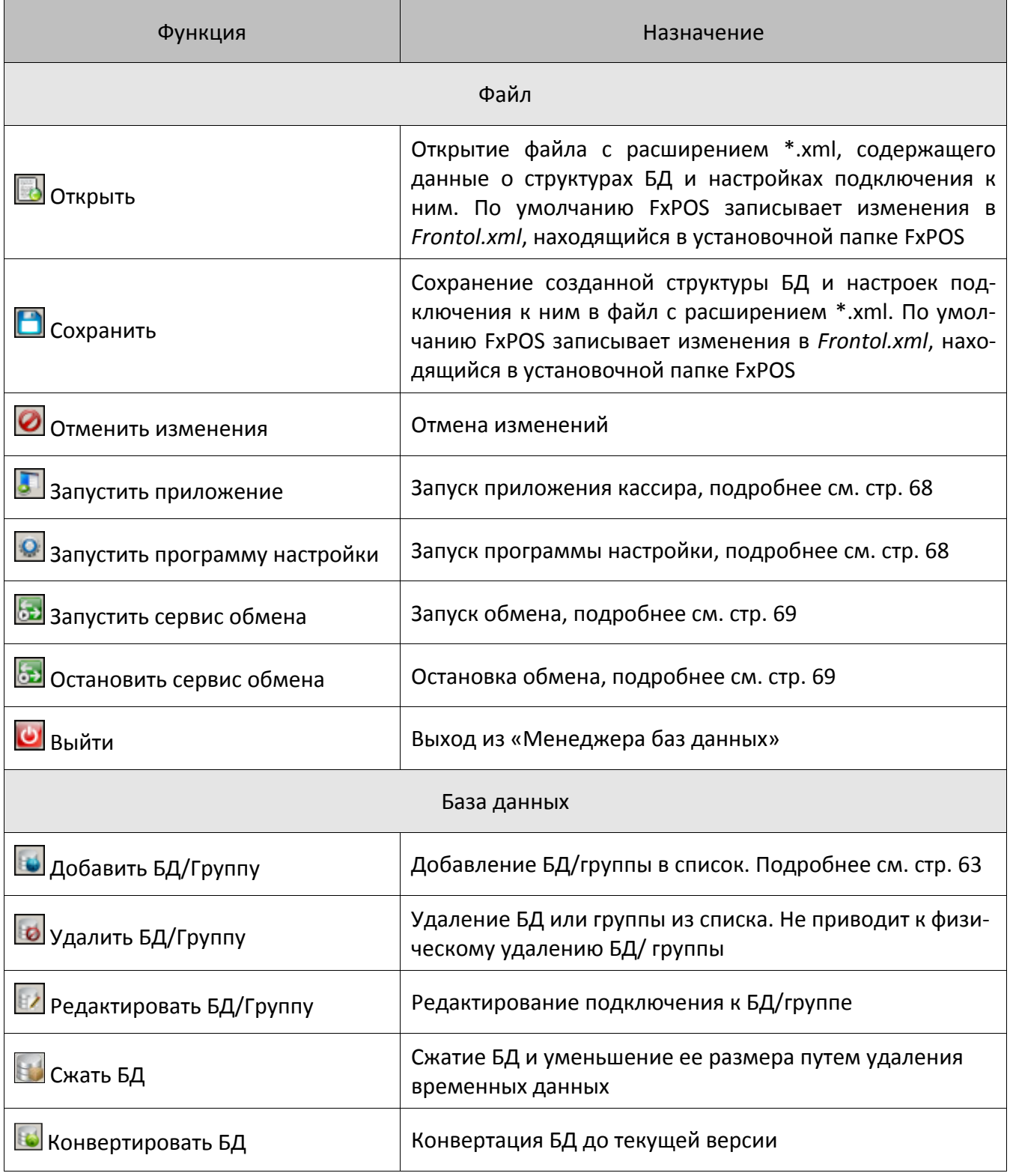

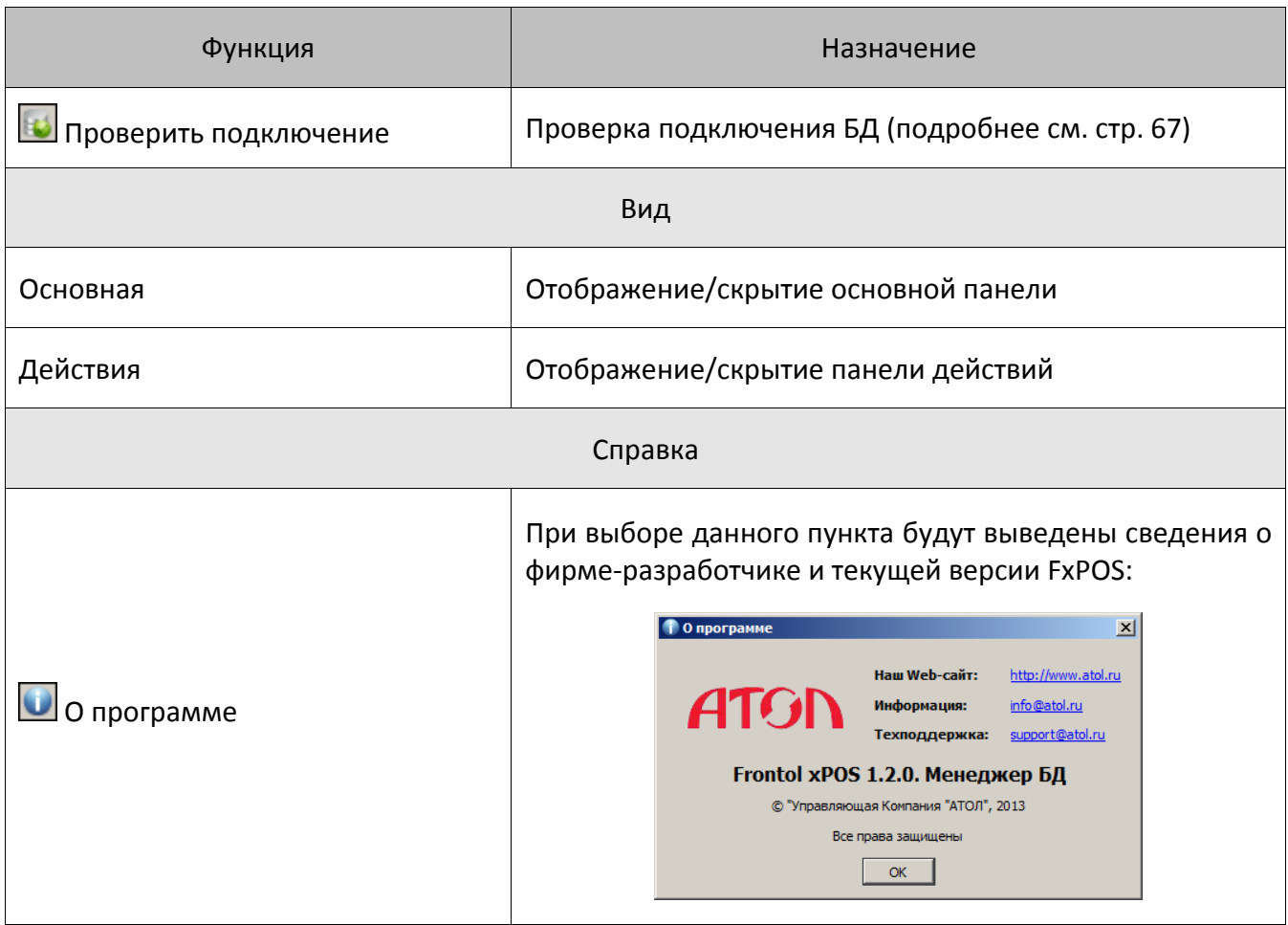

<span id="page-62-0"></span>Некоторые пункты меню, описанные в таблице, присутствуют на панели инструментов в виде кнопок:

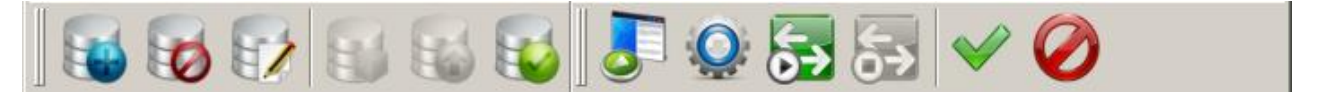

# **4.2. Добавить БД/Группу**

Для того чтобы добавить новую БД/группу БД необходимо нажать на кнопку  $\Box$ . Отобразится следующее окно:

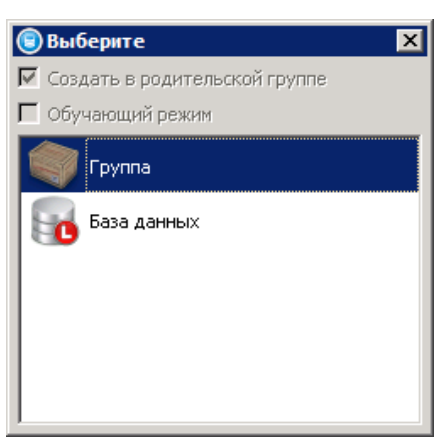

Группа. Позволяет создать новую группу БД. В карточке *группы* указывается ее наименование и описание. Для применения изменений нажать кнопку .

После создания группы БД «Менеджер баз данных» будет выглядеть следующим образом:

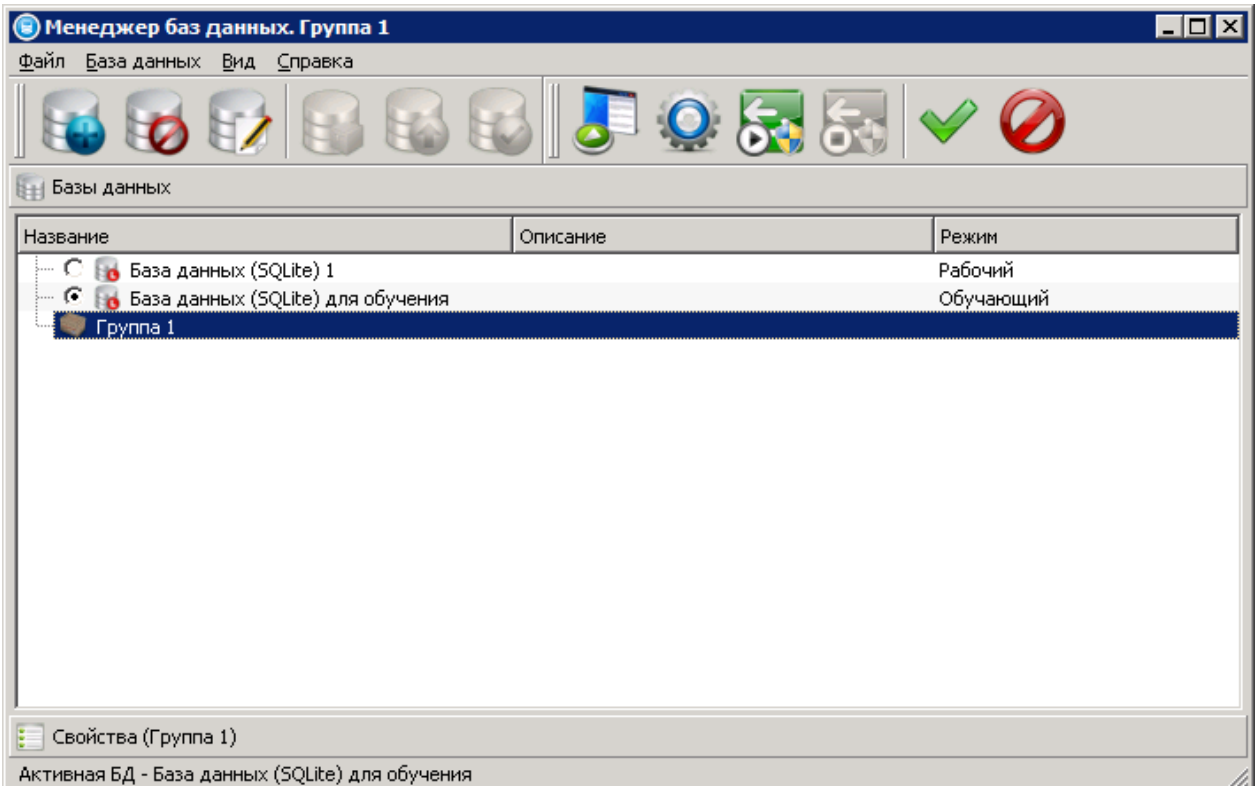

**База данных**. Позволяет создать новую БД, подробнее см. раздел «Создание новой БД» на странице [66.](#page-65-0)

Создать в родительской группе. Флаг активен, если при нажатии на кнопку **кото к**урсор находился на наименовании уже добавленной в список группы.

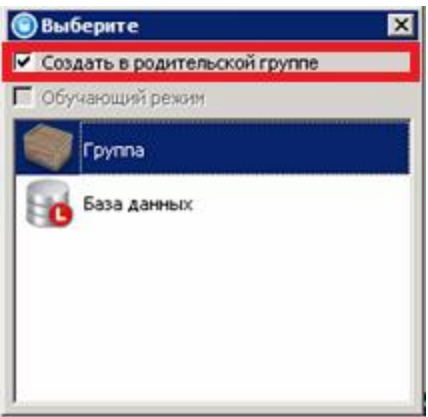

При этом, если флаг снят, новая группа/база данных будут создаваться внутри выбранной существующей группы:

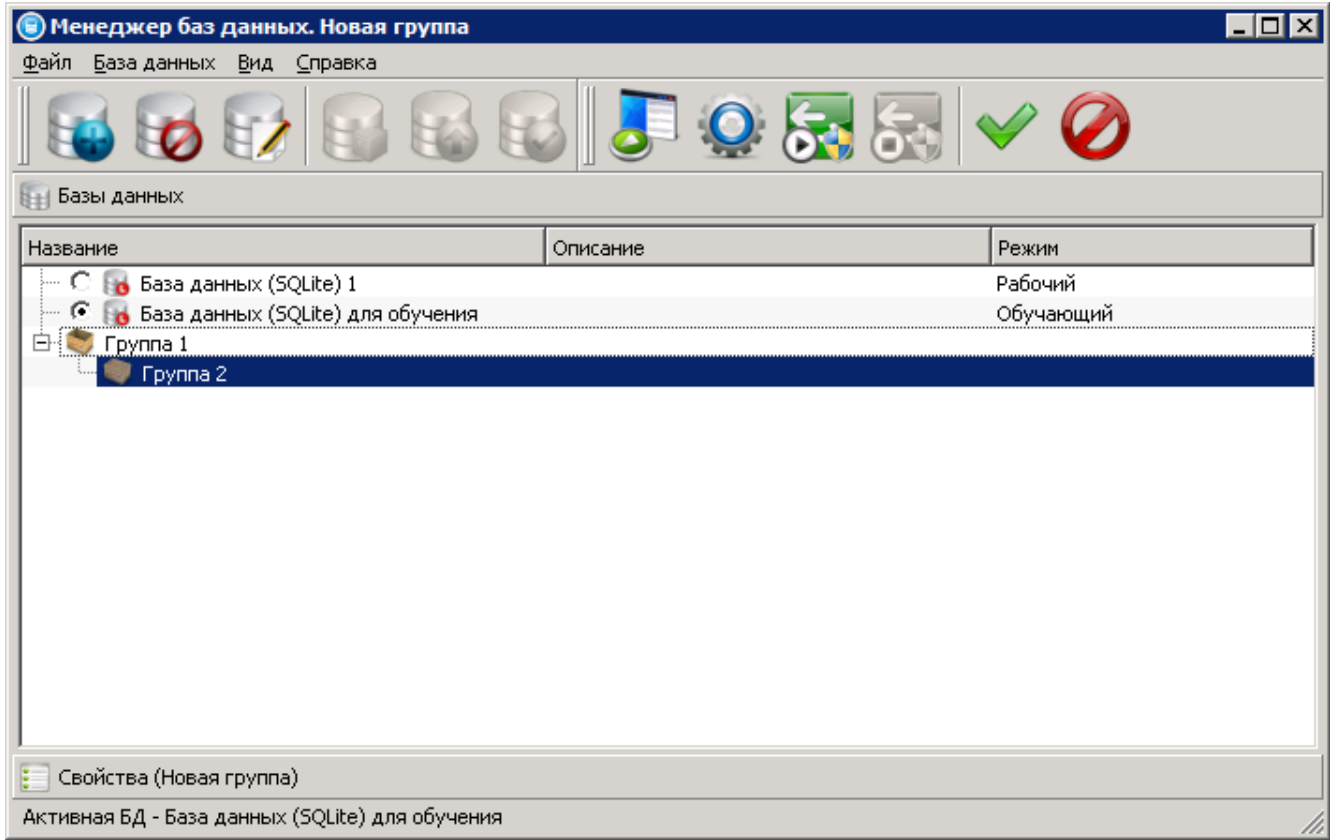

Если флаг возведен, новая группа/база данных будут создаваться на самом верхнем уровне.

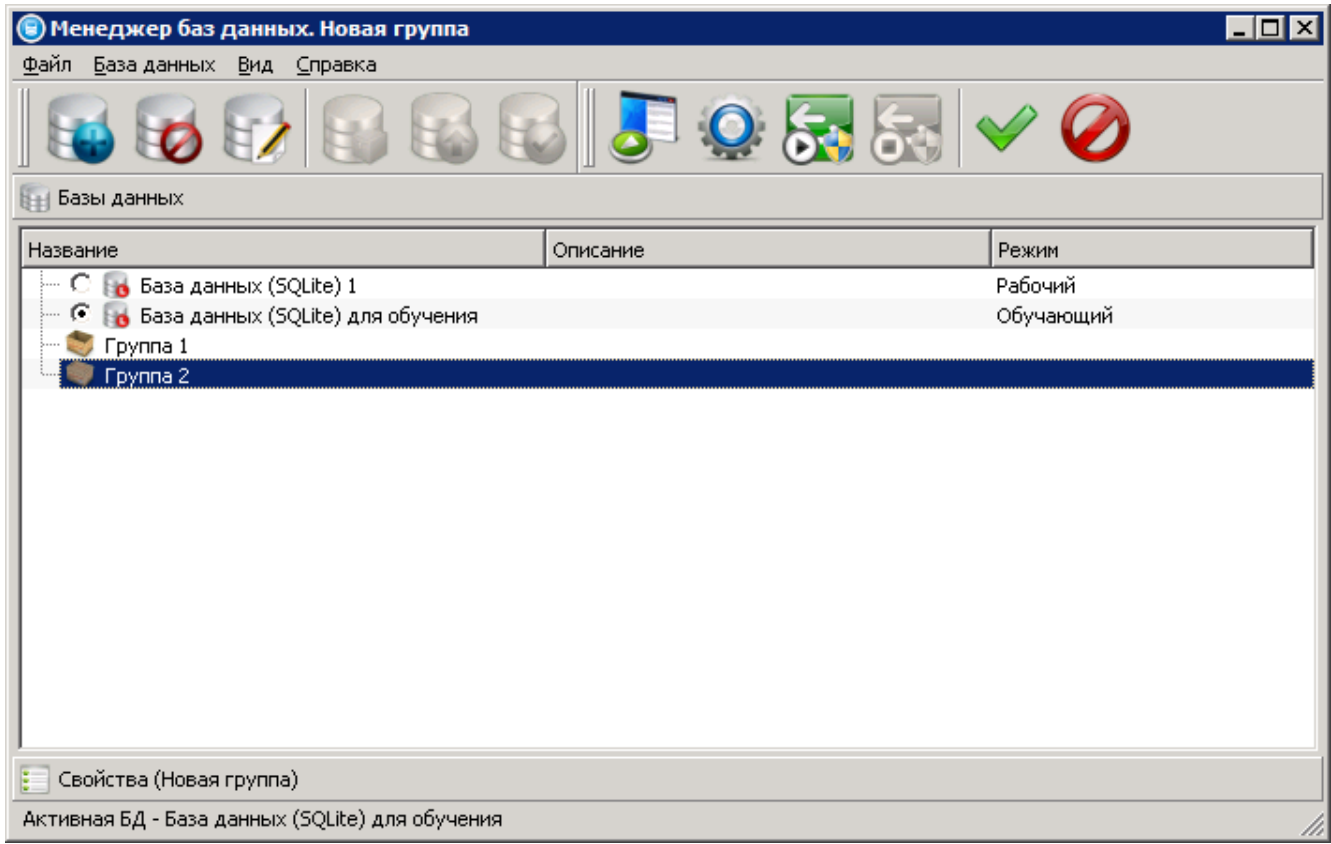

**Обучающий режим**. Флаг доступен для редактирования, если в окне выбора группы/базы данных курсор находится на базе данных.

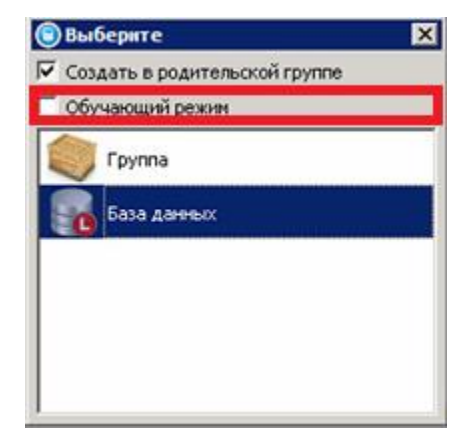

Если возвести флаг **Обучающий режим** и создать БД, при подключении к этой БД приложение кассира будет работать в обучающем режиме (об этом будет сообщено при запуске приложения кассира, и на верхней панели будет присутствовать надпись «Обучающий режим»). При работе в обучающем режиме все документы и чеки печатаются нефискальными, при включенной интеграции с системой ЕГАИС вместо реальной работы с ЕГАИС осуществляется эмуляция работы.

#### <span id="page-65-0"></span>*4.2.1. Создание новой БД*

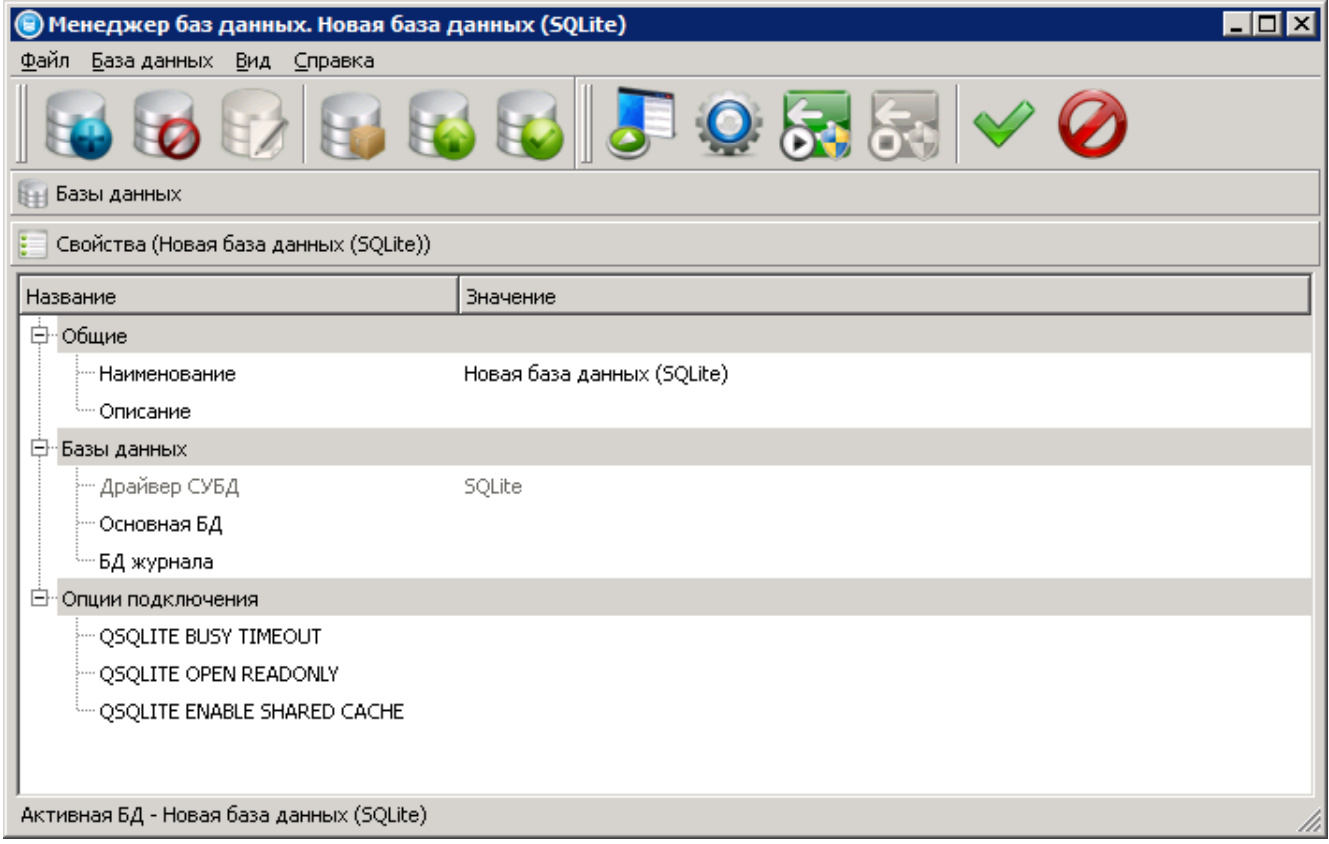

**Наименование.** Наименование БД.

**Описание.** Описание БД.

#### **Драйвер СУБД.** Информация об используемой СУБД.

**Основная БД.** Путь к файлу основной БД. В случае если файла БД не существует, то создание файла осуществляется указанием абсолютного пути и имени файла и нажатия кнопки «Проверить подключение».

**БД журнала.** Путь к файлу БД журнала. В случае если файла БД журнала не существует, то создание файла осуществляется указанием абсолютного пути и имени файла и нажатия кнопки «Проверить подключение».

st **Не рекомендуется создание или подключение основной БД и БД журнала на сетевых ресурсах.**

**Опции подключения.** Опции для настройки драйвера СУБД.

# **4.3. Удалить БД/Группу**

Для удаления выделенной БД из списка следует нажать кнопку . Следует учесть, что это не приведет к физическому удалению БД, а только к удалению из списка баз данных в утилите.

# **4.4. Редактировать БД/Группу**

Для редактирования настроек подключения к БД следует нажать кнопку

# **4.5. Сжать БД**

Сжатие БД и уменьшение ее размера путем удаления временных данных осуществляется с помощью кнопки .

# <span id="page-66-0"></span>**4.6. Конвертировать БД**

Конвертация активной БД с более ранних версий до текущей осуществляется путём нажатия кнопки .

# **4.7. Проверка подключения**

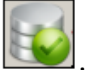

Для проверки подключения к выбранной БД следует нажать кнопку . Если по адресу, указанному в настройках БД, отсутствуют соответствующие файлы, будет предложено сначала создать ее структуру, а после того, как она будет создана – структуру БД журнала.

Если версия текущей БД не совпадает с версией приложения, также будет выдано соответствующее сообщение. В таком случае необходимо воспользоваться функцией «Конвертировать БД» (см. выше).

# <span id="page-67-0"></span>**4.8. Запустить приложение**

Центральной точкой FxPOS, из которой можно перейти в остальные режимы, является главное меню.

Запуск приложения Frontol xPOS возможен следующими способами:

- Из меню «Пуск / Все программы / АТОЛ / Frontol xPOS / Frontol xPOS».
- Запуском файла *POS.exe*, находящегося в установочной папке Frontol xPOS.
- Из утилиты «Менеджер баз данных» при нажатии на кнопку .

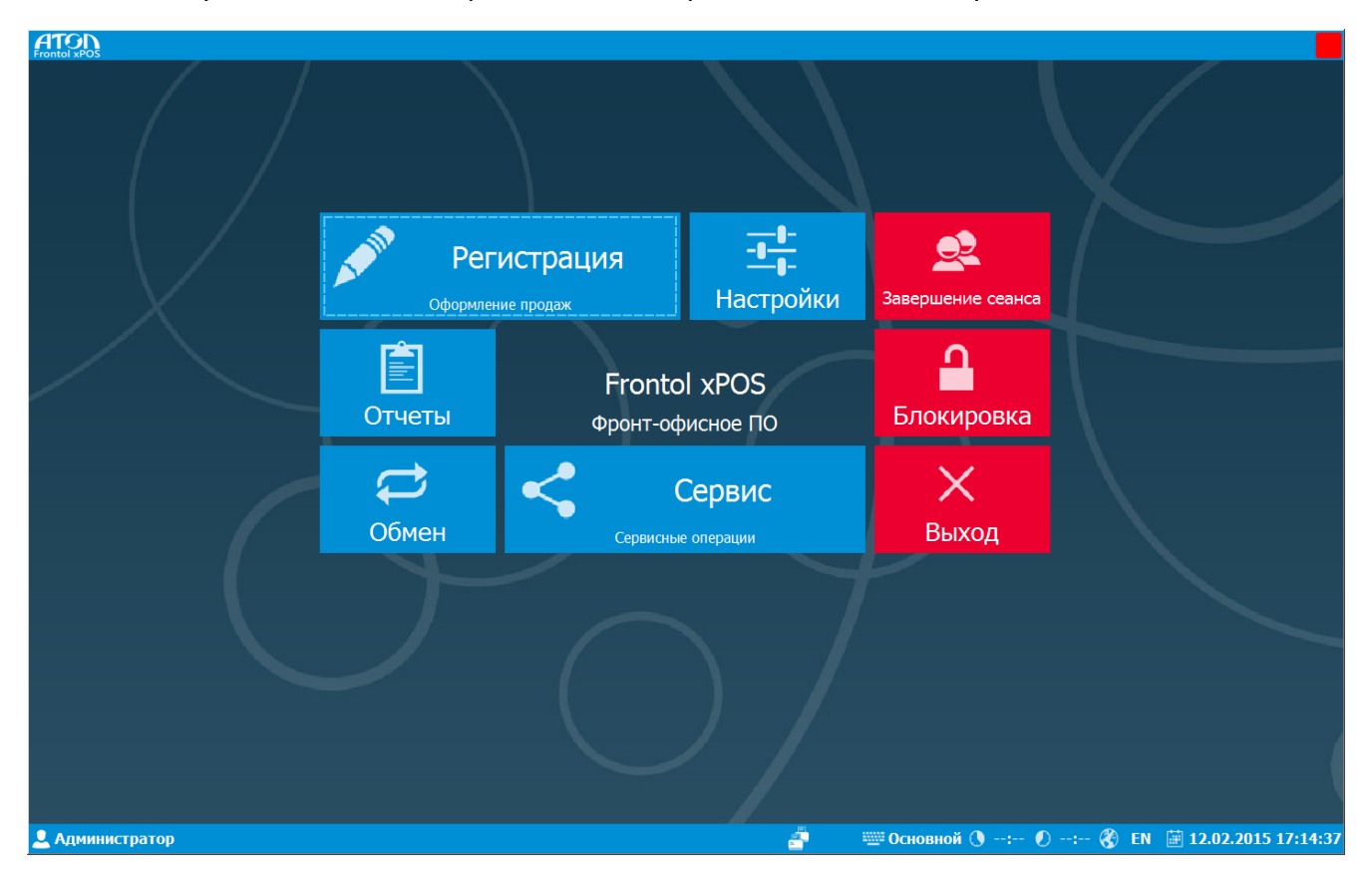

# <span id="page-67-1"></span>**4.9. Запустить программу настройки**

Переход в режим настройки FxPOS может быть осуществлен следующими способами:

- Из главного меню.
- Из меню «Пуск / Все программы / АТОЛ / Frontol xPOS / Настройка».
- Запуском файла *Configure.exe*, находящегося в установочной папке Frontol xPOS.

Подробнее о программе настройки см. раздел «Настройка» на стр. [79.](#page-78-0)

**Если в список БД были внесены какие-либо не сохранённые изменения, появится диалоговое окно с предложением сохранить изменения в БД. В ином случае подключение будет осуществлено к БД, активной на момент последнего сохранения настроек.**

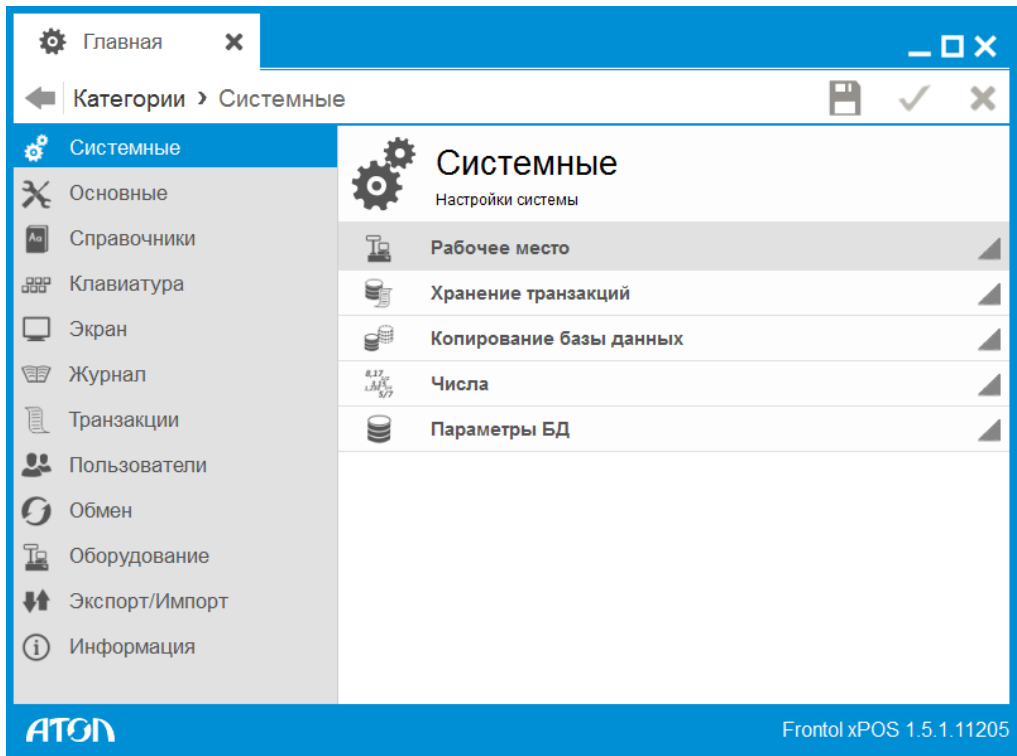

# <span id="page-68-0"></span>**4.10. Запустить сервис обмена**

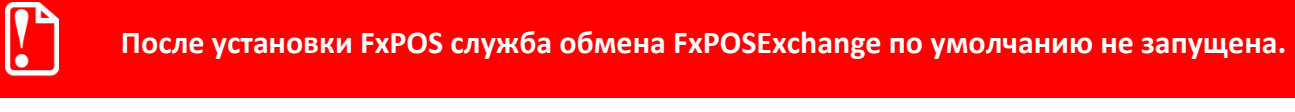

Для запуска службы обмена необходимо нажать кнопку .

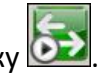

# <span id="page-68-1"></span>**4.11. Остановить сервис обмена**

для остановки службы обмена необходимо нажать кнопку **6-х** 

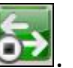

# **5. Знакомство с Frontol xPOS**

Перед началом работы следует ознакомиться с основными элементами управления в FxPOS.

# **5.1. Редактирование справочников**

Элемент справочника является выделенным, если вся строка отмечена серым цветом.

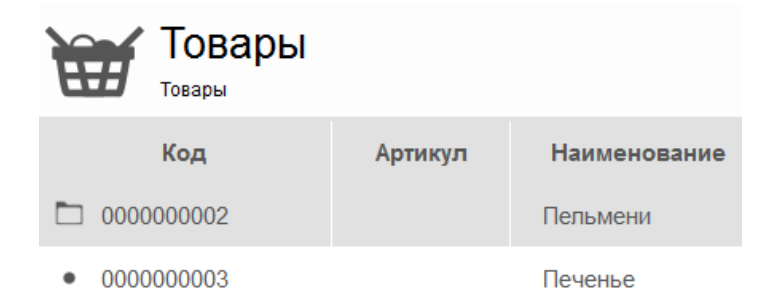

Для того чтобы выделить элемент, нужно либо щелкнуть по нему мышкой, либо установить на него курсор с помощью клавиш  $[\uparrow]$  и  $[\downarrow]$ .

Для редактирования справочников используются следующие кнопки:

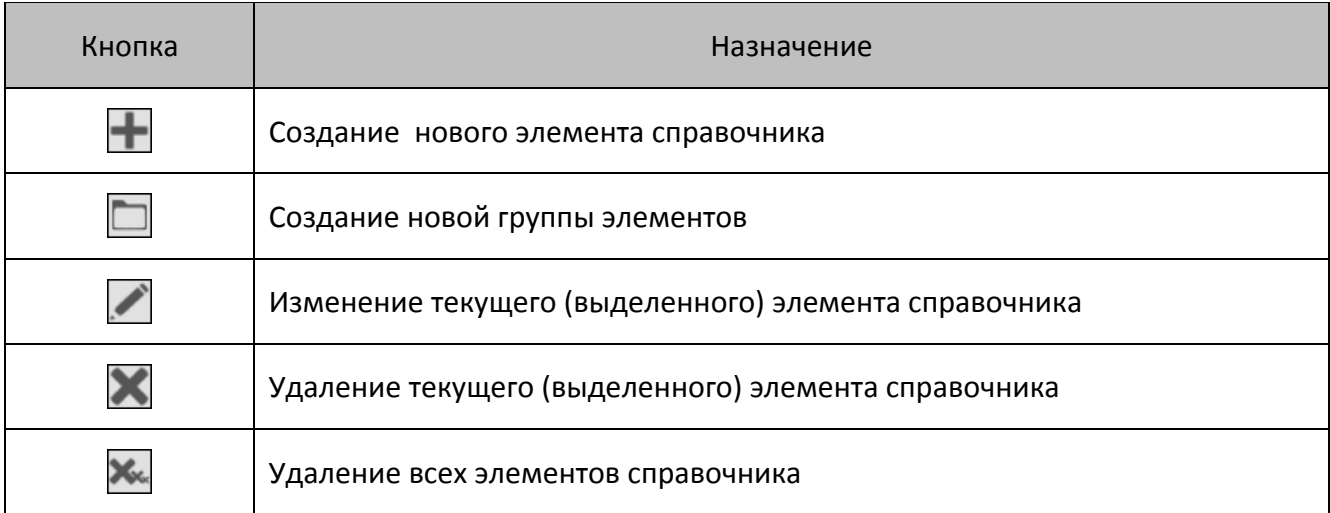

Применение / отмена изменений в полях справочника осуществляется при помощи следующих кнопок:

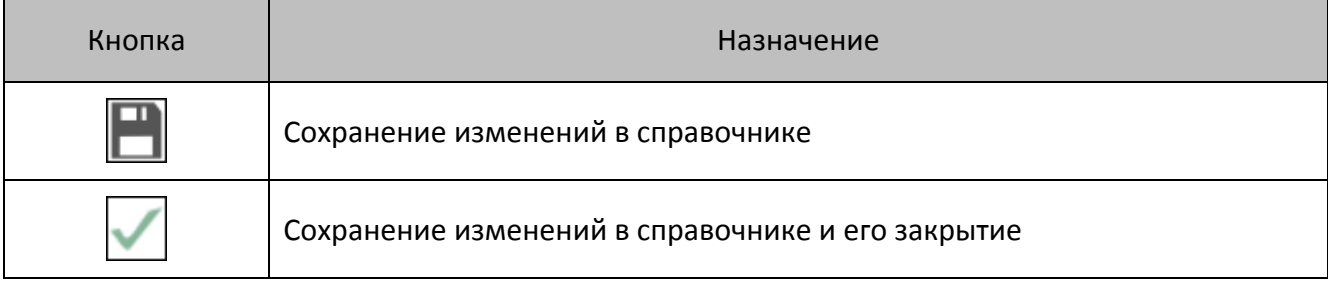

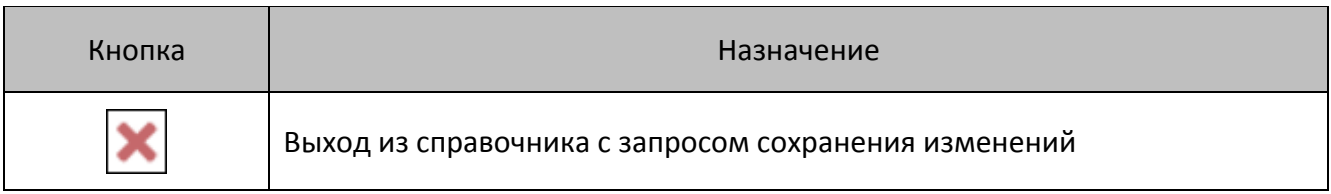

# **5.2. Заполнение полей ввода**

Для того чтобы активировать поле для ввода, необходимо щелкнуть на него левой кнопкой мыши или выбрать необходимое поле с помощью клавиш  $[$   $\uparrow$   $]$  или  $[$   $\downarrow$   $]$  и нажать  $[$  Enter  $]$ .

Для очистки поля либо установки значения по умолчанию (в зависимости от поля) необходимо нажать кнопку $\mathbf{X}$ .

#### *5.2.1. Включение/выключение настройки*

Настройка считается выключенной, если в поле с ее значением отображается следующее:

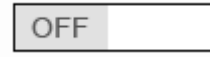

Для того чтобы включить настройку, необходимо щелкнуть кнопкой мыши в правой части изображения, после чего оно поменяется на следующее:

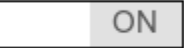

#### *5.2.2. Возведение/снятие флага*

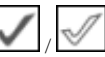

Возвести/снять флаг можно с помощью мыши – нажатием левой кнопки мыши по флагу.

#### *5.2.3. Выбор значения из справочника*

Поле для ввода значения параметра имеет следующий вид:

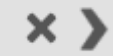

Значок Указывает на то, что значение в данном поле выбирается из справочника.

Переход к справочнику осуществляется двойным щелчком левой кнопки мыши по полю.

Для выбора текущего поля справочника и некоторых других вспомогательных операций используются следующие клавиши:

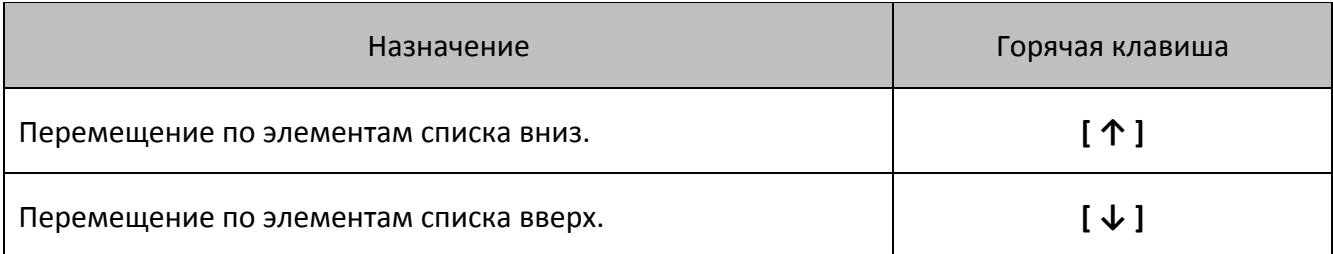

#### *5.2.4. Ввод числовых значений*

Активированное поле с числовым значением выглядит следующим образом:

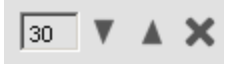

Ввод осуществляется при помощи мыши либо клавиатуры.

Для ввода значения при помощи мыши используются кнопки . При однократном нажатии на стрелку значение поля изменяется на 0,5 либо 1,0 (зависит от определяемого параметра).

Ввод с клавиатуры осуществляется при помощи цифровых клавиш посредством удаления старого значения и внесения нового. Возможно также использование следующих клавиш:

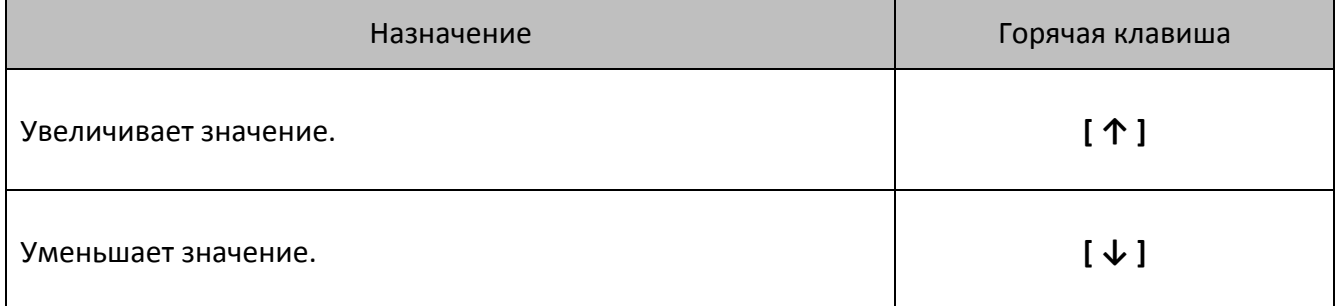

Для быстрого изменения кнопку можно нажать и удерживать. В случае введения некорректного значения его величина будет автоматически ограничена ближайшим минимально или максимально допустимым значением.

#### *5.2.5. Ввод буквенных значений*

Возможны два варианта ввода данных:

- используя POS-клавиатуру;
- используя клавиатуру PC.

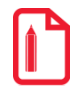

**POS-клавиатура оснащена двумя разъемами для сквозного подключения стандартной PCклавиатуры.**
#### *5.2.6. Выбор файла/папки*

Активированное поле для указания имени файла/папки выглядит следующим образом:

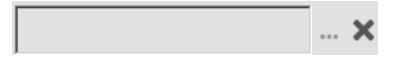

Ввод осуществляется либо введением имени с клавиатуры, либо с помощью выбора пути размещения папки.

Для ввода значения с клавиатуры необходимо установить курсор в поле ввода и, используя буквенные клавиши, явным образом указать место размещения файла/папки:

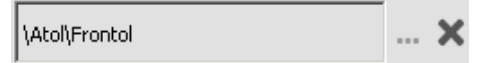

Для ввода имени с использованием диалогового окна необходимо нажать кнопку и в открывшемся окне выбрать необходимый файл/папку. После нажатия кнопки «OK» полный путь и имя файла будут отображены в поле ввода.

#### *5.2.7. Загрузка изображения*

Поле для загрузки изображения выглядит следующим образом:

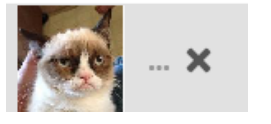

Для загрузки нового изображения необходимо нажать кнопку .

# <span id="page-72-0"></span>**5.3. Авторизация доступа**

При запуске приложения кассира FxPOS и при его блокировке появляется окно авторизации доступа для выбора имени пользователя и ввода соответствующего пароля.

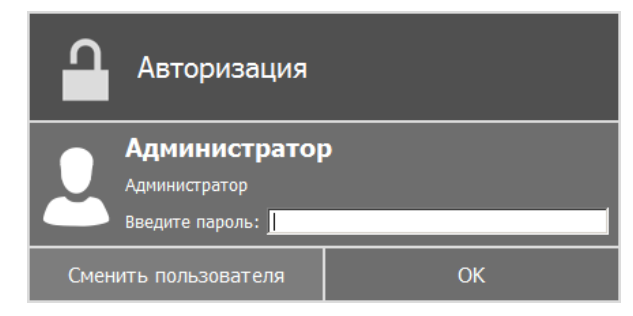

В зависимости от настроек (см. раздел «Авторизация» на стр. [191](#page-190-0)) авторизация может осуществляться следующими способами:

- 1. Авторизация по паролю в поле «Пользователь» необходимо указать имя пользователя и ввести соответствующий пароль в поле «Пароль».
- 2. Авторизация по магнитной карте при помощи считывателя магнитных карт считать карту. Код, записанный на магнитной карте, сравнивается с набором символов, установленных в карточке пользователя в поле «Карта, штрихкод, мех. ключ» (см. стр. [187\)](#page-186-0).
- 3. Авторизация по штрихкоду при помощи сканера штрихкода считать штрихкод. Штрихкод сравнивается с набором символов, установленных в карточке пользователя в поле «Карта, штрихкод, мех. ключ» (см. стр. [187\)](#page-186-0).
- 4. Авторизация по ключу смена авторизованного пользователя осуществляется после поворота механического ключа в замке. Код, посылаемый клавиатурой во время поворота ключа, сравнивается с набором символов, установленных в карточке пользователя в поле «Карта, штрихкод, мех. ключ» (см. стр. [187\)](#page-186-0).
- 5. Быстрая авторизация быстрая смена пользователя без вызова окна авторизации в приложении кассира FxPOS (см. стр. [187\)](#page-186-0).

Если пользователя с правами на вызов настройки нет, будет выдано соответствующее предупреждение и приложение не запустится.

При запуске программы настройки (раздел [6](#page-78-0) [«Настройка»](#page-78-0) на стр. [79](#page-78-0)) появляется окно авторизации доступа (кроме запуска из главного меню) для выбора имени пользователя и ввода соответствующего пароля.

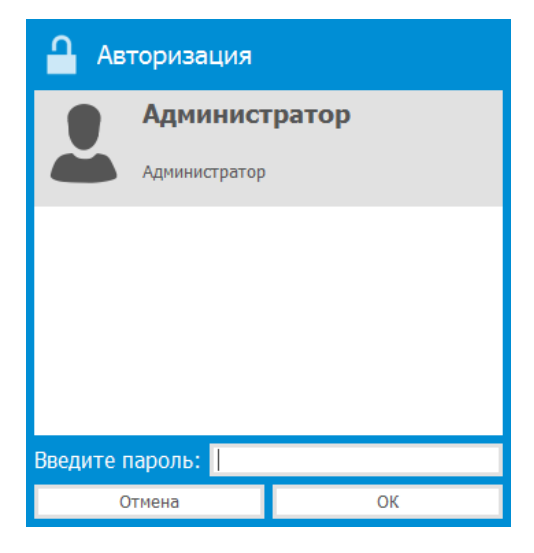

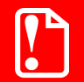

st **Авторизация доступа в программе настройки осуществляется только по паролю.**

#### **5.4. Главное меню**

После запуска приложения кассира FxPOS и успешной авторизации (см. «Авторизация доступа» на стр. [73](#page-72-0)) появляется окно главного меню. Доступность функций главного меню зависит от прав профиля, к которому относится авторизовавшийся пользователь.

Главное меню является центральной точкой FxPOS, из которой можно перейти в остальные режимы.

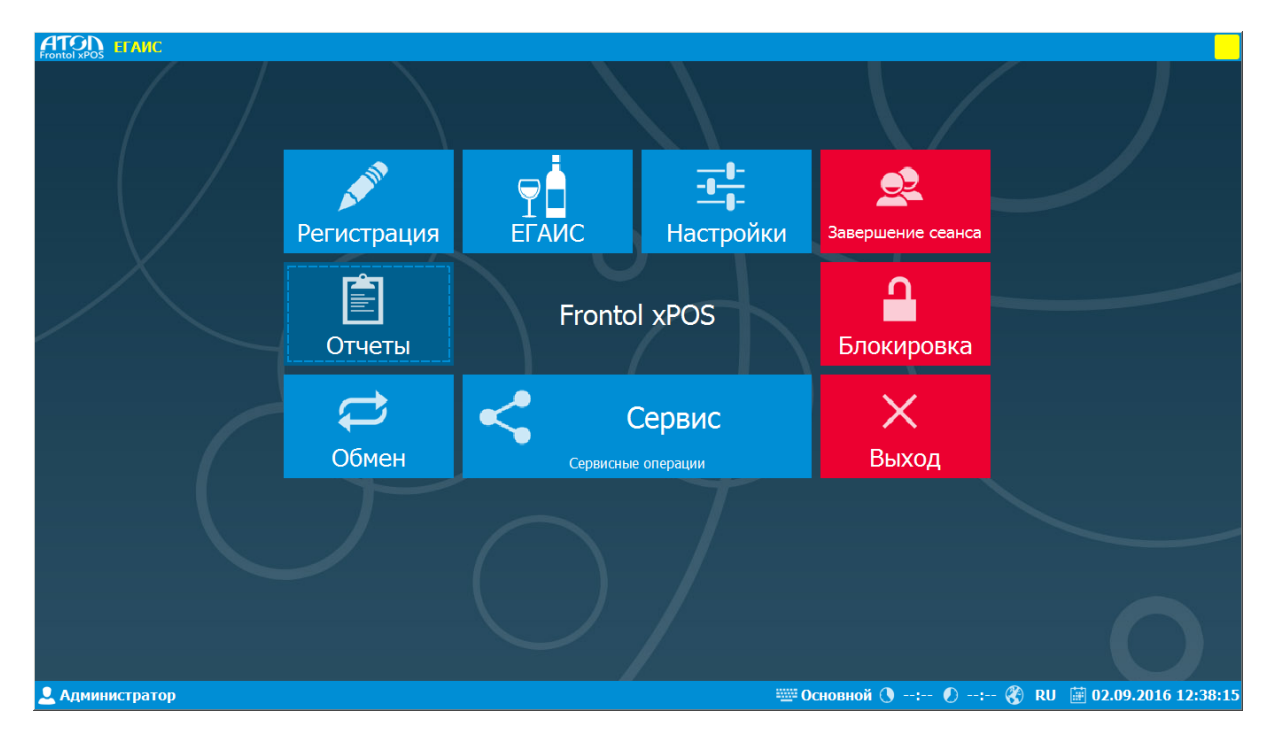

Меню служит для входа в различные режимы работы приложения FxPOS, а также для выполнения некоторых специальных функций. О кнопках данного меню написано ниже.

#### *5.4.1. Регистрация*

Переход в режим «Регистрация», в котором работают операторы. В этом режиме регистрируются продажи, возвраты, аннулирования, внесения, выплаты, осуществляется расчет с покупателями, начисление скидок. При необходимости возможны печать отчетов и обмен с АСТУ.

#### *5.4.2. ЕГАИС*

Переход в режим работы с ЕГАИС 2.0 (см. документ «Руководство оператора»). Данный режим отображается в интерфейсе программы только при наличии лицензии ЕГАИС или NFR.

#### *5.4.3. Настройки*

Переход в режим настроек. В этом режиме производится вся настройка FxPOS: просмотр и редактирование справочников, настройка подключения оборудования, установка параметров работы, настройка мероприятий для скидок, настройка обмена с АСТУ. Описание настройки FxPOS см. в разделе «Настройка» на стр. [79.](#page-78-0)

#### *5.4.4. Отчеты*

Переход к перечню доступных для снятия отчетов:

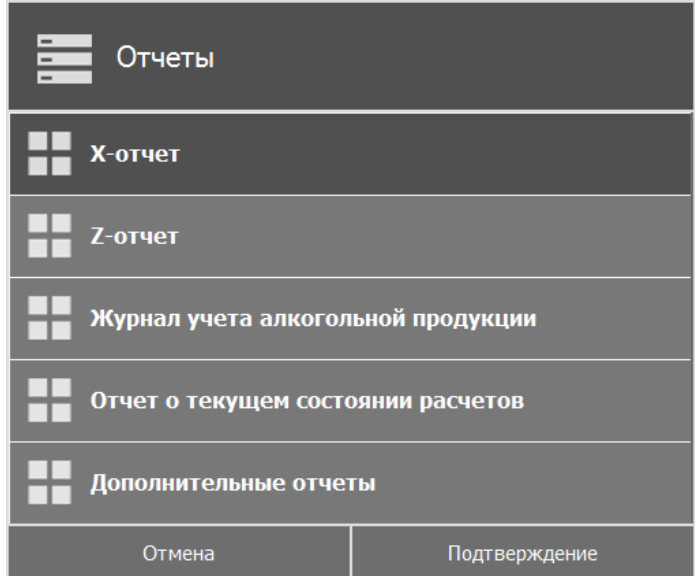

О работе с журналом учета алкогольной продукции см. документ «Руководство оператора».

*5.4.4.1. Дополнительные отчёты*

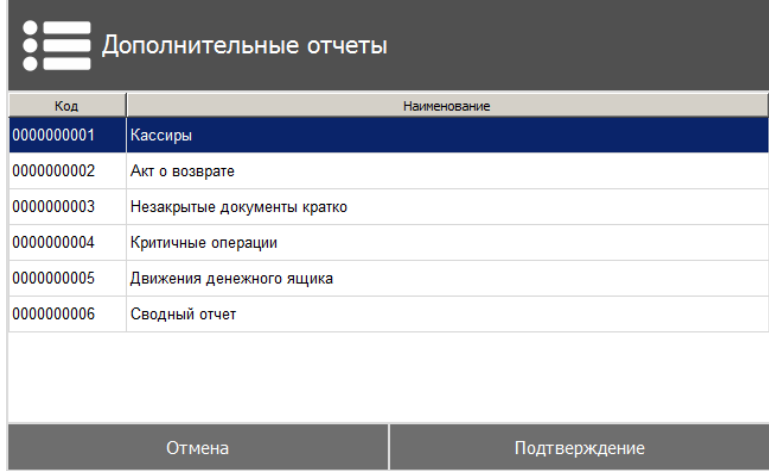

#### *5.4.5. Обмен*

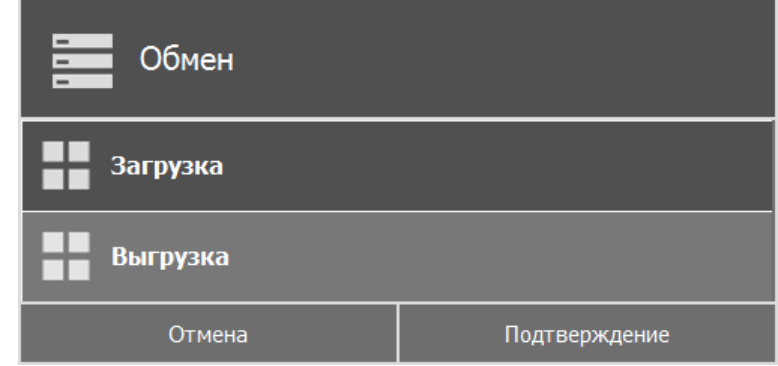

Переход к перечню доступных функций обмена:

#### *5.4.6. Сервис*

Переход к меню «Сервис», предназначенному для выполнения операций:

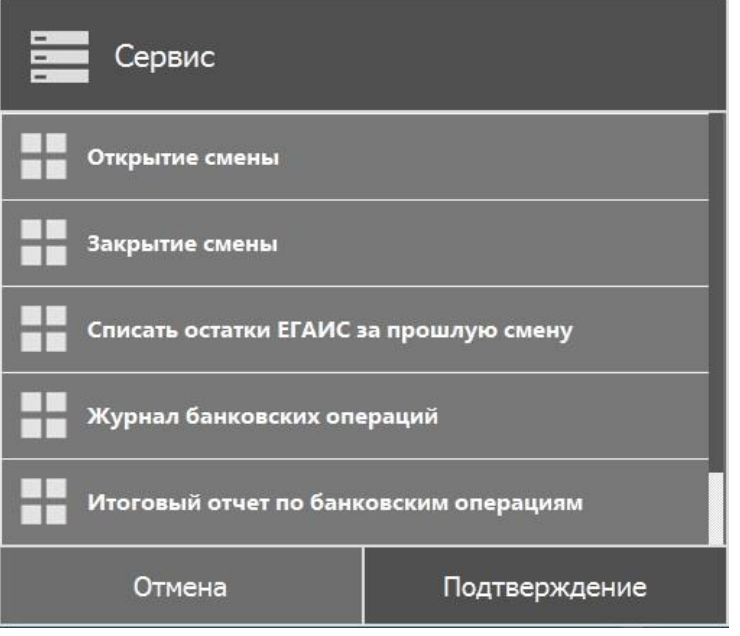

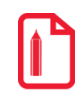

Пункты меню «Работа с документами ЕГАИС» и «Списать остатки ЕГАИС за прошлую смену» отобра ко при наличии лицензии ЕГАИС и настроенной работе с ЕГАИС. Подробнее см. Руководств

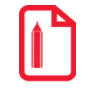

Пункты меню «Журнал банковских операций», «Итоговый отчет по банковским операциям» и «3 **ковской смены» отображаются только при наличии хотя бы одной платежной системы. О создании и настройке платежной системы см. раздел 6.11.** 

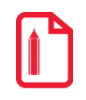

**При закрытии банковской смены печать осуществляется на первом подключённом устройстве ГП из карточки** 

1. Если ГП в карточке ПС не задана, печать осуществляется на устройстве

2. Если активная ГП не задана, печать осуществляется на всех ГП, для которых в поле «Печатать о  $k$ рытии смены» установлено зна

При ручной печати, если активная ГП не задана, при выборе отчета отображается список всех суш

**О настройке ГП см. раздел 6.4.5.** 

#### *5.4.7. Завершение сеанса*

Завершение сеанса работы с FxPOS. При этом осуществляется перезапуск программы, включающий сброс всех настроек и подключений оборудования, и выводится окно авторизации пользователя.

#### *5.4.8. Блокировка*

Блокировка работы с FxPOS и вывод окна авторизации пользователя (см. стр. [73\)](#page-72-0).

#### *5.4.9. Завершение работы*

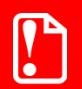

st **Кнопка доступна при включении соответствующего права.**

Завершение работы приложения, после которого происходит автоматическое завершение работы ОС.

#### *5.4.10. Выход*

Выход из программы без завершения работы ОС.

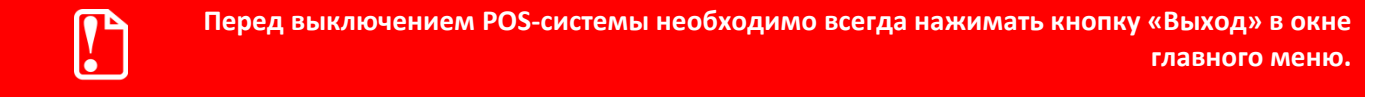

# <span id="page-78-0"></span>**6. Настройка**

В данном разделе описывается вся настройка FxPOS.

Переход в режим настройки может быть осуществлен следующими способами:

- Из главного меню.
- Из меню «Пуск / Все программы / АТОЛ / Frontol xPOS / Настройка».
- Запуском файла *Configure.exe*, находящегося в установочной папке Frontol xPOS.
- Из «Менеджера баз данных».

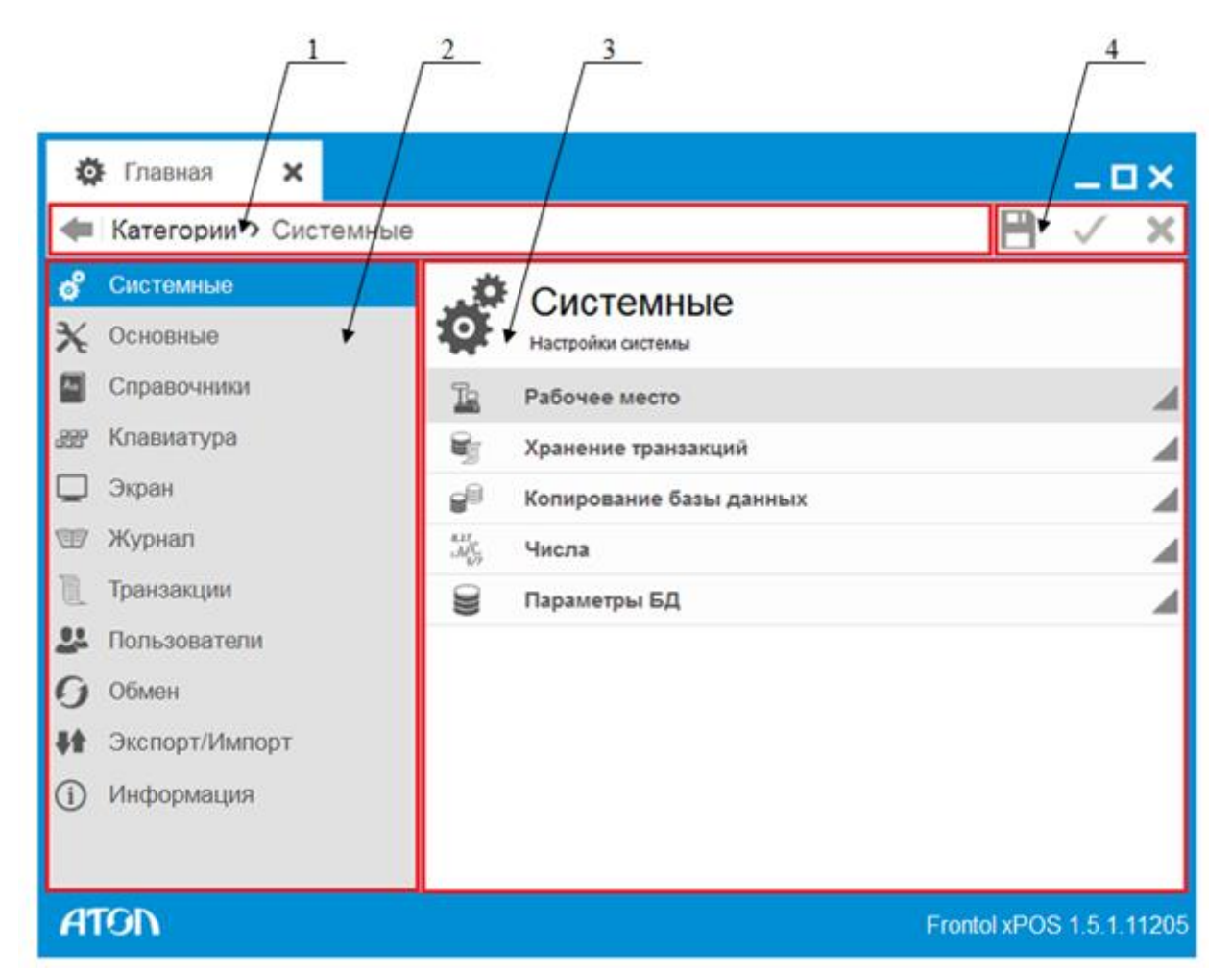

Окно настройки содержит следующие элементы:

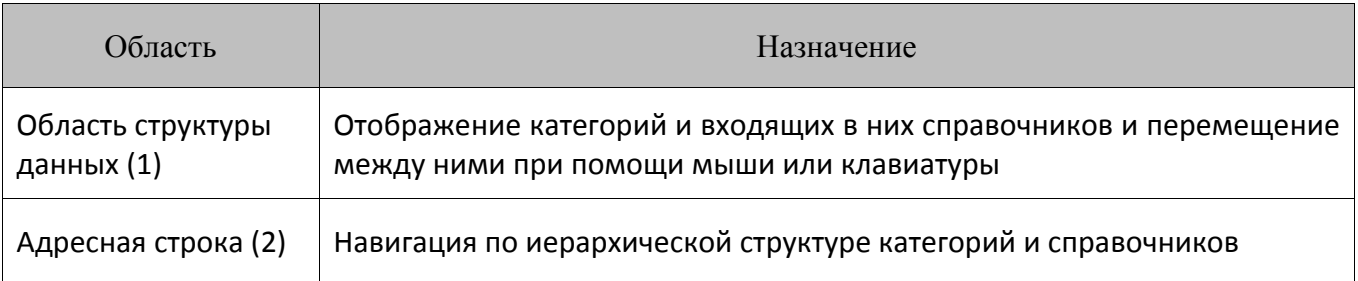

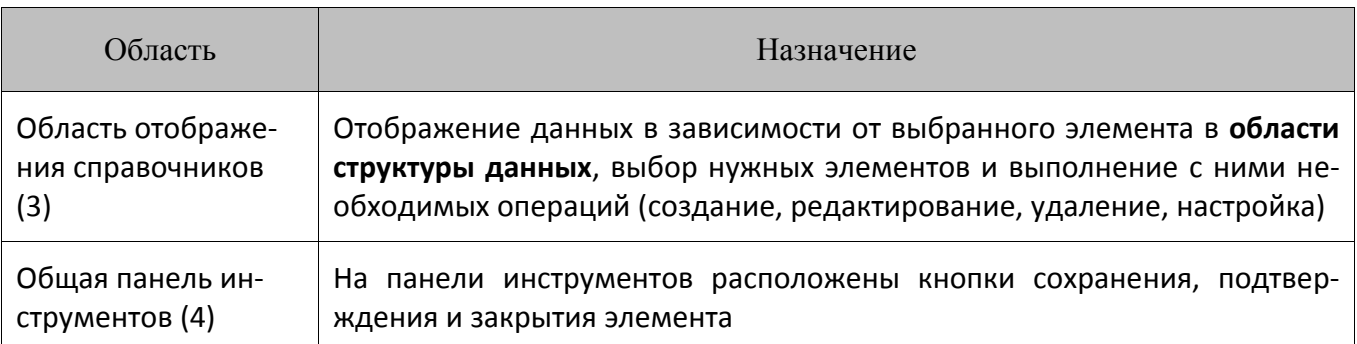

В некоторых случаях размер столбцов **в области отображения справочников** можно редактировать (например, в категории «Справочники/Товары» можно менять ширину столбцов списка товаров). Для этого нужно подвести курсор мыши к границе столбца в шапке таблицы. И когда курсор сменит вид на  $\pm$ , можно начать редактирование размера столбцов.

# **6.1. Категория «Системные»**

В данной категории представлено 5 справочников:

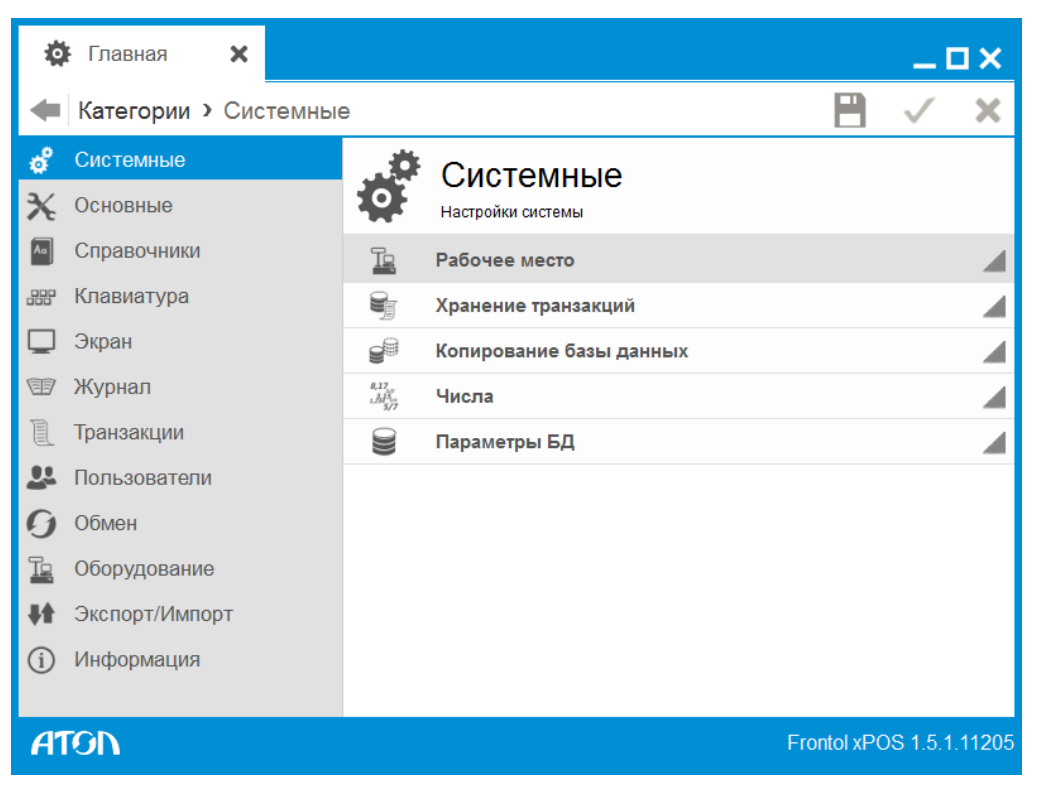

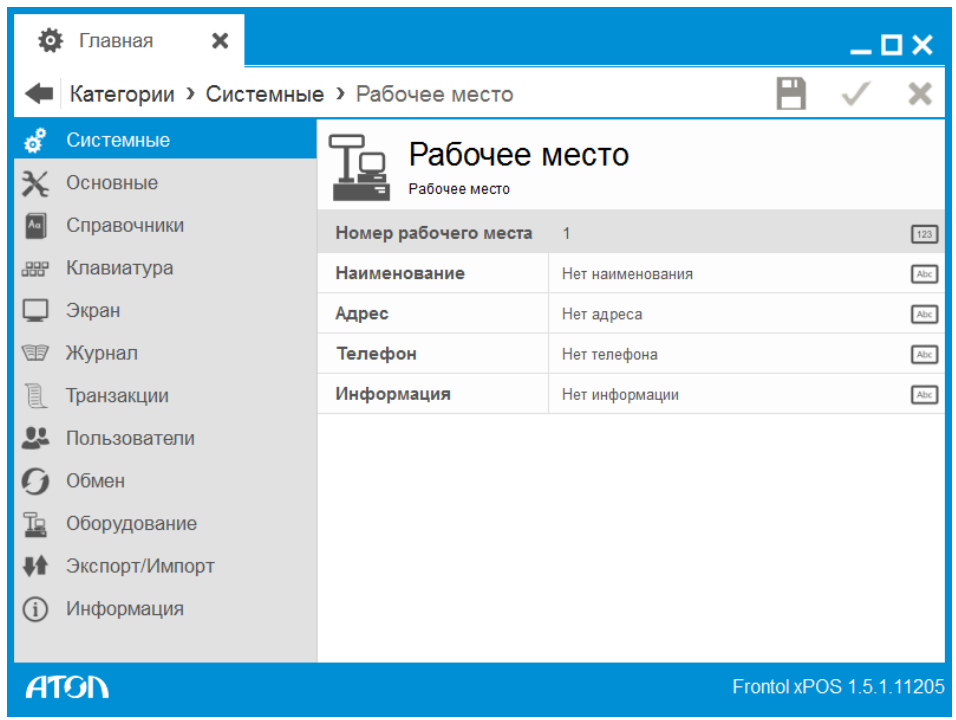

#### *6.1.1. Справочник «Рабочее место»*

**Номер рабочего места.** В этом поле указывается номер рабочего места. Данный номер должен быть уникальным для каждого РМ предприятия.

В полях «Наименование», «Адрес», «Телефон», «Информация» при необходимости указывается соответствующая информация.

# *6.1.2. Справочник «Хранение транзакций»*

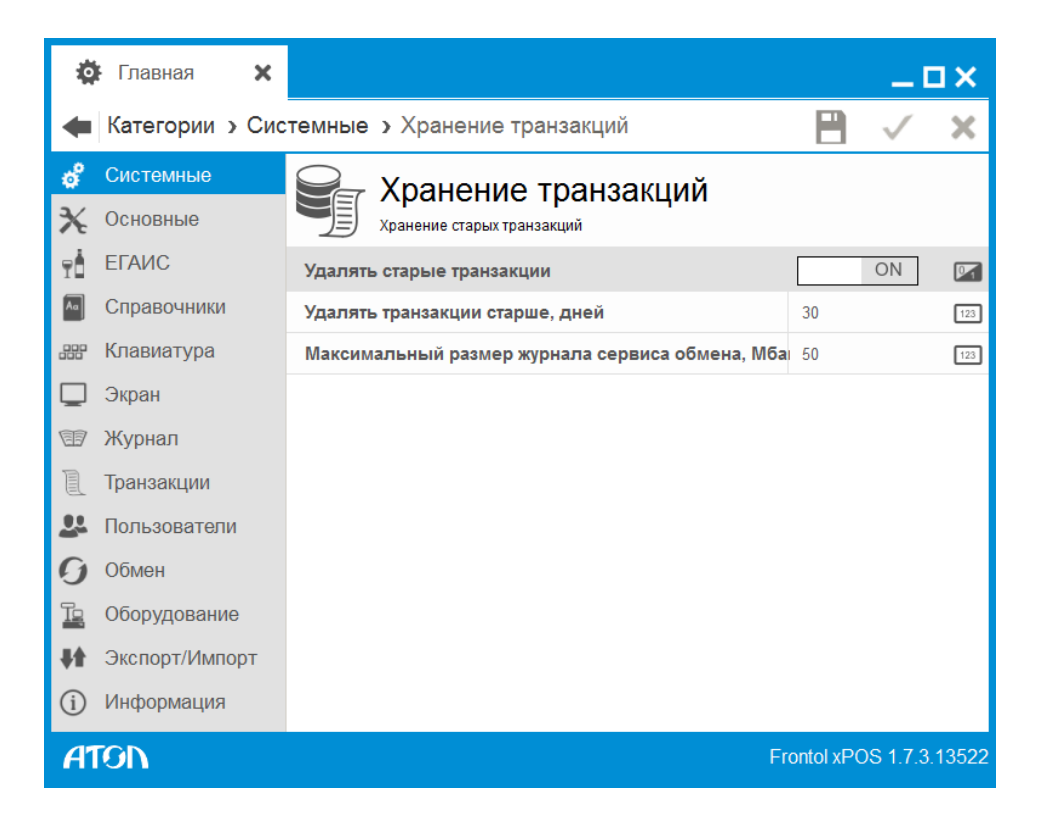

**Удалять старые транзакции.** Если значение настройки «ON», будут удалены транзакции, с момента создания которых до настоящего времени прошло количество дней, большее, чем в поле «Удалять транзакции старше, дней».

**Удалять транзакции старше, дней.** Поле активно, если значение настройки «Удалять старые транзакции» – «ON». Транзакции будут удалены из списка только после закрытия смены.

**Максимальный размер журнала сервиса обмена, Мбайт.** Значение максимального размера log-файла exchange.log (о расположении log-файлов смотрите раздел [3.3](#page-59-0) на стр.[60](#page-59-0)). При превышении указанного в поле размера журнала сервиса обмена log-файл архивируется в файл exchange.log с расширением .zip, а процесс логирования продолжается в новый файл exchange.log.

#### *6.1.3. Справочник «Копирование базы данных»*

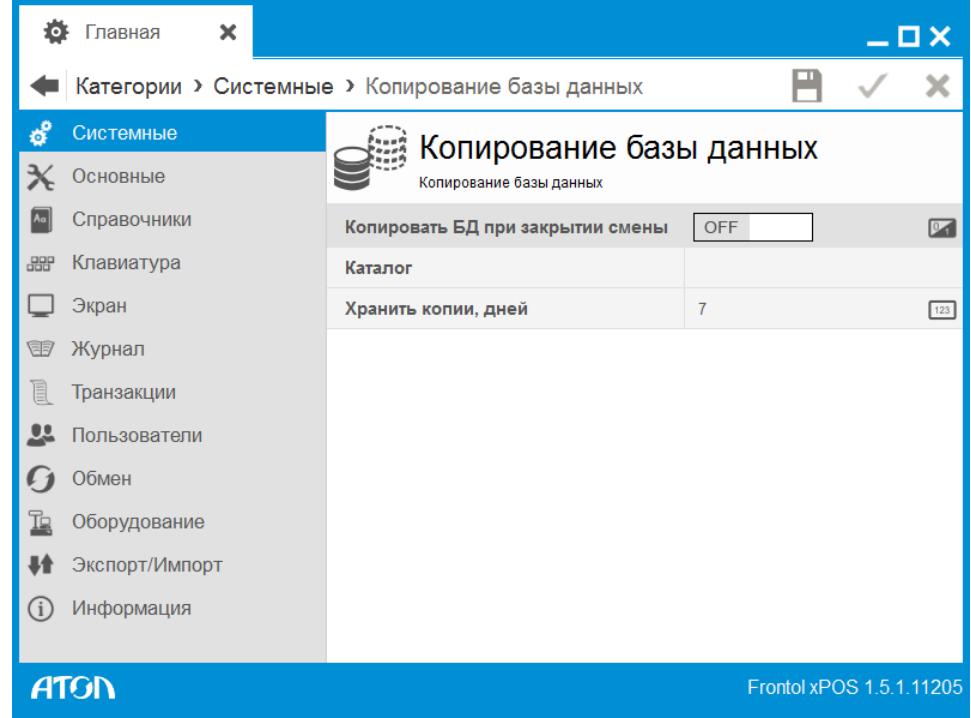

**Копировать БД при закрытии смены**. Если в поле стоит значение «ON», тогда при каждом закрытии смены в папке, путь до которой указан в поле «Каталог», будет создаваться копия БД.

**Каталог**. В поле необходимо указать путь к папке, в которой будут храниться копии БД (поле активно, если значение настройки «Копировать БД при закрытии смены» «ON»). Если в поле не задано значение, либо оно некорректно, копии базы данных сохраняться не будут.

**Хранить копии, дней**. Количество дней, которое будет храниться копия БД (поле активно, если значение настройки «Копировать БД при закрытии смены» «ON»).

#### **Ф** Главная  $\overline{\mathbf{x}}$  $\Box$   $\times$ Ĥ • Категории > Системные > Числа  $\boldsymbol{\times}$  $\frac{8,17}{3,15}$ числа<br>1,3345<sub>3/4</sub><br>5/7 числа Системные ď,  $\propto$ Основные Справочники  $\sqrt{\lambda_a}$ Десятичный разделитель Клавиатура  $rac{100}{100}$ Дробных знаков в количестве  $\overline{3}$  $\boxed{123}$ Экран  $\Box$ Дробных знаков в сумме  $\overline{2}$  $\boxed{123}$ ® Журнал Разделитель компонентов даты Транзакции I 1. Пользователи  $\epsilon$ Обмен Оборудование Ŀ ₩ Экспорт/Импорт Информация  $(i)$ **ATON** Frontol xPOS 1.5.1.11205

*6.1.4. Справочник «Числа»*

**Десятичный разделитель.** Символ, который будет использоваться в качестве разделителя целой и дробной части чисел.

**Дробных знаков в количестве.** Настройка отвечает за визуальное представление количественных величин, в частности, дробных знаков после запятой.

**Дробных знаков в сумме.** Настройка отвечает за визуальное представление суммовых величин, в частности, дробных знаков после запятой.

**Разделитель компонентов даты.** Символ, который будет использоваться в качестве разделителя компонентов даты.

#### *6.1.5. Справочник «Параметры БД»*

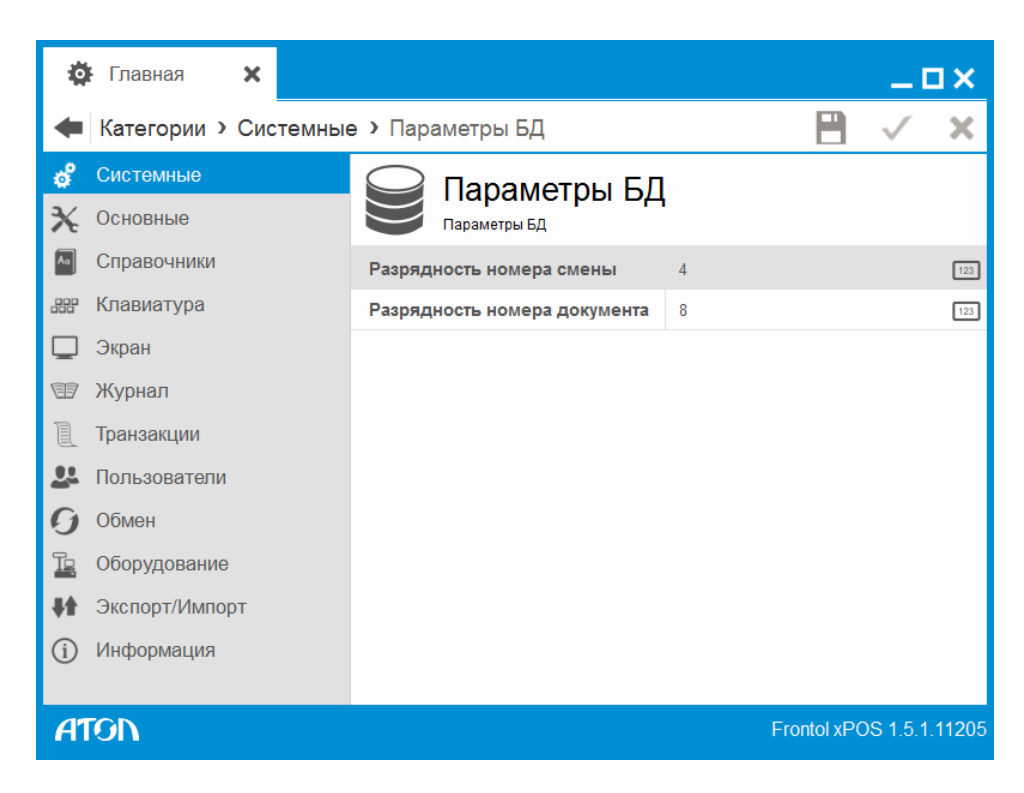

**Разрядность номера смены**. Каждой смене в FxPOS программно назначается порядковый номер смены. Данная настройка определяет количество разрядов, которое отводится под порядковый номер смены.

По умолчанию под номер смены отводится 4 разряда, минимальное количество разрядов – 4. Максимальное количество разрядов – 9. При достижении максимального значения нумерация смен начинается сначала.

**Разрядность номера документа.** Каждому документу в FxPOS программно назначается порядковый номер документа. Данная настройка определяет количество разрядов, которое отводится под данный порядковый номер.

По умолчанию под номер документа отводится 8 разрядов, минимальное количество разрядов – 4, максимальное количество разрядов – 9. При достижении максимального значения нумерация документов начинается сначала.

# **6.2. Категория «Основные»**

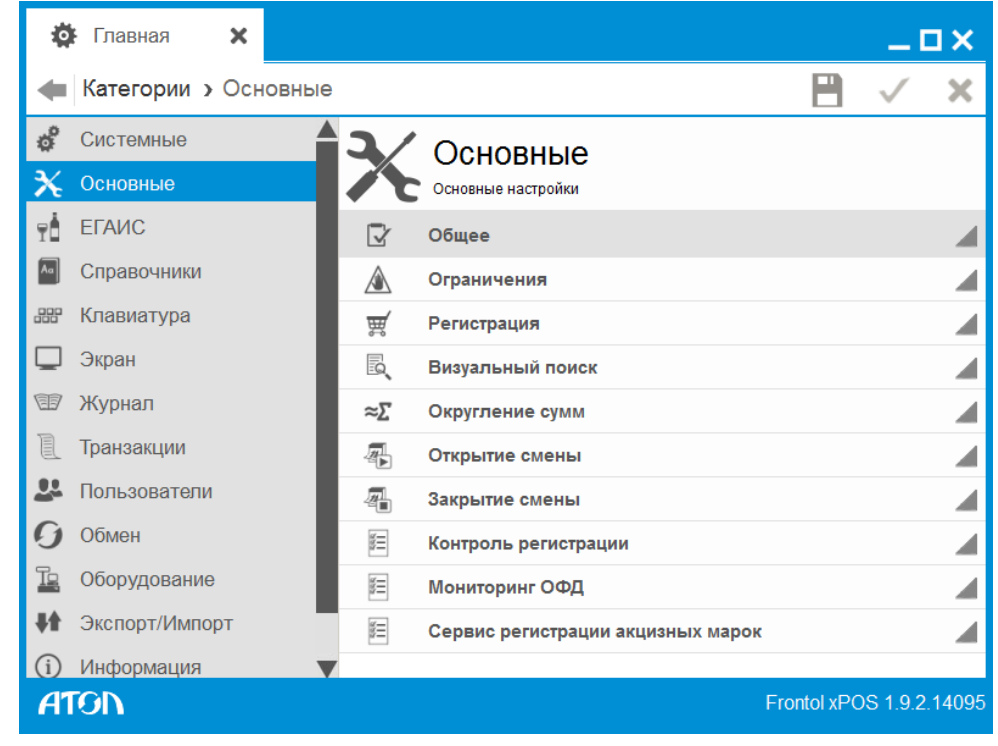

В данной категории представлены следующие справочники:

#### *6.2.1. Общее*

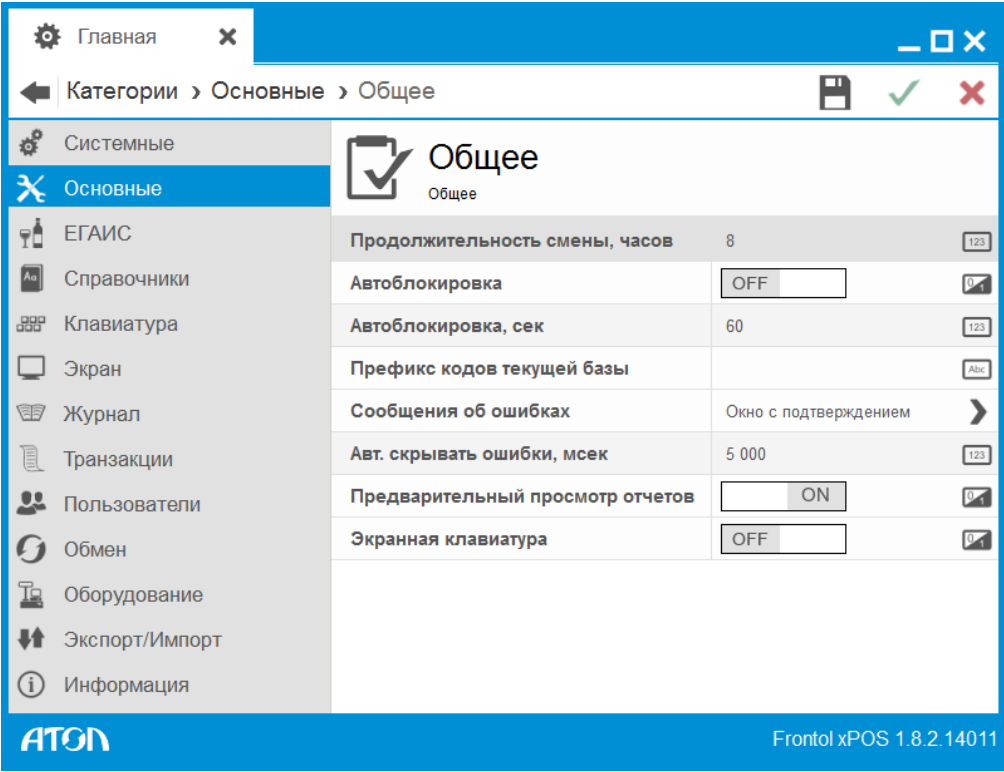

**Продолжительность смены, часов.** Опция используется для определения длительности рабочей смены (в часах) для подсчета и вывода в строке состояния значений «Время от начала смены» и «Время до окончания смены».

**Автоблокировка.** Автоматическая блокировка рабочего места срабатывает в том случае, если за указанное в поле «Автоблокировка, сек» время не будет вызвана ни одна функция. Автоблокировка работает только в режиме «Регистрация» при закрытом документе и в главном меню (включая меню, вызываемые из него).

**Автоблокировка, сек**. Время, через которое происходит автоблокировка (если значение настройки «Автоблокировка» – «ON»).

**Префикс кодов текущей базы**. Этот префикс добавляется к кодам различных элементов при их создании – товаров, видов документов и т.п.

**Сообщения об ошибках.** В поле можно выбрать варианты вывода сообщений кассиру в режимах «Регистрация» и «Расчёт»:

- Окно с подтверждением сообщения об ошибках будут выдаваться в отдельном окне. Для закрытия окна необходимо нажать кнопку «ОК» или клавишу [ Enter ].
- Окно-уведомление сообщения об ошибках будут также выдаваться в отдельном окне. Окно будет закрыто автоматически в соответствии со значением поля «Авт.скрывать ошибки, мсек» или по нажатию клавиш [ Esc ] или [ Enter ].

В главном меню приложения ошибки выдаются в окне с необходимостью подтверждения, вне зависимости от данной настройки.

**Авт. скрывать ошибки, мсек.** В данном поле устанавливается время, отводимое на отображение сообщений об ошибках на экране. При установке в поле значения, равного 0, сообщения об ошибках/информационные сообщения показываться не будут.

**Предварительный просмотр отчетов**. Если настройка включена, при выборе дополнительного отчета будет открыто окно предварительного просмотра. Таким образом, отчет можно посмотреть непосредственно на дисплее, и при необходимости распечатать.

**Экранная клавиатура.** Настройка предназначена для включения экранной клавиатуры в случае использования сенсорного монитора. Клавиатура появляется при установке фокуса в окне ввода в приложении кассира. Подробнее об использовании экранной клавиатуры см. документ «Руководство оператора».

#### *6.2.2. Ограничения*

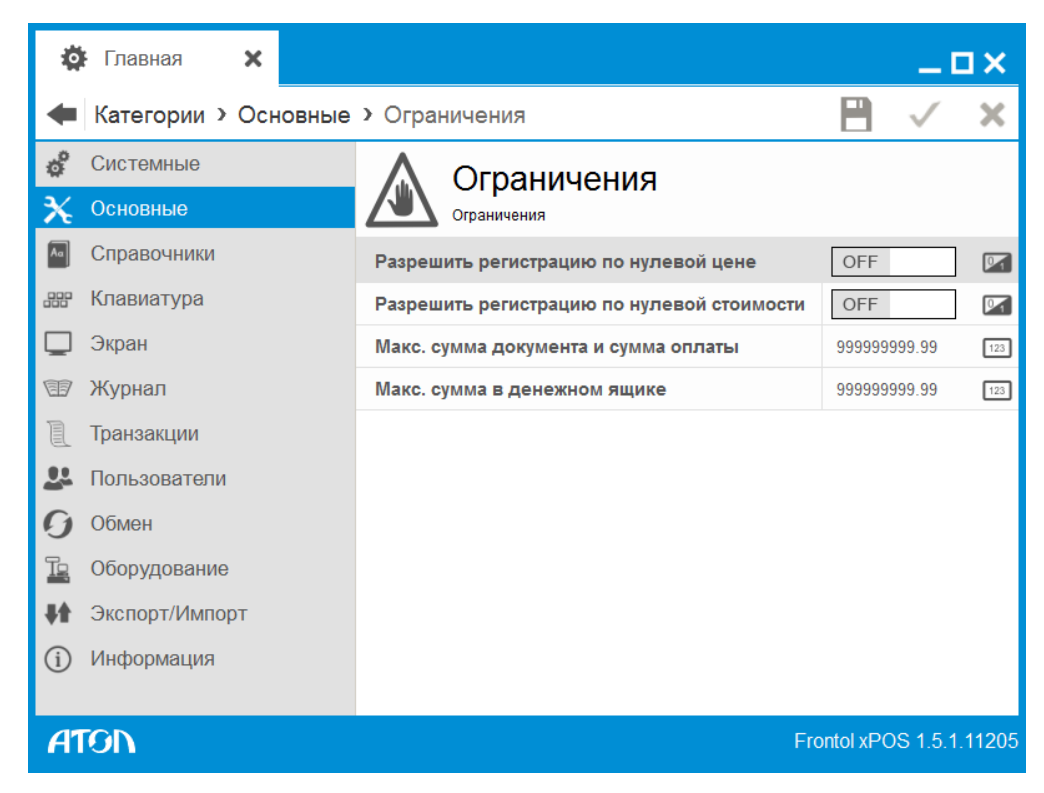

**Разрешить регистрацию по нулевой цене**. Если в поле установлено значение «OFF», то в режиме «Регистрация» добавить товар по нулевой цене или изменить его цену на ноль нельзя.

**Разрешить регистрацию по нулевой стоимости**. Если в поле установлено значение «OFF», то невозможно закрыть документ с позициями, сумма которых с учетом скидок нулевая.

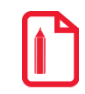

**Получение нулевой суммы также возможно при регистрации товара с нулевой ценой или в результате редактирования цены уже зарегистрированного товара. На эти случаи опция «Разрешить регистрацию по нулевой стоимости» не влияет!**

**Макс. сумма документа и сумма оплаты**. В поле указывается максимальное значение суммы документа или суммы оплаты. Если при закрытии документа сумма документа или оплаты будет больше этого значения, то будет выдано сообщение: «Недостаточно прав доступа! Сумма документа превышает максимально допустимое <значение> (указанное в конфигураторе) !».

В случае необходимости ввода суммы документа или оплаты больше установленного значения можно настроить соответствующее право для пользователя.

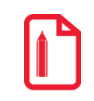

**При изменении значения поля «Макс. сумма документа и сумма оплаты» надо учитывать, что продажа товаров, цена или минимальная цена которых больше значения, указанного в данном поле, будет запрещена.**

**Макс. сумма в денежном ящике.** В поле указывается максимальное значение суммы в денежном ящике. Если сумма в денежном ящике превышает установленное значение на момент открытия документа продажи, то FxPOS выдаст сообщение об ошибке и документ открыт не будет.

#### *6.2.3. Регистрация*

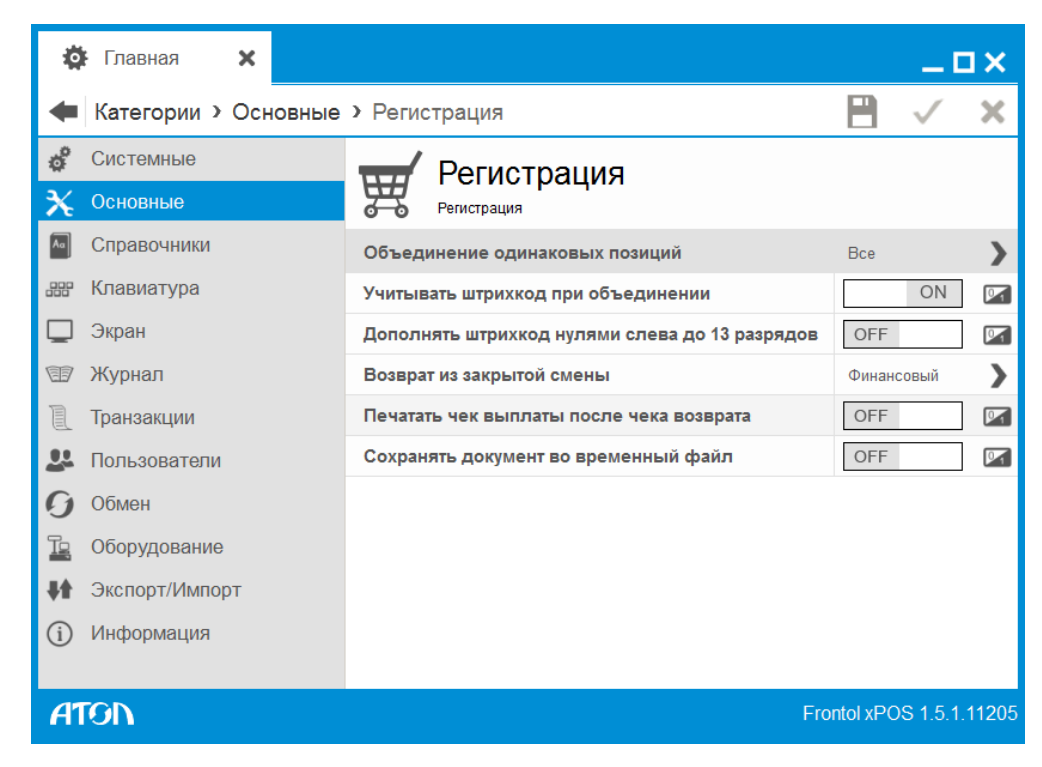

**Объединение одинаковых позиций**. Как правило, в процессе формирования документа кассир регистрирует несколько экземпляров одного и того же товара путём многократного сканирования, а не ввода количества. Если каждая регистрация будет печататься на устройстве печати – чек получится длинным и неинформативным. Данная опция содержит следующие возможные значения:

- **Нет**  для каждой регистрации будет создаваться новая строка в документе.
- **Все –** при регистрации очередного товара осуществляется проверка его наличия в предыдущих позициях текущего документа. Если такой товар найден, то к существующей позиции будет добавлено её количество. Если позиции с таким товаром не найдено, в документ будет добавлена новая. Позиции с акцизными марками также объединяются при выборе данного варианта настройки.
- **Не весовой (штучный)** будут объединяться только позиции со штучным товаром (если в карточке товара во вкладке «Контроль» в поле «Дробное количество (весовой)» установлено значение «OFF»). В принципе, неправильно объединять два килограммовых куска сыра в один двухкилограммовый — теряется суть покупки.

Вне зависимости от данной настройки, объединение одинаковых позиций не будет производиться в следующих случаях:

- Разные коэффициенты.
- Разная цена.

**Учитывать штрихкод при объединении.** Если в поле установлено значение «ON», то во время объединения одинаковых позиций учитывается не только вариант, выбранный в настройке «Объединение одинаковых позиций», но и производится сравнение штрихкодов. Если штрихкоды зарегистрированных товаров разные, то объединение таких позиций не производится.

Если в поле установлено значение «OFF», то сравнение зарегистрированных товаров по штрихкоду не производится, а при объединении позиций учитывается только настройка «Объединение одинаковых позиций».

**Дополнять штрихкод нулями слева до 13 разрядов**. Настройка работает только для товаров, не оказывая влияния на документы. Она используется для координации работы FxPOS и АСТУ. При использовании ШК менее 13 символов (например, EAN-8) АСТУ может дополнять его нулями до 13 символов.

Если в поле установлено значение «ON», то поиск в БД осуществляется по штрихкоду, дополненному нулями слева до 13 символов. Иначе поиск в БД осуществляется строго по считанному сканером или введенному с клавиатуры значению без дополнительной модификации.

#### **Неправильная настройка данного поля может привести в процессе регистрации к ошибке поиска товара по штрихкоду.**

**Возврат из закрытой смены**. Возможны ситуации, когда необходимо произвести возврат товара, проданного в другую (уже закрытую) смену. Выбор из раскрывающегося списка варианта выполнения возврата:

**Запрещено**. Возврат товара из другой (закрытой) смены запрещен. Данная опция действительна только для документов возврата на основании по номеру, поскольку только в этом случае FxPOS может определить, в какую смену был продан товар.

**Финансовый**. Значение по умолчанию. Осуществляется возврат товара по чеку. При возврате товара в другую смену на ККМ будет печататься документ возврата, а данные о проведении операции будут заноситься в счётчики ККМ.

**Нефинансовый**. При возврате товара в другую смену будет печататься нефинансовый документ (т.е. это чек не имеет фискальных признаков в ККМ, не изменяет счётчики ККМ и программный ДЯ) с указанием того, что производится возврат товара, проданного в другую смену. Этот документ необходим исключительно для учёта остатков в АСТУ.

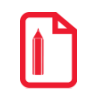

**Нефинансовый документ возврата — это не замена возврата, а всего лишь его дополнение. Согласно законодательству, в случае возврата товара в другую смену необходимо выписывать расходный кассовый ордер (РКО) и другие документы.**

**Печатать чек выплаты после чека возврата**. При установленном значении «ON» после закрытия чека возврата печатается документ выплаты на сумму возврата. Поле активно, если в поле «Возврат из закрытой смены» выбрано значение «Нефинансовый».

**Сохранять чек во временный файл.** Настройка предназначена для сохранения документа при его редактировании во временный файл. При установленном значении «ON», в случае некорректного завершения работы FxPOS, осуществляется восстановление документа из временного файла. При последующем запуске приложения кассира появится окно следующего вида:

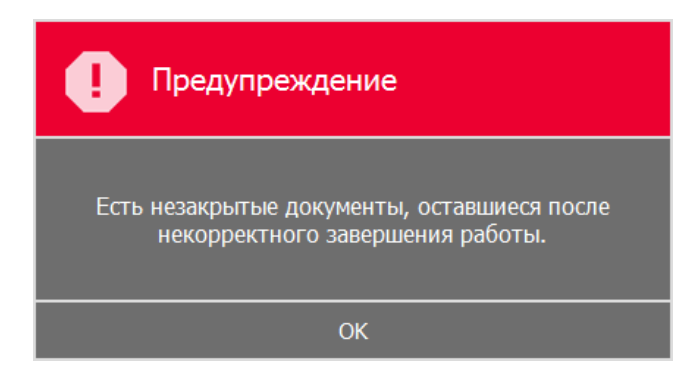

В режиме регистрации будет открыт документ, работа с которым была прервана из-за некорректного завершения работы.

#### *6.2.4. Визуальный поиск*

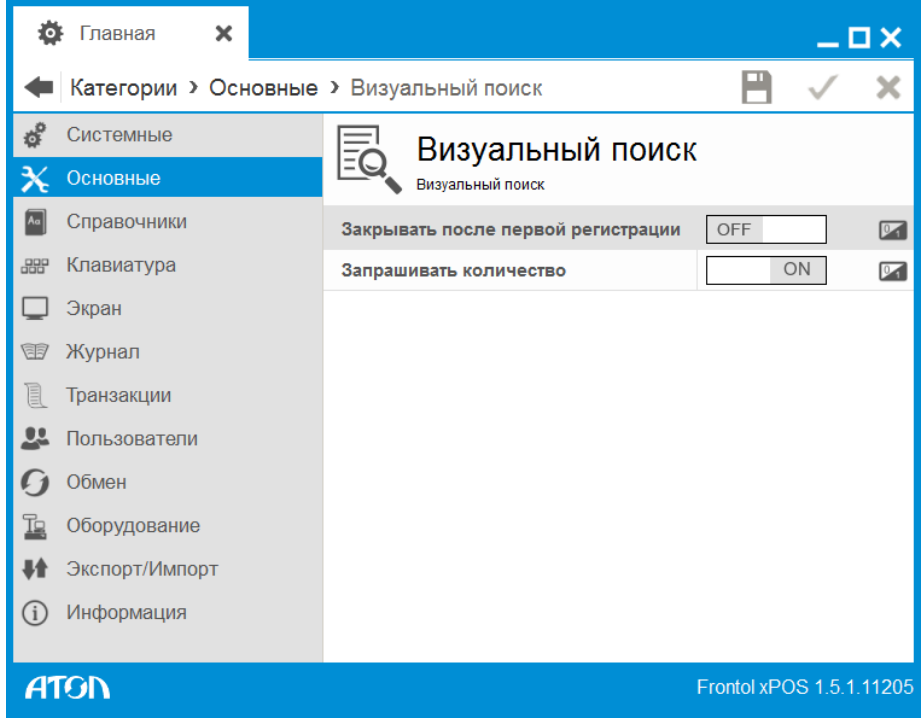

**Закрывать после первой регистрации**. Если параметр содержит значение «OFF», то для закрытия окна «Визуальный поиск» в режиме «Регистрация» необходимо нажать кнопку «Отмена». Если установлено «ON», то после регистрации одной позиции окно «Визуальный поиск» автоматически закрывается.

**Запрашивать количество.** Если параметр содержит значение «ON», то во время регистрации товара в визуальном поиске запрашивается количество. Если количество уже введено до входа в окно «Визуальный поиск», то вне зависимости от установленного значения количество не запрашивается.

#### *6.2.5. Округление сумм*

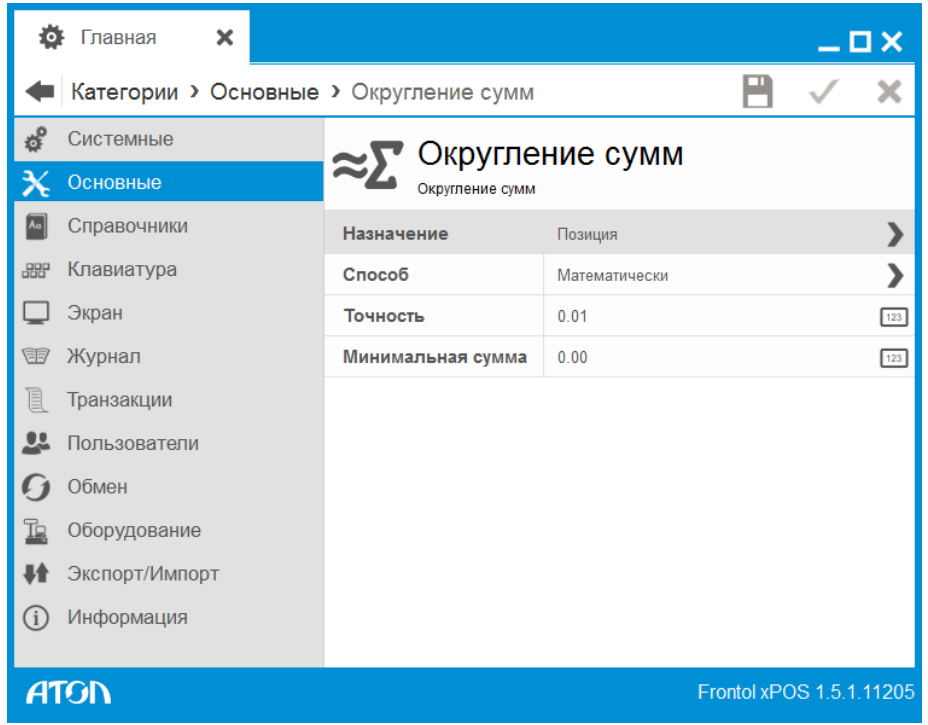

Данная функция используется для округления итоговой суммы позиции или итоговой суммы документа.

**Назначение.** Выбор объекта округления:

- **Позиция**. Производится округление каждой позиции. Сумма документа равна сумме округленных позиций документа. Данный способ округления предпочтителен для бухгалтерского учёта, так как сумма каждой позиции получается округлённой, и из неё легче выделить сумму налога.
- **Документ**. Округляется итоговая сумма документа**.** Данный способ позволяет терять на округлении меньше денег, чем при использовании первого способа, так как округление производится всего один раз. Но при этом сумма округления распределяется по позициям.

**Способ.** Выбор способа округления дробной части. Перед тем как округлять числа, FxPOS выделяет дробную часть, по которой производится оценка: в какую сторону округлять значение. Дробная часть значения выделяется по следующей формуле:

$$
X = Apo6naa \text{Vacmb} \bigg( \frac{3ha \text{Vecb}}{Tou \text{Hocmb}} \bigg).
$$

Например:

Округляемое число равно 20 руб. 19 коп., точность округления 12 коп.

$$
X = Apo6\n\text{H}a\pi \text{H}a\text{cm}\n\text{b}\left(\frac{20.19}{0.12}\right) = Apo6\n\text{H}a\pi \text{H}a\text{cm}\n\text{b}\n\text{(168.25)} = 0.25.
$$

Программой предусмотрены три варианта округления:

#### **Математически:**

если *X = 0*, то округляемое число остается без изменений;

если *Х < 0.5*, то результат округления рассчитывается по формуле:

$$
Pesynmam = \left( \text{Llenan-} \left( \frac{3 \text{havenue}}{Tounocms} \right) \right) \cdot \text{Tounocms}.
$$

если *Х ≥ 0.5*, то результат округления рассчитывается по формуле:

$$
Pesynbmm = \left( \underline{I} \underline{I} \underline{e} \underline{a} \underline{a} \underline{a} \underline{e} \underline{m} \underline{b} \left( \frac{3 \underline{a} \underline{a} \underline{e} \underline{e} \underline{e}}{T \underline{o} \underline{u} \underline{a} \underline{c} \underline{m} \underline{b}} \right) + 1 \right) \cdot T \underline{o} \underline{u} \underline{a} \underline{c} \underline{m} \underline{b} \, .
$$

#### **В большую сторону:**

если *X = 0*, то округляемое число остается без изменений;

если *Х ≠ 0*, то результат округления рассчитывается по формуле:

$$
Pesynbmam = \left( \text{Целая Часть} \left( \frac{3 \text{начение}}{Touность} \right) + 1 \right) \cdot \text{Точность} \, .
$$

#### **В меньшую сторону:**

если *X = 0*, то округляемое число остается без изменений;

если *Х ≠ 0*, то результат округления рассчитывается по формуле:

$$
P \text{e} \text{e} \text{e} \text{e} \text{y} \text{w} \text{w} = \left( L \text{e} \text{a} \text{a} \text{a} \text{a} \text{a} \text{a} \text{a} \text{b} \text{b} \left( \frac{3 \text{a} \text{u} \text{e} \text{a} \text{u} \text{e}}{T \text{o} \text{u} \text{a} \text{c} \text{m} \text{b}} \right) \right) \cdot T \text{o} \text{u} \text{a} \text{c} \text{m} \text{b}.
$$

Например: Стоимость без округления 36 руб. 45 коп.; точность округления 50 коп. дробная часть составит:

$$
X = Apo6\nu a\nu \text{Varm}\left(\frac{36.45}{0.5}\right) = Apo6\nu a\nu \text{Varm}\left(\frac{72.9}{0.9}\right) = 0.9.
$$

В зависимости от способа округления получаем результат:

#### **математически**:

 $X > 0.5$ , следовательно:

$$
P \text{e} \text{e} \text{e} \text{y} \text{u} \text{b} \text{m} = \left( L \text{e} \text{a} \text{a} \text{a} \text{a} \text{a} \text{b} \left( \frac{36.45}{0.5} \right) + 1 \right) \cdot 0.5 = (L \text{e} \text{a} \text{a} \text{a} \text{a} \text{b} \text{a} \text{b} \left( \frac{72.9}{0.5} \right) + 1) \cdot 0.5 = 36.5
$$

**в большую сторону**:

$$
P \text{e} \text{e} \text{e} \text{y} \text{w} \text{b} \text{m} = \left( L \text{e} \text{a} \text{a} \text{a} \text{a} \text{a} \text{b} \text{b} \left( \frac{36.45}{0.5} \right) + 1 \right) \cdot 0.5 = (L \text{e} \text{a} \text{a} \text{a} \text{a} \text{b} \text{b} \text{b} \text{c} \text{b} \text{c} \text{c} \text{c} \text{c} \text{c} \text{b} \text{c} \text{d} \text{c} \text{d} \text{d} \text{c} \text{c} \text{b} \text{c} \text{c} \text{d} \text{c} \text{d} \text{d} \text{c} \text{c} \text{d} \text{c} \text{d} \text{c} \text{d} \text{c} \text{d} \text{c} \text{d} \text{c} \text{d} \text{c} \text{d} \text{c} \text{d} \text{c} \text{d} \text{c} \text{d} \text{c} \text{d} \text{c} \text{d} \text{c} \text{b} \text{c} \text{c} \text{c} \text{d} \text{c} \text{d} \text{c} \text{d} \text{c} \text{d} \text{c} \text{d} \text{c} \text{d} \text{c} \text{d} \text{c} \text{d} \text{c} \text{d} \text{c} \text{d} \text{c} \text{d} \text{c} \text{d} \text{c} \text{d} \text{c} \text{c} \text{d} \text{c} \text{b} \text{c} \text{c} \text{c} \text{d} \text{c} \text{d} \text{c} \text{d} \text{c} \text{d} \text{c} \text{d} \text{c} \text{d} \text{c} \text{d} \text{c} \text{c} \text{d} \text{c} \text{d} \text{c} \text{d} \text{c} \text{d} \text{c} \text{d} \text{c} \text{d} \text{c} \text{d} \text{c} \text{d} \text{c} \text{d} \text{c} \text{d} \text{c} \text{d
$$

**в меньшую сторону:**

$$
P \text{e} \text{e} \text{e} \text{y} \text{v} \text{b} \text{m} \text{a} \text{m} = \left( \text{Llena} \text{a} \text{a} \text{a} \text{a} \text{a} \text{a} \text{b} \left( \frac{36.45}{0.5} \right) \right) \cdot 0.5 = \left( \text{Llena} \text{a} \text{a} \text{a} \text{a} \text{b} \left( \frac{72.9}{0.5} \right) \right) \cdot 0.5 = 36.00 \, .
$$

Стоимость без округления 36 руб. 45 коп.; точность округления 50 коп..

дробная часть составит:

$$
X = Apo6\nu a\nu \text{Hacm}\n\begin{pmatrix} 36.45 \\ 0.5 \end{pmatrix} = Apo6\nu a\nu \text{Hacm}\n\text{b}(72.9) = 0.9 \,.
$$

**Минимальная сумма.** В поле указывается сумма документа или позиции (в зависимости от настройки в поле «Назначение»), при превышении которой производится округление. Таким образом, можно не округлять слишком маленькие суммы.

#### *6.2.6. Открытие смены*

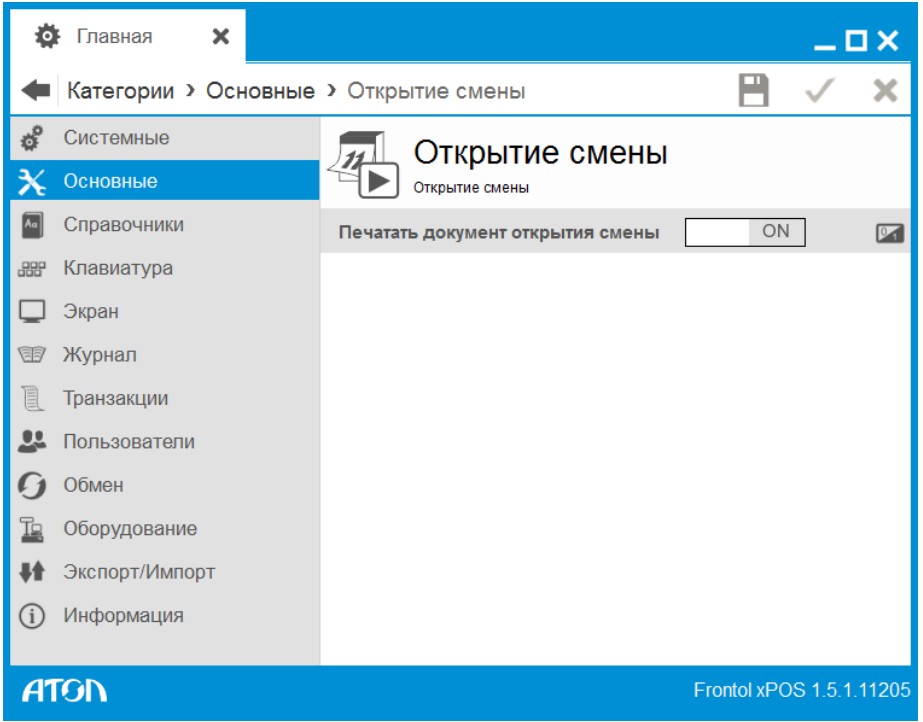

**Печатать документ открытия смены**. Если установлено значение «ON», при открытии смены в FxPOS будет выполнена печать документа открытия смены на ККМ. В рамках ГП печать будет произведена на первой подключённой ККМ каждой существующей ГП.

#### *6.2.7. Закрытие смены*

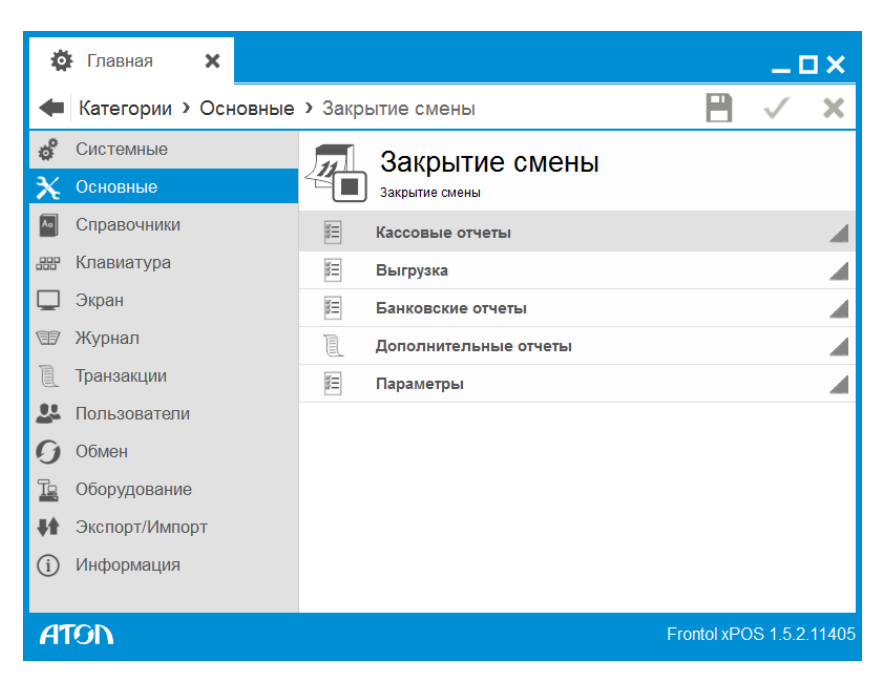

Закрытие смены представляет собой последовательность операций, выполняемых при нажатии на кнопку «Закрытие смены».

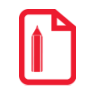

**Печать отчетов производится на первой подключённой ККМ каждой существующей ГП, подходящей для печати (значение настройки «Печатать отчеты при закрытии смены» – «ON»). О настройке ГП см. раздел [6.4.5.3](#page-146-0) на стр. [147.](#page-146-0)**

#### *6.2.7.1. Кассовые отчеты*

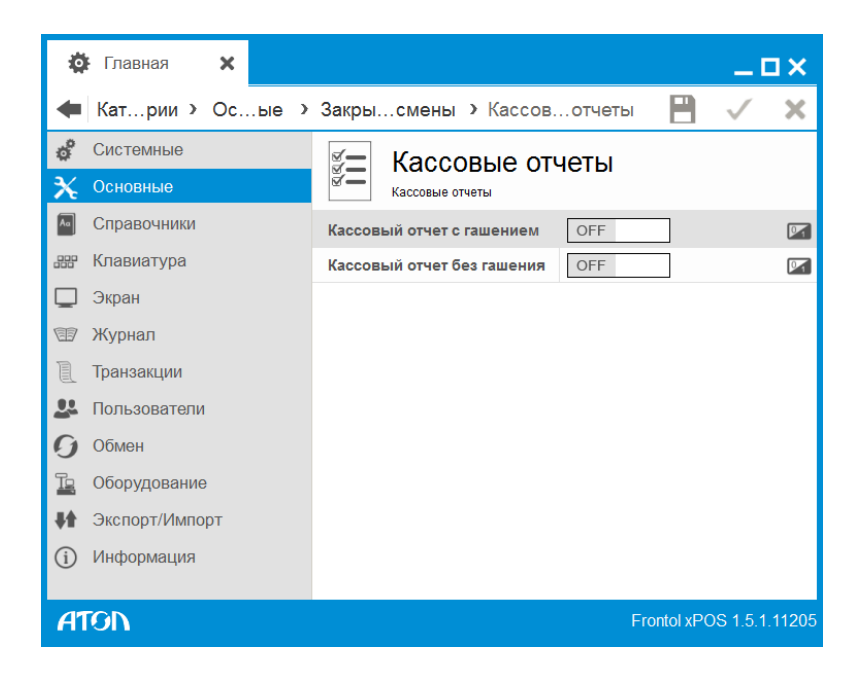

**Кассовый отчет с гашением.** Если в поле установлено значение «ON», при закрытии смены печатается Z-отчет.

**Кассовый отчет без гашения.** Если в поле установлено значение «ON», при закрытии смены печатается X-отчет.

<span id="page-94-0"></span>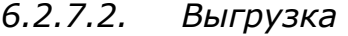

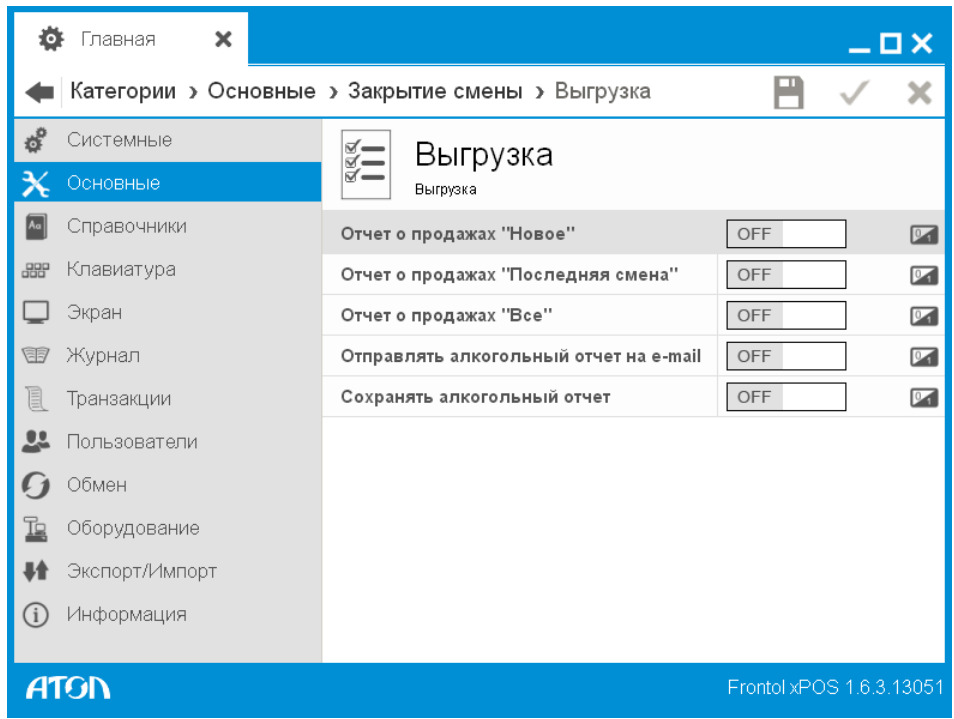

Данный справочник настроек служит для задания диапазона выгрузки при закрытии смены, если в карточке плана обмена в поле «Выгрузка при закрытии смены» установлено значение «ON» (см. стр. [195](#page-194-0)), а также для настройки действий с журналом учета алкогольной продукции.

**Отчет о продажах «Новое».** При установленном значении «ON» при закрытии смены в файл выгружаются данные по новым транзакциям.

**Отчет о продажах «Последняя смена».** При установленном значении «ON» при закрытии смены в файл выгружаются данные по транзакциям последней смены.

**Отчет о продажах «Все».** При установленном значении «ON» при закрытии смены в файл выгружаются данные по всем транзакциям.

Если значение всех настроек «Отчет о продажах «Новое»/«Последняя смена»/«Все» – «OFF», выгрузка не будет произведена, даже если в поле «Выгрузка при закрытии смены» установлено значение «ON». Об особенностях печати документов открытия и закрытия см. в разделе [«Приложение 6. Особенности печати документов открытия и закрытия смен»](#page-260-0) на стр. [261.](#page-260-0)

**Отправлять алкогольный отчет на e-mail.** При установленном значении «ON» при закрытии смены осуществляется отправка алкогольного отчета на электронный адрес, параметры которого задаются в справочнике «Основные/ ЕГАИС/ Журнал учета алкогольной продукции» (см. стр. [104\)](#page-103-0).

**Сохранять алкогольный отчет.** При установленном значении «ON» при закрытии смены осуществляется сохранение алкогольного отчета в каталог, путь до которого указывается в справочнике «Основные/ ЕГАИС/ Журнал учета алкогольной продукции» (см. стр. [104\)](#page-103-0).

#### *6.2.7.3. Банковские отчеты*

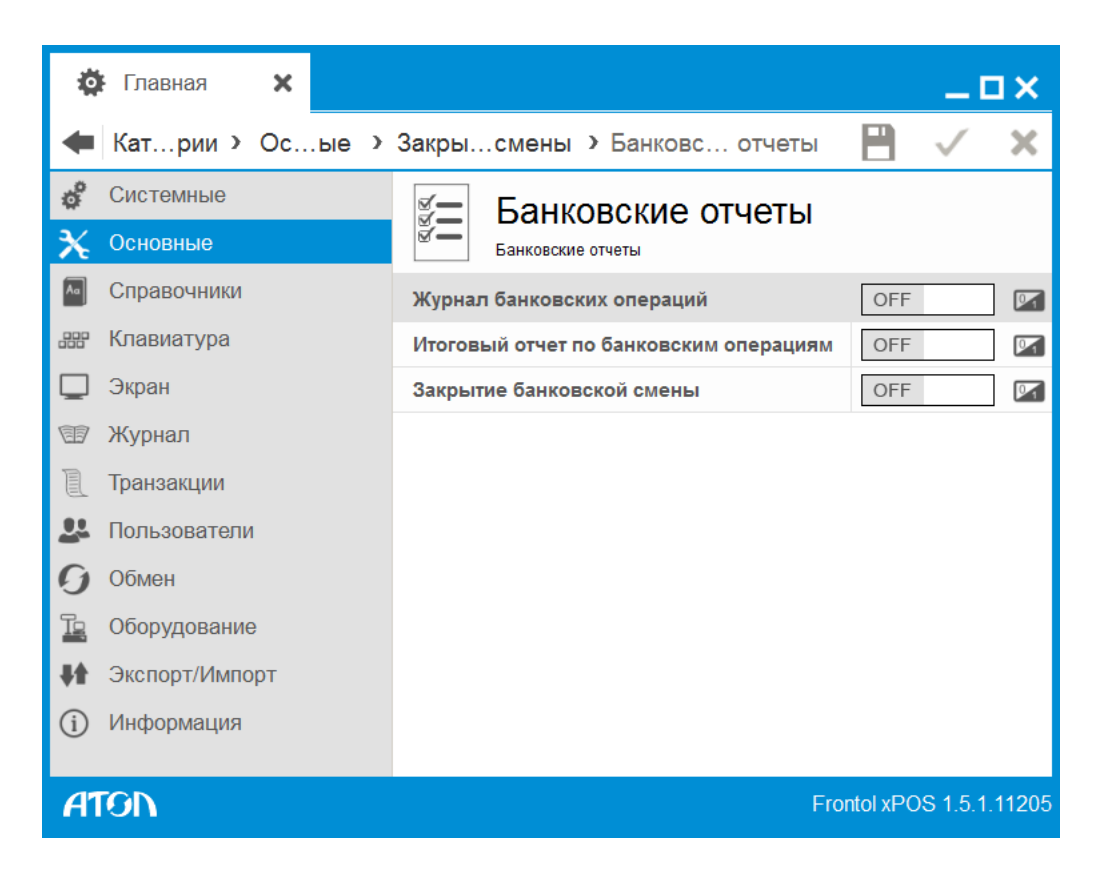

**Журнал банковских операций.** Если значение настройки «ON», при закрытии смены будет осуществлена печать отчета о проделанных операциях с банковскими платежными картами в течение текущей банковской смены.

**Итоговый отчет по банковским операциям.** Если значение настройки «ON», при закрытии смены будет осуществлена печать итогового отчета о проделанных операциях с банковскими платежными картами в течение текущей банковской смены.

**Закрытие банковской смены.** Если значение настройки «ON», при закрытии смены будет произведена синхронизация данных FxPOS и банка.

О настройке работы с платежными системами см. раздел [6.11.6](#page-224-0) на стр.[225.](#page-224-0)

#### *6.2.7.4. Дополнительные отчёты*

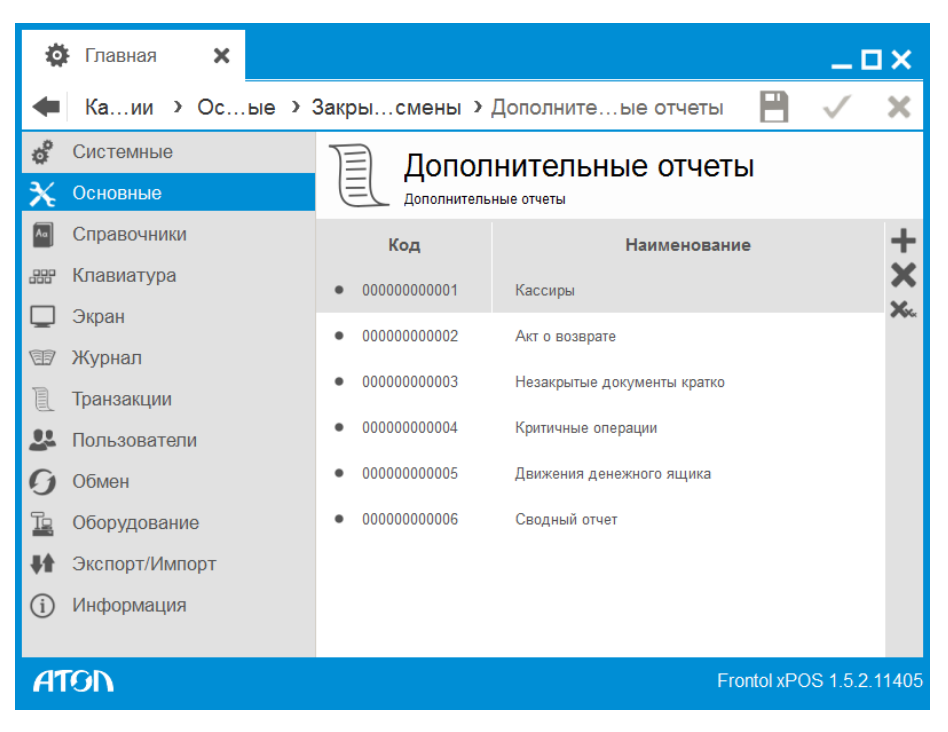

Справочник позволяет настроить печать дополнительных отчетов при закрытии смены. Для добавления отчета необходимо нажать на кнопку  $\blacksquare$ .

#### *6.2.7.5. Параметры*

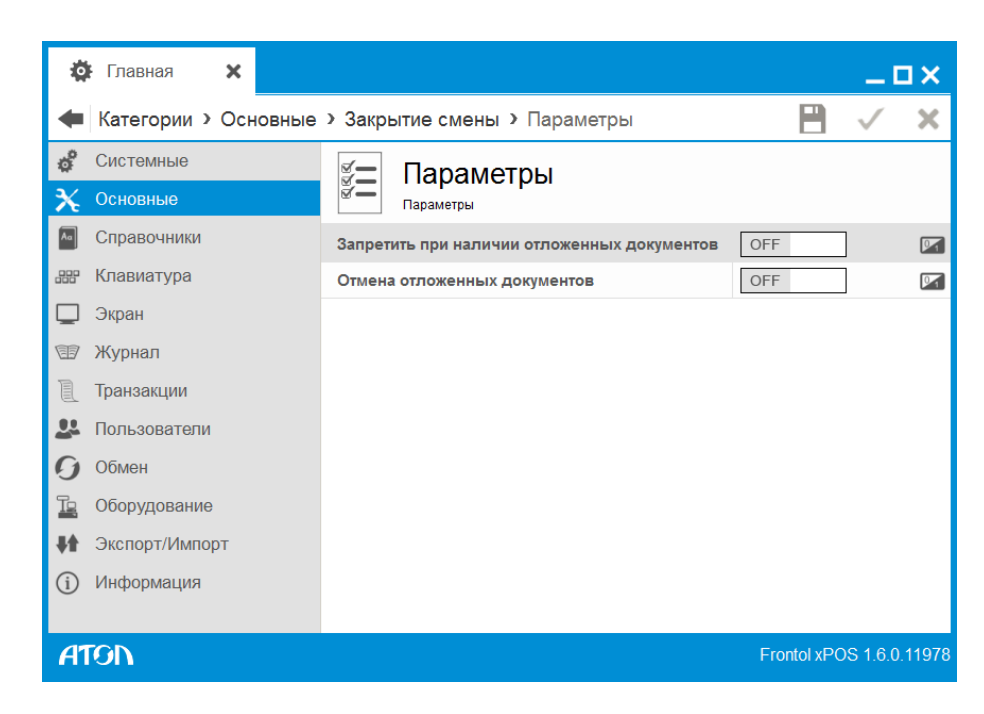

**Запретить при наличии отложенных документов**. Если в поле установлено значение «ON», закрытие смены при наличии отложенных документов невозможно.

**Отмена отложенных документов**. Параметр действителен только если в поле «Запретить при наличии отложенных документов» установлено «OFF». Если в данном поле установлено

«ON», то при закрытии смены все отложенные документы без оплат будут отменены. Отложенные документы, в которых введены оплаты (в т.ч. предоплаченные) отменены не будут.

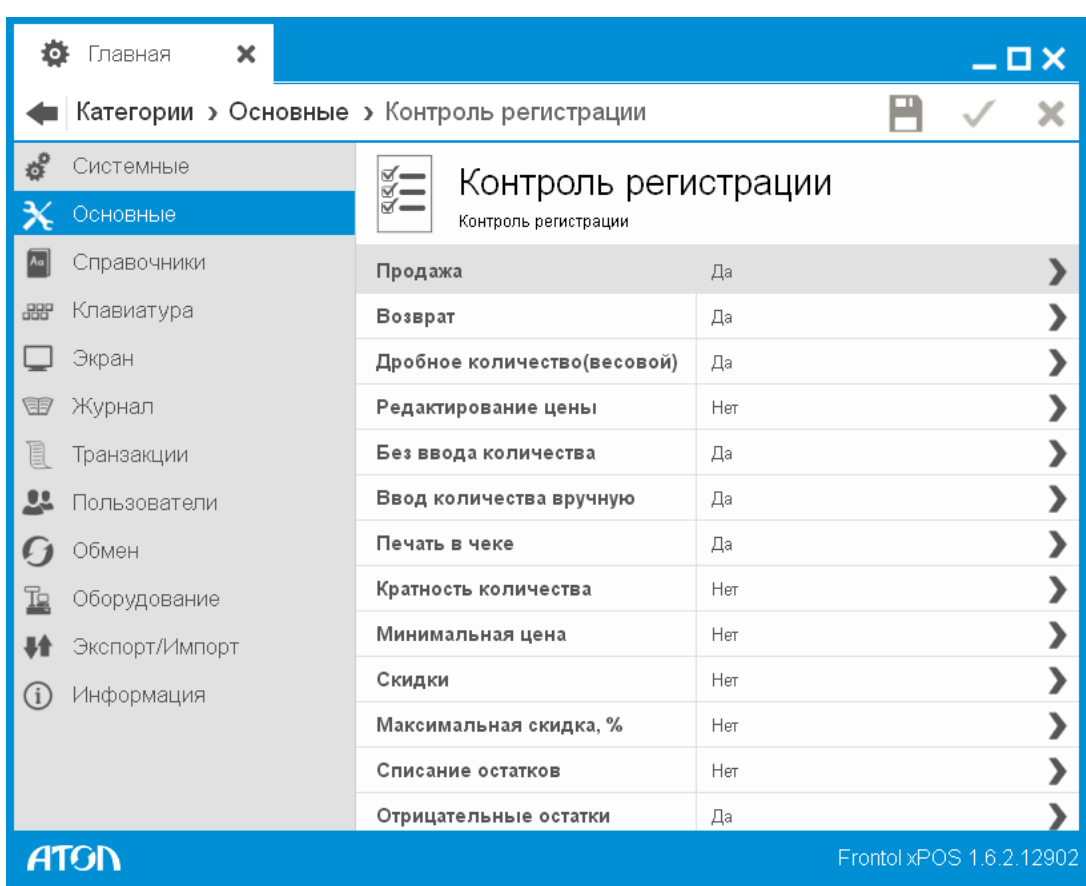

#### *6.2.8. Контроль регистрации*

В FxPOS можно осуществлять как локальный контроль над регистрацией каждого товара, так и глобальный для всех товаров одновременно. Эти настройки являются глобальными и могут перекрывать настройки конкретных товаров в зависимости от значения, либо ссылаться на товар.

Для настройки глобального контроля регистраций используются три варианта:

- **Товар**  выполнение данной операции разрешается или запрещается в соответствии с настройкой карточки товара.
- **Да** для всех товаров операция разрешена независимо от настройки карточки товара.
- **Нет**  для всех товаров операция запрещена независимо от настройки карточки товара.

Рассмотрим операции с товаром, за которыми осуществляется контроль:

- **Продажа**  продажа товаров из справочника.
- **Возврат** возврат товаров.
- **Дробное количество (весовой)** регистрация нецелого (дробного) количества.
- **Редактирование цены**  редактирование цены на товар.
- **Без ввода количества** регистрация товара без указания количества.
- **Ввод количества вручную**  регистрация с вводом количества вручную. При значении настройки «Нет» количество может браться из штрихкода или от электронных весов.
- **Печать в чеке**  печать товара в чеке.
- **Кратность количества**  проверка кратности количества при регистрации товара.
- **Минимальная цена**  регистрация товара по цене ниже минимальной.
- **Скидки**  начисление или распределение скидки на позицию.
- **Максимальная скидка, %**  ограничение максимальной скидки на товар.
- **Списание остатков**  списание остатков при регистрации.
- **Отрицательные остатки** отрицательные остатки разрешены/запрещены.

#### *6.2.9. Мониторинг ОФД*

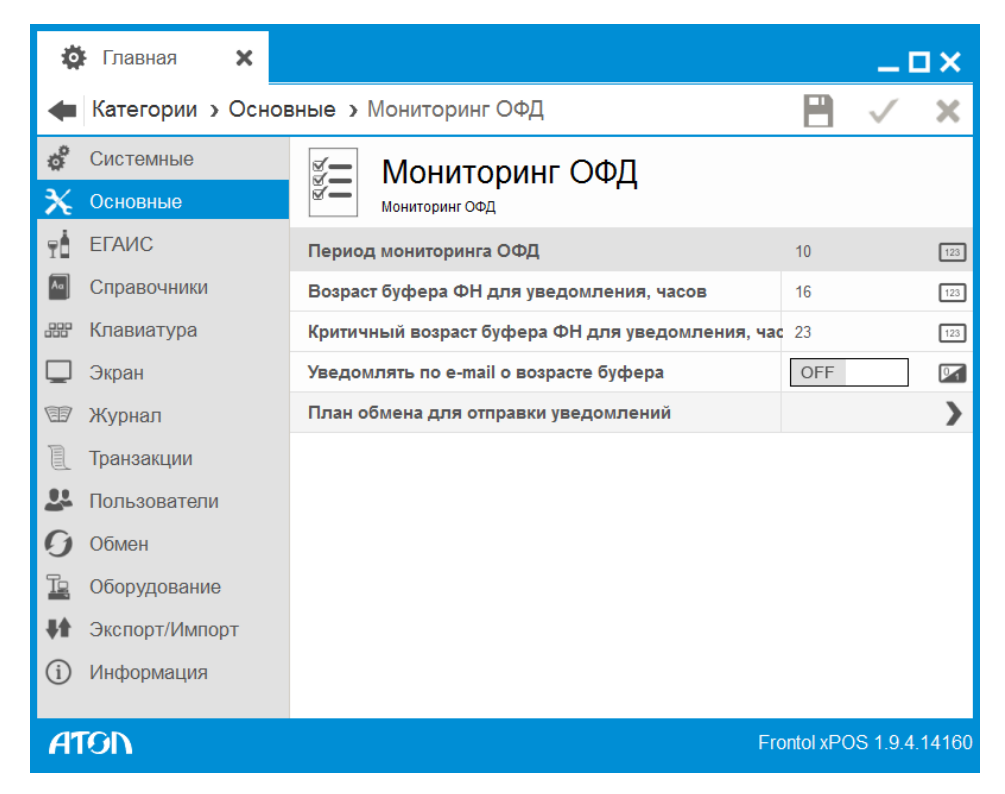

Функционал данного справочника предназначен для настройки параметров работы с оператором фискальных данных (ОФД).

**Период мониторинга ОФД.** Период проверки работы ОФД.

**Возраст буфера ФН для уведомления, часов.** Значение допустимого возраста буфера в часах. Возраст буфера - дата самого раннего неотправленного в ОФД документа.

**Критичный возраст буфера ФН для уведомления, часов.** Максимальное значение допустимого возраста буфера в часах.

**Уведомлять по e-mail о возрасте буфера.** При установленном значении «ON» на e-mail, указанный в канале обмена, приходят уведомления о возрасте буфера ФН.

**План обмена для отправки уведомлений.** Выбор плана обмена для отправки уведомлений. В справочнике «Обмен/Планы обмена» должен быть настроен активный план обмена по e-mail (раздел [6.10.1.1](#page-193-0) на стр. [194](#page-193-0)), в противном случае при попытке выбрать план обмена программа выдаст сообщение об ошибке.

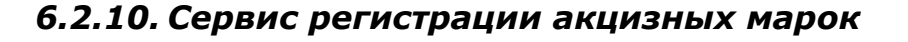

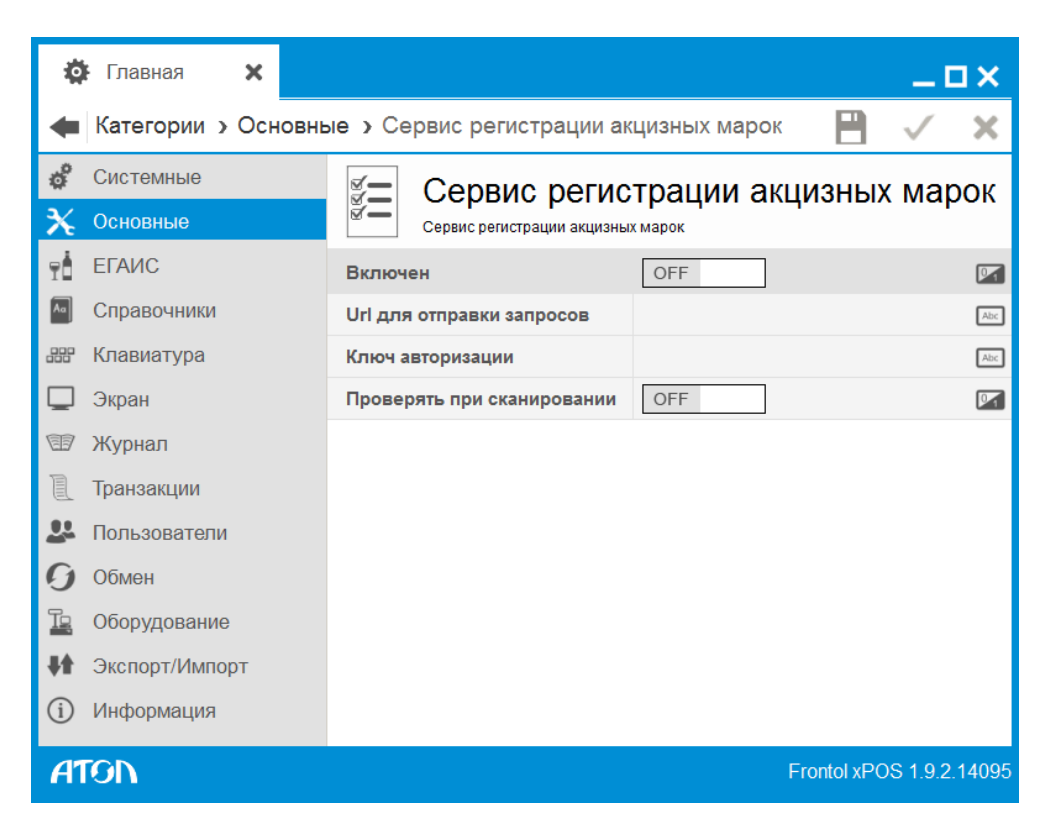

Настройки данного раздела предназначены для подключения FxPOS к сервису контроля акцизных марок. С помощью данного сервиса осуществляется котроль акцизных марок, с целью исключения несанкционированных продаж марочной алкогольной продукции. Подробнее о сервисе см. документ «Сервис контроля акцизных марок».

**Включен.** Если установлено значение «ON», при считывании ШК акцизной марки в сервис контроля акцизных марок отправляется запрос на проверку доступности считываемой акцизной марки. При установленном значении «OFF» проверка акцизных марок осуществляется на уровне БД FxPOS.

**Url для отправки запросов.** IP-адрес ПК, на котором установлен сервис контроля акцизных марок.

**Ключ авторизации.** Ключ авторизации для доступа кассы к сервису контроля акцизных марок (должен совпадать со значением, указанным в одноименном поле в настройках сервиса).

**Проверять при сканировании.** При установленном значении «ON» запрос проверки доступности акцизной марки отправляется в сервис при считывании ШК данной акцизной марки. При установленном значении «OFF» запрос проверки доступности осуществляется при закрытии документа.

# **6.3. Категория «ЕГАИС»**

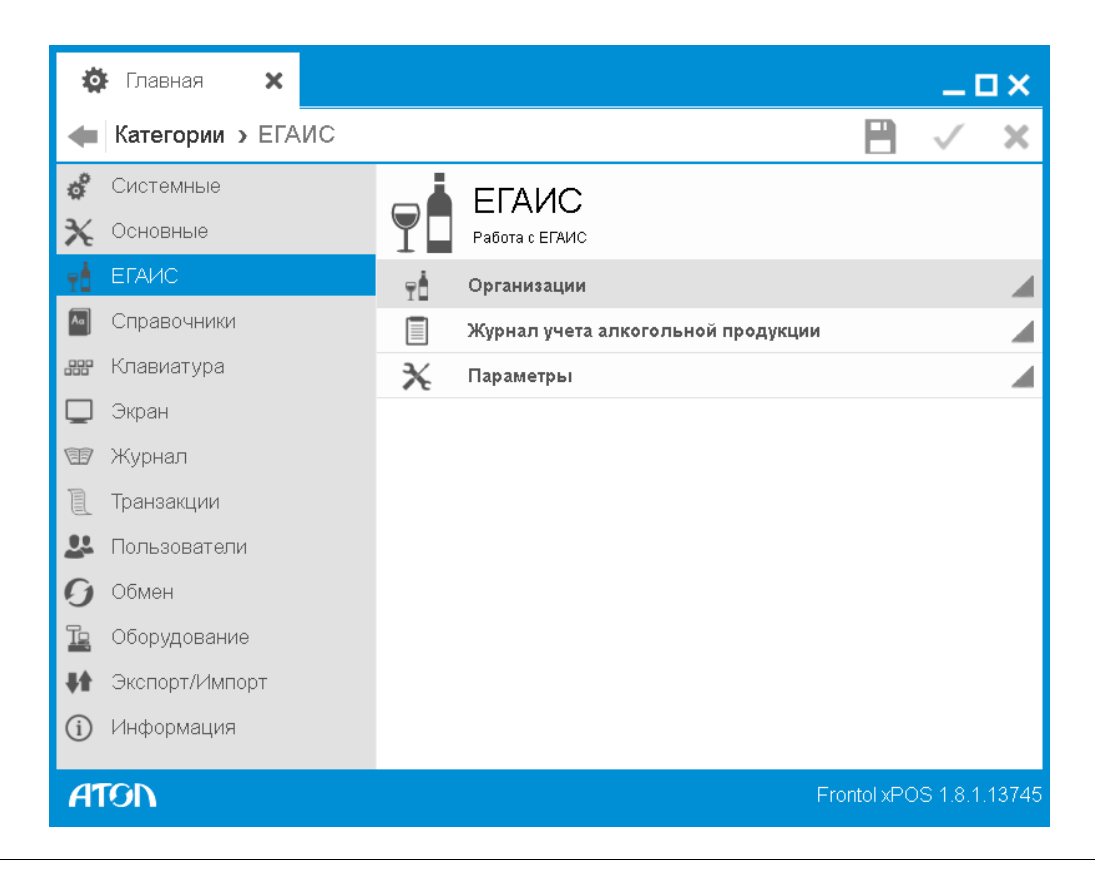

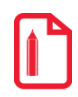

**st Категория «ЕГАИС» доступна только при наличии лицензии ЕГАИС или NFR.**

С 1 января 2016 года все организации и предприниматели, осуществляющие розничную продажу алкогольной и спиртосодержащей продукции, должны передавать данные о продаже товаров указанного вида в ЕГАИС (Единая государственная автоматизированная информационная система), а также вести журнал учета объема продажи этой продукции. В журнале отображается информация об организации, ее реквизиты, адрес, а также информация о:

- 1. Алкогольной продукции (маркированной/немаркированной), проданной в потребительской таре. То есть алкоголь, который продаётся в заводских упаковках.
- 2. Транспортной таре с алкоголем, используемой для поставки и последующего розлива потребителю. Вскрытие такой тары регистрируется в журнале с помощью документа с операцией «Вскрытие тары» (о создании данного вида документа см. раздел [«Вид документа. Вкладка «Ос](#page-135-0)[новные»](#page-135-0) на стр. [136\)](#page-135-0). Подробнее см. Руководство оператора.

Просмотр журнала осуществляется оператором в кассовой программе в разделе «Отчеты». Для работы с документами ЕГАИС, с помощью которых производится учет движения алкогольной и спиртосодержащей продукции, предназначен сервис «Документы ЕГАИС». Подробнее см. Руководство оператора.

Категория «ЕГАИС» служит для работы с системой ЕГАИС, предназначенной для государственного контроля за объёмом производства и оборота этилового спирта, алкогольной и спиртосодержащей продукции, а также журналом учета алкогольной продукции.

При настроенной интеграции с ЕГАИС (веб адрес УТМ, включенная настройка «Учитывать продажи алкоголя в ЕГАИС») и включенной настройке «Алкогольная продукция» в карточке товара (см. раздел [«Товар. Вкладка «Алкоголь»](#page-111-0) на стр. [112](#page-111-0)) будет осуществляться продажа алкогольной продукции, а также ее учет в соответствующем журнале алкогольной продукции.

Обязательным условием регистрации товаров вида «Алкогольная продукция» является **наличие ШК** в карточке товаров данного вида. При этом регистрация товаров доступна всеми существующими в FxPOS способами. В случае регистрации товара с акцизной маркой, программа запросит считывание ШК акцизной марки товара.

По окончании формирования чека в случае, если он содержит алкогольную продукцию, данные о чеке и алкогольной продукции передаются в ЕГАИС через УТМ. Транспортный модуль осуществляет подписание чека электронной подписью и возвращает в кассовую программу ответ в виде отпечатка подписи. Дополнительно в ответе содержится уникальный идентификатор ЕГАИС.

Если кассовая программа успешно получила ответ от транспортного модуля, она формирует слип (печатная форма), содержащий отпечаток электронной подписи в виде символов и идентификатор ЕГАИС в виде QR-кода.

#### *6.3.1. Справочник «Организации»*

В настройках данного справочника указываются организации, юридические лица, осуществляющие продажу алкогольной продукции, данные о которых будут приходить в ЕГАИС с каждой продажей алкоголя. Кроме того указывается веб адрес УТМ, через который в ЕГАИС будут отправляться данные о продажах и сопутствующая информация; адрес веб сервера, с помощью которого отображается информация о движении алкогольной продукции.

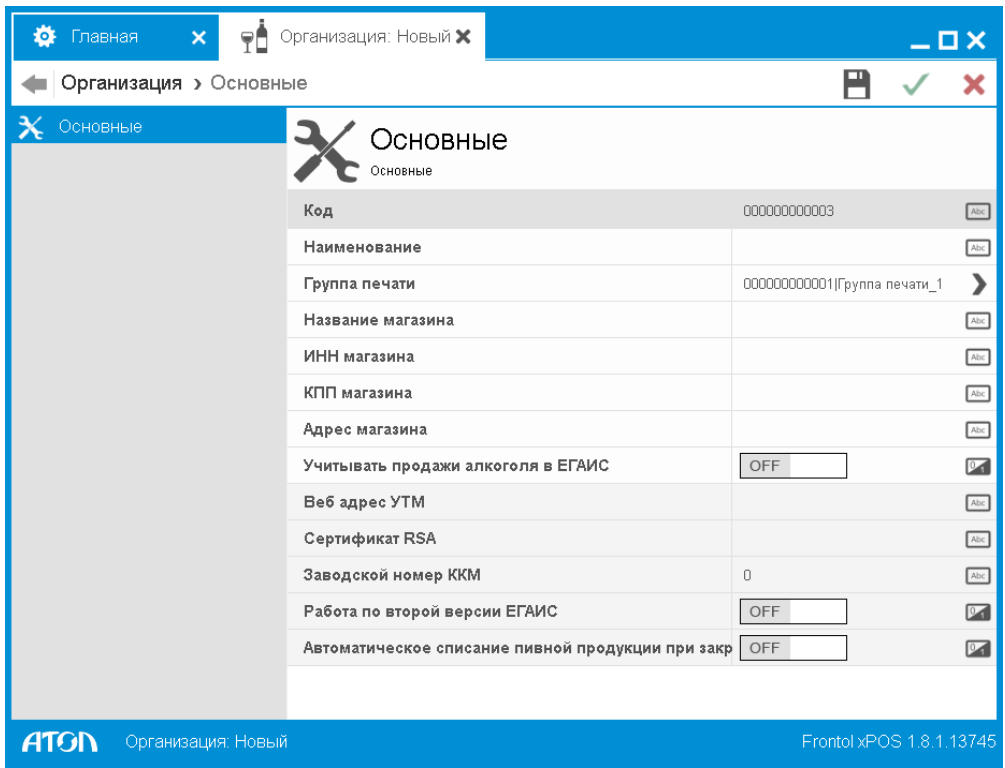

**Код.** Уникальный идентификатор организации.

**Наименование.** Наименование организации, которое будет отображаться в журнале учета алкогольной продукции.

**Группа печати.** Выбор ГП из справочника «Группы печати». В случае использования разделения по ГП, при регистрации алкогольного товара ГП данного товара должна совпадать с ГП организации. В этом случае в ЕГАИС отправляются данные по УТМ, адрес которого указан в карточке организации. Если ГП организации регистрируемого алкогольного товара не найдена, будет выдано соответствующее сообщение об ошибке.

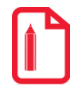

**st Назначение одной и той же ГП для разных организаций невозможно.** 

**Название магазина.** Наименование магазина.

**ИНН магазина.** ИНН организации.

**КПП магазина.** КПП обособленного подразделения по розничной лицензии.

**Адрес магазина.** Адрес обособленного подразделения по розничной лицензии.

**Учитывать продажи алкоголя в ЕГАИС.** При установленном значении «ON» данные о продаже алкогольного товара отправляются в ЕГАИС. Если установлено значение «OFF», данные о продаже алкогольного товара не учитываются в ЕГАИС, но записываются в журнал учета продаж алкогольной продукции.

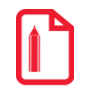

**Для работы с документами ЕГАИС необходимо наличие хотя бы одной организации с включенной настройкой «Учитывать продажи алкоголя в ЕГАИС».** 

**Веб адрес УТМ.** Веб адрес УТМ (в формате *http://<имя хоста>:<порт>/*), через который в ЕГАИС отправляется информация о продажах. Поле активно, если значение настройки «Учитывать продажи алкоголя в ЕГАИС» - «ON».

**Сертификат RSA.** Ключ организации, зарегистрированной в ЕГАИС. Сертификат необходим для идентификации организации в ЕГАИС и защищенного соединения с сервером. Поле активно, если значение настройки «Учитывать продажи алкоголя в ЕГАИС» - «ON».

**Заводской номер ККМ.** Заводской номер ККМ. Поле активно, если значение настройки «Учитывать продажи алкоголя в ЕГАИС» - «ON».

**Работа по второй версии ЕГАИС**. При установленном значении «ON» возможна работа в ЕГАИС версии 2.0. Для работы в данном режиме необходимо наличие хотя бы одной организации с включенной настройкой «Работа по второй версии ЕГАИС». (см. документ «Руководство оператора»).

**Автоматическое списание пивной продукции при закрытии смены**. При установленном значении «ON» после программного закрытия смены произойдет списание немаркированной алкогольной продукции. При этом создается отчет о списании остатков, доступный для просмотра в ЕГАИС 2.0. Подробнее см. документ «Руководство оператора».

#### <span id="page-103-0"></span>*6.3.2. Справочник «Журнал учета алкогольной продукции»*

В данном справочнике осуществляется настройка параметров для сохранения или отправки алкогольного отчета на e-mail. Помимо указания параметров данного справочника необходимо включить соответствующие настройки в категории «Основные/Закрытие смены/Выгрузка» (раздел [6.2.7.2](#page-94-0) на стр. [95\)](#page-94-0).

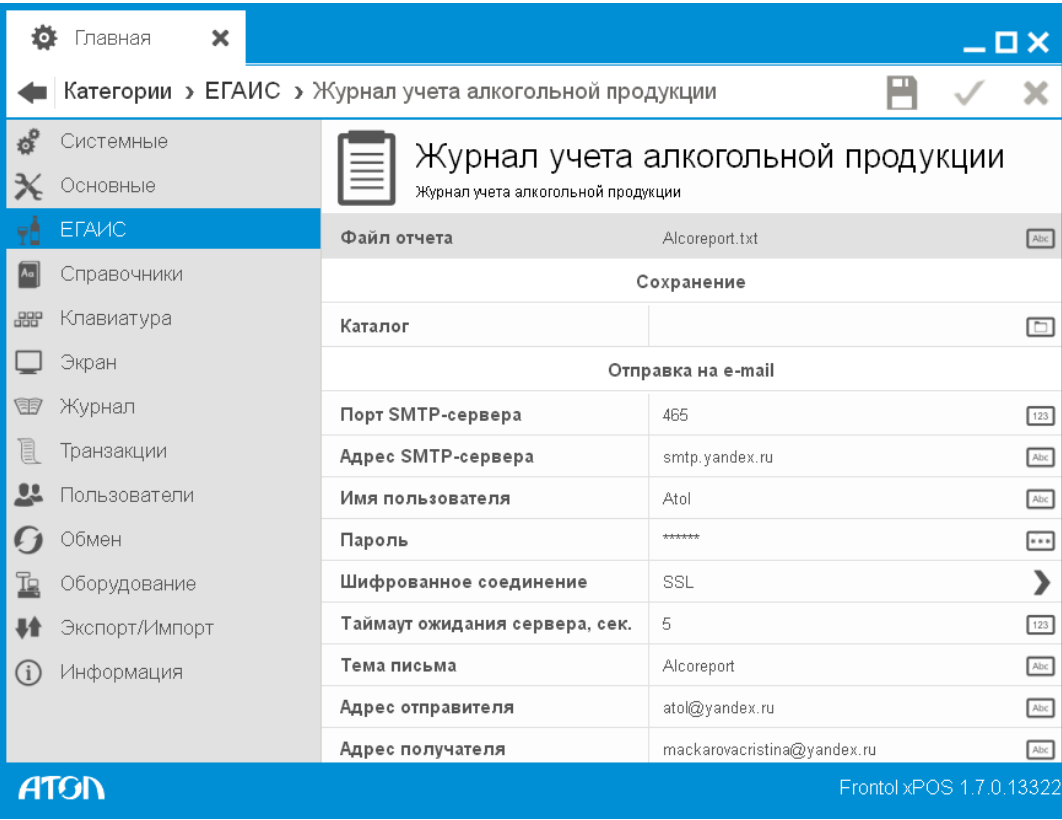

**Файл отчета**. Название файла отчета.

**Сохранение:**

**Каталог.** Путь до каталога, где будет храниться файл отчета. Если каталог не задан, сохранение осуществляется в установочную папку FxPOS.

**Отправка на e-mail:**

**Порт SMTP-сервера.** Порт отправки писем.

**Адрес SMTP-сервера.** Сервер отправки писем.

**Имя пользователя.** Имя пользователя для авторизации на почтовом сервере.

**Пароль.** Пароль пользователя.

**Шифрованное соединение.** Выбор протокола шифрования для исходящих сообщений:

- **Нет.** Шифрование не используется.
- **SSL.** Протокол, обеспечивающий целостность и конфиденциальность обмена данными между двумя общающимися приложениями, использующими TCP/IP. Данные, перемещающиеся между клиентом и сервером, шифруются симметричным алгоритмом.
- **TLS.** Протокол, обеспечивающий аутентификацию отправителя (клиента) адресата (сервера), контроля целостности и шифрования данных информационного обмена. Аутентификация может быть односторонней (аутентификация сервера клиентом), взаимной (встречная аутентификация сервера и клиента) или не использоваться. Актуально только для ОС Linux.

**Таймаут ожидания сервера, сек.** Время ожидания ответа от сервера при попытке подключения к нему.

**Тема письма.** Тема отправляемого письма.

**Адрес отправителя.** Адрес электронной почты отправителя.

**Адрес получателя.** Адрес электронной почты получателя.

#### *6.3.3. Справочник «Параметры»*

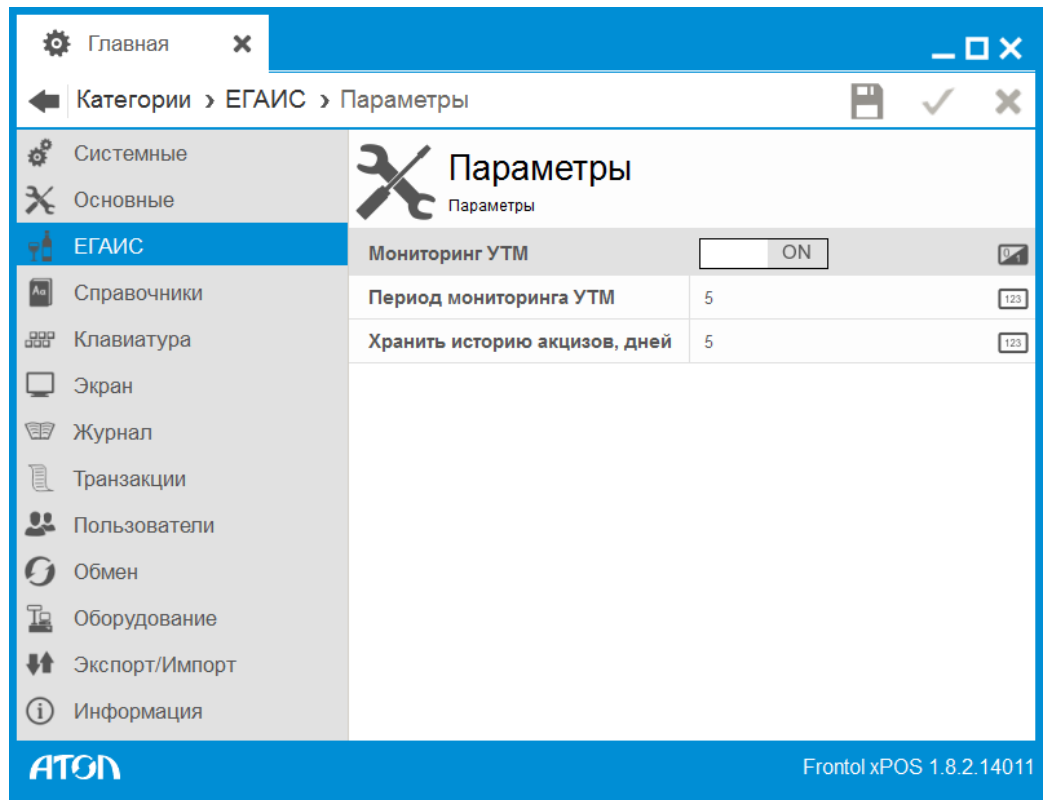

**Мониторинг УТМ.** При установленном значении «ON» осуществляется проверка работы УТМ ЕГАИС. В главном меню, в режимах регистрации и расчета в приложении кассира отображается индикатор работы «ЕГАИС».

**Период мониторинга УТМ.** Период проверки работы УТМ ЕГАИС.

**Хранить историю акцизов, дней.** Время хранения акцизных марок реализованной алкогольной продукции в ЕГАИС, дублирование которых контролируется FxPOS.

# **6.4. Категория «Справочники»**

В данной категории представлено 7 справочников:

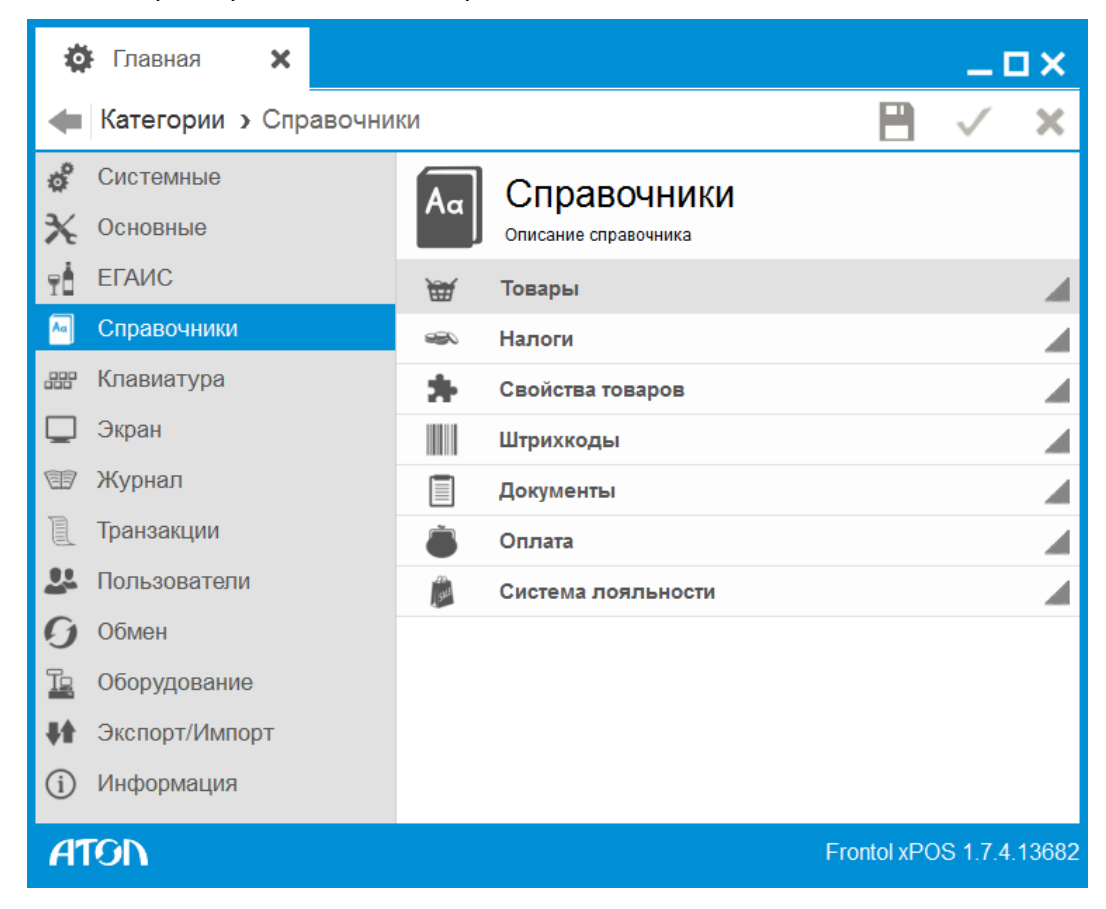

*6.4.1. Справочник «Товары»*

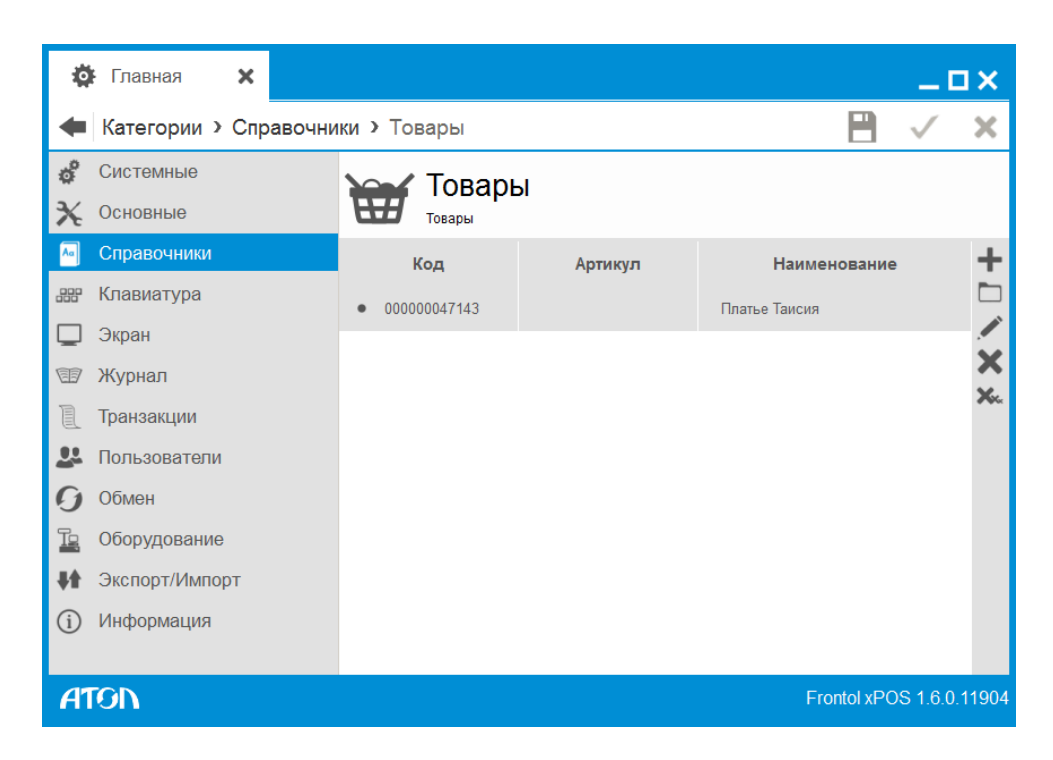

**st Содержимое данного справочника может быть загружено из АСТУ.**

#### *6.4.1.1. Создание группы*

При нажатии на кнопку появится карточка новой группы:

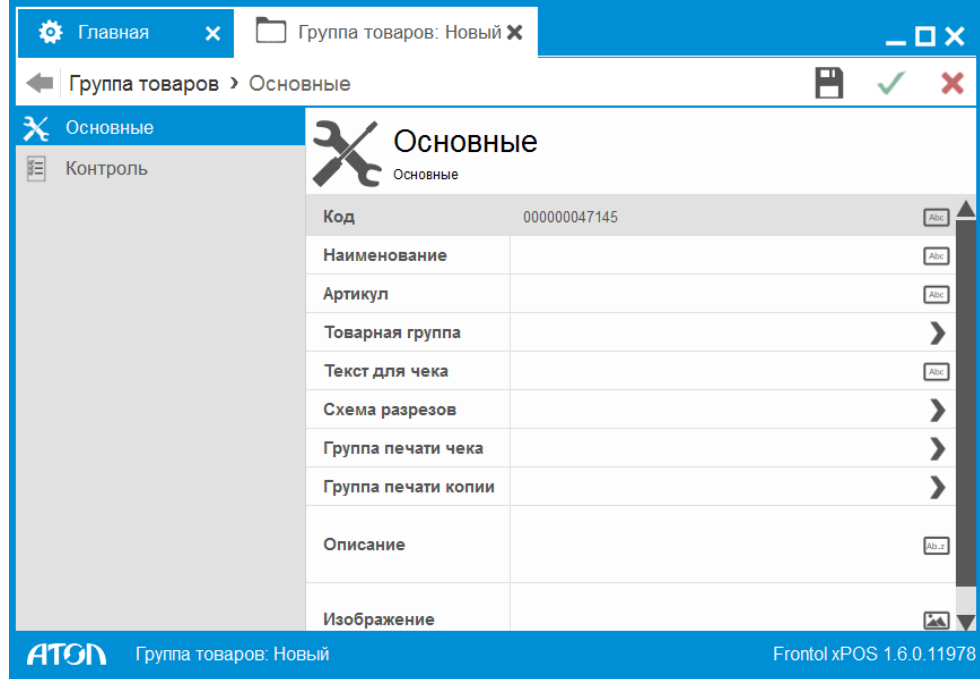

#### *Группа. Вкладка «Основные»*

**Код.** Уникальный идентификатор группы. Значение поля не может быть 0.

**Наименование**. Наименование группы для удобства визуального выбора.

**Артикул**. Неуникальный идентификатор, по которому может осуществляться регистрация товаров. Это строковая величина, поэтому артикулы «01» и «1» рассматриваются как разные.

**Товарная группа**. Товарная группа, в которую входит данная группа товаров.

**Текст для чека**. Текст, который будет печататься на чеке.

**Схема разрезов**. Схема разрезов, которая применяется для товаров данной группы.

**Группа печати чека**. Переход в справочник «Группы печати», в котором осуществляется выбор ГП для данной группы.

**Группа печати копии.** Выбор ГП из справочника «Группы печати», на устройствах которой осуществляется печать копии товаров этой группы.

**Налоговая группа.** Налоговая группа, согласно которой осуществляется вычисление сумм налогов для данного товара.

**Описание**. Описание группы.
**Изображение**. Позволяет загрузить картинку формата PNG, BMP, JPEG, GIF, TIFF, ICO.

*Группа. Вкладка «Контроль»*

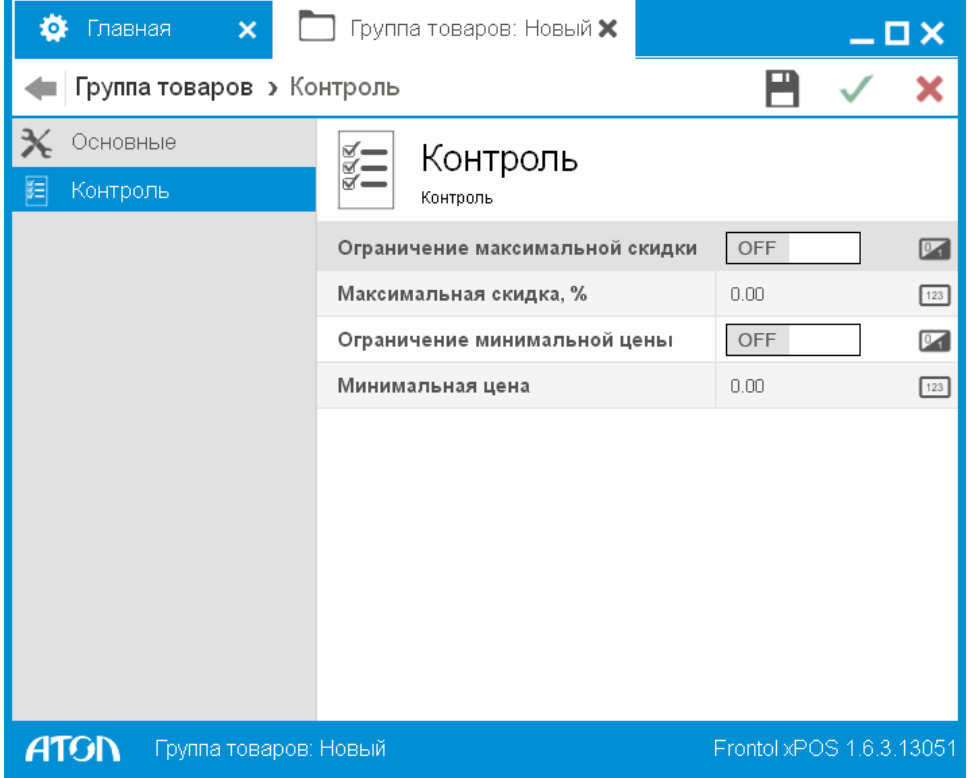

На данной вкладке приведен список настроек контроля, которые будут распространяться на все товары, входящие в группу. Настройки аналогичны таковым для товара, см. стр. [112.](#page-111-0)

## *6.4.1.2. Создание товара*

При нажатии на кнопку появится карточка нового товара.

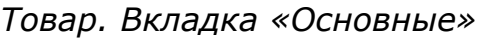

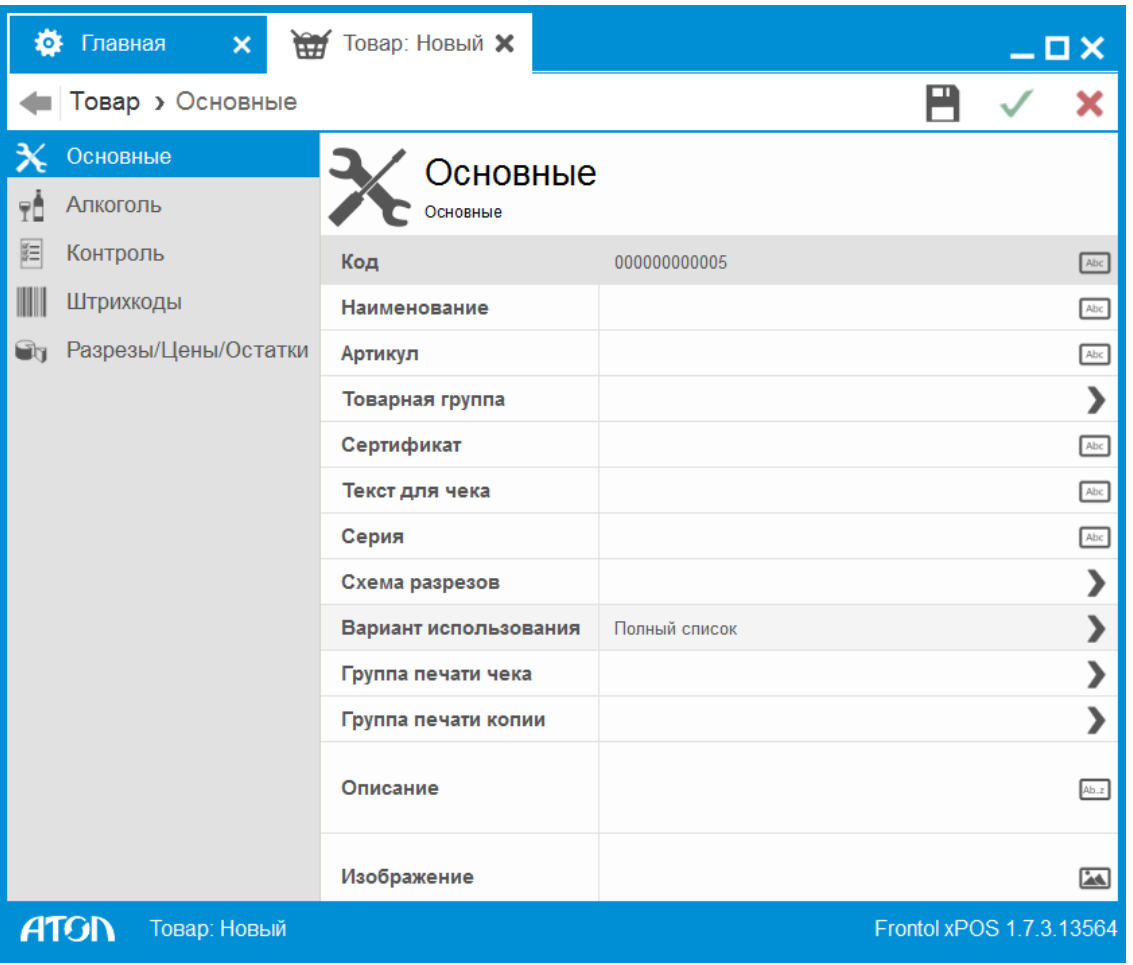

**Код.** Уникальный идентификатор товара, по которому осуществляется его регистрация. Значение поля не может быть 0.

**Наименование**. Наименование товара для удобства визуального выбора.

**Артикул**. Артикул товара – неуникальный идентификатор, по которому может осуществляться его регистрация. Артикул товара – строковая величина, поэтому артикулы «01» и «1» рассматриваются как разные.

**Товарная группа**. Переход в справочник «Товарная группа», в котором выбирается группа для данного товара.

**Сертификат**. Сертификат соответствия на товар, который представляет собой строку произвольного содержания. Эта информация может отображаться на чеке.

**Текст для чека.** Наименование товара, которое печатается на чековой ленте. При использовании длинных названий следует учитывать ширину ленты, используемой ККМ, и настраивать перенос строк в шаблонах. Подробнее о шаблонах печати см. раздел стр. [140.](#page-139-0)

**Серия**. Серия товара, которая представляет собой строку произвольного содержания. Эта информация может отображаться на чеке.

**Схема разрезов**. Переход в справочник «Схемы разрезов», в котором выбирается используемая для данного товара схема разрезов.

**Вариант использования**. Вариант использования при регистрации при наличии разрезов:

- Полный список каждый диалог предлагает на выбор все значения соответствующего разреза.
- Заданный список каждый следующий диалог содержит только те значения разрезов, которые присутствуют во вкладке «Разрезы/Цены/Остатки».
- Заданный список с остатком каждый следующий диалог содержит только те значения разрезов, которые присутствуют во вкладке «Разрезы/Цены/Остатки» с положительным остатком.

**Группа печати чека**. Переход в справочник «Группы печати», в котором осуществляется выбор ГП для данного товара. **Группа печати товара** – ГП, на устройстве которой при закрытии документа будет печататься данная позиция в чеке.

**Группа печати копии.** Выбор ГП из справочника «Группы печати», на устройствах которой осуществляется печать копии этого товара.

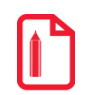

**Для присвоения ГП товару осуществляется проверка ГП объектов вверх по иерархии справочника товаров (то есть, если ГП в карточке товара не задана, проверяется наличие ГП для группы данного товара и т.д.). Если для данного товара и групп, в которые он входит, ГП не указана, товару присваивается активная ГП.**

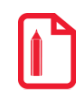

**Если для товара указана ГП, которая впоследствии была удалена из БД, при попытке регистрации товара выводится ошибка об отсутствии ГП для данного товара. В этом случае для регистрируемого товара необходимо указать ГП в его карточке.**

**Описание.** Описание товара.

**Изображение.** Позволяет загрузить картинку формата PNG, BMP, JPEG, GIF, TIFF, ICO.

#### <span id="page-111-0"></span>*Товар. Вкладка «Алкоголь»*

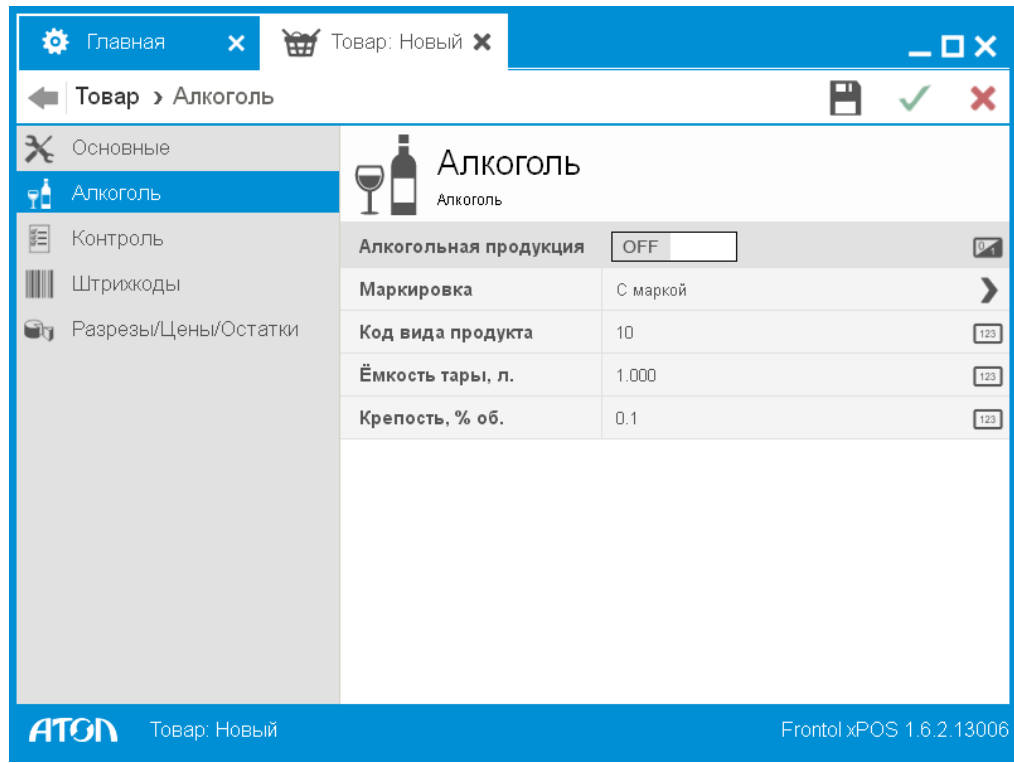

**Алкогольная продукция.** Если значение настройки «OFF», товар не является алкогольным. Если значение настройки «ON», товар является алкогольным. При этом доступны для редактирования нижеследующие настройки, используемые для учета алкогольной продукции в системе ЕГАИС и алкогольном журнале.

**Маркировка**. Выбор способа маркировки алкогольной продукции:

- **С маркой**. Товар маркируется акцизной маркой (значение по умолчанию).
- **Без марки**. Акцизная марка не требуется.

**Код вида продукта**. Используется для учета алкогольной продукции в системе ЕГАИС (пивной чек) и алкогольном журнале. Значение по умолчанию – 100.

> **Для алкогольной продукции вида «Пиво» в поле «Код вида продукции» необходимо указывать значение из трех цифр.**

**Емкость тары, л**. Указание емкости алкогольной продукции в литрах. Значение по умолчанию – 1,000.

**Крепость, % об**. Указание содержания этилового спирта (крепости) в объемных процентах. Значение по умолчанию – 0,1.

#### *Товар. Вкладка «Контроль»*

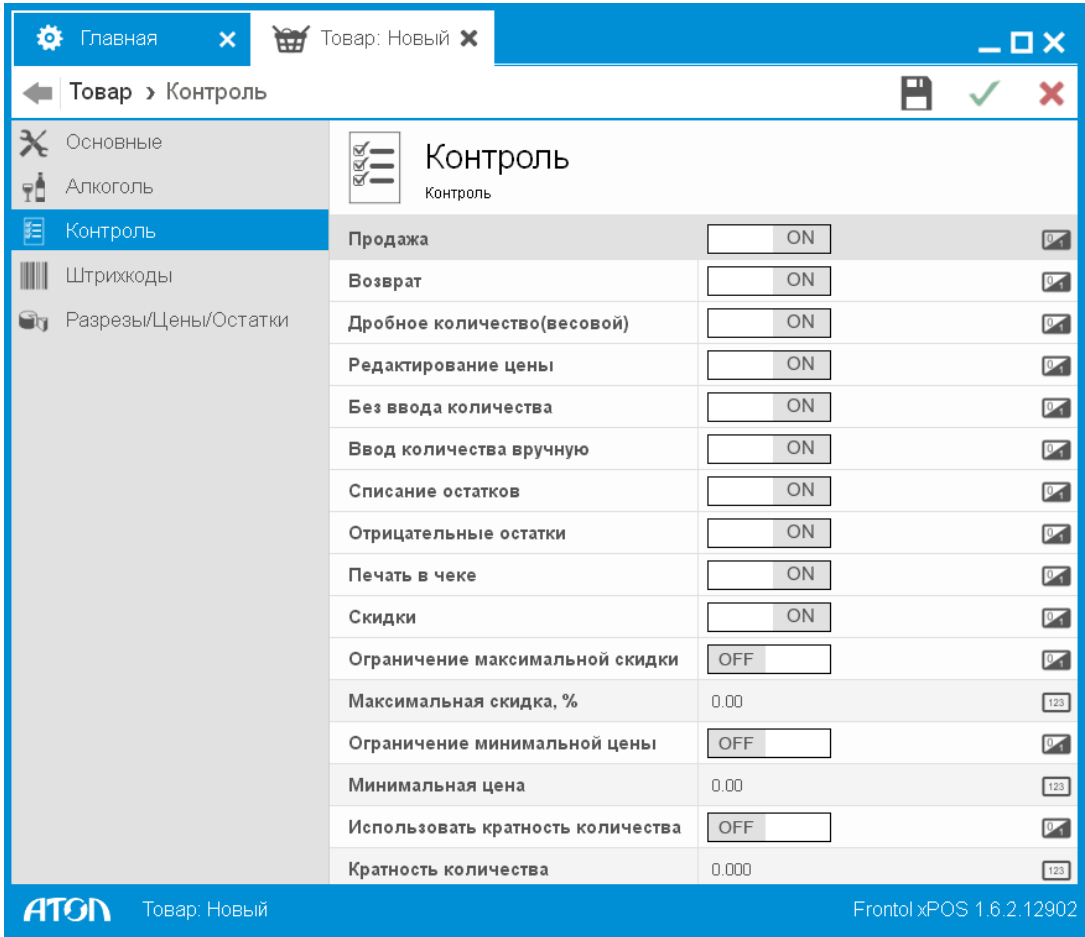

В FxPOS можно осуществлять как локальный контроль над регистрацией каждого товара, так и глобальный контроль над всеми товарами.

При проведении какой-либо операции с товаром (регистрация, возврат и др.) FxPOS сначала проверяет настройки контроля этой операции для товара. В зависимости от состояния опции выполнение операции либо разрешается, либо запрещается.

**Продажа**. При значении настройки «OFF» продажа данного товара невозможна.

**Возврат**. При значении настройки «OFF» возврат данного товара невозможен. Важно отметить, что аннулирования всегда разрешены.

**Дробное количество (весовой)**. При значении настройки «OFF» разрешена регистрация только целого количества данного товара.

Значение настройки «дробное количество (весовой)» также учитывается при подсчете количества покупок в документе. При значении настройки «OFF» каждая проданная единица товара увеличивает количество покупок в документе. При значении настройки «ON» вне зависимости от количества позиции (например, 2.5 кг) количество покупок в документе увеличится на единицу.

**Редактирование цены**. При значении настройки «ON» после регистрации данного товара можно производить редактирование его цены.

**Без ввода количества**. При значении настройки «ON» возможна регистрация товара без указания количества. В этом случае товар зарегистрируется с количеством «1.000». В противном случае, программа автоматически его запросит.

**Ввод количества вручную**. При значении настройки «ON» количество товара при регистрации можно вводить при помощи клавиатуры. При значении настройки «OFF» количество может браться из штрихкода или от электронных весов.

**Списание остатков**. При значении настройки «OFF» списание остатков для данного товара не производится.

**Отрицательные остатки**. При значении настройки «OFF» отрицательные остатки запрещены.

**Печать в чеке**. При значении настройки «ON» информация о товаре печатается в чеке, в противном случае нет. Выставлять значение «OFF» целесообразно для товаров с нулевой ценой, чтобы лишняя информация не вызывала вопросы налоговой инспекции (это может быть бесплатно выдаваемый пакет и т.д.).

**Скидки**. При значении настройки «OFF» назначение скидок невозможно.

**Ограничение максимальной скидки**. При значении настройки «ON» возможно назначение максимальной скидки.

**Максимальная скидка, %.** Значение максимальной скидки на данный товар в процентах. По умолчанию значение поля 100. Поле активно, если в поле Максимальная скидка, %» установлено значение «ON».

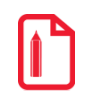

**st Если у товара установлена спеццена, максимальная скидка рассчитывается от спеццены, а не от изначальной цены товара.**

**Ограничение минимальной цены.** При значении настройки «ON» невозможно зарегистрировать товар со значением, меньше указанного в данном поле.

**Минимальная цена.** В поле можно указать значения минимальной цены на данный товар. Эти опции действуют на любое изменение цены товара, в том числе на ручное изменение цены. Значение данного поля не может быть больше значения поля «Макс. сумма документа и сумма оплаты» (см. стр. [87](#page-86-0)), в противном случае продажа товара будет запрещена.

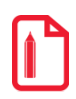

**Поля «Минимальная цена» и «Максимальная скидка, %» работают по следующему принципу:**

- **Если при использовании минимальной цены регистрируется товар со скидкой, в результате которой стоимость товара становится ниже значения, указанного в поле «Минимальная цена», то скидка корректируется до нужного значения.**
- **st Если при использовании максимальной скидки регистрируется товар со скидкой, в результате которой стоимость товара становится ниже значения, указанного в поле «Максимальная скидка, %», то товар регистрируется по цене с начисленной максимальной скидкой.**
- **Если в обоих полях установлено значение «ON», при начислении скидки стоимость товара не может быть ниже значения, указанного в поле «Минимальная цена».**

**Использовать кратность количества.** При значении настройки «ON» регистрация товара осуществляется в соответствии с данными, указанными в поле «Кратность количества».

**Кратность количества**. Поле становится активным, если значение настройки «Использовать кратность» «ON», и служит для установки кратности количества продаваемого товара.

# $\mathbf{0}$

**st Устанавливаем кратность количества – 0.250. В этом случае кассир сможет зарегистрировать только Товар расфасован в упаковки по 250 гр., и продажа производится путём ввода веса товара вручную. количества 0.250, 0.500, 0.750, 1.000 и т.д.**

*Товар. Вкладка «Алкокоды»*

В данной вкладке осуществляется назначение товару кода алкогольной продукции для работы в системе ЕГАИС (раздел [6.3](#page-100-0) на стр. [101](#page-100-0)). Для одного товара может быть создано неограниченное количество алкокодов.

Карточка алкокода выглядит следующим образом:

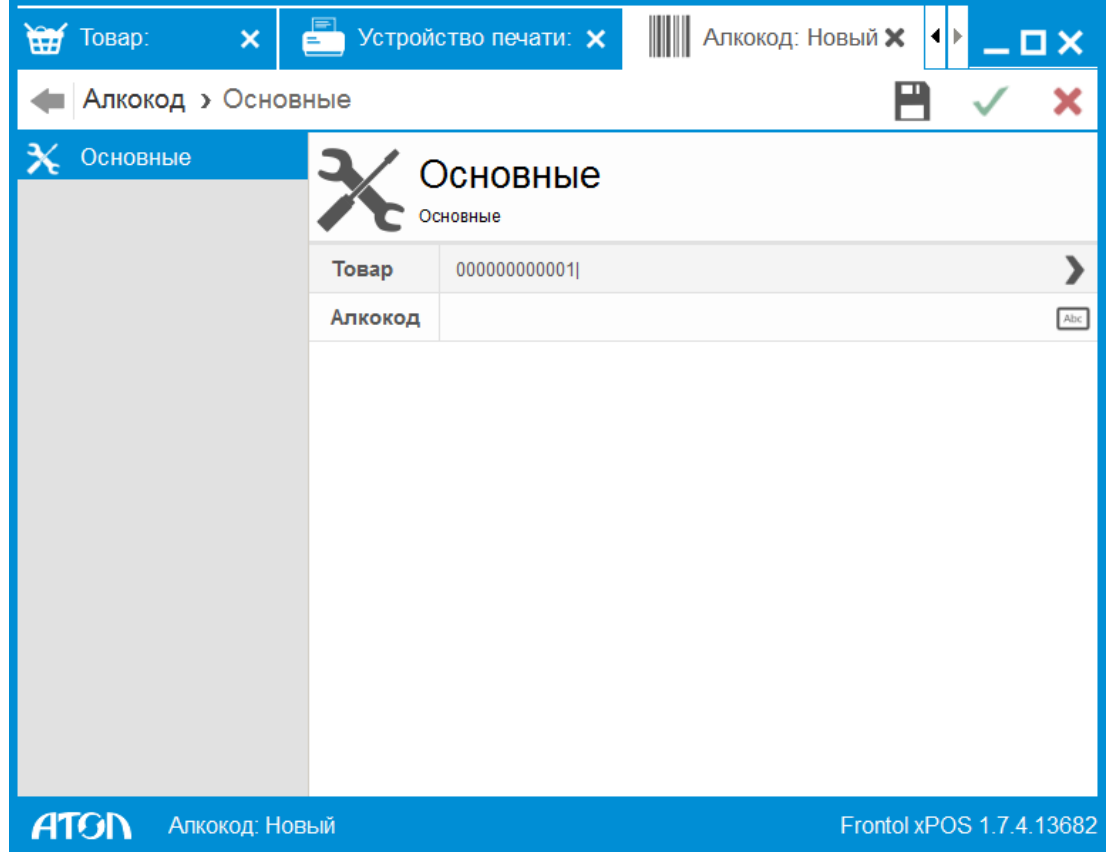

*Товар. Вкладка «Штрихкоды»*

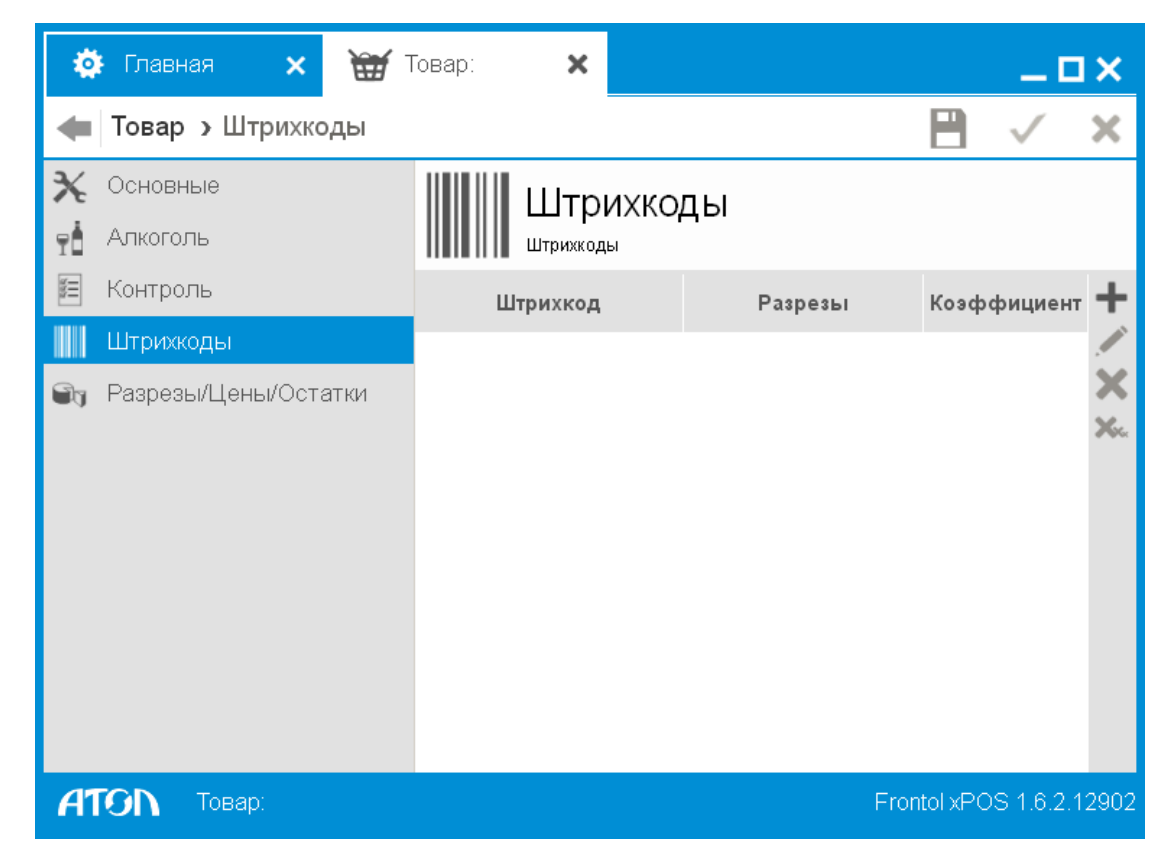

Карточка штрихкода выглядит следующим образом:

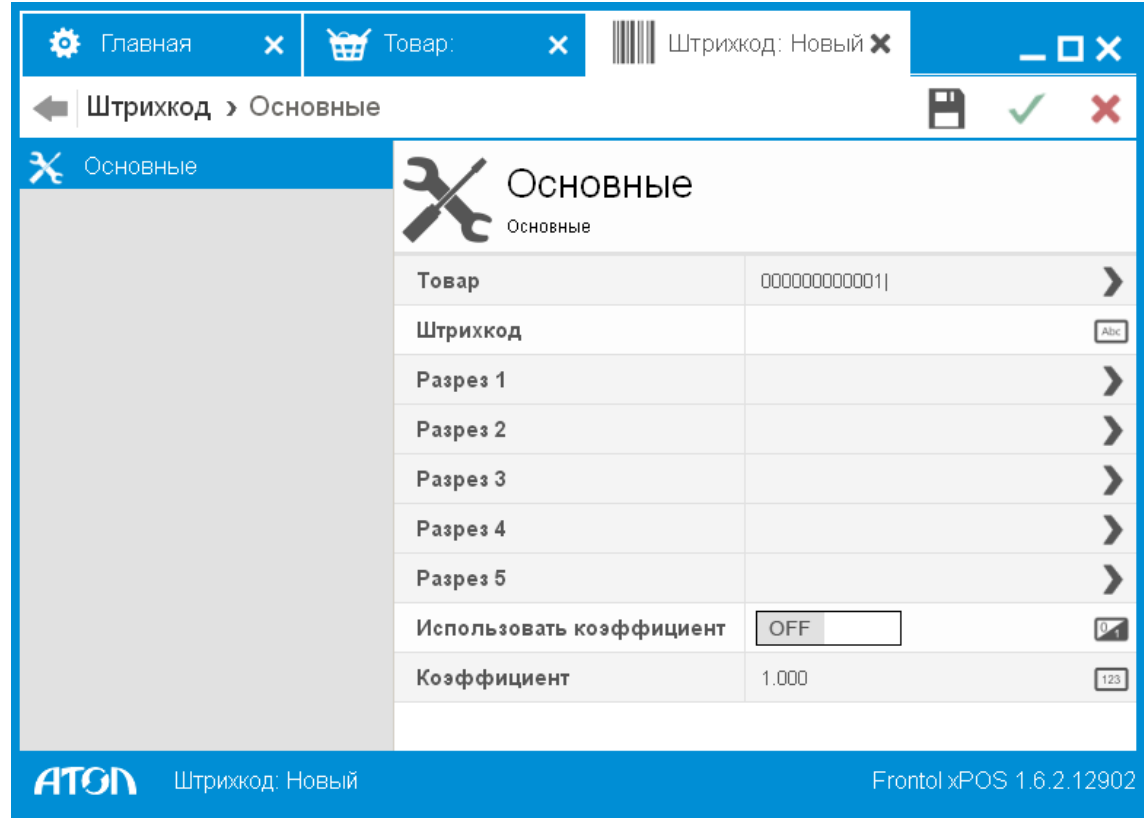

**Товар**. Наименование выбранного товара.

**Штрихкод**. Штрихкод в виде строки до 256 символов, при считывании которого регистрируется данный товар. При использовании ШК следует учитывать, что штрихкоды 56732985 и 0000056732985 рассматриваются программой как разные, причем играет роль значение в поле «Дополнять штрихкод нулями слева до 13 разрядов» (подробнее см. стр. [89\)](#page-88-0).

Штрихкод товара можно ввести с клавиатуры либо с помощью сканера штрихкода.

**Разрезы 1 - 5**. Если для товара указана схема разрезов, то после поля «Штрихкод» выводится список разрезов схемы (от одного до пяти). По каждому разрезу можно выбрать значение. Не использующиеся разрезы недоступны для редактирования.

**Использовать коэффициент**. При выбранном значении «OFF» коэффициент считается равным 1.

**Коэффициент**. Коэффициент пересчёта единицы товара. При регистрации товара по такому штрихкоду количество автоматически умножится на коэффициент.

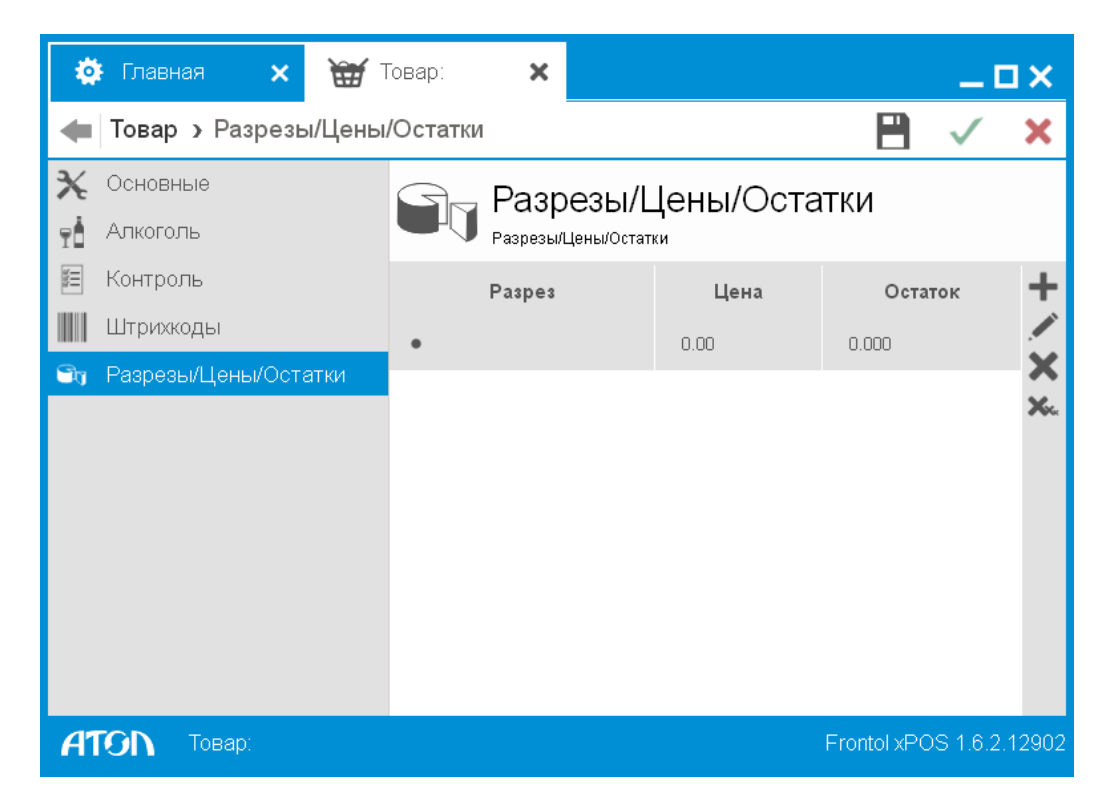

*Товар. Вкладка «Разрезы/цены/остатки»*

Карточка «Разрезы/Цены/Остатки» выглядит следующим образом:

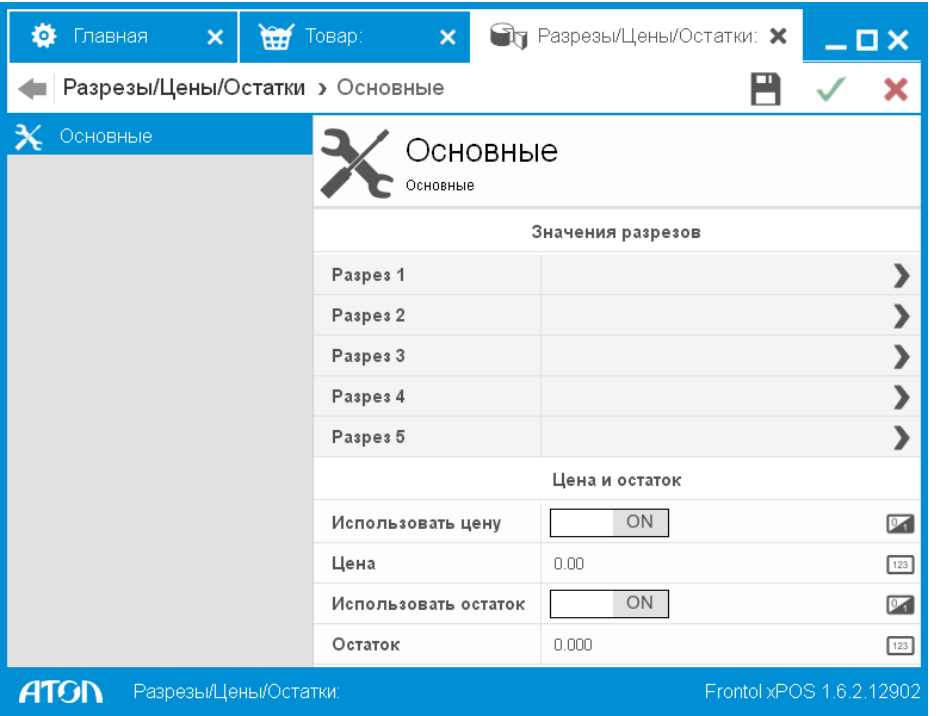

**Разрезы 1 - 5**. Список значений разрезов (от 1 до 5). Если для товара указана схема разрезов, то по каждому разрезу можно выбрать значение. Не использующиеся разрезы недоступны для редактирования.

**Использовать цену**. При установленном значении «ON» возможно назначение цены для данного разреза.

**Цена**. Значение цены разреза.

**Использовать остаток**. При установленном значении «ON» возможно указание остатков для данного разреза.

**Остаток**. Значение остатка разреза.

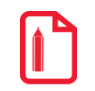

**Для товара не может быть создано двух одинаковых комбинаций значений разрезов. Для всех созданных схем необходимо указать все значения.**

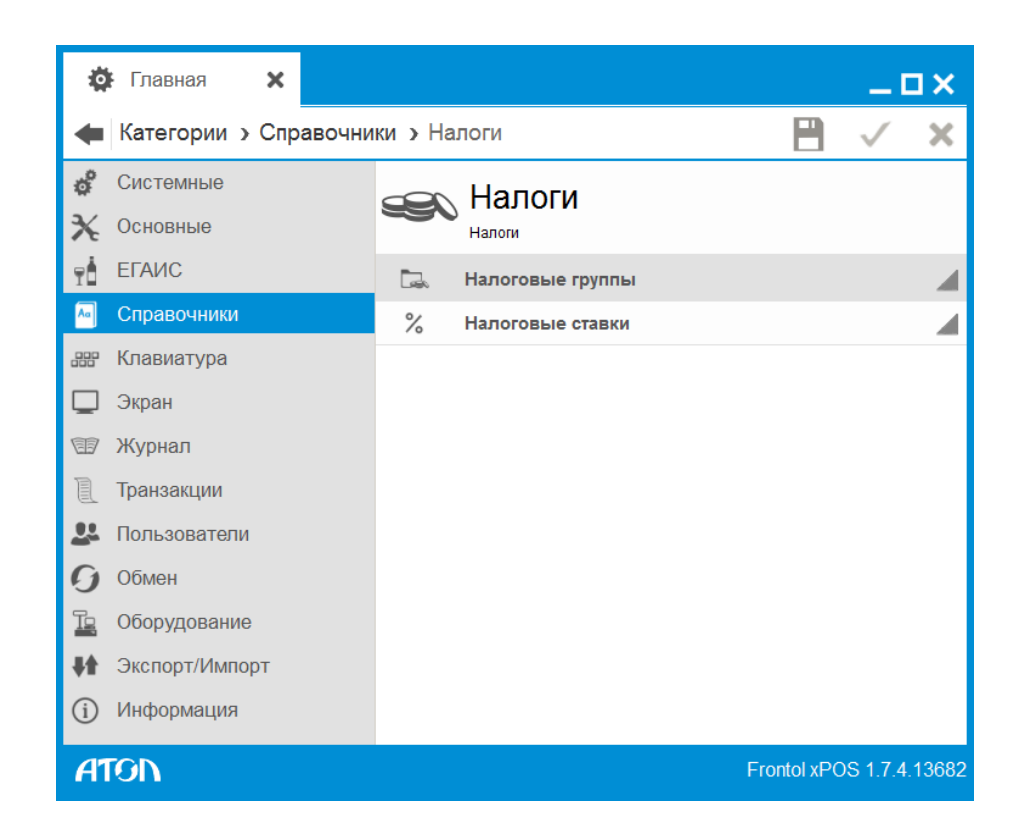

## *6.4.2. Справочник «Налоги»*

Раздел предназначен для управления налоговыми ставками, используемыми при регистрации товаров.

### *6.4.2.1. Налоговые группы*

Карточка налоговой группы выглядит следующим образом:

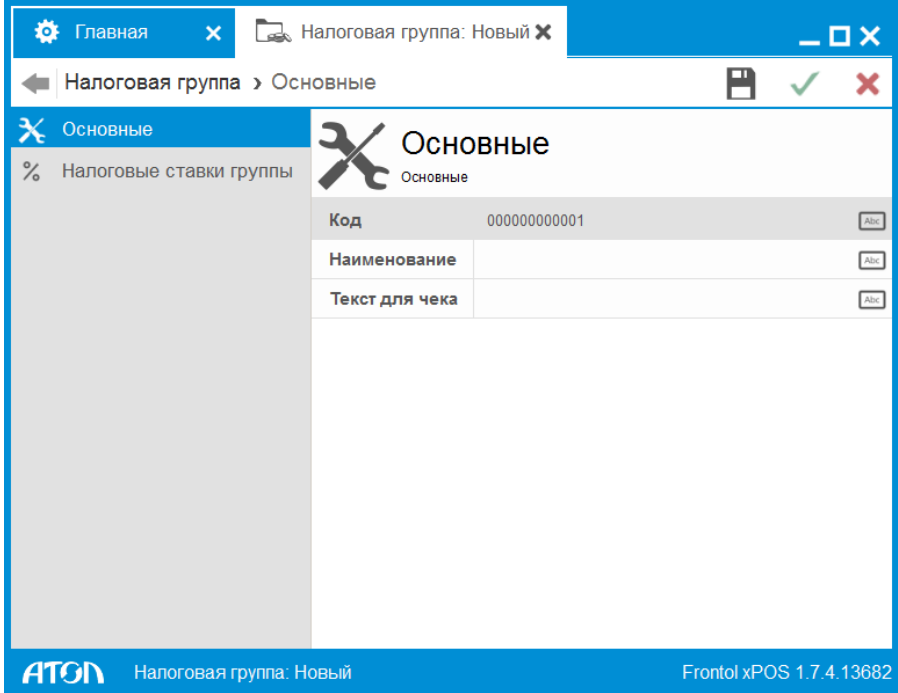

**Код**. Уникальный идентификатор налоговой группы.

**Наименование**. Название налоговой группы, предназначенное исключительно для удобства визуального выбора.

**Текст для чека**. Дополнительный текст.

*Налоговые группы. Вкладка «Налоговые ставки группы»*

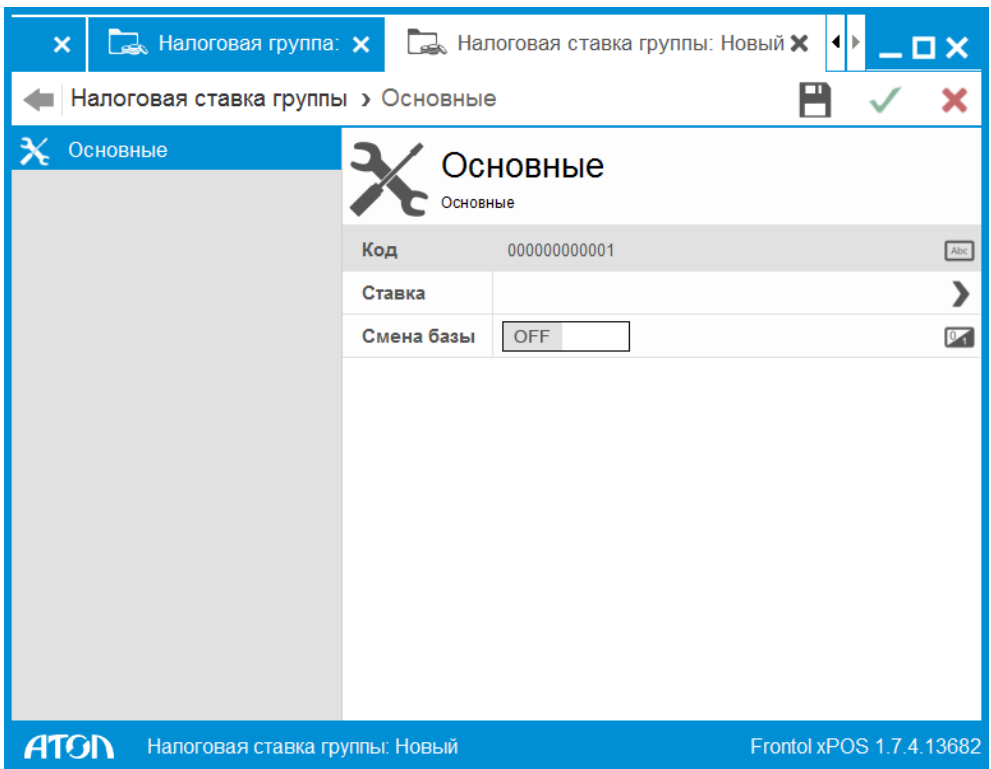

Группа содержит все налоги, начисляемые на один товар.

**Код**. Уникальный идентификатор налоговой ставки в группе.

**Ставка**. Налог из списка «Налоговые ставки».

**Смена базы**. Настройка отвечает за начисление налога на сумму, включающую другие налоги. При установленном значении «ON» начисление этого налога выполняется на сумму с уже начисленными предшествующими налогами. При установленном значении «OFF» суммой налогообложения будет сумма, полученная при последней смене базы, а если ее не было, то сумма регистрации.

Пусть цена, включающая налоги, равна 100,00 руб. В нее включен НДС 20% и НсП (налог с продаж) 5%, причем НсП 5% начисляется на сумму с уже включенным НДС 20%.

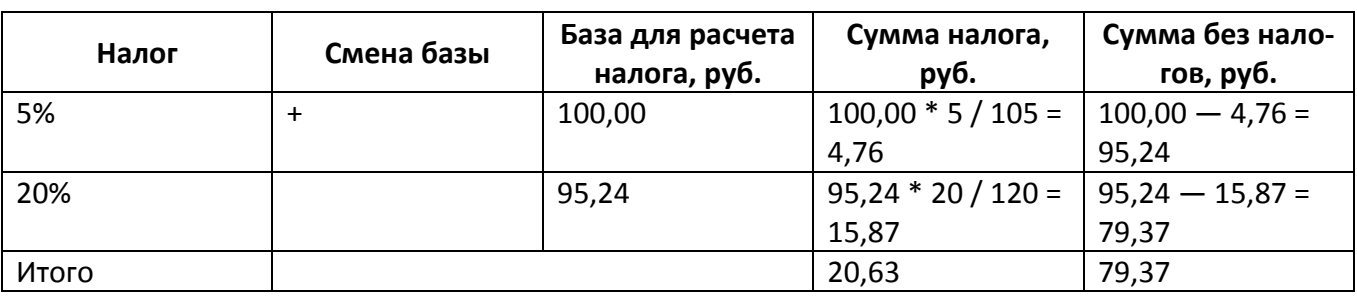

Расчет налогов выполняется в обратном порядке. Таким образом:

Пусть сумма, включающая налоги, равна 150,00 руб. В нее включен НДС 20%, НсП 5%, налог 10 руб. и налог 2%, причем налог 10 руб. и НсП 5% начисляется на сумму с уже включенными предшествующими налогами.

Расчет налогов выполняется в обратном порядке. Таким образом:

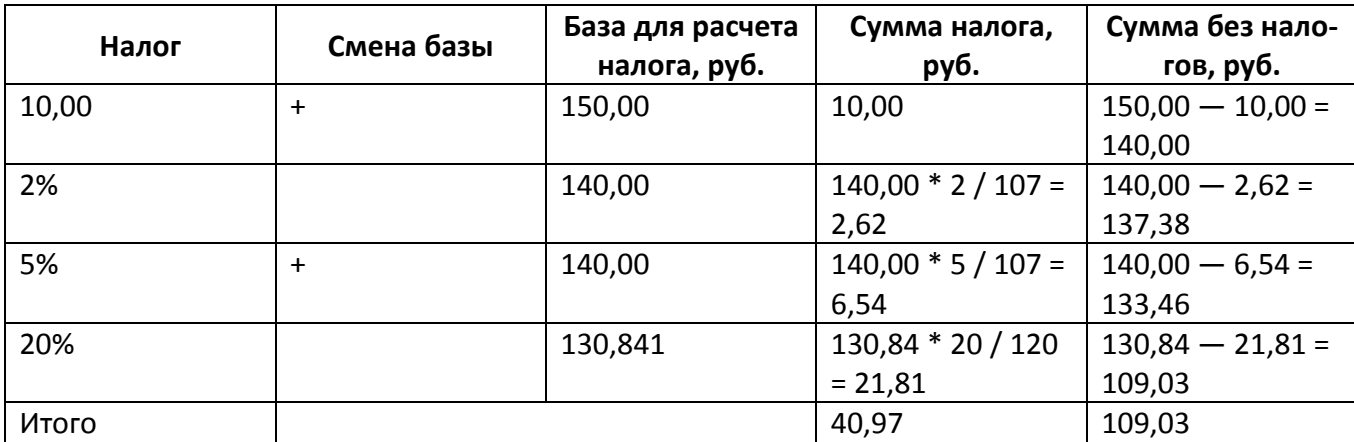

Расчет значения проводился следующим образом:

 $150,00 - (10,00 + 2,62 + 6,54) = 130,84$ 

При расчете суммы процентного налога в приведенных примерах применялась следующая формула:

Сумманалога = 
$$
\frac{\text{БазадляРасчетаналога * Налог, где}}{100\% + H_1 + H_2 + \dots + H_n}
$$
, где

БазаДляРасчетаНалога – сумма, начисленная при последней смене базы, либо, если смены не было, сумма регистрации;

Налог – значение начисляемого налога (в %);

 $H_1$ ,  $H_2$ , ...,  $H_n$  - значения налогов, начисляемых после последней смены базы до следующей включительно.

## *6.4.2.2. Налоговые ставки*

Карточка налоговой ставки выглядит следующим образом:

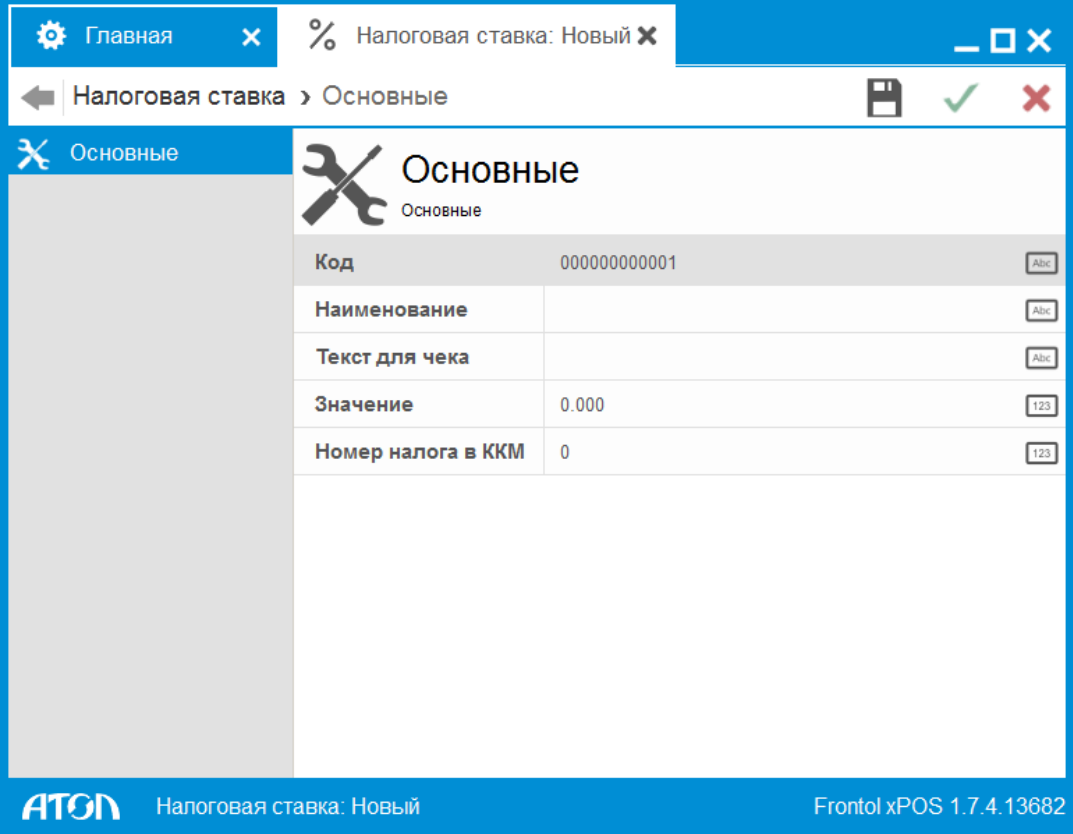

**Код**. Уникальный идентификатор налоговой ставки.

**Наименование**. Название налоговой ставки, предназначенное исключительно для удобства визуального выбора.

**Текст для чека**. Дополнительный текст.

**Значение**. Значение налоговой ставки в процентах для процентных налоговых ставок и в рублях для суммовых.

**Номер налога в ККM**. Идентификатор налога в ККМ; значение от 0 до 16.

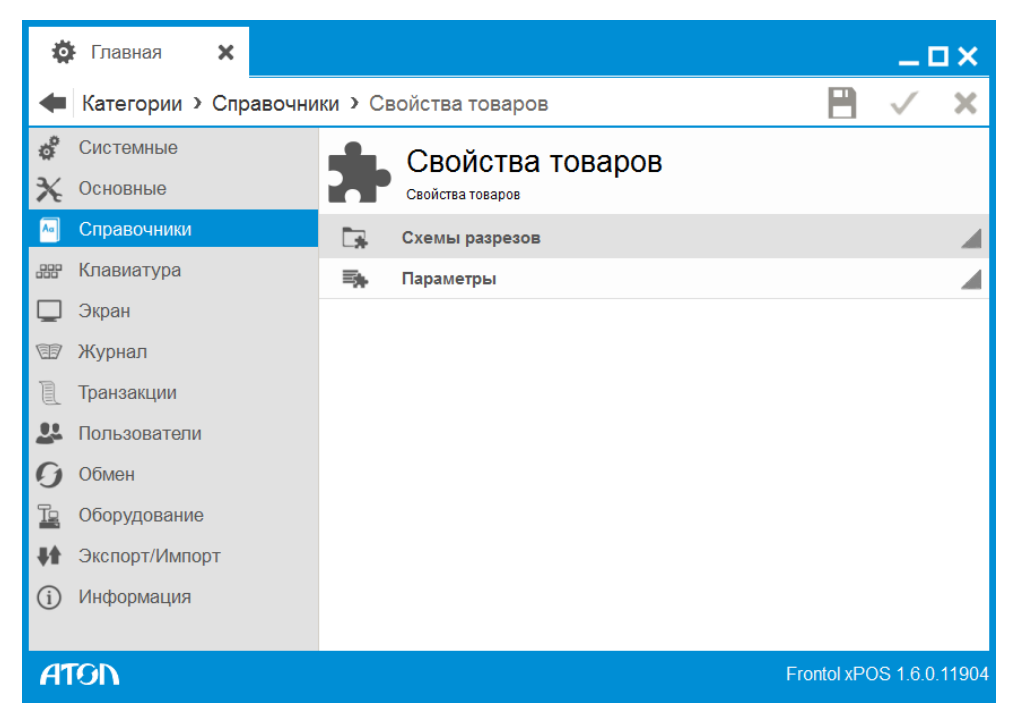

### *6.4.3. Справочник «Свойства товаров»*

В FxPOS реализована возможность дополнительной градации товаров по характеристикам с помощью разрезов. Разрезы представляют собой совокупность отличительных характеристик товара и используются для более полного отображения информации о продажах при товароучете. Например, для учета оставшихся платьев каждого цвета и размера можно задать товару «платье» разрезы «цвет» и «размер».

Справочник предназначен для настройки схем разрезов и параметров их применения.

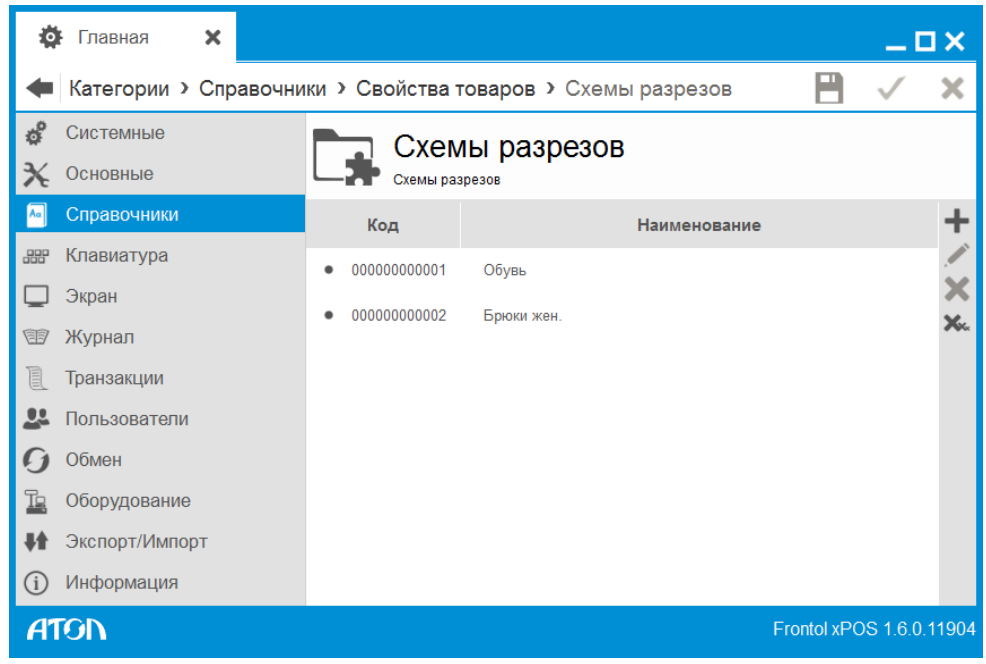

## *6.4.3.1. Схемы разрезов*

Схемы разрезов – это наборы разрезов, назначаемые товарам. Например, схема разрезов «Обувь» может включать разрезы «Размер» и «Цвет».

Карточка схемы разрезов выглядит следующим образом:

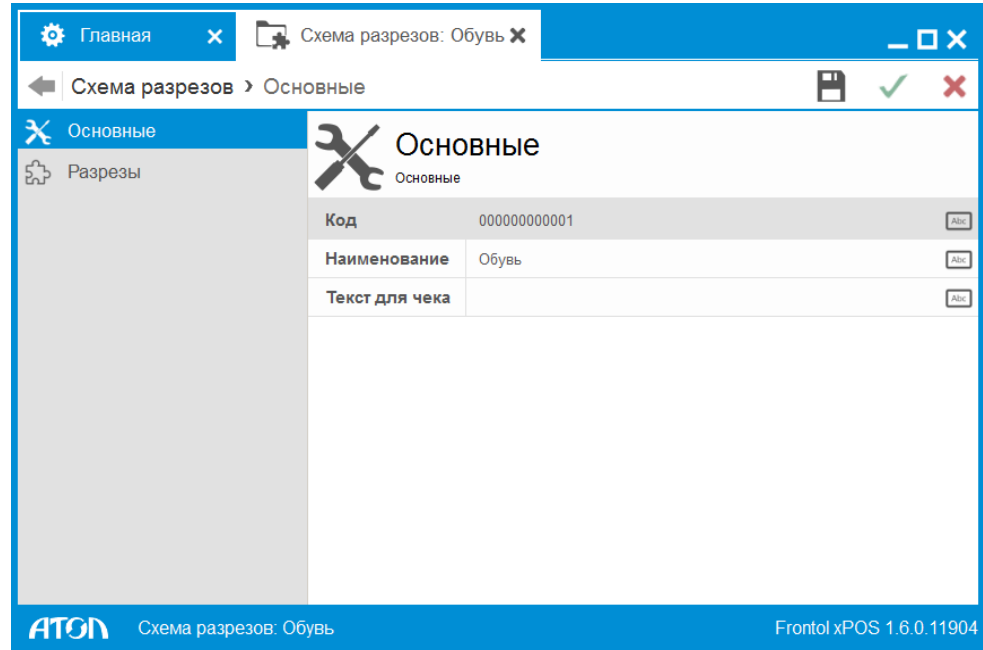

На вкладке «Основные» задается основная информация о схеме разрезов:

- **Код** уникальный код схемы разреза (присваивается автоматически).
- **Наименование** наименование схемы разреза.
- **Текст для чека** текст, который будет выводиться при печати чека.

На вкладке «Разрезы» настраиваются разрезы, входящие в схему:

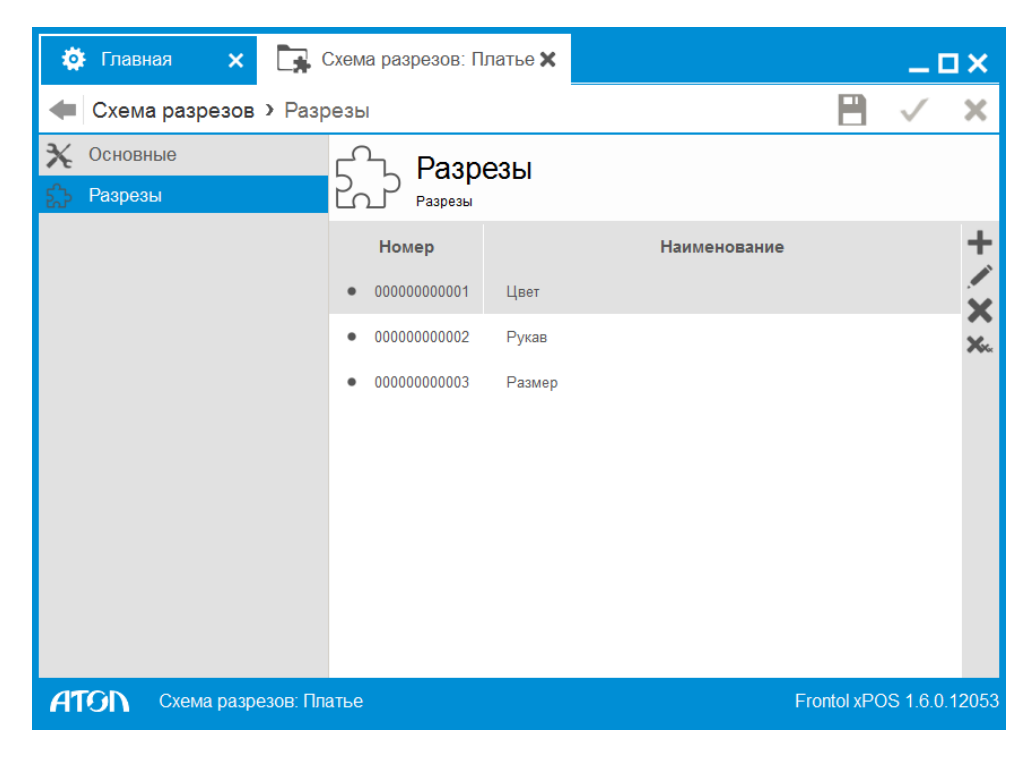

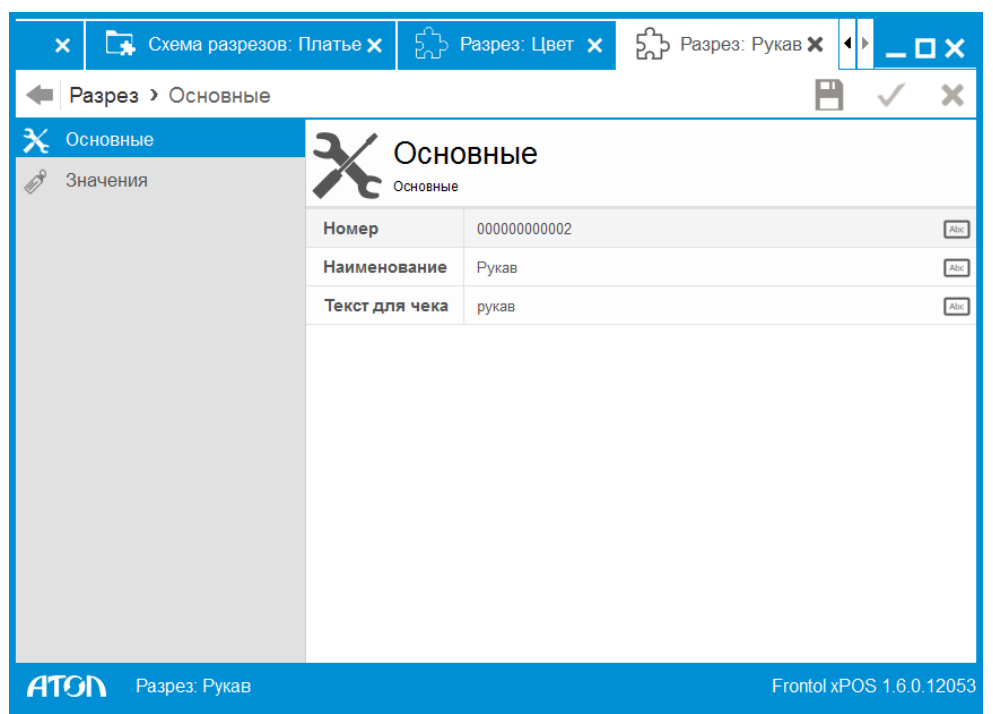

Информация о разрезе настраивается в карточке разреза, также состоящей из двух вкладок.

На вкладке «Основные» указываются общие свойства разреза.

**Номер** – уникальный внутри схемы номер разреза (присваивается автоматически).

**Наименование** – наименование разреза.

**Текст для чека** – текст, который будет выводиться при печати чека.

На вкладке «Значения» задаются возможные значения для данного разреза:

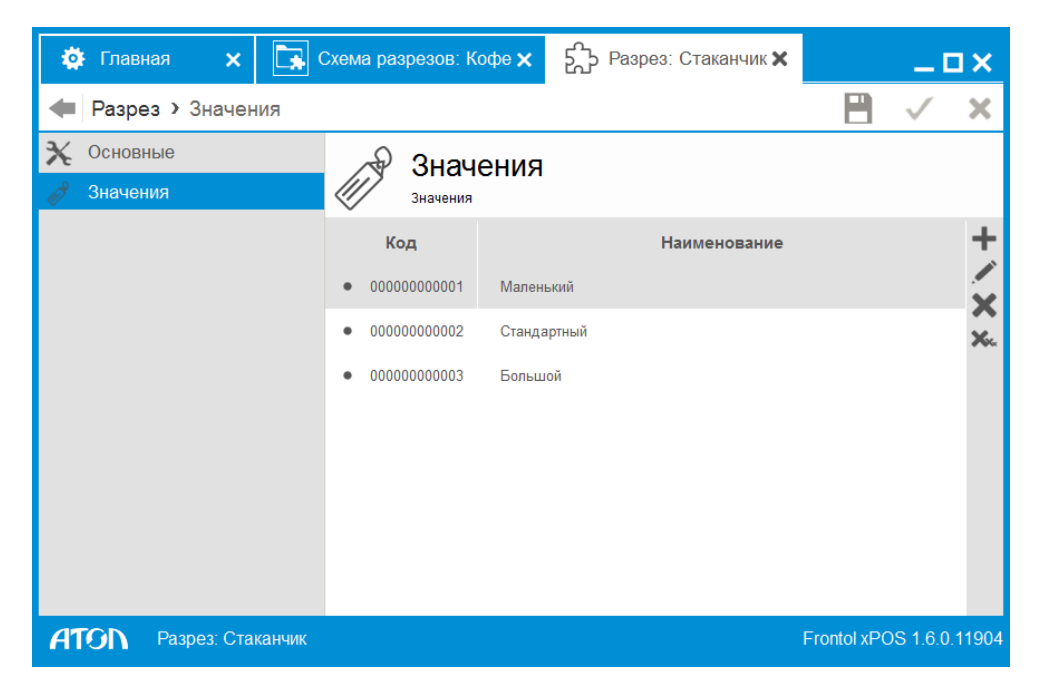

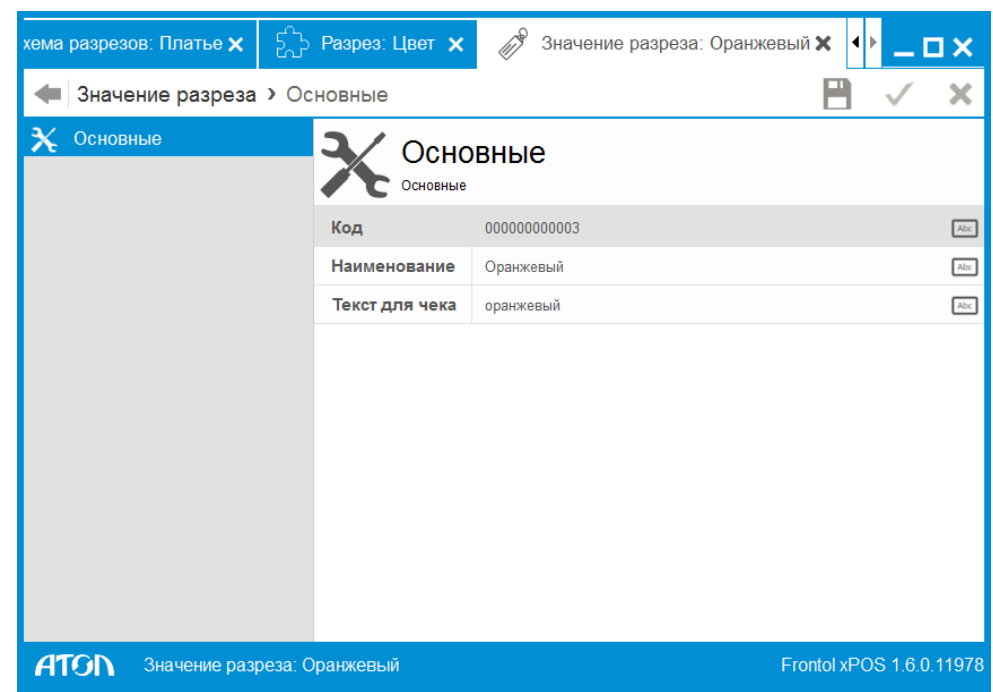

Для каждого значения доступна карточка значения разреза:

**Код** – уникальный для разреза код значения (присваивается автоматически).

**Наименование** – наименование значения разреза.

**Текст для чека** – текст, который будет выводиться при печати чека.

#### *6.4.3.2. Параметры*

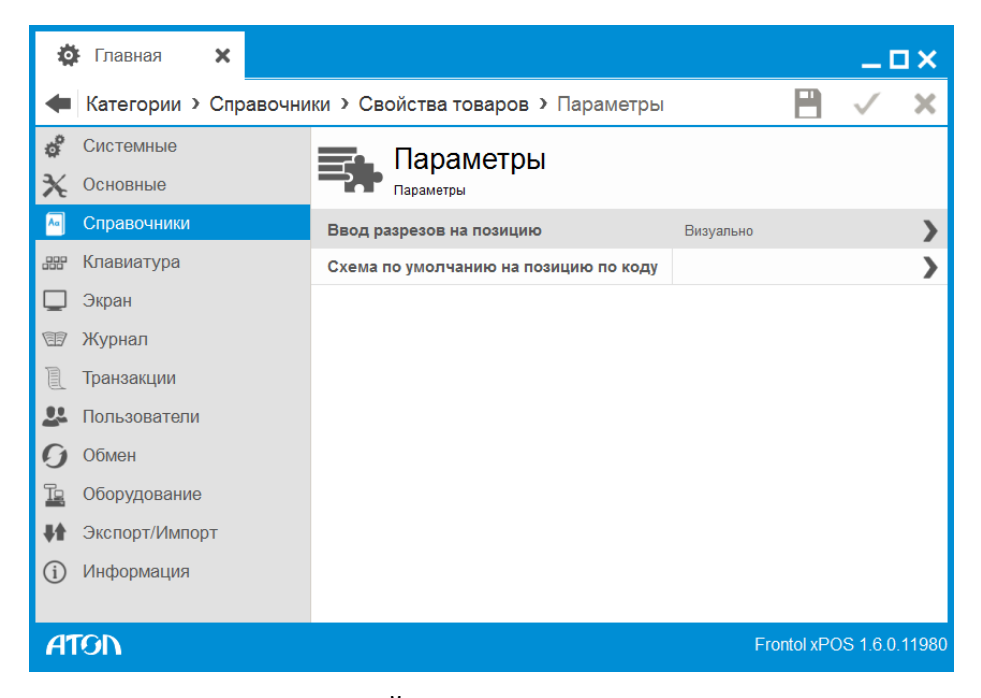

Справочник предназначен для настройки параметров применения схем разрезов.

**Ввод разрезов на позицию**. Если в поле указано «Нет», то регистрация товара по разрезам будет недоступна. Для того чтобы при регистрации FxPOS предлагал визуальный выбор значений разрезов, в данном параметре необходимо установить значение «Визуально».

**Схема по умолчанию на позицию по коду**. Схема разрезов, которая будет использоваться при регистрации товара по коду, если схема не указана ни для товара, ни для содержащих его групп.

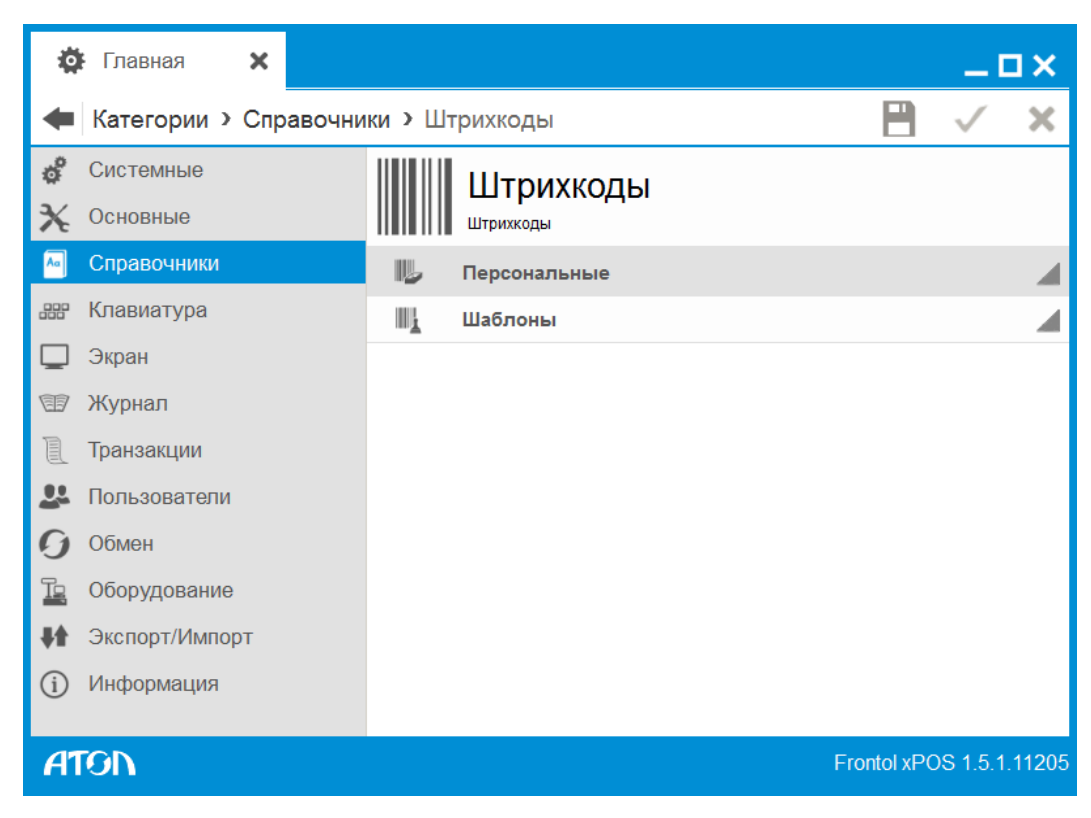

## *6.4.4. Справочник «Штрихкоды»*

Данный справочник предназначен для настройки работы со справочником штрихкодов.

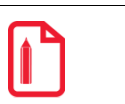

**st Справочник персональных штрихкодов может быть загружен из АСТУ.**

## *6.4.4.1. Персональные*

В этой группе собраны все назначенные на товары штрихкоды.

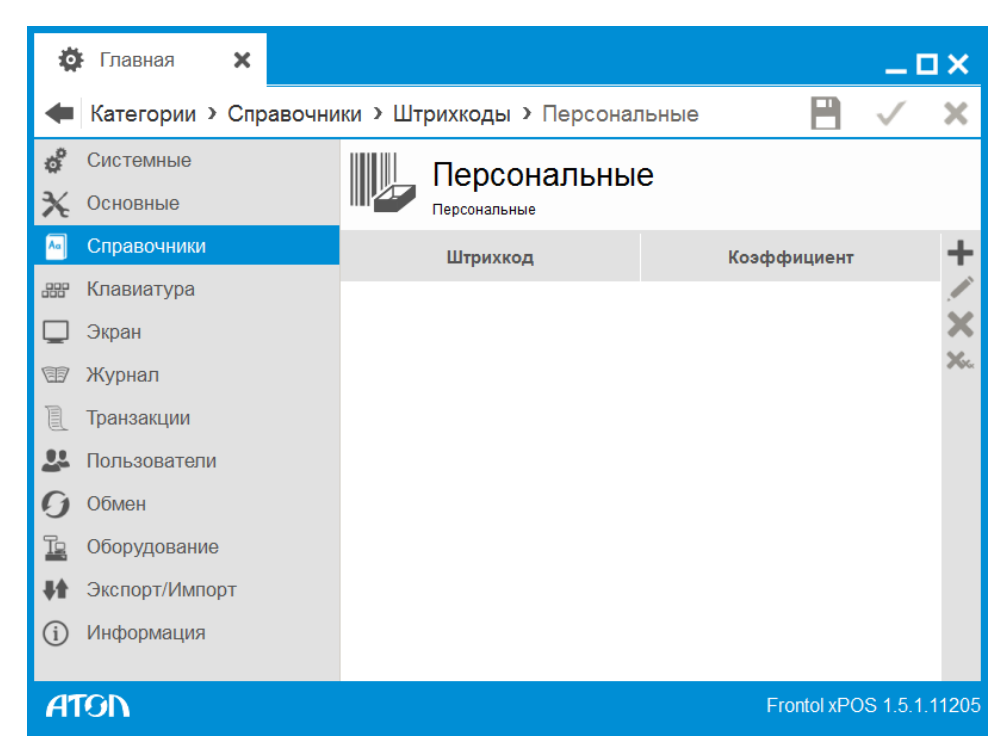

Карточка штрихкода выглядит следующим образом:

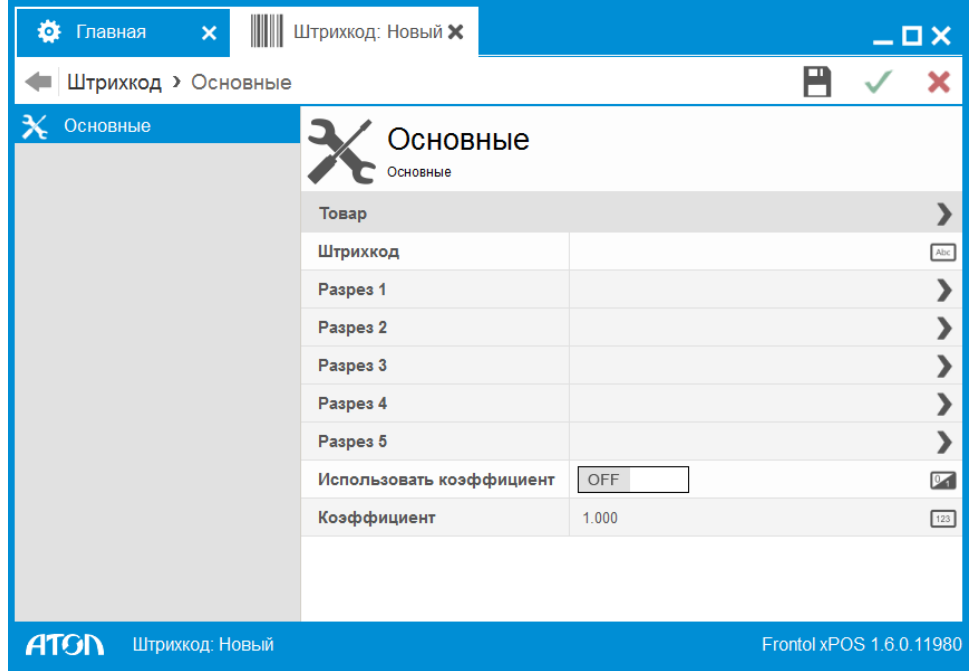

**Товар**. Наименование товара, который будет регистрироваться при считывании штрихкода.

**Штрихкод.** Штрихкод в виде строки до 256 символов, при считывании которого регистрируется данный товар. При использовании ШК следует учитывать, что штрихкоды 56732985 и 0000056732985 рассматриваются программой как разные, причем играет роль состояние флага «Дополнять штрихкод нулями слева до 13 разрядов» (подробнее см. стр. [89\)](#page-88-0).

Штрихкод товара можно ввести с клавиатуры либо с помощью сканера штрихкода.

**Разрезы 1 – 5**. Если для товара указана схема разрезов, то после поля «Штрихкод» выводится список разрезов схемы (от одного до пяти). По каждому разрезу можно выбрать значение. Не использующиеся разрезы недоступны для редактирования.

**Использовать коэффициент.** При выбранном значении «OFF» коэффициент считается равным 1.

**Коэффициент**. Коэффициент пересчета единицы товара. При регистрации товара по такому штрихкоду количество автоматически умножится на коэффициент.

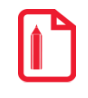

**Товар «Йогурт "Волшебный" клубника 0,125 л» может реализоваться как по 1 шт., так и в упаковке по 4 штуки. При этом упаковка имеет собственный штрихкод, отличный от штрихкода одного «стаканчика». В этом случае нужно создать два штрихкода и указать для них один товар, но с разными коэффициентами:**

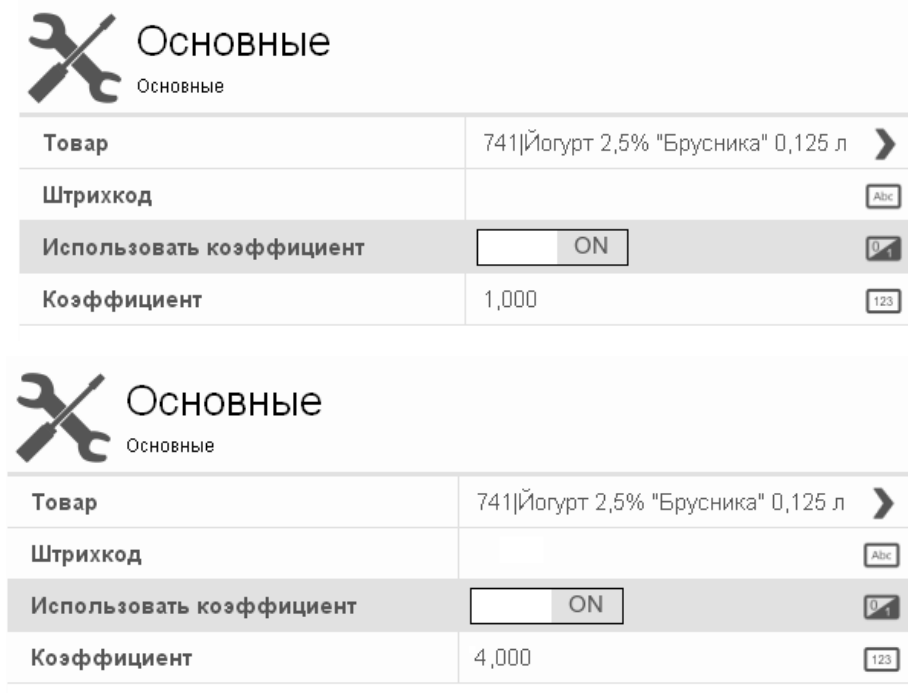

## *6.4.4.2. Шаблоны*

В группе задаются шаблоны штрихкодов, применяемые в рамках одного предприятия. Это могут быть штрихкоды, формируемые на комплексах этикетирования весового товара, на специализированных принтерах этикеток и т. д.

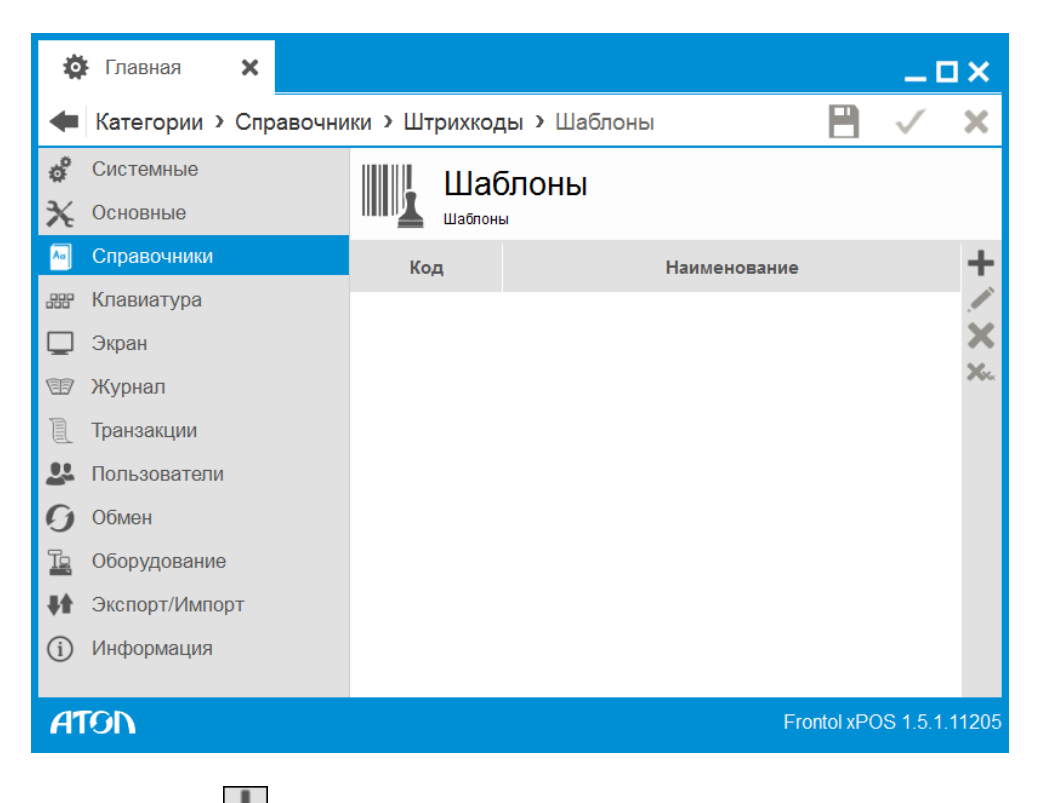

При нажатии на кнопку появится карточка нового шаблона.

*Шаблон ШК. Вкладка «Основные»*

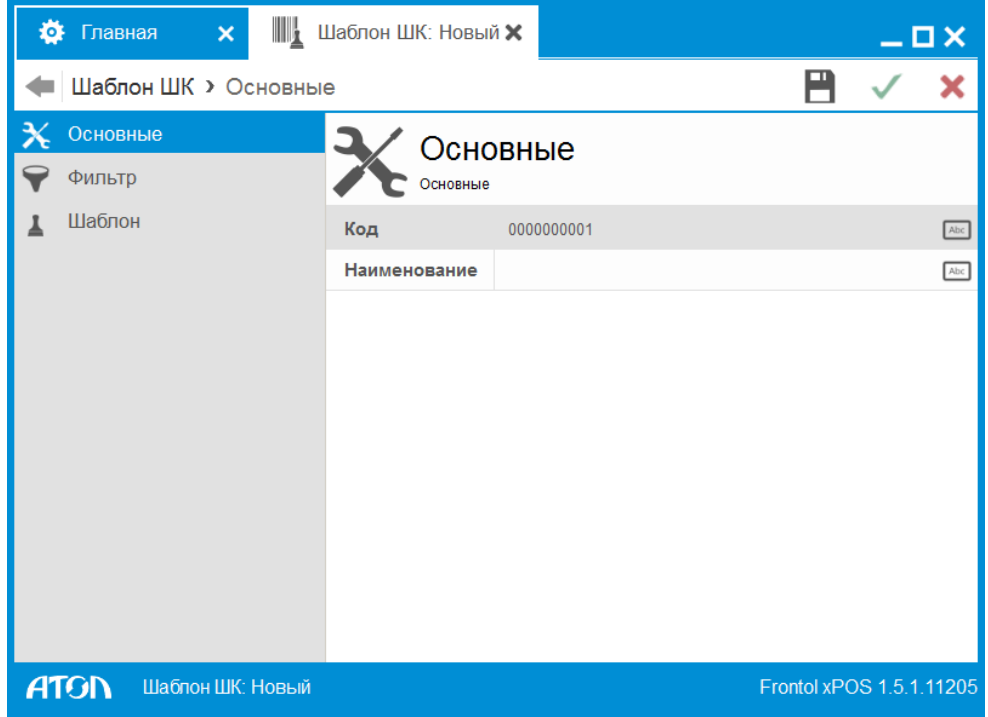

**Код.** Код шаблона.

**Наименование.** Название шаблона для удобства визуального выбора.

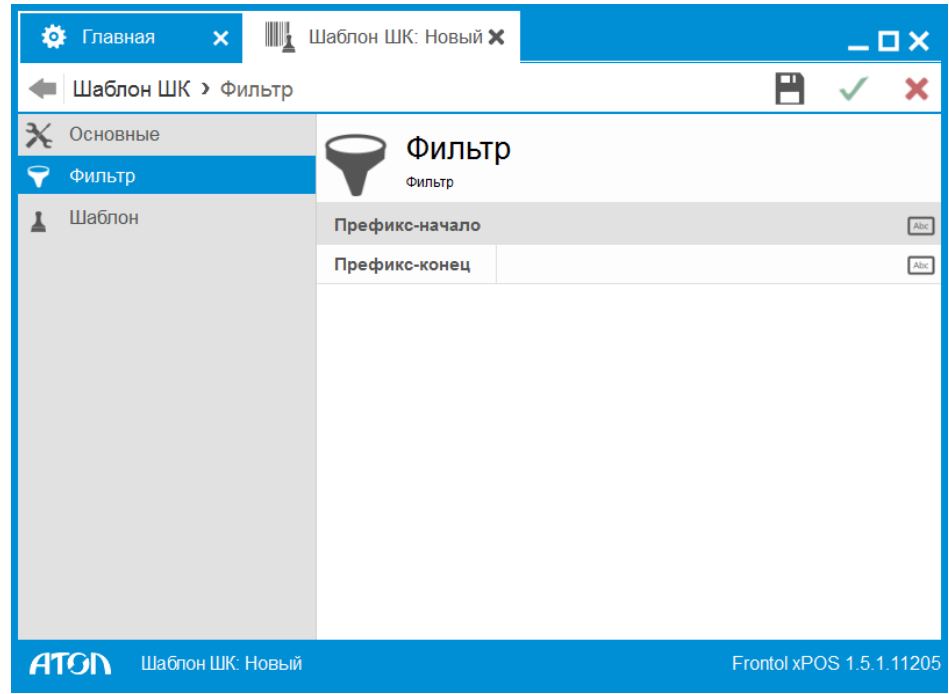

*Шаблон ШК. Вкладка «Фильтр»*

**Префикс**. Диапазон префиксов представляет собой регистрозависимые символы или цифры, с которых должен начинаться ШК, использующий данный шаблон. Если диапазон не указан, то при подборе шаблона данная характеристика не используется. При считывании штрихкода программа сначала пытается подобрать под него шаблон, перебирая все определенные администратором префиксы. Если подходящий шаблон найден, дальше поиск товара ведется по идентификаторам, выделенным из шаблона.

*Шаблон ШК. Вкладка «Шаблон»*

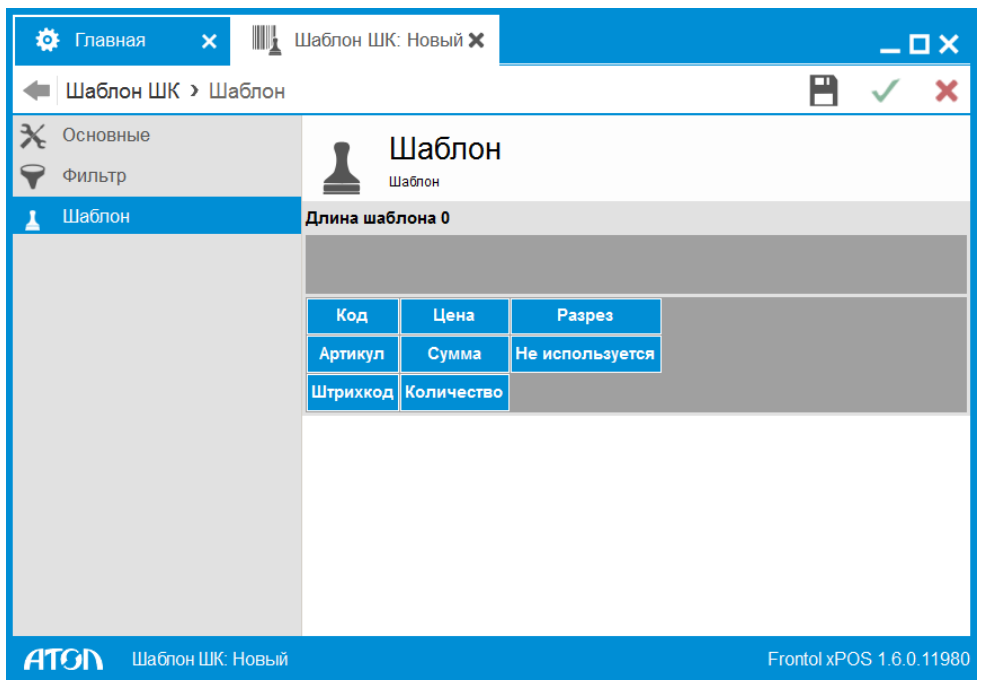

На вкладке «Шаблон» задаются параметры шаблона штрихкода. Шаблон штрихкода может состоять из следующих элементов:

- **Код (К)** код товара;
- **Артикул (А)** артикул товара;
- **Штрихкод (Ш)** штрихкод товара;
- **Цена (Ц)** цена товара;
- **Сумма (С)** сумма (количество\*цена) товара;
- **Количество (М)** количество товара;
- **Разрез (Р)** разрез товара;
- **Не используется (Н)** неиспользуемые при регистрации символы штрихкода (префикс, контрольный символ и т.д.);

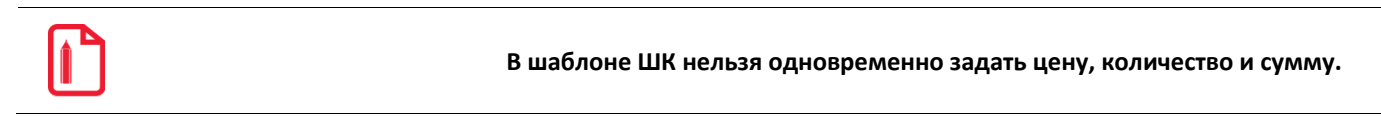

Для того чтобы добавить элемент в ШК, необходимо перетащить левой кнопкой мышки его наименование в поле под надписью «Длина ШК». При выборе элемента внизу появляются его настройки:

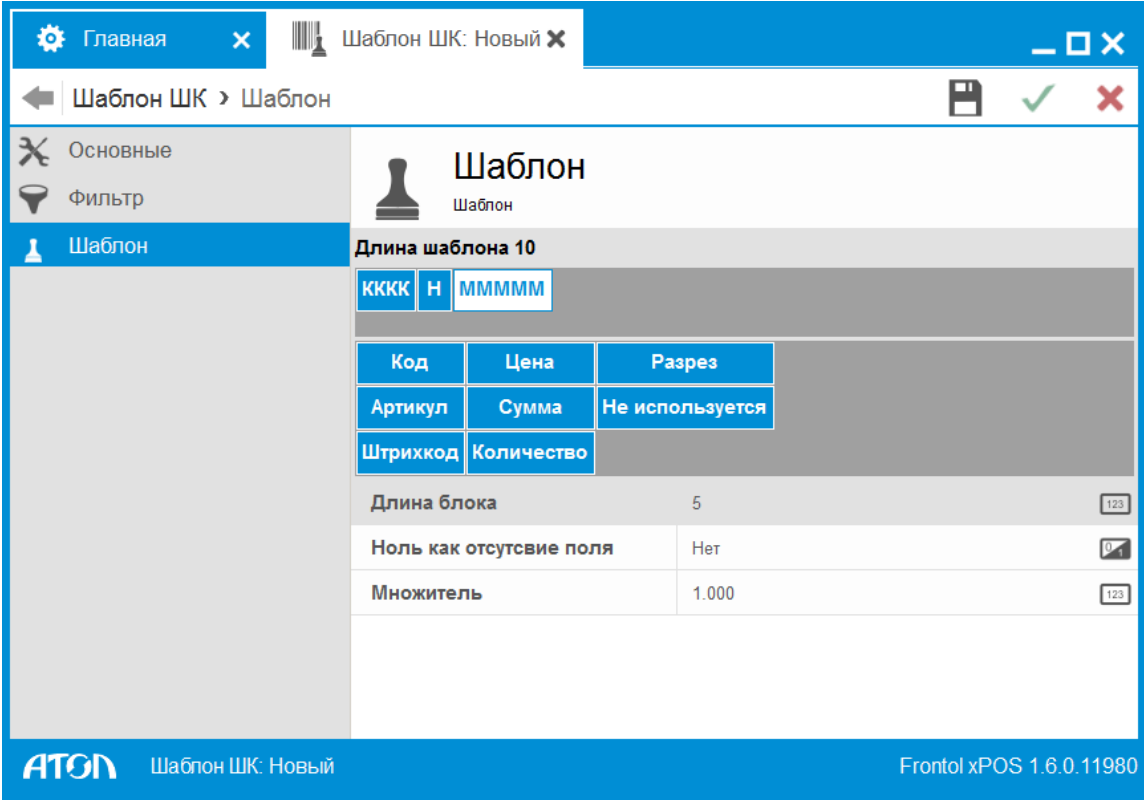

**Длина блока**. Число разрядов, занимаемое данным блоком в штрихкоде.

**Ноль как отсутствие поля**. Если при установленном значении «ON» в считанном штрихкоде блок «Количество» нулевой, количество товара будет вычислено автоматически как результат деления суммы товара на цену.

**Множитель.** Число, на которое умножается блок количества, если рассматривать его как целое число. Положение разделителя дробной и целой части в блоке количества зависит от сформировавшего штрихкод оборудования и физического смысла данного блока (килограммы, штуки, сумма, цена и т.д.). Например, чтобы выразить количество в килограммах при указанных граммах, нужно умножить его на 0,001.

**Оставлять лидирующие нули**. Опция имеет следующие варианты настройки:

- **Да**. При идентификации товара по этому блоку ШК нули не отбрасываются.
- **Нет**. При идентификации товара по этому блоку ШК нули отбрасываются.

**Фиксированное количество лидирующих нулей**. При идентификации товара по ШК нули слева могут обрезаться в соответствии с количеством, указанным в поле «Количество разрядов с лидирующими нулями».

**Количество разрядов с лидирующими нулями**. Общее количество разрядов блока ШК.

**Дополнять нулями**. Дополнять нулями слева до длины, указанной в поле «Длина поля». Настройка заблокирована, если в поле «Оставлять лидирующие нули» указано «Нет».

**Длина поля**. Длина поля, до которой значение следует дополнить нулями (см. «Дополнять нулями»).

**Номер разреза**. Номер разреза в схеме (от 1 до 5).

**Используется формат шаблона штрихкода –** *НН ММММММ КККК Н* **с диапазоном префиксов –** *20- 23* **и множителем блока «Количество» –** *0,001***. При считывании штрихкода** *2000125001126* **регистрируется товар с кодом** *112* **(а не** *0112***) и количеством** *1,250***.**

**Используется формат** *ННННН КККККК Н* **с диапазоном префиксов –** *56-57***. При считывании штрихкода** *5675612345670* **регистрируется товар с кодом** *1234567* **и количеством** *1* **шт.**

**Используется формат** *НННННН МММММ Н* **с диапазоном префиксов –** *25-26* **и множителем блока «Количество» –** *0,001***. При считывании штрихкода** *2500000005503* **вводится количество** *0,550***, и программа переходит в режим ожидания регистрации товара.**

Механизм регистрации по шаблону реализован следующим образом:

- 1. Одним из способов вводится штрихкод (см. документ «Руководство оператора»).
- 2. Для этого штрихкода подбирается шаблон, исходя из префикса и длины.
- 3. По найденному шаблону из штрихкода выделяются поля шаблона, в соответствии с которыми, FxPOS считывает информацию закодированную в штрихкоде, по следующему алгоритму:

[Настройка]

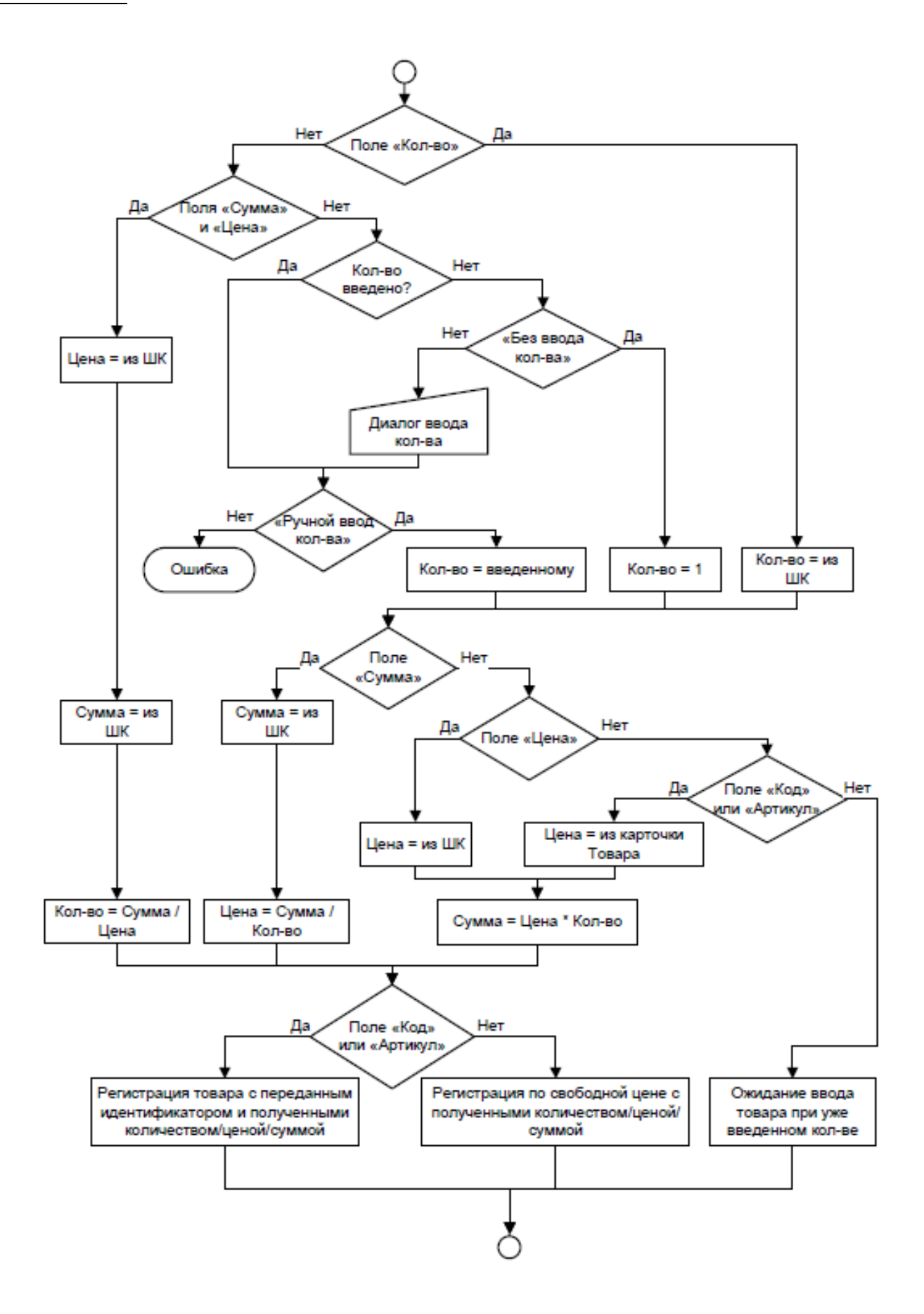

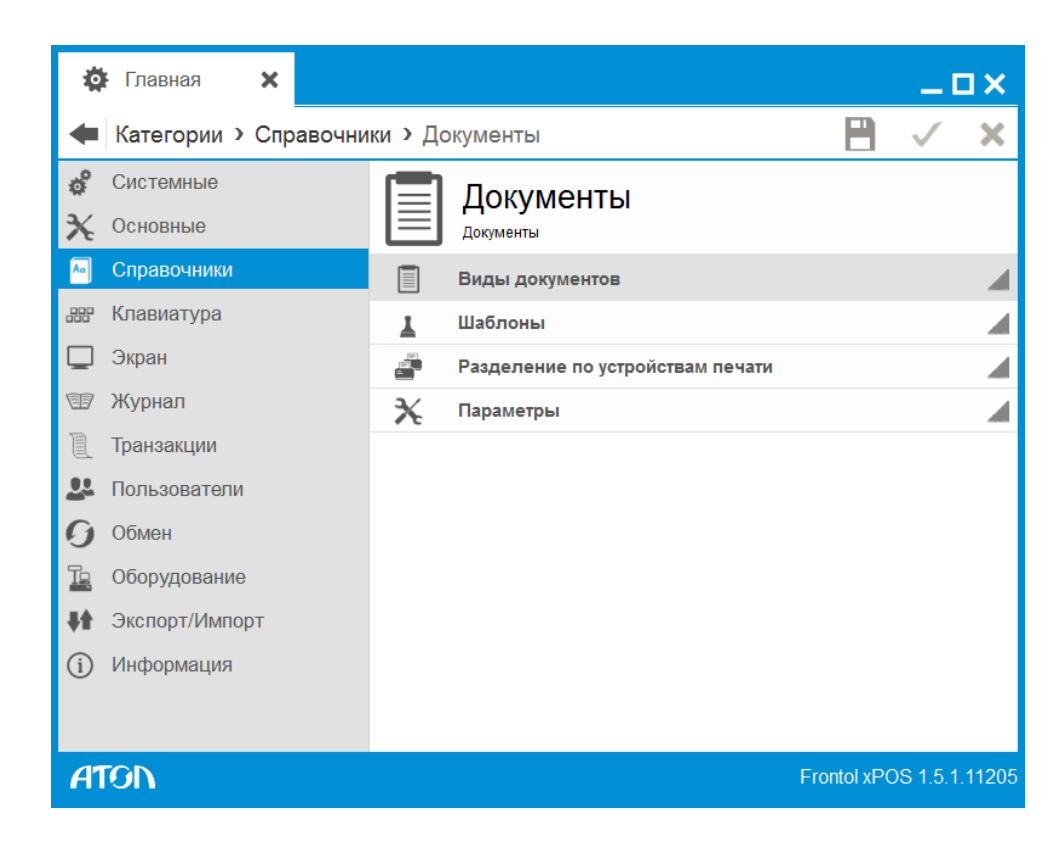

## *6.4.5. Справочник «Документы»*

## *6.4.5.1. Виды документов*

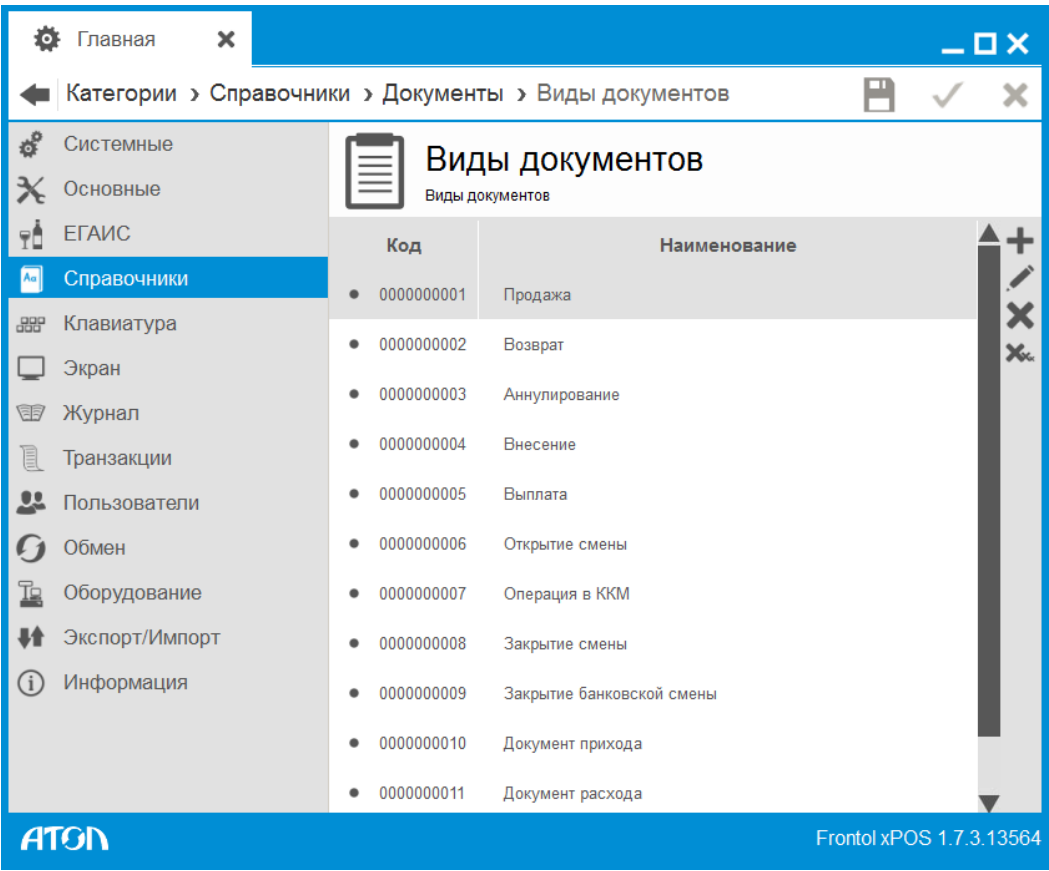

Началом формирования документа является операция его открытия, а окончанием – закрытие или отмена документа.

Все документы записываются в транзакции и выгружаются в АСТУ для последующего анализа.

При нажатии на кнопку появится карточка нового вида документа.

# **Вид документа. Вкладка «Основные»**

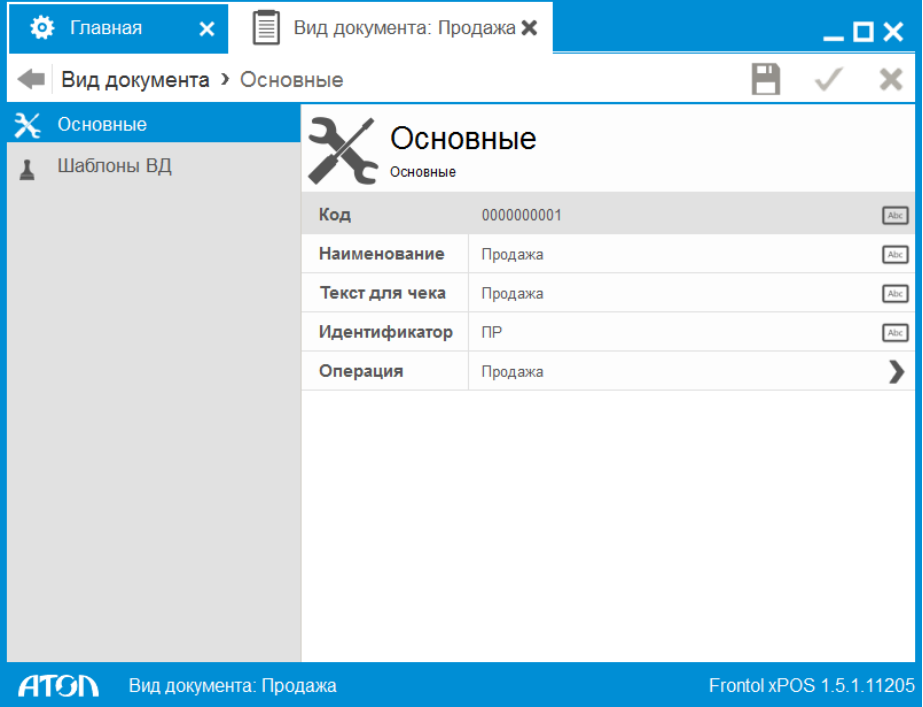

**Код.** Код документа.

**Наименование.** Название документа, по которому он идентифицируется при выборе и отображается на экране кассира в соответствии с заданными настройками макета.

**Текст для чека**. Текст, печатаемый на чеке.

**Идентификатор**. Условное обозначение вида документа в списке документов.

**Операция**. Тип операции в ККМ. Возможны следующие варианты:

- **Продажа** ККМ формирует документ продажи.
- **Закрытие банковской смены** ККМ формирует документ закрытия банковской смены.
- **Возврат** ККМ формирует документ возврата.
- **Аннулирование** ККМ формирует документ аннулирования (ККМ, поддерживающие данный формат чека).
- **Вскрытие тары**  ККМ формирует документ вскрытия тары. Подробнее см. Руководство оператора.

 $\mathbf{T}$ 

**Для регистрации кассиром факта вскрытия тары в системе ЕГАИС и журнале учета необходимо создание документа с операцией «Вскрытие тары».**

- **Внесение** ККМ формирует документ внесения.
- **Выплата** ККМ формирует документ выплаты.
- **Пользовательская** ККМ формирует пользовательский документ.
- **Открытие смены** ККМ формирует документ открытия смены.
- **Операция в ККМ** ККМ формирует X- или Z-отчет.
- **Закрытие смены** ККМ формирует документ закрытия смены.
- **Приход –** ККМ формирует документ прихода. Подробнее см. Руководство оператора.
- **Расход –** ККМ формирует документ расхода. Подробнее см. Руководство оператора.
- **Инвентаризация –** ККМ формирует документ инвентаризации. Подробнее см. Руководство оператора.
- **Документ коррекции продажи** ККМ формирует документ коррекции продажи. Подробнее см. Руководство оператора.
- **Документ коррекции возврата** ККМ формирует документ коррекции возврата. Подробнее см. Руководство оператора.

#### *Вид документа. Вкладка «Шаблоны ВД»*

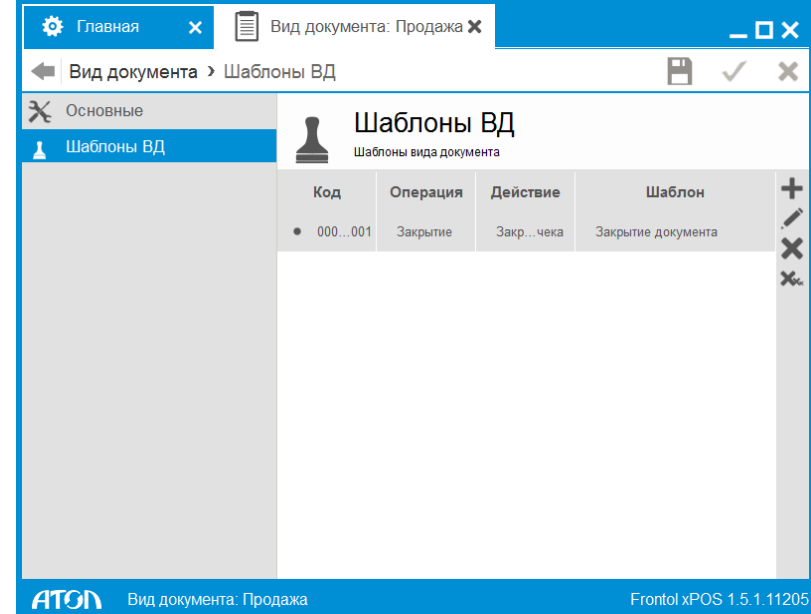

Каждому виду документов может быть задана следующая печатная форма «Чек».

**Чек** — это печатная форма, используемая при закрытии документа в устройстве печати. Чек может содержать фискальный признак, означающий запись фискальных данных в память ККМ. Данная форма документов может быть напечатана на любом печатающем оборудовании. Каждому виду документа можно присвоить неограниченное количество шаблонов чека. При вызо-

ве функции печати документа пользователю будет предоставляться выбор, какой шаблон использовать.

**Копия** — это печатная форма, воспроизводящая чек. Не имеет фискального признака.

**ГП копии товара** – группа печати, на устройствах которой осуществляется печать копии товара/товаров из этой группы. О группах печати см. раздел [6.4.5.3](#page-146-0) на стр.[147.](#page-146-0)

Карточка шаблона вида документа выглядит следующим образом:

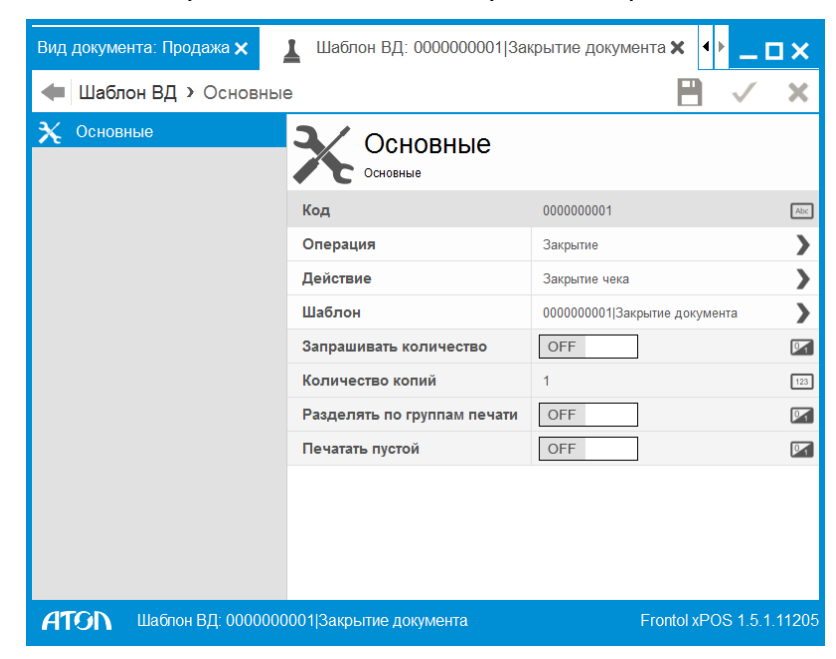

**Код.** Код шаблона вида документа.

**Операция.** Выбор из раскрывающегося списка операции с документом, вызываемой пользователем:

- Закрытие;
- Отмена документа;
- Откладывание документа;
- Копия.

**Действие**. Выбор из раскрывающегося списка действия, которое выполняет FxPOS при выбранной операции:

- Закрытие чека;
- Печать копии.

**Шаблон**. Используемый для печати шаблон. Выбирается из справочника «Виды документов/Шаблоны».

В следующей таблице приведено описание поведения FxPOS при различных операциях и действиях с документом:

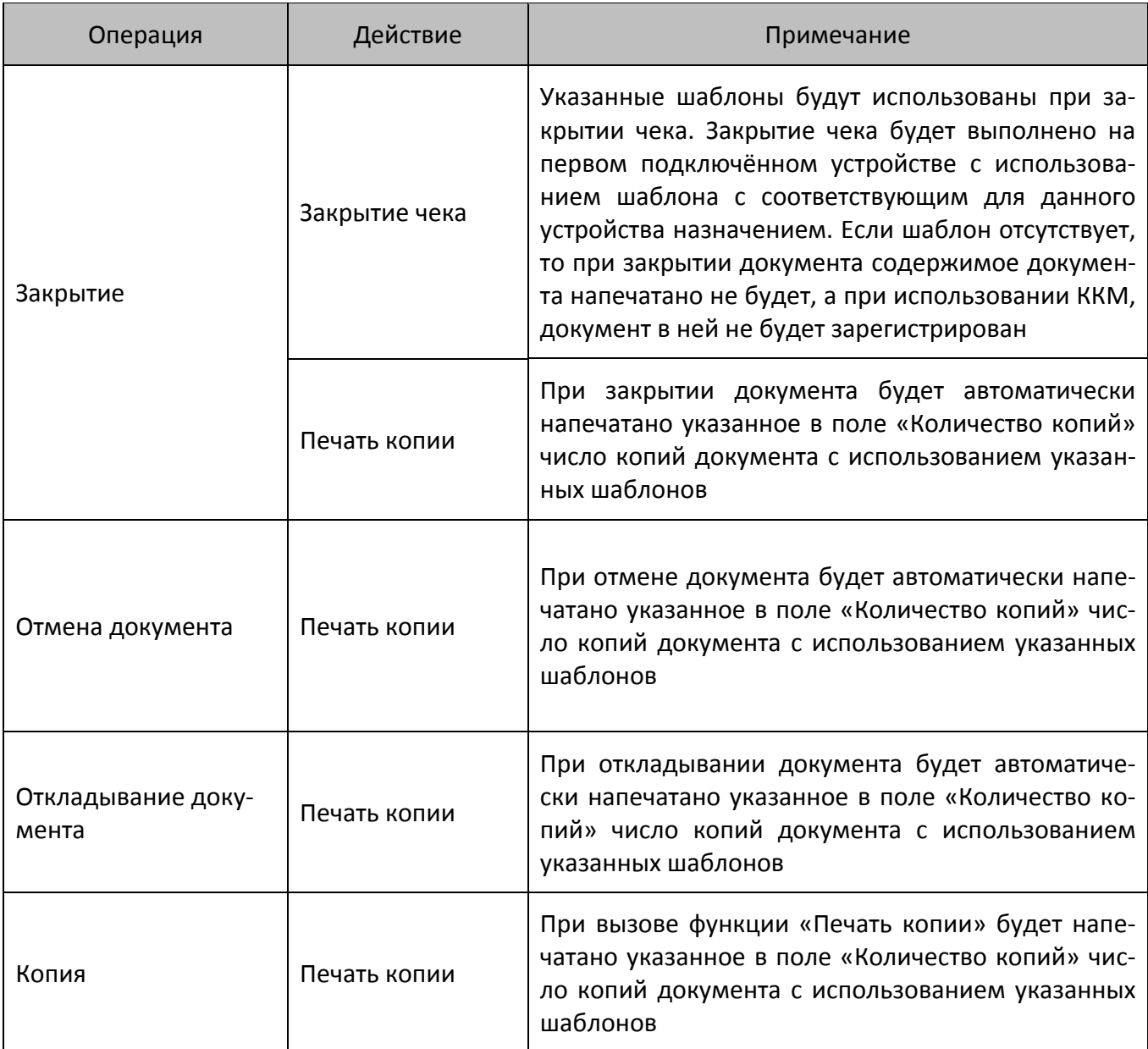

**Запрашивать количество.** Поле активно при выбранном сочетании операции «Копия» и действия «Печать копии». Если в поле установлено значение «ON», при вызове функции печати копии появляется окно запроса количества печатаемых копий. При установленном значении «OFF» печатается число копий, указанное в поле «Количество копий».

**Количество копий.** Указывается количество копий, которое будет печататься в рамках указанной операции. Поле активно при выбранном сочетании действия «Печать копии» и одной из операций, кроме «Копии», и если в поле «Запрашивать количество» установлено значение «OFF». Значение по умолчанию 1.

**Разделять по группам печати.** Используется для определения разделения копии по группам печати. Поле активно только для действия «Печать копии». При установленном значении «ON» печать копии разделяется по группам печати (раздел [6.4.5.3](#page-146-0) на стр.[147](#page-146-0)). Значение по умолчанию «OFF».

**Печатать пустой.** Используется для определения печати копии, не содержащей ни одной позиции. Поле активно только для действия «Печать копии». При установленном значении «ON» осуществляется печать копии без позиций (пустой). Значение по умолчанию «OFF».

#### <span id="page-139-0"></span>*Автоматическая печать копии*

При автоматической печати копии производится печать всеми настроенными для данного вида документа и операций шаблонами.

Для каждого шаблона осуществляется поиск устройств, подключённых к РМ. Дальнейшая работа зависит от значения настройки «**Разделять по группам печати**» в карточке «Шаблон ВД».

<span id="page-139-1"></span>Если значение настройки «Разделять по группам печати» – «ON»:

- 1. На каждом из найденных устройств последовательно осуществляется печать на каждой группе печати, в которую входит устройство. Таким образом для каждой ГП на данном устройстве будет напечатан свой экземпляр шаблона, содержащий только позиции, группа печати копии которых совпадает с печатаемой группой печати. Печатается заданное в поле «**Количество копий**» число копий.
- 2. В случае если ни на одном устройстве печать не производится, осуществляется проверка значения настройки «**Печатать пустой**» в карточке «Шаблон ВД». При установленном значении «ON» данного поля производится печать одной пустой копии на первом найденном устройстве, входящем в группу печати со значением «ON» настройки «**Предлагать для печати копии чека**» в карточке «Группа печати».

Если значение настройки «Разделять по группам печати» – «OFF»:

- 1. Для каждого из найденных устройств производится анализ его групп печати. При установленном значении «ON» настройки «**Предлагать для печати копии чека**» проверяется наличие в документе позиций, у которых указана группа печати копии. При наличии таковых выполняется их печать указанным шаблоном на данном устройстве. Печатается заданное в поле «**Количество копий**» число копий.
- 2. Если ни одно условие из пункта 1 не выполняется, осуществляется проверка значения настройки «**Печатать пустой**». При установленном значении «ON» данного поля производится печать одной пустой копии указанным шаблоном на данном устройстве.

#### *Ручная печать копии*

Пользователю предлагаются для выбора шаблоны, настроенные для данного вида документа и операции. При отсутствии шаблона будет выдано соответствующее сообщение об ошибке.

Дальнейшая работа зависит от значения настройки «**Разделять по группам печати**» в карточке «Шаблон ВД».

Если значение настройки «**Разделять по группам печати**» – «ON»:

1. Выполняется проверка наличия для всех групп печати, на которых необходимо печатать позиции, хотя бы одного подключённого устройства. Если устройства не найдены, программа выдаст сообщение об ошибке:

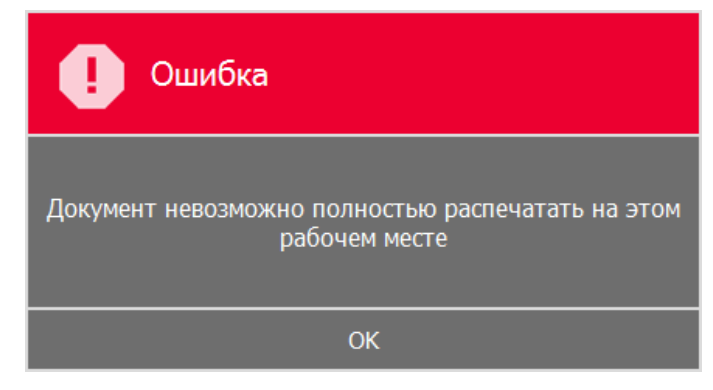

Операция печати при этом будет прекращена.

2. Если устройства найдены, и в поле «**Запрашивать количество**» установлено значение «ON», при вызове функции печати копии появится окно запроса количества печатаемых копий. После указания числа копий печать осуществляется аналогично пункту 1 на стр. [140](#page-139-1) автоматической печати. Если в поле «**Запрашивать количество**» установлено значение «OFF», печать копий также осуществляется аналогично пункту 1 на стр. [140](#page-139-1) автоматической печати.

Если значение настройки «**Разделять по группам печати**» – «OFF»:

- 1. При вызове функции печати копии появляется окно выбора групп печати (при наличии нескольких).
- 2. Если в поле «**Запрашивать количество**» установлено значение «ON», при вызове функции печати копии появится окно запроса количества печатаемых копий. После указания числа копий произойдет печать копии.

После выбора группы печати проверяется наличие в документе позиций, у которых указана группа печати копии. При наличии таковых выполняется их печать указанным шаблоном на устройствах, входящих в выбранную группу печати. Печатается заданное в поле «Количество копий» число копий. При отсутствии групп печати для выбора программа выдаст ошибку: «Нет ГП для выбора».

Если ни одно условие из предыдущих трёх пунктов не выполняется, осуществляется проверка значения настройки «**Печатать пустой**». При установленном значении «ON» данного поля производится печать заданного в поле «**Количество копий**» числа пустых копий на устройствах, входящих в выбранную группу печати. При установленном значении «OFF» программа выдаст ошибку: «Нет позиций для печати».

#### *Настройка шаблонов печати и видов документов для нефинансового возврата*

В случае использования нефинансового возврата (значение настройки «Возврат из закрытой смены» – нефинансовый) необходимо настроить шаблон печати и вида документа для того, чтобы при возврате осуществлялась печать заявления на возврат и РКО (в зависимости от настройки). Для этого нужно создать дополнительные шаблоны видов документов.

**Настройка печати заявления на возврат и РКО при закрытии документа** (значение настройки «Печатать чек выплаты после возврата чека» – «ON»)**:**

Iî

- 1. Создать новый шаблон вида документа.
- 2. В поле «Операция» выбрать значение «Закрытие», в поле «Действие» «Печать копии».
- 3. В поле «Шаблон» выбрать «Шаблон заявления для кассовой ленты с автоматическим заполнением».
- 4. Повторить шаги 1,2, в поле «Шаблон» выбрать «Шаблон РКО для кассовой ленты с автоматическим заполнением».

**Настройка печати заявления на возврат и РКО при печати копии** (значение настройки «Печатать чек выплаты после возврата чека» – «OFF»)**:**

- 1. Создать новый шаблон вида документа.
- 2. В поле «Операция» выбрать значение «Копия», в поле «Действие» «Печать копии».
- 3. В поле «Шаблон» выбрать «Шаблон заявления для кассовой ленты для заполнения вручную».
- 4. Повторить шаги 1,2, в поле «Шаблон» выбрать «Шаблон РКО для кассовой ленты для заполнения вручную».

**Печать заявления на возврат и РКО будет осуществляться только в случае создания указанных шаблонов.** 

#### *6.4.5.2. Шаблоны*

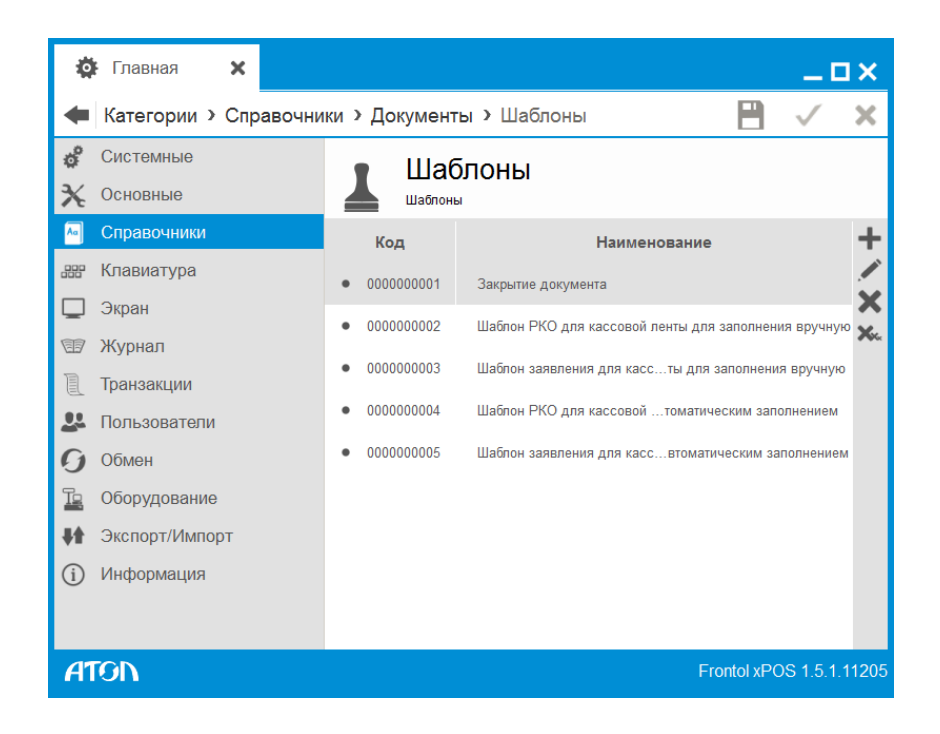

Справочник содержит пять шаблонов по умолчанию. При нажатии на кнопку **появится** карточка нового шаблона.

*Шаблон. Вкладка «Основные»*

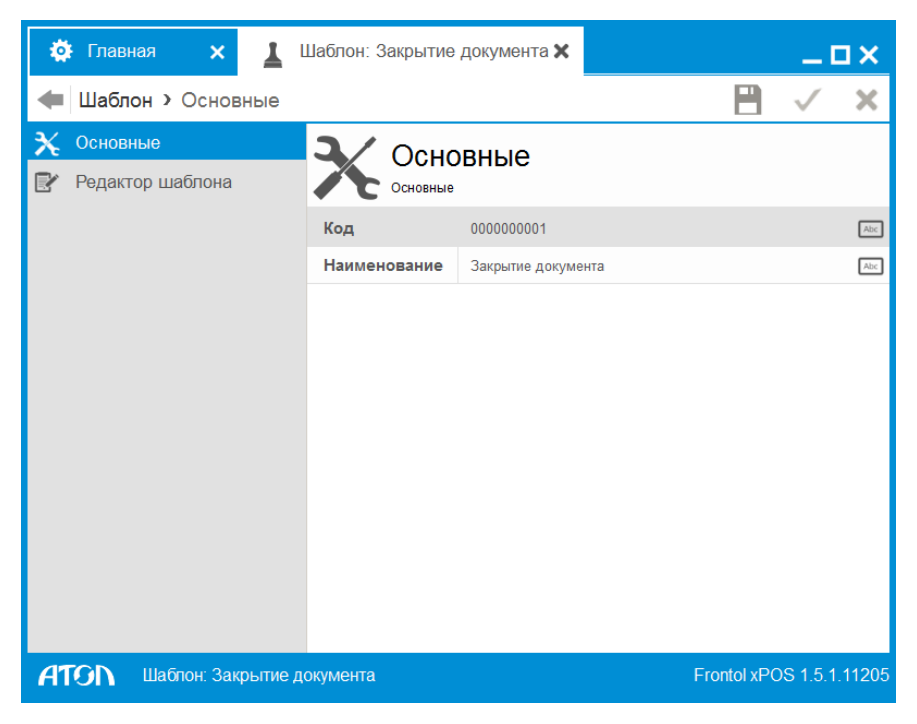

**Код**. Код шаблона.

**Наименование**. Название шаблона.

*Шаблон. Вкладка «Редактор шаблона»*

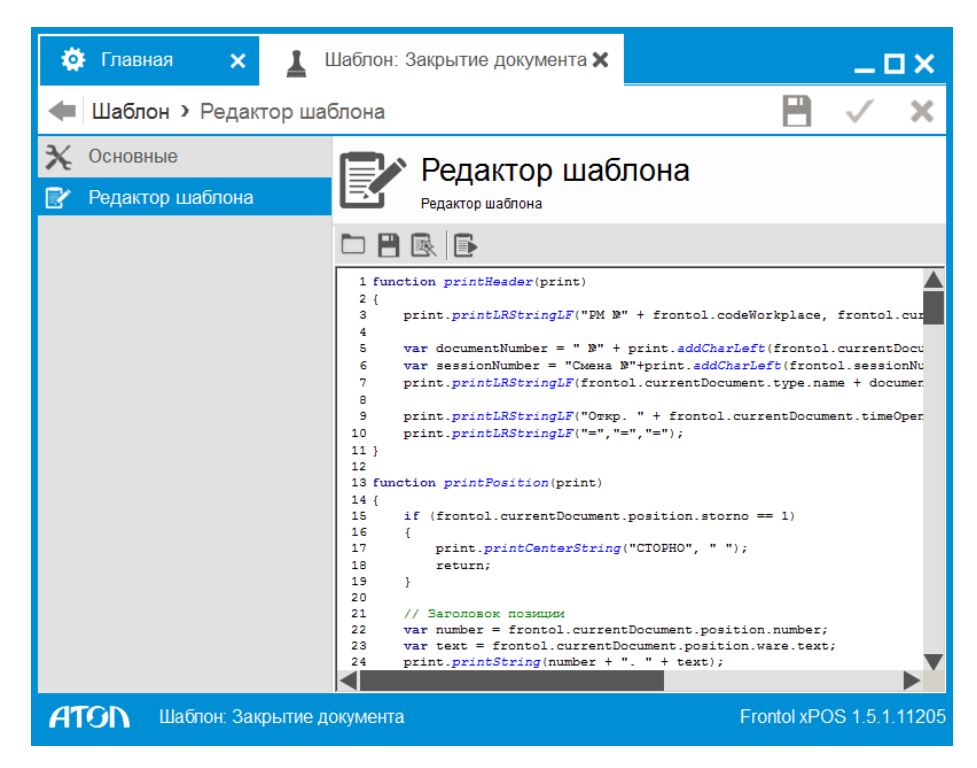

В области отображения справочников представлен текст сценария на языке Java Script, управляющего содержимым печатной формы.

Управление в редакторе шаблона осуществляется с помощью следующих кнопок:

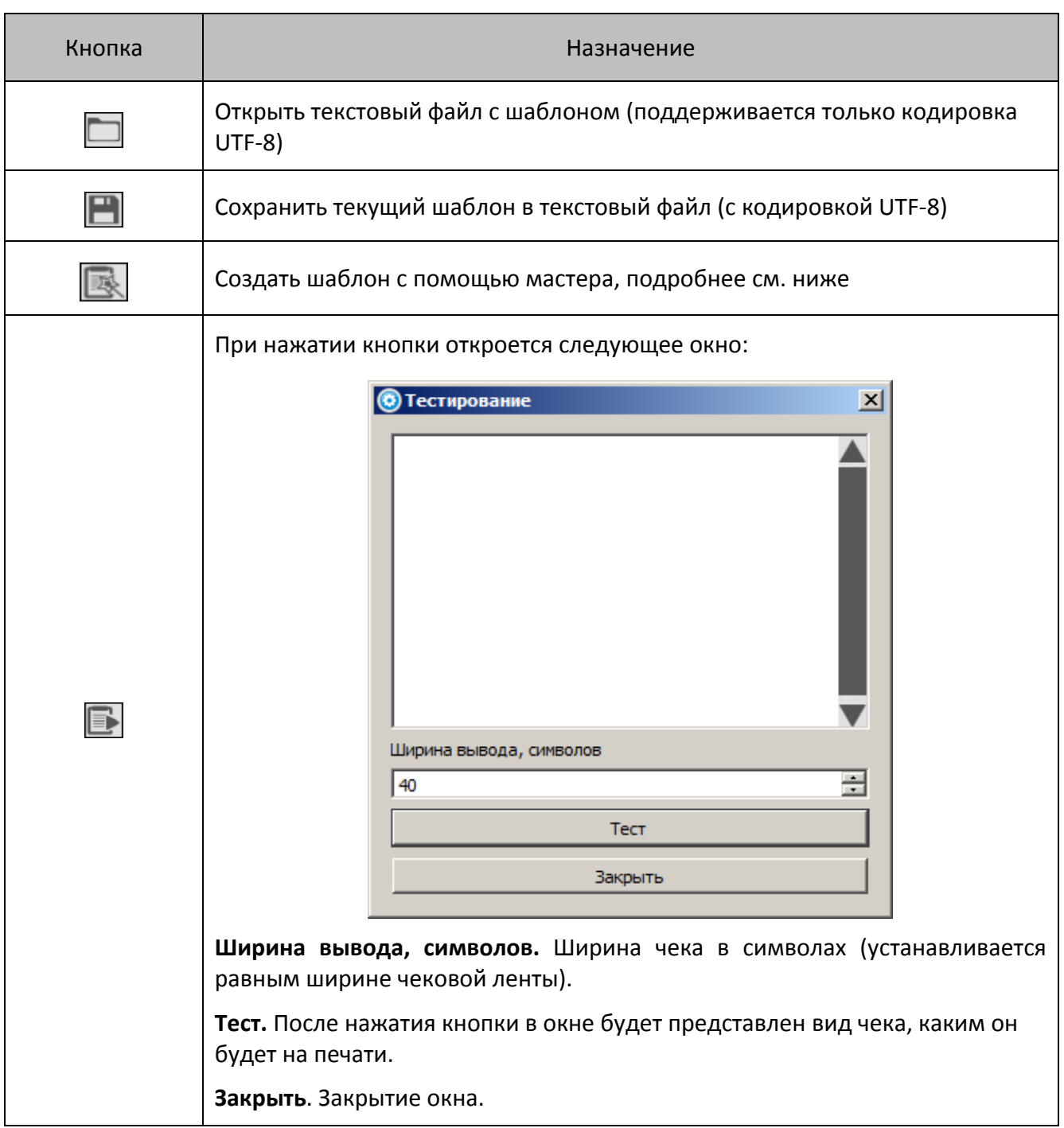

#### **Мастер создания шаблона документа для ККМ**

1. **Шапка документа**. Следует указать те поля, которые будут печататься в шапке документа. Если на строчке возведены оба флага, то выравнивание будет по краям чека, при этом информация на чеке будет располагаться так же, как и в данном окне (справа либо слева и в том же порядке по вертикали), а если один, то информация на чеке будет выводиться по центру. Нужно нажать кнопку «Далее».
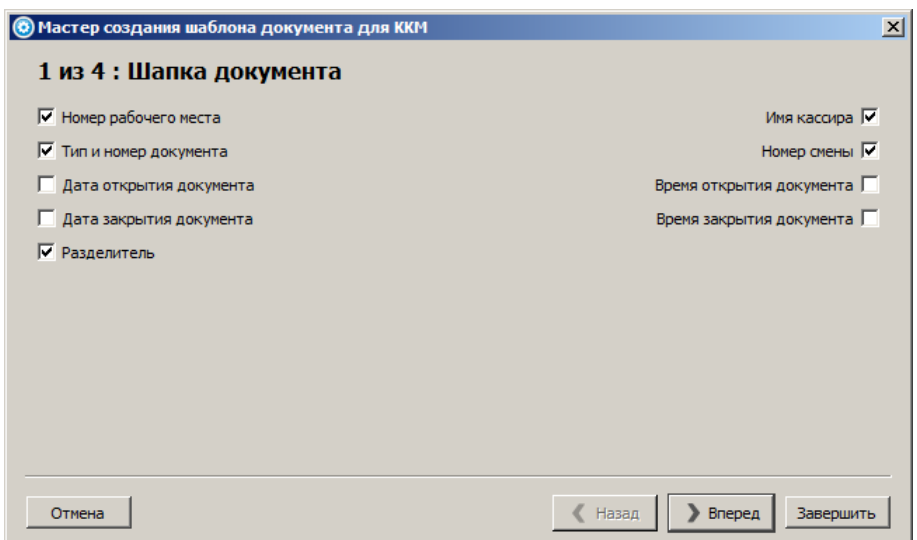

2. **Товарная позиция.** Необходимо указать информацию, которую необходимо отражать в данных чека о товаре, затем нажать кнопку «Далее».

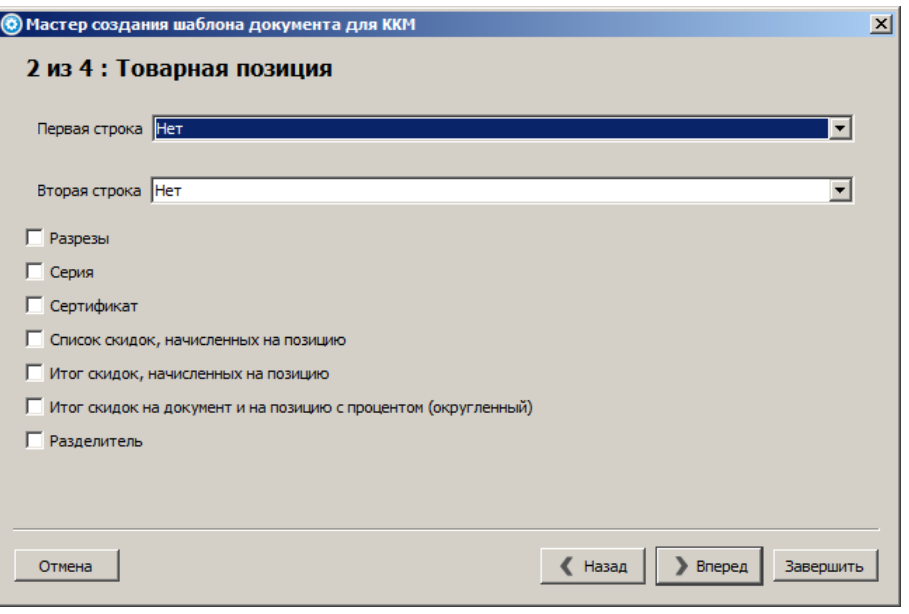

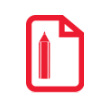

**В качестве наименований элементов, входящих в состав печатной формы стандартных шаблонов, используется информация из поля «Текст».** 3. **Подвал документа.** Следует указать те поля, которые будут печататься в подвале документа, затем нажать кнопку «Далее».

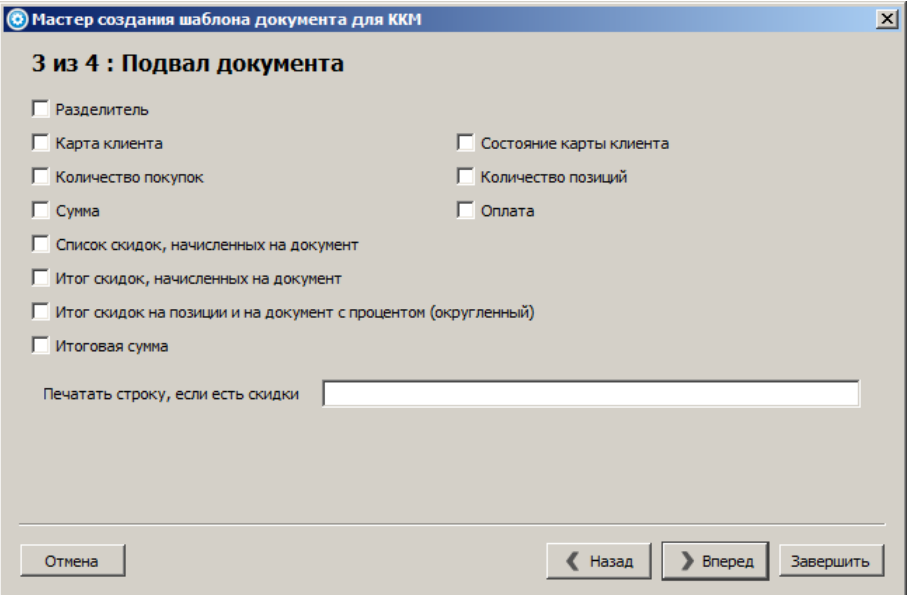

4. **Общие параметры документа.** Просмотр разделителей (вид при печати чека). Для просмотра необходимо в поле ввода ввести любой символ с клавиатуры, их также можно оставить пустыми. Затем нажать кнопку «Завершить», чтобы создать шаблон документа для ККМ.

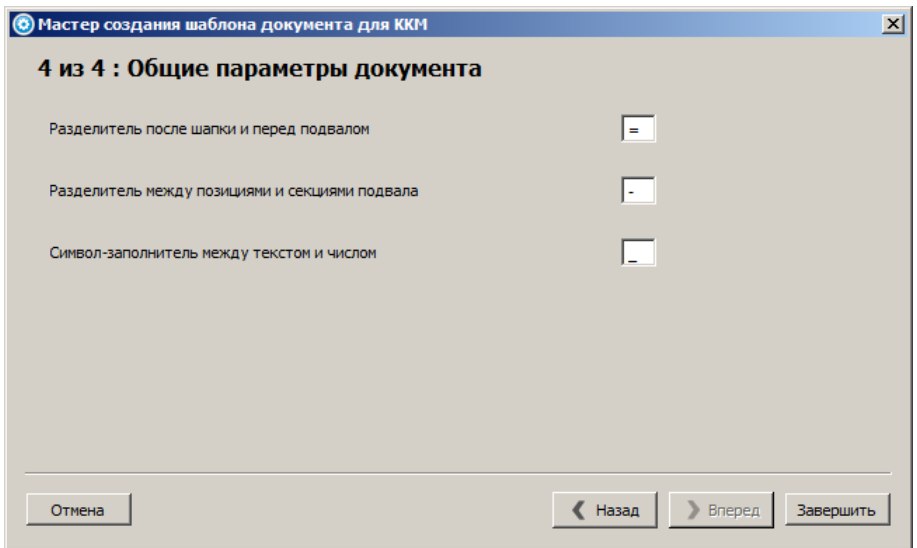

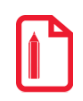

st **При указании в мастере шаблонов в качестве разделителя символа < " >, < ' > либо < \ >, он будет автоматически экранирован и в скрипте будет выглядеть как <\">, < \' > либо < \\ >, соответственно.**

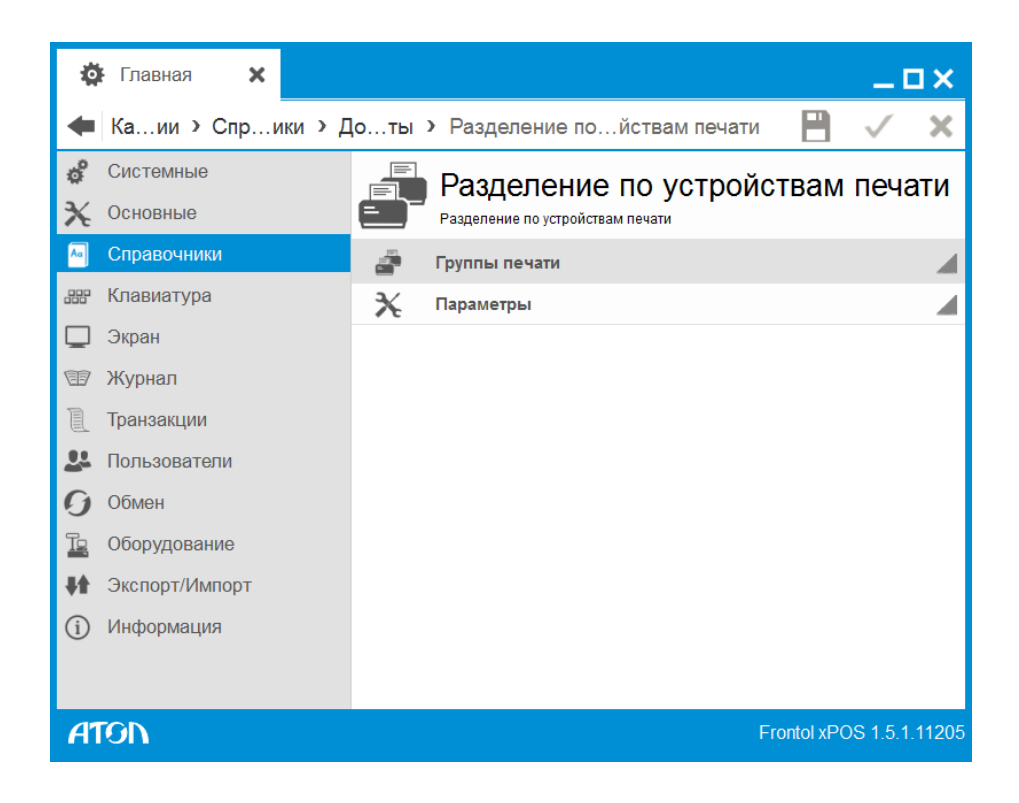

### <span id="page-146-0"></span>*6.4.5.3. Разделение по устройствам печати*

#### *Группы печати*

Данный справочник содержит список групп печати. Группы печати используются для разделения документа по различным печатающим устройствам, а также для печати слипов, платежных и кассовых отчётов на выбранных печатающих устройствах.

**Группа печати (ГП)** – совокупность устройств печати, которые могут быть как одного вида, так и разных. В каждую ГП может входить несколько устройств печати, равно как и каждое устройство печати может входить в несколько ГП.

**Активная группа печати** – ГП, которая может быть задана в настройках, и использоваться в качестве ГП объектов, для которых не задана более приоритетная.

 $\mathbb{E}$  Группа печати: Новый  $\mathsf{x}$ **О** Главная  $\overline{\mathbf{x}}$  $\Box$   $\times$  $\blacksquare$ **• Группа печати** > Основные × Основные Основные Устройства Основные 0000000001 Код  $\sqrt{\text{Abc}}$ Наименование  $_{\mathrm{Abc}}$  $\mathsf{Abc}\hspace{0.01in}$ Текст для чека  $ON$  $\sim$ Предлагать для печати чека Предлагать для печати копии чека OFF  $\sqrt{2}$  $ON$ Печатать отчеты при закрытии смены  $\mathbb{Z}$ **ATON** Группа печати: Новый Frontol xPOS 1.5.1.11205

*Группы печати. Вкладка «Основные»*

**Код.** Код ГП.

**Наименование.** Наименование ГП.

**Текст для чека**. Текст, печатаемый на чеке.

**Предлагать для печати чека**. Если значение настройки «ON» (по умолчанию), возможно открытие документа на данной ГП и регистрация товара с данной ГП.

**Предлагать для печати копии чека.** Если значение настройки «OFF» (по умолчанию), данная ГП не может использоваться для печати копии (о печати копии см. раздел [Вид документа.](#page-136-0)  [Вкладка «Шаблоны](#page-136-0) ВД» на стр. [137\)](#page-136-0).

**Печатать отчеты при закрытии смены**. Если значение настройки «ON» (по умолчанию), на первом подключенном устройстве ГП при закрытии смены будет произведена печать отчетов.

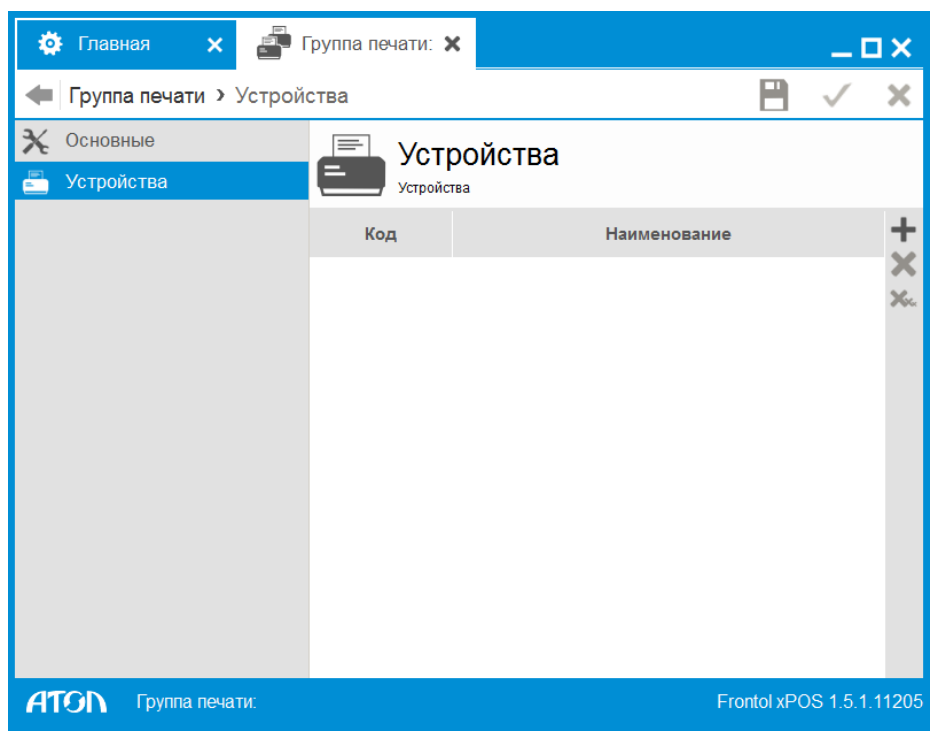

*Группы печати. Вкладка «Устройства»*

В справочник добавляются устройства печати, которые будут входить в ГП. При нажатии кнопки В осуществляется переход к справочнику всех существующих в БД устройств печати.

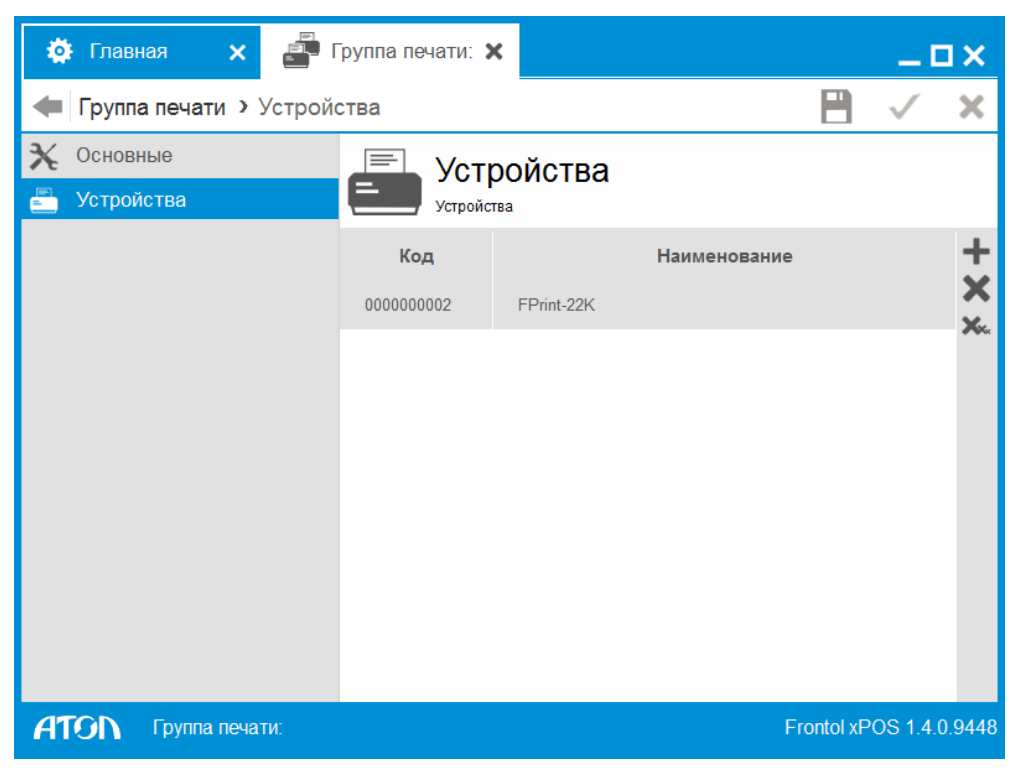

*Параметры*

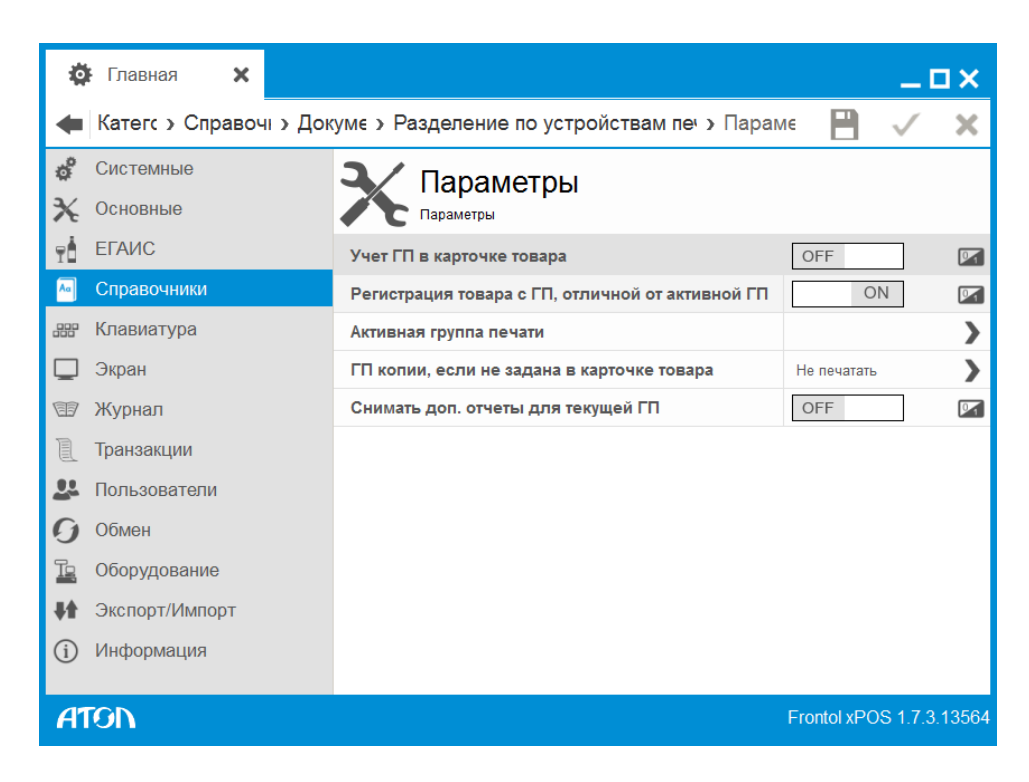

**Учет ГП в карточке товара.** Если значение настройки «OFF» (по умолчанию), все товары регистрируются на активную ГП. Если значение настройки «ON», товар регистрируется на ГП, указанной в его карточке. Это позволяет разделить документ по ГП.

**Регистрация товара с ГП, отличной от ГП документа.** Если значение настройки «ON» (по умолчанию), регистрация товара, в карточке которого указана ГП, отличная от активной ГП, разрешена. Если значение настройки «OFF», регистрация товара на ГП, отличной от активной ГП, запрещена. Поле активно, если в поле «Учет ГП в карточке товара» установлено значение «ON».

**Активная группа печати**. Выбор ГП, существующих в БД. Если ГП выбрана, при открытии документа/печати отчетов выбирается указанная ГП. Если значение не задано (поле пустое), при открытии документа/печати отчетов выдаётся список разрешённых для выбора ГП (значение настройки «Предлагать для печати чека») / всех ГП для выбора.

**ГП копии, если не задана в карточке товара.** Выбор значения из списка:

- **Не печатать.** При отсутствии ГП копии в карточке товара/группы этого товара печать копий таких позиций не будет осуществляться.
- **Текущая ГП чека позиции.** При отсутствии ГП копии в карточке товара/группы этого товара печать таких позиций будет осуществляться на ГП чека регистрируемого товара.

**Снимать доп. отчеты для текущей ГП**. Если значение настройки «OFF» (по умолчанию), сводный отчет будет распечатан общий для всех устройств. Если значение настройки «ON», то сводный отчет будет печататься только для данной группы печати.

# *6.4.5.4. Параметры*

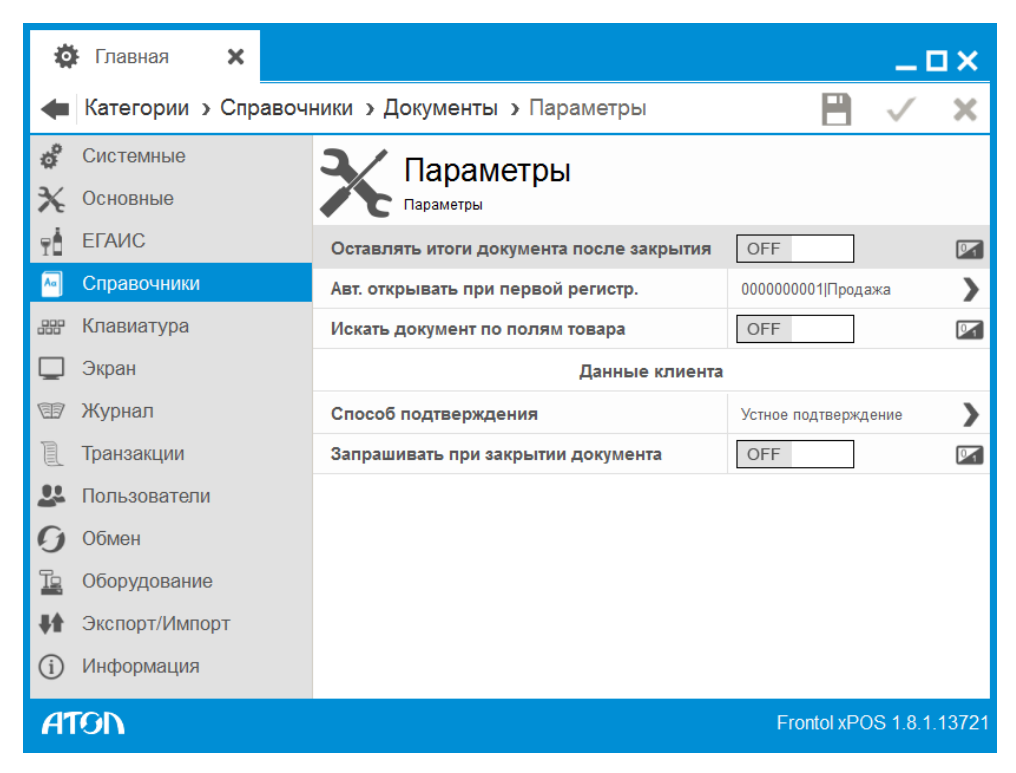

**Оставлять итоги документа после закрытия**. При установленном значении «ON» после закрытия документа в режиме регистрации итоги останутся на экране до следующего вызова любой функции.

**Автоматически открывать при первой регистрации**. Вид документа, открываемого автоматически при произведении регистрации любым способом либо при вводе карты. При пустом поле до выполнения регистрации требуется открыть нужный документ вручную.

**Искать документ по полям товара**. При установленном значении «ON» фильтрация документа возможна по его содержимому.

#### **Данные клиента:**

**Способ подтверждения.** Выбор способа подтверждения ввода данных клиента из раскрывающегося списка:

- Устное подтверждение.
- Вывод данных на дисплей покупателя. Введенные данные отображаются на дисплее покупателя.
- Печать данных на слипе. Введенные данные печатаются на слипе.

**Запрашивать при закрытии документа.** Настройка предназначена для отправки чека клиенту в электронном виде на телефон или e-mail. Если установлено значение «ON», при закрытии документа запрашивается номер телефона или e-mail клиента.

# *6.4.6. Справочник «Оплата»*

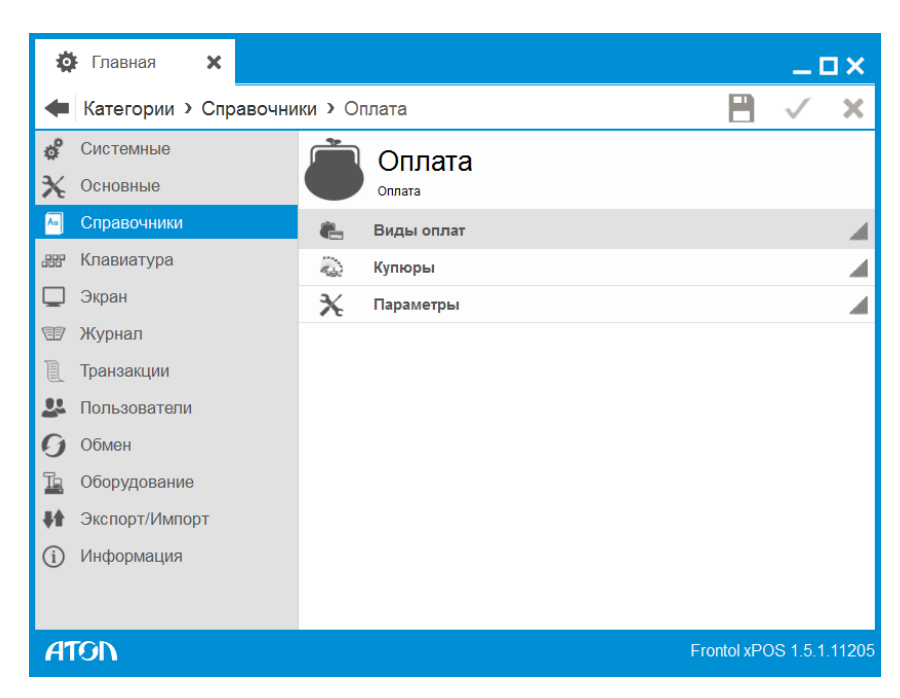

Обычно в ККМ реализовано:

- не менее трех собственных видов оплат;
- денежный ящик счетчик, сохраняющий платежи только наличными типами оплат;
- начисление сдачи при оплате наличными.

Не все ККМ поддерживают оплату документа одновременно несколькими типами оплат (так называемые комбинированные оплаты).

Программные возможности оплаты в FxPOS достаточно широки:

- неограниченное количество видов оплат;
- несколько одинаковых видов оплат;
- несколько наличных видов оплат, по которым соответственно можно учитывать сумму в денежном ящике;
- начисление сдачи не только наличными.

Связь программных видов оплат FxPOS и аппаратных типов оплат ККМ представлена в виде схемы:

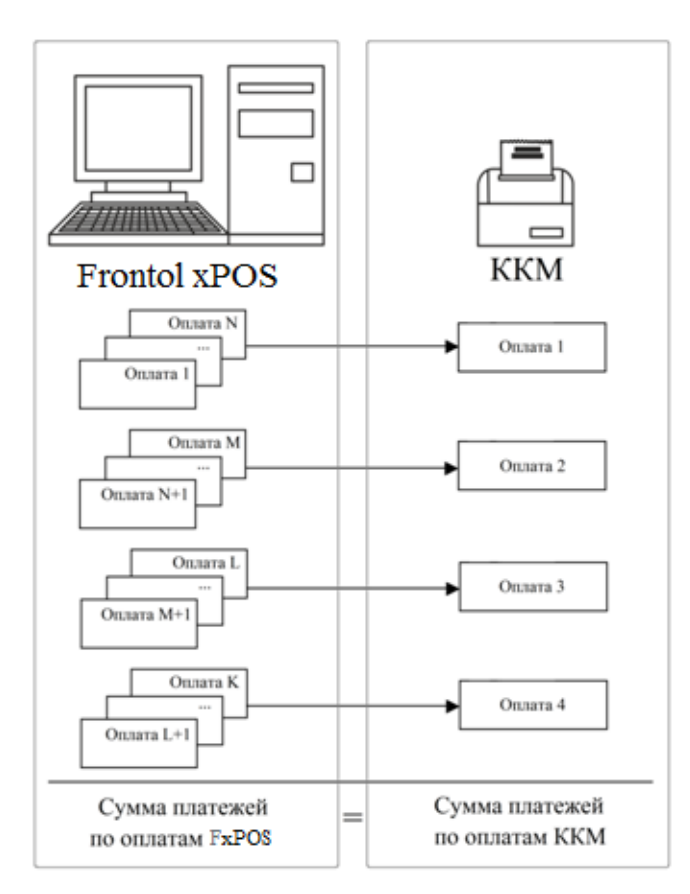

В качестве денежного ящика FxPOS позволяет использовать как программный денежный ящик, так и аппаратный.

**Если аппаратный денежный ящик отключен, рекомендуется включить использование программного денежного ящика, иначе продажу со сдачей, возврат и аннулирование невозможно будет осуществить, и программа выдаст сообщение о нехватке средств.**

Особенности использования программного денежного ящика смотрите на стр. [157.](#page-156-0)

# *6.4.6.1. Виды оплат*

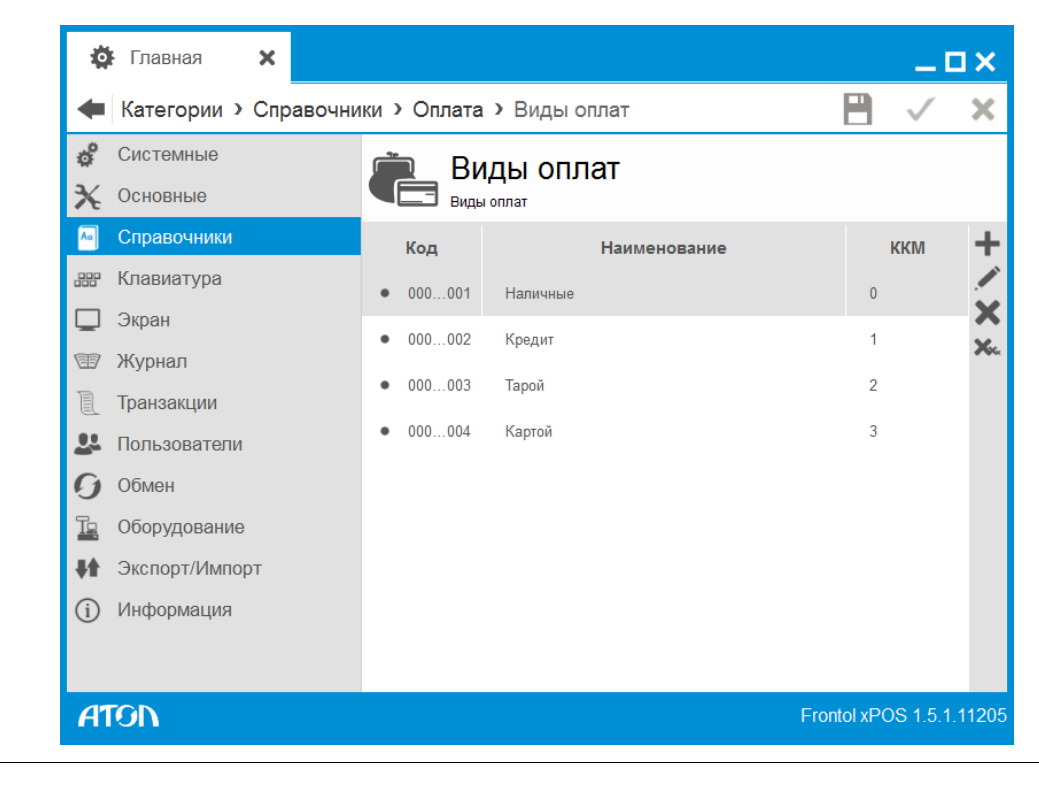

st **Справочники с данными о видах оплат могут быть загружены из АСТУ.**

Карточка вида оплаты выглядит следующим образом:

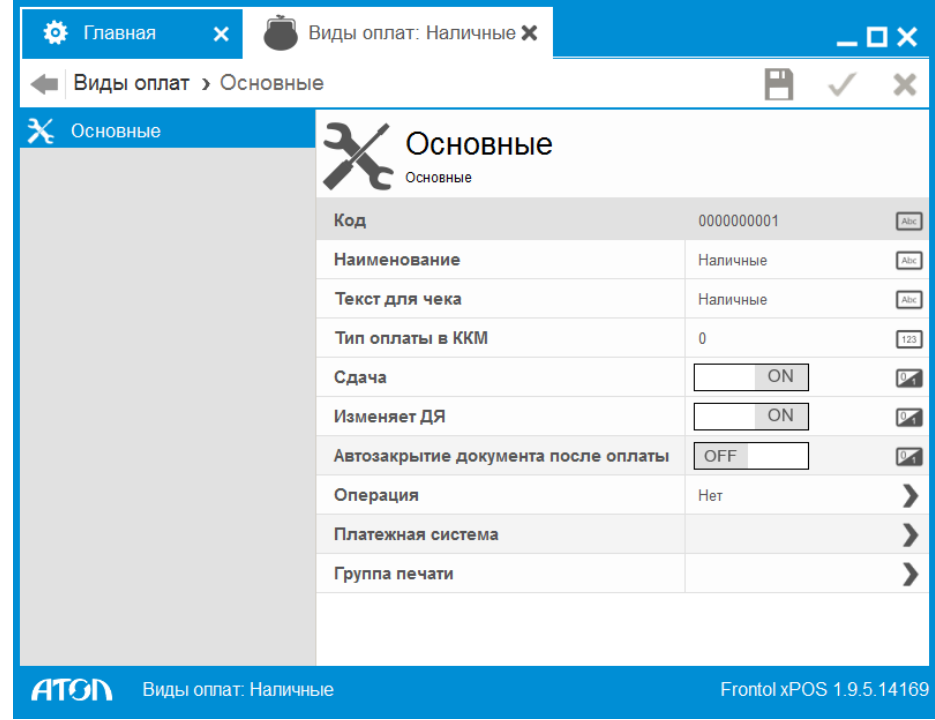

**Код**. Код вида оплаты.

**Наименование**. Название вида оплаты для удобства визуального выбора.

**Текст для чека**. Текст, который будет печататься на чеке.

**Тип оплаты в ККМ**. Код типа оплаты в ККМ, которому соответствует оплата данным видом в FxPOS.

**Если ККМ не поддерживает комбинированную оплату, то целесообразнее в качестве типа оплаты в ККМ выбрать нулевой тип («Наличными»).**

**Сдача**. Если значение настройки «ON», начисление сдачи по этому виду оплаты разрешено.

**Изменяет ДЯ**. Если значение настройки «ON», данный вид оплаты изменяет сумму в денежном ящике.

**Автозакрытие документа после оплаты**. Если значение настройки «ON», при оплате указанным видом оплаты произойдет автоматическое закрытие документа. Настройка доступна только при установленном значении «OFF» в поле «Сдача».

**Операция.** Выбор варианта оплаты данным типом:

- **Нет**. Без операции.
- **Оплата подарочной картой**. Оплата осуществляется подарочной картой.
- **Оплата банковской картой**. Оплата осуществляется банковской платежной картой.

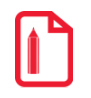

**Если значение поля «Операция» – «Оплата банковской картой», поля «Сдача» и «Изменяет ДЯ» неактивны, и значение настройки этих полей «OFF».**

**Платежная система.** Выбор платежной системы, с помощью которой должна производиться оплата данным типом, из справочника «Платежные системы» (о настройке платежных систем см. раздел [6.11.6](#page-224-0) на стр. [225](#page-224-0)). Поле активно, если в поле «Операция» установлено значение «Оплата банковской картой».

**Группа печати**. Переход в справочник «Группы печати», в котором осуществляется выбор ГП для данного вида оплаты (о настройке ГП см. раздел [6.4.5.3](#page-146-0) на стр. [147\)](#page-146-0). **Группа печати вида оплаты** – ГП, указанная в карточке вида оплаты. При попытке оплаты документа таким видом сравнивается, чтобы сумма оплаты была меньше либо равна сумме к оплате по данной ГП.

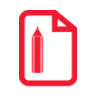

**Если для вида оплаты указана ГП, а в поле «Сдача» установлено значение «ON», сохранение карточки вида оплаты невозможно.**

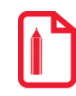

**Если для вида оплаты указана ГП, которая впоследствии была удалена из БД, при попытке оплаты данным видом выводится ошибка об отсутствии ГП для данного вида оплаты. В этом случае для регистрируемого товара необходимо выбрать другой вид оплаты или указать ГП в карточке данного вида оплаты.** 

# *6.4.6.2. Купюры*

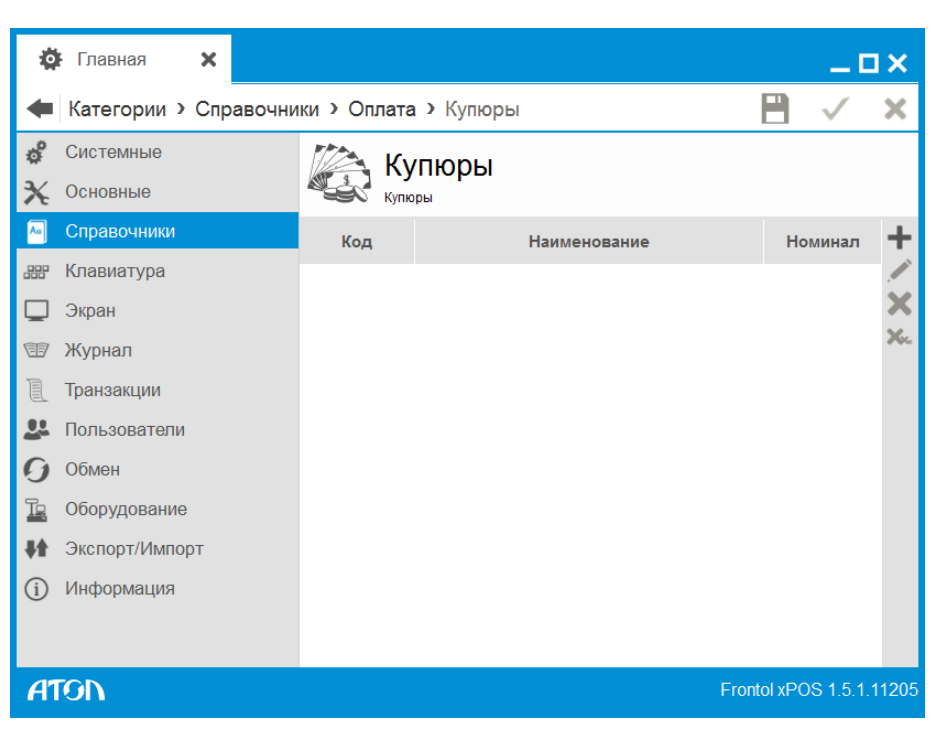

FxPOS позволяет производить операции внесения и выплаты наличности купюрами. При внесении или выплате можно указать количество и достоинство купюр, внесенных или изъятых из денежного ящика. Для этого в справочнике купюр достаточно зарегистрировать их виды и номинал.

Операции внесения и выплаты подробно описаны в документе «Frontol xPOS. Руководство оператора».

Карточка купюры выглядит следующим образом:

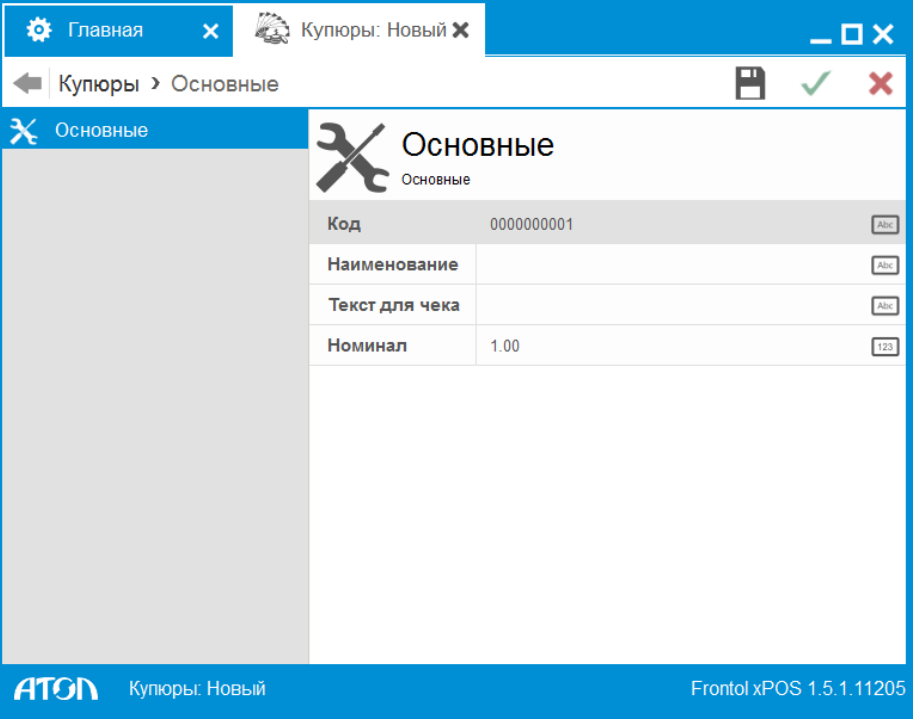

**Код.** Код купюры.

**Наименование.** Содержит название купюры, предназначенное исключительно для удобства визуального выбора.

**Текст для чека.** Содержит название купюры, печатаемое на чеке внесения или выплаты.

<span id="page-156-0"></span>**Достоинство.** Содержит номинал купюры.

### *6.4.6.3. Параметры*

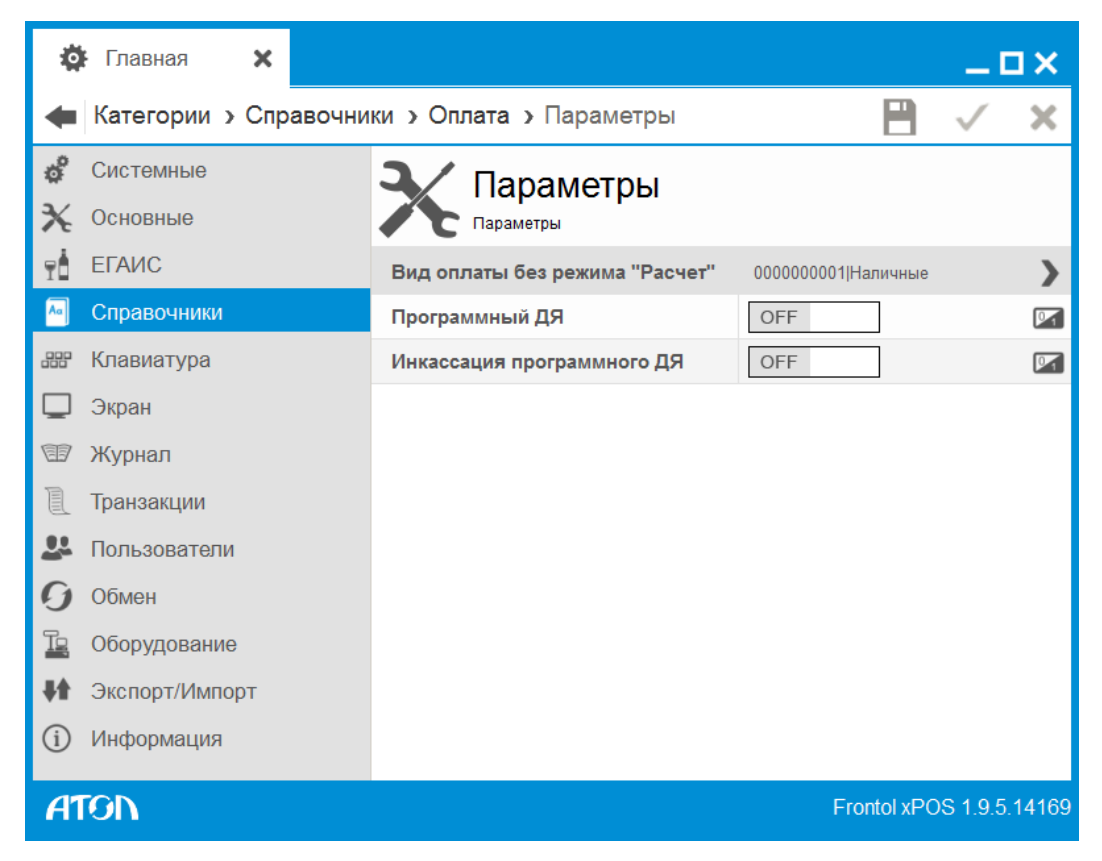

**Вид оплаты без режима «Расчет»**. Данное поле содержит вид оплаты, которым оплачивается документ при вызове функции «Документ/Закрыть документ с оплатой» из режима «Регистрация» (описание функций приведено на стр. [242](#page-241-0)). Если в поле ничего не выбрано, при вызове функции появляется окно выбора со списком всех существующих в БД видов оплат.

**Программный ДЯ.** Если значение настройки «ON», для суммирования денежных средств, проходящих через данную кассу, используется программный денежный ящик. Если значение настройки «OFF», используется денежный ящик ККМ (аппаратный).

**Инкассация программного ДЯ**. Если установлено значение «ON», при аппаратном закрытии смены произойдет автоматическое обнуление программного денежного ящика.

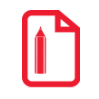

**При превышении максимальной суммы проверяется текущее состояние программного ДЯ, а не будущее. То есть возможно один раз превысить максимальную сумму в ДЯ, закрыв чек на сумму большую суммы, недостающей в ящике.**

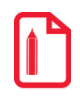

**Следует отличать понятия «программный» (ячейка в базе данных Frontol xPOS) и «аппаратный» (ячейка в памяти ККМ) денежные ящики, которые используются как счетчики наличности, от дополнительного внешнего устройства «Денежный ящик», который применяется для хранения наличных денег, но не ведет их учет (подробнее см. стр. [205\)](#page-204-0).**

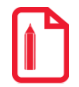

**Если аппаратный денежный ящик отключен, рекомендуется включить использование программного денежного ящика, иначе продажу со сдачей, возврат и аннулирование невозможно будет осуществить, и программа выдаст сообщение о нехватке средств.**

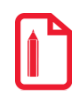

**Переход с программного денежного ящика на аппаратный, и наоборот, следует производить при закрытой смене.**

# *6.4.7. Справочник «Система лояльности»*

В данном справочнике осуществляется создание и редактирование скидок.

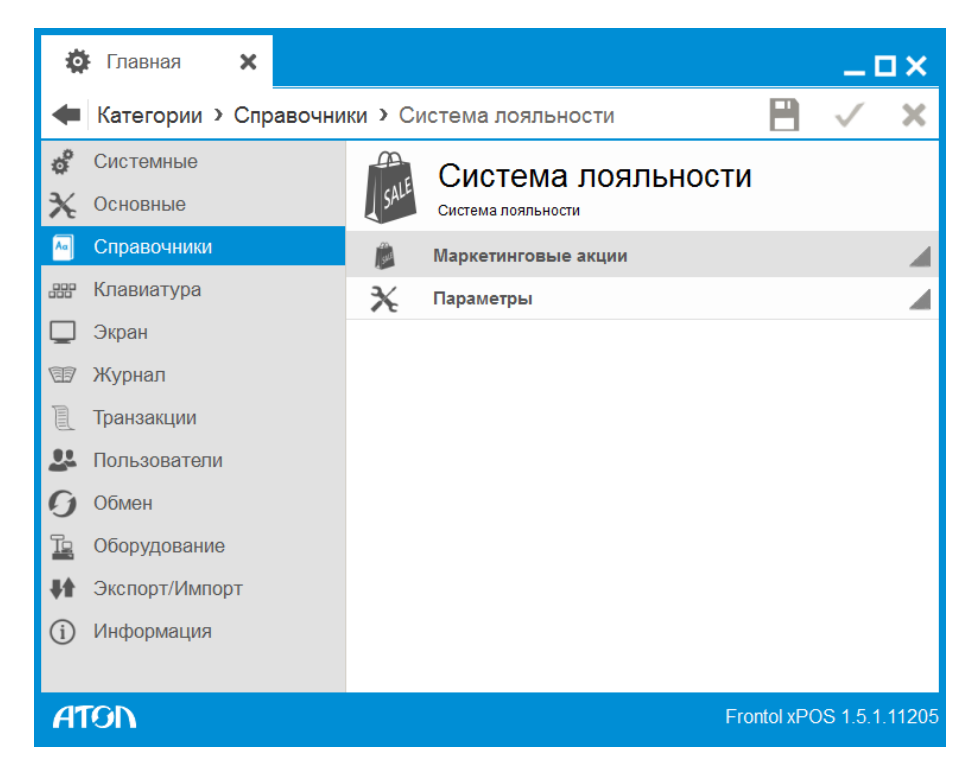

### *6.4.7.1. Маркетинговые акции*

**Маркетинговая акция** (далее – МА) – это набор мероприятий по стимулированию сбыта. Мероприятие состоит из действий, выполняемых при определённых условиях. Мероприятие считается сработавшим, если в нём выполнилось условие, а маркетинговая акция считается сработавшей, если в ней сработало хотя бы одно из мероприятий.

Данный справочник отображает информацию о каждой акции: код, наименование, начало и конец действия акции, активность.

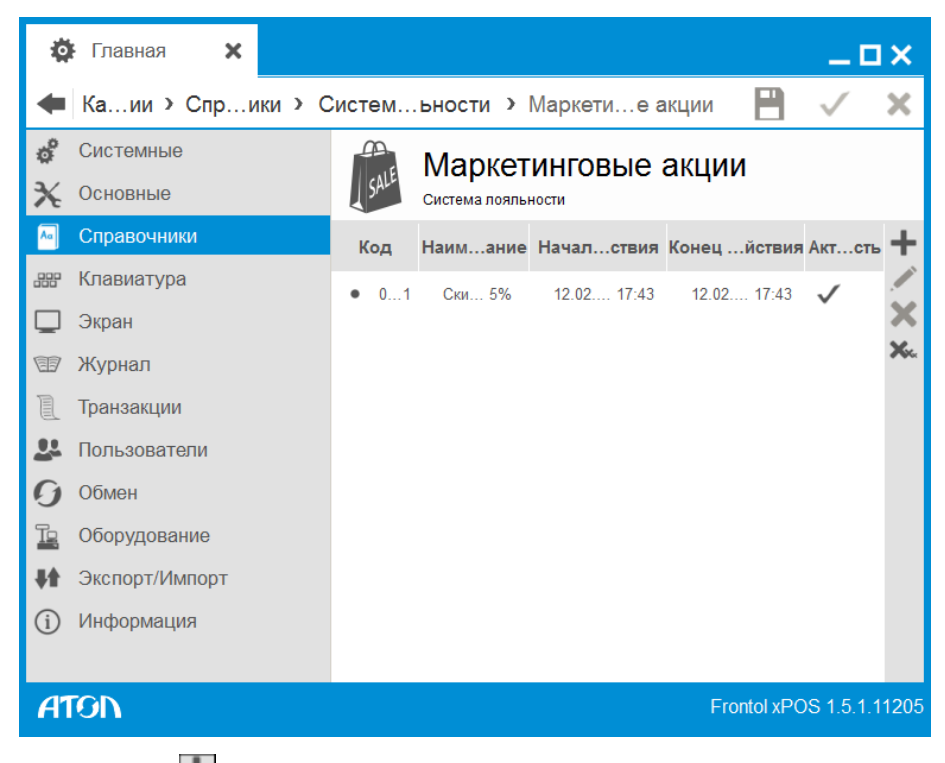

При нажатии на кнопку появляется карточка новой маркетинговой акции.

<span id="page-158-0"></span>*Маркетинговая акция. Вкладка «Основные»*

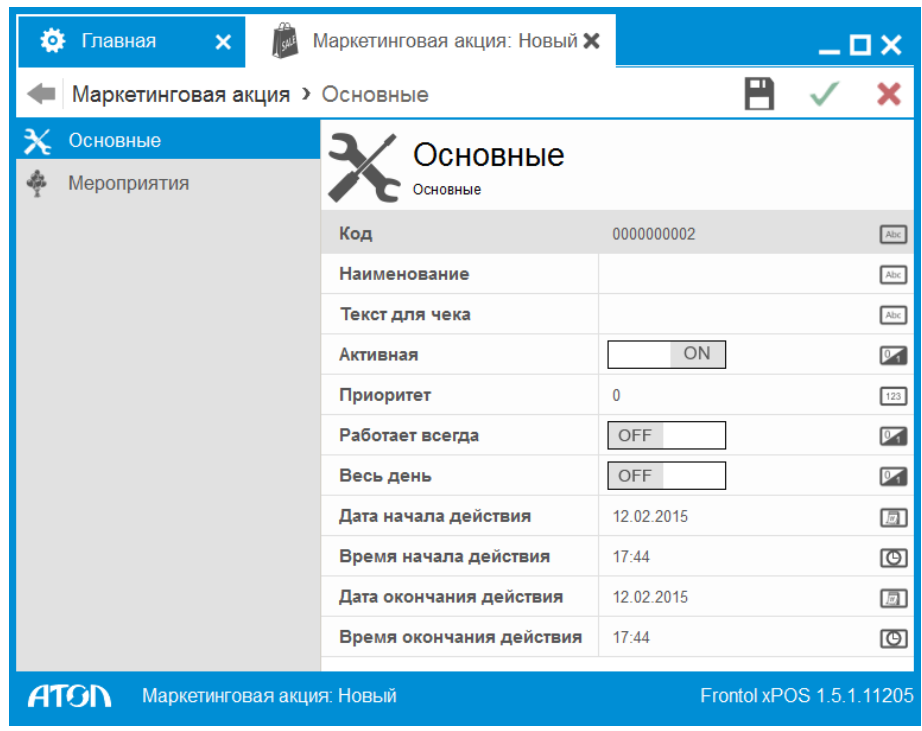

**Код.** Код МА.

Наименование. Название МА.

**Активная.** Если значение настройки «OFF», акция неактивна.

**Приоритет.** От 0 до 99. 0 – наивысший приоритет, 99 – самый низкий приоритет. Значение по умолчанию равно 0.

**Работает всегда.** Для акций, у которых в этом поле установлено значение «ON», действия выполняются независимо от правил объединения, после чего эти МА удаляются из списков сработавших акций в правиле объединения. Если для МА в данном поле установлено значение «OFF» (по умолчанию), то выполнение такой акции зависит от параметра «Правило объединения» (см. раздел [6.4.7.2](#page-161-0) на стр. [162\)](#page-161-0).

**Весь день.** Если значение настройки «ON», настройки времени начала и окончания действия МА недоступны для редактирования.

**Дата начала действия.** Дата начала действия МА. По умолчанию дата соответствует дате создания карточки МА.

**Время начала действия.** Время начала действия МА. По умолчанию время соответствует времени создания карточки МА. Считается, что акция действует с «00:00».

**Дата окончания действия.** Дата окончания действия МА. По умолчанию дата соответствует дате создания карточки МА.

**Время окончания действия.** Время окончания действия МА. По умолчанию время соответствует времени создания карточки МА. Считается, что акция действует до «23:59».

#### *Маркетинговая акция. Вкладка «Мероприятия»*

Во вкладке настраиваются действия и условия, которые будут выполняться в рамках редактируемой акции.

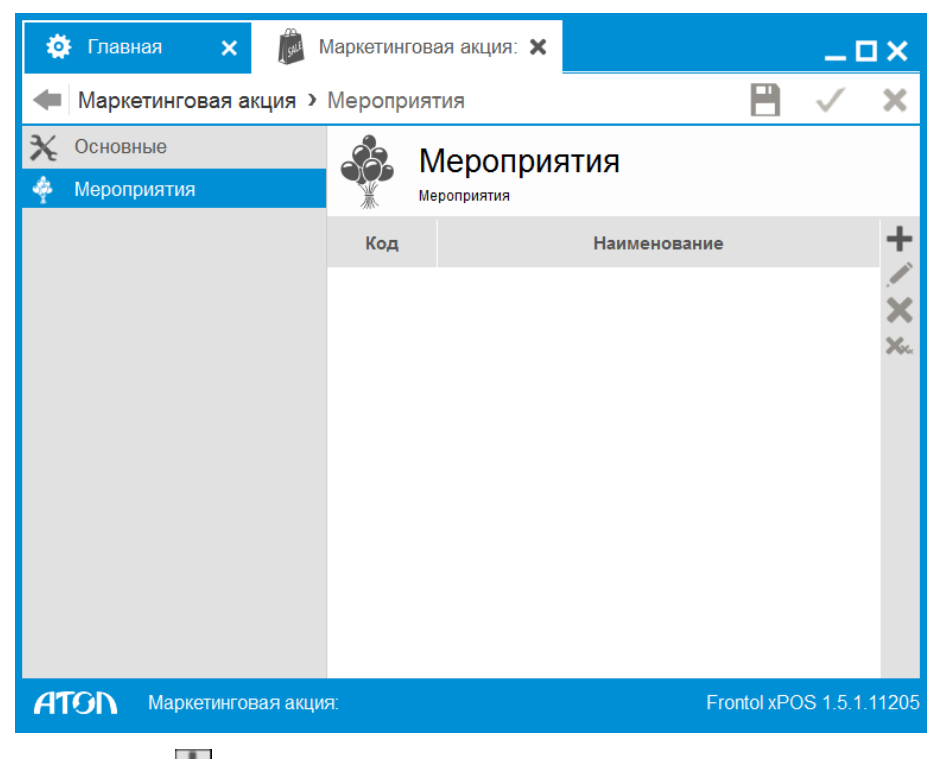

При нажатии на кнопку появляется карточка нового мероприятия.

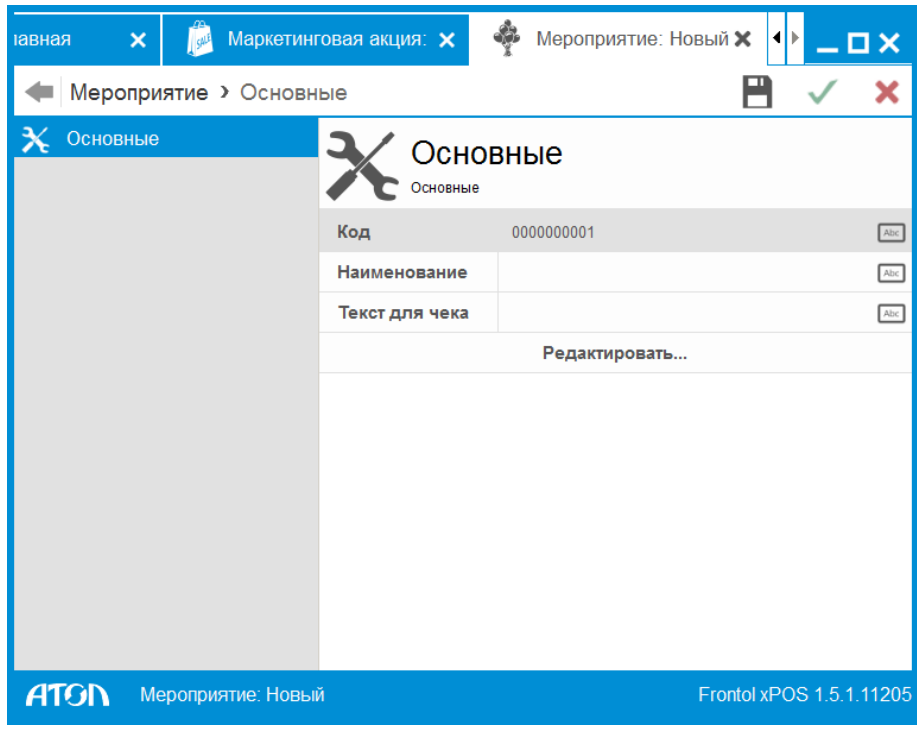

**Код.** Код мероприятия.

**Наименование.** Название мероприятия.

**Текст для чека.** Текст, который будет печататься на чеке.

При нажатии кнопки «Редактировать…» осуществляется переход к «Конструктору скидок» (КС):

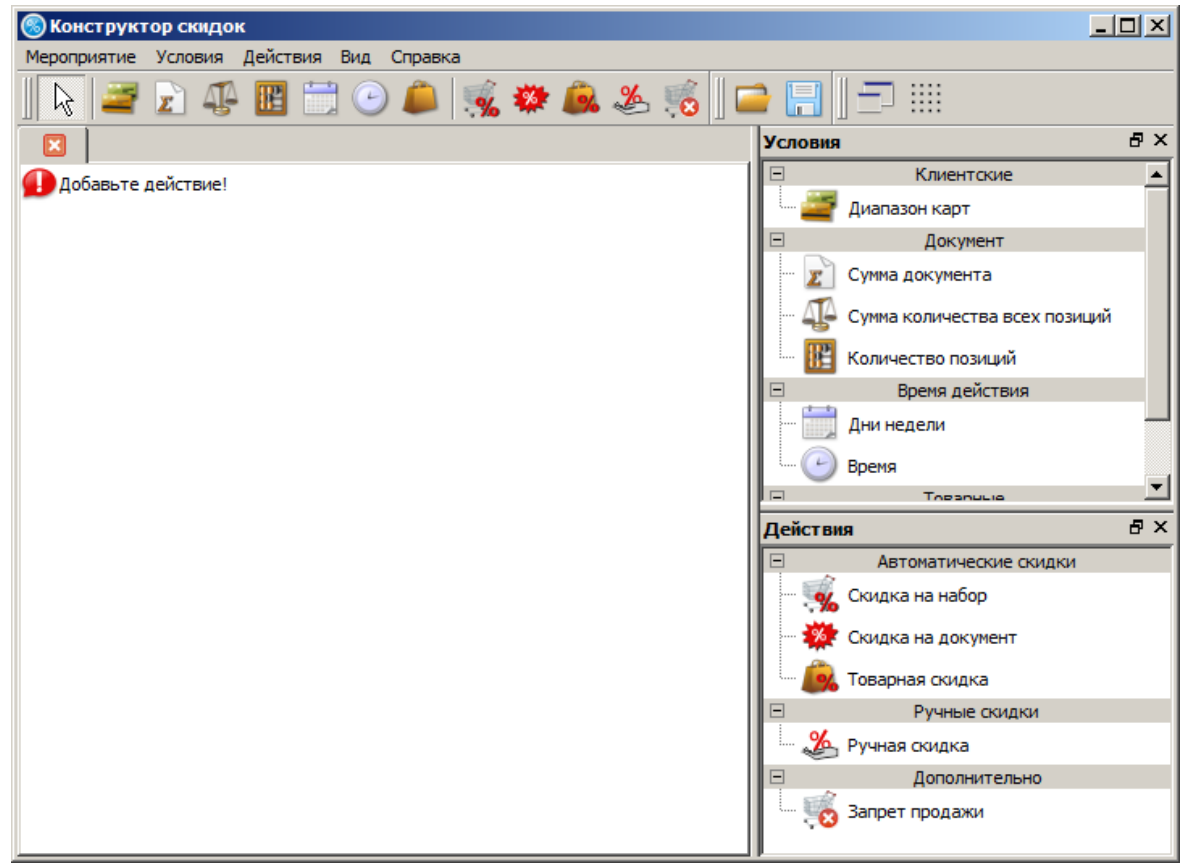

<span id="page-161-0"></span>Подробнее о работе в приложении «Конструктор скидок» смотрите в документе «Конструктор скидок».

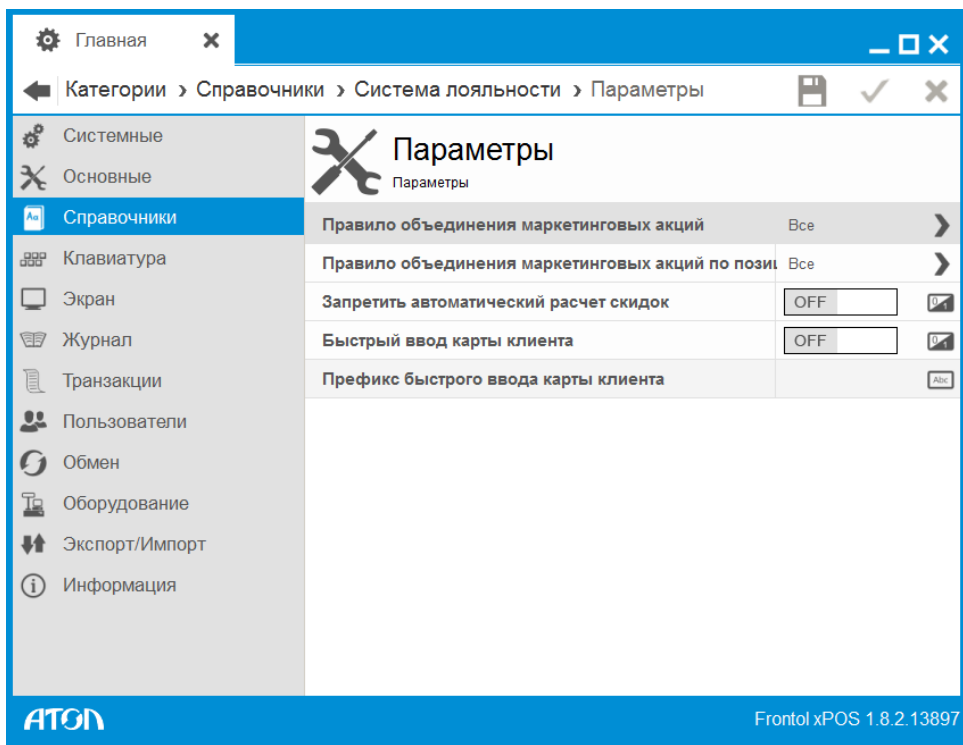

# *6.4.7.2. Параметры*

**Правило объединения маркетинговых акций.** Данная опция содержит следующие варианты:

 **Все** – выполняются действия для всех сработавших акций. Ни одна акция не исключается из списка сработавших, действия выполняются сразу.

 **Приоритет** – выполняются действия только для сработавшей акции с наивысшим приоритетом. Остальные акции исключаются из списка сработавших.

**Если есть акции, для которых значение поля «Приоритет» в карточке МА одинаково, и оно среди сработавших акций имеет наивысший приоритет, то будет выполнена акция с наименьшим кодом.**

 **Максимум** – выполняется максимально выгодная для клиента акция среди сработавших. Остальные акции исключаются из списка сработавших.

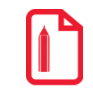

**Если максимально выгодных для клиента акций больше 1 (значение выгоды одинаково), то сработает первая из этих акций.**

**Правило объединения маркетинговых акций по позициям**. Данная опция содержит следующие варианты:

 **Все** – при данном правиле исключаются скидки на позиции. Скидки на позиции в разрезе каждой позиции суммируются и начисляются на позиции с учётом их ограничений. Акции с исключёнными скидками объединяются между собой в соответствии с правилом объединения акций, флагом «Работает всегда» (см. стр.[159](#page-158-0)) и с учётом уже начисленных скидок на позиции. Далее начисляются скидки, полученные в результате объединения акций

- **Максимум**  при данном правиле объединения исключаются скидки на позиции. В разрезе каждой позиции из скидок на позиции находится максимальная, которая начисляется на позицию в соответствии с её ограничениями. Акции с исключёнными скидками объединяются между собой в соответствии с правилом объединения акций, флагом «Работает всегда» (см. стр. [159](#page-158-0)) и с учётом уже начисленных скидок на позиции. Далее начисляются скидки, полученные в результате объединения акций
- **Приоритет** при данном правиле объединения исключаются скидки на позиции. В разрезе каждой позиции выбираются скидки на позиции с максимальным приоритетом (приоритет берётся из карточки МА, в которой находится скидка), происходит начисление скидки на позицию в соответствии с её ограничениями. Если в разрезе одной позиции имеется несколько скидок с максимальным приоритетом, то сработает акция с наименьшим кодом. Акции с исключёнными скидками объединяются между собой в соответствии с правилом объединения акций, флагом «Работает всегда» (см. стр. [159](#page-158-0)) и с учётом уже начисленных скидок на позицию. Далее начисляются скидки, полученные в результате объединения акций.

**Запретить автоматический расчет скидок.** Если в поле установлено значение «ON», в режиме регистрации отображаются суммы без учета скидок, а при переходе в режим расчета – с учетом скидок. При возврате в режим регистрации суммы будут отображаться с учетом скидок. Если после этого в режиме регистрации вносятся изменения в документ, учет скидок сбрасывается.

**Быстрый ввод карты клиента.** Данная настройка позволяет считать карту сканером или ридером магнитных карт в режиме регистрации без вызова функции ввода карты. Если в поле установлено значение «ON», при считывании карты осуществляется проверка значений поля «Префикс быстрого ввода карты клиента». Если префикс считанной карты совпадает со значением поля, будет осуществлен ввод карты клиента.

**Префикс быстрого ввода карты клиента.** Указание значений префиксов для карт клиентов через символ «|». Поле активно, если значение настройки поля «Быстрый ввод карты клиента» – «ON».

# **6.5. Категория «Клавиатура»**

**Ф** Главная  $\overline{\mathbf{x}}$  $\Box$   $\times$ H × **Категории > Клавиатура** рор Клавиатура<br>000 нестойки клавиатир తో Системные Основные Настройки клавиатур Справочники  $\boxed{f}$ Раскладки ◢ Клавиатура  $7999$  $\infty$ Режимы ◢ □ Экран ® Журнал  $\mathbb{R}$ Транзакции • Пользователи  $\boldsymbol{G}$ Обмен īg Оборудование Экспорт/Импорт 輔 (i) Информация **ATGN** Frontol xPOS 1.5.1.11205

В данной категории представлено 2 справочника:

**Раскладка** – список клавиш с закрепленными за ними функциями.

**Функция** – команда или операция, выполняемая при нажатии на клавишу обычной клавиатуры. Под функцией понимается, например, выплата наличности, продажа по коду, а также ввод цифр, букв и т.д.

В FxPOS можно настроить неограниченное число раскладок.

Для работы с обычной клавиатурой из множества имеющихся раскладок необходимо выбрать несколько активных. В состав FxPOS уже входят несколько готовых раскладок. Если необходимо расширить их возможности, то имеет смысл создать новую раскладку и добавить к числу активных.

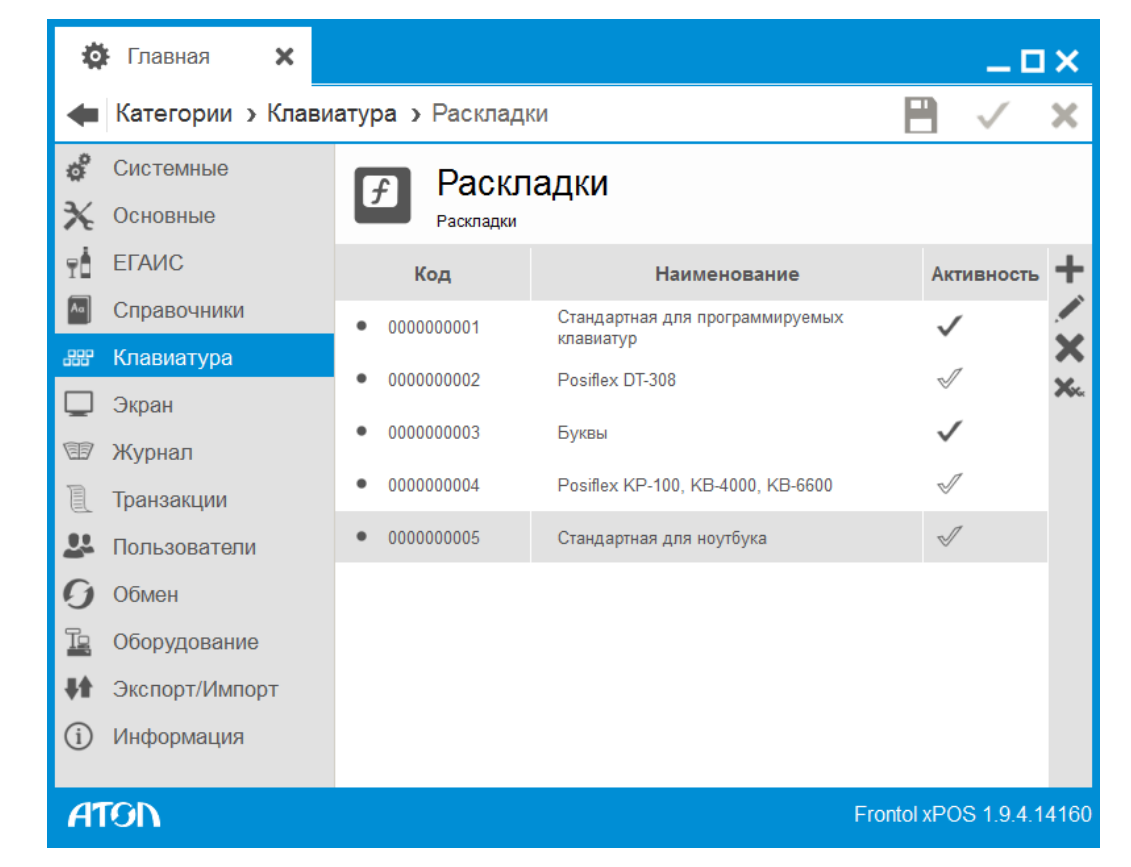

*6.5.1. Справочник «Раскладки»*

В группе «Раскладки» можно создать новые либо редактировать существующие раскладки клавиатуры.

> **Компания АТОЛ оставляет за собой право при создании стандартных раскладок использовать коды от 1 до 999, поэтому для создания собственных раскладок следует использовать коды от 1000 и выше. Это необходимо для того, чтобы при импорте раскладок, созданных в будущем компанией АТОЛ для расширения возможностей FxPOS не произошло затирание пользовательских раскладок.**

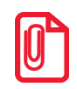

**Следует учитывать, что при работе на устройстве EasyPOS Nova с установленной ОС Linux во всех приложениях FxPOS раскладка клавиатуры переключается сочетанием клавиш [Alt + Space].**

*Раскладка клавиатуры. Вкладка «Основные»*

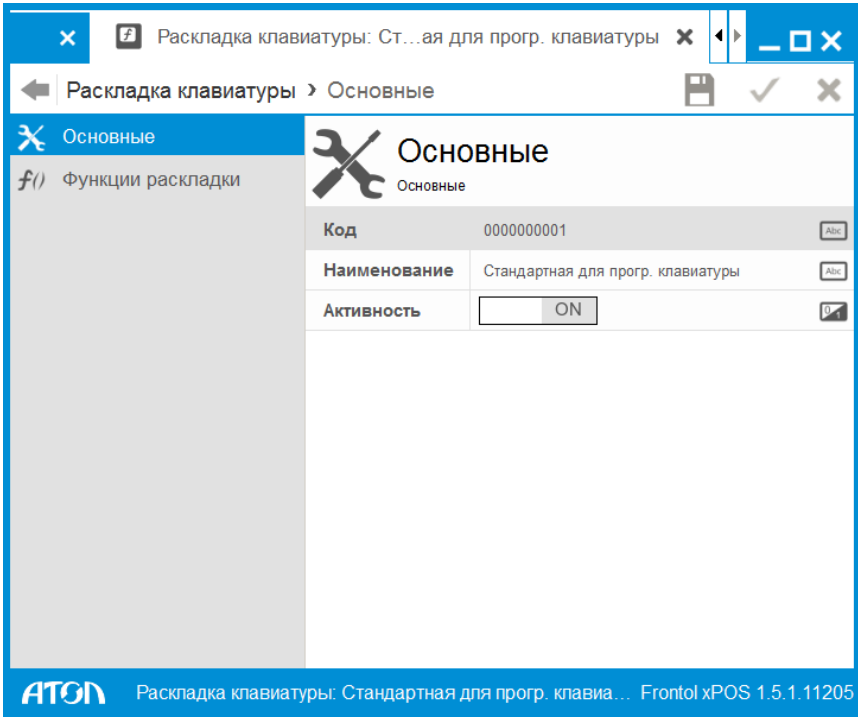

**Код**. Код раскладки.

**Наименование**. Название раскладки для удобства визуального выбора.

**Активность**. Чтобы включить раскладку, необходимо установить значение настройки «ON». В противном случае раскладка клавиатуры не используется. При выборе нескольких активных раскладок во время их использования будет происходить наложение, то есть при нажатии клавиши, присутствующей в нескольких раскладках, будет выполняться функция из раскладки с меньшим кодом.

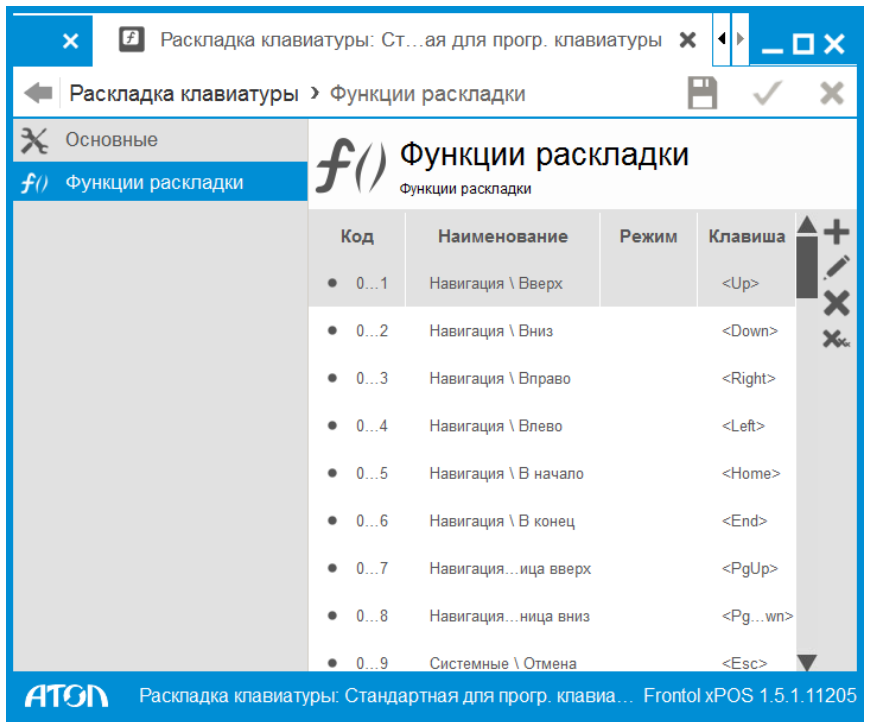

### *Раскладка клавиатуры. Вкладка «Функции раскладки»*

Столбец «Клавиша» содержит клавиши или их комбинации, при нажатии на которые в соответствующем режиме будет выполняться определенная функция. Чтобы назначить комбинацию клавиш, необходимо либо добавить новую запись с функцией, либо отредактировать одну из уже существующих.

Чтобы создать новую функцию раскладки, необходимо нажать кнопку , после чего откроется карточка функции.

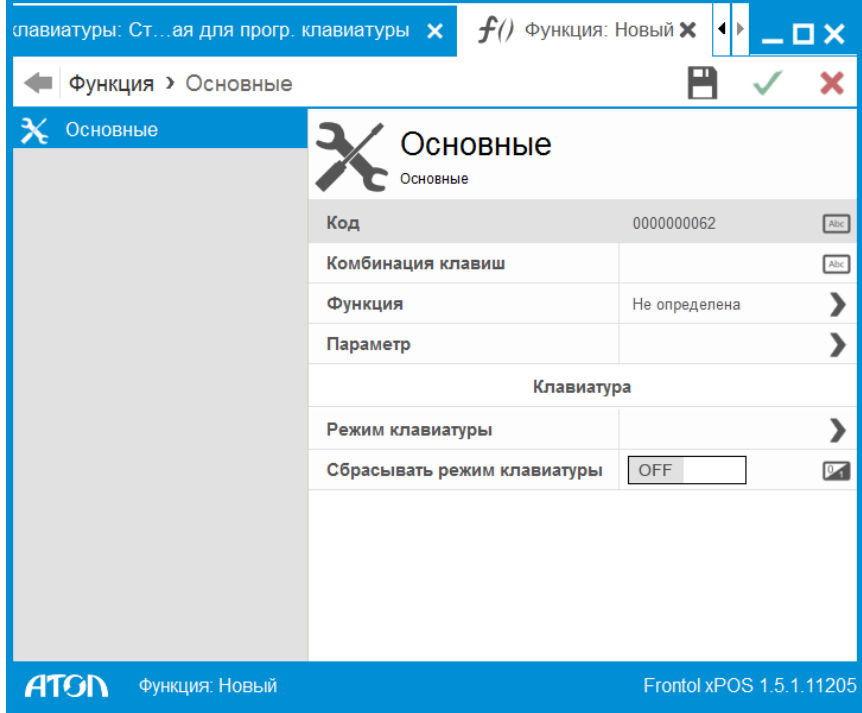

**Код**. Код функции.

**Комбинация клавиш**. Комбинация клавиш, при нажатии которой будет выполняться функция.

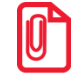

**Работа функций, назначенных на комбинации клавиш вида «<любая комбинация> + <клавиша доп. клавиатуры>» зависит от режима NumLock. То есть, в зависимости от того, включен или выключен NumLock, это будут разные сочетания клавиш.**

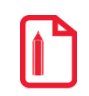

**При назначении нескольких клавиатурных функций на одно сочетание клавиш выполняется функция с меньшим кодом.**

**Функция**. Значение функции (список функций приведен на стр. [242\)](#page-241-0).

**Параметр**. Дополнительные значения функции, если таковые имеются. Например, для функции «Новый документ» параметром будет выступать вид документа.

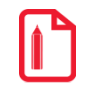

**Для клавиатурной функции «Регистрации позиции по коду/артикулу/ШК» помимо комбинации клавиш в качестве параметра могут назначаться код/артикул/ШК товара соответственно. При вызове функции назначенной клавишей или ее комбинацией осуществляется регистрации товара с указанным в параметре кодом/артикулом/ШК.**

**Режим клавиатуры**. Режим, в котором при нажатии установленной комбинации клавиш будет выполняться выбранная функция. При пустом поле функция выполняется в любом режиме работы клавиатуры.

Выбор режима осуществляется с помощью функции раскладки «Специальные \ Режим клавиатуры» (описание всех функций см. на стр. [242\)](#page-241-0).

**Сбрасывать режим клавиатуры.** Если значение настройки «ON», после выполнения функции режим клавиатуры будет сбрасываться.

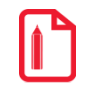

**На одну кнопку надо назначить две функции «Увеличение количества» и «Уменьшение количества», т.е. сделать так, чтобы в «Дополнительном» режиме выполнялась функция «Уменьшение количества», а во всех остальных – «Увеличение количества». Для этого при назначении функции «Уменьшение количества» в поле «Режим» следует выбрать «Дополнительный».**

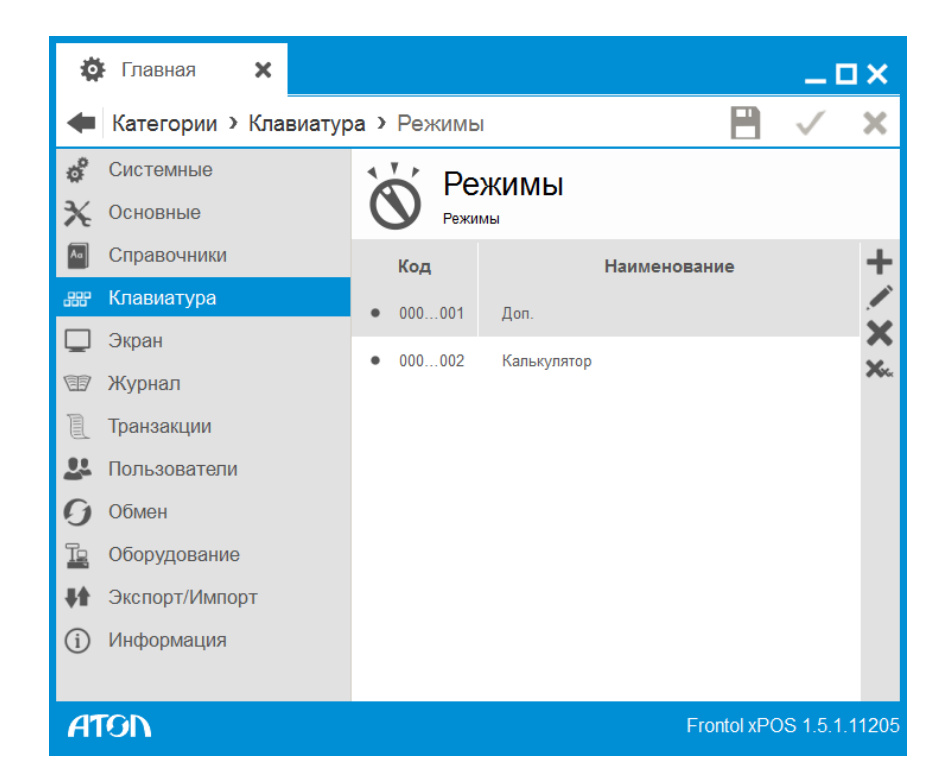

### *6.5.2. Справочник «Режимы»*

Справочник «Режимы» содержит все используемые режимы работы программируемой клавиатуры. В разных режимах при нажатии одних и тех же комбинаций клавиш могут выполняться разные функции.

Выбор режима раскладки в режиме регистрации осуществляется с помощью функции раскладки «Специальные \ Режим клавиатуры» (описание всех функций см. на стр. [242\)](#page-241-0).

Карточка режима выглядит следующим образом:

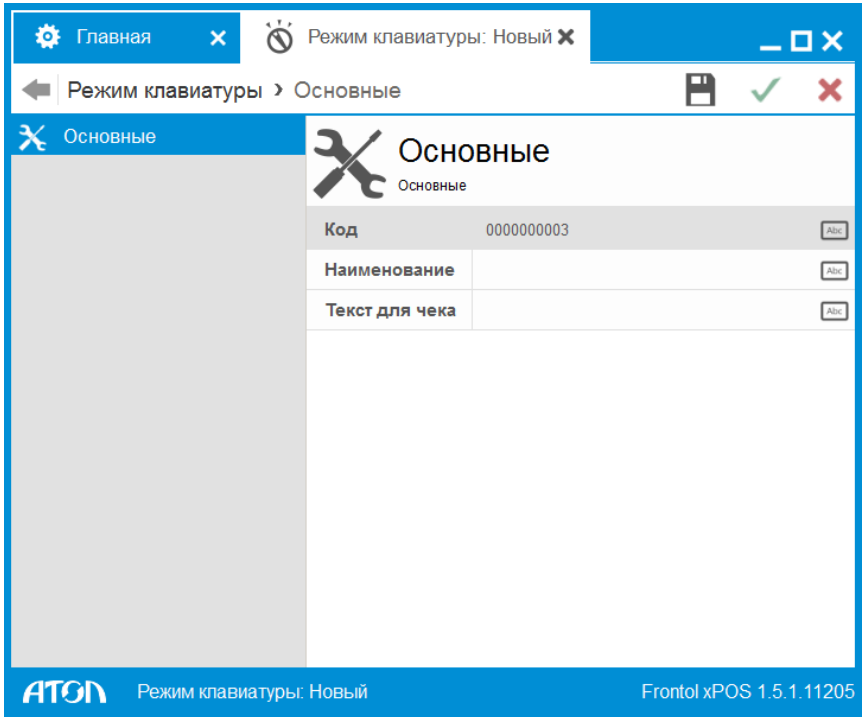

**Код**. Код режима.

**Наименование**. Название режима клавиатуры для удобства визуального выбора.

**Текст для чека**. Текст, который будет печататься на чеке.

# **6.6. Категория «Экран»**

Категория предназначена для работы с графическими формами экрана. Формы представляют собой изображения, состоящие из кнопок с закрепленными за ними функциями и вспомогательных элементов (картинки, информационные поля и т.д.). В данной категории представлено 3 справочника:

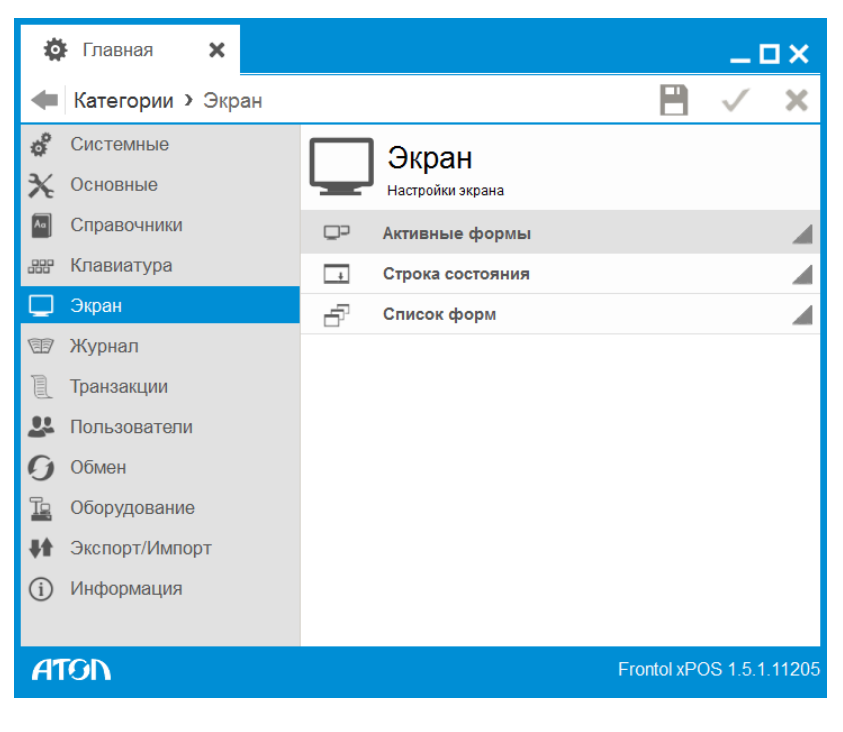

# *6.6.1. Справочник «Активные формы»*

₩ Главная  $\pmb{\times}$  $\Box$   $\times$ Р **• Категории > Экран >** Активные формы × Системные ď ⊒ Активные формы Основные  $\propto$ Активные формы EFAMC ΨŮ 0000000001 | Регистрация  $\lambda$ Регистрация  $\boxed{\mathbf{A}\bullet}$ Справочники 0000000002|Оплата  $\overline{\phantom{a}}$ Расчет **ВВ** Клавиатура ЕГАИС 0000000005|EFAMC  $\overline{\phantom{a}}$ • Экран **TEP** Журнал **L** Транзакции 12 Пользователи  $\Omega$  Oбмен По Оборудование 44 Экспорт/Импорт **(i)** Информация **ATON** 

В справочнике осуществляется выбор используемых графических форм для отображения на экране кассира.

Следует выбрать необходимый параметр и назначить ему форму из списка. Для режимов «Регистрация» и «Расчёт» обязательно должны быть указаны активные формы, в противном случае вход в режим «Регистрация» будет невозможен. В случае работы с ЕГАИС необходимо назначить форму ЕГАИС. При отсутствии макета ЕГАИС будет выведено соответствующее сообщение об ошибке.

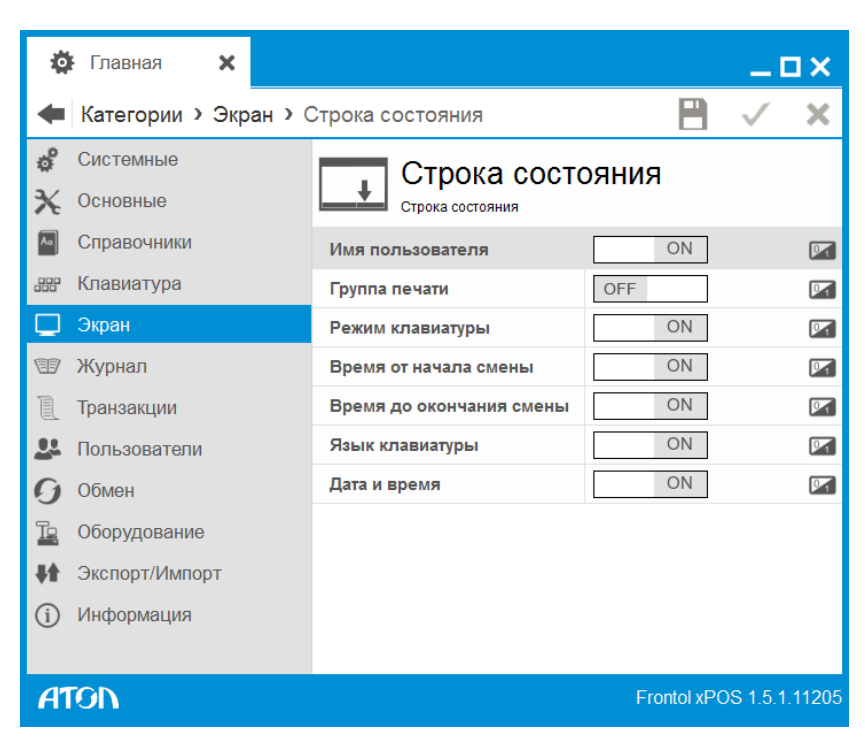

# *6.6.2. Справочник «Строка состояния»*

Строка состояния отображается в режиме «Регистрация» и выводит дополнительную системную информацию:

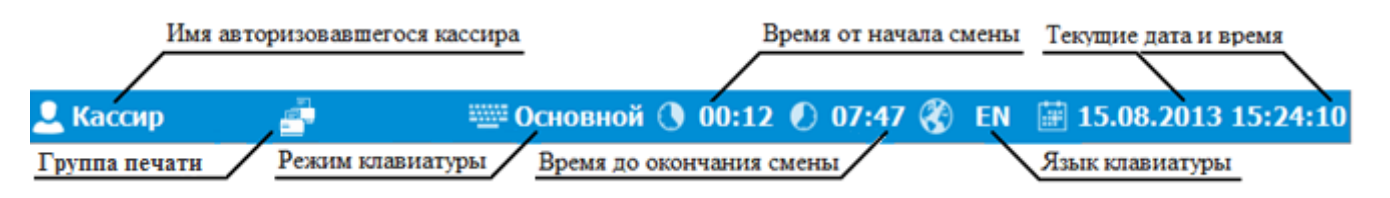

Для вывода информации в строку состояния следует установить значение «ON» в необходимых полях.

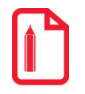

**Вывод информации в поля «Время от начала смены» и «Время до окончания смены» выполняется только после открытия смены вручную. При автоматическом открытии время от начала/до окончания смены не выводится.**

### *6.6.3. Справочник «Список форм»*

Справочник содержит список графических форм для отображения на экране кассира.

#### [Настройка]

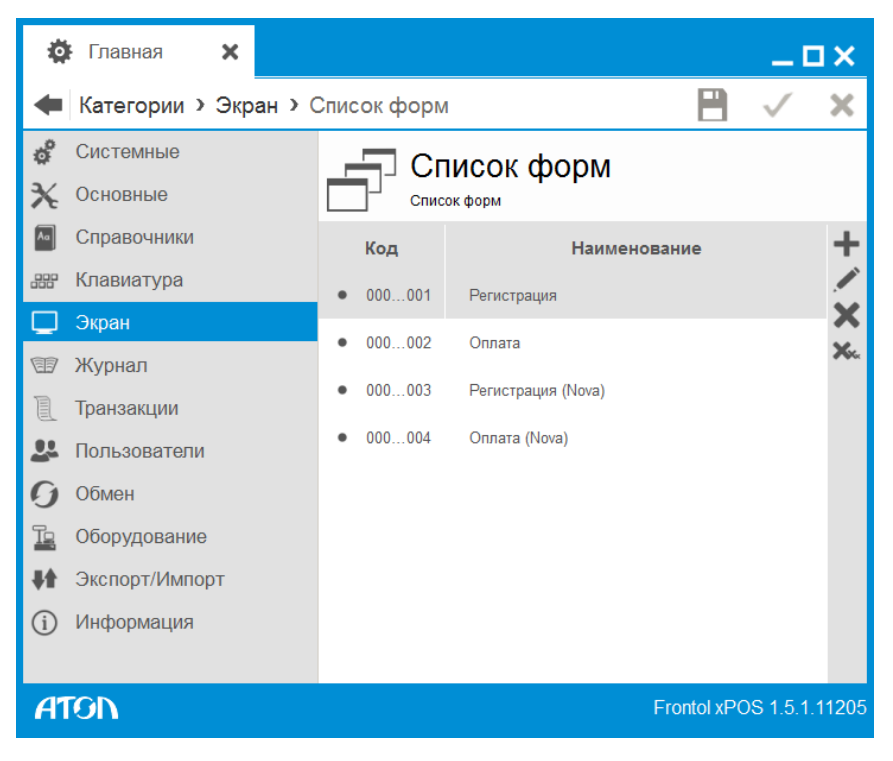

Карточка формы выглядит следующим образом:

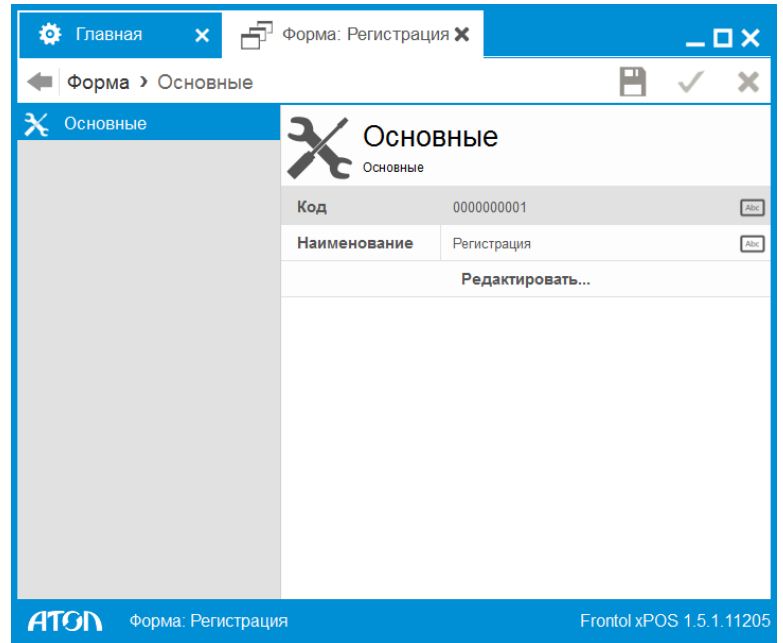

**Код**. Уникальный идентификатор формы.

**Наименование**. Название формы.

При нажатии кнопки «Редактировать» осуществляется переход в утилиту «Редактор макетов». В случае если редактор не установлен или недостаточно свободной памяти для его запуска, программа выдаст соответствующую ошибку.

Подробнее о работе с редактором форм см. в документе «Редактор макетов».

# **6.7. Категория «Журнал»**

ФЕ Главная  $\pmb{\times}$  $\Box$   $\times$  $\blacksquare$ **Kaтeгopии > Журнал**  $\boldsymbol{\times}$ 46 Системные **বিβ** Журнал  $\mathbf X$  Основные Настройки журнала  $\boxed{\Delta a}$ Справочники Значения /ii) ◢ Клавиатура 88  $\boldsymbol{\times}$ Параметры ◢ Экран ❤ Фильтры журнала  $\blacktriangleleft$ Журнал **A** Транзакции 12 Пользователи  $\boldsymbol{G}$  Обмен **Ig** Оборудование ₩ Экспорт/Импорт (1) Информация **ATON** Frontol xPOS 1.5.1.11205

В данной категории представлено 3 справочника:

FxPOS позволяет вести журнал всех действий, выполняемых самой программой и отдельными пользователями (операторами).

### *6.7.1. Справочник «Значения»*

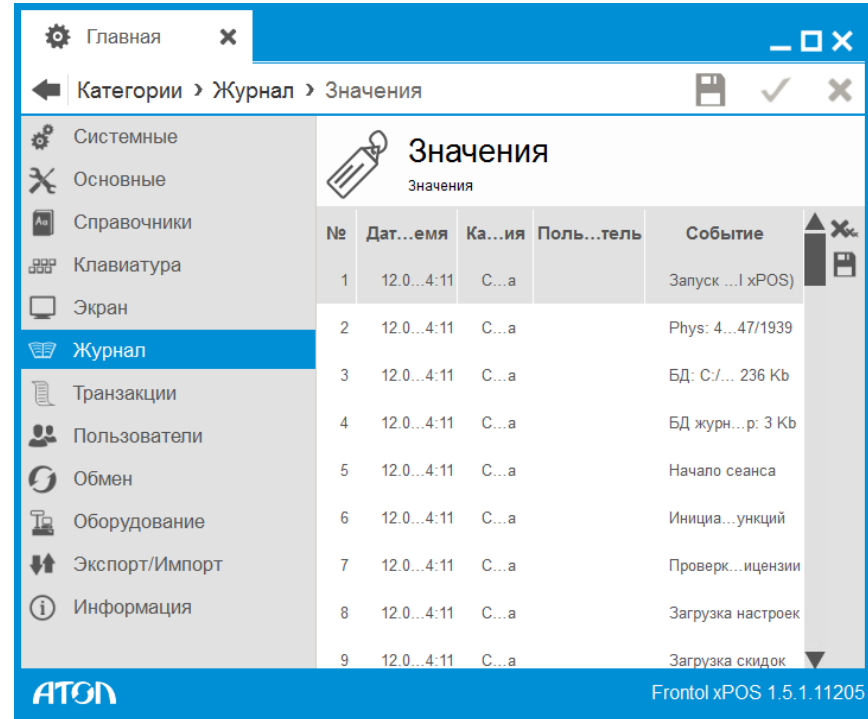

На правой панели отображается журнал операций FxPOS, отфильтрованный по установленным параметрам:

Журнал представляет собой таблицу со следующими столбцами:

- **№** номер записи (действия) в журнале;
- **Дата/время** дата и время выполнения действия;
- **Категория** категория действия (подробнее смотрите в описании фильтра «Категории» на стр. [177\)](#page-176-0);
- **Пользователь** имя пользователя, выполнившего данное действие (подробнее смотрите в описании фильтра «Пользователи» на стр. [178\)](#page-177-0);
- **Событие** выполненное действие (подробнее смотрите в описании фильтра «Функции» на стр. [179\)](#page-178-0).

Назначение кнопок правой панели:

 $\mathsf{x}_c$ – **Удалить все.** Удаление всех событий из базы данных.

– **Сохранить в файл**. Сохранение журнала в текстовый файл.

### *6.7.2. Справочник «Параметры»*

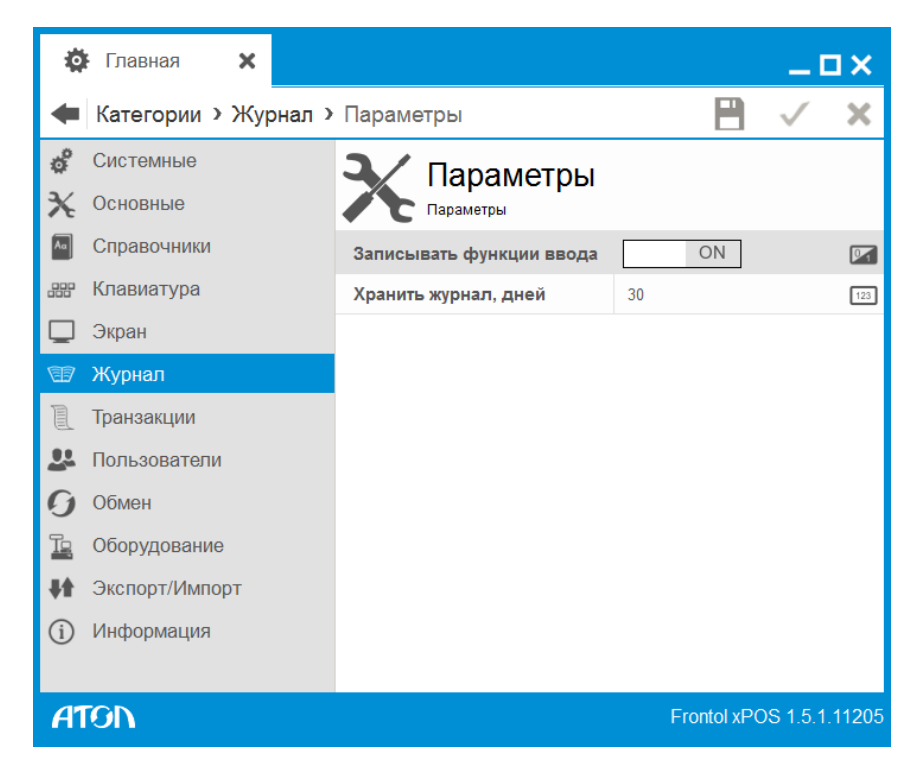

**Записывать функции ввода**. Если установлено значение «ON», то в журнал заносятся вызовы функций ввода (ввод цифр, ввод букв и т.д.).

**Регистрация товара по коду** *123456* **в журнале будет выглядеть следующим образом:** 

**ON: Документ \ Регистрация позиции \ По коду Данные в поле ввода: 123456 OFF:**

**Документ \ Регистрация позиции \ По коду.**

**Хранить журнал, дней**. Срок, в пределах которого осуществляется хранение журнала операций FxPOS. Время хранения журнала следует устанавливать, исходя из того, что средний документ из 10 позиций занимает в журнале 4 КБайт.

### *6.7.3. Справочник «Фильтры журнала»*

Журнал может быть отфильтрован по следующим параметрам:

- Дата и время.
- Категория.
- Пользователи.
- Функции.

### *6.7.3.1. Дата и время*

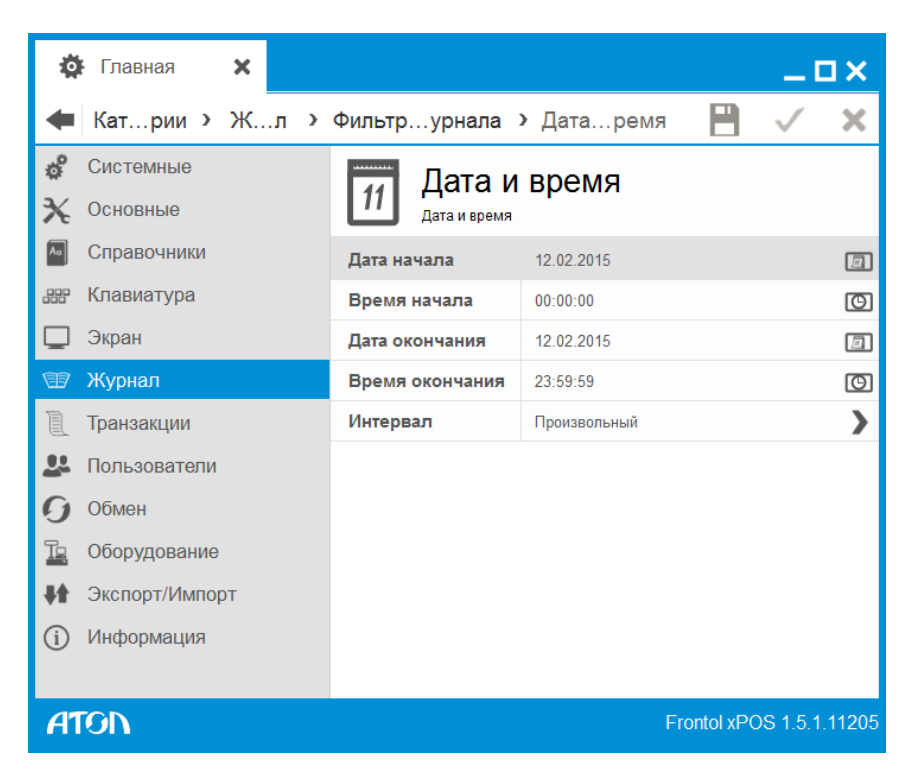

Данная настройка журнала производит его фильтрацию по дате и времени выполнения действия.

**Дата начала**. Дата начала интервала, за который необходимо показать журнал.

**Время начала**. Время начала интервала, за который необходимо показать журнал.

**Дата окончания**. Дата окончания интервала, за который необходимо показать журнал.

**Время окончания**. Время окончания интервала, за который необходимо показать журнал.

<span id="page-176-0"></span>**Интервал**. Фиксированные значения временного интервала. Используется для быстрой настройки прочих полей группы настроек.

### *6.7.3.2. Категория*

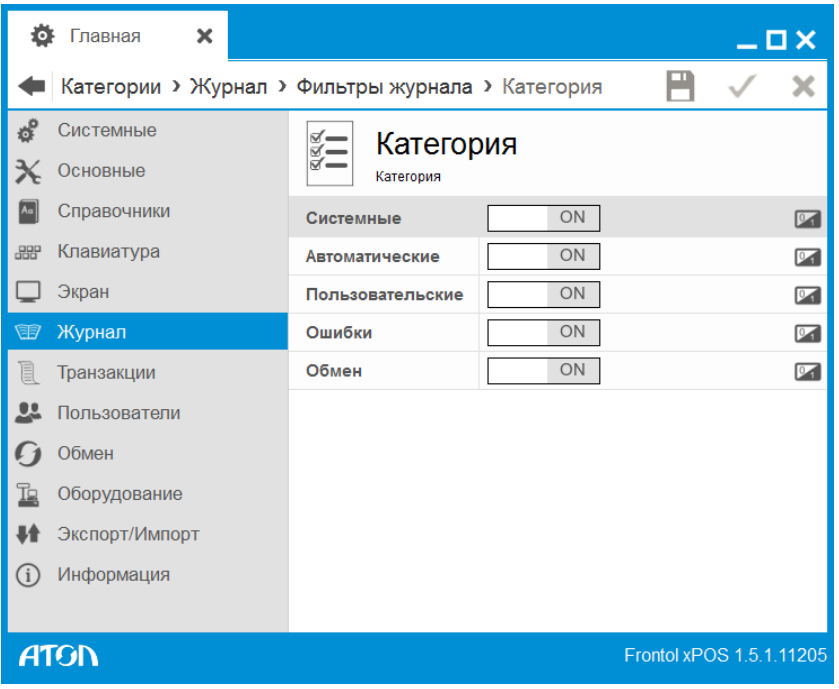

В данном разделе выполняется установка фильтра журнала в зависимости от категорий, к которым относятся действия, выполняемые FxPOS.

**Системные**. Действия, происходящие в FxPOS, но не вызванные непосредственными действиями пользователя (вход/выход из режима «Регистрация», вход/выход в режим «Настройка» и др.). В журнале действия этой категории обозначаются словом «Система».

**Автоматические**. Действия FxPOS, выполняемые автоматически по настроенным администратором алгоритмам (автоматическая блокировка, автоматическое открытие документа продажи и др.). В журнале действия этой категории обозначаются словом «Aвто».

**Пользовательские**. Действия FxPOS, связанные с процессами регистрации, оплаты, снятия отчетов, выполняемые самим оператором (авторизация по паролю, регистрация по коду и др.). В журнале действия этой категории обозначаются словом «Пользователь».

**Ошибки**. Реакция FxPOS на некорректное выполнение действий или действий, запрещенных администратором. В журнале действия этой категории обозначаются словом «Ошибка».

**Обмен**. Реакция FxPOS на некорректное выполнение обмена данными с АСТУ. В журнале действия этой категории обозначаются словом «Обмен».

Чтобы действия FxPOS, входящие в категории из списка, отображались в журнале, необходимо установить значение «ON».

Если все параметры имеют значение «OFF», то в журнале отображаются все действия пользователей вне зависимости от выбранных категорий.

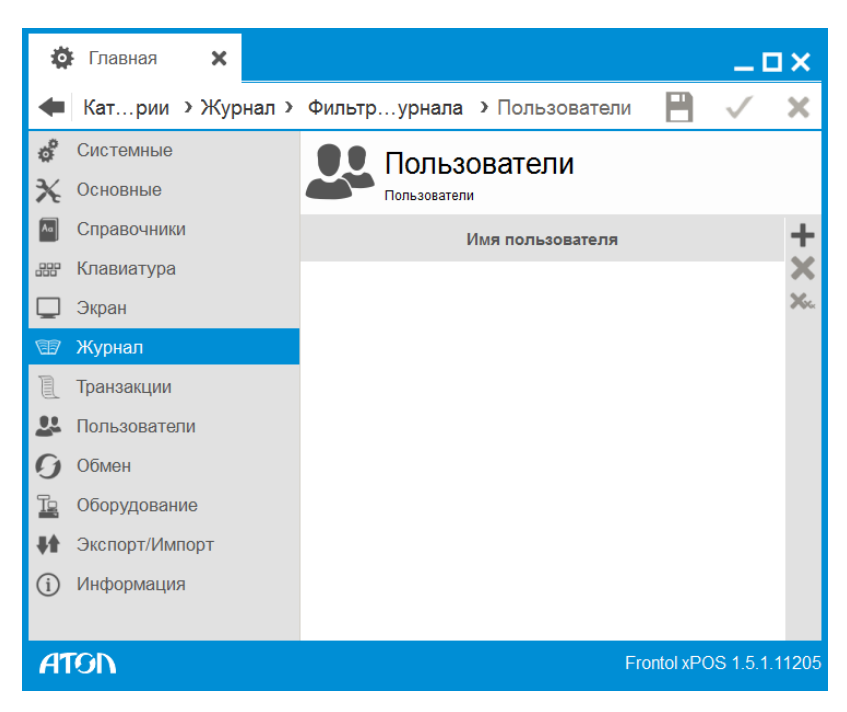

### <span id="page-177-0"></span>*6.7.3.3. Пользователи*

Данная настройка журнала производит его фильтрацию по пользователю, выполнившему действие.

Некоторые действия, производимые до авторизации пользователя, идентифицируются как выполненные без пользователя. В журнале напротив таких действий в колонке «Пользователь» будет пустое значение.

При необходимости отфильтровать журнал по действиям конкретных операторов этих пользователей необходимо добавить в таблицу.

# <span id="page-178-0"></span>*6.7.3.4. Функции*

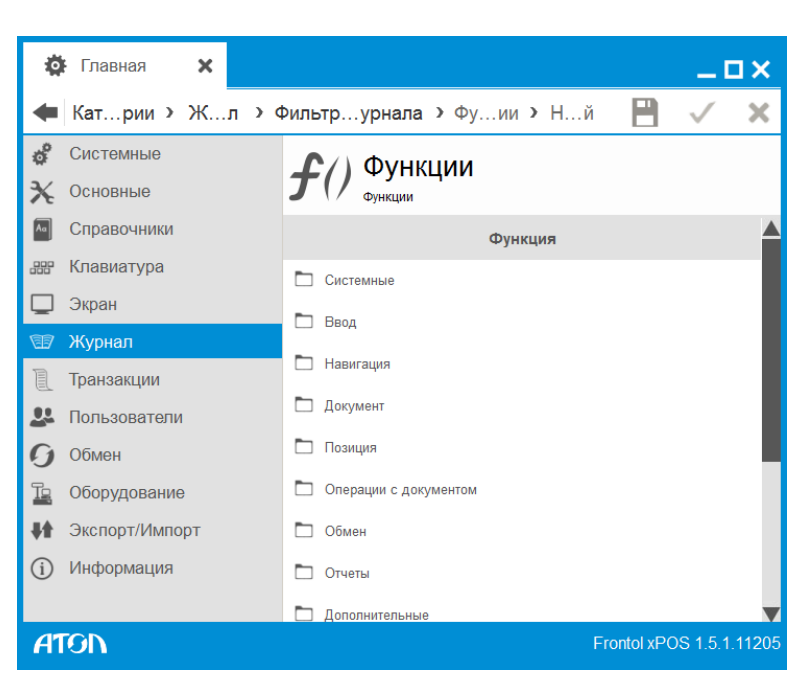

Данная настройка журнала производит фильтрацию по вызываемым функциям.

При необходимости отфильтровать журнал по конкретным функциям эти функции необходимо добавить в таблицу.

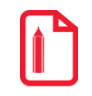

Невозможно произвести фильтрацию по параметру функции.

Подробный список функций представлен в «Приложении 1» на стр. [242.](#page-241-0)

# **6.8. Категория «Транзакции»**

Данная категория содержит 3 справочника:

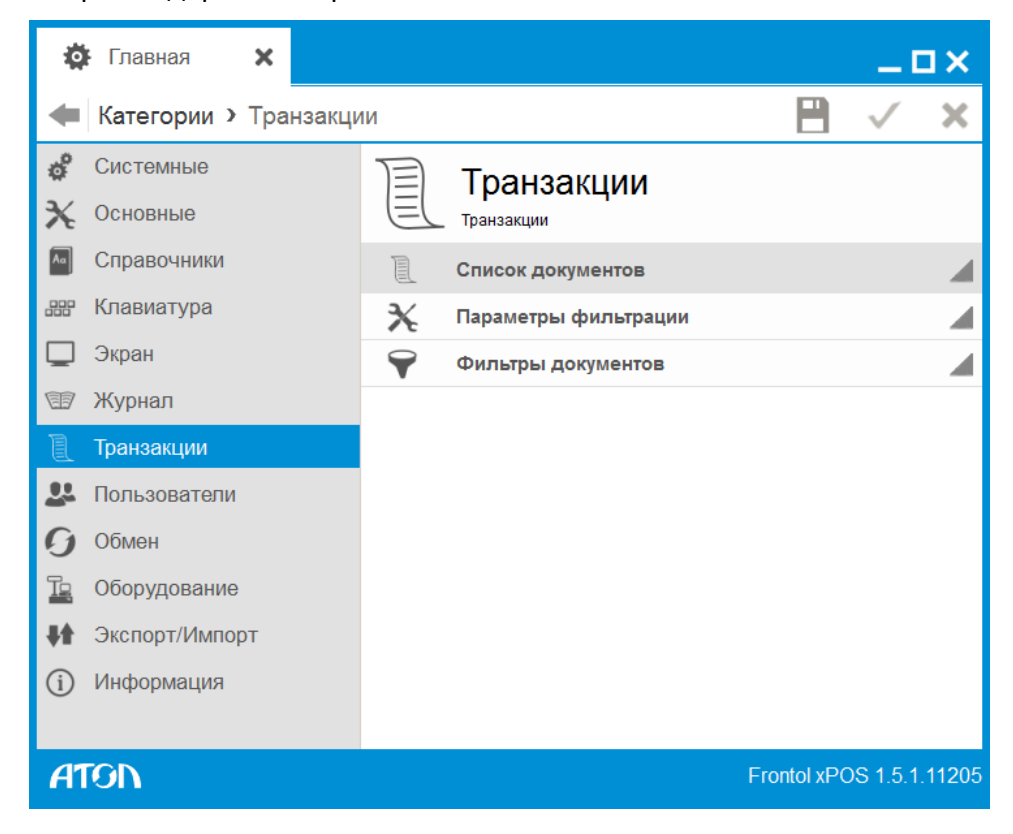

*6.8.1. Справочник «Список документов»*

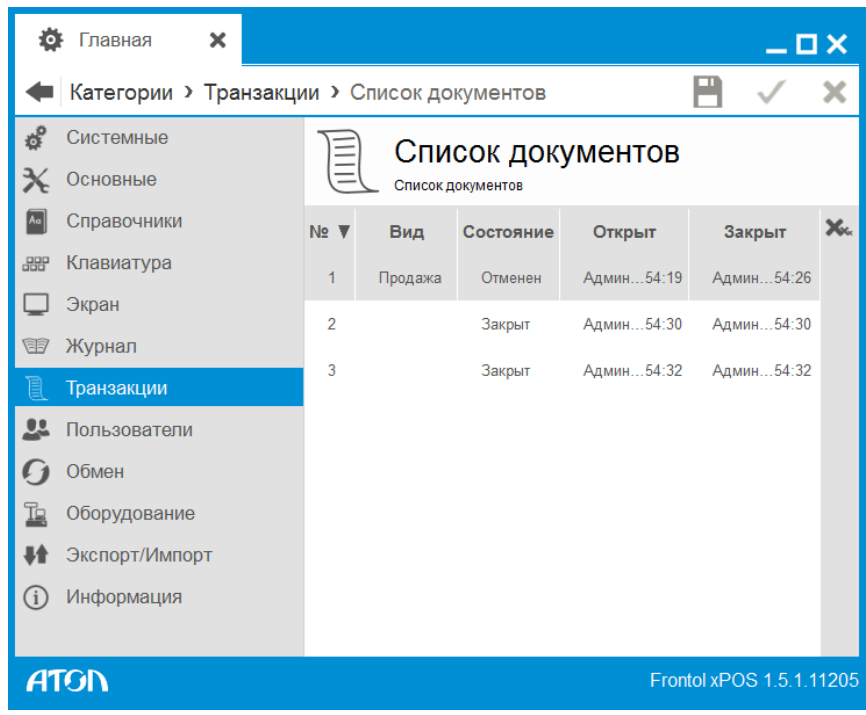
Все операции, проведенные на рабочем месте и необходимые для ведения автоматизированного товароучета, записываются в таблицу документов.

При необходимости содержимое данной таблицы можно очистить с помощью кнопки  $\mathbb{X}_k$ Сортировка списка осуществляется только по номеру документа.

Просмотр транзакций документа осуществляется путём двойного нажатия левой кнопкой мыши по строке с требуемым для просмотра документом.

#### *6.8.1.1. Вкладка «Документ»*

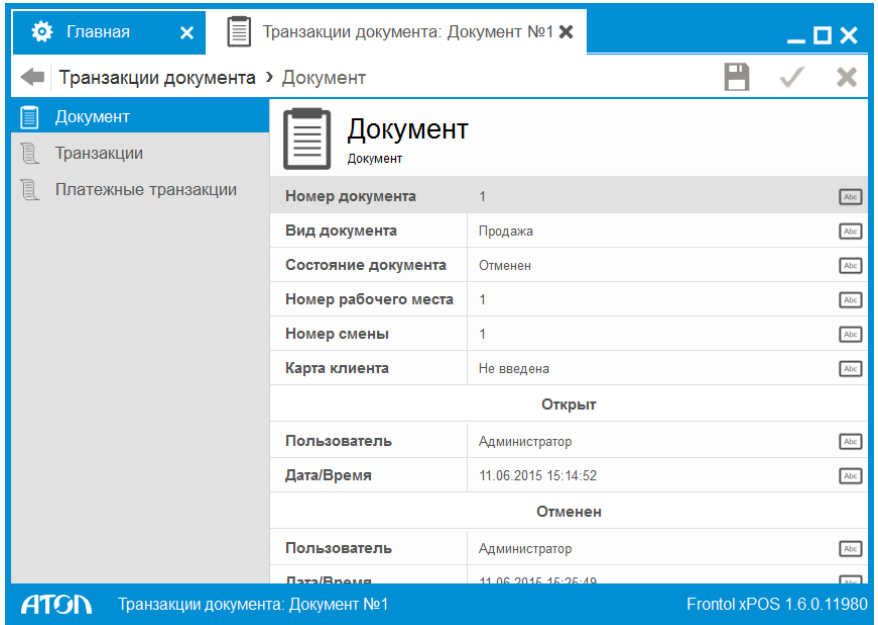

Во вкладке «Документ» отображается информация о документе: его номер, вид, номер рабочего места, номер смены, номер карты, если была введена, а также пользователь, совершивший открытие/отмену данного документа, и дата и время открытия/отмены документа.

## *6.8.1.2. Вкладка «Транзакции»*

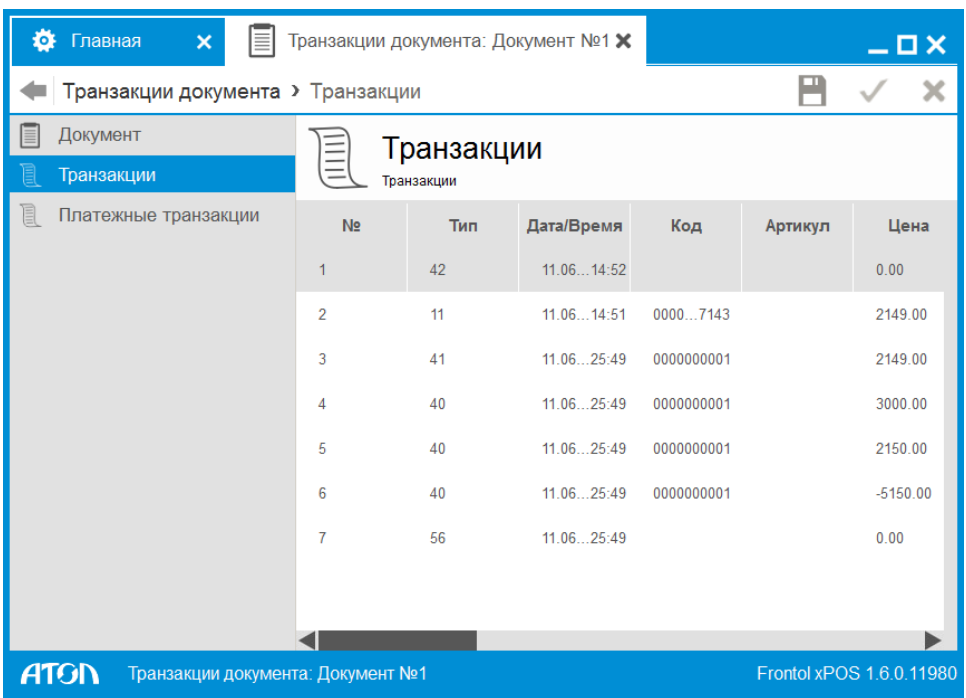

Для подробного описания типов транзакций смотрите документ «Руководство интегратора».

#### *6.8.1.3. Вкладка «Платежные транзакции»*

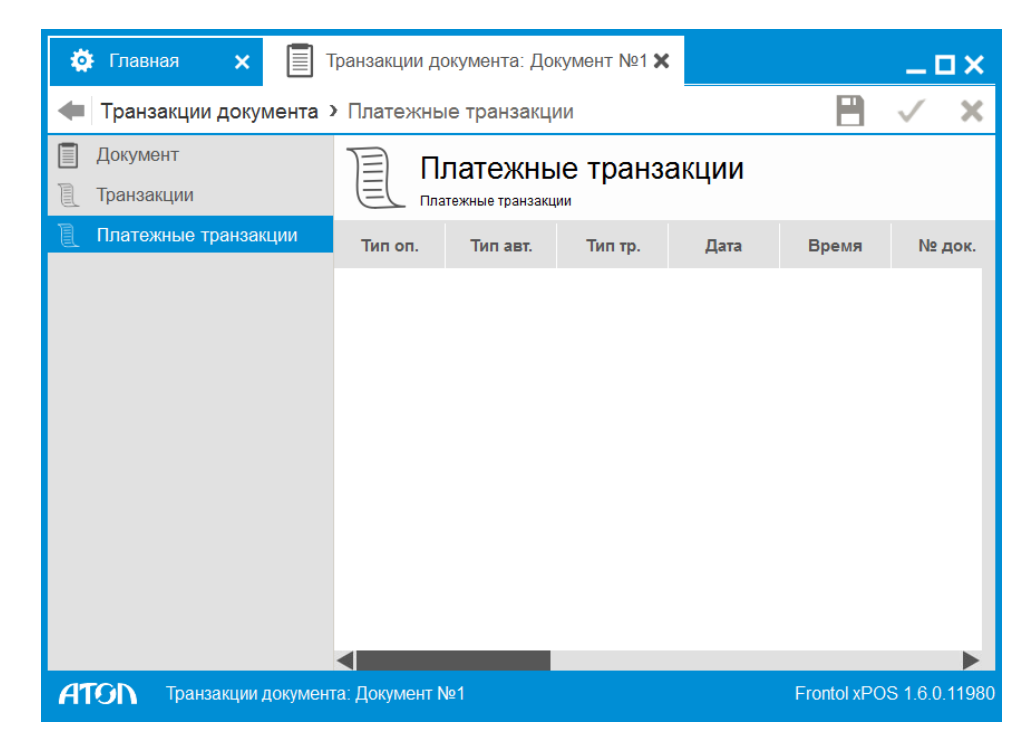

На вкладке выводится информация о платежных транзакциях. Для подробного описания типов транзакций смотрите документ «Руководство интегратора».

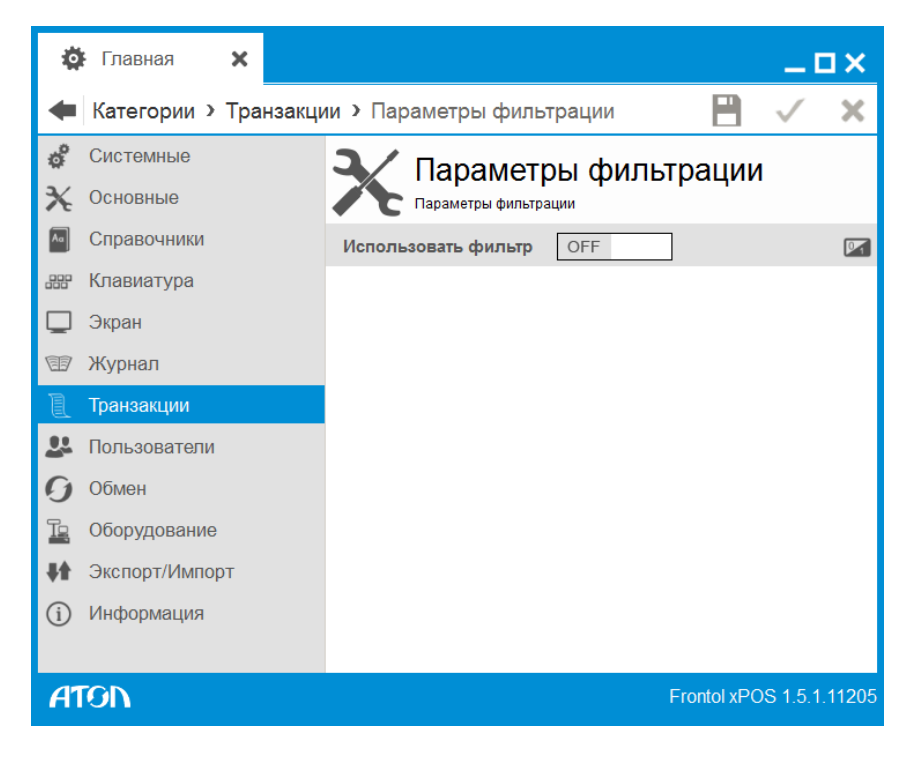

#### *6.8.2. Справочник «Параметры фильтрации»*

**Использовать фильтр.** При установленном значении «ON» вывод списка документов осуществляется в соответствии с выбранными в справочнике «Фильтры документов» фильтрами.

#### *6.8.3. Справочник «Фильтры документов»*

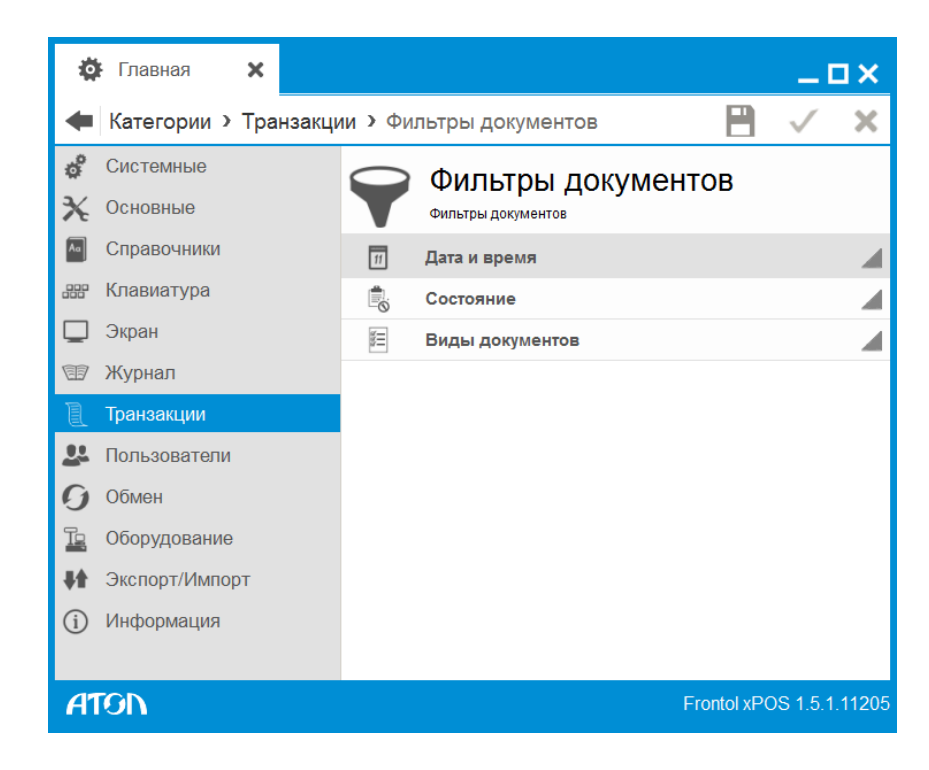

Фильтрация списка документов (если в поле «Использовать фильтр» установлено значение «ON») может осуществляться по дате и времени, состоянию и видам документов.

## *6.8.3.1. Дата и время*

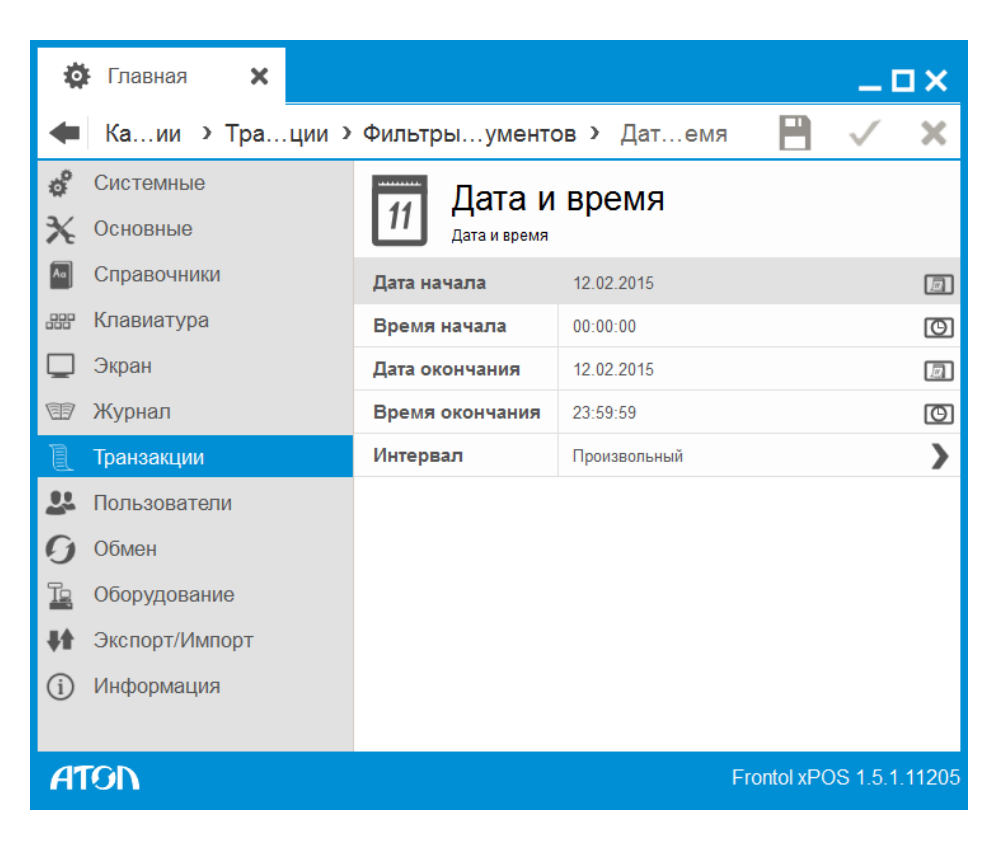

Данная настройка списка документов производит его фильтрацию по дате и времени работы с документом.

**Дата начала**. Дата начала интервала, за который необходимо показать список.

**Время начала**. Время начала интервала, за который необходимо показать список.

**Дата окончания**. Дата окончания интервала, за который необходимо показать список.

**Время окончания**. Время окончания интервала, за который необходимо показать список.

**Интервал**. Фиксированные значения временного интервала. Используется для быстрой настройки прочих полей группы настроек.

## *6.8.3.2. Состояние*

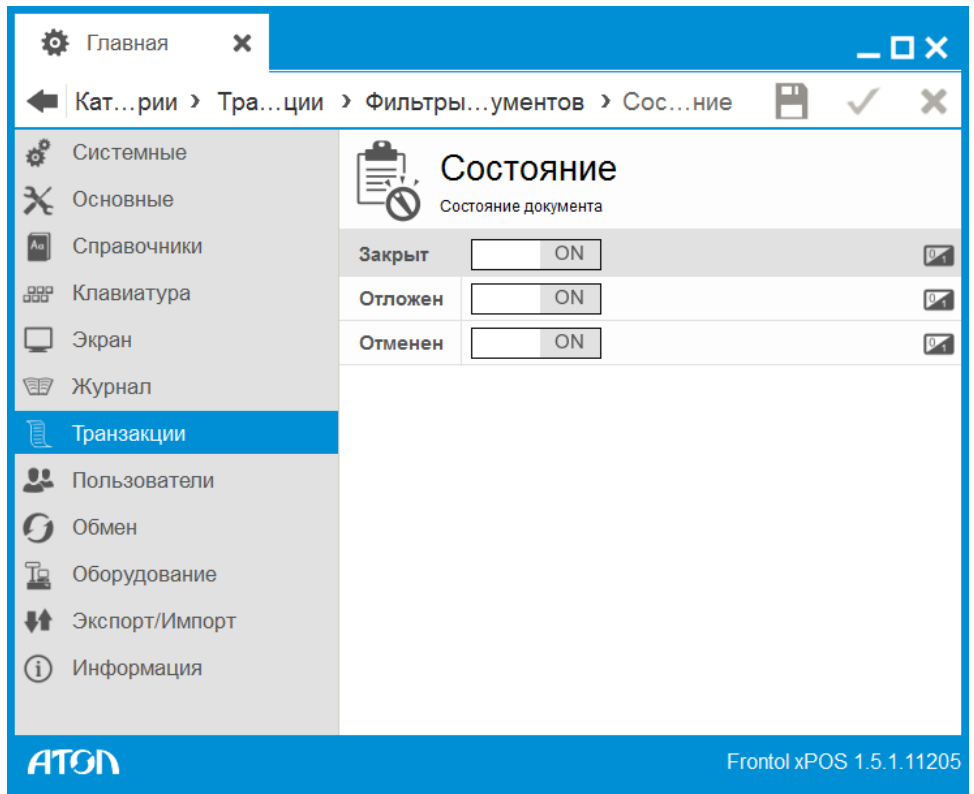

Список документов FxPOS можно отфильтровать по одному состоянию или их комбинации.

Чтобы документы, состояние которых соответствует значениям данного списка, отображались в списке документов, следует в необходимых полях установить значение «ON».

Если все параметры имеют значение «OFF», то в списке документов отображаются все документы вне зависимости от выбранного состояния.

#### *6.8.3.3. Виды документов*

Данная настройка списка производит его фильтрацию по видам документов, добавление которых осуществляется из справочника «Виды документов» (раздел [6.4.5.1](#page-134-0) на стр. [135\)](#page-134-0).

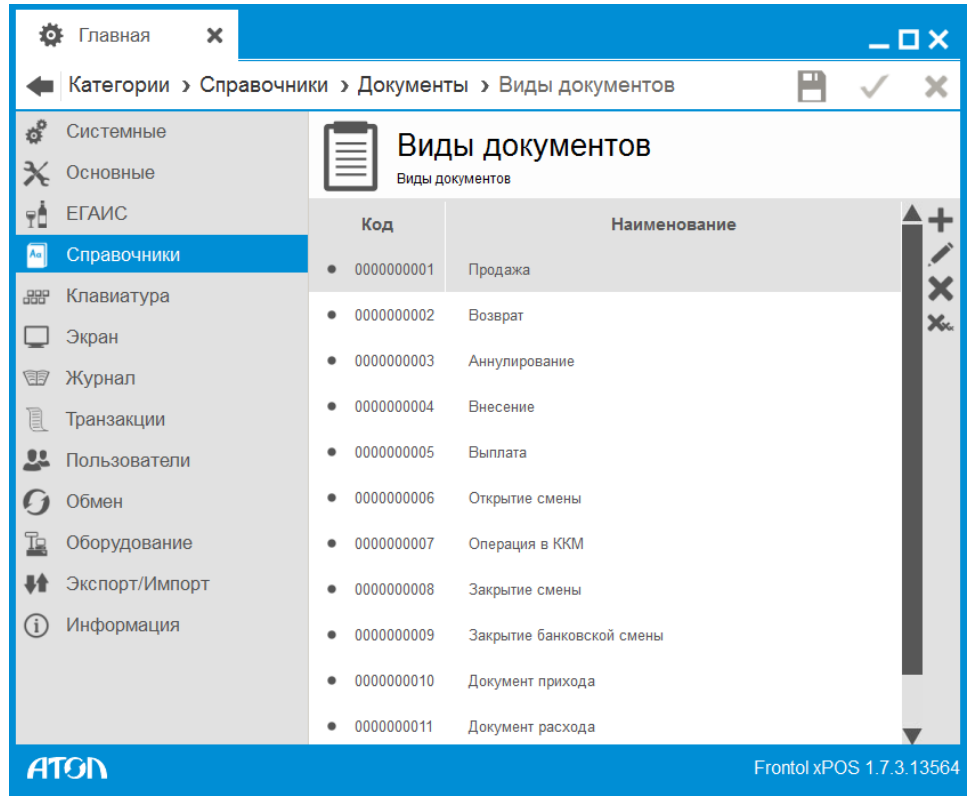

# **6.9. Категория «Пользователи»**

Данная категория служит для настройки пользователей FxPOS и для назначения им соответствующих профилей (прав доступа) к тем или иным функциям программы.

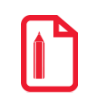

#### st **Справочник пользователей может быть загружен из АСТУ.**

FxPOS поддерживает работу неограниченного количества пользователей и профилей. Права пользователя определяются его принадлежностью к тому или иному профилю.

Для запуска FxPOS необходимо наличие хотя бы одного профиля с правом настройки и хотя бы одного пользователя с таким профилем. Если при запуске ни одного пользователя не будет обнаружено, программа выдаст ошибку и приложение не запустится. Рекомендуемое разбиение на профили приведено в «Приложении 2» на стр.[255.](#page-254-0)

Идентификация пользователя может производиться:

- по паролю;
- по магнитной карте;
- по штрихкоду;
- по механическому ключу.

По умолчанию в пустой БД создан пользователь «Администратор», обладающий всеми без исключения правами.

Категория содержит 3 справочника:

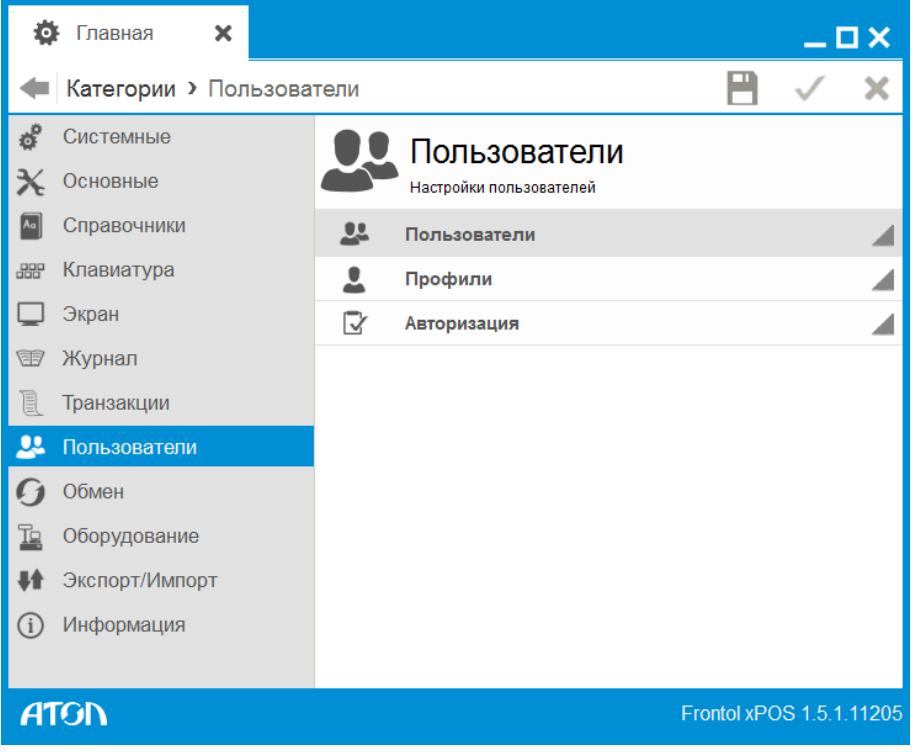

## *6.9.1. Справочник «Пользователи»*

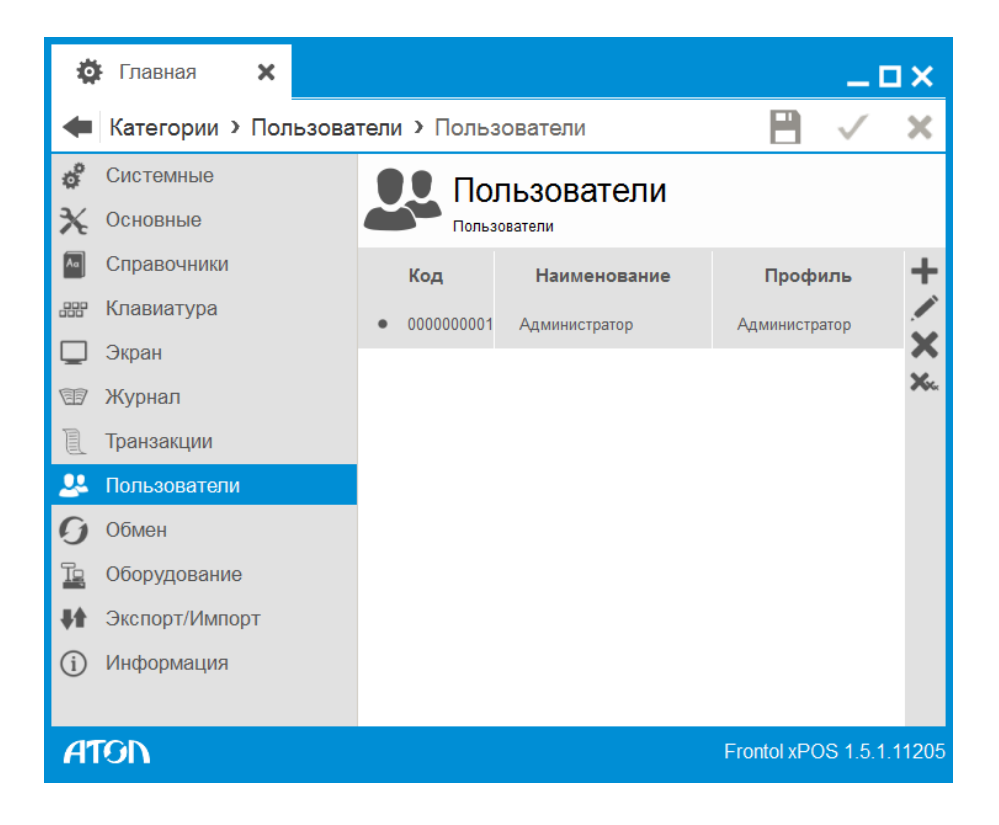

Для создания нового пользователя необходимо нажать **. Откроется карточка создания** нового пользователя:

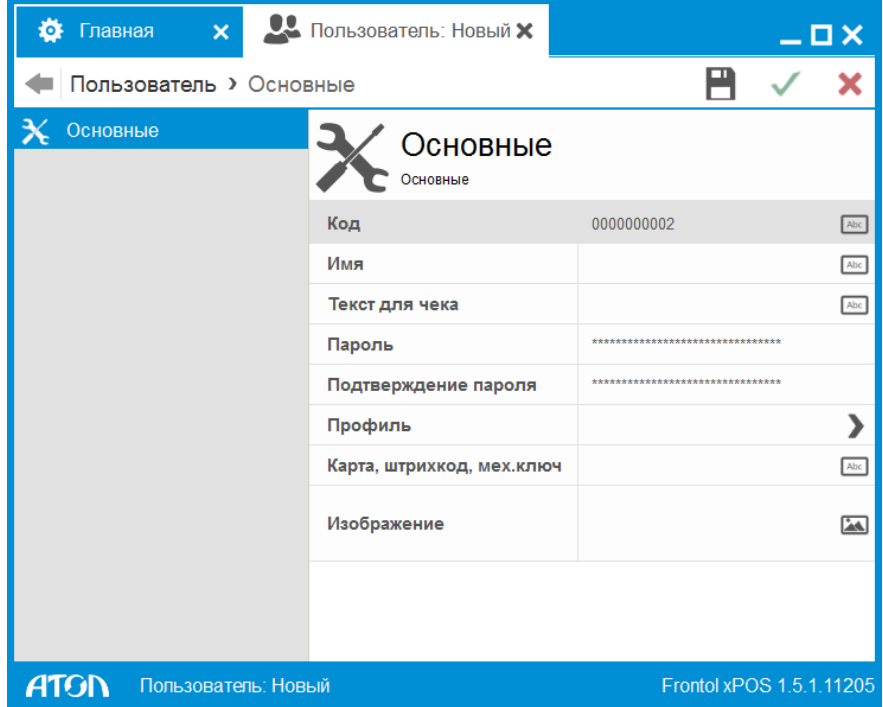

**Код.** Код пользователя.

**Имя.** Имя пользователя, предназначенное для удобства визуального выбора.

**Текст для чека**. Текст, который будет печататься на чеке.

**Пароль**. Пароль пользователя.

**Подтверждение пароля**. Подтверждение введённого пароля. При попытке сохранить неверно введённый пароль программа выдаст соответствующее сообщение об ошибке.

**Профиль.** Выбор необходимого профиля из справочника «Профили» (см. раздел «Справочник «Профили»).

**Карта, штрихкод, мех.ключ.** Ввод значения в соответствии со способом авторизации, настраиваемом в справочнике «Авторизация». Если используется авторизация при помощи считывателя магнитных карт, сканера штрихкода или механического ключа, в данное поле необходимо указать соответственно значение карты, штрихкода или код механического ключа пользователя.

**Изображение**. Позволяет загрузить картинку формата PNG, BMP, JPEG, GIF, TIFF, ICO.

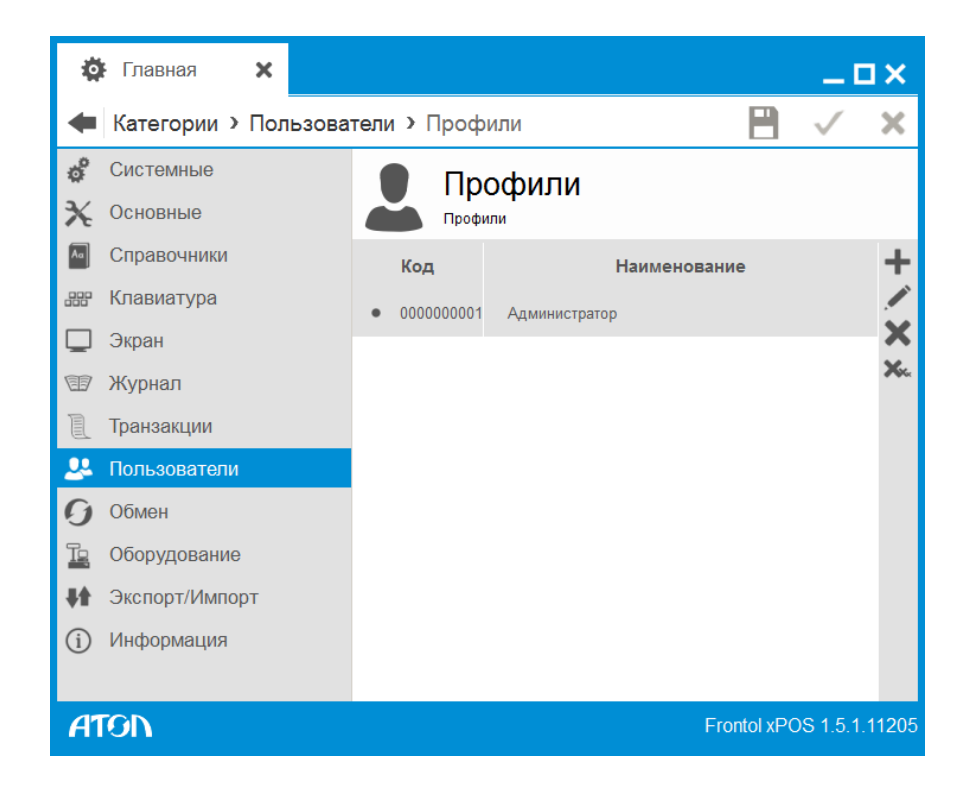

*6.9.2. Справочник «Профили»*

Справочник содержит профили пользователей. Карточка профиля состоит из вкладок «Основные», «Права пользователя» и «Дополнительные отчеты».

## *6.9.2.1. Вкладка «Основные»*

Для создания нового профиля необходимо нажать . Откроется карточка создания нового профиля:

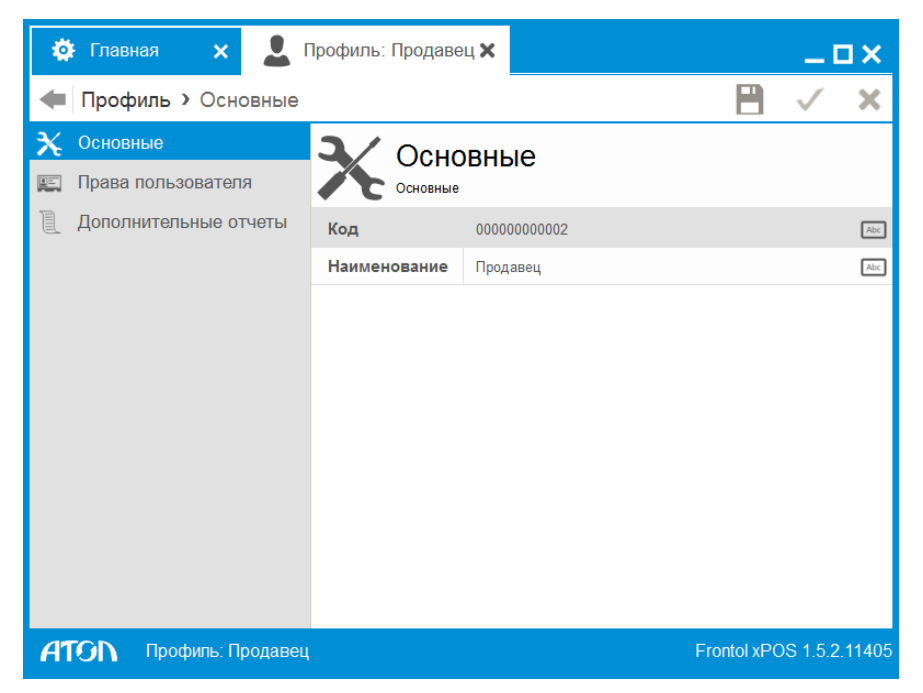

Следует указать наименование профиля для удобства визуального выбора.

#### *6.9.2.2. Вкладка «Права пользователя»*

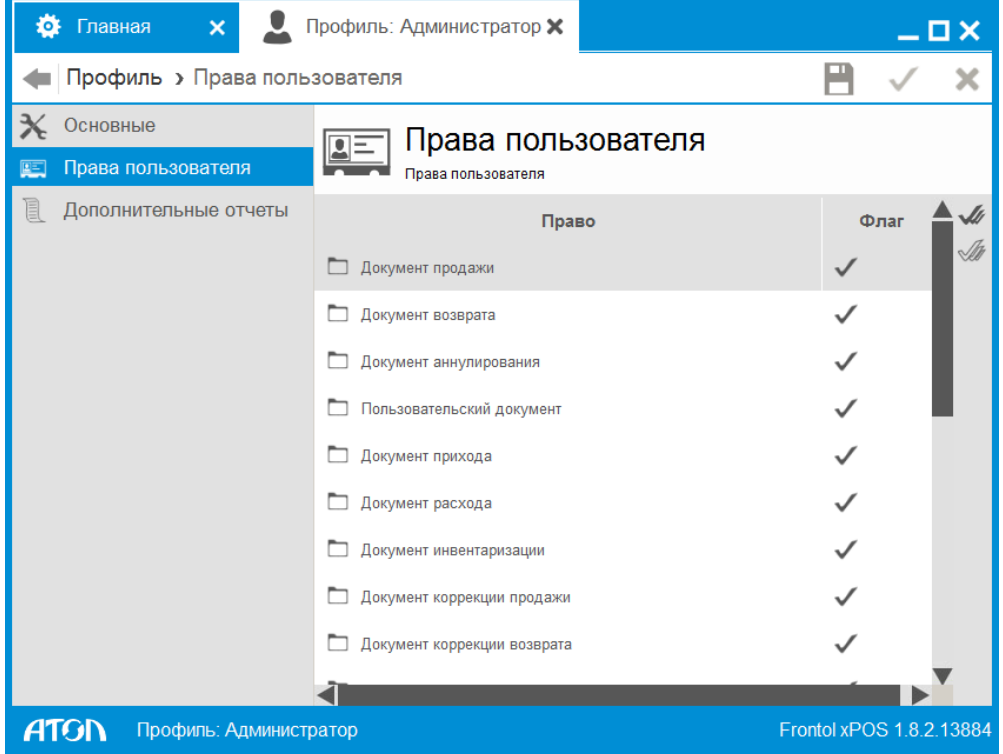

Для определения прав профиля необходимо нажатием левой кнопкой мыши возвести флаги напротив прав, назначаемых данному профилю. Для того чтобы возвести/снять все флаги, необходимо нажать  $\mathcal{M}/\mathcal{M}$  соответственно.

Среди многообразия прав пользователей FxPOS есть права, которые требуют дополнительного описания:

- **Права\Документ вскрытия тары.** 
	- Документ вскрытия тары \ Открытие нового разрешает открытие документа с операцией "Вскрытие тары"
	- Документ вскрытия тары \ Закрытие разрешает закрытие документа с операцией "Вскрытие тары"
- **Права\ЕГАИС.**
	- Работа с документами ЕГАИС разрешает работу с документами ЕГАИС.
- **Права\Системные\Разблокировка при блокировке другим пользователем.** Пользователь с данным правом может разблокировать приложение, заблокированное другим пользователем.
- **Права\Системные\Выход в ОС.** Право не влияет на возможность свернуть приложение.
- **Права\Общие действия над документами \Превышение максимальной суммы документа или оплаты для финансовых операций.** Пользователь с данным правом может

закрыть документ на сумму, превышающую значение поля «Макс. сумма документа и сумма оплаты» (см. стр. [87\)](#page-86-0).

- **Права\Операции с документом\Восстановление отмененного.** Пользователь с данным правом может восстанавливать отмененный документ для его редактирования и последующего закрытия.
- **Права\Общие действия над документами\Отмена без наличия платежей.** Пользователь с данным правом может отменить документ, только если в нем отсутствуют операции оплаты.
- **Права\Общие действия над документами \Отмена при наличии платежей.** Пользователь с данным правом может отменить документ, в котором были выполнены операции оплаты.

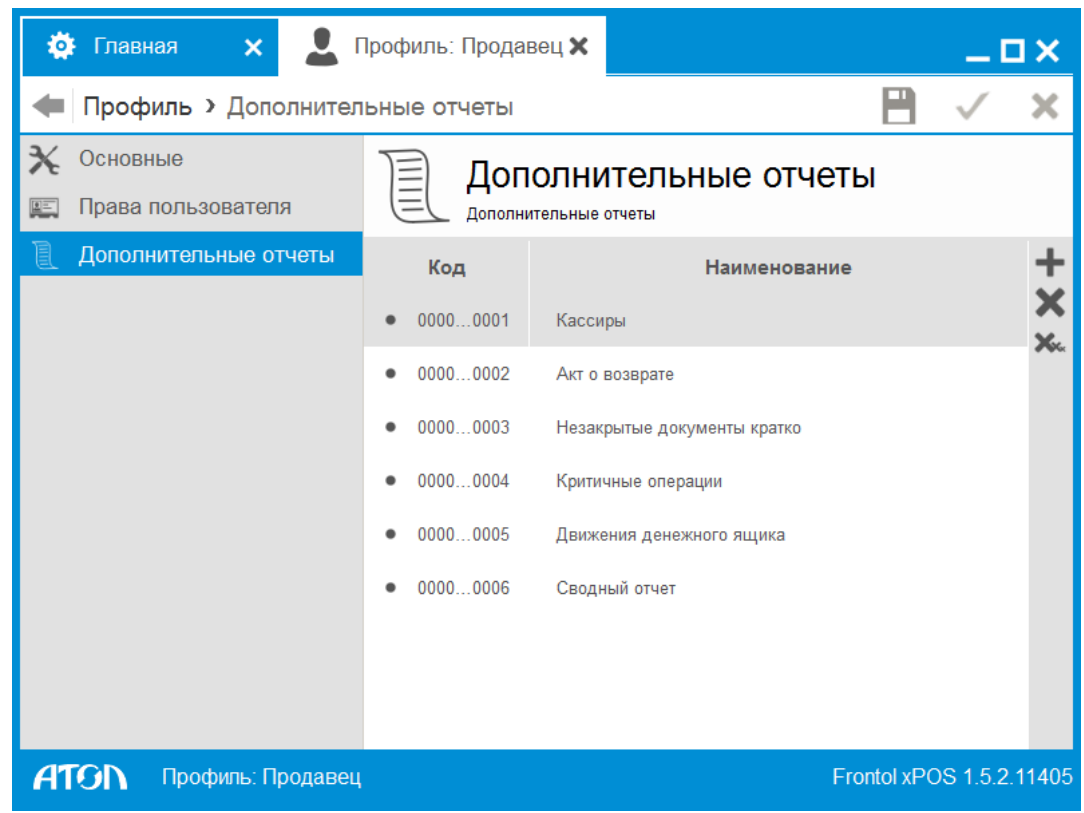

#### *6.9.2.3. Вкладка «Дополнительные отчеты»*

Вкладка позволяет настроить права на снятие дополнительных отчетов. Для добавления права на снятие отчета необходимо нажать ...

#### *6.9.3. Справочник «Авторизация»*

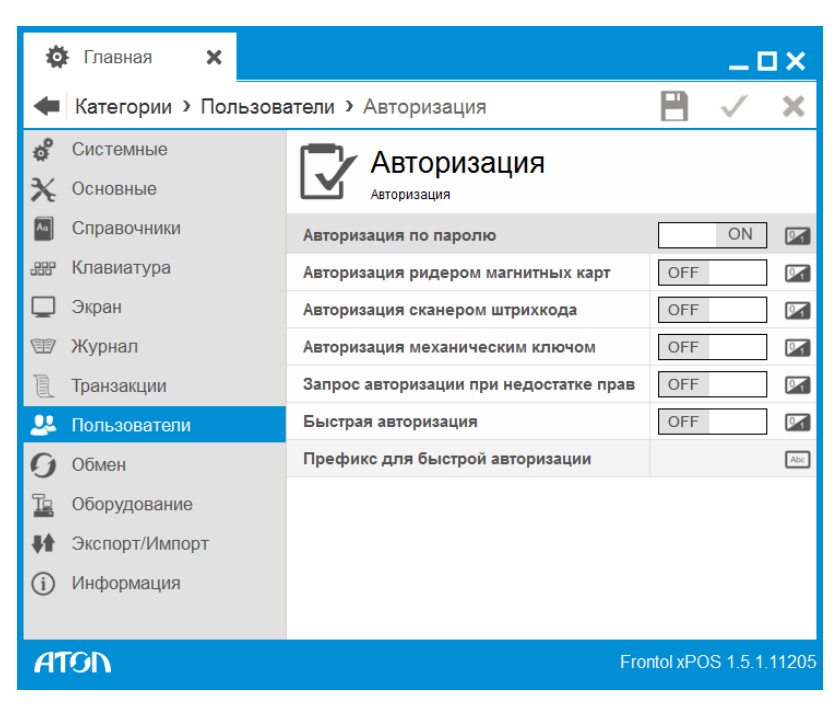

В данном справочнике осуществляется настройка способов авторизации доступа к FxPOS. Если ни одно поле данной группы настроек не содержит значение «ON», то при загрузке FxPOS авторизоваться сможет только пользователь с правами на вход в режим настройки. Если такого пользователя нет, программа выдаст ошибку.

**Авторизация по паролю**. Если в этом поле установлено значение «ON», то доступна авторизация по паролю.

**Авторизация ридером магнитных карт**. При установленном значении «ON» доступна авторизация при помощи считывателя магнитных карт (о настройке устройств ввода см. стр. [219\)](#page-218-0).

**Авторизация сканером штрихкода.** При установленном значении «ON» доступна авторизация при помощи сканера штрихкода.

**Авторизация механическим ключом**. При установленном значении «ON» доступна авторизация при помощи механического ключа.

**Запрос авторизации при недостатке прав**. Если в поле установлено значение «ON», при вызове запрещенной в профиле авторизованного пользователя функции появляется окно авторизации. После успешной авторизации и выполнении вызываемой функции авторизованным снова станет пользователь, вызвавший функцию, но не имевший права на ее выполнение. При попытке авторизации пользователем с отсутствием права на выполнение вызываемой функции выводится сообщение о недостатке прав на выполнение операции.

**Быстрая авторизация.** Данная настройка используется в приложении кассира FxPOS для быстрой смены пользователя без вызова окна авторизации и актуальна для следующих способов авторизации:

- авторизация ридером магнитных карт;
- авторизация сканером штрихкода;
- авторизация механическим ключом.

Если в поле установлено значение «ON», при считывании карты или ШК, предназначенного для авторизации, осуществляется проверка значений поля «Префикс для быстрой авторизации». Если префикс считанной карты или ШК совпадает со значением поля, произойдет смена пользователя.

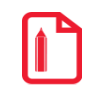

**Если в полях «Быстрая авторизация» и «Быстрый ввод карты клиента» установлено значение «OFF», считывание ШК в режиме регистрации приведёт к попытке регистрации товара.**

**При совпадении префиксов считанного ШК товара или ШК/карты и быстрой авторизации приоритет будет у префикса для быстрой авторизации.**

**Префикс для быстрой авторизации.** Указание значений префиксов для быстрой авторизации через символ «|». Поле активно, если значение настройки поля «Быстрая авторизация» – «ON».

# **6.10. Категория «Обмен»**

Данная категория позволяет настроить параметры обмена данными с АСТУ и Frontol Manager. Обмен данными осуществляется в фоновом режиме, при этом можно продолжать работу с программой в процессе загрузки (выгрузки) данных, даже если процесс загрузки (выгрузки) еще не завершился.

Если при вызове функции загрузки (выгрузки) данных будет найдено несколько заданий для обмена, кассиру будет предоставлен выбор.

> **После изменения настроек обмена необходимо перезапустить сервис обмена (это можно сделать с помощью утилиты «Менеджер БД» или через «Диспетчер задач Windows»), только после этого изменения вступят в силу.**

Категория содержит 2 справочника:

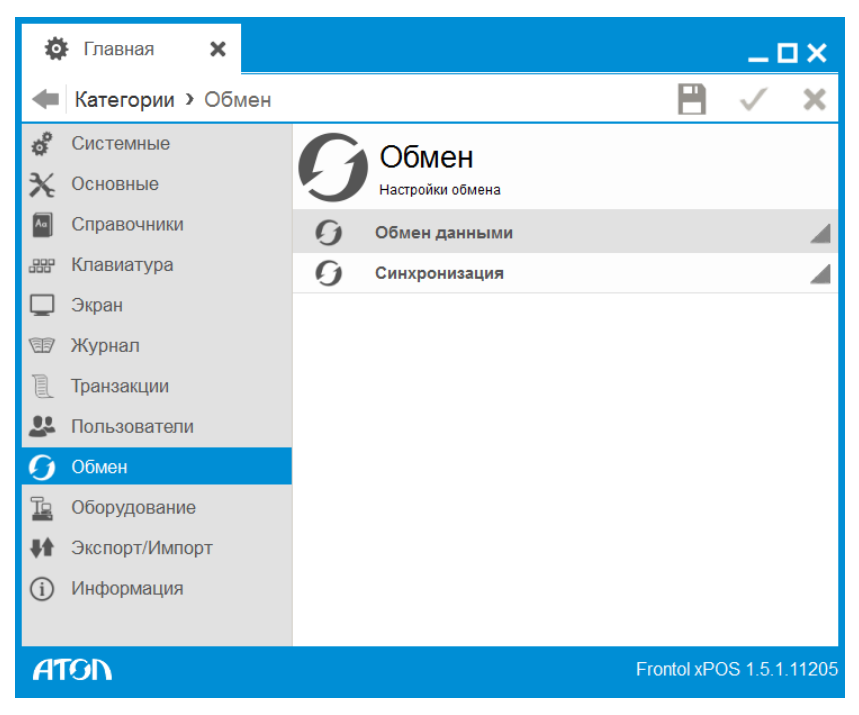

#### *6.10.1. Справочник «Обмен данными»*

В справочнике осуществляется настройка плана и каналов обмена.

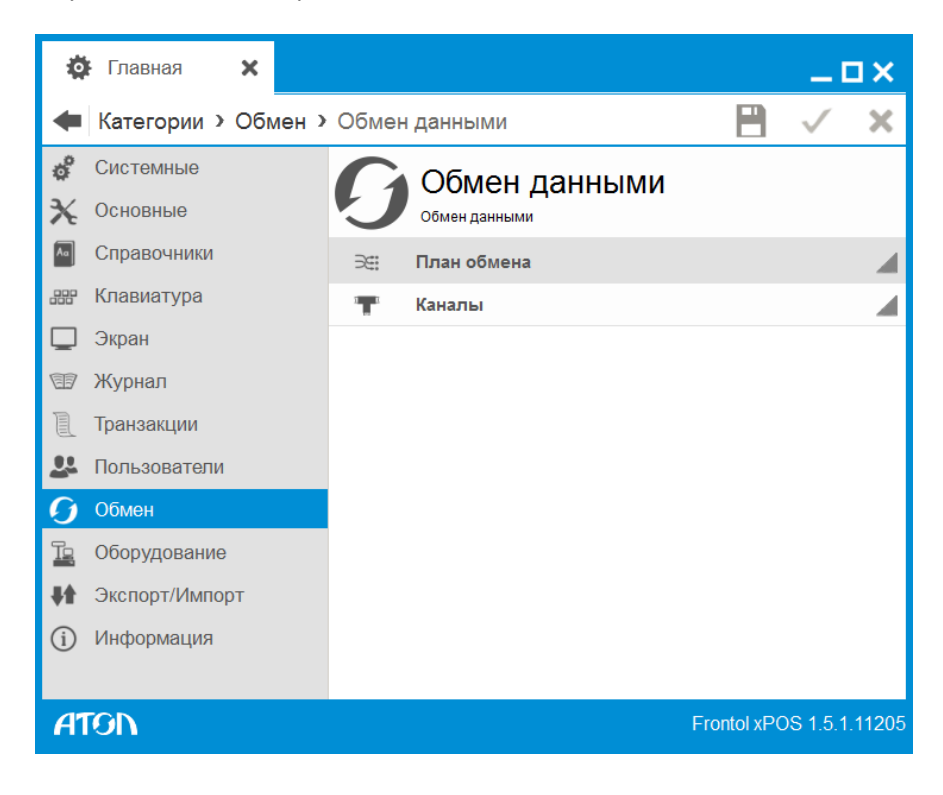

*6.10.1.1. Справочник «План обмена»*

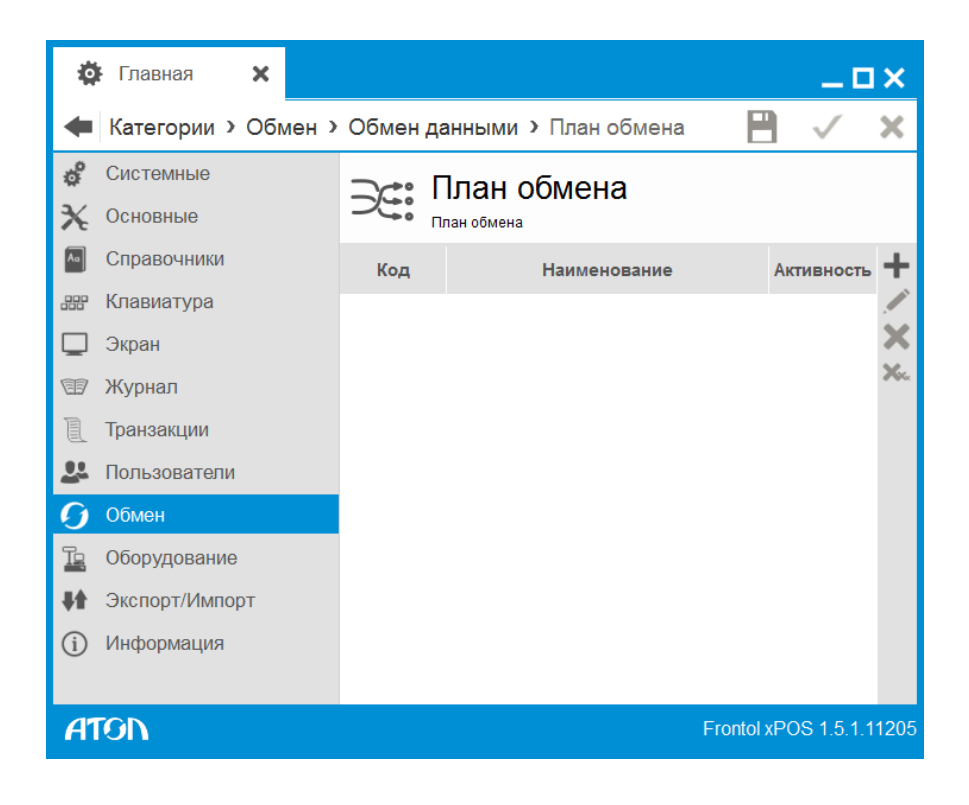

| Ö<br>Главная<br>$\mathsf{x}$          | Э∈: Задание: Новый Х        | _o×                               |
|---------------------------------------|-----------------------------|-----------------------------------|
| Задание > Основные                    |                             | 冎                                 |
| Основные                              | Основные                    |                                   |
| $\frac{a}{\sqrt{1+\log a}}$<br>Формат | Основные                    |                                   |
| Каналы                                | Код                         | 0000000001<br>$_{\rm Abc}$        |
|                                       | Наименование                | $\mathsf{Abc}\xspace$             |
|                                       | Активен                     | OFF<br>$\mathbb{Z}$               |
|                                       | Тип обмена                  | $\overline{\mathbf{y}}$<br>Ручной |
|                                       | Период выполнения, сек      | 60<br>$123$                       |
|                                       | Диапазон выгрузки           | $\overline{\mathbf{y}}$<br>Новое  |
|                                       | Выгрузка при закрытии смены | OFF<br>$\overline{2}$             |
|                                       |                             |                                   |
|                                       |                             |                                   |
|                                       |                             |                                   |
|                                       |                             |                                   |
| <b>ATGN</b><br>Задание: Новый         |                             | Frontol xPOS 1.5.1.11205          |

<span id="page-194-0"></span>*Задание. Вкладка «Основные»*

**Код.** Код плана обмена.

**Наименование.** Наименование плана обмена.

**Активен.** Если значение настройки «ON», данный план будет использоваться для обмена.

**Тип обмена.** Данная настройка может принимать следующие значения:

- Ручной. Обмен производится с участием оператора.
- Автоматический. Обмен производится без участия оператора, если получен файлфлаг.

При использовании автоматического обмена данными FxPOS каждый определенный интервал времени (настраивается в поле «Период выполнения, сек») проверяет наличие следующих файл-флагов:

- файл-флаг загрузки;
- файл-флаг выгрузки.

При нахождении файл-флага выполняется указанное в нем действие.

**Период выполнения, сек**. Период проверки наличия файл-флагов при использовании автоматического обмена данными. Поле активно, если значение настройки поля «Тип обмена» – «ON».

Если каталог находится на временно недоступном сетевом ресурсе (например, на перегружаемом в данный момент сервере), то для восстановления нормального режима работы можно произвести завершение сеанса или выполнить ручной обмен данными.

Если в течение времени, заданного в поле «Период выполнения, сек», указанный каталог станет снова доступен, FxPOS самостоятельно выйдет из автономного режима.

**Диапазон выгрузки**. Поле активно, если значение настройки поля «Выгрузка при закрытии смены» – «ON». Настройка служит только для автоматического обмена данными и может принимать следующие значения:

- новое;
- последняя смена;
- текущая смена;
- все.

**Выгрузка при закрытии смены.** Если значение настройки «ON», при закрытии смены будет производиться выгрузка данных из FxPOS. Диапазон выгрузки регулируется настройками категории «Основные/Закрытие смены» (см. стр. [94\)](#page-93-0).

*Задание. Вкладка «Формат»*

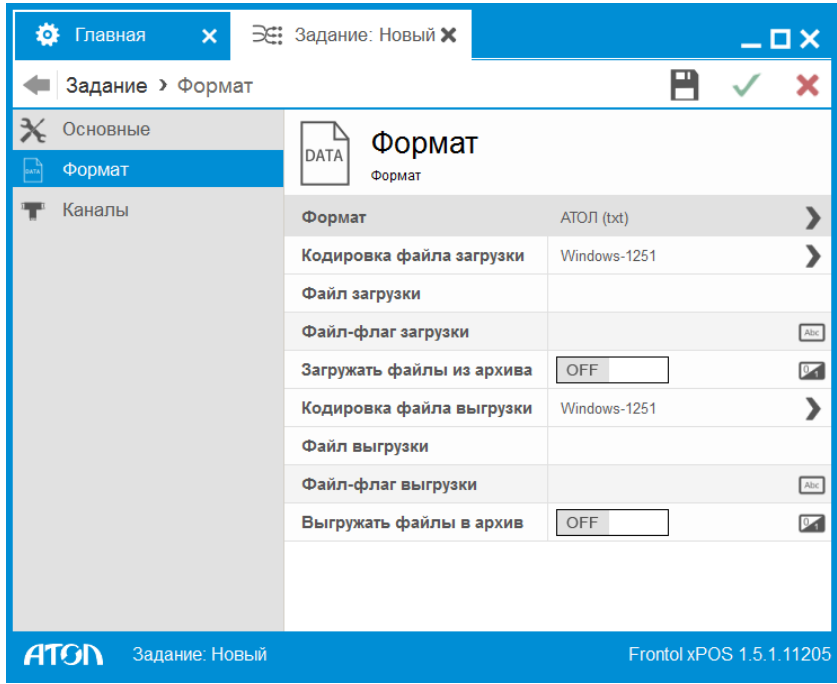

**Формат.** Выбор формата обмена данными между FxPOS и АСТУ:

- $ATOJ (txt).$
- АСТОР 1.3.

**Кодировка файла загрузки.** Кодировка, в которой будет написан текст файла загрузки. Поддерживаются следующие кодировки: UTF-8, Windows 1251, UTF-16BE, UTF-16LE.

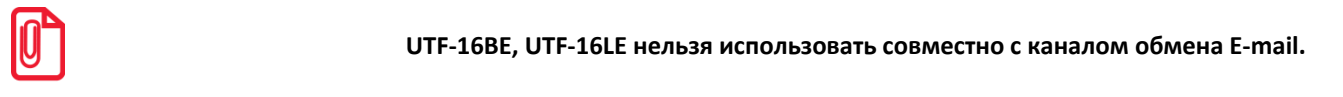

**Файл загрузки**. Имя файла загрузки справочников. Поле является обязательным для заполнения, если во вкладке «Каналы» в задании для обмена указан входящий канал (см. ниже).

Имя файла можно указать не только полностью, но и с помощью масок, используя символы «**\***» и «**?**». Символ «**\***» заменяет произвольное количество символов, а символ «**?**» – наличие или отсутствие одного символа. Если файлов, удовлетворяющих маске, несколько, их загрузка осуществляется последовательно в соответствии с их именами.

**Если в качестве имени файла указать «Frontol???.\*», то загружаться будут все файлы, имя которых начинается с Frontol, после чего идут не более 3 символов, а расширение произвольно.**

**Файл-флаг загрузки**. Имя файл-флага загрузки (о файл-флагах см. стр. [195\)](#page-194-0). Поле активно, если выбран автоматический тип обмена (Задание. Вкладка «Основные»).

**Загружать файлы из архива.** Если в поле стоит значение «ON», тогда загрузка данных происходит из файла с расширением \*.zip с именем, указанным в поле «Файл загрузки». Имя самого файла в архиве также будет соответствовать полю «Файл загрузки». Логика работы с файлфлагом не меняется — помещать файл-флаг в архив не нужно.

**Кодировка файла выгрузки.** Кодировка, в которой будет написан текст файла выгрузки. Поддерживаются следующие кодировки: UTF-8, Windows-1251, UTF-16BE, UTF-16LE.

**Файл выгрузки**. Имя файла выгрузки транзакций. Если поле не заполнено, выгрузка данных по данному плану обмена производиться не будет.

**Файл-флаг выгрузки**. Имя файл-флага выгрузки (о файл-флагах см. стр. [195\)](#page-194-0). Поле активно, если выбран автоматический тип обмена (Задание. Вкладка «Основные»).

**Выгружать файлы в архив.** Если в поле стоит значение «ON», тогда выгрузка данных происходит в файл с расширением \*.zip с именем, указанным в поле «Файл выгрузки». Имя самого файла в архиве также будет соответствовать полю «Файл выгрузки». Логика работы с файлфлагом не меняется — помещать файл-флаг в архив не нужно.

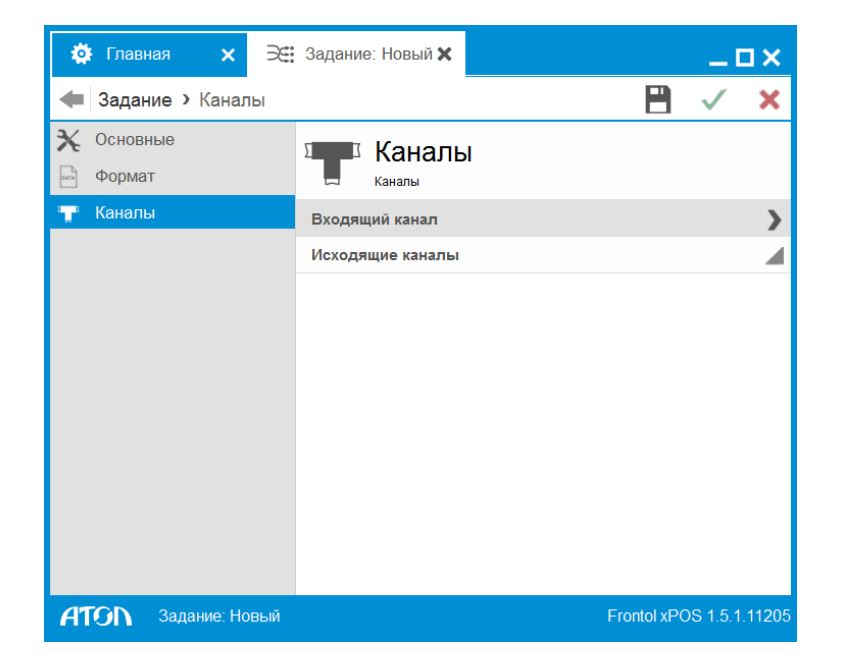

*Задание. Вкладка «Каналы»*

В данном разделе необходимо добавить в список предварительно созданные в категории «Обмен/Обмен данными /Каналы» входящий и исходящий канал, через которые будет осуществляться обмен по данному заданию.

При вызове функции «Загрузка данных» в выбранном задании в порядке очередности опрашиваются все входящие каналы. Для каждого входящего канала выполняется проверка наличия необходимых данных для обработки:

- в канале «Каталог» и в канале «FTP» проверяется наличие файлов загрузки в соответствии с настройками формата обмена;
- в канале «E-mail» проверяется наличие писем с указанной в канале темой письма.

Если необходимые данные имеются, то происходит их обработка в соответствии с настройками формата обмена:

- в случае канала «Каталог» файлы загружаются непосредственно из каталога, указанного в настройках канала;
- содержимое писем из канала «E-mail» сохраняется во временный каталог, после этого письма удаляются из канала «E-mail», и происходит загрузка файлов из временного каталога;
- файлы из канала «FTP» сохраняются во временный каталог, после этого происходит их загрузка из временного каталога и удаление из канала «FTP».

После загрузки файлов формируется файл с результатом обмена *LoadResult<Номер РМ>.txt*, который отправляется во все исходящие каналы.

При вызове функции «Выгрузка данных» для всех исходящих каналов обмена формируется выгрузка данных в указанном в задании формате и файл с результатом обмена *SaveResult<Номер РМ>.txt*:

- для канала «Каталог» выгрузка и файл с результатом обмена формируются непосредственно в каталоге, указанном для канала;
- для канала «E-mail» и канала «FTP» выгрузка и файл с результатом обмена формируются во временном каталоге, после этого файлы отправляются в соответствующие каналы.

При отправке файлов в исходящий канал FTP осуществляется проверка наличия этих файлов в указанной директории ftp-сервера, если файлы уже имеются, то будет возвращена ошибка и файлы не будут отправлены.

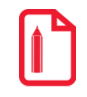

st **Кодировка текста файлов** *SaveResult<Номер РМ>.txt* **и** *LoadResult<Номер РМ>.txt* **зависит от значения настройки «Кодировка файла выгрузки».**

Более подробное описание форматов обмена и файлов с результатом обмена смотрите в документе «Руководство интегратора».

#### *6.10.1.2. Справочник «Каналы»*

В данном справочнике можно настроить каналы, по которым будет производиться обмен данными.

#### *Канал. Вкладка «Основные»*

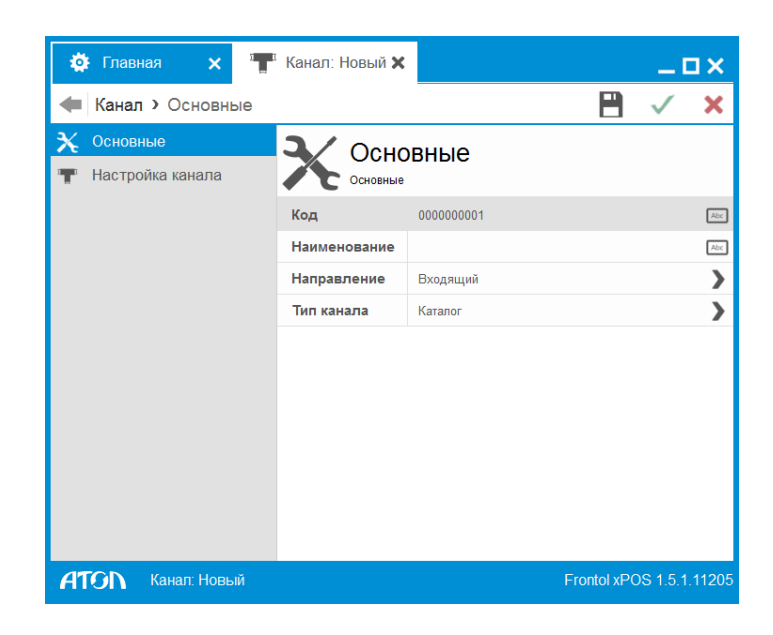

**Код**. Код канала.

**Наименование**. Наименование канала.

**Направление**. Настройка может принимать следующие значения:

- входящий;
- исходящий.

Если канал «Входящий», в каталог обмена АСТУ будут помещаться файлы:

- файлы загрузки данных;
- файл-флаги загрузки;
- файл-флаги выгрузки.

Если канал «Исходящий», в каталог обмена помещаются отчеты о продажах для АСТУ и файлы с результатами обмена.

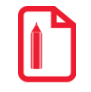

st **Входящий и исходящий каталоги могут совпадать.**

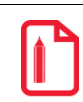

st **Если канал добавлен в задание для обмена, его направление изменить нельзя.**

**Тип канала**. В поле осуществляется выбор типа канала:

- Каталог.
- E-mail.
- FTP.

**Соединение**. Тип соединения. Поле доступно только для типов канала e-mail и FTP.

#### *Канал. Вкладка «Настройка канала»*

В зависимости от значения, выбранного в поле «Тип канала» во вкладке «Основные» вид вкладки «Настройка канала» будет различаться.

#### *Каталог*

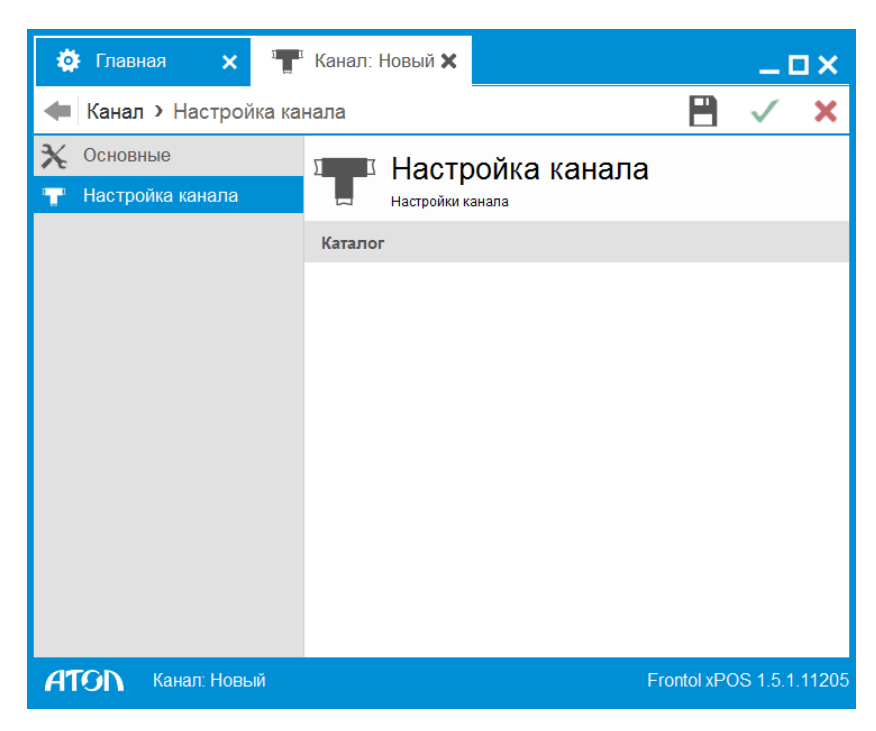

**Каталог**. Если значение настройки «Канал/Основные/Направление/» – «Входящий», в поле «Каталог» необходимо указать каталог, в который АСТУ будут помещаться файлы:

- файлы загрузки данных;
- файл-флаги загрузки;
- файл-флаги выгрузки.

Если канал «Исходящий», необходимо указать путь к каталогу, в который будут помещаться отчеты о продажах для АСТУ.

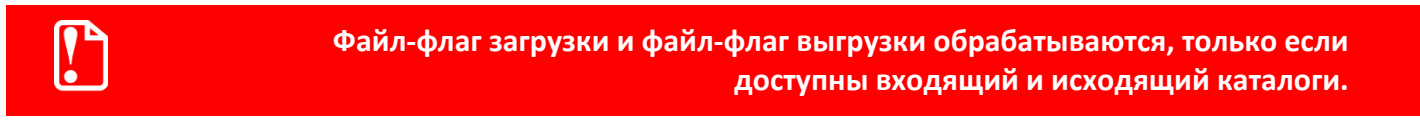

## *E-mail*

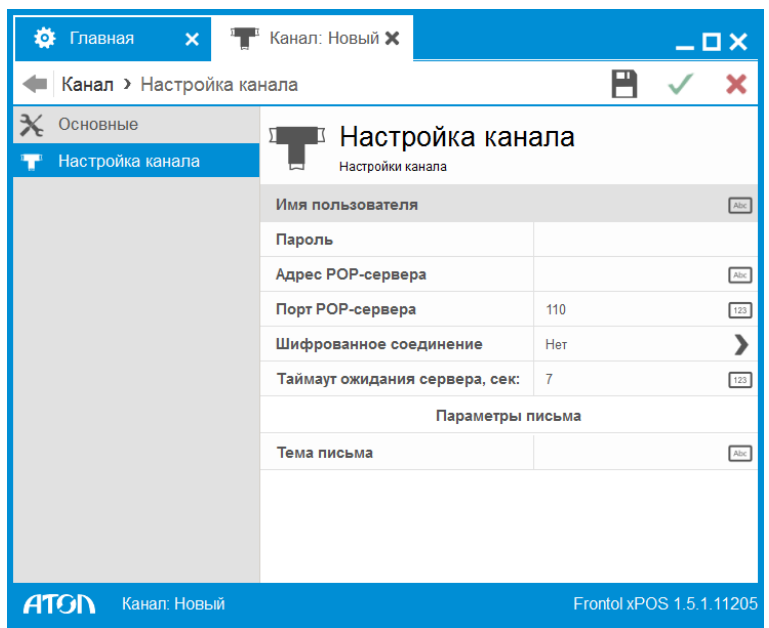

**Имя пользователя.** Имя пользователя для авторизации на почтовом сервере.

**Пароль.** Пароль пользователя.

**Адрес POP-сервера.** Сервер получения писем (если значение настройки «Канал/Основные/Направление/» – «Входящий»).

**Порт POP-сервера.** Порт получения писем (если значение настройки «Канал / Основные/ Направление/» – «Входящий»).

**Адрес SMTP-сервера.** Сервер отправки писем (если значение настройки «Канал / Основные/ Направление/» – «Исходящий»).

**Порт SMTP-сервера.** Порт отправки писем (если значение настройки «Канал/Основные/Направление/» – «Исходящий»).

**Шифрованное соединение.** Выбор протокола шифрования для исходящих сообщений:

- **Нет.** Шифрование не используется.
- **SSL.** Протокол, обеспечивающий целостность и конфиденциальность обмена данными между двумя общающимися приложениями, использующими TCP/IP. Данные, перемещающиеся между клиентом и сервером, шифруются симметричным алгоритмом.
- **TLS.** Протокол, обеспечивающий аутентификацию отправителя (клиента) адресата (сервера), контроля целостности и шифрования данных информационного обмена. Аутентификация может быть односторонней (аутентификация сервера клиентом), взаимной (встречная аутентификация сервера и клиента) или не использоваться. Актуально только для ОС Linux.

**Таймаут ожидания сервера, сек.** Время ожидания ответа от сервера при попытке подключения к нему.

#### **Параметры письма:**

**Тема письма.** Тема писем, которые будут загружаться с почтового сервера.

**Адрес пользователя.** Только для исходящего канала. Адрес электронной почты пользователя (если значение настройки «Канал/Основные/Направление/» – «Исходящий»).

**Адрес удаленного ПК.** Только для исходящего канала. Имя получателя и адрес электронной почты, по которому отправляются сообщения с файлами обмена. Есть возможность отправки файла обмена сразу нескольким получателям. Для этого необходимо заполнить данное поле в следующем формате: Имя1 <Адрес1>; Имя2 <Адрес2> (если значение настройки «Канал/Основные/Направление/» – «Исходящий»).

*FTP*

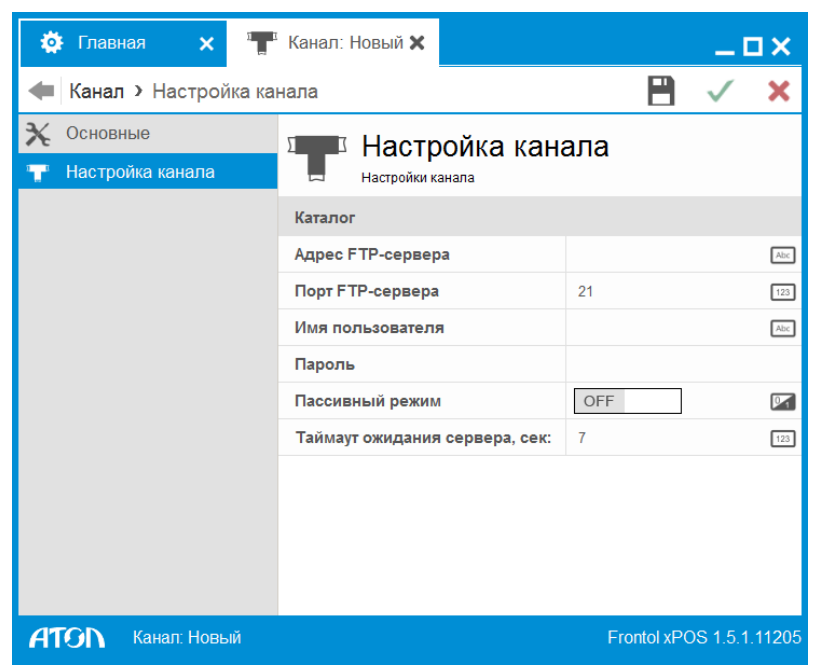

**Каталог.** Если значение настройки «Канал/Основные/Направление/» – «Входящий», в поле «Каталог» необходимо указать каталог на FTP-сервере, в который АСТУ будут помещаться файлы:

- файлы загрузки данных;
- файл-флаги загрузки;
- файл-флаги выгрузки.

Если канал «Исходящий», необходимо указать путь к каталогу, в который будут помещаться отчеты о продажах для АСТУ.

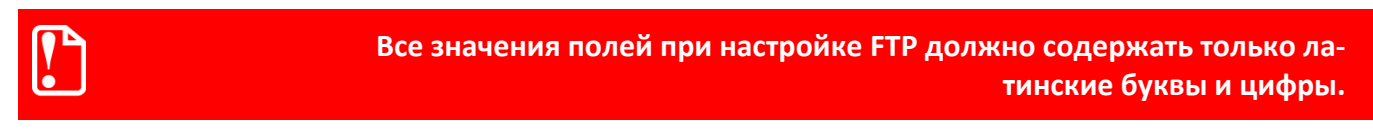

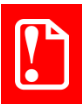

**Файл-флаг загрузки и файл-флаг выгрузки обрабатываются, только если доступны входящий и исходящий каталоги.**

**Адрес FTP-сервера.** Адрес сервера, на котором будут размещаться файлы.

**Порт FTP-сервера.** Порт сервера, на котором будут размещаться файлы.

**Имя пользователя.** Имя пользователя для авторизации на сервере.

**Пароль.** Пароль пользователя.

**Пассивный режим.** Если значение настройки «ON», FTP будет работать в пассивном режиме.

**Таймаут ожидания сервера, сек.** Таймаут ожидания ответа от сервера.

#### *6.10.2. Справочник «Синхронизация»*

В справочнике настраиваются параметры обмена данными с Frontol Manager (далее FM).

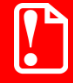

**При обмене с Frontol Manager должна быть запущена служба FxPOSExchange.**

**Схема синхронизации**. В рамках FM схема синхронизации представляет собой набор правил, в соответствии с которыми осуществляется обмен данными между БД структурных единиц (узлов схемы синхронизации), входящих в сеть. Верхний узел – FM, нижний узел – FxPOS.

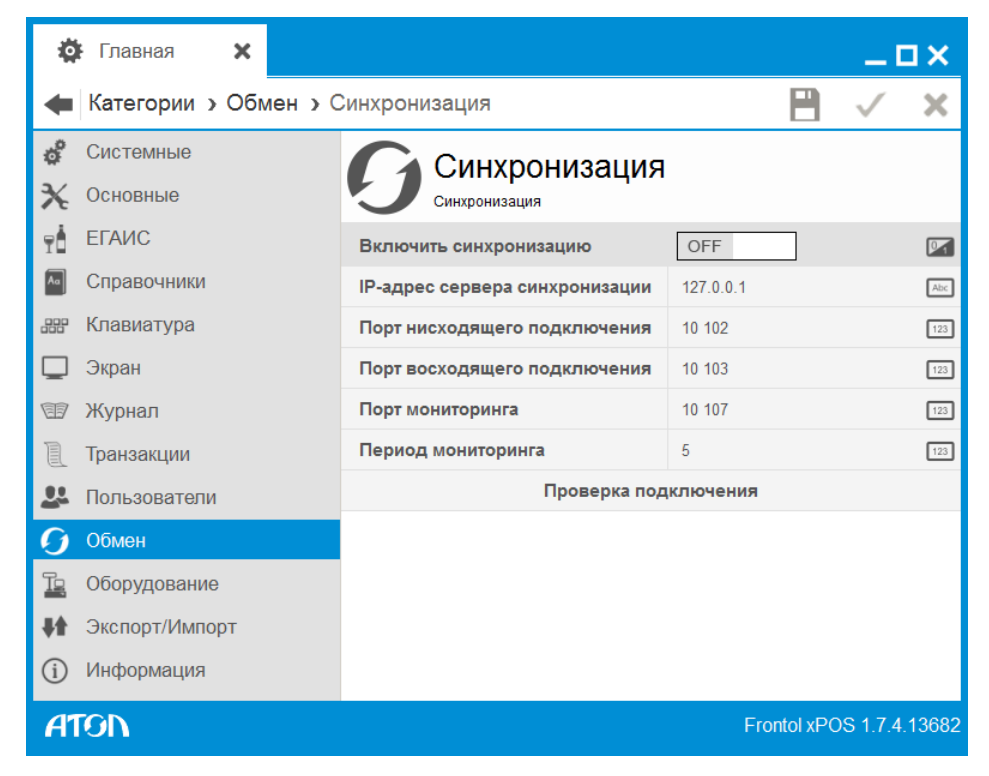

**Включить синхронизацию.** Данная настройка предназначена для включения / выключения (по умолчанию) синхронизации. Синхронизация осуществляется при условии корректно заданных настроек соединения.

**IP-адрес сервера синхронизации.** IP-адрес ПК с Frontol Manager.

**Порт нисходящего подключения.** Если требуется синхронизация данных из Frontol Manager в FxPOS (сверху вниз), необходимо указать номер порта, заданного в настройках Frontol Manager.

**Порт восходящего подключения.** Если требуется синхронизация данных из FxPOS в Frontol Manger (снизу вверх), заданного в настройках Frontol Manager.

**Порт мониторинга.** Номер порта мониторинга для связи с FM. **Период мониторинга.** Период мониторинга для связи с FM.

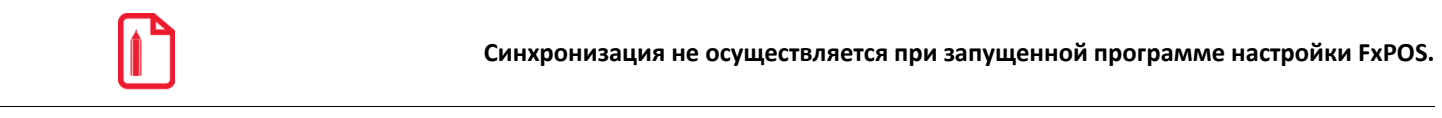

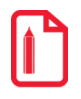

**При изменении параметров соединения в данном справочнике необходимо перезапустить службу FxPOSExchange.**

**Проверка подключения.** Кнопка предназначена для проверки связи по введённым параметрам. Результат проверки выводится в виде сообщения.

Из Frontol Manager в FxPOS синхронизируются следующие сущности:

- Товары.
- Штрихкоды.
- Разрезы.
- Цены. В FxPOS синхронизируется только одна цена, актуальная на дату её передачи из Frontol Manager.
- Маркетинговые акции.
- Мероприятия.
- Правила объединения акций (только для вида «Скидки»).
- Виды оплат.
- Купюры.
- РМ и оборудование (системные и основные настройки; параметры оборудования).
- Пользователи.
- Профили.

Из FxPOS в Frontol Manager синхронизируются **только** закрытые документы.

## **6.11. Категория «Оборудование»**

При запуске FxPOS производится подключение всех используемых устройств. В процессе подключения происходит занятие порта и проверяется связь с подключаемым устройством. При возникновении ошибки выдается соответствующее сообщение. Категория содержит 6 справочников:

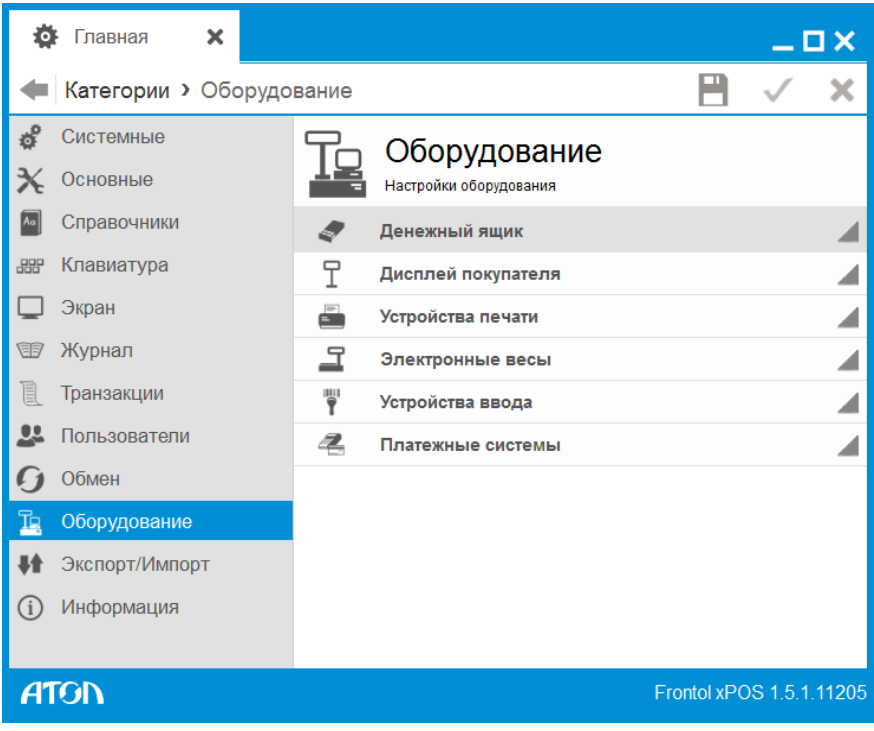

# *6.11.1. Справочник «Денежный ящик»*

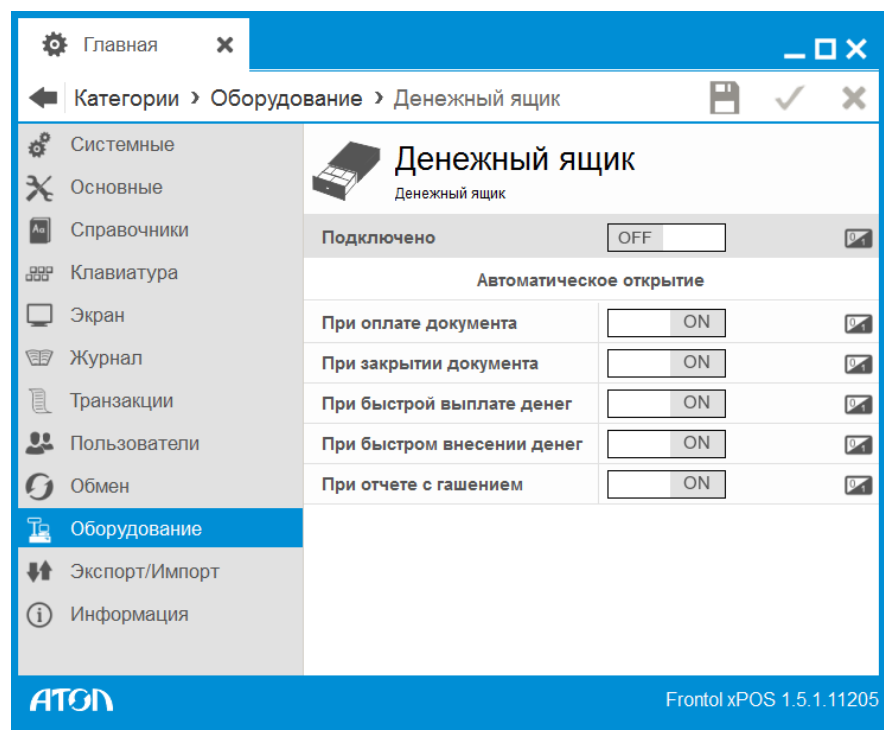

 $\mathbf{r}$ 

**Следует отличать внешнее устройство «Денежный ящик», который применяется для хранения наличных денег, но не ведет их учет, от понятий «программный» (ячейка в базе данных Frontol xPOS) и «аппаратный» (ячейка в памяти ККМ) денежные ящики, которые используются как счетчики наличности (подробнее см. стр [157\)](#page-156-0).**

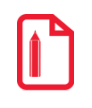

**Если аппаратный денежный ящик отключен, рекомендуется включить использование программного денежного ящика, иначе продажу со сдачей, возврат и аннулирование невозможно будет осуществить, и программа выдаст сообщение о нехватке средств.**

Управление денежным ящиком происходит через ККМ, что предполагает подключение денежного ящика непосредственно к ККМ. Управление подразумевает под собой отправку команды открытия денежного ящика от ККМ.

**Подключено**. Состояние денежного ящика: отключён (OFF) или подключён (ON) для использования.

**Автоматическое открытие.** С помощью группы настроек указывается, при наступлении каких событий посылается команда, приводящая к открытию денежного ящика:

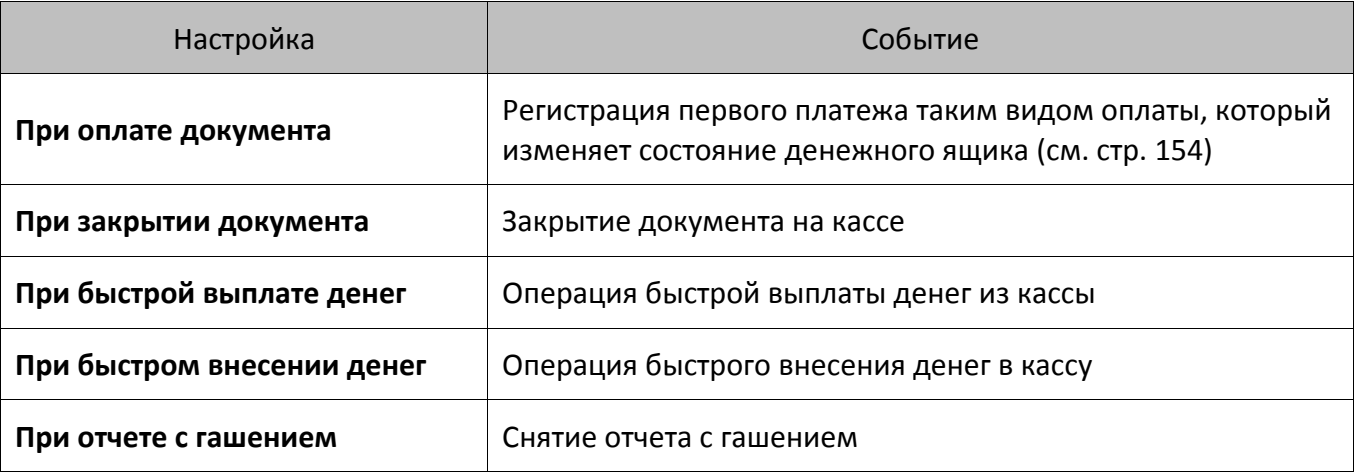

#### *6.11.2. Справочник «Дисплей покупателя»*

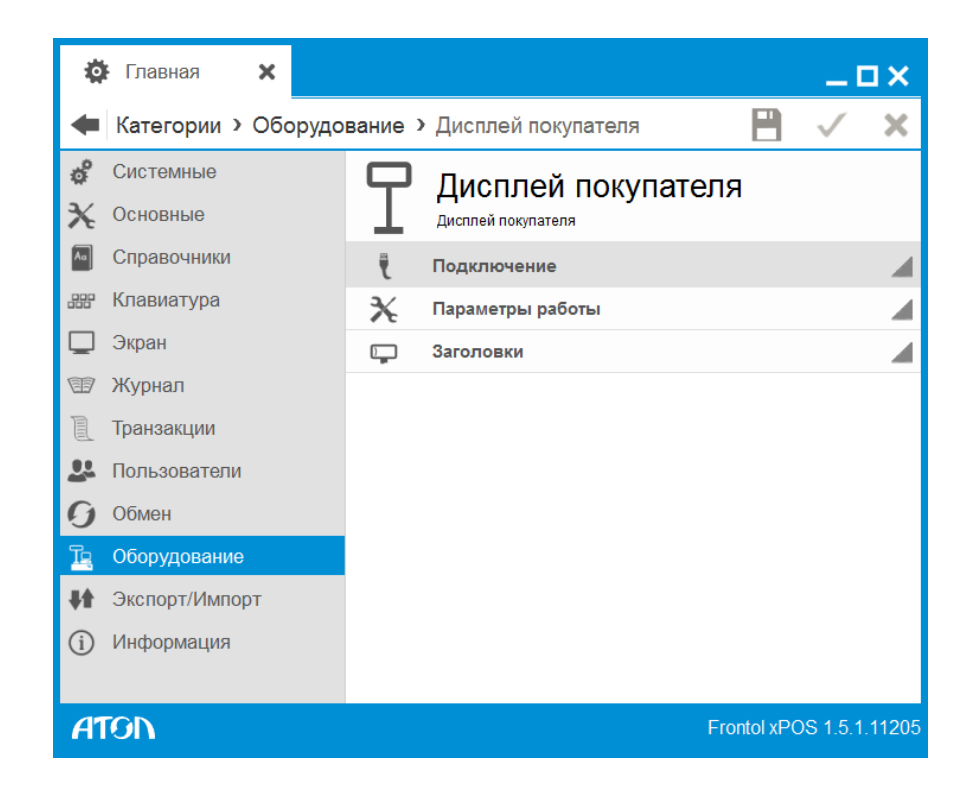

## *6.11.2.1. Подключение*

Карточка дисплея покупателя выглядит следующим образом:

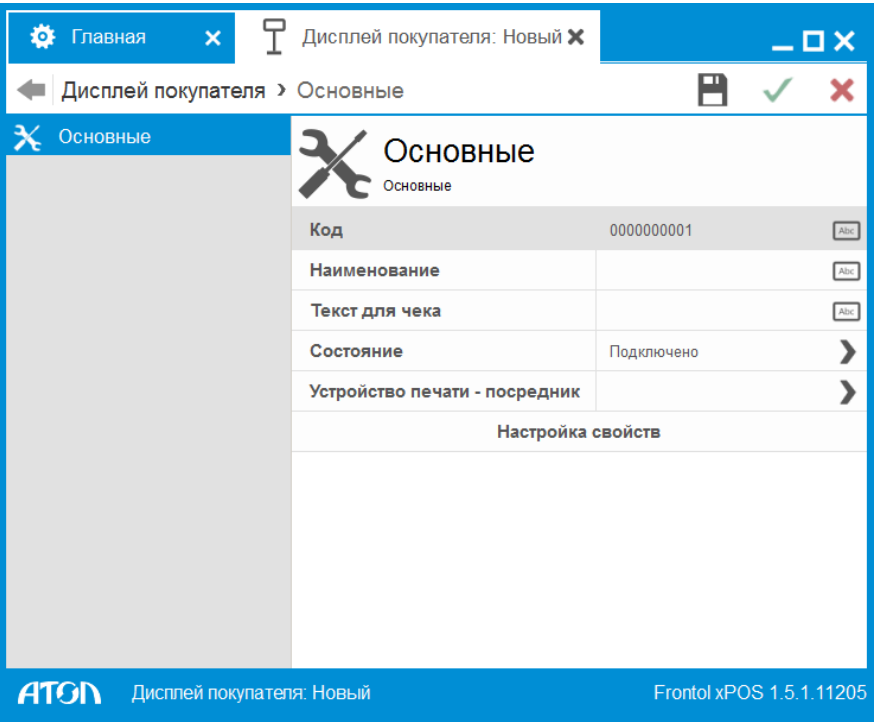

**Код**. Код устройства.

**Наименование**. Название дисплея покупателя, по которому он определяется при выборе.

**Текст для чека**. Поле в данной версии не используется.

**Состояние**. Вариант использования данного устройства.

- **Подключено** устройство разрешено для использования.
- **Отключено** устройство запрещено для использования.
- **Эмулятор** вместо физического устройства используется программный эмулятор. Все операции с эмулятором фиксируются в журнале операций.

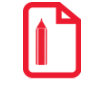

**При наличии нескольких подключенных дисплеев покупателя для отображения информации будет использоваться первое подключенное устройство.**

**Устройство печати – посредник**. В поле указывается ККМ, к которой осуществляется подключение дисплея покупателя через COM-порт.

**Настройка свойств.** При нажатии кнопки осуществляется переход к настройкам текущего устройства.

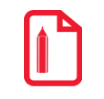

**Если кнопка неактивна, значит, драйвер устройства не найден. Проверьте его наличие в папке «Drivers».**

Окно настройки свойств текущего устройства выглядит следующим образом:

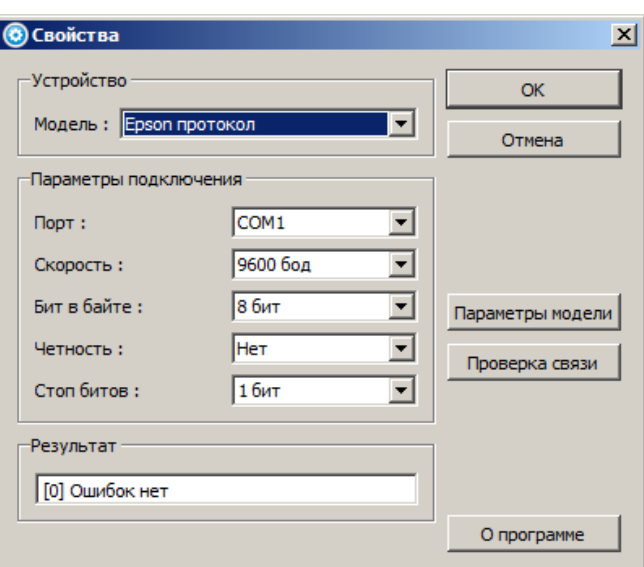

Настройка параметров текущего устройства выполняется по следующему алгоритму:

1. В поле «Модель» необходимо установить модель используемого дисплея покупателя. При нажатии кнопки «Параметры модели» отобразится следующее окно:

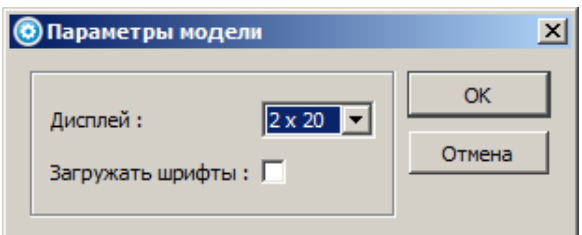

- 2. **Дисплей**. Размер дисплея, из расчета «Количество символов x Количество строк».
- 3. **Загружать шрифты**. Если флаг возведен, дисплей позволяет загружать шрифты.
- 4. Необходимо задать параметры подключения устройства в соответствующей группе настроек.
- 5. Для проверки правильности настройки текущего устройства следует нажать кнопку «Проверка связи».

При работе с ОС Linux в поле «Порт» можно выбрать пункт «Файл устройства», а название файла, заданное системой, указать в поле «Имя файла устройства».

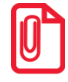

**При работе со встроенным в EasyPos Nova дисплеем покупателя, для него необходимо указать следующие настройки:**

**Модель – Epson протокол.**

**Порт – файл устройства.**

**Скорость – 9600.**

**Бит – 8.**

**Четность – нет.**

**Стоп битов – 1.**

**Имя файла устройства – lcd2.**

**При подключении дисплея покупателя к ККМ через COM-порт, необходимо выполнить следующие действия:**

**Подключить (желательно через USB) и настроить ККМ (раздел [6.11.3.1](#page-210-0) на стр. [211\)](#page-210-0). В карточке дисплея покупателя в поле «Устройство печати - посредник» выбрать ККМ, через которую осуществляется подключение. На странице свойств драйвера дисплея покупателя выбрать модель дисплея, а в качестве номера порта указать значение «Порт ККМ».**

## *6.11.2.2. Параметры работы*

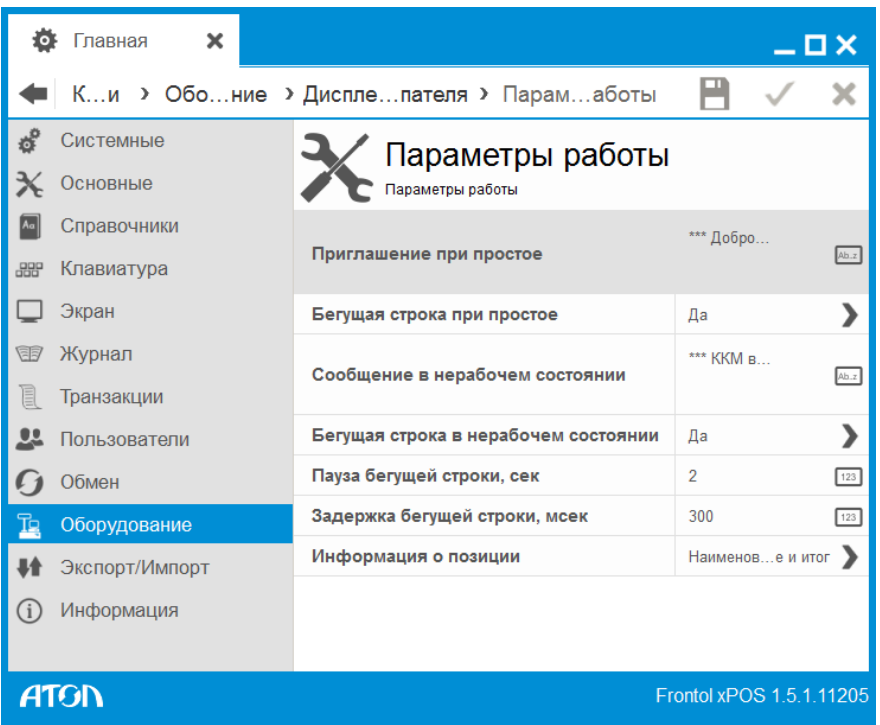

**Приглашение при простое.** В данном поле задаётся текст, который будет выводиться на дисплее покупателя, когда не совершается никаких действий в приложении.

**Бегущая строка при простое.** Информация на дисплее покупателя может выводиться в виде бегущей строки. Тип бегущей строки настраивается отдельно для «Приглашения при простое» и «Сообщения в нерабочем состоянии». Для того чтобы информация, выводимая на дисплей, была статичной, следует выбрать вариант «Нет»; для постоянного движения в виде бегущей строки выбрать «Да». При выборе варианта «Авто», информация, выходящая за рамки дисплея, выводится бегущей строкой, в противном случае она статична.

**Сообщение в нерабочем состоянии.** В данном поле задается текст, который будет выводиться на дисплей покупателя после выхода из режима «Регистрация» или блокировке приложения.

**Пауза бегущей строки, сек.** В поле задаётся время в секундах между окончанием отображения одной бегущей строки и появлением другой.

**Задержка бегущей строки, мсек.** В поле задаётся время в миллисекундах между выводом последовательных символов бегущей строки.

**Информация о позиции.** В данном поле задается текст, который выводится во время регистрации товаров:

- **Наименование и сумма** при регистрации товара на дисплей покупателя выводится название товара и его стоимость без учета скидок.
- **Итог**  при регистрации товара на дисплей покупателя выводится промежуточный итог документа.
- **Наименование и итог** при регистрации товара на дисплей покупателя выводится название товара и промежуточный итог документа.

В любом случае при закрытии документа выводится его итог.

*6.11.2.3. Заголовки*

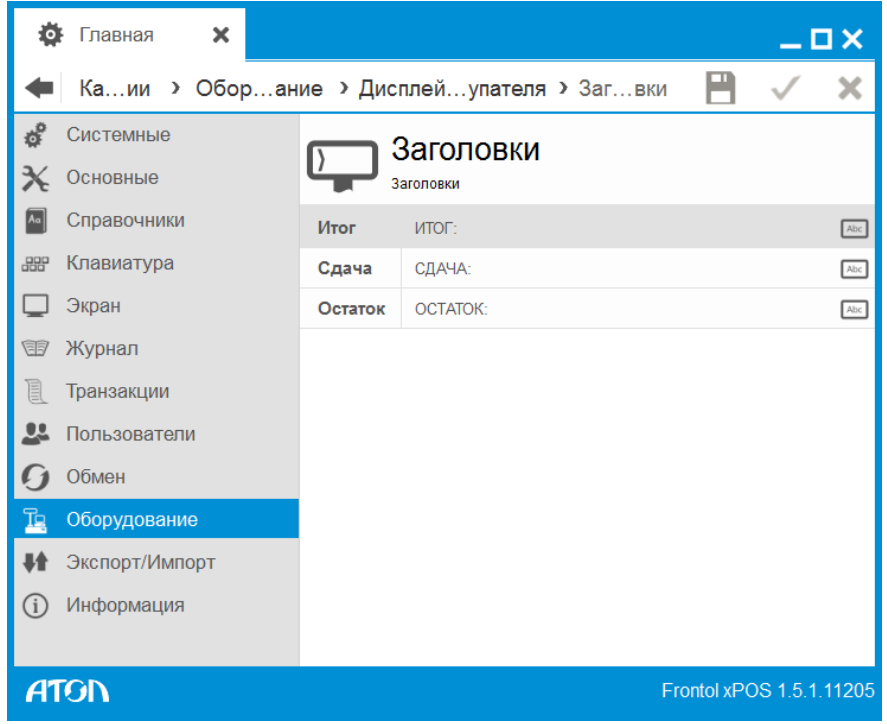

В данном разделе редактируются заголовки, которые будут установлены для отображения покупателю итоговой суммы покупки, сдачи, остатка от оплаты.

Если при оплате от клиента получена сумма меньше, чем сумма документа, то на дисплее покупателя выводится текст из поля «Остаток», иначе ― из поля «Сдача».

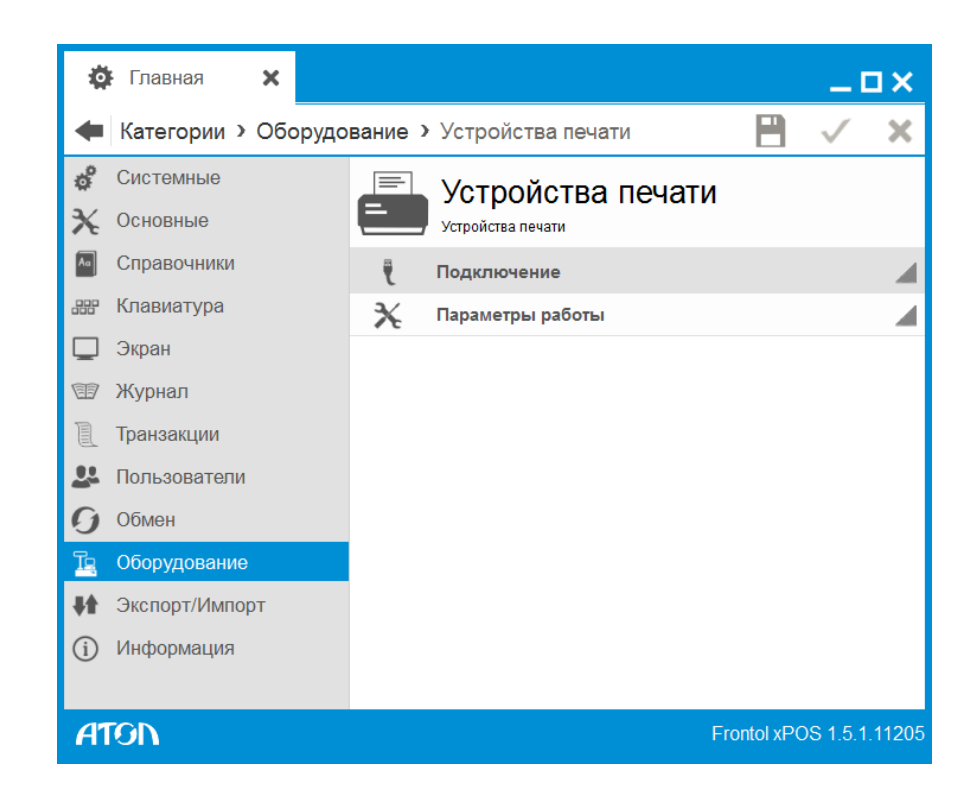

## *6.11.3. Справочник «Устройства печати»*

<span id="page-210-0"></span>*6.11.3.1. Подключение*

*Устройства печати. Вкладка «Основные»*

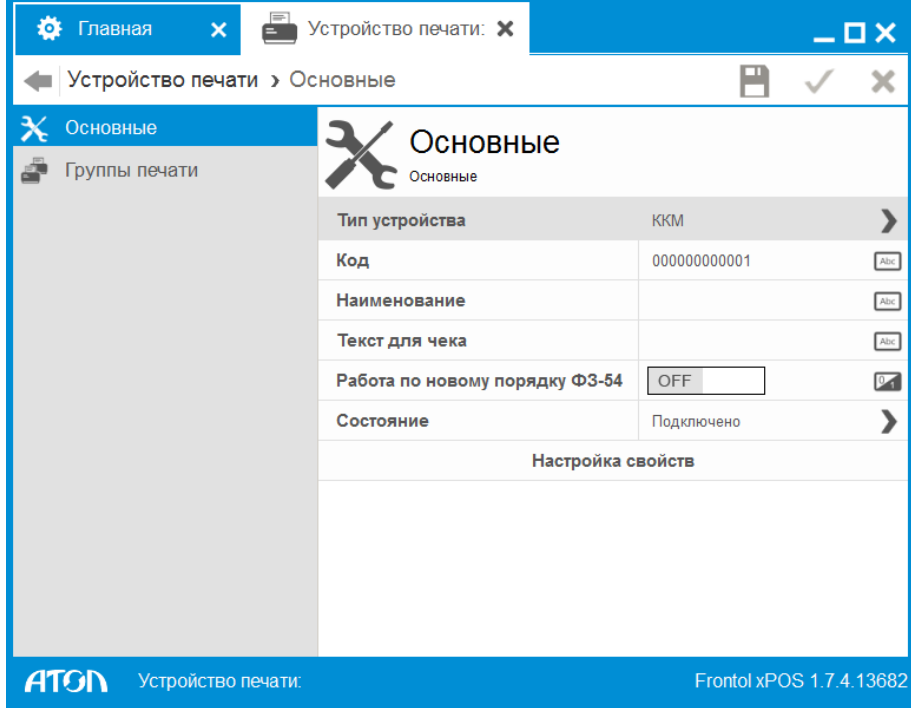

**Тип устройства**. Выбирается тип устройства: ККМ или ПЧ.

**Код**. Код устройства.

**Наименование.** Название устройства для удобства визуального выбора.

**Текст для чека**. Дополнительный текст.

**Работа по новому порядку ФЗ-54.** Данная настройка предназначена для работы ККМ по новому порядку ФЗ-54.

**Состояние**. Выбор варианта использования устройства из раскрывающегося списка:

- Отключено устройство запрещено для использования;
- Подключено устройство разрешено для использования;
- Эмулятор вместо физического устройства используется программный эмулятор.

**Настройка свойств.** При нажатии кнопки осуществляется переход к окну настройки свойств, вид которого зависит от типа текущего устройства.

#### *ККМ*

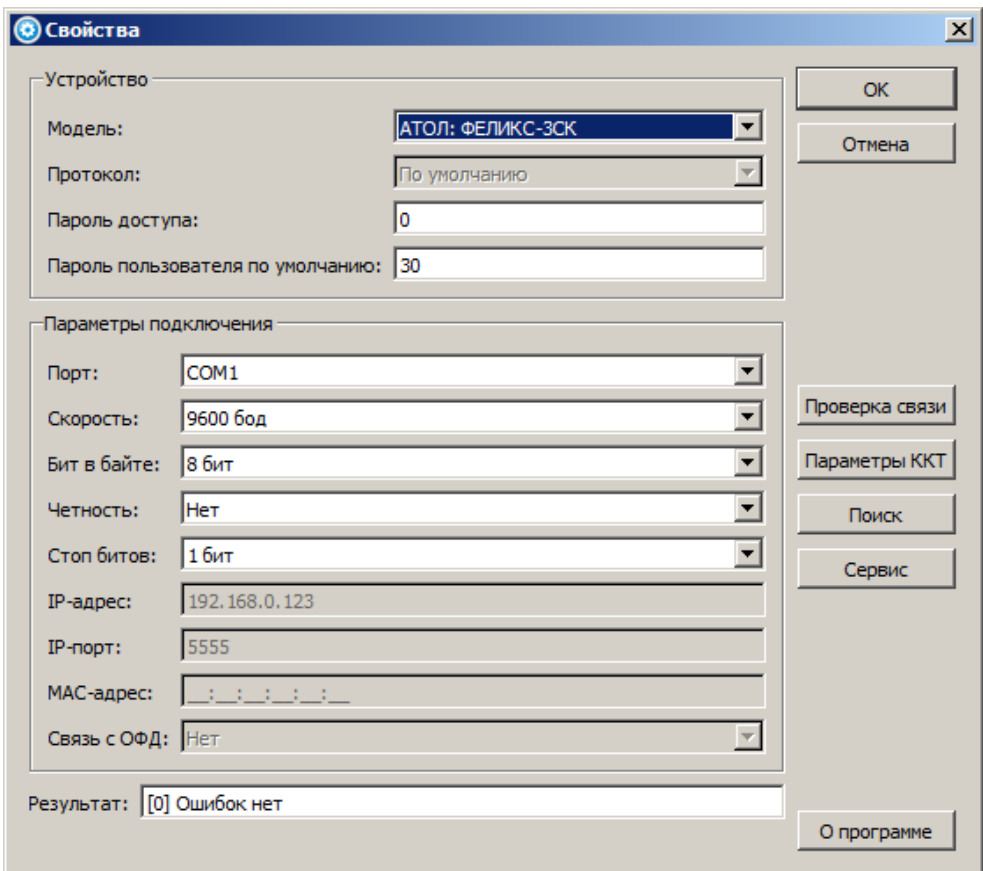

Настройка параметров текущего устройства выполняется по следующему алгоритму:

- 1. В поле «Модель» необходимо установить модель используемого устройства.
- 2. Ввести «Пароль доступа» (пароли по умолчанию указаны на стр. [257,](#page-256-0) либо см. документацию «Протокол работы ККТ»). Пароль доступа к ККМ не имеет ничего общего с паролями кассиров, администратора, системного администратора и доступа к ФП. Это число, которое посылается в виде двух байтов в ККМ при каждой передаче команды от ПК. Если пароль неверен, ККМ не будет выполнять команду и вернет ошибку.

3. Пароль пользователя по умолчанию. ККМ может работать в разных режимах, вход в которые возможен только при указании пароля оператора. ККМ на аппаратном уровне поддерживает работу с 30 операторами, но во всех режимах может работать только системный администратор.

FxPOS работает только под одним пользователем (в то время как разделение учета по кассирам осуществляется программно), поэтому, чтобы обеспечить доступ ко всем режимам, в данном поле необходимо указать пароль системного администратора, запрограммированный в ККМ (пароли указаны в Приложении 3, на стр. [257\)](#page-256-0).

- 4. Если пароль указан неверно, то при обращениях к ККМ (снятие отчета, закрытие документа и т. д.) программа выдаст сообщение об ошибке.
- 5. Необходимо задать параметры подключения устройства в соответствующей группе настроек.

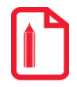

**При подключении ККМ через USB создается виртуальный COM-порт, его номер в зависимости от POS-системы может быть либо «COM 0:», либо следующий после имеющихся в системе аппаратных COM-портов.**

- 6. Для проверки правильности настройки текущего устройства следует нажать кнопку «Проверка связи». В поле «Результат», будет выведена информация о подключенной ККМ (используемый денежный ящик должен открыться). В противном случае будет выведено соответствующее сообщение об ошибке.
- 7. **Параметры ККТ**. Кнопка предназначена для перехода к настройке параметров оборудования.

*ПЧ*

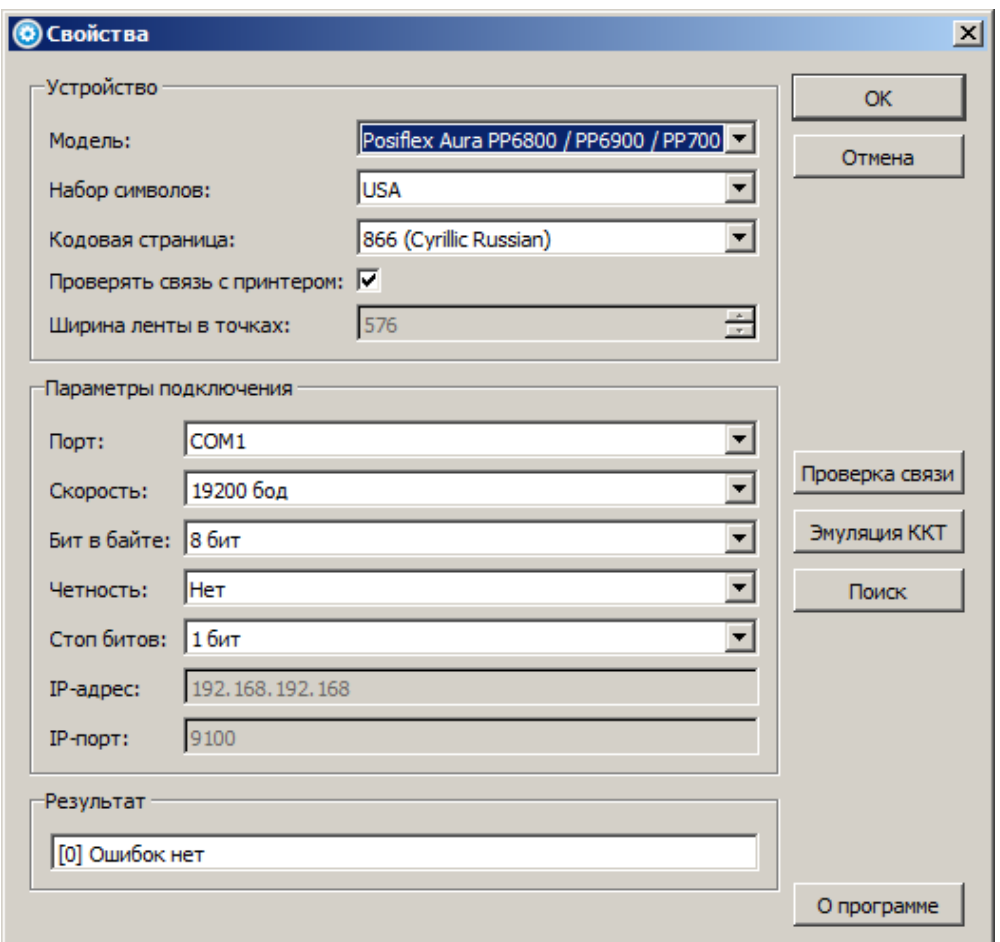

Настройка параметров принтера чеков выполняется по следующему алгоритму:

- 1. Необходимо выбрать модель принтера чеков.
- 2. Задать требуемые параметры подключения.
- 3. Если флаг «Проверять связь с принтером» возведён, то при попытке печати на принтере чеков будет проверяться связь с настроенным принтером чеков.
- 4. При необходимости в поле «Кодовая страница» можно выбрать кодировку.
- 5. Для проверки правильности настройки ПЧ следует нажать кнопку «Проверка связи». В поле «Результат», будет выведена информация о подключённом принтере чеков. В противном случае будет выведено соответствующее сообщение об ошибке.
- 6. Принтер чеков используется в качестве эмулятора ККТ. При нажатии на кнопку «Эмуляция ККТ» появляется следующее окно:

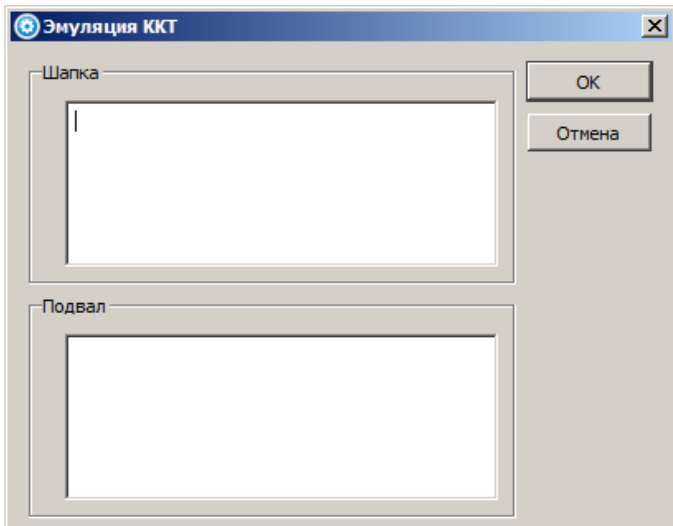

7. В полях «Шапка» и «Подвал» можно написать текст для отображения в шапке (начало) и подвале (конец) чека.

*Устройства печати. Вкладка «Группы печати»*

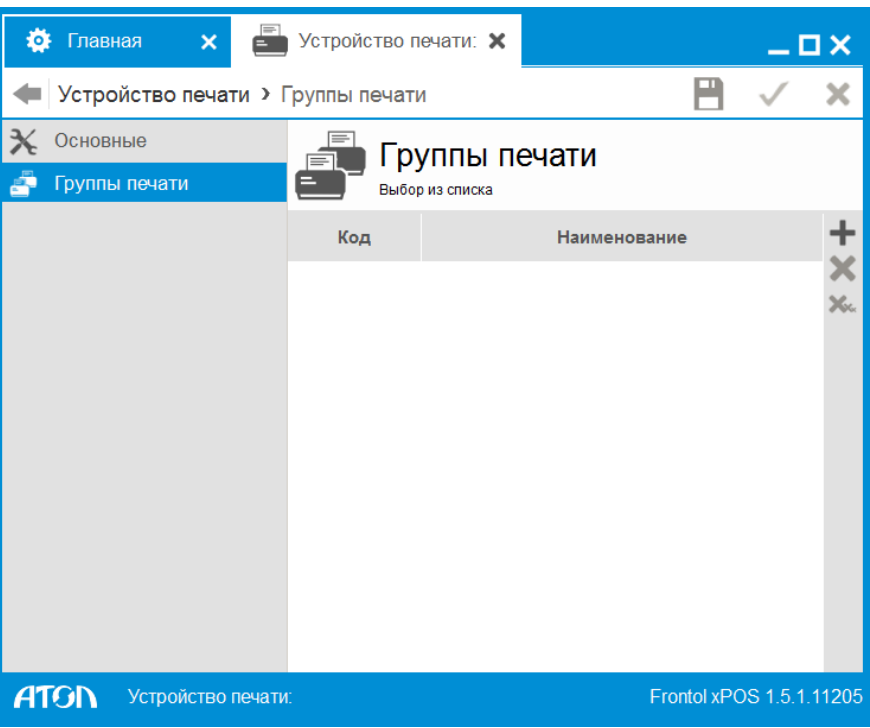

В справочник добавляются ГП, в которые будут входить устройства печати. При нажатии кнопки В осуществляется переход к справочнику всех существующих в БД ГП.

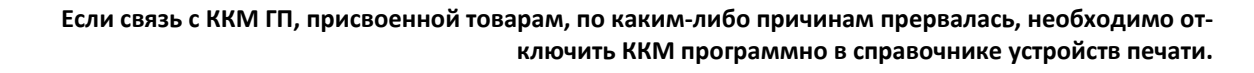

## *6.11.3.2. Параметры работы*

После подключения необходимо настроить параметры работы. Для этого нужно перейти в категорию «Оборудование/Устройства печати/Параметры работы».

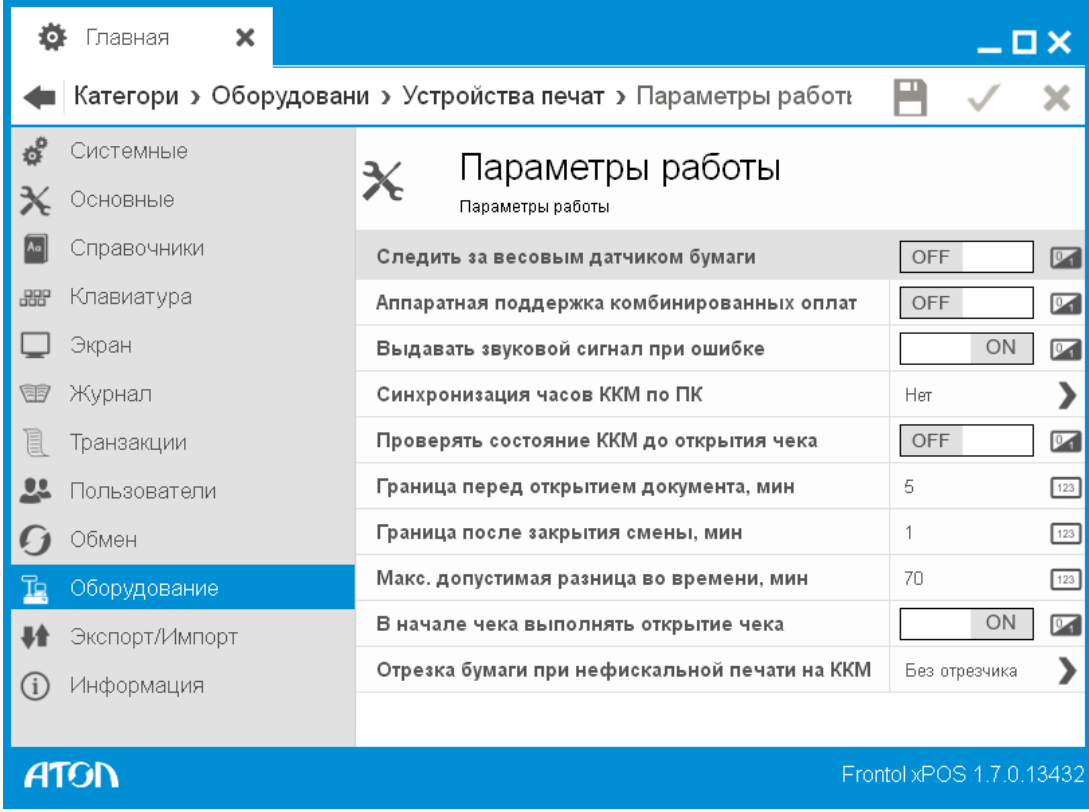

**Следить за весовым датчиком бумаги**. Если используется фискальный регистратор с весовым датчиком бумаги, следует указать значение настройки «ON», тем самым включив контроль остатков чековой ленты. Когда лента будет заканчиваться, кассиру будет выдаваться сообщение о необходимости замены катушки чековой ленты.

**Аппаратная поддержка комбинированных оплат**. Чтобы использовать комбинированные оплаты (несколькими типами) в ККМ, значение настройки должно быть «ON», иначе расчёт по документу может производиться только одним кассовым типом оплаты.

**Выдавать звуковой сигнал при ошибке**. Если выбрано значение «ON», то при возникновении ошибки ККМ издает сигнал. Если выбрано «OFF», то выдается только сообщение.

**Синхронизация часов ККМ по ПК.** И ККМ, и ПК обладают собственными часами, поэтому возможна ситуация, когда их показания будут отличаться. Если расхождение времени ККМ и ПК превысит значение, указанное в поле «Максимальная допустимая разница во времени, мин», программа не позволит провести ни одной регистрации, пока часы не будут синхронизированы:

 **нет** – не производить синхронизацию часов. В случае расхождения времени оператору будет выдано соответствующее сообщение. Тогда синхронизацию часов следует производить средствами теста драйвера ККМ (закладка «Прочее»);
- **автоматически время** автоматическая синхронизация времени. Если разница времени на часах ККМ и ПК в пределах установленного значения, синхронизация будет произведена автоматически;
- **автоматически дату и время** автоматическая синхронизация даты и времени. Если разница даты и времени на часах ККМ и ПК в пределах установленного значения, синхронизация будет произведена автоматически;
- **спрашивать время** предложить синхронизировать время. Если разница времени на часах ККМ и ПК в пределах установленного значения, кассиру будет предложено их синхронизировать;
- **спрашивать дату и время** предложить синхронизировать дату и время. Если разница даты и времени на часах ККМ и ПК в пределах установленного значения, кассиру будет предложено их синхронизировать.

**Проверять состояние ККМ до открытия чека.** Если значение настройки «ON», при вызове функции открытия нового документа и восстановления документа выполняются следующие операции:

- Проверяется наличие связи с ККМ.
- Проверяется, не превысила ли смена 24 часа.
- Отменяется чек, открытый в другом приложении.
- Производится синхронизация времени ККМ по ПК в зависимости от выбранного способа синхронизации, список которых представлен ниже.

При значении настройки «OFF» все описанные выше операции выполняются непосредственно перед печатью чека на ККМ.

**Граница перед открытием документа, мин / Граница после закрытия смены, мин.** FxPOS проверяет разницу показаний часов ПК и ККМ перед открытием каждого документа и после закрытия смены.

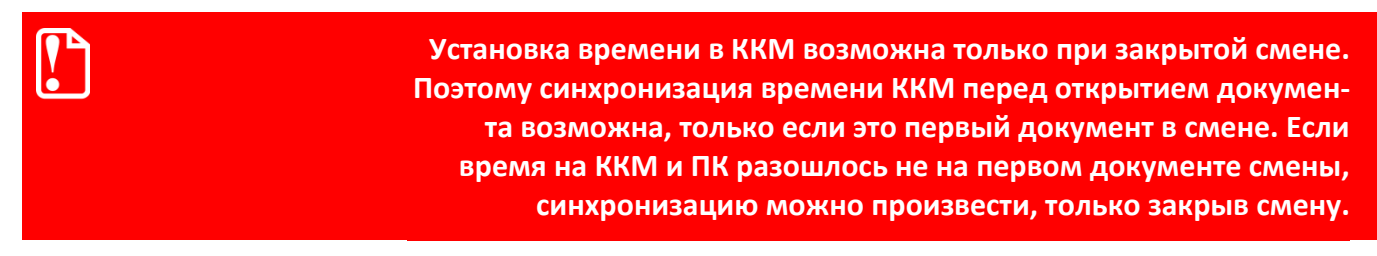

Интервал времени синхронизации часов ККМ и ПК характеризуется двумя величинами: время начала допустимого диапазона синхронизации и время его окончания.

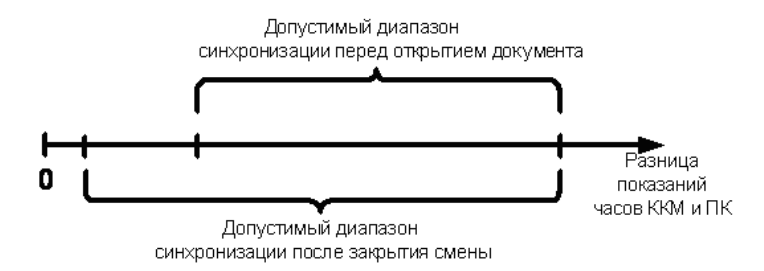

Если разница времени между часами ККМ и ПК меньше начала диапазона синхронизации, синхронизация часов ПК и ККМ не производится. Если разница времени между часами ККМ и ПК попадет в допустимый диапазон синхронизации, программа выполнит синхронизацию так, как установлено в поле «Синхронизация часов ККМ по ПК».

Если разница времени между часами ККМ и ПК больше значения окончания допустимого диапазона синхронизации, оператор получит соответствующее предупреждение, и синхронизацию можно будет провести только средствами ПК и драйвера «АТОЛ: Драйвер ККМ».

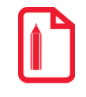

**Завышенное значение верхней границы интервала синхронизации может скрыть возможные проблемы в ККМ, требующие вмешательства сервисной службы.**

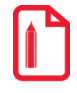

**Двойная проверка позволяет исключить момент расхождения часов ПК и ККМ при открытой смене. Поэтому начало допустимого диапазона синхронизации после закрытия документа должно быть меньше начала допустимого диапазона синхронизации перед открытием документа.**

**В начале чека выполнять открытие чека**. Опция позволяет настроить момент открытия чека в ККМ. Настройка предназначена исключительно для формирования вида чека. Если значение настройки «ON», открытие чека в ККМ произойдёт одновременно с открытием документа в приложении кассира FxPOS.

На чеке это будет отражаться следующим образом:

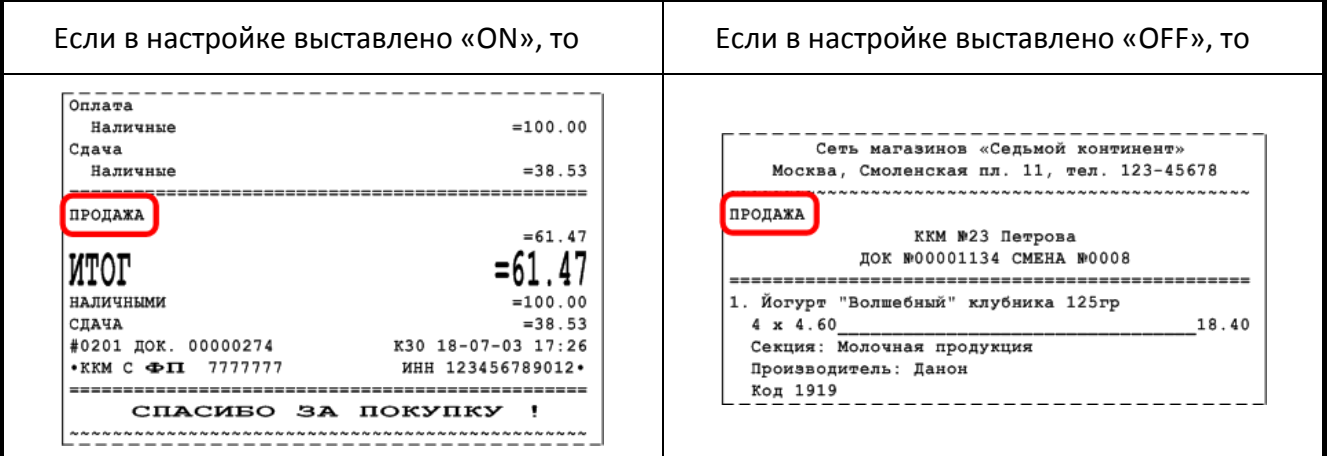

**Отрезка бумаги при нефискальной печати на ККМ.** Некоторые ККМ не поддерживают автоматическую отрезку ленты после печати нефискальных документов. Для программной отрезки ленты доступны следующие виды отрезки:

- Без отрезчика отрезка не производится.
- Полная полная отрезка ленты.
- Частичная частичная отрезка ленты.

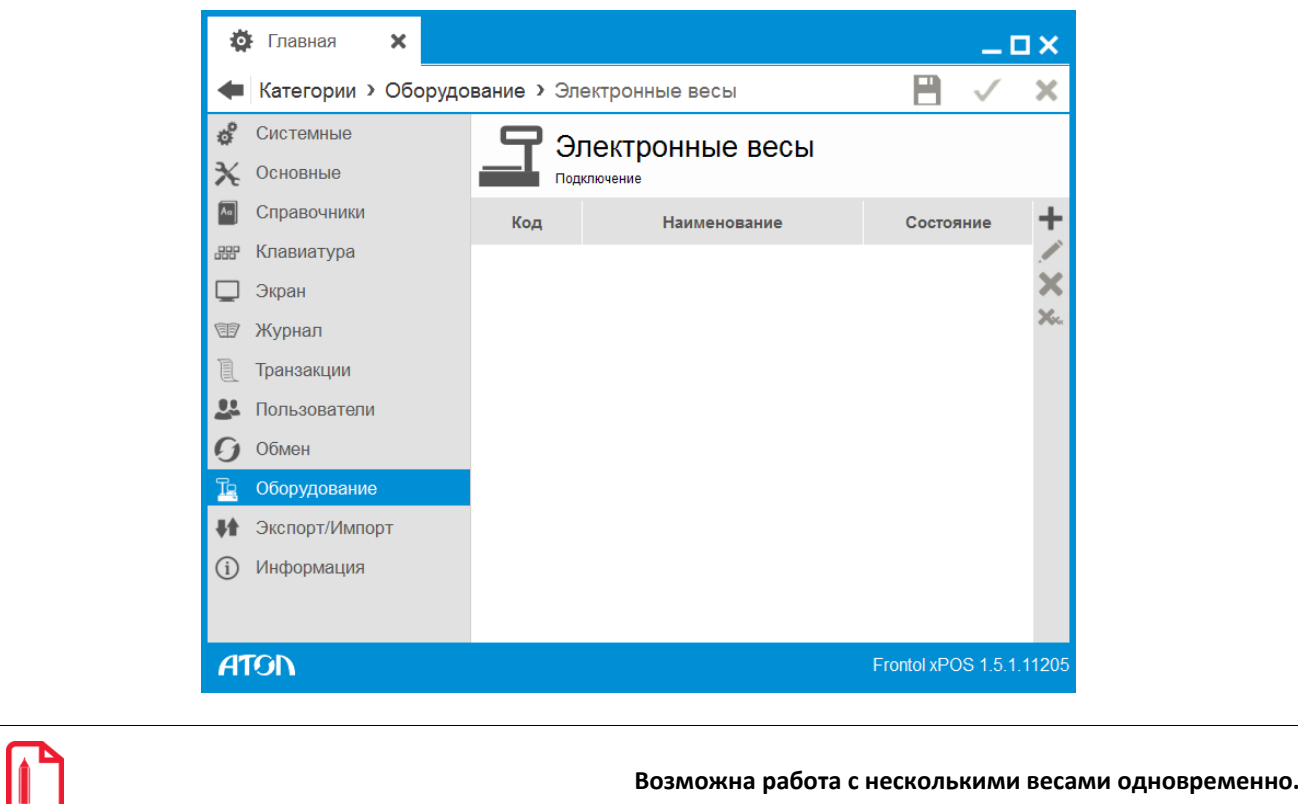

#### *6.11.4. Справочник «Электронные весы»*

### *6.11.4.1. Подключение*

Карточка электронных весов выглядит следующим образом:

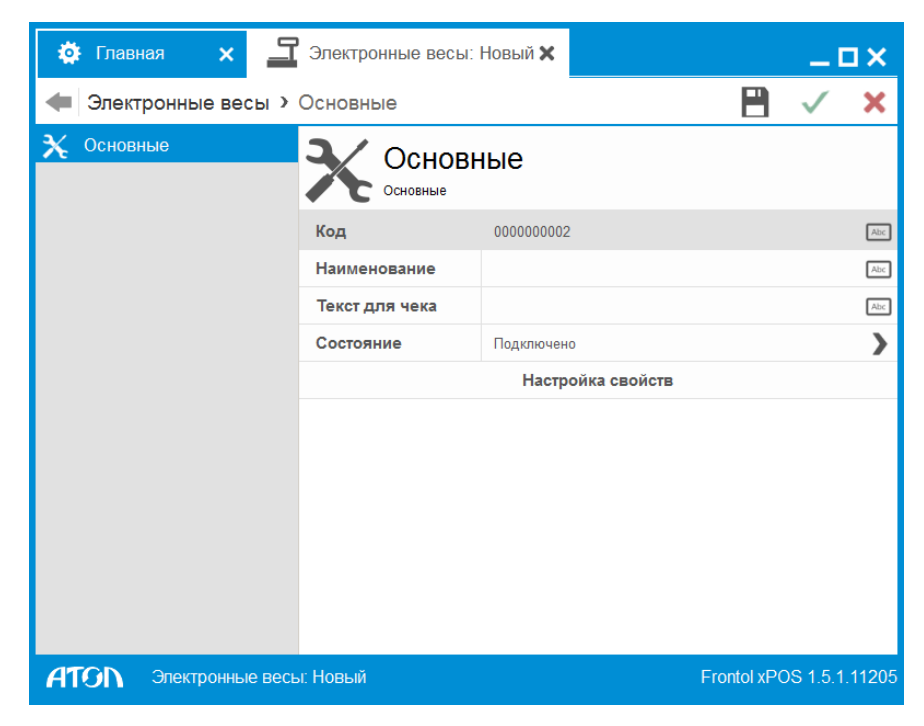

**Код**. Код устройства.

**Наименование**. Название электронных весов, по которому они определяются при выборе.

**Текст для чека**. Текст, который будет печататься на чеке.

**Состояние**. Вариант использования данного устройства.

- **Подключено** устройство разрешено для использования.
- **Отключено** устройство запрещено для использования.
- **Эмулятор** вместо физического устройства используется программный эмулятор. Все операции с эмулятором фиксируются в журнале операций.

**Настройка свойств.** Кнопка, с помощью которой осуществляется переход к настройкам текущего устройства.

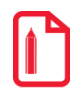

**Если кнопка неактивна, значит, драйвер устройства не найден. Проверьте его наличие в папке «Drivers».**

Окно настройки свойств текущего устройства выглядит следующим образом:

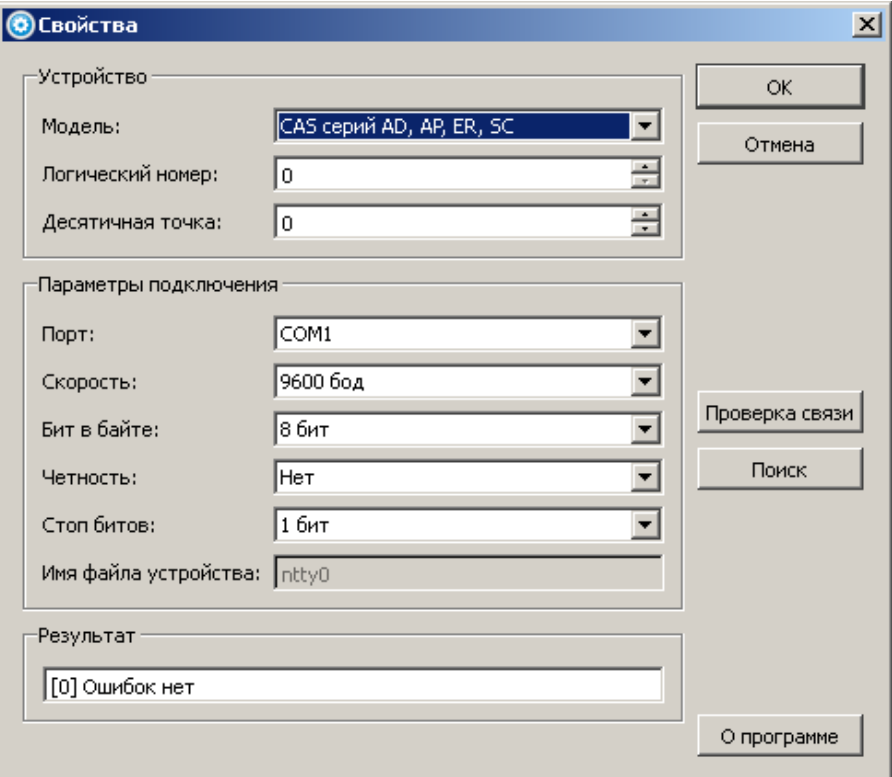

Настройка параметров текущего устройства выполняется по следующему алгоритму:

- 1. В поле «Модель» необходимо установить модель используемого устройства.
- 2. Если требуется, можно указать логический номер весов.
- 3. Если электронные весы возвращают вес на несколько порядков больше или меньше реального веса, нужно указать значение параметра «Положение десятичной точки**»**. В результате возвращаемый электронными весами вес будет преобразован драйвером электронных весов по следующей формуле:

Весдрайвер – вес, возвращаемый драйвером электронных весов,

Весвесы– вес, возвращаемый электронными весами в драйвер электронных весов.

- 4. Далее следует задать параметры подключения устройства в соответствующей группе настроек. Параметры порта ПК и подключаемого оборудования должно быть одинаковым. При работе с ОС Linux в поле «Порт» можно выбрать пункт «Файл устройства», а название файла, заданное системой, указать в поле «Имя файла устройства».
- 5. Для проверки правильности настроек следует нажать кнопку «Проверка связи»**.** Если операции запроса веса лежащего на чаше весов груза выполнить не удалось, то в поле «Результат**»** отобразится код и описание ошибки. Если операция прошла успешно, то в поле «Результат**»** отобразится сообщение «Масса: < Значение веса >».

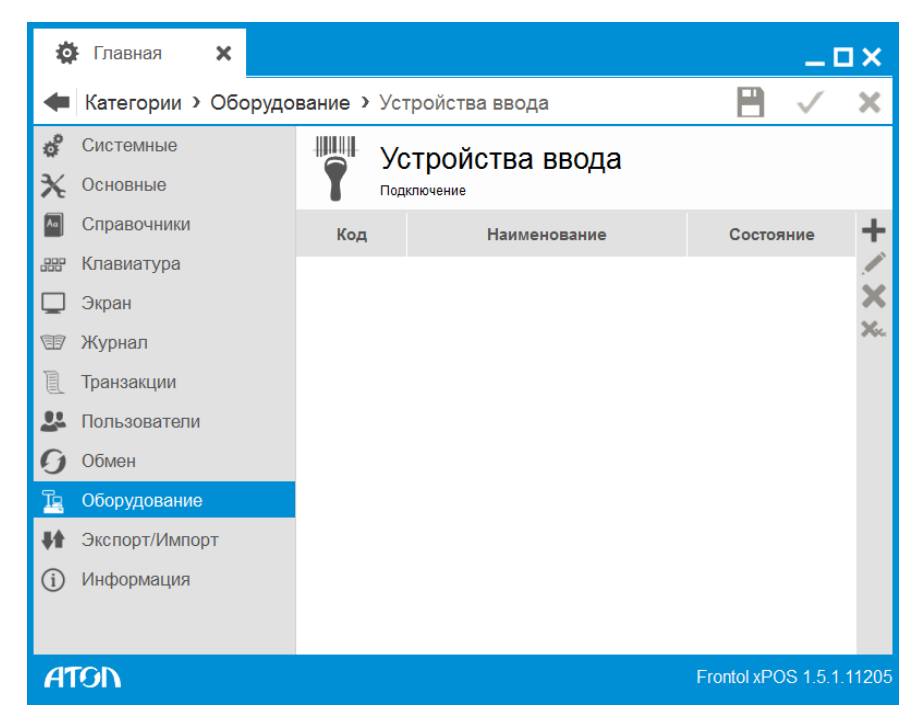

#### *6.11.5. Справочник «Устройства ввода»*

FxPOS поддерживает работу со следующими устройствами ввода:

- сканеры штрихкода;
- считыватели магнитных карт;
- механические ключи, устанавливаемые на клавиатурах.

С технической точки зрения клавиатурные считыватели магнитных карт, сканеры штрихкода и механические ключи взаимодействуют с ПК точно так же, как и обычная клавиатура. Поэтому достаточно сложно отличить ввод с обычной клавиатуры от ввода с данных устройств. Считанный штрихкод при неаккуратных действиях кассира может занестись, например, в поле ввода количества и т. д..

Иногда ситуация усугубляется тем, что в конце передачи считанных данных клавиатурное устройство фактически нажимает клавишу «Enter» (хотя в устройстве может быть запрограммировано и другое значение), что в прикладном ПО может означать выбор, закрытие документа и

другие ответственные операции. Таким образом, использование данных устройств в моменты, не предусмотренные разработчиками программы, может привести к достаточно серьезным последствиям.

В FxPOS разработан эффективный способ фильтрации ввода с таких устройств, что позволяет избавиться от вышеперечисленных проблем. Считанный штрихкод, магнитная карточка или поворот механического ключа будут обработаны только там, где это необходимо программе, во всех остальных местах ввод будет гарантированно пресекаться.

### *6.11.5.1. Подключение*

Для создания нового объекта необходимо нажать **. Карточка «Устройство ввода» выгля**дит следующим образом:

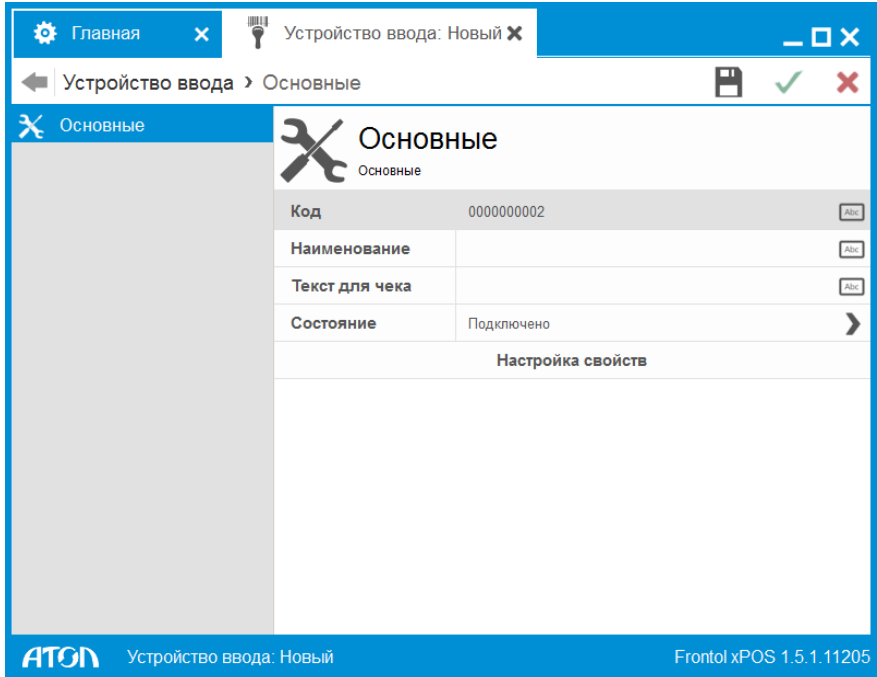

В поле «**Наименование**» необходимо указать название устройства для удобства визуального выбора. В поле «**Состояние**» нужно выбрать «Подключено».

**Настройка свойств.** При нажатии кнопки осуществляется переход к окну настройки свойств текущего устройства.

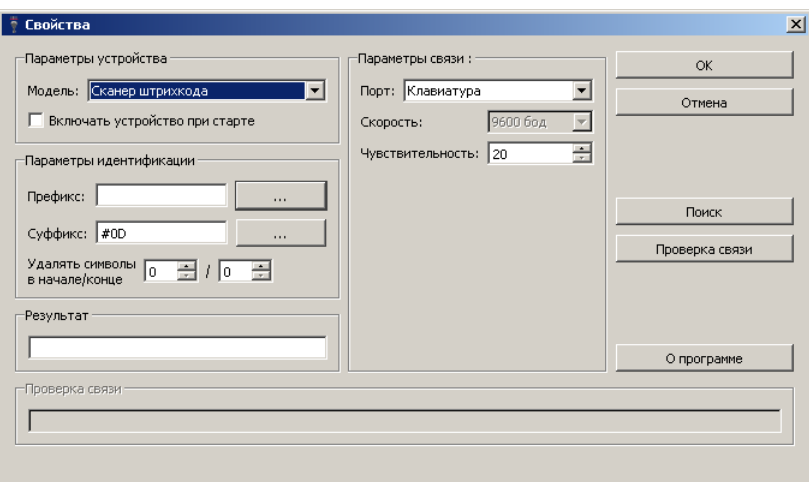

Настройка параметров текущего устройства выполняется по следующему алгоритму:

- 1. В поле «Модель» необходимо установить модель используемого устройства.
- 2. Для идентификации подключенного устройства в полях «Префикс» и «Суффикс» следует установить начало и конец посылки данных в соответствии с документацией на устройство ввода и нажать кнопку . Откроется окно выбора

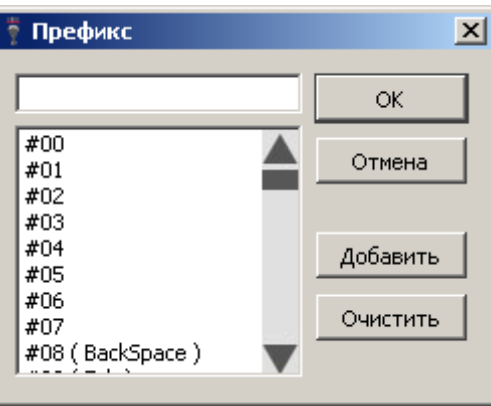

3. Необходимо выделить требуемое значение, нажать кнопку «Добавить» и затем «ОК».

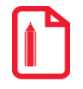

**Идентификация подключённого устройства возможна либо по суффиксу, либо одновременно по суффиксу и префиксу.**

4. Необходимо задать параметры подключения устройства в соответствующей группе настроек. Параметры сканера штрихкода и считывателя магнитных карт, настроенные в драйвере, должны полностью соответствовать установленным настройкам в самом устройстве (описание по программированию сканера штрихкода или считывателя магнитных карт должно входить в комплект их поставки). Для клавиатурных устройств должна быть указана чувствительность.

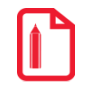

**Чувствительность служит для отслеживания данных, посылаемых клавиатурой, подключенной к ПК, и клавиатурным устройством, подключенным в разрыв клавиатуры.**

**При уменьшении чувствительности увеличивается скорость обработки клавиатурного ввода, при ее увеличении — уменьшается, поэтому не рекомендуется необоснованное завышение чувствительности. Как выбрать оптимальное значение чувствительности — будет описано ниже.**

- 5. Для проверки правильности настройки текущего устройства следует нажать кнопку «Проверка связи» и после этого осуществить передачу данных (считать магнитную карточку, считать штрихкод, нажать кнопку, повернуть ключ). В поле «Результат» должны появиться введённые данные.
- 6. Если неизвестны какие-либо параметры подключения, можно воспользоваться поиском оборудования. Для этого необходимо нажать кнопку «Поиск…». Будет открыто следующее окно:

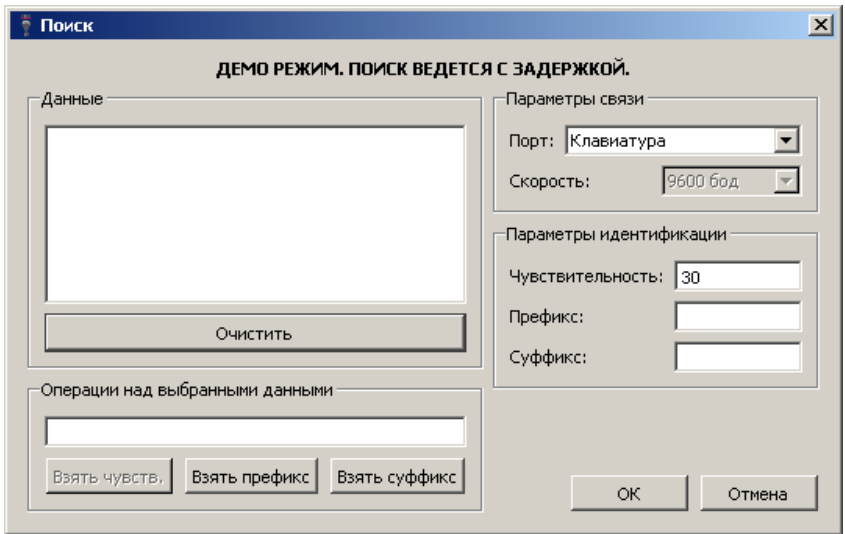

Для устройства ввода, работающего по интерфейсу RS-232C, следует указать скорость передачи данных, количество бит в байте и четность. Для клавиатурных устройств ничего указывать не надо. После этого следует осуществить передачу данных (считать магнитную карточку, считать штрихкод, нажать кнопку или повернуть ключ). В поле «Данные» отобразятся данные, полученные от всех найденных устройства ввода. При выборе того или иного устройства из списка, данные о нем отобразятся в поле «Операции над выбранными данными»:

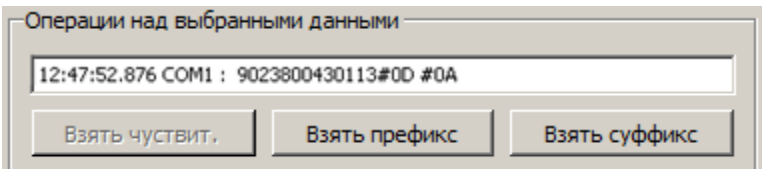

Для того чтобы префикс/суффикс были взяты из данного поля, необходимо выделить префикс/суффикс в строке данных и нажать соответственно кнопку «Взять префикс»/«Взять суффикс». Выбранные значения появятся в параметрах идентификации устройства.

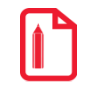

**При использовании нескольких клавиатурных устройств чувствительность должна выбираться максимальной.**

**В устройстве должна быть отключена эмуляция** *Alt-Num***. О том, как это сделать, смотрите в документации на устройство.**

**Alt-Num – это особый режим ввода символов, который позволяет при включенном NumLock набрать, например, символ «#» (код символа «035») нажатием комбинации клавиш <Alt+0>, <Alt+3>, <Alt+5>.**

Параметры, найденные в процессе поиска, необходимо указать в параметрах связи соответствующего устройства. При успешной настройке после нажатия на кнопку «Проверка связи» в поле «Результат» появится сообщение: «Ошибок нет». Необходимо нажать кнопку «ОК».

#### *6.11.6. Справочник «Платежные системы»*

Список платежных систем, c которыми работает FxPOS, приведён в разделе [1.5](#page-10-0) [«Работа](#page-10-0) с [торговым оборудованием»](#page-10-0) на стр. [11.](#page-10-0)

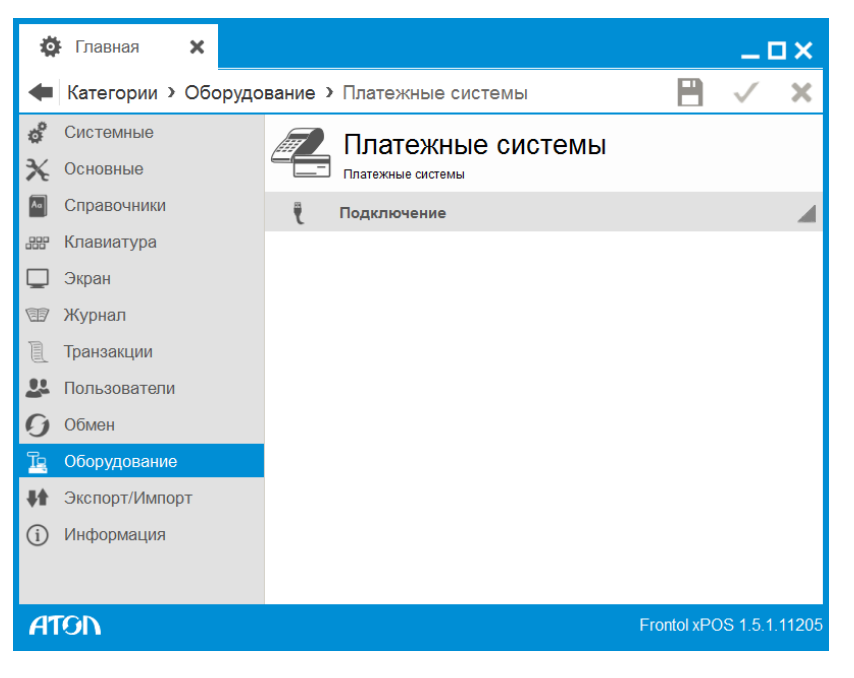

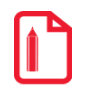

**Для каждой используемой платежной системы может быть настроен отдельный вид оплаты. Подробнее о настройке видов оплаты см. в разделе [6.4.6.1](#page-153-0) на стр. [154.](#page-153-0)**

#### *6.11.6.1. Подключение*

FxPOS позволяет одновременно работать с несколькими платежными системами. Выбор текущей платежной системы осуществляется при проведении платежа.

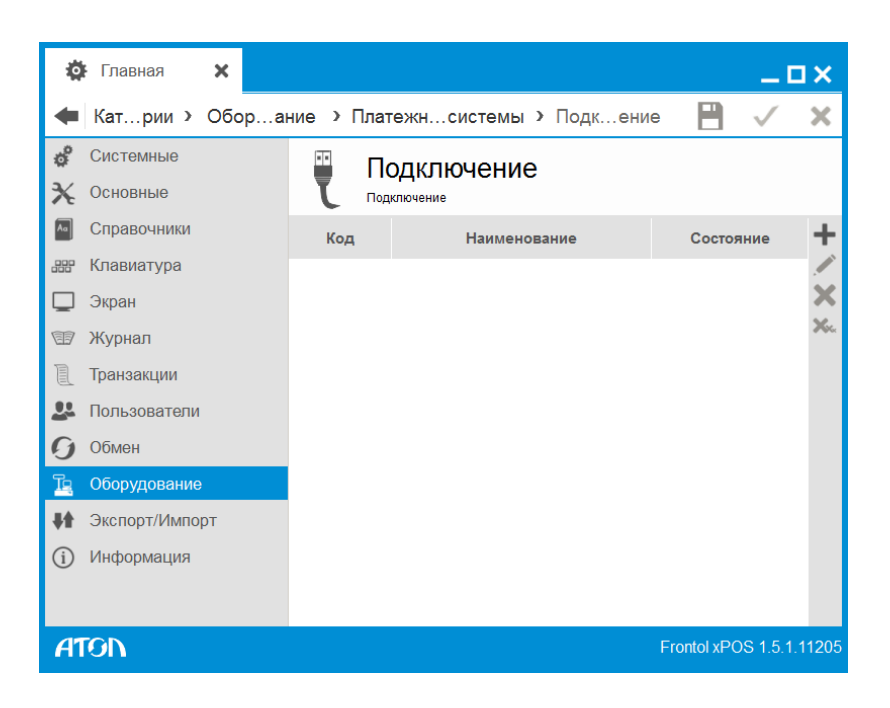

*Платежные системы. Вкладка «Основные»*

Для создания нового объекта необходимо нажать **. Н**. Карточка «Платежная система» выглядит следующим образом:

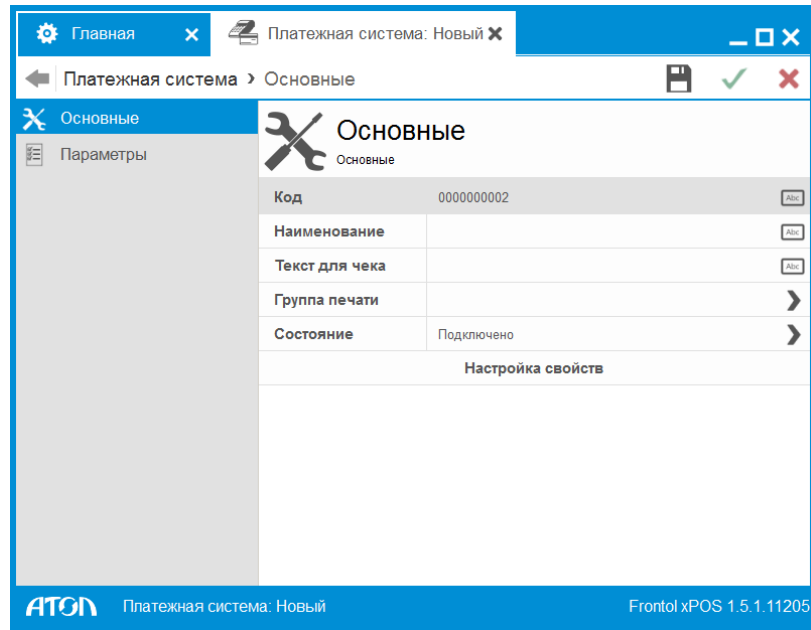

**Код.** Код устройства.

**Наименование.** Название платежной системы для удобства визуального выбора.

**Текст для чека.** Текст, который будет печататься на чеке.

**Группа печати**. Переход в справочник «Группы печати», в котором осуществляется выбор ГП для данной ПС

**Состояние.** Вариант использования платежной системы.

- **Подключено** система разрешена для использования.
- **Отключено** система запрещена для использования.
- **Эмулятор** вместо реальной платежной системы используется программный эмулятор. Все операции с эмулятором фиксируются в журнале операций.

**Настройка свойств.** При нажатии кнопки осуществляется переход к окну свойств драйвера платежных систем (подробнее см. раздел [6.11.6.2](#page-227-0) на стр. [228\)](#page-227-0).

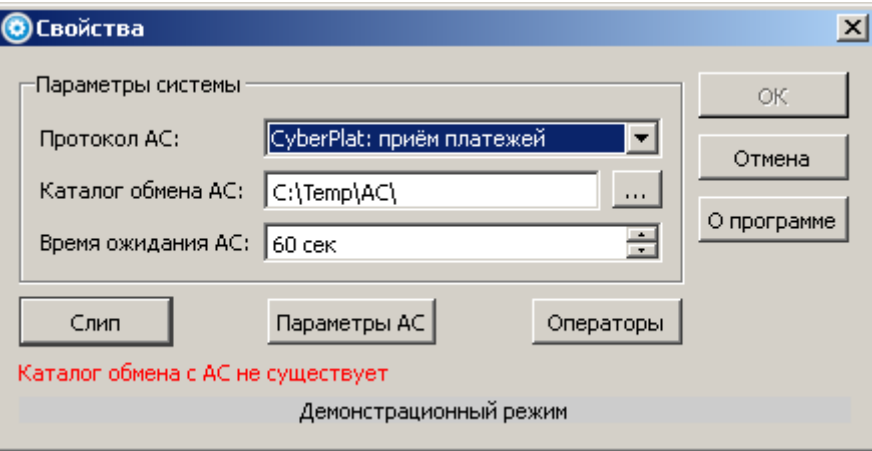

*Платежные системы. Вкладка «Параметры»*

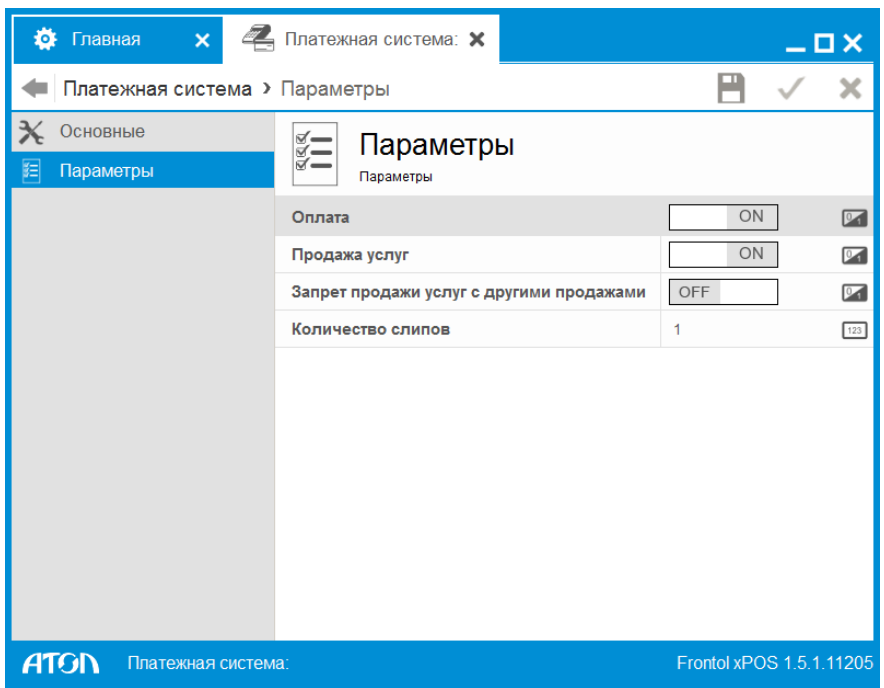

**Оплата.** Если значение настройки «ON», при вызове оплаты картой в режиме регистрации появится окно выбора платёжной системы

**Продажа услуг.** Если значение настройки «ON», при вызове функции продажи услуг появится окно выбора платёжной системы.

С точки зрения FxPOS продажа услуг является товаром, идентификатор которого указывается в настройках платежной системы (настройки свойств оператора – стр. [233](#page-232-0)). Таким образом, продажа услуг рассматривается FxPOS как обычный товар, и соответствующим образом фиксируется в таблице документов и транзакций. Следовательно при продаже услуг могут срабатывать все типы скидок. Во избежание некорректного поведения FxPOS необходимо:

- 1. В категории «Основные\Контроль регистрации» в поле «Скидки» установить значение «Товар».
- 2. Для товаров, символизирующих продажу услуг, в категории «Справочники/Товары/вкладка «Контроль» в поле «Скидки» установить значение «OFF».
- 3. Для товаров, символизирующих продажу услуг, в категории «Справочники/Товары/вкладка «Контроль» в поле «Продажа» установить значение «OFF».

**Запретить продажу услуг в документе с другими продажами**. Если значение настройки «ON», продажа услуг будет запрещена, если в документе есть другие виды продаж, в том числе, через другие платежные системы.

**Количество слипов.** Указывается количество слипов, которые будут напечатаны на чековой ленте после проведения оплаты. Слип – документ, удостоверяющий факт осуществления платежа по карточке.

**Продажа услуг осуществляется только через платежную систему CyberPlat:Приём платежей. Поэтому при создании других платежных систем следует учитывать данную настройку и выставлять значение «OFF».**

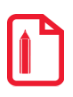

**Если в карточке ПС задана ГП, печать слипа будет произведена на устройстве этой ГП. Если ГП не задана:**

 **Для оплаты банковской картой – печать слипа производится на том же устройстве ГП, которая указана в карточке вида оплаты.**

**Для продажи услуг – печать слипа производится на устройстве активной ГП.**

#### <span id="page-227-0"></span>*6.11.6.2. Настройка свойств драйвера платежных систем*

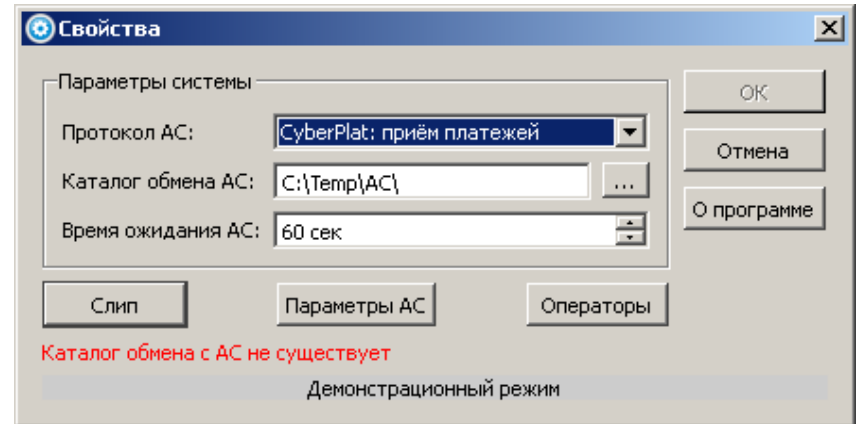

На странице свойств можно настраивать следующие параметры:

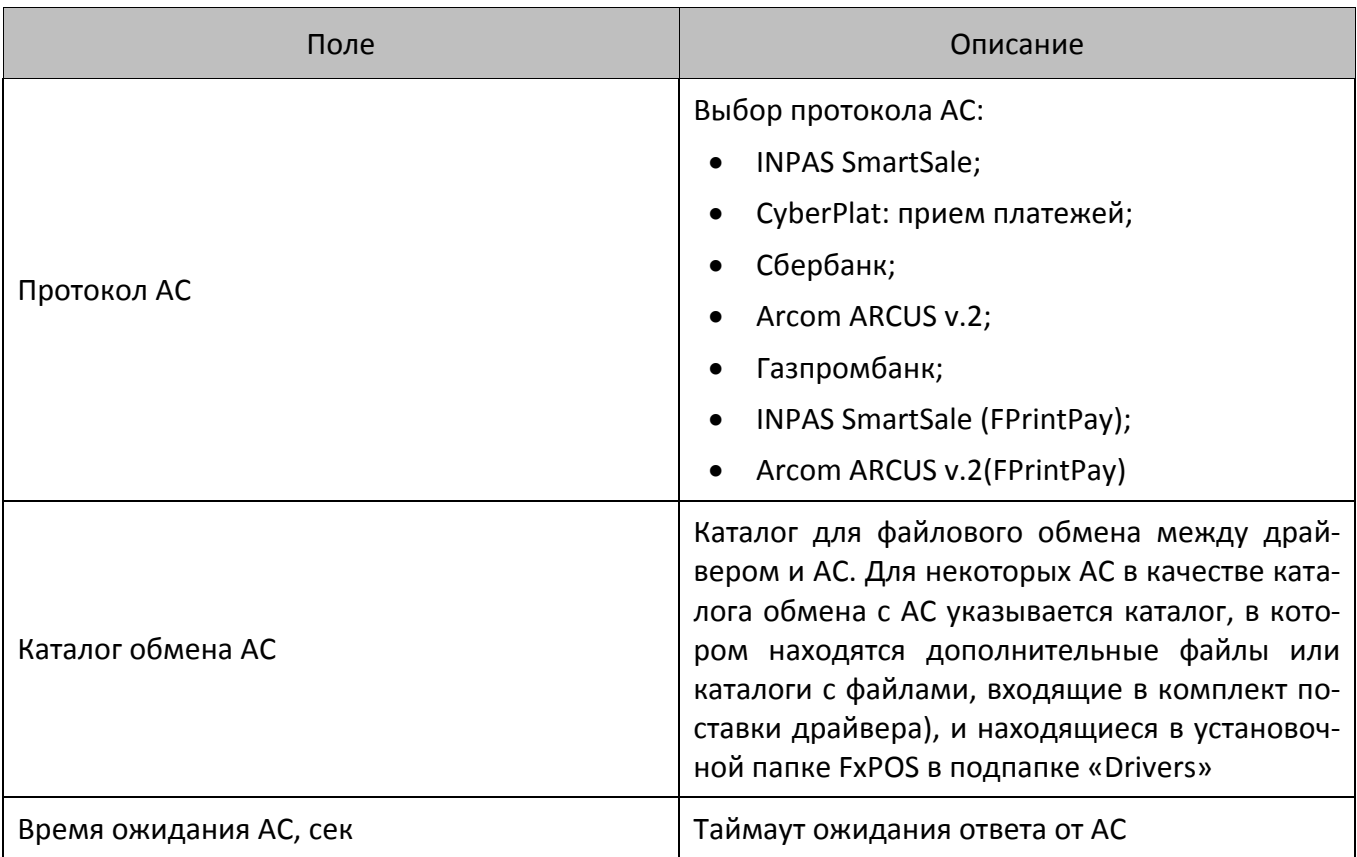

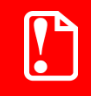

**Настройка платежных систем Сбербанк и Газпромбанк осуществляется интеграторами соответствующих платежных систем.**

#### **INPAS SmartSale**

Для данных протоколов необходимо указать только каталог обмена АС. Если установка FxPOS осуществлялась по умолчанию (раздел [2.2](#page-13-0) на стр. [14](#page-13-0)), путь к каталогу обмена для платежной системы **INPAS SmartSale** будет следующим: C:\Program Files (x86)\ATOL\Frontol xPOS\drivers\Inpas:

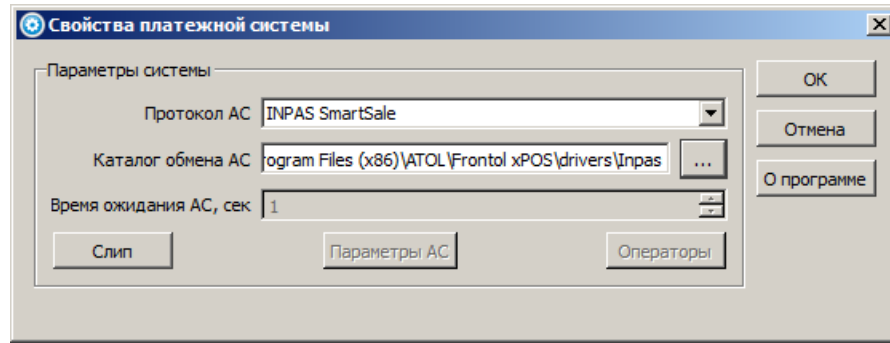

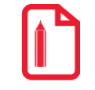

**Путь к каталогу обмена АС в ОС Linux, если установка FxPOS осуществлялась по умолчанию (раздел [0](#page-15-0) на стр. [16](#page-15-0)), будет следующим:**

**/opt/ATOL/FrontolxPOS/drivers/Inpas – для INPAS SmartSale.**

Для работы платежной системы **INPAS** необходимо настроить PIN-пад (это цифровая клавиатура, предназначенная для ввода цифровых данных). Параметры PIN-пада хранятся в файле

smc.cfg, который расположен по адресу C:\Program Files (x86)\ATOL\Frontol xPOS\drivers\Inpas. Данный файл нужно отредактировать с помощью текстового редактора (например, [Notepad++\)](http://ru.wikipedia.org/wiki/Notepad%2B%2B). Файл выглядит как:

> <?xml version="1.0" encoding="UTF-8" ?> <terminal> <port>COM3</port> <br />baudrate>115200</baudrate> <id>40000001</id> <timeout>10000</timeout>  $\le$ /terminal>

Необходимо отредатировать выделенные значения:

- 1. В поле **<port>** указать COM-порт, к которому подключен PIN-пад.
- 2. В поле **<baudrate>** указать скорость передачи данных.
- 3. В поле **<id>** задать идентификационный номер PIN-пада, указанный на обратной стороне устройства.
- 4. В поле **<timeout>** задать время ожидания соединения с АС.

Сохранить изменения в файле и проверить корректность настройки.

#### **CyberPlat: Приём платежей**

Путь к каталогу для указанной платежной системы будет следующим: C:\Program Files (x86)\ATOL\Frontol xPOS\drivers\Cyberplat:

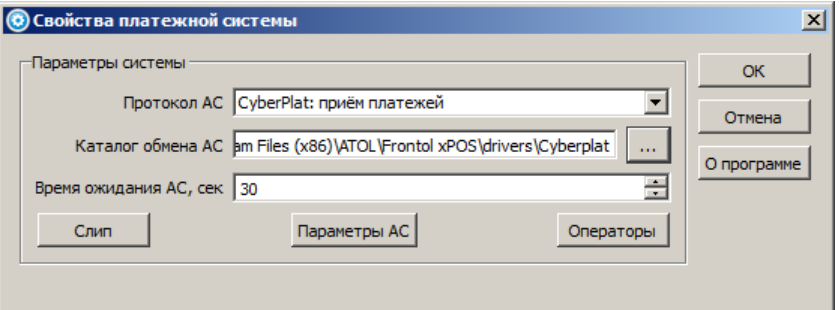

Для продолжения нужно нажать кнопку «ОК». При этом окно настройки свойств будет закрыто, а программа вернётся к карточке «Платежная система».

**Путь к каталогу обмена АС в ОС Linux, если установка FxPOS осуществлялась по умолчанию (раздел [0](#page-15-0) на стр. [16](#page-15-0)), будет следующим:**

**/opt/ATOL/FrontolxPOS/drivers/Cyberplat.**

#### *Слип*

Нажатие на кнопку «Слип» вызывает окно ввода информации, печатаемой на чеке при проведении регистрации оплаты банковской платежной картой.

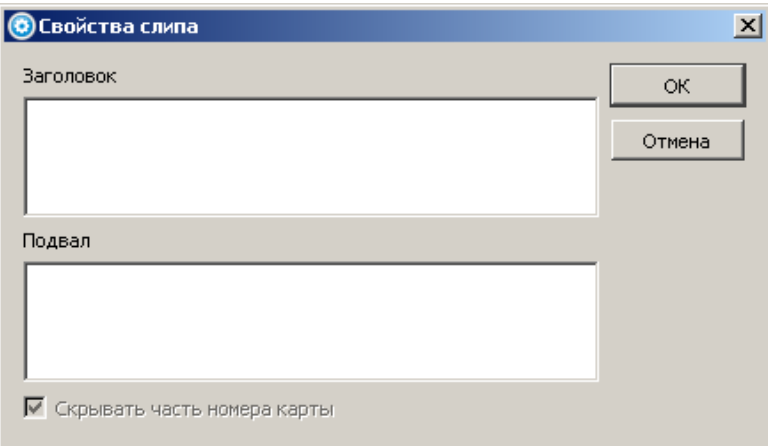

**Заголовок**. Поле содержит печатаемый в начале чека текст.

**Подвал**. Поле содержит печатаемый в конце чека текст.

**Скрывать часть номера карты**. При оплате банковской картой, на чеке скрывается часть номера карты.

*Параметры АС*

#### **CyberPlat: прием платежей**

Настройка дополнительных параметров для авторизационного сервера типа «CyberPlat: прием платежей» доступна при нажатии кнопки «Параметры АС». Данные должны быть заполнены в соответствии со значениями на снимке экрана окна:

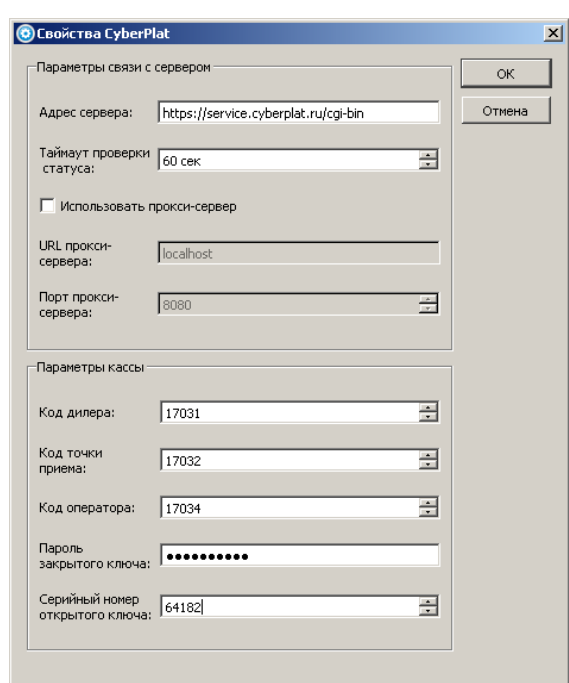

Параметры протокола CyberPlat: прием платежей:

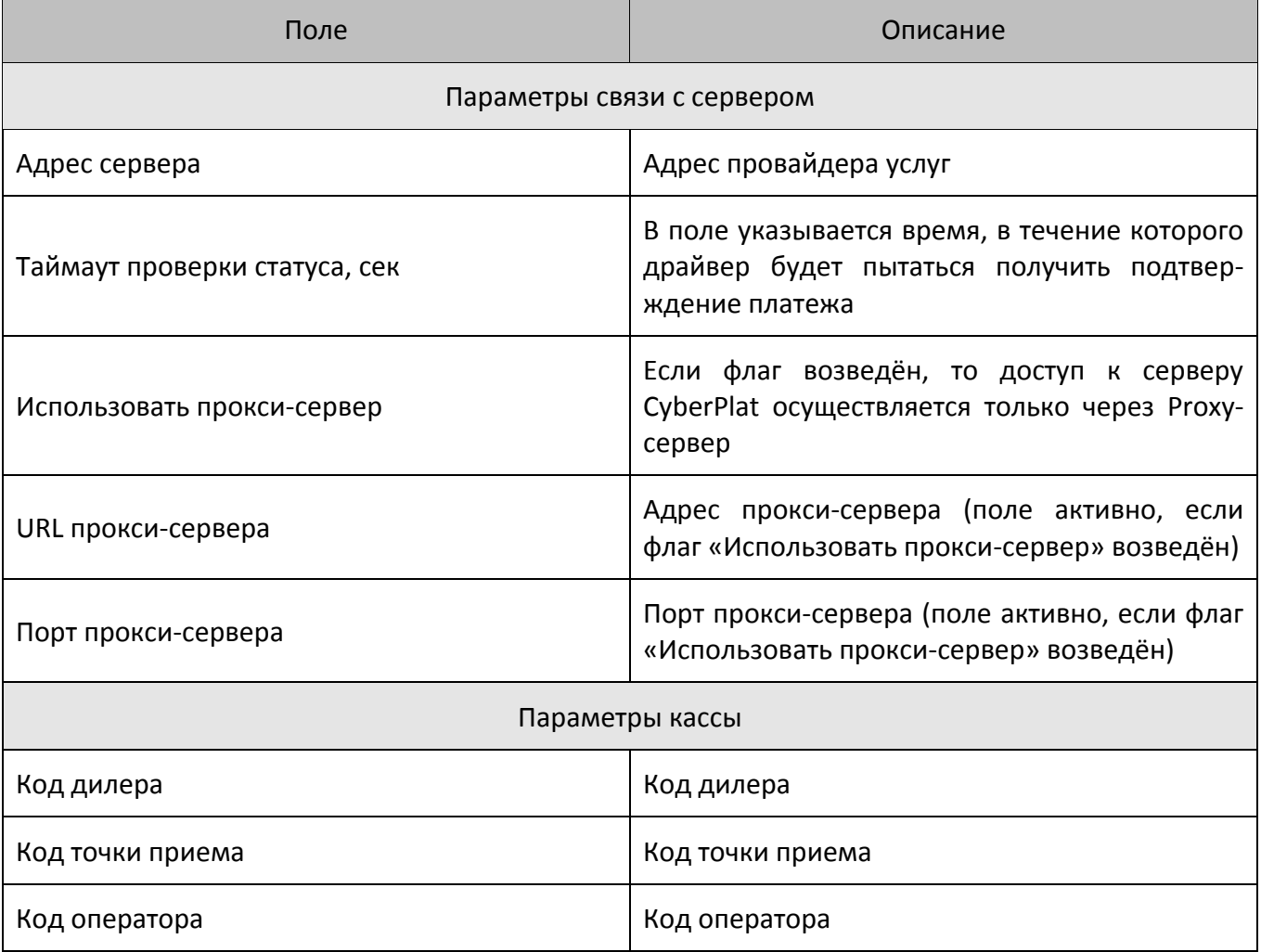

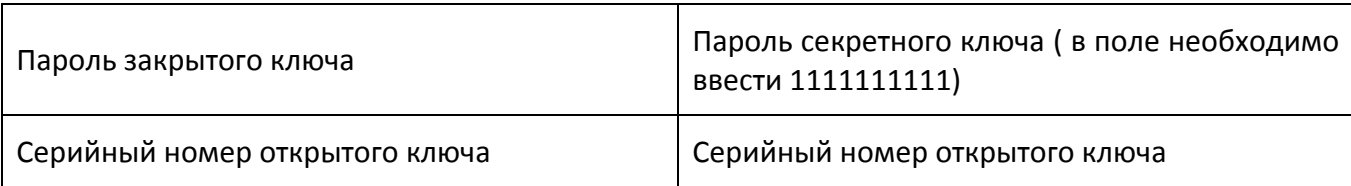

#### **Arcom ARCUS v.2**

При нажатии кнопки «Параметры АС» открывается окно свойств для указанного протокола, содержащее всего два параметра:

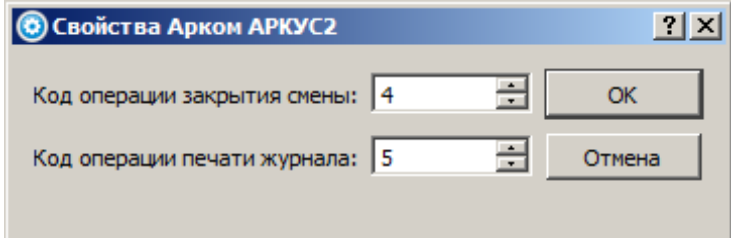

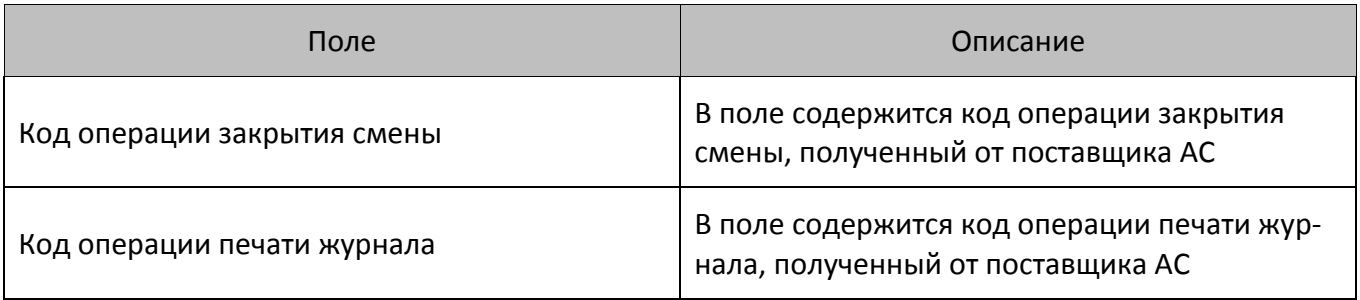

#### <span id="page-232-0"></span>*Операторы продажи услуг*

Кнопка «Операторы» вызывает страницу свойств операторов продажи услуг (настраивается только для CyberPlat: Приём платежей). Для правильной установки опций операторов необходимо проконсультироваться с поставщиком АС.

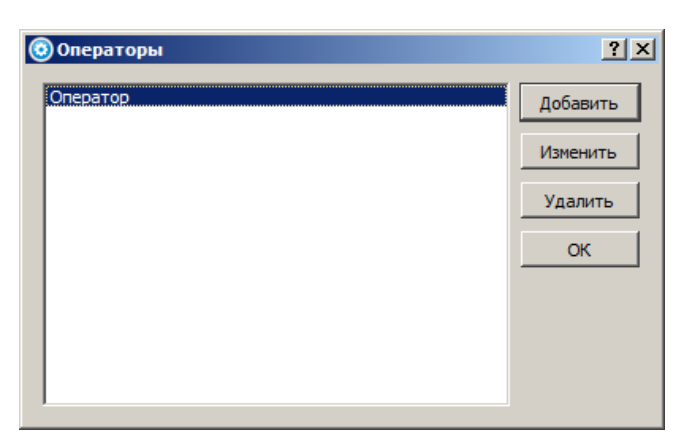

Для добавления оператора используются кнопки «Добавить» и «Удалить» соответственно. Для изменения настроек оператора необходимо установить курсор на наименовании оператора в списке и нажать кнопку «Изменить».

Для добавления оператора необходимо нажать «Добавить». Появится окно следующего вида:

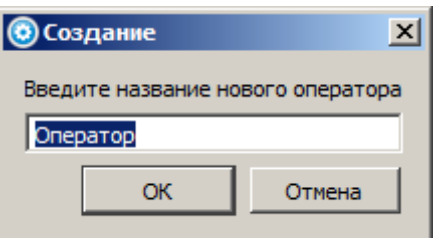

После нажатия на кнопку «ОК» откроется окно свойств оператора. Данные должны быть заполнены в соответствии со значениями на снимке экрана окна:

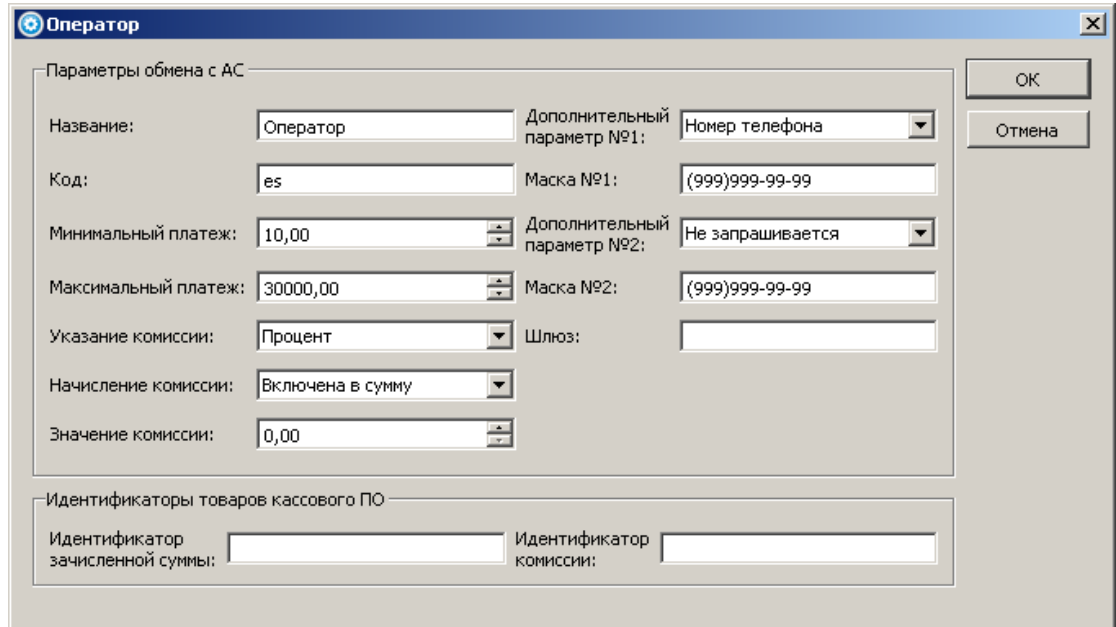

#### Настройки свойств оператора:

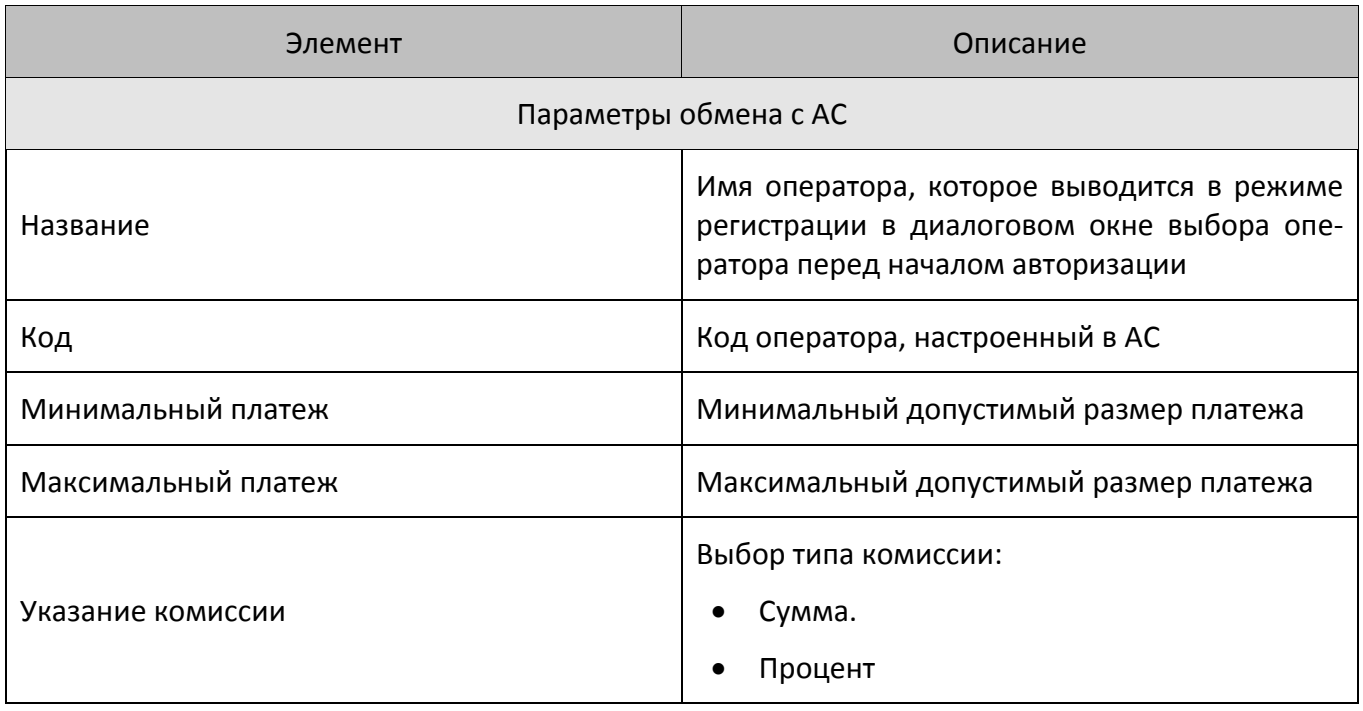

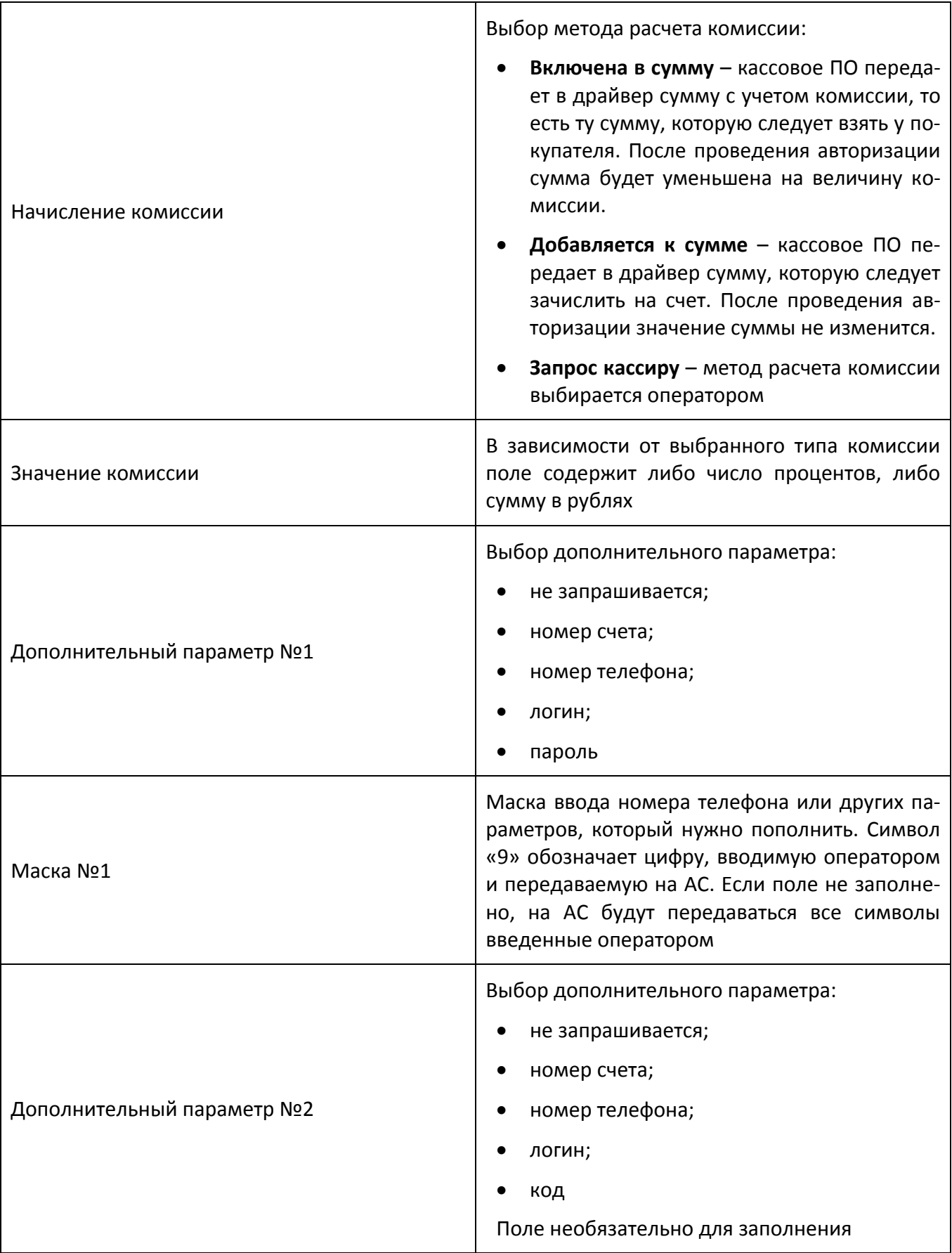

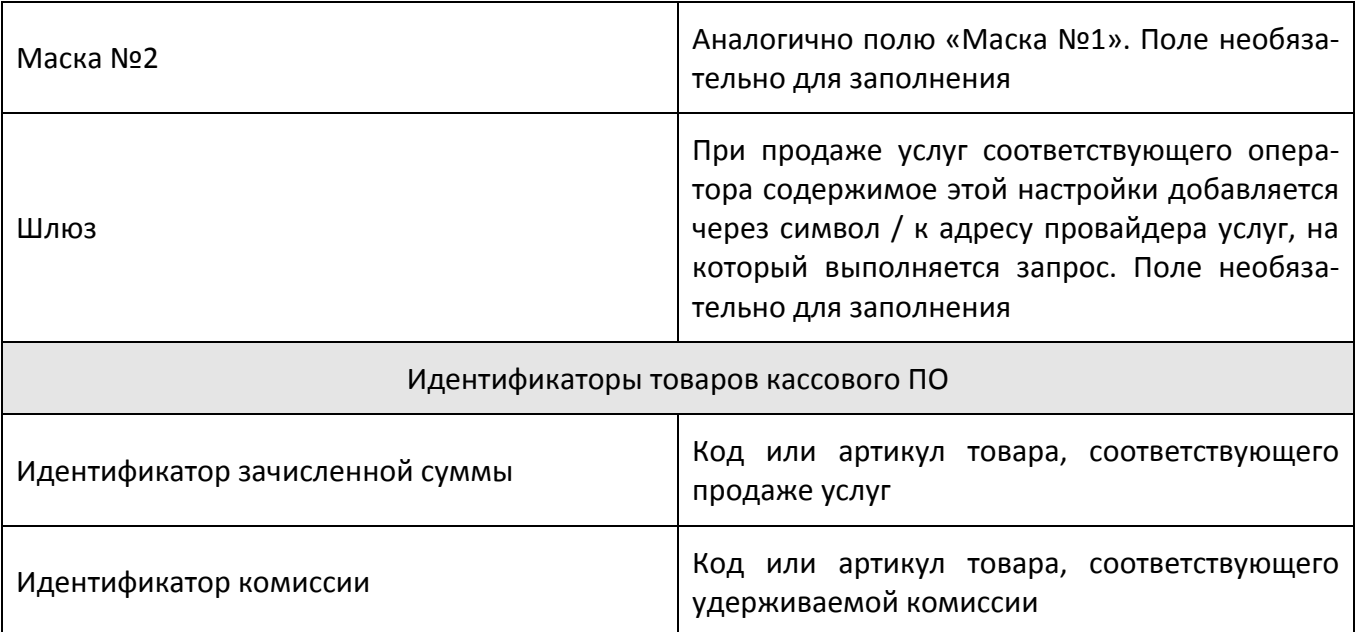

# **6.12. Категория «Экспорт/Импорт»**

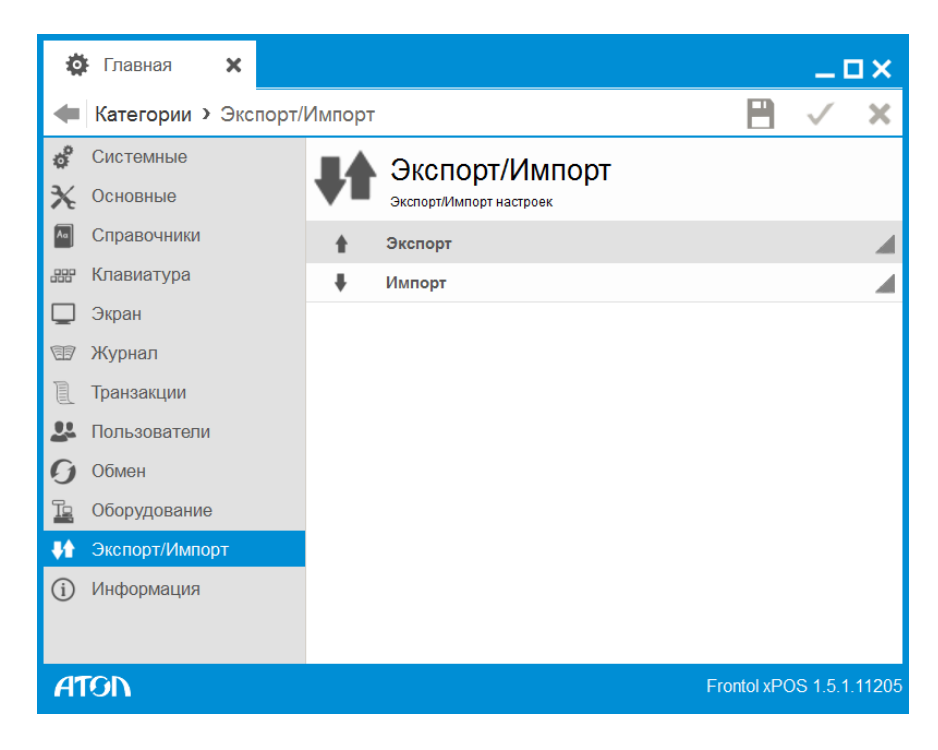

Категория содержит 2 справочника:

С помощью указанных справочников осуществляется копирование настроек с одной БД в другую. В случае использования нескольких POS-терминалов достаточно выполнить настройку одного из них, а затем экспортировать эти настройки в другой.

#### *6.12.1. Экспорт*

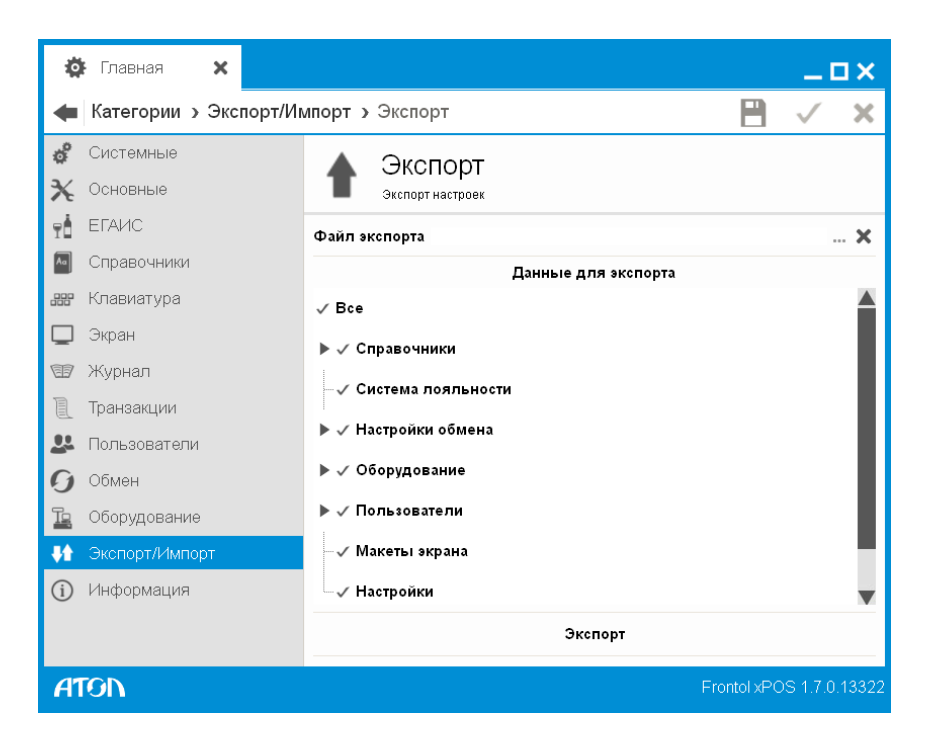

Для экспорта настроек необходимо выполнить следующие действия:

- 1. В поле «Файл экспорта» указать путь и имя файла, в который будут выгружены настройки.
- 2. В иерархической структуре «Данные для экспорта» возвести флаги напротив тех настроек, которые необходимо выгрузить.
- 3. Нажать кнопку «Экспорт». Программа запросит подтверждение действий.

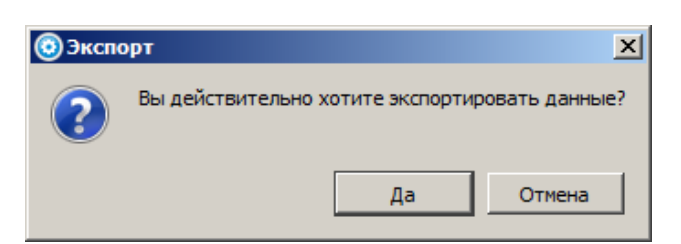

При нажатии кнопки «Да», и в случае успешного завершения выгрузки программа выдаст сообщение:

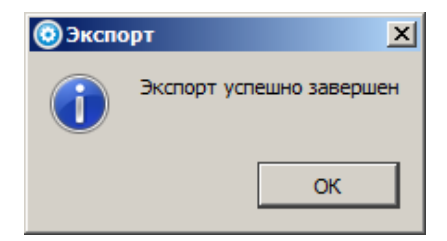

Результатом экспорта является файл с расширением \*.xml с заданным именем.

### *6.12.2. Импорт*

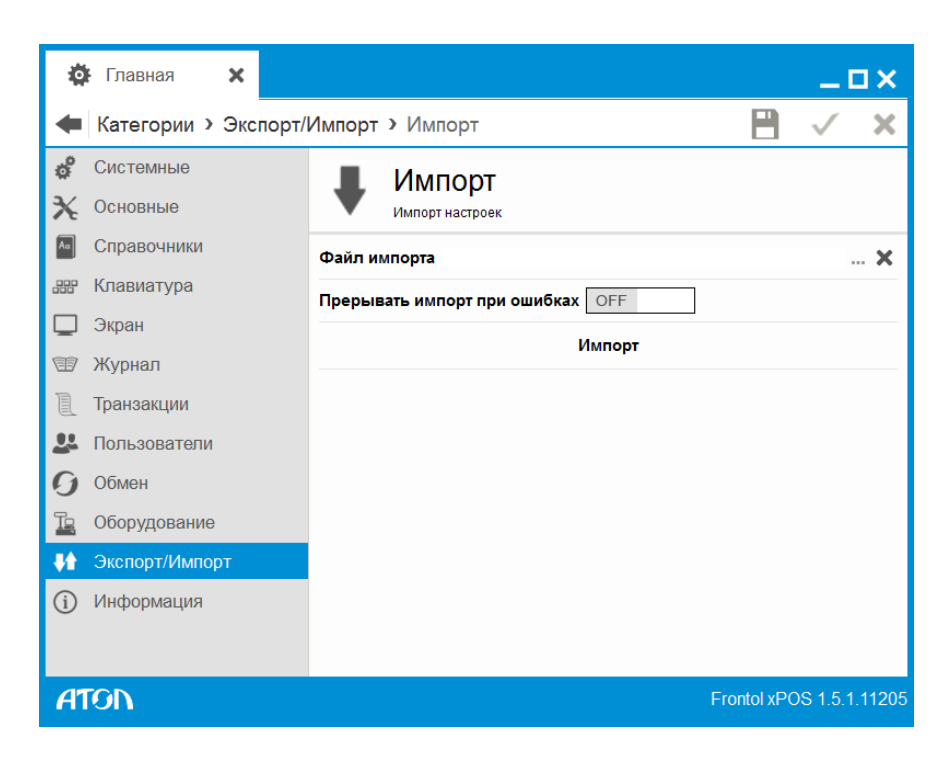

Для импорта данных необходимо выполнить следующие действия:

- 1. Указать путь и имя файла, из которого нужно загрузить настройки.
- 2. Если в поле «Прерывать импорт при ошибках» установлено значение «OFF» (по умолчанию), при наличии ошибок в файле по завершении импорта программа выдаст окно:

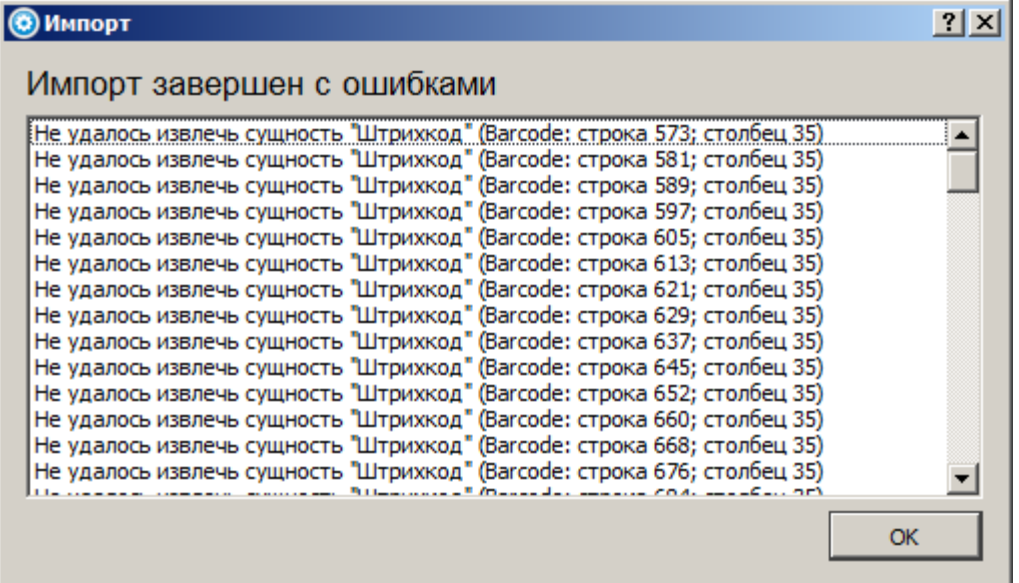

3. Если в поле «Прерывать импорт при ошибках» установлено значение «ON», при наличии ошибок в файле импорта загрузка данных будет прервана сообщением о первой обнаруженной ошибке:

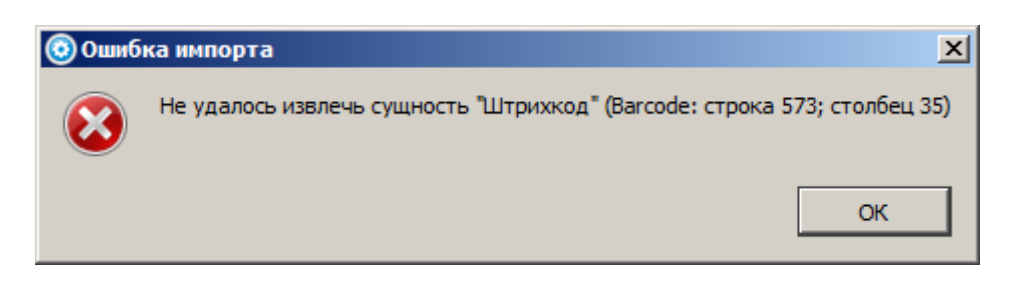

Дальнейшая загрузка будет возможна только после исправления ошибки, указанной в сообщении.

4. Нажать кнопку «Импорт». Программа запросит подтверждение действий.

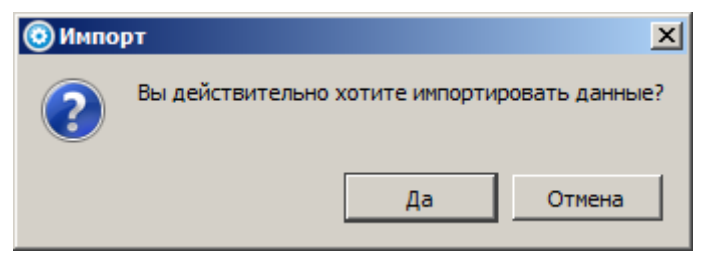

При нажатии кнопки «Да», и в случае успешного завершения загрузки программа выдаст сообщение:

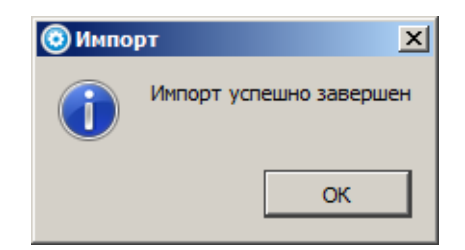

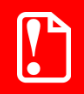

По завершении импорта данные перезаписываются.

### **6.13. Категория «Информация»**

В категории представлено 2 справочника:

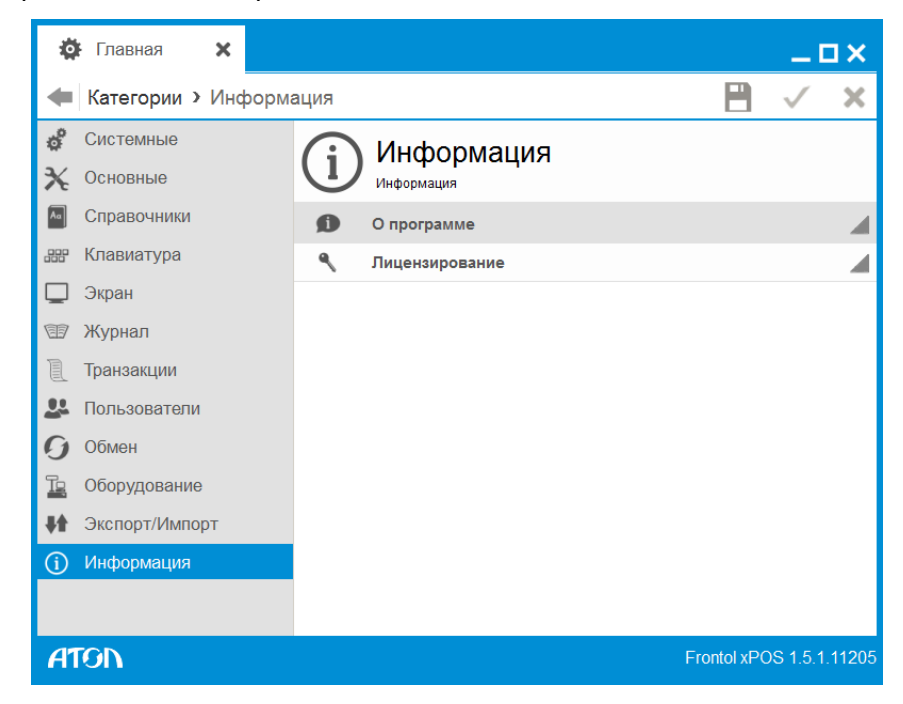

#### *6.13.1. Справочник «О программе»*

При выборе пункта «О программе» будут выведены сведения о фирме-разработчике и текущей версии Frontol xPOS, а также версии драйверов и пути к их библиотекам.

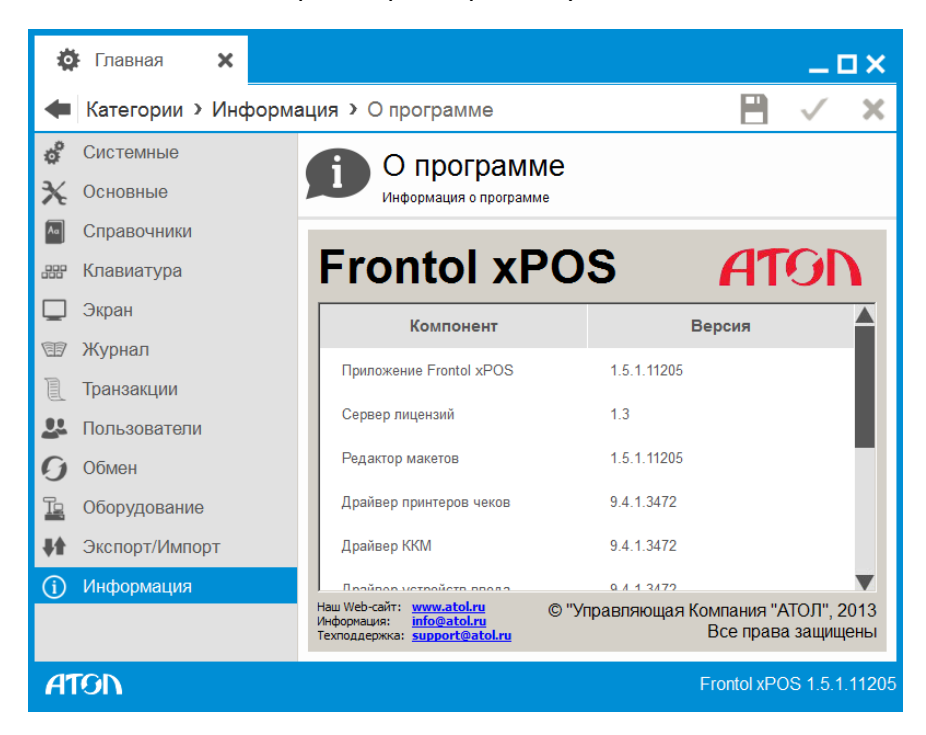

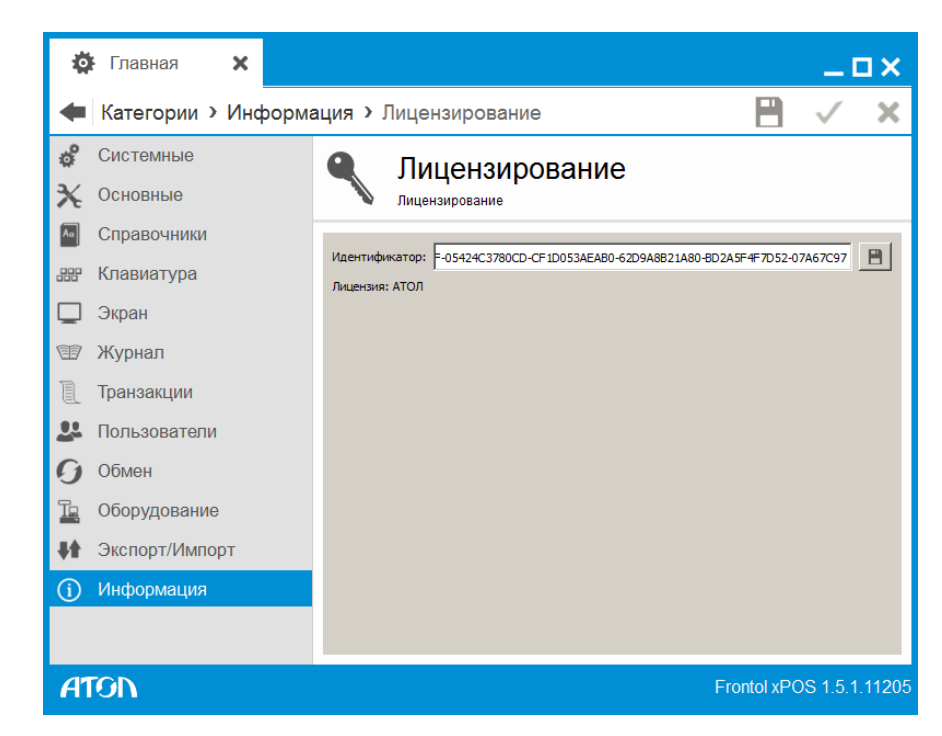

#### *6.13.2. Справочник «Лицензирование»*

В поле «Идентификатор» отображается DeviceID – уникальный идентификатор устройства, который может быть скопирован для проведения лицензирования приложения (см. раздел «Лицензирование» на стр. [33\)](#page-32-0). Если в поле отсутствует информация об идентификаторе, значит, не запущен сервер лицензий.

# **Приложение 1. Функции раскладки клавиатуры**

### **Системные**

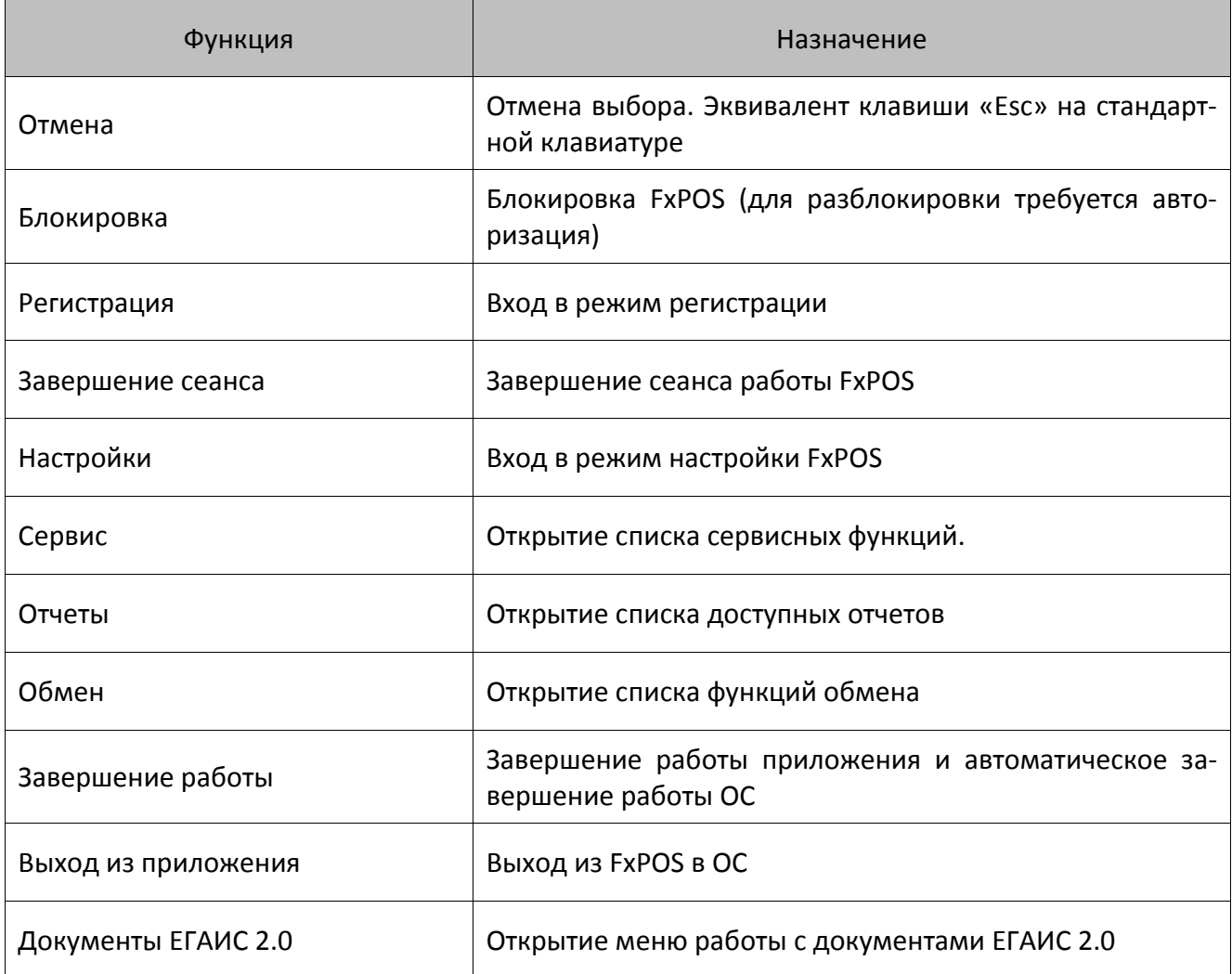

# **Ввод**

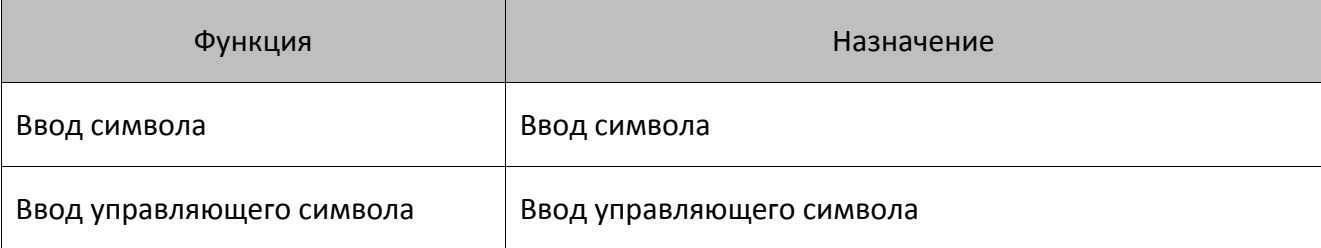

**Ввод символа.** В качестве параметра данной функции можно задать следующие символы:

**Буквы**. A – Z.

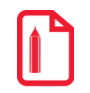

**Если при указании комбинации клавиш, вызывающих функцию «Ввод символа» используется клавиша [ Shift ], то при их использовании в режиме «Регистрация» будет производиться ввод символов в верхнем регистре (как будто нажата клавиша[ Shift ]).**

- **Цифры**. 0 9.
- **Разное**. Прочие символы.

**Ввод управляющего символа.** В качестве параметра данной функции можно задать символ [ Backspace ], служащий для очистки поля ввода.

# **Навигация**

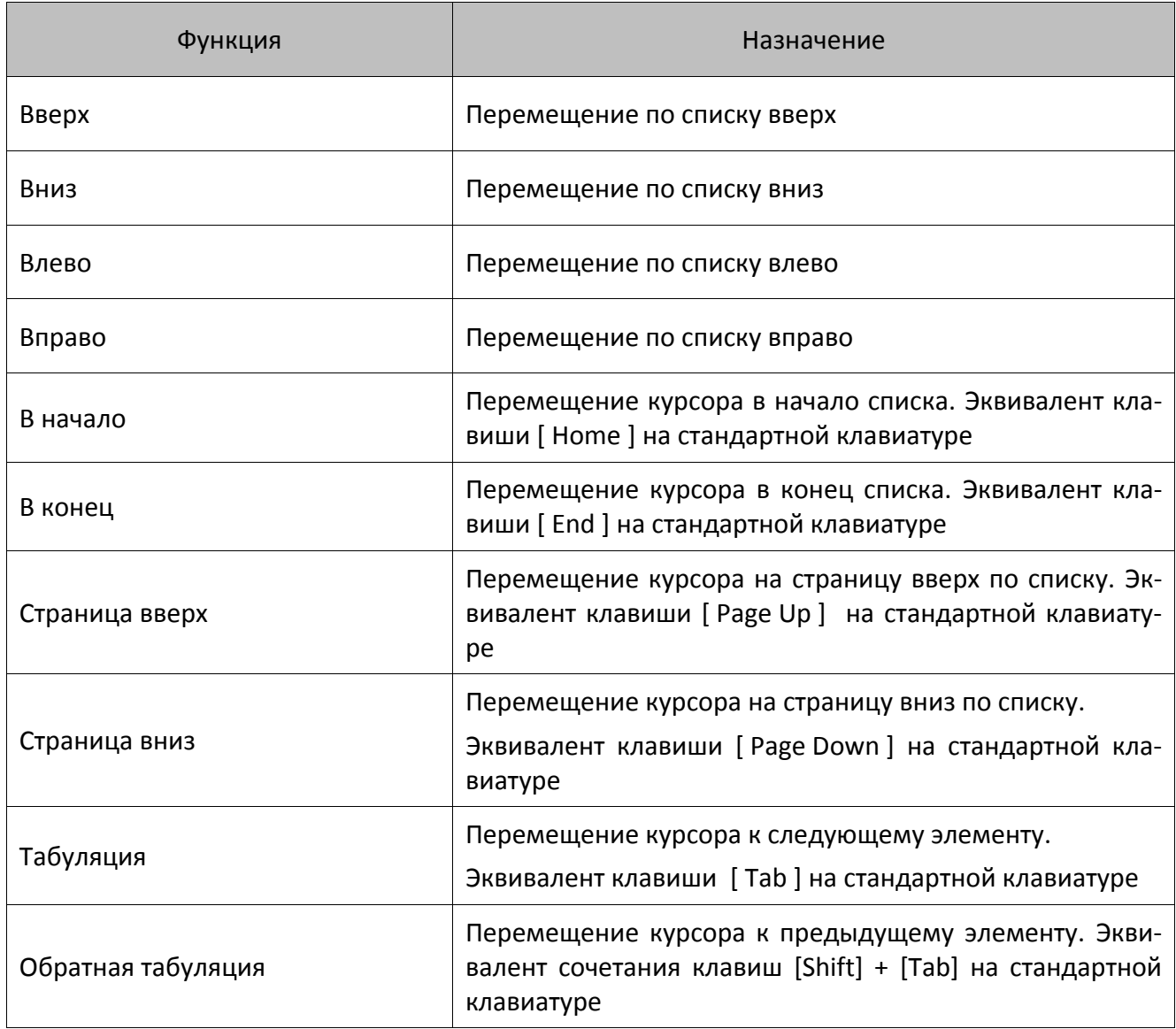

**Кнопки навигации**. В случае использования внешних программных модулей, открывающих дополнительные окна, функции перемещения  $[\uparrow]$ ,  $[\downarrow]$ ,  $[\rightarrow]$ ,  $[\Leftarrow]$  следует назначать на клавиши управления курсором.

# **Документ**

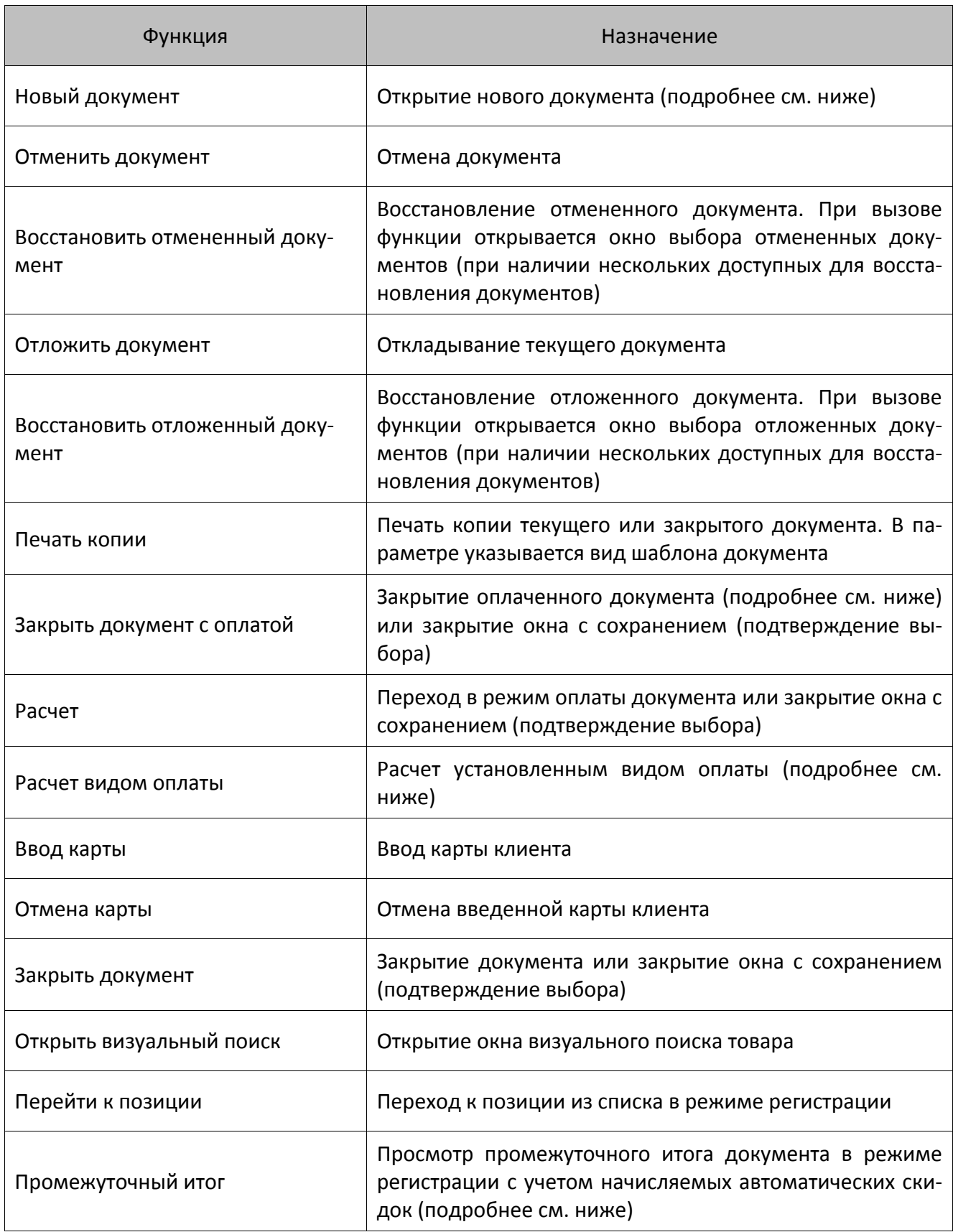

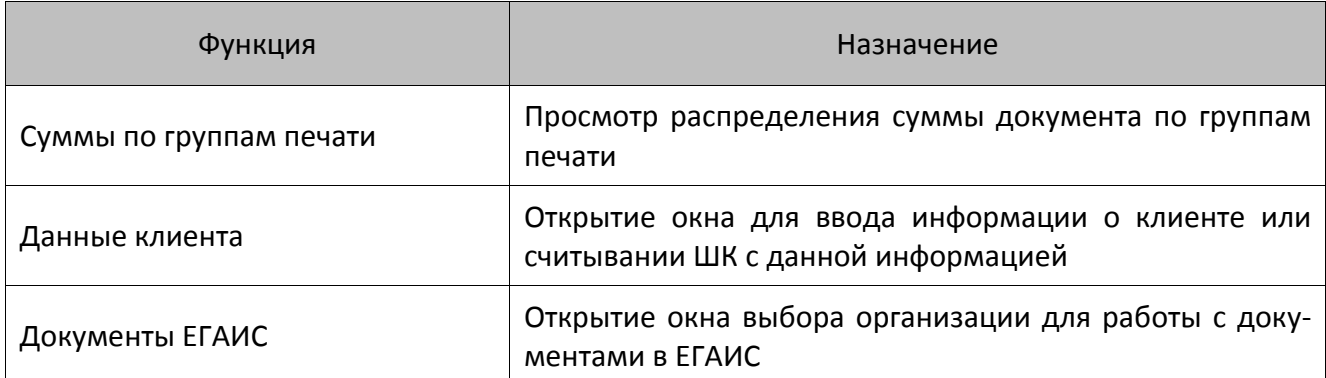

**Новый документ**. Данная функция предназначена для открытия любого документа, формируемого в FxPOS. Параметром функции является вид документа. Подробнее о работе с документами разных видов см. в документе «Frontol xPOS. Руководство оператора».

Настройка «На основании» доступна только для документов вида «Возврат» и «Аннулирование».

**Расчет видом оплаты**. Функция позволяет реализовать оплату любым настроенным видом оплаты нажатием на одну клавишу. Параметром этой функции является вид оплаты.

**Отмена карты.** В качестве параметра данной функции представлена настройка «С запросом ввода карты». Если значение настройки «ON», при вызове функции будет предложено ввести карту для отмены. Это можно сделать любым способом, разрешенным для ввода карты. Если значение настройки «OFF», все введенные карты клиента будут автоматически удаляться.

**Закрыть документ**. Данная функция позволяет закрыть документ и печатать чек на устройстве печати.

**Перейти к позиции**. Данная функция позволяет перейти к позиции из списка в режиме регистрации Если значение поля «Параметр» 0 – осуществляется переход на позицию, введенную в поле ввода. В противном случае – на позицию, код которой совпадает со значением поля «Параметр». Если в документе позиций меньше, чем указано в параметре (или в поле ввода) то осуществляется переход на последнюю позицию.

**Промежуточный итог.** Параметром данной функции является настройка «Запретить автоматический расчет скидок» (категория «Справочники/Система лояльности/Параметры»). Если значение настройки «ON», при вызове функции в режиме регистрации отображается промежуточный итог документа с учетом начисляемых автоматических скидок.

### **Закрыть документ с оплатой**

При вызове функции «Закрыть документ с оплатой» FxPOS действует по следующему алгоритму:

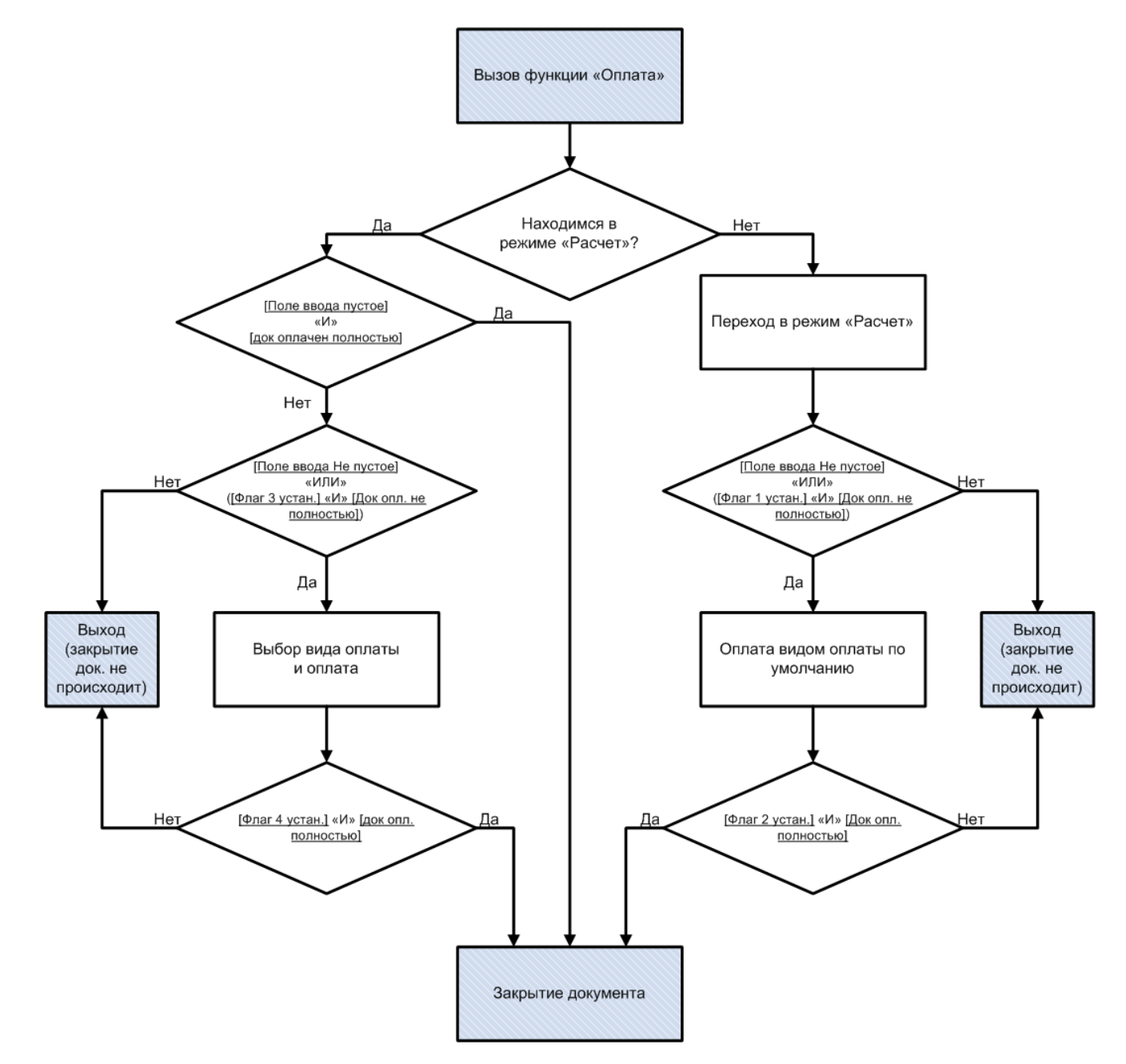

Функцию «Закрыть документ с оплатой» можно настроить под нужды конкретного предприятия. Настройка производится в параметрах функции.

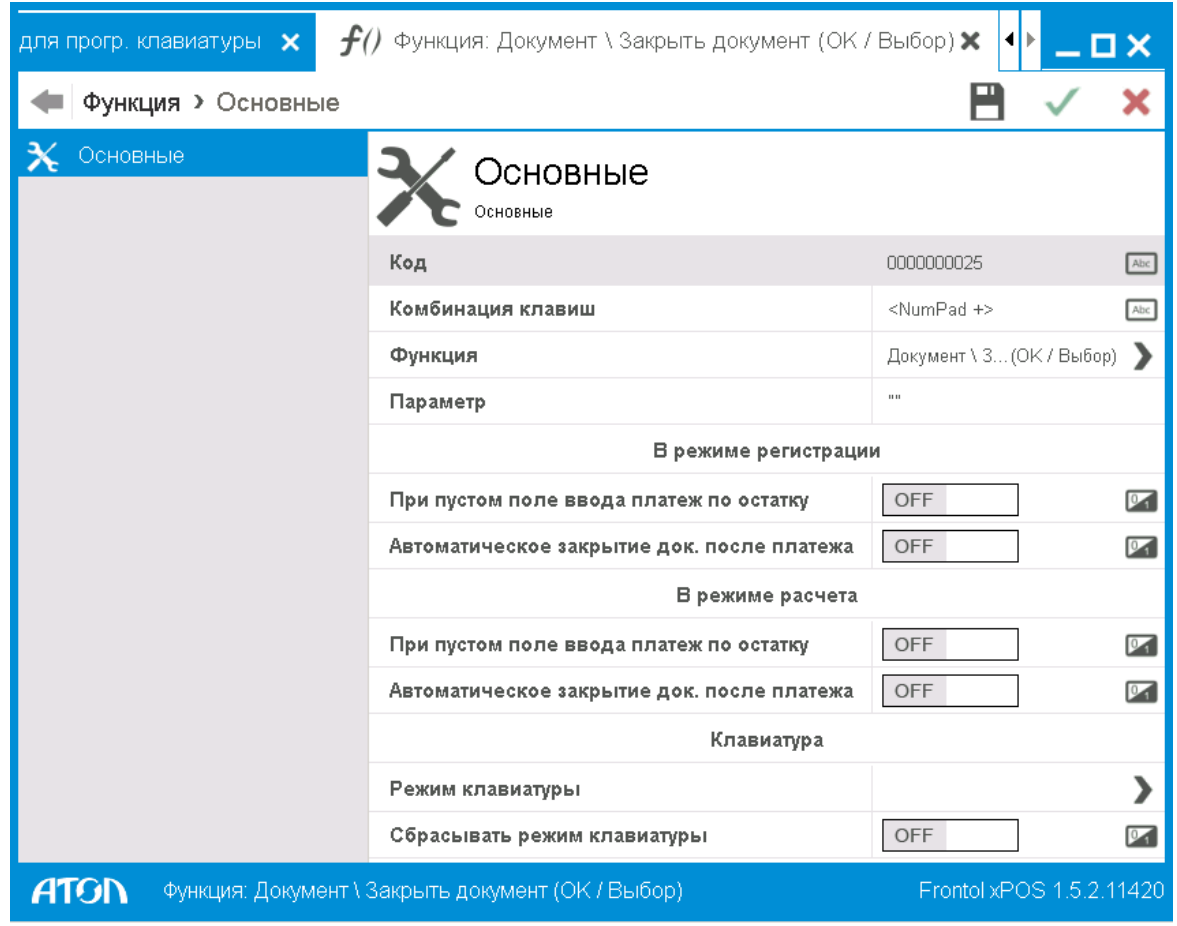

#### *В режиме «Регистрация»*

Если в поле «При пустом поле ввода платеж по остатку» установлено значение «ON», если при формировании документа и при пустом поле ввода вызывается функция «Закрыть документ с оплатой», FxPOS переходит в режим «Расчёт». При этом добавляется платеж на сумму, равную неоплаченному остатку документа, по виду оплаты, настроенному администратором (см. раздел «Виды оплат» на стр. [154\)](#page-153-0).

Если в поле «Автоматическое закрытие док. после платежа» установлено значение «ON», после ввода платежа FxPOS автоматически закроет документ, если он полностью оплачен.

#### *В режиме «Расчёт»*

Если в поле «При пустом поле ввода платеж по остатку» установлено значение «ON», в режиме «Расчет» при пустом поле ввода пользователю предлагается выбрать вид оплаты при вызове функции «Закрыть документ с оплатой». При этом считается, что от покупателя получена сумма, равная неоплаченному остатку документа.

Если в поле «Автоматическое закрытие док. после платежа» установлено значение «ON», после ввода платежа FxPOS автоматически закроет документ, если он полностью оплачен.

248

автомат

*Рекомендуемые варианты настройки*

*Вариант 1: Быстрая оплата.*

Если в поле ввода указана сумма больше суммы документа, или вообще ничего не введено, то документ оплачивается и закрывается автоматически.

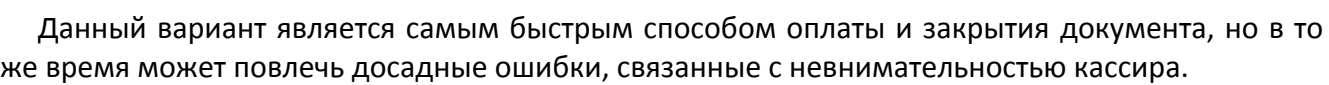

*Вариант* 2*: Строгий расчет.*

Для оплаты документа необходимо обязательно ввести сумму клиента и выпо закрытие документа.

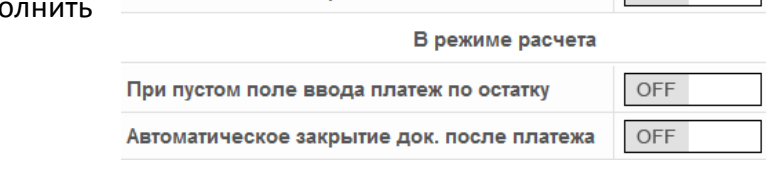

При пустом поле ввода платеж по остатку

Автоматическое закрытие док. после платежа

В данном варианте FxPOS не произведёт автоматических действий, поэтому от кассира требуются более осмысленные действия, что позволяет уменьшить количество ошибок.

*Вариант 3: Оплата без закрытия документа.*

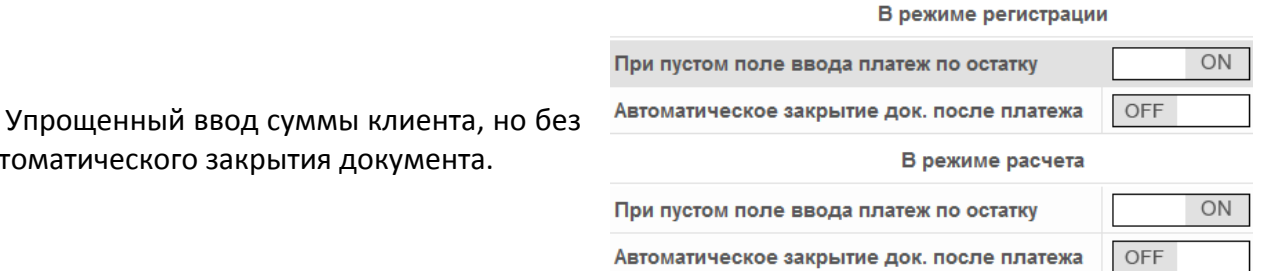

ON При пустом поле ввода платеж по остатку ON Автоматическое закрытие док. после платежа

При пустом поле ввода платеж по остатку

Автоматическое закрытие док. после платежа

В режиме регистрации

В режиме расчета

В режиме регистрации

OFF

OFF

ON

 $ON$ 

# **Позиция**

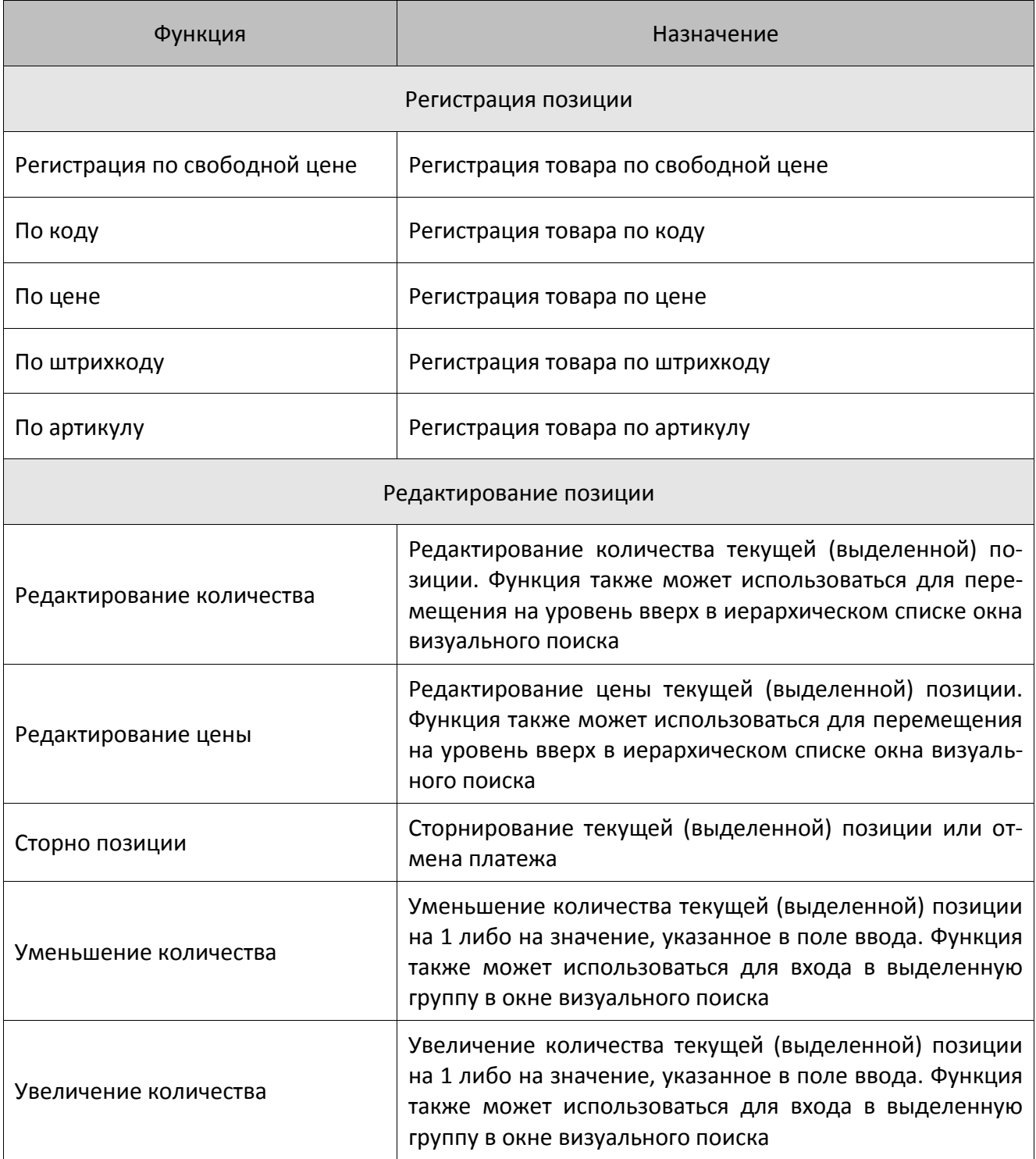

### **Операции с документом**

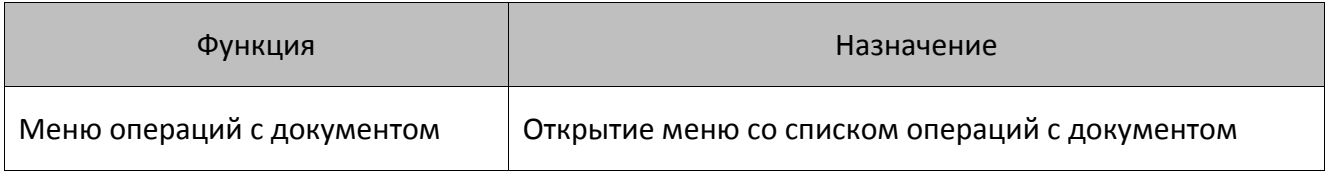

### **Обмен**

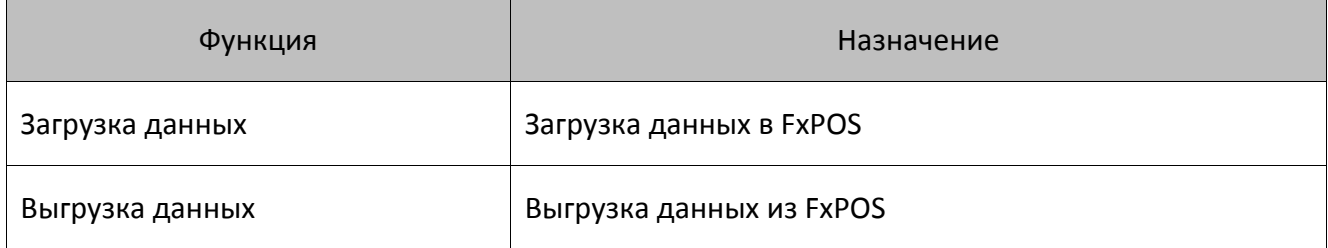

**Загрузка данных/Выгрузка данных**. В качестве параметров для данных функций можно указать активные задания для обмена, выбрав их из списка.

Также можно создать новое задание. Если созданное задание активно, оно отображается в списке активных заданий, и его можно указать в качестве параметра. Если задание неактивное, в списке оно не отображается, но появляется в категории «Обмен данными/План обмена».

Для функции «Выгрузка данных» можно указать диапазон, за который будут выгружаться данные при вызове данной функции, с помощью настройки «Диапазон выгрузки».

# **Отчеты**

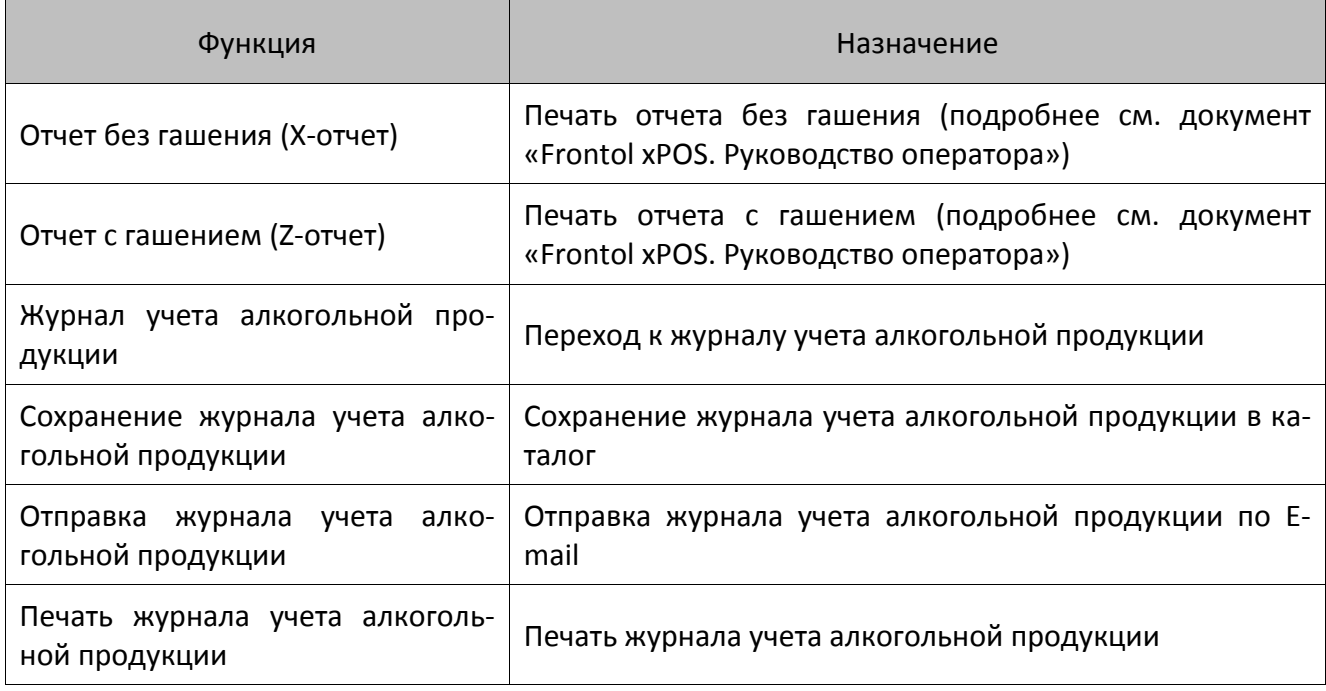

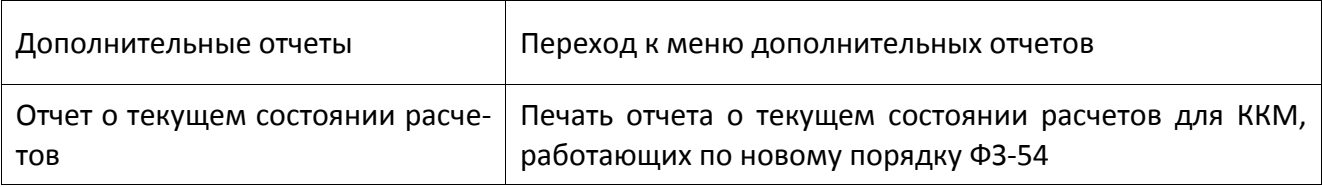

### **Дополнительные**

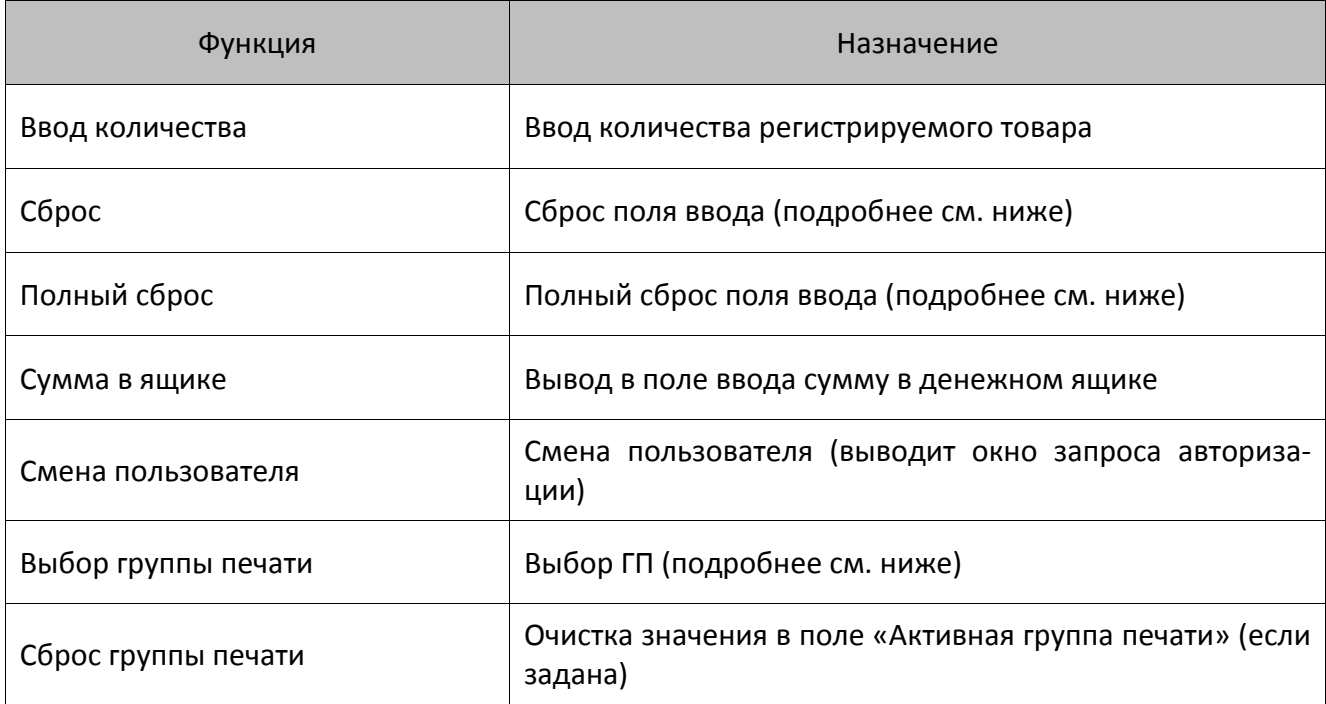

**Сброс**. Функция производит последовательную очистку по следующему алгоритму:

- если в поле ввода есть значения, то производится его очистка;
- если поле ввода не заполнено, то производится очистка состояния.

**Полный сброс**. В отличие от функции «Сброс», данная функция производит одновременную очистку поля ввода, текущего количества и состояния.

**Выбор группы печати**. Если задано несколько ГП, и в поле «Предлагать для печати чека» установлено значение «ON», при вызове данной функции будет выведено окно выбора ГП.

### **Специальные**

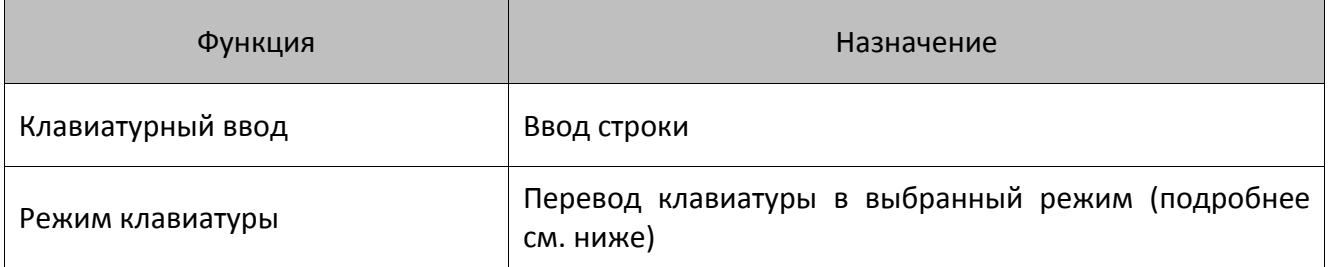

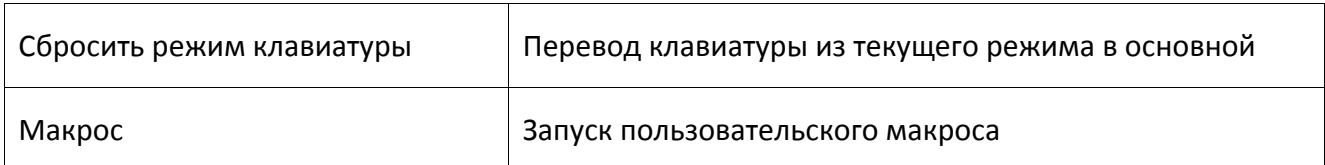

**Клавиатурный ввод.** В качестве параметра данной функции можно указать строку, состоящую из нескольких символов.

**Режим клавиатуры**. Если используемая POS-клавиатура не позволяет настроить требуемое количество функций, даже задействовав все кнопки, можно использовать механизм режимов работы клавиатуры. Он позволяет назначить на одну кнопку неограниченное количество функций. При этом для вызова нужной функции достаточно перейти в соответствующий режим и нажать кнопку, за которой закреплена функция.

Функция «Режим клавиатуры» позволяет переводить клавиатуру из одного режима в другой. Параметром этой функции является режим клавиатуры из справочника режимов.

# **Сервис**

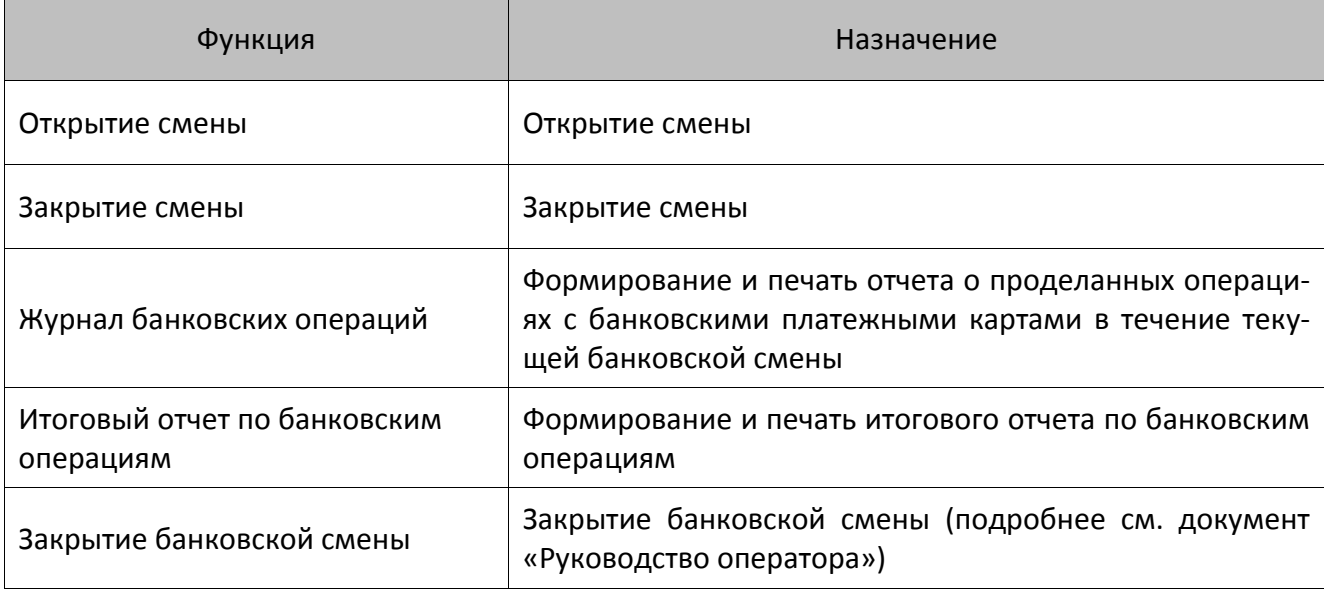

# **Оборудование**

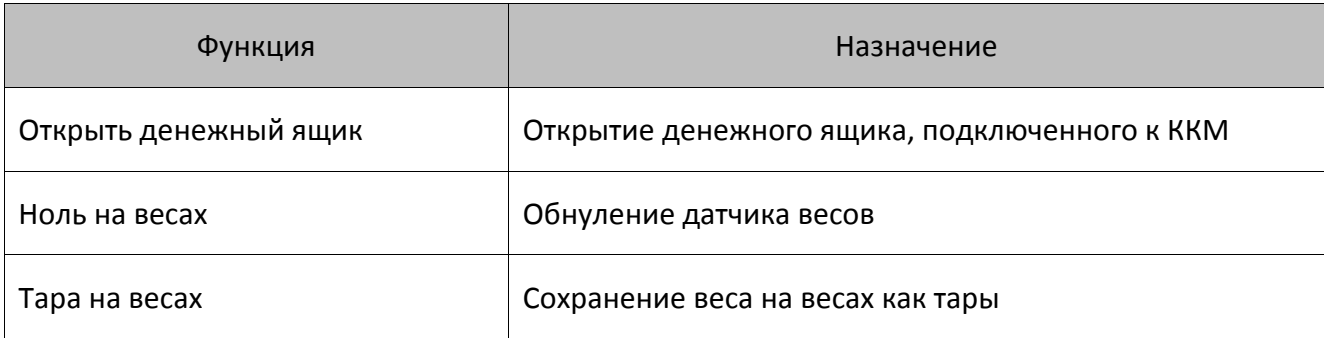
#### **Скидки**

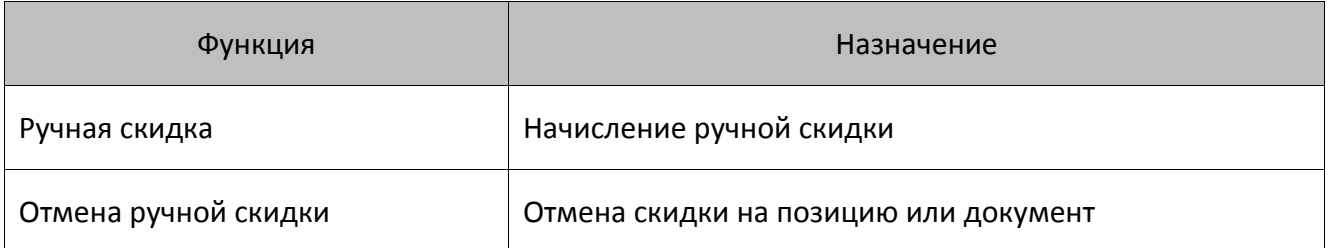

**Ручная скидка**. Ручная скидка начисляется по инициативе кассира. Администратор может контролировать его самостоятельность следующими способами:

- задать права, запрещающие эту операцию, в разделе «Вкладка «Права пользователей» (см. стр.[190\)](#page-189-0);
- задать диапазоны скидки или ее фиксированное значение в настройках мероприятий с действием «Ручная скидка» (подробнее см. документ «Конструктор скидок»).

В качестве параметра функции можно указать мероприятие, содержащее действие «Ручная скидка»:

- Если параметр задан, при вызове функции будет выполняться действие указанного мероприятия, если соответствующая акция действует в текущий момент времени и, если выполняются условия мероприятия.
- Если параметр не задан, то при вызове функции, программа выдаст список всех мероприятий с действием «Ручная скидка». После выбора мероприятия, если его условия выполняются, будет произведено действие, заложенное в мероприятии.

На список мероприятий, который будет учитываться при вызове данной функции, влияет настройка «Назначение»:

- **Все**. Будут учитываться все мероприятия с действием «Ручная скидка».
- **Позиция**. Будут учитываться только мероприятия с указанной областью действия «На позицию» (подробнее см. документ «Конструктор скидок»).
- **Документ**. Будут учитываться только мероприятия с указанной областью действия «На документ» (подробнее см. документ «Конструктор скидок»).

**Отмена ручной скидки**. В качестве параметра данной функции можно указать, какие скидки могут быть отменены при ее вызове:

- Все.
- Позиция. Начисленные на выбранную позицию.
- Документ. Начисленные на документ.

## **Операции внешних систем**

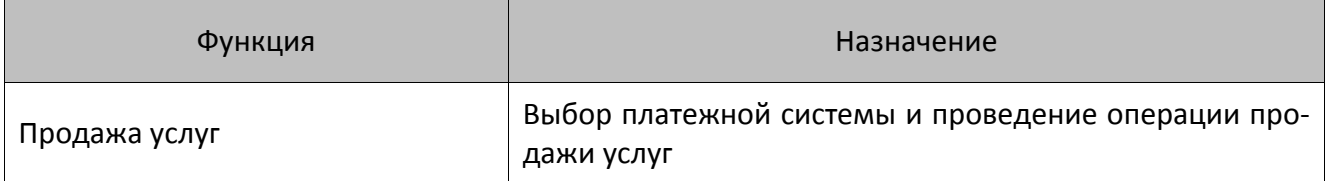

## **Приложение 2. Рекомендуемые права пользователей**

#### **Системный администратор**

Данный пользователь должен обладать всеми без исключения правами.

#### **Администратор магазина**

Данный профиль будет отличаться от системного администратора отсутствием права на «Использование программы настройки» и «Выход в ОС». Для задания прав администратора магазина в настройках профиля нужно возвести все флаги, кроме:

- «Права\Системные\Выход в ОС»
- «Права\Системные\Использование программы настройки».

## **Старший кассир**

Для задания прав старшего кассира в настройках профиля рекомендуется возвести все флаги кроме:

- «Права\Системные\Выход в ОС»
- «Права\Системные\Использование программы настройки».

## **Кассир**

Для определения прав данного профиля необходимо принять во внимание специфику работы и уровень подготовки кассиров. В большинстве случаев кассиры в магазинах не имеют прав на отмену действий. Для задания прав кассира в настройках профиля рекомендуется возвести следующие флаги:

- «Права\Документ продажи\Открытие нового».
- «Права\Документ продажи\Регистрация».
- «Права\Документ продажи\Редактирование\Увеличение количества».
- «Права\Документ продажи\Редактирование\Уменьшение количества».
- «Право\Операции с документом\Просмотр».
- «Право\Операции с документом\Отложенные».
- «Право\Операции с документом\Печать копии».
- «Право\Наличность\Открытие ящика при открытом документе».
- «Право\Дополнительные».
- «Права\Системные\Блокировка».
- «Права\Системные\Разблокировка при блокировке другим пользователем».

В группах прав «Оплата», «Дополнительные» и «Системные» можно возвести все флаги.

В группе прав «Сервис» обязательно нужно выставить следующие флаги (остальные по необходимости):

- Право\Сервис\Открытие смены.
- Право\Сервис\Закрытие смены.

**Право «Печать копии» настраивается в соответствии с внутренним регламентом магазина. Возможно, вместо ручной печати копии имеет смысл настроить автоматическую печать копии. Право «Операции с документом\Просмотр» необходимо для печати копии.**

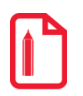

**Права для режима «Регистрация» необходимо настроить в соответствии с внутренними правилами магазина.**

# <span id="page-256-0"></span>**Приложение 3. Пароли по умолчанию для ККМ**

В таблице приведены пароли по умолчанию для поддерживаемых моделей ККМ:

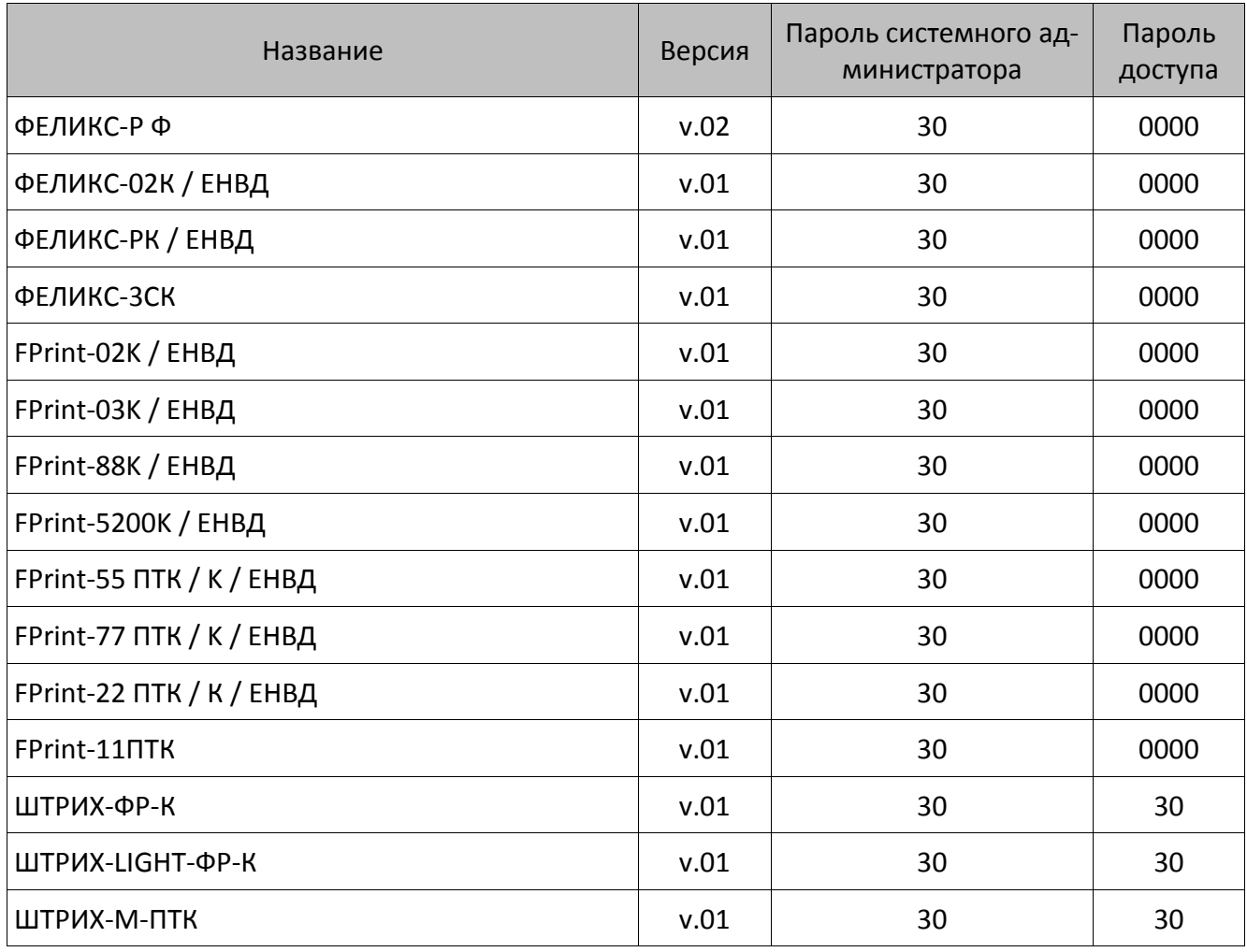

## **Приложение 4. Настройка ККМ**

Драйвер позволяет визуально настроить все параметры ККМ. Расширенная настройка свойств построена в виде последовательности диалогов.

**Рекомендуется использовать последние версии драйвера, т. к. они учитывают особенности работы новых моделей ККМ.**

Для запуска мастера нужно нажать кнопку «Параметры ККМ» на визуальной странице свойств драйвера.

В окнах расширенной настройки свойств можно задать требуемые значения для всех ячеек всех таблиц ККМ, описанных в руководстве по эксплуатации ККМ.

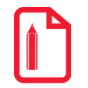

**Так как драйвер рассчитан на широкий спектр ККМ, но не все ККМ поддерживают 100% всех функций, некоторые поля настроек могут быть заблокированы (недоступны) для используемой модели ККМ. Драйвер определяет модель самостоятельно.**

#### **Рекомендации по настройке**

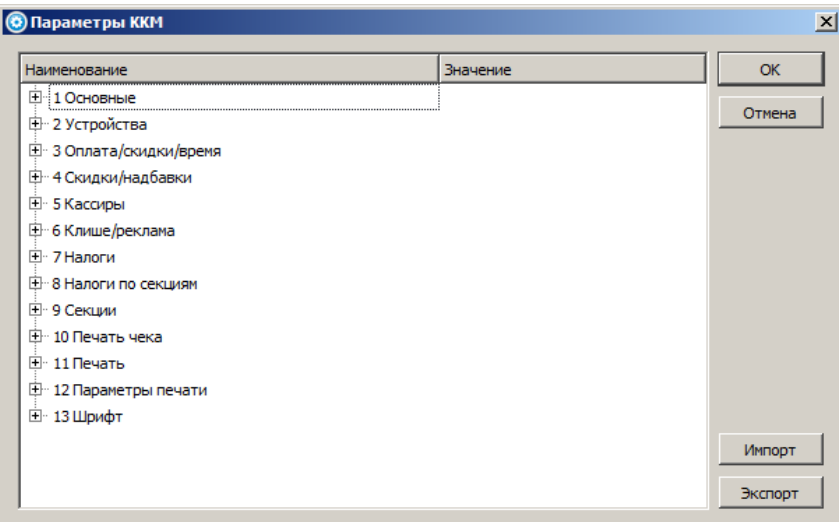

- 1. В группе параметров «Печать чека» в поле «Печатать имена кассиров» установить значение «Нет».
- 2. В группе параметров «Печать чека» в поле «Печатать номер секции» установить значение «Нет».
- 3. В группе параметров «Печать чека»» в поле «Печать названия секции» установить значение «Нет».
- 4. В группе параметров «Оплата/скидки/время» в полях «Разрешение вида оплаты» выбрать значения «Контроль отключать можно». В полях «Наименование типа оплаты» указать наименование вида оплаты в FxPOS, используемое в настройке видов оплаты (см. в разделе [«Виды оплат»](#page-153-0) на стр. [154\)](#page-153-0).
- 5. Все остальные параметры настраиваются по желанию.

# Приложение 5. Описание ошибок и способов их устранения

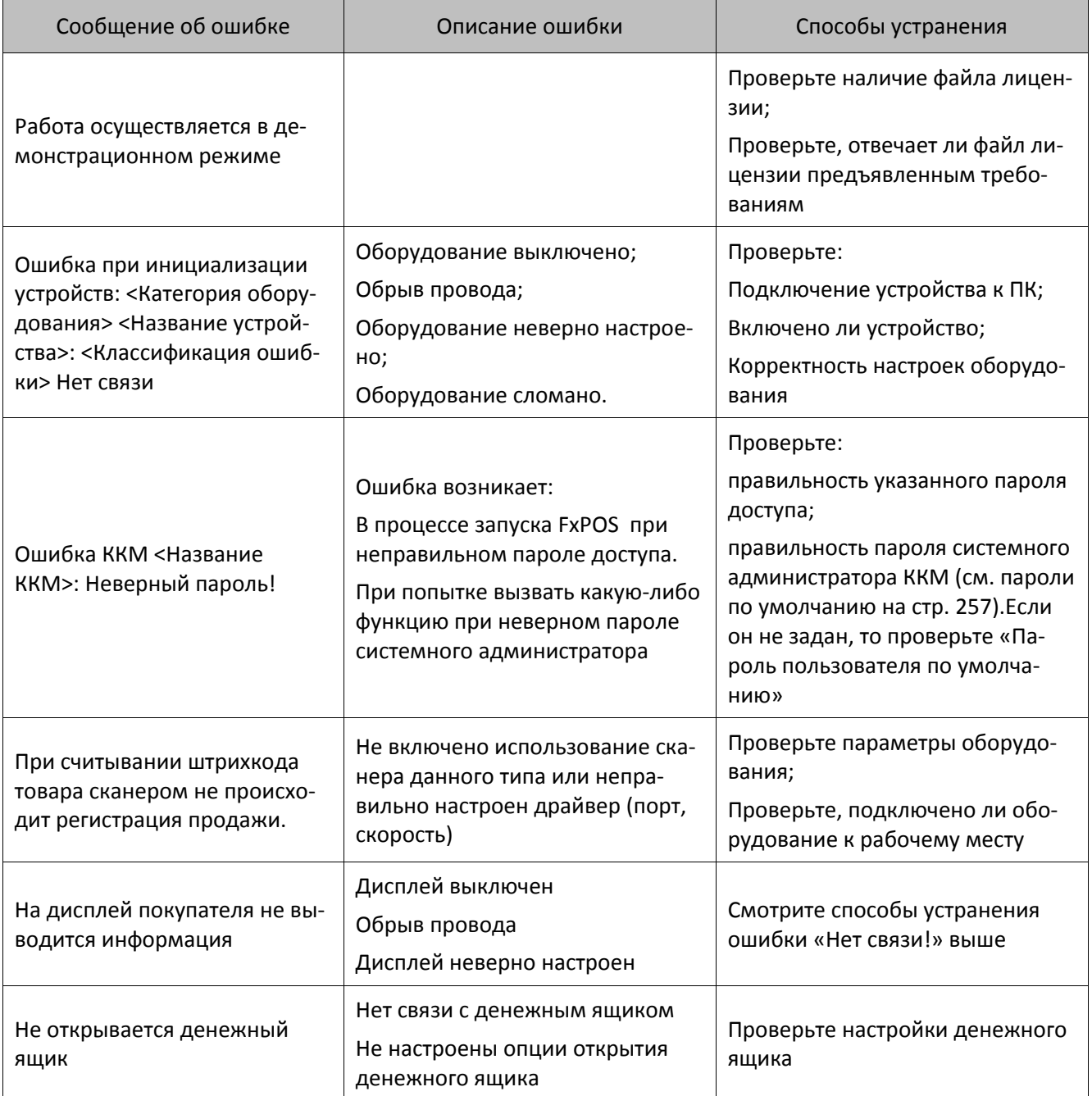

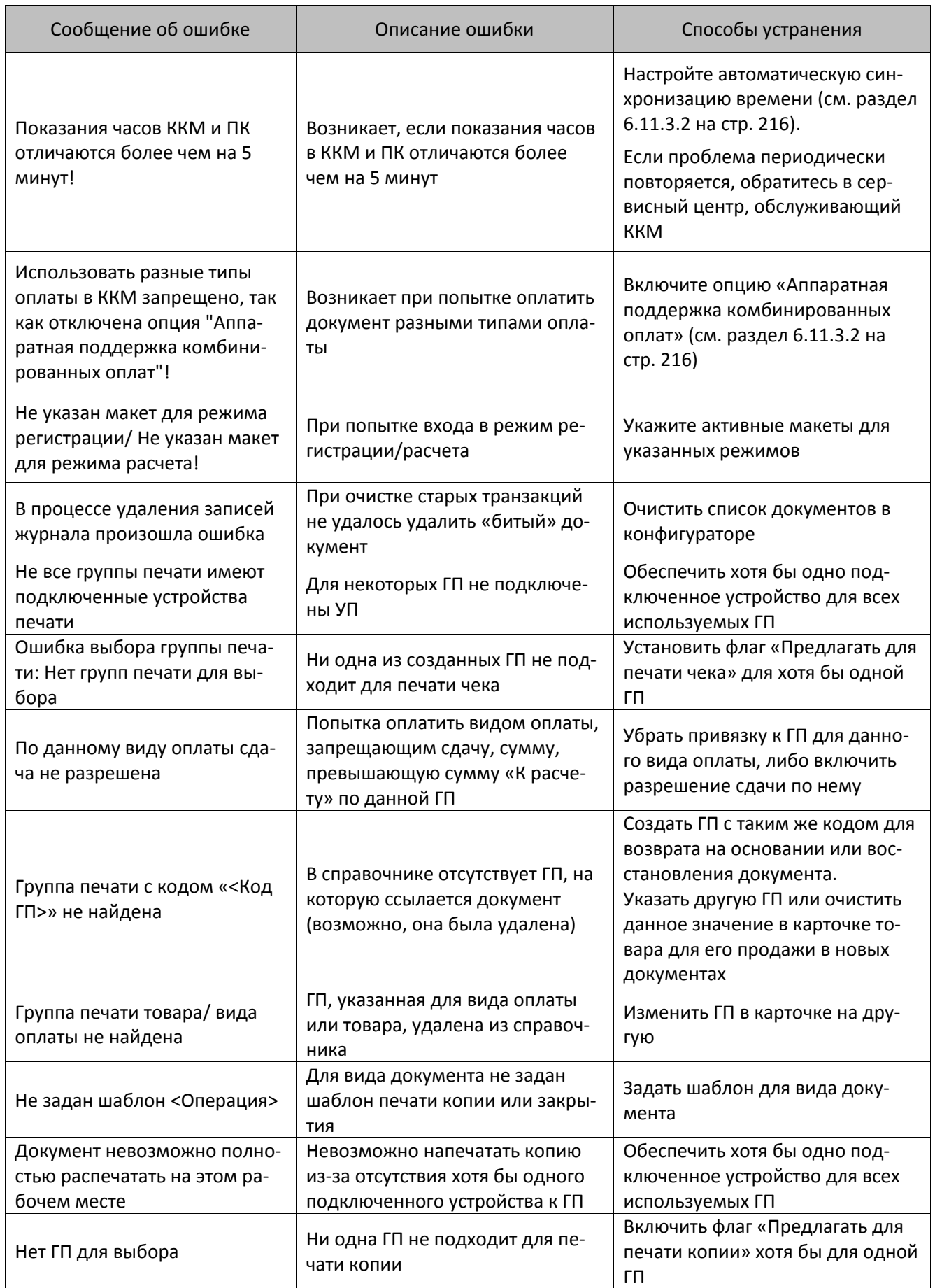

# **Приложение 6. Особенности печати документов открытия и закрытия смен**

Следует различать такие понятия, как «Закрытие смены на ККМ» и «Закрытие смены в Frontol xPOS». В отличие от смены на ККМ, которая не должна превышать по длительности 24 часа, ограничений на продолжительность смены в FxPOS нет.

Закрытие смены на ККМ осуществляется путем снятия отчета «с гашением» (Z-отчет) как минимум раз в 24 часа. При превышении данного лимита такие операции FxPOS, как закрытие документа, не смогут быть осуществлены до тех пор, пока Z-отчет не будет снят с ККМ.

Для автоматического снятия Z-отчета при закрытии смены в FxPOS необходимо в поле «Кассовый отчет c гашением» установить значение «ON».

## **1 случай**

1. Закрыть смену программно (Настройка, категория «Основные/Закрытие смены/Кассовые отчеты», значение поля «Кассовый отчет с гашением» – «OFF»)

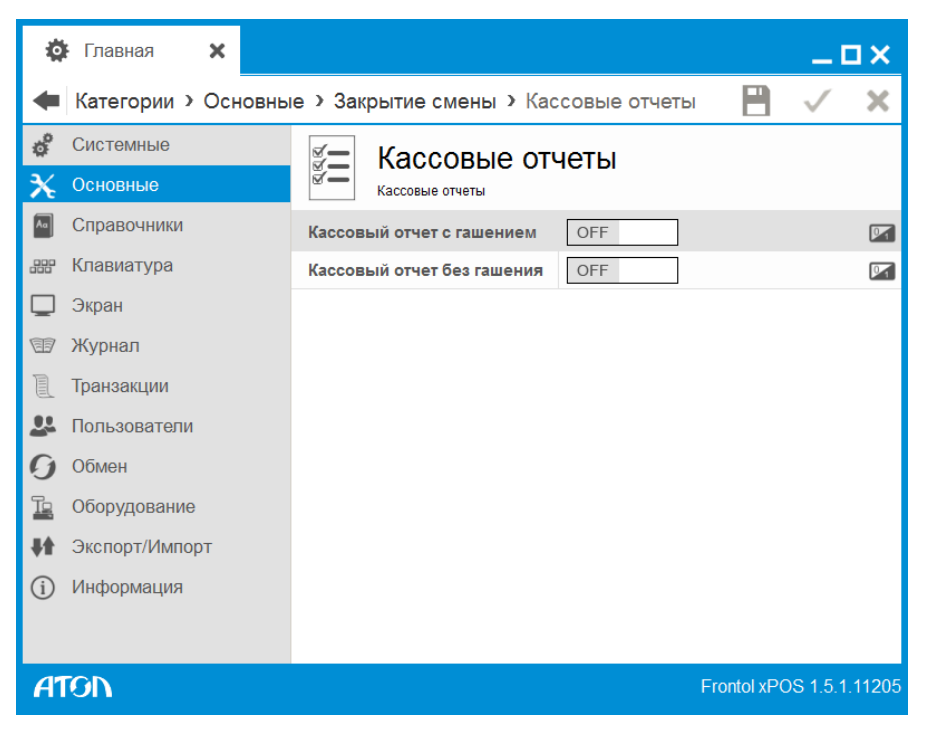

2. Напечатать Z-отчет (в главном меню выбрать режим «Отчеты»/Z-отчет).

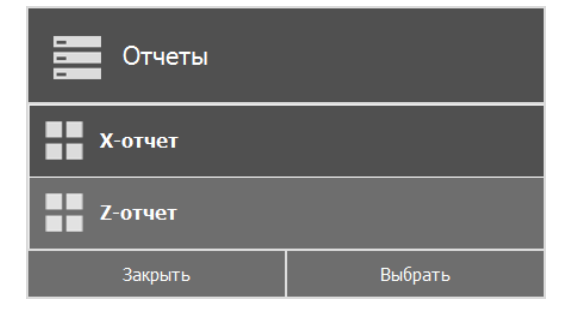

При переходе в режим «Сервис»/Открытие смены программа выдаст ошибку: «Смена уже открыта». Это значит, что снятие Z-отчета автоматически открывает смену.

#### **2 случай**

1. Настройка, категория «Основные/Открытие смены», значение поля «Печатать документ открытия смены» «ON».

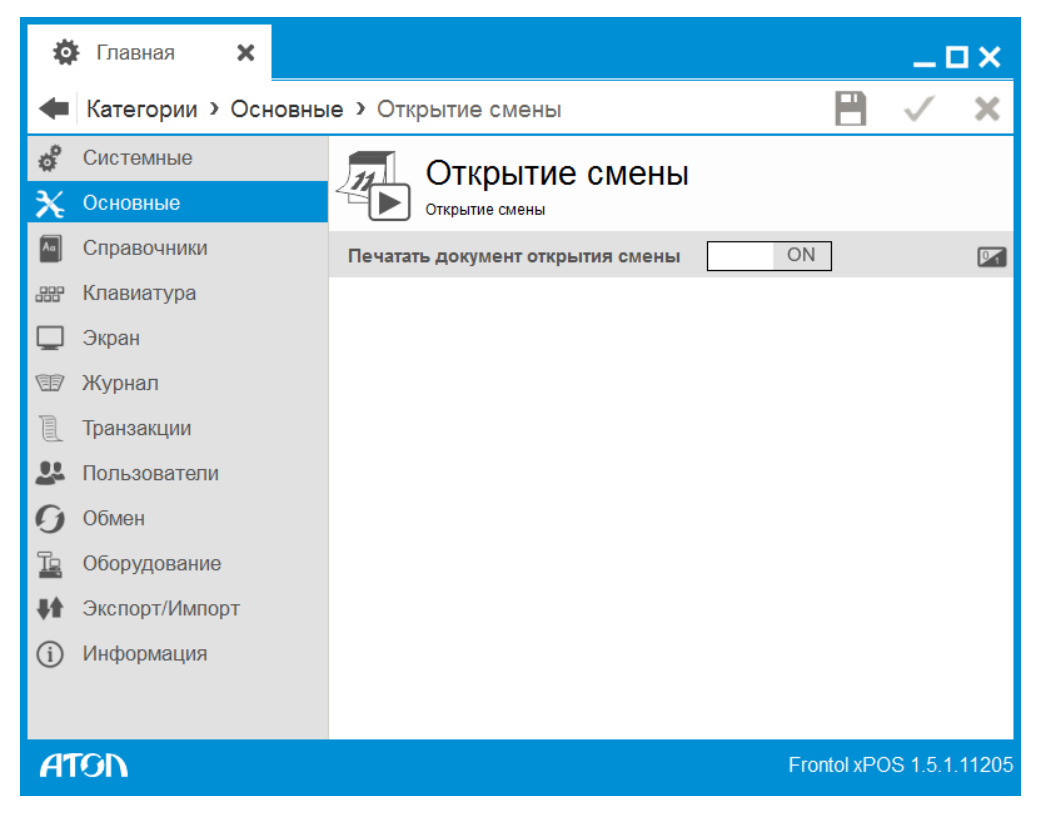

- 2. Настройка, категория «Основные/Закрытие смены», значение поля «Кассовый отчет с гашением» «OFF»).
- 3. Закрыть смену (в главном меню выбрать режим «Сервис»/Закрытие смены).
- 4. Открыть смену (в главном меню выбрать режим «Сервис»/Открытие смены).

Документ открытия НЕ будет напечатан, так как Z-отчет не был снят, а в ККМ смена аппаратно открыта.

## **3 случай**

- 1. Настройка, категория «Основные/Открытие смены», значение поля «Печатать документ открытия смены» «ON».
- 2. Закрыть смену программно (Настройка, категория «Основные/Закрытие смены/Кассовые отчеты», значение поля «Кассовый отчет с гашением» «ON»).

При открытии смены будет напечатан документ открытия, при закрытии смены – Z-отчет.

## +7 (495) 730-7420 www.atol.ru

Компания АТОЛ ул. Б. Новодмитровская, дом 14, стр. 2, Москва, 127015